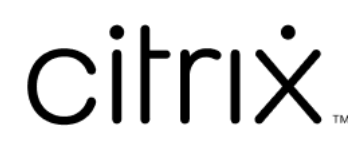

# **Application Citrix Workspace pour Linux**

# **Contents**

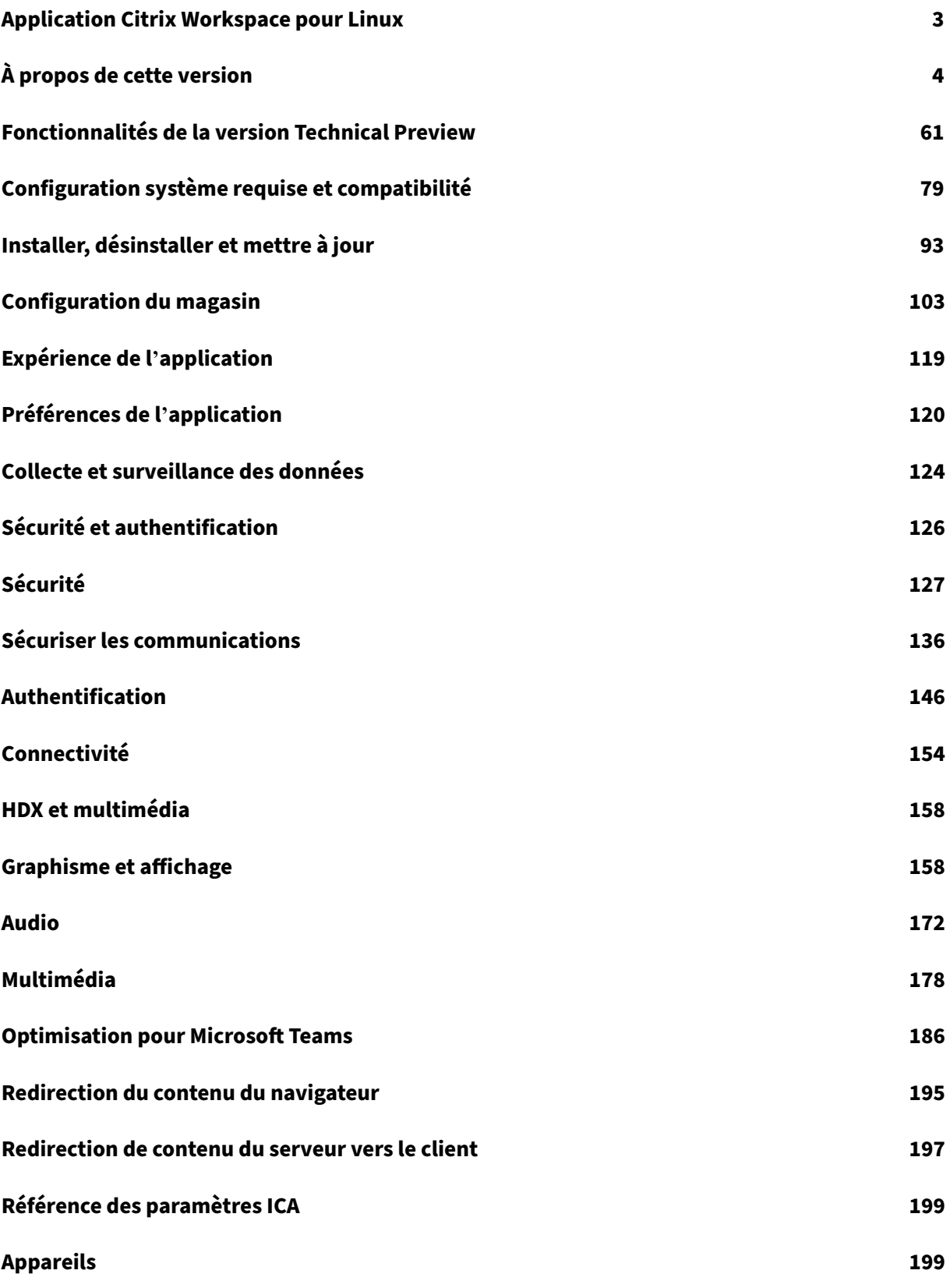

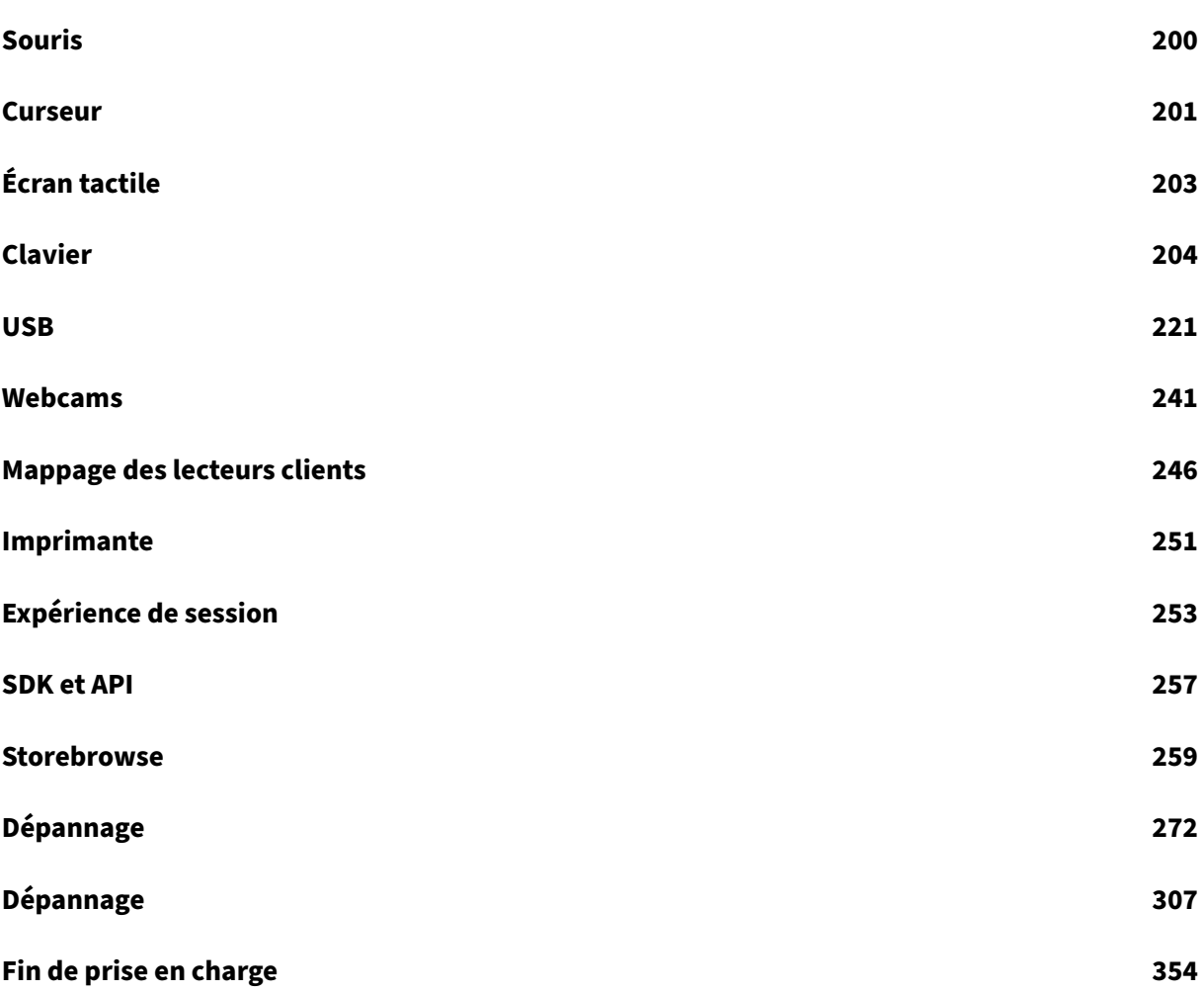

# **Application Citrix Workspace pour Linux**

## <span id="page-3-0"></span>July 12, 2024

L'application Citrix Workspace pour Linux est un logiciel client qui vous permet d'accéder à vos bu‑ reaux, applications et données de manière simple et sécurisée à partir de nombreux types de pé‑ riphériques Linux. L'accès peut s'effectuer depuis votre bureau, l'interface utilisateur de Citrix Work‑ space ou des navigateurs web.

Articulée autour d'une infrastructure informatique Citrix, l'application Citrix Workspace vous offre la mobilité, la convivialité et la liberté dont vous avez besoin pour mener à bien vos tâches.

Pour obtenir des informations détaillées sur les fonctionnalités, les problèmes résolus et les prob‑ lèmes connus, consultez la page À propos de cette version.

Vous pouvez utiliser l'application Citrix Workspace sur des ordinateurs, des tablettes et des clients légers. En utilisant Citrix StoreFront avec l'application Citrix Workspace, votre organisation peut donner un accès en libre‑service à v[os applications et postes d](https://docs.citrix.com/fr-fr/citrix-workspace-app-for-linux/whats-new.html)e travail. Et cet accès est fourni avec une interface utilisateur commune, indépendamment des éléments suivants :

- Matériel de l'appareil terminal
- Système d'exploitation
- Facteur de forme

Pour plus d'informations sur les fonctionnalités disponibles dans l'application Citrix Workspace pour Linux, consultez Tableau des fonctionnalités de l'application Citrix Workspace.

Pour plus d'informations sur les éléments obsolètes, consultez la page Fin de prise en charge.

## **Langues prise[s en charge](https://docs.citrix.com/fr-fr/citrix-workspace-app/citrix-workspace-app-feature-matrix.html)**

L'application Citrix Workspace pour Linux a été conçue pour être utilisée dans des langues autres que l'anglais. Pour obtenir la liste des langues prises en charge par l'application Citrix Workspace pour Linux, consultez la section Langues prises en charge.

## **Versions antérieures**

- Application Citrix Workspace 2402 pour Linux (Téléchargement PDF)
- Application Citrix Workspace 2311 pour Linux (Téléchargement PDF)
- Application Citrix Workspace 2309 pour Linux (Téléchargement PDF)
- Application [Citrix Workspace 2308 pour Linux](https://docs.citrix.com/en-us/citrix-workspace-app-for-linux/downloads/citrix-workspace-app-for-linux-2402.pdf) (Téléchargement PDF)
- Application [Citrix Workspace 2307 pour Linux](https://docs.citrix.com/fr-fr/citrix-workspace-app-for-linux/downloads/citrix-workspace-app-for-linux-2311.pdf) (Téléchargement PDF)
- Application Citrix Workspace 2305 pour Linux (Téléchargement PDF)
- Application Citrix Workspace 2303 pour Linux (Téléchargement PDF)
- Application Citrix Workspace 2302 pour Linux (Téléchargement PDF)
- Application [Citrix Workspace 2211 pour Linux](https://docs.citrix.com/fr-fr/citrix-workspace-app-for-linux/downloads/citrix-workspace-app-for-linux-2305.pdf) (Téléchargement PDF)
- Application [Citrix Workspace 2209 pour Linux](https://docs.citrix.com/fr-fr/citrix-workspace-app-for-linux/downloads/citrix-workspace-app-for-linux-2303.pdf) (Téléchargement PDF)
- Application [Citrix Workspace 2207 pour Linux](https://docs.citrix.com/fr-fr/citrix-workspace-app-for-linux/downloads/citrix-workspace-app-for-linux-2302.pdf) (Téléchargement PDF)
- Application [Citrix Workspace 2205 pour Linux](https://docs.citrix.com/fr-fr/citrix-workspace-app-for-linux/downloads/citrix-workspace-app-for-linux-2211.pdf) (Téléchargement PDF)
- Application [Citrix Workspace 2203 pour Linux](https://docs.citrix.com/fr-fr/citrix-workspace-app-for-linux/downloads/citrix-workspace-app-for-linux-2209.pdf) (Téléchargement PDF)
- Application [Citrix Workspace 2202 pour Linux](https://docs.citrix.com/fr-fr/citrix-workspace-app-for-linux/downloads/citrix-workspace-app-for-linux-2207.pdf) (Téléchargement PDF)
- Application [Citrix Workspace 2112 pour Linux](https://docs.citrix.com/en-us/citrix-workspace-app-for-linux/downloads/citrix-workspace-app-for-linux-2205.pdf) (Téléchargement PDF)
- Application [Citrix Workspace 2111 pour Linux](https://docs.citrix.com/en-us/citrix-workspace-app-for-linux/downloads/citrix-workspace-app-for-linux-2203.pdf) (Téléchargement PDF)
- Application [Citrix Workspace 2109 pour Linux](https://docs.citrix.com/fr-fr/citrix-workspace-app-for-linux/downloads/citrix-workspace-app-for-linux-2202.pdf) (Téléchargement PDF)
- Application [Citrix Workspace 2108 pour Linux](https://docs.citrix.com/fr-fr/citrix-workspace-app-for-linux/downloads/citrix-workspace-app-for-linux-2112.pdf) (Téléchargement PDF)
- Application [Citrix Workspace 2106 pour Linux](https://docs.citrix.com/fr-fr/citrix-workspace-app-for-linux/downloads/citrix-workspace-app-for-linux-2111.pdf) (Téléchargement PDF)
- Application [Citrix Workspace 2104 pour Linux](https://docs.citrix.com/fr-fr/citrix-workspace-app-for-linux/downloads/citrix-workspace-app-for-linux-2109.pdf) (Téléchargement PDF)
- Application [Citrix Workspace 2103 pour Linux](https://docs.citrix.com/fr-fr/citrix-workspace-app-for-linux/downloads/citrix-workspace-app-for-linux-2108.pdf) (Téléchargement PDF)
- Application [Citrix Workspace 2101 pour Linux](https://docs.citrix.com/fr-fr/citrix-workspace-app-for-linux/downloads/citrix-workspace-app-for-linux-2106.pdf) (Téléchargement PDF)

La documentatio[n relative à cette version du produi](https://docs.citrix.com/fr-fr/citrix-workspace-app-for-linux/downloads/citrix-workspace-app-for-linux-2103.pdf)t est fournie sous forme de fichier PDF car il ne s' agit pas de la der[nière version. Pour obtenir le conte](https://docs.citrix.com/fr-fr/citrix-workspace-app-for-linux/downloads/citrix-workspace-app-for-linux-2101.pdf)nu le plus récent, consultez la documentation de la version actuelle de l'application Citrix Workspace pour Linux.

#### **Remarque :**

Les liens vers les sit[es Web externes figurant dans le fichier P](https://docs.citrix.com/fr-fr/citrix-workspace-app-for-linux/whats-new.html)DF précédent vous conduisent aux pages adéquates, mais les liens pointant vers d'autres sections au sein du fichier PDF ne sont plus utilisables.

## **Ancienne documentation**

Pour les versions de produits qui ont atteint leur fin de vie, consultez la section Ancienne documenta‑ tion.

# **[À p](https://docs.citrix.com/fr-fr/legacy-archive/workspace-app-and-receiver.html#citrix-workspace-app-for-linux)ropos de cette version**

<span id="page-4-0"></span>July 15, 2024

Découvrez les nouvelles fonctionnalités, les améliorations, les problèmes résolus et les problèmes connus de l'application Citrix Workspace pour Linux.

#### **Remarque :**

Vous recherchez des fonctionnalités en version Technical Preview ? Nous avons rassemblé ces fonctionnalités dans une liste afin que vous puissiez les trouver en un seul endroit. Découvrez notre page Fonctionnalités de la version Technical Preview et partagez vos commentaires en util‑ isant le lien vers le formulaire Podio ci‑joint.

## **Nouveautés [de la version 2405](https://docs.citrix.com/fr-fr/citrix-workspace-app-for-linux/about-this-release/features-in-technical-preview.html)**

Cette version propose les nouvelles fonctionnalités suivantes :

- Prise en charge de RHEL9 x64, Ubuntu 2204 x86-64, RaspiOS-bullseye-arm64, Debian 11x86-64
- Journaux système améliorés pour la redirection de contenu du navigateur
- Expérience de chargement améliorée pour le mode utilisateur partagé
- Option d'interface utilisateur pour gérer la fonctionnalité Plug and Play de moniteur
- Prise en charge de l'authentification à l'aide de FIDO2 lors de la connexion à des magasins cloud
- Redirection de périphériques USB composites à l'aide de stratégies DDC
- Interface utilisateur améliorée pour une expérience de connexion fluide
- Prise en charge de plusieurs clés d'accès dans une session HDX
- Mise à niveau de la version pour Chromium Embedded Framework
- Annonce de fin de prise en charge de PNAgent
- Annonce de fin de prise en charge de SUSE
- Annonce de fin de prise en charge

#### **Prise en charge de RHEL9 x64, Ubuntu 2204 x86‑64, RaspiOS‑bullseye‑arm64, Debian 11x86‑64**

L'application Citrix Workspace pour Linux version 2405 est prise en charge sur les distributions suiv‑ antes :

- $\cdot$  RHEL 9 x64
- Ubuntu 2204 x86‑64
- Raspberry Pi OS Bullseye, arm64
- Debian 11x86‑64

Pour plus d'informations, consultez la section Configuration système requise et compatibilité.

#### **Journaux système améliorés pour la redire[ction de contenu du navigateur](https://docs.citrix.com/fr-fr/citrix-workspace-app-for-linux/system-requirements)**

Grâce aux améliorations apportées aux journaux système, la redirection de contenu du navigateur permet désormais aux administrateurs de surveiller l'état des fonctionnalités. Pour plus d'informations, consultez la section Redirection du contenu du navigateur.

## **Expérience de chargement améliorée pour le mode utilisateur partagé**

À partir de la version 2405, le temps nécessaire pour charger le magasin est réduit. Grâce à cette fonc‑ tionnalité, l'expérience de chargement pour le mode utilisateur partagé est améliorée.

**Remarque :**

Cette fonctionnalité s'applique uniquement aux magasins locaux.

Cette fonctionnalité est activée par défaut. Pour en savoir plus, voir la section Expérience de chargement améliorée pour le mode utilisateur partagé.

# **[Prise en charge de l](https://docs.citrix.com/fr-fr/citrix-workspace-app-for-linux/store-configuration.html#improved-loading-experience-for-shared-user-mode)'authentification à l'aide de FIDO2 lors de la connexio[n à des magasins](https://docs.citrix.com/fr-fr/citrix-workspace-app-for-linux/store-configuration.html#improved-loading-experience-for-shared-user-mode) cloud**

À partir de la version 2405 de l'application Citrix Workspace pour Linux, les utilisateurs peuvent s'au‑ thentifier à l'aide de clés de sécurité FIDO2 sans mot de passe lorsqu'ils se connectent à des magasins cloud. Les clés de sécurité prennent en charge différentes méthodes d'accès, tels que les codes PIN de sécurité, les données biométriques, la lecture de cartes, les cartes à puce et les certificats de clé publique. Pour plus d'informations, consultez Authentification FIDO2.

L'application Citrix Workspace utilise Citrix Enterprise Browser comme navigateur par défaut pour l' authentification FIDO2. Les administrateurs peuvent configurer le type de navigateur à utiliser pour l'authentification auprès de l'application Citri[x Workspace. Pour plu](https://fidoalliance.org/fido2/)s d'informations, voir Prise en charge de l'authentification à l'aide de FIDO2 lors de la connexion à des magasins cloud.

## **Option d'[interface utilisateur pour gérer la fonctionnalité Plug and Play de moniteu](https://docs.citrix.com/fr-fr/citrix-workspace-app-for-linux/authentication#support-for-authentication-using-fido2-when-connecting-to-cloud-stores)r**

Auparavant, vous deviez entrer MultiMonitorPnPEnabled=True dans la section [WFClient] du fichier \$HOME/. ICAClient/wfclient.inipour activer la fonctionnalité Plug and Play de moniteur.

Dans cette version, une nouvelle option d'interface utilisateur, la case à cocher **Étendre automa‑ tiquement la session de bureau aux moniteurs externes**, est disponible po[ur activer ou désactiver](https://docs.citrix.com/fr-fr/citrix-workspace-app-for-linux/graphics-and-display.html#enhancement-to-multiple-monitors) [la fo](https://docs.citrix.com/fr-fr/citrix-workspace-app-for-linux/graphics-and-display.html#enhancement-to-multiple-monitors)nctionnalité Plug and Play de moniteur. Pour plus d'informations, consultez la section Option d' interface utilisateur pour gérer la fonctionnalité Plug and Play de moniteur.

1 ![Audio preferences](/en-us/citrix-workspace-app-**for**-linux/media[/audio](https://docs.citrix.com/fr-fr/citrix-workspace-app-for-linux/graphics-and-display#ui-option-to-manage-monitor-plug-and-play-feature)preferences.png)

## **Redirection de périphériques USB composites à l'aide de stratégies DDC**

Auparavant, la redirection de périphériques USB composites était gérée côté client. Il n'y avait aucune option pour la gérer sur le VDA.

À partir de la version 2405, vous pouvez gérer la redirection des périphériques USB composites sur un VDA à l'aide de stratégies DDC. Les règles définies sur le VDA ont priorité sur les règles définies sur le client. Le client peut interpréter la valeur définie sur le VDA.

Dans cette version, l'application Citrix Workspace pour Linux prend en charge les stratégies suivantes qui vous aident à gérer l'utilisation de la redirection de périphériques USB composites :

- Redirection de périphérique USB client
- Règles de redirection de périphérique USB client
- Règles de redirection de périphérique USB client (version 2)
- Autoriser la connexion automatique des périphériques USB existants
- Autoriser la connexion automatique des nouveaux périphériques USB

#### **Remarque :**

Pour configurer les stratégies précédentes, les utilisateurs peuvent se référer au document Redirection de périphérique USB client.

#### **Mi[ses à jour de Desktop Viewer conf](https://docs.citrix.com/fr-fr/citrix-virtual-apps-desktops/policies/reference/ica-policy-settings/usb-devices-policy-settings#client-usb-device-redirection)ormément aux stratégies**

- Si la stratégie **Redirection de périphérique USB client** est définie sur *Interdit* sur DDC, les **pé‑ riphériques** de la barre d'outils seront définis comme insensibles et l'option **Périphériques** de la fenêtre **Application Citrix Workspace ‑ Préférences** ne sera pas visible.
- Selon les valeurs définies pour les stratégies **Autoriser la connexion automatique des périphériques USB existants** et **Autoriser la connexion automatique des nouveaux pé‑ riphériques USB**, les cases à cocher suivantes peuvent être activées ou désactivées dans l' option **Périphériques** de la fenêtre **Application Citrix Workspace ‑ Préférences** :
	- **– Au démarrage d'une session, connecter les périphériques automatiquement**
	- **– Lorsqu'un nouveau périphérique est connecté alors qu'une session est en cours, con‑ necter les périphériques automatiquement**

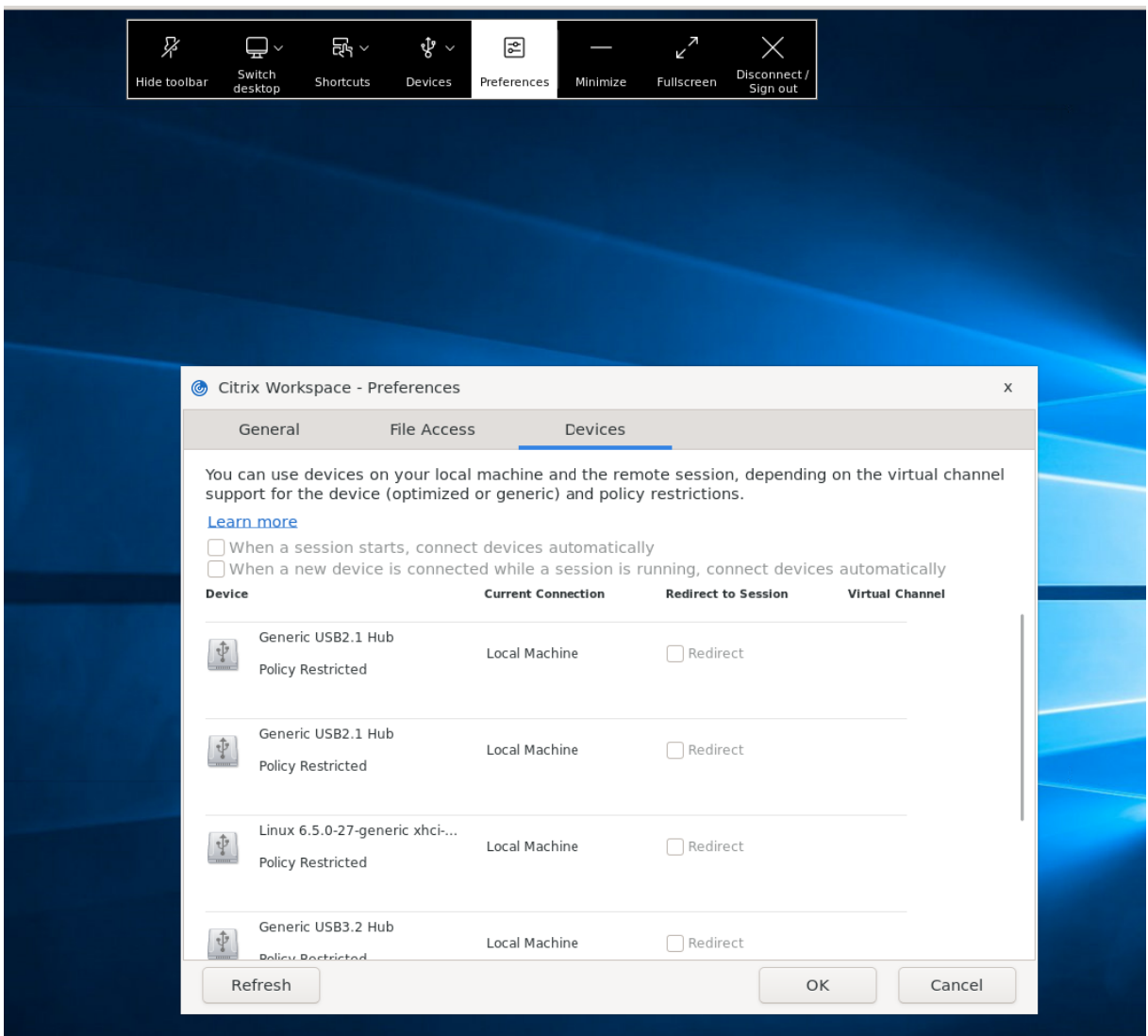

## **Interface utilisateur améliorée pour une expérience de connexion fluide**

À compter de la version 2405, l'interface utilisateur de l'application Citrix Workspace pour Linux a été améliorée pour être plus moderne et offrir une expérience de connexion fluide aux nouveaux utilisateurs.

Auparavant, l'application Citrix Workspace pour Linux utilisait deux fenêtres GTK différentes pour l' ajout de magasins et l'énumération des ressources. Dans cette version, l'application Citrix Workspace affiche la page d'accueil avec la possibilité d'ajouter la magasin à l'aide de l'URL du magasin, de l'ID d'e‑mail ou du nom de domaine complet (FQDN).

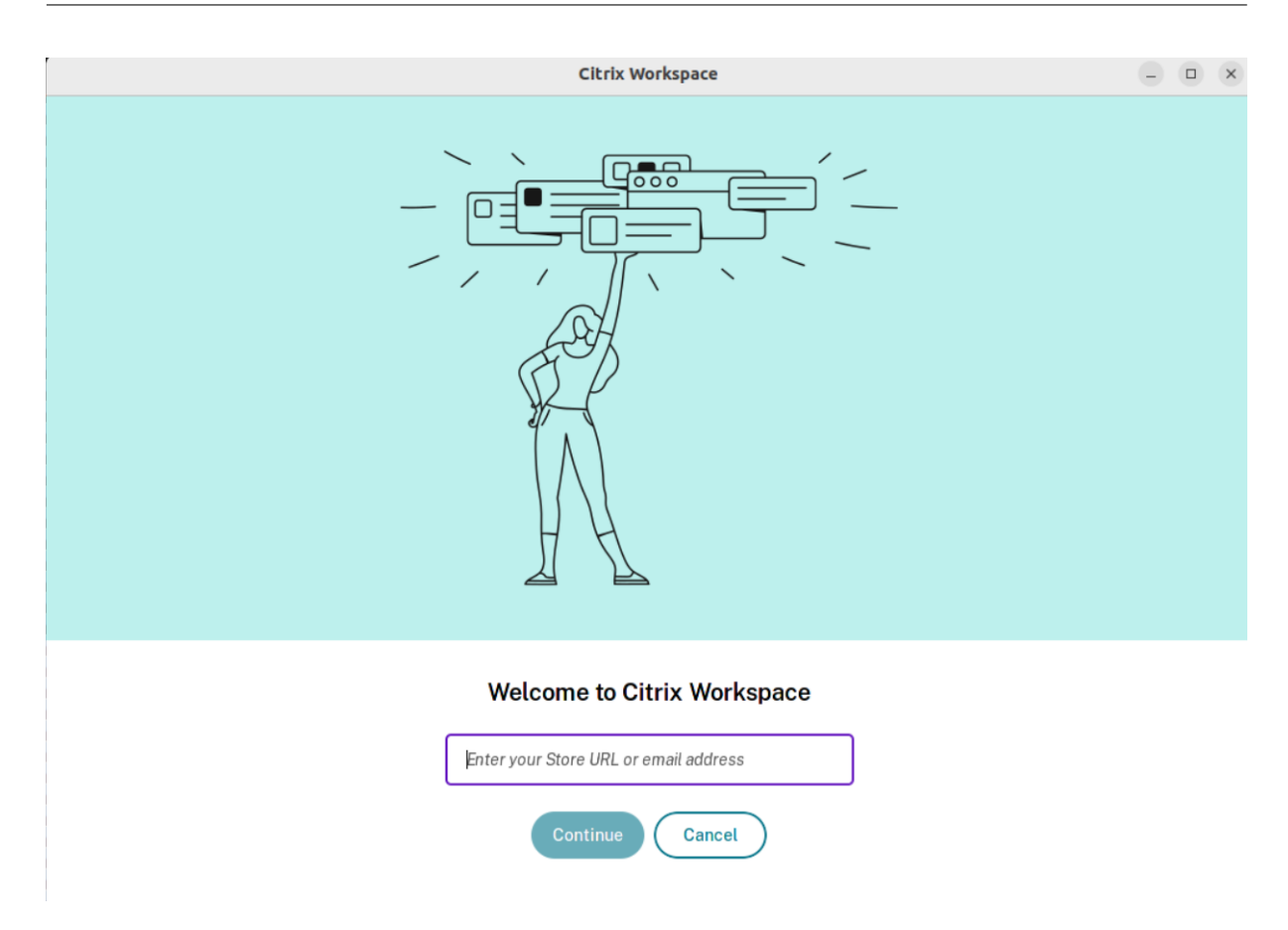

Cette fonctionnalité inclut également les améliorations suivantes apportées à l'interface utilisateur :

Une fois l'installation terminée, l'option permettant de se connecter maintenant ou de se connecter plus tard s'affiche.

Si l'utilisateur saisit une URL de magasin non valide, un identifiant e-mail invalide ou incomplet, ou une adresse IP non valide, un message d'erreur intuitif s'affiche en fonction de l'entrée.

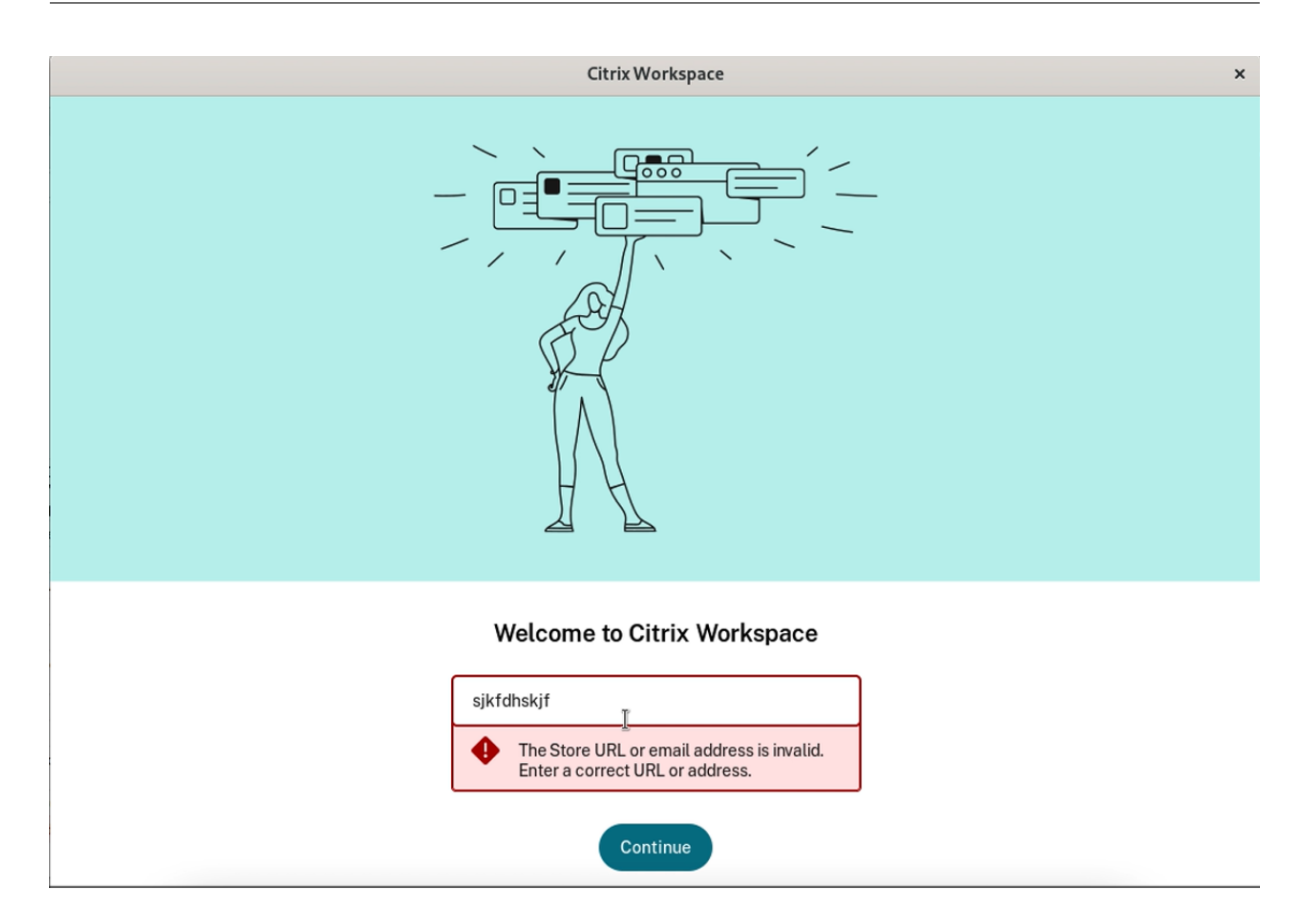

Pour plus d'informations, voir Amélioration de l'interface utilisateur pour l'ajout d'un magasin.

## **Prise en charge de plusieurs clés d'[accès dans une session HDX](https://docs.citrix.com/fr-fr/citrix-workspace-app-for-linux/store-configuration.html#enhanced-the-user-interface-for-seamless-login-experience)**

Auparavant, lorsque plusieurs clés d'accès étaient associées à une clé de sécurité ou à un périphérique FIDO2, vous n'aviez pas la possibilité de sélectionner une clé d'accès appropriée. Par défaut, la pre‑ mière clé d'accès était utilisée pour l'authentification.

À partir de la version 2405, vous pouvez sélectionner une clé d'accès appropriée dans l'interface util‑ isateur de l'application Citrix Workspace. Cette fonctionnalité est activée par défaut.

Lorsqu'il existe plusieurs clés d'accès, la première est sélectionnée par défaut. Cependant, vous pouvez sélectionner la clé d'accès appropriée comme suit :

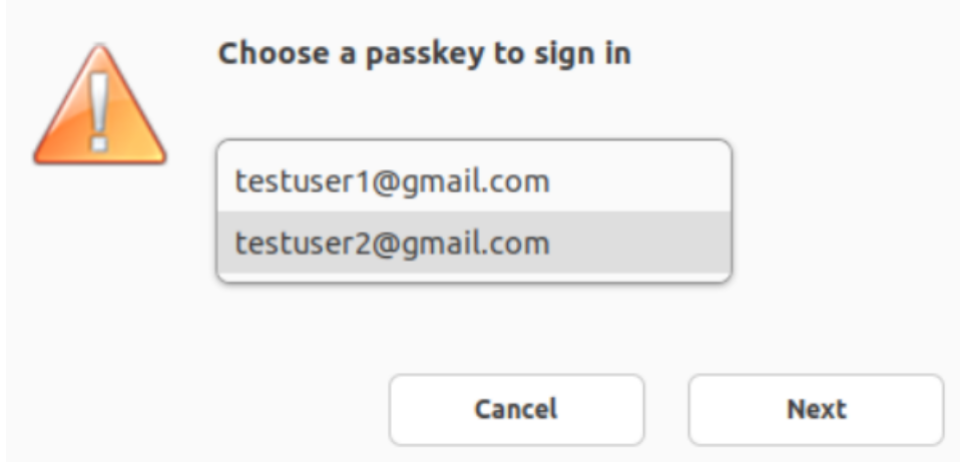

#### **Mise à niveau de la version pour Chromium Embedded Framework**

Chromium Embedded Framework (CEF) est mis à niveau vers la version 124. Cette version mise à niveau inclut des correctifs pour les vulnérabilités de sécurité connues.

#### **Annonce de fin de prise en charge de PNAgent**

À partir de la version 2405, les adresses URL XenApp Services (également connues sous le nom de PNAgent) pour la connexion aux magasins ne sont plus prises en charge. Vous pouvez également vous connecter aux magasins à l'aide de l'URL du magasin. À titre de référence, reportez‑vous à la documentation suivante :

Page Fin de prise en charge dans la documentation de l'application Citrix Workspace pour Linux.

Annonces de fin de prise en charge dans la documentation de StoreFront.

#### **[Annonce de fin de prise en charge](https://docs.citrix.com/fr-fr/storefront/current-release/deprecation) de SuSE**

À partir de la version 2405, la prise en charge de SuSE est déconseillée et sera supprimée dans la prochaine version. Pour plus d'informations, consultez Fin de prise en charge.

#### **Annonce de fin de prise en charge**

À partir de la version 2405, la prise en charge des éléments suivants est déconseillée et supprimée :

- ArmHF
- Souris logicielle
- invert-cursor
- Prise en charge de Raspberry Pi 3/3B
- GDI
- GTK2
- VDSCARD.DLL

Pour plus d'informations, consultez Fin de prise en charge.

## **Fonctionnalités en Technical P[review dans la versi](https://docs.citrix.com/fr-fr/citrix-workspace-app-for-linux/deprecation)on 2405**

- Impression universelle PDF
- Provisioning pour gérer plusieurs serveurs proxy
- Prise en charge des cartes à puce Cryptography Next Generation
- Prise en charge de plusieurs résolutions de webcam
- HDX Direct
- Optimisation des performances graphiques
- Suppression du bruit basée sur l'IA

Pour obtenir la liste complète desfonctionnalités Technical Preview, consultez la page Fonctionnalités de la version Technical Preview.

## **[Problèmes résolus dans la v](https://docs.citrix.com/fr-fr/citrix-workspace-app-for-linux/about-this-release/features-in-technical-preview)ersion 2405**

- Lorsque vous installez l'application Citrix Workspace pour Linux version 2402, les champs de journal définis peuvent ne pas être remplis avec les valeurs correctes. Ce problème se produit lorsque vous installez ou mettez à niveau l'application Citrix Workspace pour Linux sur une ma‑ chine où elle était déjà installée. [RFLNX‑11045]
- Lorsque vous modifiez le paramètre par défaut KeyboardSync pour le définir sur *Désactivé* dans le fichier module. ini, la saisie de caractères avec des touches mortes, tels que l'accent circonflexe ^, peut entraîner l'échec du processus wfica. [HDX-63237]
- Vous pouvez être confronté à des artefacts visuels lors d'une session d'application. Ce prob‑ lème se produit lorsque vous faites glisser la session de l'application vers le bord de l'écran pour atteindre une fenêtre maximale. [HDX‑53648]
- Vous ne pouvez pas partager d'écran à partir d'une conversation avec Optimized Microsoft Teams 2.1. [HDX‑62703]
- Vous remarquerez peut‑être que l'annulation de l'écho est désactivée si la fonctionnalité audio du système de partage est activée. [HDX‑65123]
- Vous remarquerez peut‑être que le texte se chevauche dans la fenêtre **Ajouter un lecteur mappé** qui s'ouvre dans le menu **Préférences > Fichier** de l'interface utilisateur en langue autre que l'anglais de l'application Citrix Workspace pour Linux. [RFLNX-11321]
- Vous remarquerez peut‑être que l'**utilitaire de collecte de journaux Citrix** ne s'ouvre pas plus d'une fois lorsque vous y accédez à partir de l'indicateur de l'application via **Dépannage > Col‑ lecter les journaux**. [RFLNX‑10911]
- L'interface utilisateur en libre‑service peut cesser de répondre en cas d'échec du lancement de la session. [RFLNX-11195]
- L'application Citrix Workspace pour Linux peut ne pas lire le nom des clients fins Dell Wyse. [CVADHELP‑23136]
- Vous risquez de rencontrer des artefacts visuels lorsque vous faites glisser la fenêtre de l'appli‑ cation ou la barre de connexion dans la session de bureau virtuel exécutée sur les points de terminaison du client fin. [CVADHELP‑24516]
- Si vous définissez l'indicateur gRPCEnabled sur false, la fonctionnalité de redirection de con‑ tenu du navigateur peut cesser de répondre lorsque vous exécutez la commande Storebrowse ‑K après vous être connecté et avoir lancé une session. À partir de la version 2405, la fonction‑ nalité Storebrowse ‑K est modifiée comme suit :
	- **–** La fonctionnalité de storebrowse -k est incluse dans storebrowse -K. storebrowse -k est désormais déconseillé.
	- **–** Lorsque vous définissez gRPCEnabled = **false**, le processus authamangerdaemon n'est pas arrêté.
	- **–** L'option de déconnexion est supprimée de storebrowse -K. Pour vous déconnecter de la session, utilisez storebrowse -WT. [CVADHELP‑25162]
- Vous remarquerez peut-être que « UtilDaemon » se bloque lorsque la commande « getCustom-StoreUrls » est exécutée. [RFLNX‑11327]
- Lorsque vous utilisez l'outil de capture d'écran dans une session de bureau virtuel pour prendre des captures d'écran, vous remarquerez peut‑être que le grisé ne fonctionne pas correctement sur les moniteurs étendus. [CVADHELP-24534]
- Vous remarquerez peut‑être que la fonctionnalité de partage de session pour la session d' application transparente ne fonctionne pas correctement. Lorsque vous lancez l'application virtuelle, celle‑ci est lancée dans une nouvelle session au lieu de partager la session existante. [CVADHELP‑25042]
- L'application Citrix Workspace pour Linux peut ne pas lire le nom des clients fins Dell Wyse. [CVADHELP‑23136]

# **Problèmes connus dans la version 2405**

• Il se peut que vous ne puissiez pas prendre de capture d'écran à l'aide de la touche Impr Écran du clavier. Ce problème se produit lors du développement d'une liste déroulante dans l'inter‑ face utilisateur de l'application Citrix Workspace. Pour contourner le problème, utilisez une application tierce qui peut retarder la capture. Par exemple, vous pouvez utiliser la capture d' écran de Gnome pour retarder la capture d'écran. [RFLNX-10986]

• Vous remarquerez peut‑être que vous ne pouvez pas naviguer dans la barre d'outils de Desktop Viewer à l'aide du clavier après avoir basculé entre les sessions de bureau virtuel. Ce problème se produit lorsque vous passez d'un bureau virtuel à un autre via le menu **Changer de bureau** de la barre d'outils Desktop Viewer à l'aide du clavier. Pour contourner le problème, après avoir changé de bureau, cliquez deux fois sur les boutons **Windows** ou **Alt+Tab**. [HDX‑63512]

# **Versions précédentes**

Cette section fournit des informations sur les nouvelles fonctionnalités et les problèmes résolus dans les versions précédentes que nous prenons en charge conformément aux étapes du cycle de vie de l' application Citrix Workspace.

## **[2402](https://www.citrix.com/support/product-lifecycle/workspace-app.html)**

## **Nouveautés**

Cette version propose les nouvelles fonctionnalités suivantes :

- Synchronisation de plusieurs claviers en début de session
- Amélioration de la redirection automatique USB composite
- Mode de tolérance de pertes pour l'audio
- [Prise en charge de la synchronisation du volume audio](https://docs.citrix.com/fr-fr/citrix-workspace-app-for-linux/keyboard#synchronize-multiple-keyboards-at-session-start)
- [Activer la dissimulation de perte de paquets pour améliorer](https://docs.citrix.com/fr-fr/citrix-workspace-app-for-linux/usb#enhancement-for-composite-usb-auto-redirection) les performances audio
- [Mise à niveau de la version pour Chromium](https://docs.citrix.com/fr-fr/citrix-workspace-app-for-linux/audio#loss-tolerant-mode-for-audio) Embedded Framework
- [Prise en charge de GTK3](https://docs.citrix.com/fr-fr/citrix-workspace-app-for-linux/audio#support-for-audio-volume-synchronization)
- [Disponibilité de Credential Insertion SDK pour les magasins cloud](https://docs.citrix.com/en-us/citrix-workspace-app-for-linux/about-this-release#enable-packet-loss-concealment-to-improve-audio-performance)
- [Interface utilisateur améliorée pour les messages d](https://docs.citrix.com/en-us/citrix-workspace-app-for-linux/about-this-release#version-upgrade-for-chromium-embedded-framework)'erreur
- [Introduction d](https://docs.citrix.com/en-us/citrix-workspace-app-for-linux/about-this-release#support-for-gtk3)'une nouvelle commande dans Storebrowse
- [Envoi de commentaires sur l](https://docs.citrix.com/fr-fr/citrix-workspace-app-for-linux/sdk-and-api#availability-of-credential-insertion-sdk-for-cloud-stores)'application Citrix Workspace
- [Configurer la plage de ports UDP pour l](https://docs.citrix.com/en-us/citrix-workspace-app-for-linux/about-this-release#improved-ui-for-error-messages)'optimisation de Microsoft Teams
- Barre d'[outils de Desktop Viewer améliorée \[Technical Prev](https://docs.citrix.com/fr-fr/citrix-workspace-app-for-linux/storebrowse#introduction-of-a-new-command-in-storebrowse)iew]
- Personnaliser la barre d'[outils \[Technical Preview\]](https://docs.citrix.com/fr-fr/citrix-workspace-app-for-linux/troubleshooting#send-feedback-on-citrix-workspace-app)
- [Initiative de développement durable pour l](https://docs.citrix.com/fr-fr/citrix-workspace-app-for-linux/optimization-for-microsoft-teams#configure-udp-port-range-for-microsoft-teams-optimization)'application Citrix Workspace [Technical Preview]
- [Inclure le son du système lors du partage d](https://docs.citrix.com/fr-fr/citrix-workspace-app-for-linux/about-this-release/features-in-technical-preview#enhanced-desktop-viewer-toolbar)'écran [Technical Preview]

**Sync[hronisation de plusieurs claviers en début de session](https://docs.citrix.com/fr-fr/citrix-workspace-app-for-linux/about-this-release/features-in-technical-preview#sustainability-initiative-from-citrix-workspace-app)** Auparavant, seul le clavier actif du client [était synchronisé avec le VDA après le démarrage de la session en](https://docs.citrix.com/fr-fr/citrix-workspace-app-for-linux/about-this-release/features-in-technical-preview#include-system-audio-while-screen-sharing) mode plein écran. Dans ce scénario, si vous n'avez configuré **Synchroniser une seule fois lorsque la session est lancée** sur votre application Citrix Workspace et que vous avez dû changer de clavier, vous devez installer manuellement le clavier sur votre poste de travail distant. Cette fonctionnalité est principalement utilisée lorsque le mode de saisie du clavier côté client est le mode de saisie scancode. Les utilisateurs peuvent sélectionner une disposition de clavier lors d'une session à distance comme disposition de clavier active qui est synchronisée à partir de la liste des dispositions de clavier du client.

À partir de la version 2402, tous les claviers disponibles sur le client Linux sont synchronisés avec le VDA après le démarrage de la session en mode plein écran. Vous pouvez sélectionner le clavier requis dans la liste des claviers installés sur le VDA après le démarrage de la session en mode plein écran.

Pour plus d'informations, consultez Synchroniser plusieurs claviers au début de la session.

**Amélioration de la redirection automatique USB composite** Auparavant, vous deviez définir **DesktopApplianceMode** sur *True* d[ans le fichier de configuration pour rediriger automat](https://docs.citrix.com/fr-fr/citrix-workspace-app-for-linux/keyboard#synchronize-multiple-keyboards-at-session-start)iquement les périphériques USB au démarrage d'une session.

Cette version vous permet de gérer les paramètres de connexion des périphériques à partir d'une in‑ terface utilisateur dans l'application Citrix Workspace pour Linux sans dépendre des fichiers de configuration.

Pour plus d'informations, consultez la section Amélioration de la redirection automatique USB composite.

**Mode de tolérance de pertes pour l'audio** [À partir de la version 2402, l](https://docs.citrix.com/fr-fr/citrix-workspace-app-for-linux/usb#enhancement-for-composite-usb-auto-redirection)'application Citrix Work‑ [space](https://docs.citrix.com/fr-fr/citrix-workspace-app-for-linux/usb#enhancement-for-composite-usb-auto-redirection) prend en charge le mode de tolérance de pertes (compression avec perte EDT) pour la redi‑ rection audio. Cette fonctionnalité améliore l'expérience utilisateur pour le streaming en temps réel lorsque les utilisateurs se connectent via des réseaux à latence élevée et à perte de paquets. Cette fonctionnalité est activée par défaut.

Pour plus d'informations, consultez la section Mode de tolérance de pertes pour l'audio.

**Prise en charge de la synchronisation du volume audio** À partir de la version 2402, l'application Citrix Workspace pour Linux prend en chargel[a synchronisation du volume audio entre l](https://docs.citrix.com/fr-fr/citrix-workspace-app-for-linux/audio#loss-tolerant-mode-for-audio)e VDA et vos périphériques audio. Vous pouvez désormais régler le volume à l'aide du curseur de volume audio du VDA pour avoir le même volume que sur votre appareil et vice versa. Cette fonctionnalité est activée par défaut.

Pour plus d'informations, consultez la section Prise en charge de la synchronisation du volume audio.

**Activer la dissimulation de perte de paquet[s pour améliorer les performances audio](https://docs.citrix.com/fr-fr/citrix-workspace-app-for-linux/audio#support-for-audio-volume-synchronization)** À partir [de l](https://docs.citrix.com/fr-fr/citrix-workspace-app-for-linux/audio#support-for-audio-volume-synchronization)a version 2402, nous avons apporté des améliorations au mécanisme de tampon de gigue. De plus, la fonctionnalité de dissimulation de perte de paquets (PLC, Packet Loss Concealment) a été ajoutée pour les codecs audio Speex et Adaptive. Speex est activé lorsque la stratégie de qualité audio est définie sur une qualité moyenne. Le codec audio Adaptive est sélectionné par défaut lorsque le VDA et le client de l'application Citrix Workspace prennent en charge le codec audio Adaptive. La dissimulation de perte de paquets permet de reconstruire les paquets de données perdus.

Pour plus d'informations, consultez Activer la dissimulation de perte de paquets pour améliorer les performances audio.

**Mise à niveau de la version pou[r Chromium Embedded Framework](https://docs.citrix.com/fr-fr/citrix-workspace-app-for-linux/audio#enable-packet-loss-concealment-to-improve-audio-performance)** Chromium Embedded [Framework \(CEF\) est](https://docs.citrix.com/fr-fr/citrix-workspace-app-for-linux/audio#enable-packet-loss-concealment-to-improve-audio-performance) mis à niveau vers la version 120. Cette version mise à niveau inclut des correctifs pour les vulnérabilités de sécurité connues.

**Prise en charge de GTK3** Auparavant, les exécutables configmgr, conncenter et setlog de l'application Citrix Workspace utilisaient GTK2. Avec cette version, ces exécutables sont migrés vers GTK3.

**Disponibilité de Credential Insertion SDK pour les magasins cloud** Auparavant, vous ne pouviez vous authentifier à l'aide de Credential Insertion SDK que dans les magasins locaux. Avec cette ver‑ sion, vous pouvez désormais authentifier les utilisateurs sur Self-Service Plug-in à l'aide de l'authentification unique sur les magasins cloud.

Pour plus d'informations, consultez la section Disponibilité de Credential Insertion SDK pour les magasins cloud.

**Interface utilisateur améliorée pour les messages d'erreur** L'[interface utilisateur des messages](https://docs.citrix.com/fr-fr/citrix-workspace-app-for-linux/sdk-and-api#availability-of-credential-insertion-sdk-for-cloud-stores) d'[erreur a été](https://docs.citrix.com/fr-fr/citrix-workspace-app-for-linux/sdk-and-api#availability-of-credential-insertion-sdk-for-cloud-stores) améliorée. Auparavant, la bibliothèque UIDialog était utilisée pour afficher les messages d'erreur. À partir de cette version, la bibliothèque gtk est utilisée dans les messages d'erreur. Cette amélioration améliore l'expérience utilisateur.

En outre, un identifiant de transaction ainsi qu'un bouton de copie dans le presse-papiers sont disponibles pour plus de commodité.

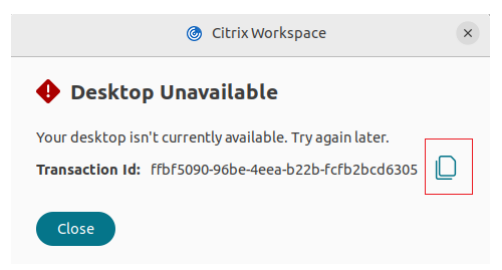

**Envoi de commentaires surl'application CitrixWorkspace** L'option**Envoyer des commentaires** vous permet d'informer Citrix de tout problème que vous pourriez rencontrer lors de l'utilisation de

l'application Citrix Workspace. Vous pouvez également envoyer des suggestions pour nous aider à améliorer votre expérience avec l'application Citrix Workspace.

Pour plus d'informations, consultez Envoyer des commentaires sur l'application Citrix Workspace.

**Introduction d'une nouvelle commande dans Storebrowse** La nouvelle commande-ltest introduite pour répertorier tous les types de méthodes d'[authentification activées pour StoreFront. Cet](https://docs.citrix.com/fr-fr/citrix-workspace-app-for-linux/troubleshooting#send-feedback-on-citrix-workspace-app)te commande prend en charge l'utilisation de Credential Insertion SDK.

Pour plus d'informations, consultez la section Liste des méthodes d'authentification.

**Configurer la plage de ports UDP pour l'optimisation de Microsoft Teams** Avec cette version, vous pouvez spécifier la plage des ports UDP([valeurs minimum et maximum\) pour l](https://docs.citrix.com/fr-fr/citrix-workspace-app-for-linux/storebrowse#list-authentication-methods)'optimisation de Microsoft Teams. Si un port UDP ne peut pas être alloué pour une raison quelconque, le WebRTC revient au protocole TCP. Cette fonctionnalité vous permet d'utiliser le nombre minimum de ports dont vous avez besoin.

Pour plus d'informations, consultez la section Configurer la plage de ports UDP pour l'optimisation de Microsoft Teams.

## **[Fonctionnalités Te](https://docs.citrix.com/fr-fr/citrix-workspace-app-for-linux/optimization-for-microsoft-teams#configure-udp-port-range-for-microsoft-teams-optimization)chnical Preview dans la v[ersion 2402](https://docs.citrix.com/fr-fr/citrix-workspace-app-for-linux/optimization-for-microsoft-teams#configure-udp-port-range-for-microsoft-teams-optimization)**

- Barre d'outils de Desktop Viewer améliorée
- Personnaliser la barre d'outils
- Initiative de développement durable pour l'application Citrix Workspace
- Inclure le son du système lors du partage d'écran

Pour obtenir la liste complète desfonctionnalités Technical Preview, consultez la page Fonctionnalités de la version Technical Preview.

## **[Problèmes résolus dans la ver](https://docs.citrix.com/fr-fr/citrix-workspace-app-for-linux/about-this-release/features-in-technical-preview)sion 2402**

- L'API d'Unified Communications SDK (UC SDK) peut ne pas répondre lors de la réouverture d' une application dans l'application Citrix Workspace. [HDX-59993]
- Il se peut que vous ne parveniez pas à rediriger le téléphone Android via la redirection USB générique. [HDX‑52166]
- Le nom des périphériques audio est tronqué à 32 caractères lors du transfert de l'application Citrix Workspace au VDA. Il se peut donc que l'appareil ne soit pas reconnu dans la session client par certaines applications. [HDX-53405]
- Parfois, la session de l'application Citrix Workspace peut se déconnecter sur les clients légers. [CVADHELP‑24787]
- Lorsque la fonctionnalité Association de type de fichier et la fonctionnalité Mappage des lecteurs clients sont activées, vous remarquerez peut-être que le fichier enregistré sur la machine cliente est vide lorsqu'il est ouvert à l'aide d'une application publiée. [CVADHELP‑24496]
- Vous pouvez être confronté à des déconnexions de session intermittentes sur les clients légers Dell Wyse. Ce problème se produit pour les utilisateurs qui utilisent la carte à puce pour s'authentifier. [CVADHELP‑23776]
- Vous remarquerez peut‑être que le capteur d'empreintes digitales NITGEN FDU06M/S n'est pas pris en charge pour la redirection USB générique. [CVADHELP‑23852]
- Vous remarquerez peut‑être que le capteur d'empreintes digitales Thales DactyID20 n'est pas pris en charge pour la redirection USB générique. [CVADHELP‑24076]
- Lorsque vous utilisez Citrix Enterprise Browser pour l'authentification FIDO2, vous remarquerez peut‑être que vous pouvez ouvrir le deuxième onglet et ouvrir les fichiers locaux à l'aide des touches de raccourci. [CVADHELP‑24605]
- Vous remarquerez peut‑être que la machine cliente peut redémarrer lorsque vous surlignez ou sélectionnez du texte sur le second écran. Ce problème se produit si le paramètre InvertCursorEnabled est défini sur *True*. [CVADHELP‑24106]
- L'application Citrix Workspace peut ne pas répondre lorsque votre session est active. Ce prob‑ lème se produit de manière aléatoire lorsque vous utilisez une carte à puce pour l'authentification. [CVADHELP‑23895]
- L'application Citrix Workspace pour Linux peut se fermer brusquement lorsque vous configurez un magasin cloud sur StoreFront. [RFLNX‑10976]

## **Problèmes connus dans la version 2402**

- Vous pouvez être confronté à des artefacts visuels lors d'une session d'application. Ce prob‑ lème se produit lorsque vous faites glisser la session de l'application vers le bord de l'écran pour atteindre une fenêtre maximale. Pour contourner le problème, utilisez le bouton Agrandir pour étendre la session de l'application jusqu'à la fenêtre maximale. [HDX‑53648]
- Lorsque vous modifiez le paramètre par défaut KeyboardSync pour le définir sur *Désactivé* dans le fichier module.ini, la saisie de caractères avec des touches mortes, tels que l'accent *circonflexe* ^, peut entraîner l'échec du processus wfica. Pour contourner le problème, réglez le paramètre KeyboardSync sur *Activé*. [HDX‑63237]
- Lorsque vous installez l'application Citrix Workspace pour Linux version 2402, les champs de journal définis peuvent ne pas être remplis avec les valeurs correctes. Pour contourner le problème, supprimez le ctxcwalogconf et ctxcwalogsocket du /var/log/citrix/ chemin avant d'installer l'application Citrix Workspace pour Linux. Ce problème se produit lorsque vous installez ou mettez à niveau l'application Citrix Workspace pour Linux sur une machine où elle était déjà installée. [RFLNX‑11045]

#### **2311**

**Nouveautés** Cette version propose les nouvelles fonctionnalités suivantes :

- Prise en charge de la correspondance DPI
- Prise en charge d'UDP IPv6 avec DTLS
- Prise en charge de TCP IPv6 avec TLS
- [Prise en charge du mode tactile multipoin](https://docs.citrix.com/fr-fr/citrix-workspace-app-for-linux/graphics-and-display#support-for-dpi-matching)t
- [Amélioration de la fonctionnalité Monite](https://docs.citrix.com/fr-fr/citrix-workspace-app-for-linux/secure#support-for-ipv6-udp-with-dtls)urs multiples
- [Mise à niveau de la version pour Chrom](https://docs.citrix.com/fr-fr/citrix-workspace-app-for-linux/secure#support-for-ipv6-tcp-with-tls)ium Embedded Framework
- [Support de redirection multimédia pour les](https://docs.citrix.com/fr-fr/citrix-workspace-app-for-linux/touchscreen#multi-touch-support) périphériques ARM64
- [Amélioration des commandes](https://docs.citrix.com/fr-fr/citrix-workspace-app-for-linux/graphics-and-display#enhancement-to-multiple-monitors) Storebrowse
- Ajout d'[une nouvelle bibliothèque](https://docs.citrix.com/en-us/citrix-workspace-app-for-linux/about-this-release#version-upgrade-for-chromium-embedded-framework)
- [Collecte des journaux d](https://docs.citrix.com/en-us/citrix-workspace-app-for-linux/about-this-release#multimedia-redirection-support-for-arm64-devices)'activité des utilisateurs
- [\[Carte à puce rapide \[Technical Preview\]\] \(/e](https://docs.citrix.com/en-us/citrix-workspace-app-for-linux/about-this-release#enhancement-to-storebrowse-commands)n-us/citrix-workspace-app-for-linux/about-thisrelease/features-in-technical-preview#fast-smart-card)
- [Mode de tolérance de pertes pour l](https://docs.citrix.com/fr-fr/citrix-workspace-app-for-linux/troubleshooting#collecting-user-activity-logs)'audio [Technical Preview]
- [Expérience de chargement améliorée pour le mode utilisateur partagé [Technical Pre‑ view]] (/en-us/citrix-workspace-app-for-linux/about-this-release/features-in-technical[preview#improve‑audio‑performance‑during‑audio‑loss\)](https://docs.citrix.com/fr-fr/citrix-workspace-app-for-linux/about-this-release/features-in-technical-preview#loss-tolerant-mode-for-audio)
- [Prise en charge de la synchronisation du volume audio [Technical Preview]] (/en-us/citrixworkspace‑app‑for‑linux/about‑this‑release/features‑in‑technical‑preview#support‑for‑audio‑ volume‑synchronization)
- [Compatibilité App Protection avec l'optimisation HDX pour Microsoft Teams [Technical Preview]] (/en-us/citrix-workspace-app-for-linux/about-this-release/features-in-technicalpreview#app-protection-compatibility-with-hdx-optimization-for-microsoft-teams)

**Prise en charge de la correspondance DPI** Les valeurs de résolution d'affichage et d'échelle DPI définies dans l'application Citrix Workspace correspondent aux valeurs de la session des applications et des bureaux virtuels. Vous pouvez définir la valeur d'échelle requise dans le client Linux, et la mise à l'échelle de la session VDA est mise à jour automatiquement.

La mise à l'échelle DPI est principalement utilisée avec les écrans de grande taille et à haute résolution. Cette fonctionnalité permet d'afficher les éléments suivants dans une taille qui peut être visualisée confortablement :

- Applications
- Texte
- Images
- Autres éléments graphiques

#### **Remarque :**

La fonctionnalité de correspondance DPI ne prend en charge que les environnements de bureau GNOME, KDE et Xfce.

Cette fonction est désactivée par défaut. Vous pouvez activer cette fonctionnalité à l'aide de l'inter‑ face de ligne de commande ou de l'interface graphique. Pour plus d'informations, consultez Prise en charge de la correspondance DPI.

**Prise en charge d'UDP IPv6 avec DTLS** Auparavant, les connexions DTLS entre l'applicati[on Citrix](https://docs.citrix.com/fr-fr/citrix-workspace-app-for-linux/graphics-and-display#support-for-dpi-matching) [Workspace pour Linux et les Virtu](https://docs.citrix.com/fr-fr/citrix-workspace-app-for-linux/graphics-and-display#support-for-dpi-matching)al Delivery Agent (VDA) étaient prises en charge uniquement sur le réseau IPv4.

Dans cette version, l'application Citrix Workspace prend en charge les connexions DTLS via IPv4 et IPv6.

Cette fonctionnalité est activée par défaut.

Pour en savoir plus, consultez la section Prise en charge d'UDP IPv6 avec DTLS.

**Prise en charge de TCP IPv6 avec TLS** Auparavant, les connexions TLS entre l'application Citrix Workspace pour Linux et les Virtual Deli[very Agent \(VDA\) étaient prises en charg](https://docs.citrix.com/fr-fr/citrix-workspace-app-for-linux/secure#support-for-ipv6-udp-with-dtls)e uniquement sur le réseau IPv4.

Dans cette version, l'application Citrix Workspace prend en charge les connexions TLS via IPv4 et IPv6.

Cette fonctionnalité est activée par défaut.

Pour en savoir plus, consultez la section Prise en charge de TCP IPv6 avec TLS.

**Prise en charge du mode tactile multipoint** Le mode tactile multipoint de l'application Citrix Workspace pour Linux est compatiblea[vec les appareils à écran tactile multip](https://docs.citrix.com/fr-fr/citrix-workspace-app-for-linux/secure#support-for-ipv6-tcp-with-tls)oint. Cette fonction permet aux appareils de recevoir des données depuis l'écran tactile. Celles‑ci incluent des gestes et des interactions tactiles à l'aide d'un stylet. Vous pouvez interagir avec des écrans prenant en charge le mode tactile multipoint lorsque vous utilisez des applications ou des bureaux dans le cadre d'une session HDX.

Pour en savoir plus, consultez la section Prise en charge du mode multipoint.

**Amélioration de la fonctionnalité Moniteurs multiples** Lorsque vous utilisez plusieurs moniteurs, si vous connectez ou déconnectez votr[e machine de point de terminaison p](https://docs.citrix.com/fr-fr/citrix-workspace-app-for-linux/touchscreen#multi-touch-support)rincipale d'une station d'accueil, la session est automatiquement étendue aux moniteurs et la disposition mise à jour. De

même, lorsque vous démarrez une session avec plusieurs moniteurs, la session est étendue à ces moniteurs. Si vous ajoutez ou supprimez des moniteurs, la session est adaptée aux nouveaux écrans disponibles.

**Remarque :**

Cette fonctionnalité ne prend en charge qu'un moniteur principal et un moniteur secondaire.

Cette fonctionnalité est désactivée par défaut. Pour en savoir plus, voir la section Amélioration pour plusieurs moniteurs.

**Mise à niveau de la version pour Chromium Embedded Framework** Chr[omium Embedded](https://docs.citrix.com/fr-fr/citrix-workspace-app-for-linux/graphics-and-display#enhancement-to-multiple-monitors) [Framework \(CEF\) es](https://docs.citrix.com/fr-fr/citrix-workspace-app-for-linux/graphics-and-display#enhancement-to-multiple-monitors)t mis à niveau vers la version 117. Cette mise à niveau de version permet de résoudre les failles de sécurité.

**Support de redirection multimédia pour les périphériques ARM64** La fonctionnalité de redirec‑ tion multimédia est prise en charge sur les terminaux basés sur l'architecture ARM64 exécutant l'ap‑ plication Citrix Workspace pour Linux. Pour plus d'informations, consultez la section Prise en charge de l'architecture ARM64.

**Amélioration des commandes Storebrowse** Les commandes Storebrowse sui[vantes ont été](https://docs.citrix.com/en-us/citrix-workspace-app-for-linux/about-this-release#support-for-arm64-architecture) [améliorées pour offrir de](https://docs.citrix.com/en-us/citrix-workspace-app-for-linux/about-this-release#support-for-arm64-architecture)s fonctionnalités supplémentaires :

- $-l$  Auparavant, cette commande ne listait que les magasins uniques ajoutés à un compte. Dans cette version, cette commande répertorie également les magasins multiples.
- -a ‑ Auparavant, cette commande ajoutait un magasin unique et renvoyait l'URL du magasin. Dans cette version, outre les fonctionnalités existantes, cette commande ajoute toutes les URL lorsque plusieurs comptes sont disponibles.
- -K Auparavant, cette commande ne faisait que mettre fin à tous les démons Storebrowse. Dans cette version, la commande -K permet de se déconnecter de StoreFront, des magasins cloud ou de NetScaler Gateway.

**Expérience de chargement améliorée pour le mode utilisateur partagé** Le temps nécessaire pour charger le magasin est réduit et l'expérience de chargement pour le mode utilisateur partagé est ainsi améliorée.

**Remarque :**

cette fonctionnalité s'applique uniquement aux magasins StoreFront.

Cette fonction est désactivée par défaut. Pour en savoir plus, voir la section Expérience de chargement améliorée pour le mode utilisateur partagé.

**Ajout d'une nouvelle bibliothèque** Avec cette version, une nouvelle bibliothèqueUIDialogLib3 .so prenant en charge gtk 3 est ajoutée à l'application Citrix Workspace.

**Remarque :**

UIDialogLib3. so est installé dans le cadre de l'installation de la version 2311 de l'application Citrix Workspace pour Linux.

**Collecte des journaux d'activité des utilisateurs** Vous pouvez collecter les journaux d'activité des utilisateurs. Les activités liées à la plupart des commandes Storebrowse sont enregistrées dans le fichier journal. Les fichiers journaux se trouvent à l'emplacement suivant :

## \${ HOME } /.ICAClient/logs/userActivitylog/

Par défaut, les journaux d'activité des utilisateurs sont activés. Pour en savoir plus, consultez la sec‑ tion Collecter les journaux d'activité des utilisateurs.

## **Tec[hnical Previews de la version 2311](https://docs.citrix.com/fr-fr/citrix-workspace-app-for-linux/troubleshooting#collecting-user-activity-logs)**

- Mode de tolérance de pertes pour l'audio
- Amélioration les performances audio en cas de perte audio
- Prise en charge de la synchronisation du volume audio
- Carte à puce rapide
- Compatibilité de App Protection avec l'optimisation HDX pour Microsoft Teams

Pour obtenir la liste complète desfonctionnalités Technical Preview, consultez la page Fonctionnalités de la version Technical Preview.

## **[Problèmes résolus](https://docs.citrix.com/fr-fr/citrix-workspace-app-for-linux/about-this-release/features-in-technical-preview)**

• L'image vidéo peut être étirée lors d'un appel vidéo Microsoft Teams optimisé. Pour activer ce correctif, ajoutez le paramètre AdaptResolutionAllowCroppingVideo dans votre fichier config.json comme suit :

```
1 /var/.config/citrix/hdx_rtc_engine/config.json
2 {
3
4 "AdaptResolutionAllowCroppingVideo"
5 : 1
6 }
7
8 <!--NeedCopy-->
```
Si le fichier config.json précédent n'existe pas, créez-le.

[HDX‑55028]

- Après avoir accédé à un site dont le contenu du navigateur est redirigé, si vous vous déconnectez de la session utilisateur, un message d'erreur peut s'afficher. [HDX‑55087], [HDX‑52897]
- Lorsque vous cliquez avec le bouton droit de la souris sur l'icône de la barre d'état système de l'application publiée, vous remarquerez peut‑être que le menu contextuel apparaît en dehors de l'icône de la barre d'état système. [CVADHELP‑22224]
- Vous remarquerez peut‑être que l'Epic Hyperspace s'ouvre partiellement hors écran après la mise à niveau de Citrix Virtual Apps and Desktops version 7.15 CU4 vers la version 19.12 CU5 et la mise à niveau d'Epic Hyperspace vers la version de novembre 2021. [CVADHELP‑21563]

**Problèmes connus** Il n'existe aucun nouveau problème connu dans cette version.

#### **2309**

#### **Nouveautés**

Cette version propose les nouvelles fonctionnalités suivantes :

- Prise en charge de l'architecture ARM64
- Prise en charge de l'authentification à l'aide de FIDO2 lors de la connexion à des magasins lo‑ caux
- [Prise en charge des curseurs 32 bits](https://docs.citrix.com/en-us/citrix-workspace-app-for-linux/about-this-release#support-for-arm64-architecture)
- [Copier et coller des fichiers et des dossiers entre deux bureaux virtuels](https://docs.citrix.com/fr-fr/citrix-workspace-app-for-linux/authentication#support-for-authentication-using-fido2-when-connecting-to-on-premises-stores)
- [Éping](https://docs.citrix.com/fr-fr/citrix-workspace-app-for-linux/authentication#support-for-authentication-using-fido2-when-connecting-to-on-premises-stores)lage d'écran dans les magasins Web personnalisés
- [Améliorations apportées au mode d](https://docs.citrix.com/fr-fr/citrix-workspace-app-for-linux/cursor#support-for-32-bit-cursor)e saisie du clavier
- [Prise en charge des dispositions de clavier étendues](https://docs.citrix.com/fr-fr/citrix-workspace-app-for-linux/session-experience#copy-and-paste-files-and-folders-between-two-virtual-desktops)
- [\[Amélioration de la fonctionnalité Moniteurs multiple](https://docs.citrix.com/fr-fr/citrix-workspace-app-for-linux/graphics-and-display#screen-pinning-in-custom-web-stores)s [Technical Preview]] (/en-us/citrix[workspace‑app‑for‑linux/about‑this‑release/features‑](https://docs.citrix.com/fr-fr/citrix-workspace-app-for-linux/keyboard#keyboard-input-mode-enhancements)in‑technical‑preview#enhancement‑to‑ [multiple‑monitors\)](https://docs.citrix.com/fr-fr/citrix-workspace-app-for-linux/keyboard#support-for-extended-keyboard-layouts)
- Messages d'erreur améliorés
- Amélioration de la collecte de journaux

**Prise [en charge de l](https://docs.citrix.com/fr-fr/citrix-workspace-app-for-linux/troubleshooting#improved-error-messages)'architecture ARM64** L'application Citrix Workspace pour Linux prend en charg[e les appareils basés sur l](https://docs.citrix.com/fr-fr/citrix-workspace-app-for-linux/troubleshooting#enhancement-to-log-collection)'architecture ARM64. Pour cette fonctionnalité, nous avons inclus des fichiers binaires permettant d'installer l'application Citrix Workspace sur des appareils basés sur ARM64 dans le package d'installation. Les prérequis et la configuration système restent les mêmes que pour l'installation de l'application sur d'autres architectures.

#### **Remarque :**

les fonctionnalités suivantes ne sont pas prises en charge par l'application Citrix Workspace pour Linux lors de l'utilisation d'appareils basés sur l'architecture ARM64 :

- Microsoft Teams optimisé
- Skype Entreprise optimisé (RTOP/RTME)
- Redirection du contenu du navigateur (BCR)

**Prise en charge de l'authentification à l'aide de FIDO2 lors de la connexion à des magasins lo‑ caux** Les utilisateurs peuvent s'authentifier à l'aide de clés de sécurité FIDO2 sans mot de passe

lorsqu'ils se connectent à des magasins locaux via l'application Citrix Workspace pour Linux. Les clés de sécurité prennent en charge différentes méthodes d'accès, tels que les codes PIN de sécurité, les données biométriques, la lecture de cartes, les cartes à puce et les certificats de clé publique. Pour plus d'informations sur FIDO2, consultez Authentification FIDO2.

L'application Citrix Workspace utilise Citrix Enterprise Browser comme navigateur par défaut pour l' authentification FIDO2. Les administrateurs peuvent configurer le type de navigateur à utiliser pour l'authentification auprès de l'applicatio[n Citrix Workspace. Pou](https://fidoalliance.org/fido2/)r plus d'informations, voir Prise en charge de l'authentification à l'aide de FIDO2 lors de la connexion à des magasins locaux.

**Prise en charge des curseurs 32 bits** Auparavant, lorsque vous utilisiez le curseur 32 bits person[nalisé, une zone noire pouvait apparaître autour du curseur.](https://docs.citrix.com/fr-fr/citrix-workspace-app-for-linux/authentication#support-for-authentication-using-fido2-when-connecting-to-on-premises-stores)

À partir de la version 2212 de l'application Citrix Workspace pour Linux, la prise en charge du curseur 32 bits est activée par défaut. En conséquence, le problème de zone noire autour du curseur est ré‑ solu.

À partir de cette version, vous pouvez désactiver la prise en charge du curseur 32 bits. Pour cette amélioration, un nouveau paramètre nommé Cursor32bitSupport a été ajouté au fichier wfclient.ini.

Pour plus d'informations, voir Prise en charge du curseur 32 bits.

**Copier et coller des fichiers et des dossiers entre deux bureaux virtuels** Auparavant, vous ne pouviez copier que du texte e[ntre deux bureaux virtuels. Avec c](https://docs.citrix.com/fr-fr/citrix-workspace-app-for-linux/cursor#support-for-32-bit-cursor)ette version, vous pouvez copier et coller des fichiers et des dossiers entre deux bureaux virtuels. Dans Linux Virtual Delivery Agent, la capacité maximale de transfert de données en une seule opération de copier‑coller est de 200 Mo. Pour plus d'informations, consultez la documentation relative au copier-coller de fichiers.

Cette fonctionnalité est activée par défaut. Pour plus d'informations, consultez Copier et coller des fichiers et des dossiers entre deux bureaux virtuels.

**Épinglage d'écran dans les magasins Web personnalisés** L'épinglage d'écran dans les magasins Web personnalisés vous permet d'enregistrer la sélection effectuée pour la disposition multi‑écrans dans les magasins Web personnalisés.

Pour plus d'informations, consultez la section Épinglage d'écran dans les magasins Web personnalisés.

**Améliorations apportées au mode de saisie du clavier** [Auparavant, vous pouviez activer dif‑](https://docs.citrix.com/fr-fr/citrix-workspace-app-for-linux/graphics-and-display#screen-pinning-in-custom-web-stores) [fére](https://docs.citrix.com/fr-fr/citrix-workspace-app-for-linux/graphics-and-display#screen-pinning-in-custom-web-stores)nts modes de saisie du clavier uniquement en mettant à jour la valeur KeyboardEventMode dans le fichier de configuration. Aucune option d'interface utilisateur n'existait pour sélectionner le mode de saisie du clavier.

À partir de l'application Citrix Workspace 2209, vous pouvez configurer différents modes de saisie du clavier à partir de la nouvelle section **Paramètres du mode de saisie du clavier**. Vous pouvez sélectionner **Scancode** ou **Unicode** comme mode de saisie du clavier.

Pour plus d'informations, consultez la section Améliorations apportées au mode de saisie du clavier.

**Prise en charge des dispositions de clavier étendues** [Lemode de saisie du clavier Scancode prend](https://docs.citrix.com/fr-fr/citrix-workspace-app-for-linux/keyboard#keyboard-input-mode-enhancements) [en cha](https://docs.citrix.com/fr-fr/citrix-workspace-app-for-linux/keyboard#keyboard-input-mode-enhancements)rge les dispositions de clavier étendues suivantes :

- Clavier japonais 106
- Claviers portugais ABNT/ABNT2
- Claviers multimédia

Pour plus d'informations, consultez la section Prise en charge des dispositions de clavier étendues.

**Messages d'erreur améliorés** Auparavant, tous les messages d'erreur comportaient un code d'er‑ reur par défaut et une description qui n'était pas spécifique à l'[erreur. Actuellement, les messag](https://docs.citrix.com/fr-fr/citrix-workspace-app-for-linux/keyboard#support-for-extended-keyboard-layoutss)es d'erreur sont améliorés pour inclure les champs **Code d'erreur**, **ID de transaction** et **Description** spécifiques à l'erreur.

Pour plus d'informations, consultez la section Messages d'erreur améliorés.

**Amélioration de la collecte de journaux** [Dans cette version, les amél](https://docs.citrix.com/fr-fr/citrix-workspace-app-for-linux/troubleshooting#improved-error-messages)iorations suivantes sont disponibles :

- Utilitaire de collecte de journaux Citrix
- Désactiver les journaux DS

**Utilitaire de collecte de journaux Citrix** L'utilitaire de collecte de journaux Citrix vous permet de collecter des journaux nouveaux et existants. Cet utilitaire collecte spécifiquement les journaux dé‑ taillés et enregistre tous les journaux dans un fichier tar.gz.

Pour plus d'informations, consultez Utilitaire de collecte de journaux Citrix.

Désactiver la collecte des journaux DS La collecte des journaux DS collecte tous les journaux. Si vous n'avez pas besoin des dslogs[, vous pouvez les désac](https://docs.citrix.com/fr-fr/citrix-workspace-app-for-linux/troubleshooting#citrix-log-collection-utility)tiver en ajoutant la clé DsLogsDisabled dans le fichier Authmanconfig.xml :

Pour plus d'informations, voir Désactiver les journaux DS.

## **Mises à jour de Microsoft Tea[ms optimisé](https://docs.citrix.com/fr-fr/citrix-workspace-app-for-linux/troubleshooting#disable-collecting-ds-logs)**

**Fin de vie prochaine pour l'interface utilisateur à fenêtre unique de Microsoft Teams** À partir du 31 janvier 2024, Microsoft ne prendra plus en charge l'interface utilisateur à fenêtre unique de Mi‑ crosoft Teams lors de l'utilisation de l'optimisation VDI Microsoft Teams et ne prendra en charge que l'expérience en mode multi-fenêtres. Vous devez utiliser une version de Citrix Virtual Apps and Desktops et de l'application Citrix Workspace prenant en charge la fonctionnalité multi-fenêtres pour continuer à utiliser certaines fonctionnalités de Microsoft Teams optimisé. Pour en savoir plus, consultez la section Fin de vie prochaine pour l'interface utilisateur à fenêtre unique de Microsoft Teams.

**Annonce de fin de prise en charge du format SDP (Plan B) de WebRTC** Citrix prévoit de mettre fin à la prise [en charge actuelle du format SDP \(Plan B\) de WebRTC dans les prochaines versions. Vo](https://docs.citrix.com/fr-fr/citrix-virtual-apps-desktops/multimedia/opt-ms-teams#upcoming-microsoft-teams-single-window-eol)us de‑ vez utiliser une version de l'application Citrix Workspace compatible avec le format Unified Plan pour continuer à utiliser certaines fonctionnalités de Microsoft Teams optimisé. Pour plus d'informations, consultez Annonce de fin de prise en charge du format SDP (Plan B) de WebRTC.

#### **Technical [Preview](https://docs.citrix.com/fr-fr/citrix-virtual-apps-desktops/multimedia/opt-ms-teams#deprecation-announcement-of-the-sdp-format-plan-b-from-webrtc)**

• Amélioration de la fonctionnalité Moniteurs multiples

Pour obtenir la liste complète desfonctionnalités Technical Preview, consultez la page Fonctionnalités de la version Technical Preview.

## **[Problèmes résolus](https://docs.citrix.com/fr-fr/citrix-workspace-app-for-linux/about-this-release/features-in-technical-preview#enhancement-to-multiple-monitors)**

• Dans Microsoft Teams, lorsque vous partagez un écran ou une application et que vous le ou la redimensionnez, le rapport hauteur‑largeur affiché peut être incorrect du côté des destinataires (autres participants à la réunion). Ce problème se produit également lorsque vous partagez des écrans ou des applications commandées à l'aide de l'option de fonctionnalité Snap Windows. [HDX-54395]

- Après avoir accédé à un site dont le contenu du navigateur est redirigé, si vous vous déconnectez de la session utilisateur, un message d'erreur peut s'afficher. [HDX‑55087]
- Vous pouvez rencontrer des problèmes de partage de l'écran d'une application lors de l'appel Microsoft Teams optimisé. Ce problème se produit en raison d'un manque de mémoire lors du partage de l'application. [HDX-53442]
- L'administrateur de Microsoft Teams peut ne pas obtenir l'emplacement actuel de l'application Citrix Workspace en cours d'exécution sur le terminal. Ce problème se produit lorsque la fonctionnalité dynamique e911 est prise en charge et que l'ID de châssis est ajouté pour la configuration Microsoft Teams E911 au lieu de l'adresse de sous‑réseau. [CVADHELP‑22752]

## **2308**

## **Nouveautés**

Prise en charge du protocole HTTPS pour le serveur proxy Auparavant, vous pouviez vous connecter à un serveur proxy uniquement à l'aide du protocole SOCKS. À partir de l'application Citrix Workspace pour Linux 2308, vous pouvez également vous connecter à un serveur proxy à l'aide du protocole HTTPS.

Pour plus d'informations sur l'ouverture d'un bureau à l'aide d'un protocole HTTPS, consultez la sec‑ tion Prise en charge du protocole HTTPS pour le serveur proxy.

**Prise en charge des webcams MJPEG** Dans cette version, les webcams MJPEG sont prises en cha[rge dans le flux H264. La webcam effectue une compressio](https://docs.citrix.com/fr-fr/citrix-workspace-app-for-linux/secure#https-protocol-support-for-proxy-server)n MJEPG en interne, ce qui permet d' obtenir une meilleure qualité d'image et une fréquence d'images plus élevée. Cette fonctionnalité est activée par défaut. Toutefois, si la webcam ne prend pas en charge le format MJPEG, cette fonctionnalité est désactivée.

**Prise en charge des chemins de certificat système pour la connexion SSL** Auparavant, l'applica‑ tion Citrix Workspace ne prenait en charge que le chemin opt/Citrix/ICAClient/keystore en tant que chemin de certificat système. Ce chemin était un chemin en code dur permettant de stocker les certificats prédéfinis Citrix. Cependant, il arrive que des certificats d'autorité de certification (CA) soient placés dans le chemin des certificats système dans différentes distributions Linux. Pour ajouter ces chemins de certificat système, les clients devaient créer un lien souple et remplacer /opt/Citrix/ICAClient/keystore.

Dans cette version, l'application Citrix Workspace prend en charge plusieurs chemins de certificat système. Les chemins de certificat système par défaut pris en charge pour la connexion SSL sont les suivants :

```
1 "/var/lib/ca-certificates",
2 "/etc/ssl/certs",
3 "/system/etc/security/cacerts",
4 "/usr/local/share/cert",
5 "/etc/pki/tls/certs",
6 "/etc/openssl/certs",
7 "/var/ssl/certs",
8 ICAROOT() + "/keystore/cacerts"
9 <!--NeedCopy-->
```
Outre le chemin certifié système par défaut, vous pouvez également ajouter votre propre chemin cer‑ tifié en ajoutant le champ Certpath dans le fichier AuthManConfig. xml.

Pour en savoir plus, voir Prise en charge des chemins de certificats système pour les connexions SSL.

**Amélioration apportée au SDK du canal virtuel** Le SDK du canal virtuel pour l'application Citrix Workspace pour Linux est amélioré grâce à l'[ajout de nouvelles API pour les fonctions d](https://docs.citrix.com/fr-fr/citrix-workspace-app-for-linux/system-requirements#supports-system-certificate-paths-for-ssl-connection)'E/S et le positionnement des fenêtres. Pour plus d'informations, consultez les rubriques suivantes :

- Client Side Media Player (CSMP)
- Virtual driver feature flag functions
- Virtual driver viewport functions
- [Programming reference](https://developer-docs.citrix.com/en-us/citrix-workspace-app-for-linux/citrix-virtual-channel-sdk-for-citrix-workspace-app-for-linux/using-example-programs#client-side-media-player-csmp)

**Prise [en charge du raccourci clavier](https://developer-docs.citrix.com/en-us/citrix-workspace-app-for-linux/citrix-virtual-channel-sdk-for-citrix-workspace-app-for-linux/programming-guide#virtual-driver-feature-flag-functions) pour basculer entre les modes Plein écran et Fenêtre** Au‑ parav[ant, vous deviez utiliser](https://developer-docs.citrix.com/en-us/citrix-workspace-app-for-linux/citrix-virtual-channel-sdk-for-citrix-workspace-app-for-linux/programming-reference) le bouton **Fenêtre** ou **Plein écran** du Desktop Viewer pour basculer entre les modes **Plein écran** et **Fenêtre**.

À partir de cette version, vous pouvez utiliser un raccourci clavier « Ctrl+F2 » pour passer du mode **Plein écran** au mode **Fenêtre**. Par exemple, lorsque la session de bureau est en mode **Plein écran**, si vous appuyez sur « Ctrl+F2 », la session de bureau quitte le mode **Plein écran**.

Cette fonction est désactivée par défaut.

Pour plus d'informations, consultez la section Prise en charge du raccourci clavier pour basculer entre les modes Plein écran et Fenêtre.

**Prise en charge de la sonnerie secondaire** [Vous pouvez utiliser la fonction de sonnerie secondaire](https://docs.citrix.com/fr-fr/citrix-workspace-app-for-linux/keyboard#support-for-keyboard-shortcut-to-switch-between-full-screen-and-window-mode) [pour sélectionner un appareil se](https://docs.citrix.com/fr-fr/citrix-workspace-app-for-linux/keyboard#support-for-keyboard-shortcut-to-switch-between-full-screen-and-window-mode)condaire sur lequel vous souhaitez recevoir la notification d'appel entrant lorsque Microsoft Teams est optimisé. Par exemple, imaginez que vous avez défini un haut‑ parleur comme sonnerie secondaire et que votre point de terminaison est connecté à un casque. Dans

ce cas, Microsoft Teams envoie le signal d'appel entrant au haut‑parleur même si votre casque est le périphérique principal pour l'appel audio lui‑même. Vous ne pouvez pas définir de sonnerie sec‑ ondaire dans les cas suivants :

- Lorsque vous n'êtes pas connecté à plusieurs périphériques audio
- Lorsque le périphérique n'est pas disponible (par exemple, un casque Bluetooth)

**Ajout de la prise en charge de tonalités courtes dans Microsoft Teams optimisé** Auparavant, lorsque la fonction de sonnerie secondaire était activée, les tonalités courtes, telles que les bips ou les notifications, étaient émises à plusieurs reprises. Par exemple, la tonalité émise lorsqu'un invité rejoignait la réunion Microsoft Teams était répétée. La seule solution était de quitter et de redémarrer Microsoft Teams. Ce problème entraînait une expérience utilisateur médiocre.

Dans cette version, l'application Citrix Workspace prend en charge la lecture des tonalités courtes selon vos besoins. Cette prise en charge active également la fonction de sonnerie secondaire.

## **Logiciels requis :**

Effectuez une mise à jour vers la dernière version de Microsoft Teams.

**Détection d'altération des stratégies** La fonction de détection d'altération des stratégies em‑ pêche l'utilisateur d'accéder à la session d'application ou de bureau virtuel si les stratégies de prévention de capture d'écran et de protection contre l'enregistrement de frappe du composant App Protection sont altérées. Si une altération des stratégies est détectée, la session d'application ou de bureau virtuel sera interrompue en affichant le message d'erreur suivant :

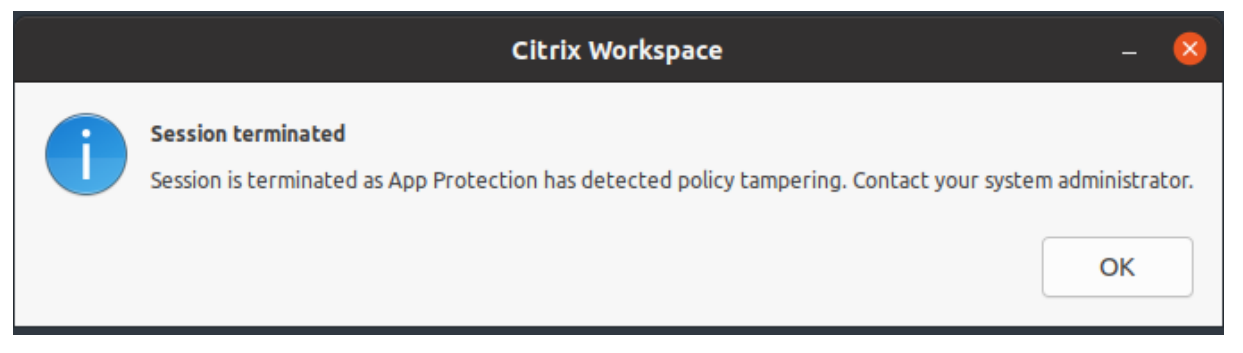

Pour plus d'informations sur la fonctionnalité de détection d'altération des stratégies, consultez la section Détection d'altération des stratégies.

## **Techni[cal Preview](https://docs.citrix.com/fr-fr/citrix-workspace-app/app-protection/features.html#policy-tampering-detection)**

- Redirection de la webcam et prise en charge de la continuité du service pour les appareils ARM64
- Activer la dissimulation de perte de paquets pour améliorer les performances audio
- Prise en charge du mode tactile multipoint

Pour obtenir la liste complète desfonctionnalités Technical Preview, consultez la page Fonctionnalités de la version Technical Preview.

## **[Problèmes résolus](https://docs.citrix.com/fr-fr/citrix-workspace-app-for-linux/about-this-release/features-in-technical-preview.html)**

- Dans un scénario double saut, il se peut que vous soyez déconnecté de l'application qui utilise le dispositif de signature numérique USB Topaz ou tout autre périphérique USB. Ce problème se produit lors de l'utilisation de la fonctionnalité de redirection USB générique dans les deux sauts. [CVADHELP‑23053]
- Après la mise à niveau de l'application Citrix Workspace pour Linux vers la version 2206 ou ultérieure, il se peut que vous ne parveniez pas à vous connecter à l'application Citrix Work‑ space. Ce problème se produit uniquement en mode utilisateur partagé lorsque vous vous connectez pour la deuxième fois ou la fois suivante. [CVADHELP‑22775]
- Lorsque la fonctionnalité de redirection du contenu du navigateur est activée, vous pouvez ren‑ contrer des problèmes d'espace disque sur les clients légers. Ce problème se produit car le cache local de la page Web redirigée est enregistré localement. [CVADHELP‑21764]
- Vous remarquerez peut‑être la détection de périphériques audio HDMI incorrects au cours de la session. [CVADHELP-18849]
- Lorsque vous installez le package rpm 64 bits de l'application Citrix Workspace pour Linux, vous pouvez avoir d'autres exigences pour installer le package de bibliothèque requis pour 32 bits. [CVADHELP‑23347]
- Il se peut que vous ne puissiez pas saisir de texte dans le champ de recherche du contenu du navigateur redirigé sur le site Web YouTube lorsque vous accédez en mode Plein écran. Ce problème se produit avec l'application Citrix Workspace pour Linux version 2106 ou ultérieure. [CVADHELP‑20399]
- Vous devrez peut‑être vous authentifier deux fois lorsque vous vous connectez à un magasin PNA à l'aide de la commande Storebrowse -E ou -S. Ce problème se produit avec l'application Citrix Workspace pour Linux version 2205 ou ultérieure. [CVADHELP‑22917]
- Lorsque vous utilisez la touche de raccourci « Ctrl+Alt+Entrée », le clavier peut cesser de répondre lorsque vous appuyez sur la touche « Entrée ». Ce problème se produit uniquement dans la session de bureau Linux VDA démarrée depuis l'application Citrix Workspace pour Linux. [CVADHELP‑22930]
- Le curseur blanc n'est pas clairement affiché sur un fond bleu foncé ou noir. Ce problème se produit dans l'application Citrix Workspace pour Linux version 2307. [HDX‑52458]
- Il se peut que vous ne parveniez pas à utiliser la session en mode **Plein écran** sur les deux moniteurs lorsque le moniteur secondaire est branché après le démarrage d'une session. [HDX‑ 52816]
- Il se peut que vous ne puissiez pas rediriger un périphérique de stockage USB vers une applica‑ tion ou un bureau lors d'une session à double saut. [HDX-52155]

• Une page blanche peut s'afficher pour le contenu redirigé à l'aide de la fonctionnalité de redi‑ rection du contenu du navigateur sur Chrome. Ce problème se produit lorsque vous accédez à un site autorisé avec l'application Citrix Workspace pour Linux 2305. [HDX‑50561]

## **2307**

## **Nouveautés**

**Script permettant de vérifier la configuration système requise pour la redirection vers Windows Media Player** Dans cette version, un nouveau script bash est introduit pour vérifier la configuration requise pour la fonctionnalité de redirection Windows Media Player dans l'application Citrix Work‑ space pour Linux. Cette fonctionnalité permet de réduire le temps de résolution des problèmes liés à la redirection vers Windows Media Player. Pour vérifier la configuration, vous pouvez utiliser le même fichier « rave\_troubleshooting.sh » disponible à la section Script de diagnostic du système pour RAVE.

# **Flou et remplacement d'arrière‑plan avec l'optimisation de [Microsoft Teams pour Citrix](https://docs.citrix.com/fr-fr/citrix-workspace-app-for-linux/troubleshooting.html#system-diagnostic-script-for-rave) Con‑ [dition](https://docs.citrix.com/fr-fr/citrix-workspace-app-for-linux/troubleshooting.html#system-diagnostic-script-for-rave)s préalables :**

Assurez‑vous d'avoir installé wget.

Dans cette version, l'optimisation de Microsoft Teams dans l'application Citrix Workspace pour Linux prend désormais leflou et le remplacement de l'arrière‑plan. Vous pouvez utiliser cettefonctionnalité en sélectionnant **Plus** > **Appliquer des effets d'arrière‑plan** lorsque vous participez à une réunion ou à un appel P2P.

Pour en savoir plus, voir Flou et effets d'arrière‑plan.

## **Technical Preview**

- Prise en charge du protocole HTTPS pour le serveur proxy
- Prise en charge d'UDT IPv6 avec DTLS
- Prise en charge d'App Protection pour les appareils ARM64

Pour obtenir la liste complète desfonctionnalités Technical Preview, consultez la page Fonctionnalités de la version Technical Preview.

## **[Problèmes résolus](https://docs.citrix.com/fr-fr/citrix-workspace-app-for-linux/about-this-release/features-in-technical-preview.html)**

• Il se peut que vous ne parveniez pas à démarrer une session dans l'application Citrix Workspace version 2303, lorsque la valeur AllowMultistream est définie sur True sur Ubuntu 22.04. [HDX-49916]

- L'interrogation DNS pour la collecte de données CAS peut se produire pour un lancement direct d'ICA et pour les magasins CAS désactivés. [CVADHELP‑20018], [CVADHELP‑12344]
- Lorsque vous ouvrez Avaya WorkPlace, une bordure noire reste sur l'écran des applications ou des bureaux virtuels. [CVADHELP‑21558]
- Lorsque vous utilisez des outils tels que l'outil de capture, l'ombre du curseur peut apparaître sur les applications et les bureaux virtuels. [CVADHELP‑22336]

## **2305**

## **Nouveautés**

# **Amélioration pour prendre en charge la synchronisation de la disposition du clavier pourGNOME**

**42** Dans cette version, l'application Citrix Workspace pour Linux prend en charge la synchronisation de la disposition du clavier pour les bureaux tels qu'Ubuntu 22.04 qui utilisent l'environnement de bureau GNOME 42 et versions ultérieures.

Pour plus d'informations, consultez la section Synchronisation de la disposition du clavier.

**Éditeur IME client pour les langues d'Asie orientale** La fonctionnalité d'éditeur IME client (IME) améliore l'expérience de saisie et d'affichage [des caractères chinois, japonais et coréen \(CJ](https://docs.citrix.com/fr-fr/citrix-workspace-app-for-linux/keyboard#keyboard-layout-synchronization)K) dans l' application Citrix Workspace pour Linux. Vous pouvez choisir d'utiliser l'éditeur IME client lorsque :

- vous disposez d'un éditeur IME favori dans le client Linux ou
- lorsque l'éditeur IME n'est pas disponible sur le serveur distant.

Pour plus d'informations, consultez Éditeur IME client pour les langues d'Asie orientale.

**Ajout d'un mécanisme de tampon de gigue côté client** Cette fonction garantit un son clair même lorsque la latence du réseau fluctue. [Cette fonctionnalité est activée par défaut.](https://docs.citrix.com/fr-fr/citrix-workspace-app-for-linux/keyboard#client-ime-for-east-asian-languages) Pour désactiver cette fonctionnalité, accédez au fichier de configuration /opt/Citrix/ ICAClient/config/module.ini et modifiez JitterBufferEnabled=FALSE.

**Redirection de webcam pour applications 64 bits** Avec cette version, la redirection de webcam est prise en charge pour les applications 64 bits. Pour de plus amples informations, consultez la section Webcams.

Prise en charge de plus de 200 groupes dans Azure AD Avec cette version, un utilisateur d'Azure [AD faisant](https://docs.citrix.com/fr-fr/citrix-workspace-app-for-linux/webcams) partie de plus de 200 groupes peut voir les applications et les bureaux qui lui sont attribués. Auparavant, le même utilisateur ne pouvait pas voir ces applications et ces bureaux.

## **Remarque :**

Les utilisateurs doivent se déconnecter de l'application Citrix Workspace et se reconnecter pour activer cette fonctionnalité.

**Prise en charge d'App Protection sur Ubuntu 22.04** À partir de l'application Citrix Workspace pour Linux version 2305, vous pouvez démarrer des applications et des bureaux virtuels protégés à partir de l'application Citrix Workspace sur Ubuntu 22.04.

**Amélioration du mode veille pour optimiser les appels Microsoft Teams** Auparavant, lorsque vous participiez à une réunion Microsoft Teams optimisé, en l'absence d'interaction avec la souris ou le clavier, l'application Citrix Workspace ou l'écran de Microsoft Teams optimisé pouvait passer en mode veille.

À partir de cette version, l'application Citrix Workspace ou l'écran de Microsoft Teams optimisé ne passe pas en mode veille même s'il n'y a aucune interaction avec la souris ou le clavier lors d'une réunion Microsoft Teams optimisé.

**Expérience améliorée pour des visioconférences dans Microsoft Teams optimisé** À compter de cette version, la prise en charge de la diffusion simultanée est activée par défaut pour des visioconférences dans Microsoft Teams optimisé. Avec cette version, la qualité et l'expérience des visioconférences sur différents terminaux sont améliorées. en s'adaptant à la résolution appropriée pour offrir la meilleure expérience d'appel à tous les appelants.

Grâce à cette expérience améliorée, chaque utilisateur peut diffuser plusieurs flux vidéo dans dif‑ férentes résolutions (par exemple, 720p, 360p, etc.) en fonction de plusieurs facteurs, notamment la capacité du terminal, les conditions du réseau, etc. Le point de terminaison récepteur demande ensuite la résolution de qualité maximale qu'il peut gérer, offrant ainsi à tous les utilisateurs une ex‑ périence vidéo optimale.

## **Technical Preview**

- Copier et coller des fichiers et des dossiers entre deux bureaux virtuels
- Prise en charge de l'architecture ARM64
- Prise en charge de TCP IPv6 avec TLS
- Amélioration de la prise en charge des curseurs 32 bits
- Prise en charge de l'authentification à l'aide de FIDO2 lors de la connexion à des magasins lo‑ caux
- Prise en charge de l'accélération matérielle pour Microsoft Teams optimisé

Pour obtenir la liste complète desfonctionnalités Technical Preview, consultez la page Fonctionnalités de la version Technical Preview.

## **[Problèmes résolus](https://docs.citrix.com/fr-fr/citrix-workspace-app-for-linux/about-this-release/features-in-technical-preview.html)**

- Le son enregistré peut être lu en accéléré lorsque l'application d'enregistrement utilise Microsoft Windows API MME (Multimedia Extension). Par exemple, si vous enregistrez l'audio pendant 20 secondes, il se peut qu'il soit lu en 15 secondes. [CVADHELP‑22162]
- La taille du fichier .NSAP\_Data contenu dans le dossier .ICAClient peut dépasser la taille maximale et affecter le fonctionnement du client léger. Ce problème se produit lorsque HDX Insight est activé sur NetScaler. [CVADHELP‑22616]
- L'ouverture de sessions protégées depuis Mozilla Firefox échoue sur la distribution IGEL lors de l'utilisation du lancement hybride. [CVADHELP‑22436]
- Une erreur SSL peut s'afficher lorsque vous ouvrez une application ou un bureau à partir de l' application Citrix Workspace pour Linux version 2209. [HDX-49324]
- L'application Citrix Workspace pour Linux peut cesser de répondre lorsque des applications de la plateforme Windows universelle (UWP) intégrées à VDI tentent de s'authentifier à l'aide de FIDO2. [HDX‑48942]
- Lorsque vous sélectionnez une icône d'image dans Microsoft Teams optimisé, un fichier gzip est automatiquement téléchargé. Il se peut que vous ne puissiez pas appliquer cette image comme image d'arrière-plan dans Microsoft Teams optimisé. [HDX-51694]
- Il se peut que vous ne puissiez pas vous authentifier auprès de l'application Citrix Workspace pour Linux version 2303 à l'aide d'une carte à puce. Ce problème se produit sur les distributions Linux Red Hat, Ubuntu 22.04 et Debian 11. [RFLNX‑9620]
- Si vous quittez l'application Citrix Workspace à partir de l'indicateur d'application, l'application risque de cesser de répondre et le message d'erreur suivant peut s'afficher :

"GLib (gthread‑posix.c): Unexpected error from C library during 'pthread\_setspecific': Invalid argument."[RFLNX‑9445]

• Il se peut que vous obteniez une erreur non définie avec libAnalyticsInterface.so et que vous ne parveniez pas à partager les données Google Analytics à partir de l'application Citrix Workspace.[RFLNX‑9705]

### **2303**

## **Nouveautés**

**Connexion permanente** La fonction de connexion permanente vous permet de rester connecté pendant la durée (2 à 365 jours) configurée par votre administrateur. Lorsque cette fonctionnalité est activée, vous n'avez pas besoin de fournir les informations d'identification pour l'application Citrix Workspace pendant la période configurée.

Grâce à cette fonctionnalité, les sessions SSO vers Citrix DaaS sont étendues jusqu'à une période de 365 jours. Cette extension est basée sur la durée de vie des jetons de longue durée. Vos informations d'identification sont mises en cache par défaut pendant 4 jours ou pendant la durée de vie du jeton selon la valeur la plus faible, puis étendues lorsque vous devenez actif pendant ces 4 jours (en vous connectant à l'application Citrix Workspace).

Pour plus d'informations, consultez la section Connexion permanente.

**Prise en charge de l'authentification à l'aide de FIDO2 dans une session HDX** Avec cette version, vous pouvez vous authentifier au sein d'une s[ession HDX à l](https://docs.citrix.com/fr-fr/citrix-workspace-app-for-linux/security#persistent-login)'aide de clés de sécurité FIDO2 sans mot de passe. Les clés de sécurité FIDO2 permettent aux employés de l'entreprise de s'authentifier auprès d'applications ou de bureaux prenant en charge FIDO2 sans entrer de nom d'utilisateur ou de mot de passe. Pour plus d'informations sur FIDO2, consultez Authentification FIDO2.

#### **Remarque :**

Si vous utilisez le périphérique FIDO2 via la redire[ction USB, supprimez l](https://fidoalliance.org/fido2/)a règle de redirection USB de votre appareil FIDO2 du usb.conf fichier du \$ICAROOT/ dossier. Cette mise à jour vous permet de passer au canal virtuel FIDO2.

## Par défaut, l'authentification FIDO2 est désactivée.

Pour plus d'informations, consultez la section Prise en charge de l'authentification à l'aide de FIDO2.

**Prise en charge améliorée de l'annulation de l'écho audio** [À partir de cette version, l](https://docs.citrix.com/fr-fr/citrix-workspace-app-for-linux/authentication.html#support-for-authentication-using-fido2-in-hdx-session)'application [Citrix W](https://docs.citrix.com/fr-fr/citrix-workspace-app-for-linux/authentication.html#support-for-authentication-using-fido2-in-hdx-session)orkspace prend en charge l'annulation de l'écho. Cette fonctionnalité est conçue pour les cas d'utilisation audio en temps réel et améliore l'expérience utilisateur. La fonction d'annulation de l' écho prend en charge l'audio de qualité moyenne, l'audio de faible qualité et l'audio adaptatif. Citrix recommande d'utiliser l'audio adaptatif pour de meilleures performances.

Pour plus d'informations, consultez la section Prise en charge améliorée de l'annulation de l'écho audio.
**Délai d'inactivité pour l'application Citrix Workspace** La fonctionnalité de délai d'inactivité vous déconnecte de l'application Citrix Workspace en fonction d'une valeur définie par l'administrateur. Les administrateurs peuvent spécifier la durée d'inactivité autorisée avant qu'un utilisateur ne soit automatiquement déconnecté de l'application Citrix Workspace. Vous êtes automatiquement déconnecté lorsqu'aucune activité de la souris, du clavier ou d'interaction sur l'écran ne se produit pendant l'intervalle de temps spécifié, dans la fenêtre de l'application Citrix Workspace. Le délai d'inactivité n'affecte pas les sessions Citrix Virtual Apps and Desktops et Citrix DaaS déjà en cours d'exécution ni les magasins StoreFront.

La valeur de délai d'inactivité définie doit être comprise entre 10 et 1 440 minutes. L'intervalle pour modifier cette valeur de délai d'expiration doit être exprimé en multiples de 5. Par exemple : 10, 15, 20 ou 25 minutes. Par défaut, le délai d'inactivité n'est pas configuré.

**Remarque :**

Cette fonctionnalité est applicable uniquement sur les déploiements cloud.

Pour plus d'informations sur la configuration de la propriété InactivityTimeoutInMinutes, consultez la section Délai d'inactivité pour l'application Citrix Workspace.

**Flou d'arrière‑plan pour la redirection de la webcam** L'application Citrix Workspace pour Linux prend désormais en charge le flou d'[arrière‑plan pour la redirec](https://docs.citrix.com/fr-fr/citrix-workspace-app-for-linux/security#inactivity-timeout-for-citrix-workspace-appp)tion de la webcam.

Pour plus d'informations, consultez la section Flou d'arrière‑plan pour la redirection de la webcam.

**Configurer le chemin du stockage des données temporaires du navigateur pour la superposi‑ tion de redirection du contenu du navigateur** [À partir de la version 2303 de l](https://docs.citrix.com/fr-fr/citrix-workspace-app-for-linux/webcams#background-blurring-for-webcam-redirection)'application Citrix Workspace, vous êtes invité à configurer le chemin du stockage des données temporaires pour un navigateur basé sur CEF.

Pour plus d'informations, consultez la section Configurer le chemin du stockage des données temporaires du navigateur pour la superposition de redirection du contenu du navigateur.

**Prise en charge des nouvelles cartes PIV** Dans cette version, l'[application Citrix Workspace prend](https://docs.citrix.com/fr-fr/citrix-workspace-app-for-linux/browser-content-redirection#configure-path-for-browser-content-redirection-overlay-browser-temp-data-storage) [en charge les nouvelles cartes PIV \(Personal Identity Verification\) suivantes :](https://docs.citrix.com/fr-fr/citrix-workspace-app-for-linux/browser-content-redirection#configure-path-for-browser-content-redirection-overlay-browser-temp-data-storage)

- Carte à puce IDEMIA de nouvelle génération
- Carte à puce DELL TicTok

**Optimisation des performances pour le pilote de carte à puce** La version 2303 de l'application Citrix Workspace inclut des correctifs et des optimisations liés aux performances pour le pilote de carte à puce VDSCARDV2.DLL. Ces améliorations permettent de surpasser le pilote VDSCARD.DLL version 1.

## **Améliorations apportées à Microsoft Teams**

**Configurer une interface réseau préférée** À partir de la version 2303 de l'application Citrix Work‑ space, vous pouvez désormais configurer une interface réseau préférée pour le trafic multimédia. Grâce à cette amélioration, si vous disposez de plusieurs connexions réseau et que les performances de la connexion par défaut ne sont pas optimales, vous pouvez passer à un autre réseau.

Pour plus d'informations, consultez la section Configurer une interface réseau préférée.

## **Problèmes résolus**

- Lorsque vous accédez à Hyperspace via Citrix Virtual Apps, la page de connexion spécifique à Hyperspace peut apparaître au‑dessus des applications déjà démarrées. [CVADHELP‑20368]
- Lorsque vous accédez à une deuxième application, la session en cours peut se fermer et redé‑ marrer. Les données de la session précédente peuvent ne pas être présentes et les données sont mises à jour comme si la session avait débuté au moment où la deuxième application a été lancée. Ce problème ne se produit pas lorsque vous démarrez l'application initiale au cours d' une session. [CVADHELP‑21914]
- Il se peut que vous ne puissiez pas mettre à jour le format 24 heures dans la section **Libre‑ service** > **Profil** > **Paramètres du compte** > **Paramètres régionaux** > **Format de l'heure**. Ce problème se produit uniquement dans un magasin cloud. [CVADHELP‑20866]
- La session peut se fermer brusquement si vous débranchez le périphérique USB alors que vous faites glisser plusieurs fichiers de la session VDA vers le périphérique USB. Ce problème se produit uniquement sur Ubuntu. [HDX‑30219]
- Vous pouvez rencontrer des problèmes de performances lorsque vous vous connectez à l'application Citrix Workspace à l'aide d'une carte à puce dotée de la version du pilote VDSCARDV2.DLL. Ce problème se produit uniquement sur les distributions eLux. [HDX‑44314]

## **2302**

## **Nouveautés**

**Délai d'inactivité pour l'application Citrix Workspace [version Technical Preview]** La fonction‑ nalité de délai d'inactivité vous déconnecte de l'application Citrix Workspace enfonction d'une valeur définie par l'administrateur. Les administrateurs peuvent spécifier la durée d'inactivité autorisée avant qu'un utilisateur ne soit automatiquement déconnecté de l'application Citrix Workspace. Vous êtes automatiquement déconnecté lorsqu'aucune activité de la souris, du clavier ou d'interaction sur l'écran ne se produit pendant l'intervalle de temps spécifié, dans la fenêtre de l'application Citrix Workspace. Le délai d'inactivité n'affecte pas les sessions Citrix Virtual Apps and Desktops et Citrix DaaS déjà en cours d'exécution ni les magasins StoreFront.

La valeur de délai d'inactivité définie doit être comprise entre 10 et 1 440 minutes. L'intervalle pour modifier cette valeur de délai d'expiration doit être exprimé en multiples de 5. Par exemple : 10, 15, 20 ou 25 minutes. Par défaut, le délai d'inactivité n'est pas configuré. Les administrateurs peuvent configurer la propriété inactivityTimeoutInMinutes à l'aide d'un module PowerShell.

Pour plus d'informations sur la configuration de la propriété InactivityTimeoutInMinutes, consultez la section Délai d'inactivité pour l'application Citrix Workspace.

Vous pouvez nous faire part de vos commentaires sur cette version Technical Preview en utilisant le formulaire Podio.

# **Remar[que :](https://docs.citrix.com/fr-fr/citrix-workspace-app-for-linux/security#inactivity-timeout-for-citrix-workspace-app)**

[Les versions T](https://podio.com/citrix/capworkspaces/apps/feedback-for-inactivity-timeout-for-citrix-workspace-ap-2/items/new)echnical Preview sont disponibles dans les environnements hors production ou de production limitée, et pour permettre aux clients de partager leurs commentaires. Citrix n' offre pas de support pour les fonctionnalités en version Technical Preview, mais accepte les com‑ mentaires pour les améliorer. Citrix peut ou non prendre en considération les commentaires en fonction de leur gravité, criticité et importance. Il est conseillé de ne pas déployer de versions Bêta dans des environnements de production.

**Prise en charge du coréen** L'application Citrix Workspace pour Linux est désormais disponible en coréen.

**Optimisation des performances pour l'application Citrix Workspace** À compter de cette version, les performances de l'application Citrix Workspace pour Linux sont améliorées lors de l'authentification à l'aide d'AuthManLite.

# **Technical Preview**

• Épinglage d'écran dans les magasins Web personnalisés

Pour obtenir la liste complète desfonctionnalités Technical Preview, consultez la page Fonctionnalités de la version Technical Preview.

# **[Problèmes résolus](https://docs.citrix.com/fr-fr/citrix-workspace-app-for-linux/about-this-release/features-in-technical-preview.html)**

- Vous pouvez rencontrer un conflit entre le service ctxcwalogd.service de l'application Citrix Workspace pour Linux et le service ctxcwalogd.service du Linux VDA. [HDX‑44569]
- Il se peut que vous ne parveniez pas à appliquer correctement l'image d'arrière‑plan lors de la réunion dans Microsoft Teams optimisé. Ce problème se produit dans des systèmes d'exploitation spécifiques, notamment le système d'exploitation HP ThinPro. [HDX‑47166]

# **2212**

# **Nouveautés**

**Ajout d'un mécanisme de tampon de gigue côté client [version Technical Preview]** Cette fonc‑ tion garantit un son fluide même lorsque la latence du réseau fluctue. Cette fonctionnalité est désactivée par défaut.

Pour activer cette fonctionnalité, procédez comme suit :

- 1. Accédez au fichier de configuration /opt/Citrix/ICAClient/config/module.ini et modifiez‑le.
- 2. Désactivez le contrôle de latence audio comme suit :

1 `AudioLatencyControlEnabled=FALSE`

- 3. Activez le tampon de gigue comme suit :
	- 1 `JitterBufferEnabled=TRUE`

## **Remarque :**

Les versions Technical Preview sont disponibles dans les environnements hors production ou de production limitée, et pour permettre aux clients de partager leurs commentaires. Citrix n' offre pas de support pour les fonctionnalités en version Technical Preview, mais accepte les com‑ mentaires pour les améliorer. Citrix peut ou non prendre en considération les commentaires en fonction de leur gravité, criticité et importance. Il est conseillé de ne pas déployer de versions Bêta dans des environnements de production.

**Prise en charge de plusieurs périphériques audio** À partir de cette version, l'application Citrix Workspace affiche tous les périphériques audio locaux disponibles dans une session, ainsi que leur nom. En outre, la fonctionnalité Plug and Play est également prise en charge.

La fonction de redirection de plusieurs périphériques audio est activée par défaut. Pour désactiver cette fonctionnalité, définissez la valeur de AudioRedirectionV4 sur False dans le fichier mod‑ ule.ini.

**Prise en charge de l'enregistrement audio** À partir de cette version, la fonction d'enregistrement audio est activée par défaut. Les appareils compatibles avec l'enregistrement audio apparaissent au démarrage d'une session.

Pour désactiver cette fonctionnalité, définissez la valeur de AllowAudioInput sur False dans le fichier wfclient.ini.

#### **Technical Preview**

• Prise en charge des curseurs 32 bits

Pour obtenir la liste complète desfonctionnalités Technical Preview, consultez la page Fonctionnalités de la version Technical Preview.

## **[Problèmes résolus](https://docs.citrix.com/fr-fr/citrix-workspace-app-for-linux/about-this-release/features-in-technical-preview.html)**

- Il est possible que vous ne trouviez pas de certificat de carte à puce valide une fois la carte à puce retirée et réinsérée. [CVADHELP‑20787]
- Il se peut que vous ne parveniez pas à vous connecter à l'application Citrix Workspace à l'aide de la carte à puce TicTok. [CVADHELP‑20578]
- Il est possible que vous ne parveniez pas à vous connecter à l'application Citrix Workspace à l' aide de la carte à puce IDEMIA. [CVADHELP‑20652]
- L'application Citrix Workspace peut cesser de répondre lorsque la redirection audio utilise le codec Speex alors que plusieurs périphériques audio sont activés. [CVADHELP‑21212]
- Lorsque vous vous déconnectez de l'application Citrix Workspace et que vous vous reconnectez, l'application Citrix Workspace démarre sans saisir les informations d'identification. Ce prob‑ lème se produit uniquement dans les déploiements dans le cloud et si la valeur du paramètre longLivedTokenSupport est définie sur *True*. [RFLNX‑9160]
- Des messages d'erreur liés à l'ID de transaction peuvent apparaître lorsque vous démarrez une session. Par exemple : « L'option "-transactionid"n'est pas valide ». [HDX-45618]
- Lorsque vous installez l'application Citrix Workspace et que vous démarrez une session avec des privilèges root, la session peut se fermer. [HDX‑46967]
- Lorsque vous installez et démarrez l'application Citrix Workspace, le message d'erreur suivant peut s'afficher :

« The X request 130.1 caused error: 10: BadAccess (Attempt to access private resource denied) ». [HDX-44416]

## **2211**

## **Nouveautés**

Cette version résout certains problèmes afin d'améliorer la stabilité et les performances générales.

## **Problèmes résolus**

- Le VDA peut se bloquer après avoir redirigé l'interface audio du périphérique. Ce problème se produit lorsque vous activez la stratégie « Redirection de périphérique USB client » sur DDC et que vous connectez des périphériques USB composites au point de terminaison, tels qu'un casque USB. [HDX‑44117]
- Le clavier QWERTY de Bloomberg 4 peut être verrouillé sur la session après l'utilisation de la redirection USB. [HDX‑44555]
- Il se peut que vous ne parveniez pas à enregistrer et à utiliser vos périphériques YubiKey avec code PIN sur l'application Citrix Workspace. [HDX-44951]
- Lorsque le processus snap‑store est exécuté en arrière‑plan, il se peut que vous ne puissiez pas démarrer d'applications et de bureaux protégés. [APPP‑110]

### **2209**

### **Nouveautés**

**Prise en charge de l'authentification à l'aide de FIDO2 [version Technical Preview]** Avec cette version, vous pouvez vous authentifier au sein d'une session HDX à l'aide de clés de sécurité FIDO2 sans mot de passe. Les clés de sécurité FIDO2 permettent aux employés de l'entreprise de s'authentifier auprès d'applications ou de bureaux prenant en charge FIDO2 sans entrer de nom d'utilisateur ou de mot de passe. Pour plus d'informations sur FIDO2, consultez Authentification FIDO2.

#### **Remarque :**

Si vous utilisez le périphérique FIDO2 via la redirection USB, su[pprimez la règle de red](https://fidoalliance.org/fido2/)irection USB de votre appareil FIDO2 du usb.conf fichier du \$ICAROOT/ dossier. Cette mise à jour vous permet de passer au canal virtuel FIDO2.

# Par défaut, l'authentification FIDO2 est désactivée. Pour activer l'authentification FIDO2, procédez comme suit :

- 1. Accédez au fichier <ICAROOT>/config/module.ini.
- 2. Accédez à la section ICA 3.0.
- 3. Définissez FIDO2= On.

Cette fonctionnalité prend actuellement en charge les authentificateurs itinérants (USB uniquement) avec code PIN et fonctionnalités tactiles. Vous pouvez configurer l'authentification basée sur les clés de sécurité FIDO2. Pour plus d'informations sur les conditions préalables et l'utilisation de cette fonc‑ tionnalité, consultez Autorisation locale et authentification virtuelle à l'aide de FIDO2.

Lorsque vous accédez à une application ou à un site Web qui prend en charge FIDO2, une invite s' affiche, demandant l'[accès à la clé de sécurité. Si vous avez préalablement enregist](https://docs.citrix.com/fr-fr/citrix-virtual-apps-desktops/secure/fido2.html)ré votre clé de sécurité avec un code PIN (un minimum de 4 et un maximum de 64 caractères), vous devez saisir le code PIN lors de la connexion.

Si vous avez préalablement enregistré votre clé de sécurité sans code PIN, il vous suffit de toucher la clé de sécurité pour vous connecter.

# **Limitation :**

# Vous risquez de ne pas enregistrer le second appareil sur un même compte à l'aide de l'authentifica‑ tion FIDO2.

## **Remarque :**

Les versions Technical Preview sont disponibles dans les environnements hors production ou de production limitée, et pour permettre aux clients de partager leurs commentaires. Citrix n' offre pas de support pour les fonctionnalités en version Technical Preview, mais accepte les commentaires pour les améliorer. Citrix peut ou non prendre en considération les commentaires en fonction de leur gravité, criticité et importance. Il est conseillé de ne pas déployer de versions Bêta dans des environnements de production.

## **Améliorations apportées à Microsoft Teams**

- **Activation du partage d'applications :** à partir de l'application Citrix Workspace 2209 pour Linux et Citrix Virtual Apps and Desktops 2109, vous pouvez partager une application à l'aide de la fonctionnalité Partage d'écran de Microsoft Teams.
- **Améliorations apportées à la prise en charge de la fonction DPI élevé :** lorsque la fonction « DPI élevé » est activée et que vous utilisez des moniteurs 4K, les superpositions vidéo de Mi‑ crosoft Teams se trouvent à la position et à la taille souhaitées. Quels que soient vos paramètres d'affichage, tels que la disposition sur un ou plusieurs écrans, les superpositions s'affichent tou‑ jours correctement et ne sont pas redimensionnées ou apparaissent dans une position indésirable. Pour activer cette amélioration, assurez-vous que le paramètre DPIMatchingEnabled du fichier wfclient.ini de configuration est défini sur True. Pour plus d'informations, consultez Prise en charge de la correspondance DPI.
- **Mise à niveau du SDK WebRTC :** la version du SDK WebRTC utilisée pour Microsoft Teams opti‑ misé a été mise à niveau vers la version M98.

**Version améliorée des bibliothèques de compatibilité** À partir de cette version, l'application Cit‑ rix Workspace pour Linux est compatible avec les bibliothèques suivantes :

- glibc 2.27 ou version ultérieure
- glibcxx 3.4.25 ou version ultérieure

## **Mise à jour du composant App Protection**

## **Remarque :**

App Protection n'est pas pris en charge sur Ubuntu 22.04 avant la version 2305 de l'application Citrix Workspace. Par conséquent, si vous installez le module App Protection sur Ubuntu 22.04, vous ne pourrez peut-être pas démarrer des applications et des bureaux virtuels dans l'application Citrix Workspace. Pour plus d'informations sur la fonction App Protection, consultez la section App Protection.

# **Technical [Preview](https://docs.citrix.com/fr-fr/citrix-workspace-app-for-linux/security#app-protection)**

- Améliorations apportées au mode de saisie du clavier
- Prise en charge des dispositions de clavier étendues

Pour obtenir la liste complète desfonctionnalités Technical Preview, consultez la page Fonctionnalités de la version Technical Preview.

# **[Problèmes résolus](https://docs.citrix.com/fr-fr/citrix-workspace-app-for-linux/about-this-release/features-in-technical-preview.html)**

- Lorsque la fonctionnalité App Protection est activée, la fonctionnalité de protection contre l' enregistrement de frappe peut ne pas fonctionner pour l'interface Authentication Manager qui charge la page Web dans une fenêtre séparée. [RFLNX‑9004]
- Après la mise à niveau vers l'application Citrix Workspace 2007 pour Linux, l'ajout d'un magasin à l'aide de Storebrowse peut prendre beaucoup de temps. car le magasin tente de contacter le service de configuration de l'application qui est inaccessible. [CVADHELP‑20618]
- Lorsque vous vous connectez à un magasin cloud à partir de l'interface utilisateur en libreservice, une roue tournante peut apparaître sur la page de connexion. [CVADHELP‑20039]
- Lorsque vous démarrez deux applications à partir de deux groupes de mise à disposition différents, le démarrage de la deuxième application peut être retardé. [CVADHELP‑18198]

## **2207**

## **Nouveautés**

Amélioration de la qualité audio Auparavant, la valeur maximale de mise en mémoire tampon de sortie pour lire l'audio de manière fluide était de 200 ms dans l'application Citrix Workspace. Par conséquent, une latence de 200 ms a été ajoutée dans le scénario de lecture. Cette valeur maximale de mise en mémoire tampon de sortie avait également un impact sur les applications audio interac‑ tives.

Grâce à cette amélioration, la valeur maximale de mise en mémoire tampon de sortie est réduite à 50 ms dans l'application Citrix Workspace. En conséquence, l'expérience utilisateur avec l'application audio interactive est améliorée. De plus, la durée des boucles (RTT) est réduite de 150 ms.

À partir de cette version, vous pouvez sélectionner le seuil de lecture et le pré‑tampon audio pulsé appropriés pour améliorer la qualité audio. Pour cette amélioration, les paramètres suivants ont été ajoutés dans la section [ClientAudio] du fichier module.ini :

- PlaybackDelayThreshV4 —Pour spécifier le niveau initial de mise en mémoire tam‑ pon de sortie en millisecondes. L'application Citrix Workspace essaie de maintenir ce niveau de mise en mémoire tampon pendant toute la durée d'une session. La valeur par défaut de PlaybackDelayThreshV4 est 50 ms. Ce paramètre n'est valide que si AudioRedirectionV4 est défini sur **True**.
- AudioTempLatencyBoostV4 —Lorsque le débit audio connaît un pic soudain ou n'est pas suffisant pour un réseau instable, cette valeur augmente la valeur de mise en mémoire tampon de sortie. Cette augmentation de la valeur de mise en mémoire tampon de sortie fournit un son fluide. Cependant, l'audio peut être légèrement retardé. La valeur par défaut de AudioTempLatencyBoostV4 est définie sur 100 ms. Ce paramètre n'est valide que si AudioRedirectionV4 est défini sur **True** et AudioLatencyControlEnabled est défini sur **True**. Par défaut, la valeur de AudioLatencyControlEnabled est définie sur True.

Pour savoir comment activer cette amélioration, consultez la section **Amélioration de la qualité au‑ dio** de la documentation Audio.

**Redirection de périphérique USB composite** À partir de cette version, l'application Citrix Work‑ space permet de diviser [les pé](https://docs.citrix.com/fr-fr/citrix-workspace-app-for-linux/audio)riphériques USB composites. Un périphérique USB composite peut effectuer plusieurs fonctions. Chacune de ces fonctions est présentée dans une interface différente. Des exemples de périphériques USB composites incluent les périphériques HID composés d'une entrée et d'une sortie audio et vidéo.

Actuellement, la redirection de périphérique USB composite n'est disponible que dans les sessions de bureau. Les appareils divisés apparaissent dans Desktop Viewer.

Auparavant, lorsqu'un périphérique était débranché et rebranché pendant une session, il était redirigé automatiquement. Par conséquent, le périphérique était automatiquement connecté au VDA. Avec cette version, vous devez activer la redirection automatique manuellement via les paramètres du fichier de configuration. La redirection automatique des périphériques USB composites est désactivée par défaut.

Pour plus d'informations sur la configuration de la redirection de périphériques USB composites, consultez la section **Redirection de périphérique USB composite** dans la documentation USB.

**Prise en charge améliorée de l'annulation de l'écho audio [version Technical Preview]** À partir de cette version, l'application Citrix Workspace prend en charge l'annulation de l'écho. Cette fonctionnalité est conçue pour les cas d'utilisation audio en temps réel et améliore l'expérience utilisateur. La fonction d'annulation de l'écho prend en charge l'audio de qualité moyenne, l'audio de faible qualité et l'audio adaptatif. Citrix recommande d'utiliser l'audio adaptatif pour de meilleures performances.

Par défaut, la fonction d'annulation de l'écho est désactivée. Dans les cas d'utilisation en temps réel, il est recommandé d'activer l'annulation de l'écho si le haut‑parleur est utilisé à la place du casque.

# **Limitation :**

La fonction d'annulation de l'écho est désactivée pour un son de haute qualité.

Pour plus d'informations, consultez la section **Prise en charge améliorée de l'annulation de l'écho audio** dans la documentation Audio.

## **Remarque :**

Les versions Technical Pre[view so](https://docs.citrix.com/fr-fr/citrix-workspace-app-for-linux/audio)nt disponibles dans les environnements hors production ou de production limitée, et pour permettre aux clients de partager leurs commentaires. Citrix n' offre pas de support pour les fonctionnalités en version Technical Preview, mais accepte les com‑ mentaires pour les améliorer. Citrix peut ou non prendre en considération les commentaires en fonction de leur gravité, criticité et importance. Il est conseillé de ne pas déployer de versions Bêta dans des environnements de production.

## **Technical Preview**

• Prise en charge de la correspondance DPI

Pour obtenir la liste complète desfonctionnalités Technical Preview, consultez la page Fonctionnalités de la version Technical Preview.

# **[Problèmes résolus](https://docs.citrix.com/fr-fr/citrix-workspace-app-for-linux/about-this-release/features-in-technical-preview.html)**

• Lorsque vous lancez un bureau en mode plein écran à l'aide de Lightweight X11 Desktop Environment (LXDE) et que vous vous déconnectez du réseau, un message d'erreur **Connection to <XXX> has been lost** s'affiche avec une option**Quit** dans la boîte de dialogue. Le message s'af‑ fiche si la stratégie de reconnexion automatique des clients (ACR) ou de fiabilité de session (SR) a expiré. Lorsque vous cliquez sur **Quit**, le bureau de l'utilisateur disparaît. Toutefois, si vous cliquez n'importe où ailleurs sur l'écran, il se peut que le bouton **Quit** ne s'affiche jamais dans la boîte de dialogue. Vous devez quitter manuellement le bureau de l'utilisateur en appuyant sur la touche **Echap** ou **Entrée**. [CVADHELP‑17478]

- L'application Citrix Workspace pour Linux peut interpréter les URL contenant la chaîne **cloud** (par exemple *<xxx-yyy-cloud.com>*) comme des URL de domaine cloud, même si elles représentent des URL locales. [CVADHELP‑19480]
- La session peut se déconnecter lorsque vous essayez d'utiliser la webcam HDX. Le problème se produit uniquement dans le VDA version 2203. [CVADHELP‑20223]
- La copie et le collage de contenu entre des applications publiées, des sessions VDI ou une ses‑ sion VDI et une application publiée peuvent échouer. La session ou l'application peut ne plus répondre pendant un certain temps. [CVADHELP‑19899]
- Vous pouvez rencontrer des problèmes de déconnexion de session lorsque vous êtes connecté via des points de terminaison avec la version 2205 de l'application Citrix Workspace pour Linux. Ce problème se produit si vous configurez l'écran de verrouillage à l'aide du paramètre de stratégie **Forcer une image de l'écran de verrouillage par défaut** avec certains types de fichiers JPEG et que vous l'appliquez au Citrix VDA 2203. [CVADHELP‑21572]
- Lorsque vous prévisualisez une vidéo à l'aide d'une webcam dans Skype, l'aperçu peut afficher un écran noir. [HDX‑37860]
- La compression vidéo de la webcam HDX RealTime ne prend pas en charge les caméras au format vidéo MJPEG dans l'application Citrix Workspace. [HDX‑40352]
- Lorsque vous partagez l'écran ou une application pendant un appel Microsoft Teams, vos interlocuteurs peuvent voir des artefacts visuels. Ce problème se produit en raison de fréquences d'images instables, telles que la lecture vidéo incorrecte (images noires figées ou transitoires). Cette version inclut des fréquences d'images ou d'échantillonnage améliorées qui réduisent les artefacts visuels. [HDX‑38032]
- La vidéo ou une image dans l'application Citrix Workspace peut ne pas s'afficher correctement. Ce problème se produit lorsque l'application Citrix Workspace est utilisée avec le VDA version 2109 ou ultérieure. [HDX‑40287]
- Lorsque vous lancez wfica avec la commande  $-span$  o, il est possible que la session ne se lance pas et s'étende sur tous les moniteurs disponibles. De même, lorsque vous lancez wfica avec la commande  $-span$  h, il est possible que la liste des moniteurs actuellement connectés à la machine utilisateur ne s'imprime pas. Pour plus d'informations, consultez la section Référence des commandes. [HDX‑32519]
- Lorsqu'une erreur SSL se produit sur un protocole pendant une tentative de connexion TCP et EDT/UDP, les deux connexions peuvent échouer en raison de la condition de concurrence. Cette [erreur SSL peut se produire](https://developer-docs.citrix.com/projects/workspace-app-for-linux-command-reference/en/latest/) si la configuration TLS diffère entre les protocoles et que le client ne peut pas se connecter via un protocole. [RFLNX‑8747]
- Lorsque vous essayez de vous connecter à distance à une machine sur laquelle l'application Citrix Workspace avec la fonction App Protection est installée, le serveur x11vnc se bloque et la connexion échoue. Par conséquent, il se peut que vous ne puissiez pas vous connecter à distance à la machine via le serveur x11vnc. [RFLNX‑8933]
- Lorsque vous ajoutez un magasin avec les paramètres par défaut, l'énumération <code>Storebrowse</code>

peut échouer. Ce problème se produit uniquement dans le système d'exploitation Debian 32 bits. [RFLNX‑8743]

- Un message d'erreur peut s'afficher lorsque vous installez l'application Citrix Workspace avec la fonctionnalité App Protection activée sur des machines Linux 32 bits. [RFLNX‑8809]
- Lorsque vous ajoutez un magasin à l'aide de la commande storebrowse -a et que vous l' énumérez à l'aide de la commande storebrowse -E, l'énumération Storebrowse peut échouer. Ce problème se produit uniquement dans le système d'exploitation Raspberry Pi. [RFLNX‑8803]

## **2205**

## **Nouveautés**

**Amélioration de l'authentification pour Storebrowse** À partir de cette version, la boîte de dia‑ logue d'authentification est présente dans l'application Citrix Workspace et les détails du magasin s' affichent sur l'écran d'ouverture de session. Cette fonctionnalité offre une meilleure expérience utilisateur. Les jetons d'authentification sont chiffrés et stockés. Ainsi, vous n'avez pas besoin de saisir de nouveau les informations d'identification lorsque votre système ou votre session redémarre.

Vous pouvez également désactiver ou activer l'amélioration de l'authentification pour la fonctionnalité Storebrowse à l'aide de la clé StorebrowseIPC du fichier AuthmanConfig.xml. Par défaut, cette fonctionnalité est désactivée.

L'amélioration de l'authentification prend en charge storebrowse pour les opérations suivantes :

- Storebrowse -E : répertorie les ressources disponibles.
- Storebrowse -L : lance une connexion à une ressource publiée.
- Storebrowse -S: dresse la liste des ressources auxquelles vous avez souscrit.
- Storebrowse -T : met fin à toutes les sessions du magasin spécifié.
- Storebrowse -Wr : reconnecte les sessions déconnectées mais actives du magasin spécifié. L'option [r] reconnecte toutes les sessions déconnectées.
- storebrowse -WR : reconnecte les sessions déconnectées mais actives du magasin spécifié. L'option [R] reconnecte toutes les sessions déconnectées et actives.
- Storebrowse -s : abonne la ressource spécifiée à partir d'un magasin donné.
- Storebrowse -u : annule l'abonnement de la ressource spécifiée dans un magasin donné.
- Storebrowse -q : lance une application à l'aide de l'URL directe Cette commande fonctionne uniquement pour les magasins StoreFront.

#### **Remarque :**

• Vous pouvez continuer à utiliser les commandes storebrowserestantes comme

précédemment (en utilisant AuthManagerDaemon).

- L'amélioration de l'authentification s'applique uniquement aux déploiements dans le cloud.
- Grâce à cette amélioration, la fonction de connexion permanente est prise en charge.

Pour plus d'informations, consultez Amélioration de l'authentification.

**Connexion permanente [version Technical Preview]** La fonction de connexion permanente vous permet de rester connecté pen[dant la durée \(2 à 365 jours\) config](https://docs.citrix.com/fr-fr/citrix-workspace-app-for-linux/authentication.html#authentication-enhancement-for-storebrowse)urée par votre administrateur. Lorsque cette fonctionnalité est activée, vous n'avez pas besoin de fournir les informations d' identification pour l'application Citrix Workspace pendant la période configurée.

Grâce à cette fonctionnalité, les sessions SSO vers Citrix DaaS sont étendues jusqu'à une période de 365 jours. Cette extension est basée sur la durée de vie des jetons de longue durée. Vos informations d'identification sont mises en cache par défaut pendant 4 jours ou pendant la durée de vie du jeton selon la valeur la plus faible, puis étendues lorsque vous devenez actif pendant ces 4 jours (en vous connectant à l'application Citrix Workspace).

### **Remarque :**

Les versions Technical Preview sont disponibles dans les environnements hors production ou de production limitée, et pour permettre aux clients de partager leurs commentaires. Citrix n' offre pas de support pour les fonctionnalités en version Technical Preview, mais accepte les com‑ mentaires pour les améliorer. Citrix peut ou non prendre en considération les commentaires en fonction de leur gravité, criticité et importance. Il est conseillé de ne pas déployer de versions Bêta dans des environnements de production.

Pour plus d'informations, consultez la section Connexion permanente.

**Découverte automatique du magasin basée sur l'adresse e‑mail** Vous pouvez maintenant fournir votre adresse e-mail dans l'applicatio[n Citrix Workspace pour](https://docs.citrix.com/fr-fr/citrix-workspace-app-for-linux/security#persistent-login) détecter automatiquement le magasin associé à l'adresse e‑mail. Si plusieurs magasins sont associés à un domaine, le premier magasin renvoyé par Global App Configuration Service est ajouté par défaut comme magasin de choix. Si nécessaire, les utilisateurs peuvent toujours basculer vers un autre magasin.

Pour plus d'informations, consultez la section **Découverte automatique du magasin basée sur l'adresse e‑mail** dans la documentation de Ajouter l'URL du magasin à l'application Citrix Workspace.

#### **Problèmes résolus**

- Le serveur DNS d'un environnement client dont l'accès Internet est limité peut ne pas ré‑ soudre l'URL, clientstream.launchdarkly.com. Par conséquent, l'application Citrix Workspace envoie de nombreuses requêtes DNS (> 1 000 en trois secondes par jour) à l'URL. [CVADHELP‑19559]
- Lorsque la fonctionnalité App Protection est activée, il arrive que la fonctionnalité de protection contre les programmes d'enregistrement de frappe ne fonctionne pas sur l'interface Authentication Manager utilisant la bibliothèque UIDialogLibWebKit3.so. Ce problème est résolu dans l'environnement de bureau GNOME et KDE. [RFLNX‑8027]
- Lorsque vous essayez d'imprimer à partir d'une session VDA exécutée sur le client ARMHF Rasp‑ berry Pi version 3 ou 4, la session peut cesser de répondre. [CVADHELP‑18506]
- Lorsque vous lancez l'interface utilisateur en libre‑service avec les paramètres par défaut, le message d'erreur suivant peut s'afficher :
	- « La réponse à la demande de jeton secondaire n'est pas 200/400/404 42 »

Ce problème se produit sur Fedora 35. [RFLNX‑8603]

#### **2203**

#### **Nouveautés**

**Prise en charge d'EDT IPv6** À compter de cette version, l'application Citrix Workspace prend en charge EDT IPv6.

**Prise en charge du protocole TLS version 1.3** À compter de cette version, l'application Citrix Work‑ space prend en charge le protocole TLS (Transport Layer Security Protocol) version 1.3. Pour plus d'informations, consultez la section TLS.

**Magasins Web personnalisés** À partir de la version 2203, vous pouvez accéder au magasin Web personnalisé de votre organisation à partir de l'[app](https://docs.citrix.com/fr-fr/citrix-workspace-app-for-linux/secure.html#tls)lication Citrix Workspace.

#### **Remarque :**

La fonctionnalité d'épinglage de la disposition de plusieurs moniteurs n'est pas prise en charge dans le magasin Web personnalisé.

Pour de plus amples informations, consultez la section Magasins Web personnalisés.

**Amélioration de l'authentification (fonctionnalité expérimentale)** À compter de cette version, les améliorations apportées à l'authentification prennent en charge storebrowse pour les opérations suivantes :

- Storebrowse -E pour répe[rtorier les ressources disponibles.](https://docs.citrix.com/fr-fr/citrix-workspace-app-for-linux/whats-new.html#experimental-features)
- Storebrowse -L pour lancer une connexion à une ressource publiée.
- Storebrowse -S pour répertorier les ressources auxquelles vous êtes abonné.

### **Remarque :**

Vous pouvez continuer à utiliser les autres commandes storebrowse dans AuthMangerDaemon . Elles seront prises en charge avec les améliorations de l'authentification apportées dans la prochaine version.

Pour plus d'informations, consultez Amélioration de l'authentificationStorebrowse.

**Amélioration apportée à la synchronisation de la disposition du clavier** La synchronisation de la disposition du clavier vous perm[et de basculer entre leurs dispositions de clavier pr](https://docs.citrix.com/fr-fr/citrix-workspace-app-for-linux/authentication.html#authentication-enhancement-for-storebrowse)éférées sur la machine cliente. Cette fonction est désactivée par défaut. Lorsqu'elle est activée, la disposition du clavier client se synchronise automatiquement avec la session Citrix Virtual Apps and Desktops et Citrix DaaS (anciennement Citrix Virtual Apps and Desktops Service).

À compter de la version 2203, l'application Citrix Workspace prend en charge les trois modes de syn‑ chronisation de la disposition du clavier suivants :

- **· Synchroniser une seule fois –lorsque la session est lancée :** basé sur la valeur KeyboardLayout du fichier wfclient.ini, la disposition du clavier du client est synchronisée avec le serveur lorsque la session est lancée. Si la valeur KeyboardLayout est définie sur 0, le clavier système est synchronisé avec le VDA. Si la valeur KeyboardLayout est définie sur une langue spécifique, le clavier spécifique à la langue est synchronisé avec le VDA. Les modifications que vous apportez à la disposition du clavier du client pendant la session ne prennent pas effet immédiatement. Pour appliquer les modifications, déconnectez‑vous et connectez‑vous à l'application. Le mode **Synchroniser une seule fois ‑ lorsque la session est lancée** est la disposition de clavier par défaut sélectionnée pour l'application Citrix Workspace.
- **Autoriser la synchronisation dynamique** : cette option synchronise la disposition du clavier client sur le serveur lorsque vous modifiez la disposition du clavier client.
- **Ne pas synchroniser** : indique que le client utilise la disposition du clavier présente sur le serveur.

Pour plus d'informations, consultez la section Synchronisation de la disposition du clavier.

**Chat et réunions multi‑fenêtres pour Microsoft Teams** Vous pouvez utiliser plusieurs fenêtres pour le chat et les réunions dans Microsoft Teams lorsqu'[elles sont optimisées par HDX d](https://docs.citrix.com/fr-fr/citrix-workspace-app-for-linux/keyboard#keyboard-layout-synchronization)ans Citrix Virtual Apps and Desktops (version 2112 ou ultérieure). Vous pouvez ouvrir plusieurs fenêtres pour les conversations ou les réunions de différentes manières. Pour plus d'informations sur la fonctionnalité de fenêtre contextuelle, consultez la documentation sur la nouvelle expérience de réunion et d' appel dans Microsoft Teams.

Si vous exécutez une ancienne version de l'application Citrix Workspace ou du Virtual Delivery Agent (VDA), notez que Microsoft abandonnera le code de fenêtre unique à l'[avenir. Toutefois, vous dis‑](https://techcommunity.microsoft.com/t5/microsoft-teams-blog/new-meeting-and-calling-experience-in-microsoft-teams/ba-p/1537581) poserez d'[un minimum de](https://techcommunity.microsoft.com/t5/microsoft-teams-blog/new-meeting-and-calling-experience-in-microsoft-teams/ba-p/1537581) neuf mois pour mettre à niveau vers une version du VDA ou de l'appli‑ cation Citrix Workspace prenant en charge le mode multi‑fenêtre (version 2203 ou supérieure). Pour effectuer la mise à niveau vers une version supérieure, vous disposerez d'au moins neuf mois après la disponibilité générale de cette fonctionnalité.

# **Remarque :**

Cette fonctionnalité est disponible uniquement après le déploiement d'une future mise à jour de Microsoft Teams. Une fois la mise à jour déployée par Microsoft, vous pourrez consulter l'article CTX253754 pour obtenir la mise à jour de la documentation et l'annonce.

**A[mélioration](https://support.citrix.com/article/CTX253754?_ga=2.97575065.720441965.1633910494-935350695.1633365909) de la redirection automatique des périphériques USB** Auparavant, lorsqu'un pé‑ riphérique était débranché et rebranché pendant une session, il était redirigé automatiquement. Par conséquent, le périphérique était automatiquement connecté au VDA. Avec cette version, vous devez activer la redirection automatique manuellement via les paramètres du fichier de configuration. La redirection automatique des périphériques USB est désactivée par défaut. Pour plus d'informations, consultez la section USB.

# **Problèmes résolus**

- Lorsque vous ajoutez un magasin et que vous l'authentifiez auprès de l'application Citrix Work‑ space, la fenêtre d'authentification est chargée une deuxième fois, même après une authentification réussie. Ce problème se produit lorsque vous vous connectez pour la première fois à l'application Citrix Workspace après avoir défini AuthManLiteEnabled sur **True**. [RFLNX‑ 8694]
- Après avoir installé l'application Citrix Workspace avec la fonction App Protection activée sur le système d'exploitation utilisant glibc 2.34, le démarrage du système d'exploitation peut échouer lors du redémarrage du système. [RFLNX‑8358]
- Lorsque vous utilisez Microsoft Teams pour passer un appel P2P ou pour assister à une réunion et que vous attendez un certain temps, la charge d'un cœur de processeur peut atteindre 100% en raison d'une erreur de socket. [HDX‑38974]
- L'application Citrix Workspace ne prend pas en charge la nouvelle version du système d'ex‑ ploitation Raspberry Pi basée sur Debian bullseye. [HDX‑37000]
- Lorsque vous lancez une session avec le fichier ICA et que vous vous déconnectez de la session, la valeur renvoyée attendue que vous recevez de la ligne de commande wfica est 0. Toutefois, au lieu de la valeur attendue, la valeur que vous recevez est 2. Ce problème se produit dans l' application Citrix Workspace version 2106 ou ultérieure. [HDX‑38916]
- Dans l'application Citrix Workspace, vous pouvez rencontrer des échecs intermittents lorsque vous répondez ou passez un appel Microsoft Teams. Le message d'erreur suivant s'affiche :

« L'appel n'a pas pu être établi. »

[HDX‑38819]

## **Problèmes connus**

#### **Problèmes connus dans la version 2402**

- Vous pouvez être confronté à des artefacts visuels lors d'une session d'application. Ce problème se produit lorsque vous faites glisser la session de l'application vers le bord de l'écran pour atteindre une fenêtre maximale. Pour contourner le problème, utilisez le bouton Agrandir pour étendre la session de l'application jusqu'à la fenêtre maximale. [HDX-53648]
- Lorsque vous modifiez le paramètre par défaut KeyboardSync pour le définir sur *Désactivé* dans le fichier module.ini, la saisie de caractères avec des touches mortes, tels que l'accent *circonflexe* ^, peut entraîner l'échec du processus wfica. Pour contourner le problème, réglez le paramètre KeyboardSync sur *Activé*. [HDX‑63237]
- Lorsque vous installez l'application Citrix Workspace pour Linux version 2402, les champs de journal définis peuvent ne pas être remplis avec les valeurs correctes. Pour contourner le problème, supprimez le ctxcwalogconf et ctxcwalogsocket du /var/log/citrix/ chemin avant d'installer l'application Citrix Workspace pour Linux. Ce problème se produit lorsque vous installez ou mettez à niveau l'application Citrix Workspace pour Linux sur une machine où elle était déjà installée. [RFLNX‑11045]

#### **Problèmes connus dans la version 2311**

- Après avoir démarré une session, si vous supprimez un moniteur parmi les trois écrans disposés verticalement, la session passe en mode fenêtre au lieu du mode plein écran. [HDX‑55840]
- L'application Citrix Workspace pour Linux ne prend pas en charge la redirection HTML5 lorsque le décodeur matériel Fluendo est utilisé. [CVADHELP‑22564]
- Vous remarquerez peut‑être que les capteurs d'empreintes digitales suivants ne sont pas pris en charge pour la redirection USB générique :
	- **–** Thales DactyID20

**–** NITGEN FDU06M/S

[CVADHELP‑24076], [CVADHELP‑23852]

- Vous remarquerez peut‑être que les capteurs d'empreintes digitales suivants ne sont pas pris en charge pour la redirection USB générique :
	- **–** Thales DactyID20
	- **–** NITGEN FDU06M/S

[CVADHELP‑24076], [CVADHELP‑23852]

- Vous ne pouvez pas partager d'écran à partir d'une conversation avec Optimized Microsoft Teams 2.1. [HDX‑62667]
- Parfois, il se peut que vous ne parveniez pas à ouvrir des applications SaaS et que le message d'erreur suivant s'affiche :

« curl\_easy\_perform() failed: SSL connect error in /var/log/citrix/ICAClient.log. »

Pour contourner le problème, procédez comme suit :

1. Vérifiez la version d'openSSL à l'aide de la commande suivante :

```
1 openssl version
2 <!--NeedCopy-->
```
- 2. Accédez au fichier /etc/ssl/openssl.cnf.
	- a) Pour SSL versions 3.0.2 et antérieures, définissez la valeur suivante :

```
1 Options = UnsafeLegacyRenegotiation
2 <!--NeedCopy-->
```
a) Pour SSL versions 3.0.4 et ultérieures, définissez la valeur suivante :

```
1 Options = UnsafeLegacyServerConnect
2 <!--NeedCopy-->
```
[RFLNX‑10662]

#### **Problèmes connus dans la version 2308**

• Après avoir accédé à un site dont le contenu du navigateur est redirigé, si vous vous déconnectez de la session utilisateur, un message d'erreur peut s'afficher. Vous pouvez ignorer ce message d'erreur. [HDX‑55087]

#### **Problèmes connus dans la version 2307**

• Lorsque vous installez l'application Citrix Workspace pour Linux à l'aide du gestionnaire de packages Debian sur Ubuntu version 22.04, le message d'erreur suivant s'affiche :

**A dependency job for AppProtectionService‑install.service failed. See 'journalctl ‑xe'for** details. (Une tâche de dépendance pour AppProtectionService-install.service a échoué. Consultez « journalctl ‑xe » pour plus de détails.)

Cette erreur s'affiche même si le composant App Protection est installé correctement. [RFLNX‑ 9995]

#### **Problèmes connus dans la version 2305**

- Lorsque vous utilisez des outils tels que l'outil de capture, l'ombre du curseur peut apparaître sur les applications et les bureaux virtuels. [CVADHELP‑22336]
- Lorsque vous ouvrez Avaya WorkPlace, une bordure noire reste sur l'écran des applications ou des bureaux virtuels. [CVADHELP‑21558]

#### **Problèmes connus dans la version 2303**

- Lorsque vous installez l'application Citrix Workspace à l'aide de l'interface utilisateur, il se peut que vous ne puissiez pas installer la fonctionnalité App Protection sur Ubuntu 20.04 et 22.04. Pour contourner ce problème, installez l'application à l'aide de l'interface de ligne de commande. [APPP-1067]
- Il se peut que vous ne parveniez pas à démarrer une session dans l'application Citrix Workspace version 2303, lorsque la valeur AllowMultistream est définie sur **True** sur Ubuntu 22.04. [HDX-49916]
- Il se peut que vous ne puissiez pas vous authentifier auprès de l'application Citrix Workspace pour Linux version 2303 à l'aide d'une carte à puce. Ce problème se produit sur les distributions Linux Red Hat, Ubuntu 22.04 et Debian 11. [RFLNX‑9620]
- Si vous quittez l'application Citrix Workspace à partir de l'indicateur d'application, l'application risque de cesser de répondre et le message d'erreur suivant peut s'afficher :

"GLib (gthread‑posix.c): Unexpected error from C library during 'pthread\_setspecific': Invalid argument. "

Pour contourner ce problème, assurez-vous d'utiliser la version 2.76 ou ultérieure de glib. [RFLNX‑9445]

## **Problèmes connus dans la version 2211**

- Des messages d'erreur liés à l'ID de transaction peuvent apparaître lorsque vous démarrez une session. Par exemple : « L'option "-transactionid"n'est pas valide ». Pour contourner ce problème, cliquez sur **OK** pour fermer la boîte de message et continuer. [HDX‑45618]
- Lorsque vous installez et démarrez l'application Citrix Workspace, le message d'erreur suivant peut s'afficher :

"The X request 130.1 caused error:"10: BadAccess(Attempt to access private resource denied"

Cliquez sur **Annuler** pour poursuivre la session.

Pour contourner le problème, accédez au fichier de configuration \$HOME/. ICAClient /wfclient.ini et remplacez IgnoreErrors=9,15 par IgnoreErrors=9,15,32. [HDX‑44416]

- Lorsque vous vous déconnectez de l'application Citrix Workspace et que vous vous reconnectez, l'application Citrix Workspace démarre sans saisir les informations d'identification. Ce problème se produit uniquement dans les déploiements dans le cloud et si la valeur du paramètre longLivedTokenSupport est définie sur *True*. Pour contourner le problème, procédez comme suit :
	- 1. Accédez au fichier /config/AuthManConfig.xml.
	- 2. Accédez à la section [AuthManLite] et mettez à jour l'entrée suivante :

<longLivedTokenSupport>**false**</longLivedTokenSupport>

[RFLNX‑9160]

#### **Problèmes connus dans la version 2209**

- Lorsque vous démarrez une session dans l'application Microsoft Edge, l'icône Microsoft Edge s' affiche de manière aléatoire à différentes échelles. Cette erreur se produit si vous avez appliqué les paramètres suivants :
	- **–** La valeur DPIMatchingEnabled est définie sur **True**
	- **–** L'échelle du client affichée à l'écran n'est pas réglée sur 100 %

[HDX‑39764]

- Les tentatives de démarrage d'une session VDA de serveur à l'aide de l'authentification par carte à puce peuvent échouer pour les cartes à puce comportant plusieurs utilisateurs. Pour résoudre le problème, réinsérez la carte à puce. [HDX‑44255]
- Le VDA peut se bloquer après avoir redirigé l'interface du périphérique. Ce problème se produit lorsque vous activez la stratégie « Redirection de périphérique USB client » sur DDC et que vous

connectez des périphériques USB composites au point de terminaison, tels qu'un casque USB. Ajoutez la valeur d'entrée dans le fichier usb.conf sous la forme  $\vee$  id=\*\* pid=\*\* split=01 and intf=00,01. Démarrez ensuite la session à partir de l'application Citrix Workspace et définissez la redirection de l'interface du périphérique. [HDX‑44117]

- Le lancement de la session peut échouer sur le système d'exploitation Raspberry Pi ARMHF basé sur Debian 11. Citrix vous recommande d'utiliser le système d'exploitation Raspberry Pi ARM64 basé sur Debian 11 ou un système d'exploitation Raspberry Pi ARMHF plus ancien basé sur De‑ bian 10. [HDX‑41729]
- Lorsque vous supprimez un compte principal, il se peut que les informations d'identification de connexion ne soient pas supprimées du cache de Selfservice. Par conséquent, vous pourrez peut‑être vous connecter au magasin sans fournir d'informations d'identification. Pour contourner ce problème, fermez Selfservice pour supprimer les informations d'identification. [RFLNX‑9051]
- Une fois que vous avez fourni les informations d'identification et que vous avez démarré Self‑ service, un écran blanc peut apparaître. Pour contourner ce problème, fermez Selfservice et redémarrez‑le. [RFLNX‑8951]
- Dans OpenSUSE SLES 15, il se peut que vous obteniez une roue tournante lorsque vous vous connectez à un magasin cloud. [RFLNX—9109]
- Il se peut que vous ne parveniez pas à démarrer Selfservice sur RHEL9 et Fedora 36. Pour contourner ce problème, assurez‑vous que la valeur de AuthManLiteEnabled est définie sur *False* dans le fichier \$ICAROOT/config/AuthManConfig.xml. [RFLNX‑9128]

## **Problèmes connus dans la version 2207**

- L'interrogation DNS pour la collecte de données CAS peut se produire pour un lancement direct d'ICA et pour les magasins CAS désactivés. [CVADHELP‑20018]
- Lorsque vous utilisez des commandes storebrowse, si vous ajoutez et énumérez un deuxième magasin, le démarrage des applications ou des bureaux à partir du premier magasin peut échouer. Pour contourner ce problème, vous devez énumérer à nouveau ce magasin spécifique avant de lancer des applications ou des bureaux. [RFLNX‑8953]
- Dans une session de bureau, lorsque vous lisez une vidéo à l'aide du Lecteur Windows Media, le curseur de la souris peut disparaître sur la vidéo Rave. Ce problème se produit uniquement si vous avez défini les stratégies suivantes comme suit dans DDC :
	- **–** « Utiliser codec vidéo pour la compression » sur « Pour les zones changeant constamment »
	- **–** « Redirection Windows Media » sur « Autorisée » (paramètre par défaut)
	- **–** « Redirection du contenu du navigateur » sur « Autorisée » (paramètre par défaut)
- **–** « InvertCursorEnabled » sur « BOTH » et les valeurs suivantes sont ajoutées dans le fichier ~/.ICAClient/wfclient.ini :
	- \* InvertCursorEnabled=True
	- \* InvertCursorRefreshRate=60
	- \* InvertCursorMode=1

# [HDX-37259]

# **Problèmes connus dans la version 2205**

- Vous pouvez rencontrer des problèmes de déconnexion de session lorsque vous êtes connecté via des points de terminaison avec la version 2205 de l'application Citrix Workspace pour Linux. Ce problème se produit si vous configurez l'écran de verrouillage à l'aide du paramètre de stratégie **Forcer une image de l'écran de verrouillage par défaut** avec certains types de fichiers JPEG et que vous l'appliquez au Citrix VDA 2203. Pour contourner ce problème, effectuez une mise à niveau vers la version 2207 ou ultérieure de l'application Citrix Workspace. [CVADHELP‑21572]
- Lorsqu'une erreur SSL se produit sur un protocole pendant une tentative de connexion TCP et EDT/UDP, les deux connexions peuvent échouer en raison de la condition de concurrence. Cette erreur SSL peut se produire si la configuration TLS diffère entre les protocoles et que le client ne peut pas se connecter via un protocole. Pour contourner le problème, définissez l'attribut HDXoverUDP sur On ou Off dans le fichier ICA. [RFLNX‑8747]
- La compression vidéo de la webcam HDX RealTime ne prend pas en charge les caméras au format vidéo MJPEG dans l'application Citrix Workspace. [HDX‑40352]
- La vidéo ou une image dans l'application Citrix Workspace peut ne pas s'afficher correctement. Ce problème se produit lorsque l'application Citrix Workspace est utilisée avec le VDA version 2109 ou ultérieure. Pour contourner le problème, procédez comme suit :
	- 1. Connectez‑vous à Citrix Studio.
	- 2. Modifiez les paramètres de la stratégie **Utiliser codec vidéo pour la compression**.
	- 3. Sélectionnez l'option **Pour l'écran entier** dans la liste déroulante **Valeur**. [HDX‑40287]
- Lorsque vous ajoutez un magasin à l'aide de la commande storebrowse -a et que vous l' énumérez à l'aide de la commande storebrowse -E, l'énumération Storebrowse peut échouer. Ce problème se produit uniquement dans le système d'exploitation Raspberry Pi. Pour contourner le problème, procédez comme suit :
	- 1. Accédez à /opt/Citrix/ICAClient/config/AuthmanConfig.xml.
	- 2. Ajouter l'entrée suivante :

```
1 <StorebrowseIPCDisabled> true</StorebrowseIPCDisabled>
2 <!--NeedCopy-->
```
[RFLNX‑8803]

- Lorsque vous ajoutez un magasin avec les paramètres par défaut, l'énumération Storebrowse peut échouer. Ce problème se produit uniquement dans le système d'exploitation Debian 32 bits. Pour contourner le problème, procédez comme suit :
	- 1. Accédez à /opt/Citrix/ICAClient/config/AuthmanConfig.xml.
	- 2. Ajouter l'entrée suivante :

```
1 <GnomeKeyringDisabled>true</GnomeKeyringDisabled>
2 <!--NeedCopy-->
```
[RFLNX‑8743]

• Il se peut que vous ne parveniez pas à installer le package Debian de l'application Citrix Work‑ space sur Ubuntu 22.04 LTS. La raison de cet échec est que le package libidn11 requis pour ICAClient n'est pas présent sur Ubuntu 22.04 LTS. Pour contourner le problème, installez libidn11 indépendamment sur Ubuntu 22.04 LTS avant d'installer le package Debian de l' application Citrix Workspace. [RFLNX‑8839]

#### **Problèmes connus dans la version 2203**

- Lors du lancement d'une application RDP (Protocole Bureau à distance) publiée avec plusieurs moniteurs dans un terminal Ubuntu, seul un moniteur affiche le contenu même si la machine cliente possède plusieurs moniteurs. La case à cocher « Utiliser tous les moniteurs pour la ses‑ sion à distance » dans l'option d'affichage de l'application RDP est sélectionnée avant la connexion à un bureau distant via RDP. Le problème se produit en mode transparent et en configuration multi-moniteurs. [CVADHELP-16768]
- L'application Citrix Workspace ne transmet pas les paramètres Clientname et clientaddress à DDC lors de l'énumération des ressources. Par conséquent, Set-BrokerAccessPolicyRule filtré avec le nom du client ou l'adresse IP du client peut ne pas fonctionner correctement. [CVADHELP‑17667]
- Lorsque vous prévisualisez une vidéo à l'aide de la webcam dans Skype, l'aperçu peut afficher un écran noir. [HDX‑37860]

## **Problèmes connus dans la version 2112**

• Lorsque vous tentez de saisir du texte, le curseur s'affiche en blanc. Le problème se produit dans un scénario de double saut lorsque vous êtes connecté depuis une machine de point de terminaison Linux. [CVADHELP‑16170]

## **Problèmes connus dans la version 2111**

- Lorsque vous ouvrez une session sur un magasin cloud, l'écran peut s'afficher en blanc. [RFLNX‑8337]
- Lorsque vous tentez de lancer l'application Citrix Workspace, l'interface utilisateur en libreservice peut ne pas s'ouvrir et le message d'erreur suivant s'affiche :

« User‑defined signal 2 »

Le problème se produit dans la build de débogage et dans Azure VM Debian 10. [RFLNX‑8336]

#### **Problèmes connus dans la version 2109**

- Lorsque vous désinstallez l'application Citrix Workspace, les fichiers de cache obsolètes \$HOME /.local/share/webkitgtk peuvent ne pas être supprimés automatiquement. Pour ré‑ soudre le problème, supprimez manuellement les fichiers de cache. [HDX‑28187]
- Les tentatives de lancement de bureaux ou d'applications à l'aide de l'application Citrix Work‑ space peuvent échouer lorsque la stratégie Multi-Port est activée sur le DDC. [HDX-31016]
- Les tentatives de lancement d'une session à l'aide de l'authentification par carte à puce peuvent échouer. Le problème se produit avec l'application Citrix Workspace pour Linux versions 2104 et ultérieures. Pour résoudre le problème, entrez manuellement les informations d'identification de la carte à puce. [CVADHELP‑18402]
- Les tentatives de reconnexion à la session peuvent se produire une seule fois lors de la recon‑ nexion automatique des clients. Par conséquent, la stratégie **Reconnexion automatique des clients** peut ne pas fonctionner comme prévu. [HDX‑34114]
- Lorsque vous fermez la barre de progression du lancement d'une application, le processus wfica peut échouer. Par conséquent, l'application peut démarrer et disparaître de votre écran. [HDX‑34701]

#### **Problèmes connus dans la version 2108**

• Si vous utilisez l'équilibrage de charge globale des serveurs (GSLB), les réponses du système de nom de domaine (DNS) peuvent ne pas être mises en cache pendant la durée de vie (TTL). Par conséquent, l'authentification à l'aide de WebView peut échouer. [RFLNX‑3673]

#### **Problèmes connus dans la version 2106**

• Dans une session de bureau, une fois qu'une page est redirigée à l'aide de CEF‑BCR, le focus du clavier se déplace sur l'emplacement actuel de la souris. Le problème est dû à une limitation tierce du CEF Open Source. [RFLNX‑7724]

- Lorsque vous essayez de cliquer sur la superposition BCR (par exemple, recherche YouTube) avec une autre application au premier plan, la page du navigateur n'apparaît pas au premier plan. [RFLNX‑7730]
- Une fois qu'une page est redirigée à l'aide de CEF BCR, lorsque vous fermez la page Web redirigée, une erreur de segmentation est capturée dans les journaux d'erreurs. [RFLNX‑7667]

# **Problèmes connus dans la version 2103**

• Lors d'un appel vidéo ou d'un partage d'écran, Microsoft Teams peut ne pas répondre et l'appel peut se terminer brusquement. [CVADHELP‑16918]

# **Problèmes connus dans la version 2101**

• Il peut arriver que l'application Citrix Workspace ne parvienne pas à lire les vidéos entrantes dans Microsoft Teams. [RFLNX‑6662]

# **Fin de prise en charge**

Pour plus d'informations sur les éléments obsolètes, consultez la page Fin de prise en charge.

# **Ancienne documentation**

Pour les versions de produits qui ont atteint leur fin de vie, consultez la section Ancienne documentation.

# **[Avis](https://docs.citrix.com/fr-fr/legacy-archive/workspace-app-and-receiver.html#citrix-workspace-app-for-linux) de tiers**

L'application Citrix Workspace peut inclure un logiciel tiers distribué sous une licence selon les con‑ ditions définies dans le document suivant :

Avis de tiers de l'application Citrix Workspace pour Linux (Téléchargement PDF)

# **[Fonctionnalités expérimentales](https://docs.citrix.com/en-us/citrix-workspace-app-for-linux/downloads/third-party-notices-linux.pdf)**

À l'occasion, Citrix publie des fonctionnalités expérimentales afin de solliciter des commentaires des clients sur l'intérêt potentiel de nouvelles technologies ou fonctionnalités. Citrix n'offre pas de sup‑ port pour les fonctionnalités expérimentales, mais accepte les commentaires pour les améliorer. Cit‑ rix peut ou non prendre en considération les commentaires en fonction de leur [gravité, criticit](https://podio.com/webforms/24420869/1782179)é et importance. Citrix ne s'engage pas à intégrer de fonctionnalités expérimentales aux produits et peut les retirer pour quelque raison que ce soit à tout moment.

# **Fonctionnalités de la version Technical Preview**

## July 12, 2024

Les fonctionnalités présentées dans les versions Technical Preview sont disponibles à des fins d'utilisation dans les environnements hors production ou de production limitée, et pour permettre aux clients de partager leurs commentaires. Citrix n'offre pas de support pour les fonctionnalités présentées dans les versions Technical Preview, mais accepte les commentaires pour les améliorer. Citrix peut prendre en considération les commentaires en fonction de leur gravité, criticité et importance.

# **Liste des fonctionnalités de la version Technical Preview**

Le tableau suivant répertorie les fonctionnalités de la version Technical Preview. Pour faire part de vos commentaires sur l'une de ces fonctionnalités, remplissez le formulaire de commentaires.

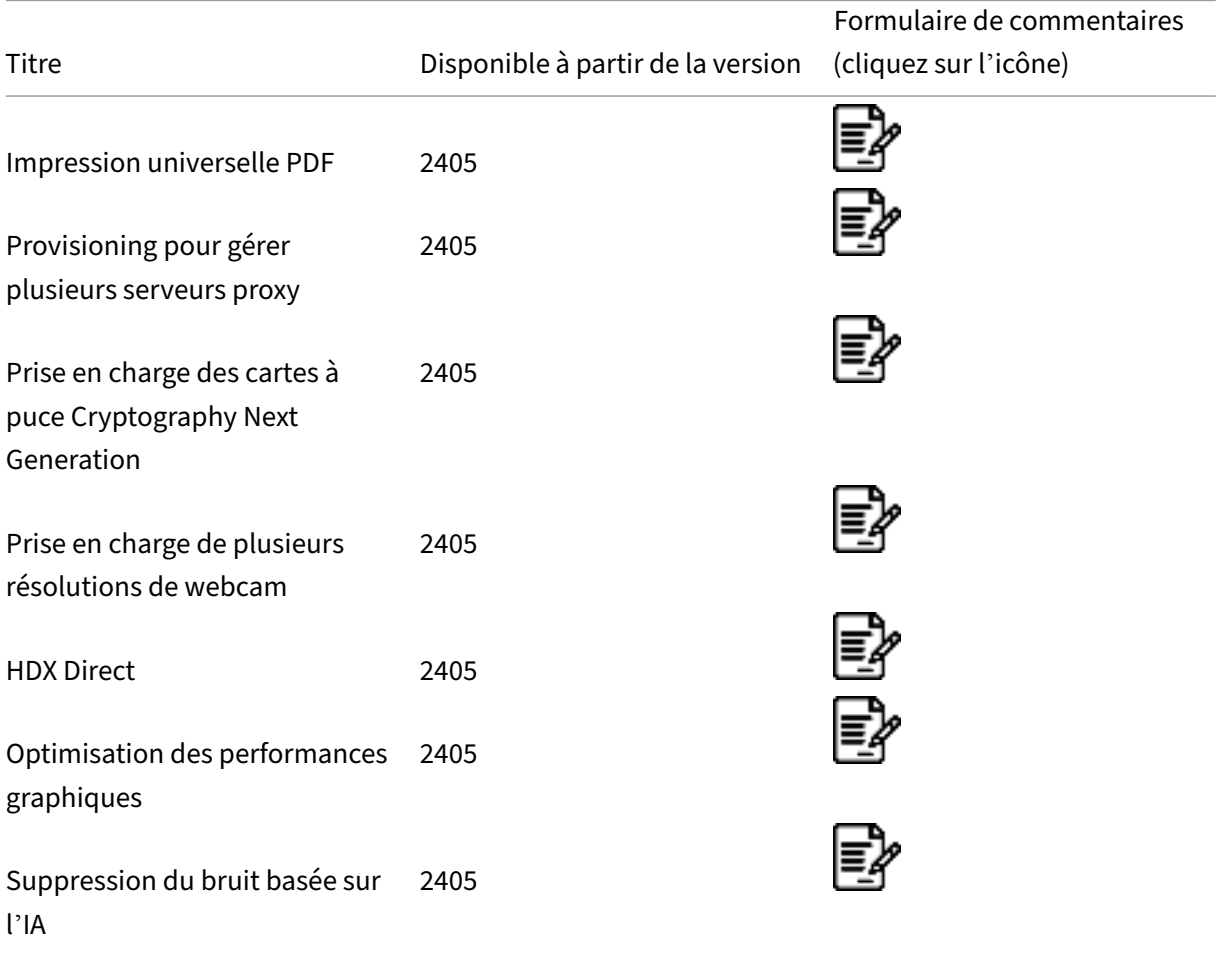

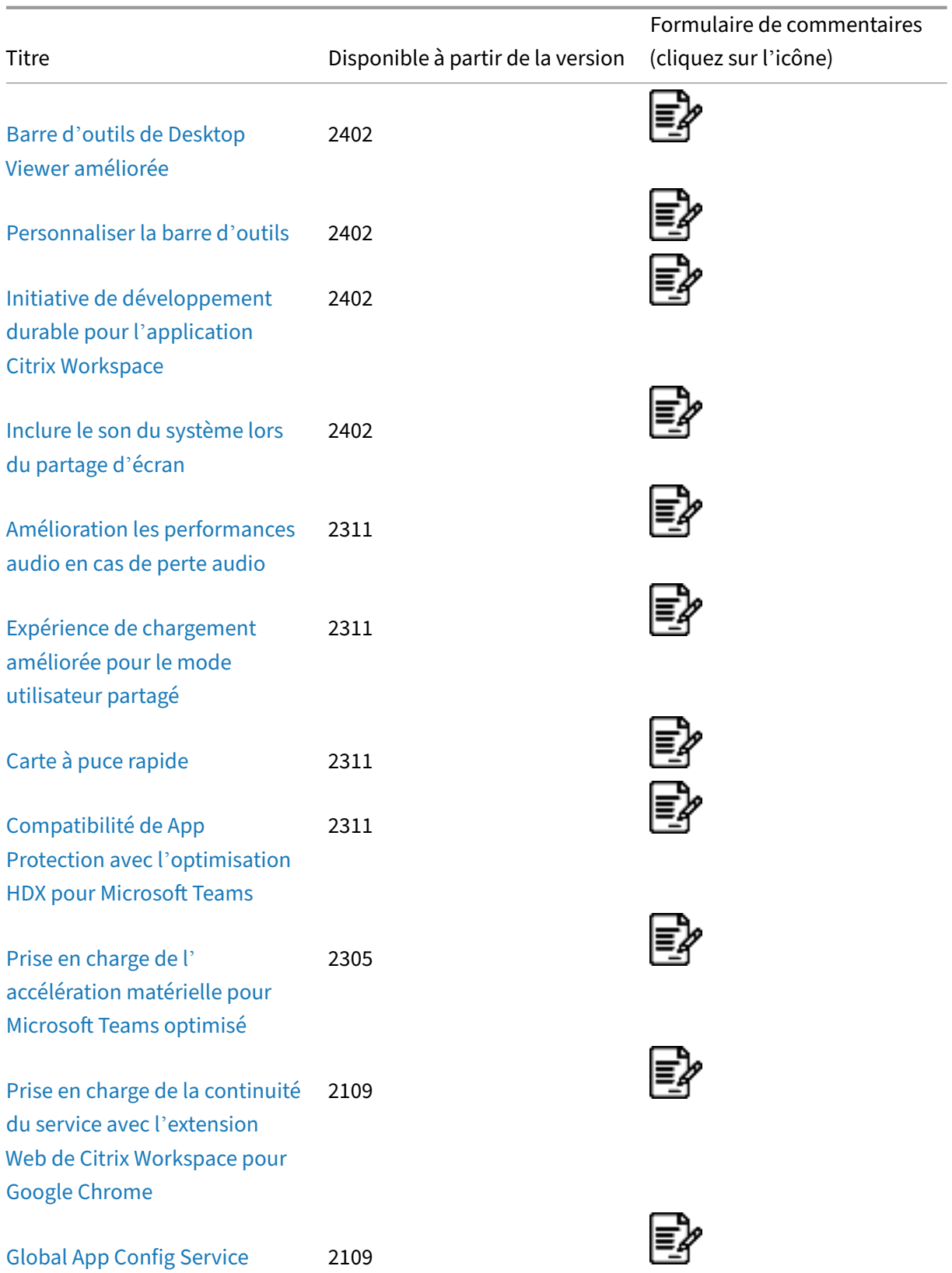

#### **Impression universelle PDF**

#### **Technical Preview de la version 2405** Formulaire de commentaires

À partir de la version 2405, l'application Citrix Workspa[ce pour Linux prend en charg](https://podio.com/webforms/29692649/2452638)e l'impression universelle des PDF. Vous pouvez imprimer en tant que PDF une fois que vous avez configuré l'une des options suivantes ou les deux :

- 1. Fournissez une seule imprimante universelle PDF créée dans chaque session.
- 2. Utilisez le pilote d'impression universel (UPD, Universal Print Driver) pour les imprimantes stan‑ dard créées automatiquement.

#### **Logiciels requis**

- Application Citrix Workspace pour Linux version 2405 ou ultérieure : permet d'utiliser des flux d'impression PDF pour l'application Citrix Workspace pour Linux.
- Citrix Virtual Apps and Desktops version 2112 ou ultérieure : permet d'utiliser l'impression uni‑ verselle PDF pour les imprimantes clientes créées automatiquement.
- Activez la stratégie Redirection d'imprimante cliente (surlignée dans l'image suivante) dans Cit‑ rix Studio ou la console Web.

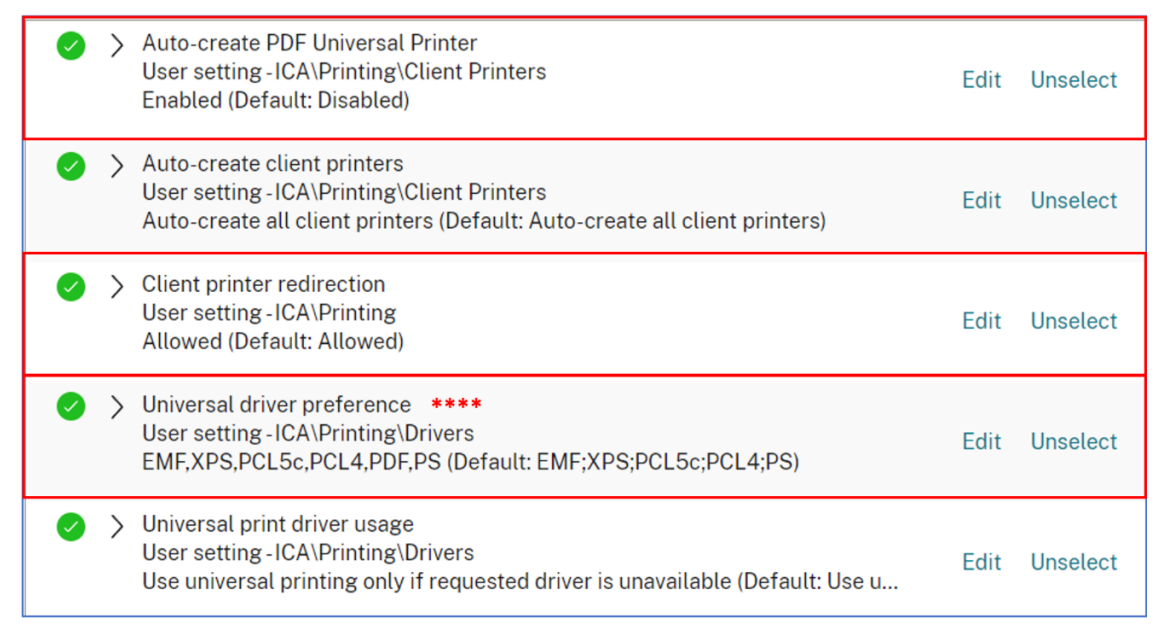

\*\*\*\* "PDF" needs to be added manually if absent from the Universal Driver Preference policy

**Fournir une seule imprimante universelle PDF créée dans chaque session** Pour activer la créa‑ tion de l'imprimante universelle PDF dans les sessions depuis un client Linux ou tout autre point de

terminaison client compatible PDF, procédez comme suit :

- 1. Accédez à Citrix Studio ou à la console Web, puis activez la stratégie Créer automatiquement l' imprimante universelle PDF.
- 2. Définissez CitrixPDFPrinterAllowed=ON dans la section [WFClient] du fichier wfclient.ini.

Une fois les étapes précédentes terminées, l'imprimante universelle PDF est créée dans la session. L' imprimante s'appelle Citrix PDF Printer.

Utilisez cette imprimante lors d'une session afin de générer une sortie PDF à transmettre au client. Envoyez également la sortie PDF à l'application de gestion des PDF par défaut sur le point de termi‑ naison. Pour le client Linux, il s'agit généralement de l'application Aperçu intégrée, mais il pourrait s' agir de n'importe quelle application de gestion de PDF enregistrée telle qu'Adobe Acrobat Reader.

## **Utiliser le pilote UPD pour les imprimantes créées automatiquement de manière standard**

Pour activer l'impression universelle PDF pour toutes les imprimantes clientes redirigées au cours d' une session, rendez‑vous sur Citrix Studio ou sur une console Web depuis un client Linux. Configurez ensuite la stratégie {}Préférence de pilote universel{} pour placer le format de métafichier PDF dans la liste des priorités.

Après cette configuration, le pilote d'imprimante universelle PDF Citrix remplace le pilote HP Color LaserJet 2800 Series PS sur l'hôte pour les imprimantes créées automatiquement. Les imprimantes créées automatiquement utilisent un pilote universel avec un client Linux capable d'imprimer des PDF. Lorsque vous utilisez l'une des imprimantes créées automatiquement dans une session, le PDF est utilisé en tant que format intermédiaire de la tâche d'impression. Cependant, la sortie d'impres‑ sion est directement transmise à l'imprimante connectée au client sélectionnée.

#### **Provisioning pour gérer plusieurs serveurs proxy**

#### **Technical Preview de la version 2405** Formulaire de commentaires

Auparavant, l'application Citrix Workspace ne prenai[t pas en charge l](https://podio.com/webforms/29692650/2452639)'utilisation de plusieurs serveurs proxy. À partir de la version 2405, vous pouvez utiliser plusieurs serveurs proxy qui permet‑ tent aux sessions HDX de sélectionner les serveurs proxy appropriés pour accéder à des ressources spécifiques. Cette sélection est basée sur les règles de proxy configurées dans le fichier PAC (Proxy Auto‑Configuration). À l'aide de ce fichier, vous pouvez gérer le réseau en indiquant quel trafic réseau doit être envoyé via un serveur proxy et lequel doit être envoyé directement.

Cette fonction est désactivée par défaut. Pour activer cette fonctionnalité, procédez comme suit :

1. Accédez au fichier \$HOME/.ICAClient/All\_Regions.ini.

- 2. Accédez à la section [Network\Proxy] et procédez comme suit :
	- a) Mettez à jour ProxyType vers Script.
	- b) Mettez ProxyAutoConfigURL à jour vers file://file-path, https:// serverfilepath ou http://server/filepath.

Vous devez remplacer le chemin précédent par le chemin réel que vous souhaitez utiliser pour la connexion.

Lorsque Script est ajouté en tant que ProxyType, le client récupère un code JavaScript basé sur le fichier .pac à partir de l'URL spécifiée dans l'option de stratégie des URL du script proxy. Le fichier .pac est exécuté pour identifier le serveur proxy à utiliser pour la connexion.

#### **Prise en charge des cartes à puce Cryptography Next Generation**

**Technical Preview de la version 2405** Formulaire de commentaires

Dans cette version, l'application Citrix Workspace pren[d en charge la nouvelle carte à](https://podio.com/webforms/29589489/2438422) puce PIV (Per‑ sonal Identification Verification) qui utilise l'algorithme ECC (Elliptic Curve Cryptography). Ce type de carte à puce fonctionne selon les paramètres Cryptography Next Generation.

Cette amélioration est effectuée dans le cadre de la carte à puce rapide. Pour plus d'informations, consultez la section Carte à puce rapide.

#### **Prise en charge de [plusieurs résolutio](https://docs.citrix.com/fr-fr/citrix-workspace-app-for-linux/about-this-release/features-in-technical-preview#fast-smart-card)ns de webcam**

#### **Technical Preview de la version 2405** Formulaire de commentaires

Auparavant, seule la résolution VGA était prise en charge [pour la redirection de la web](https://podio.com/webforms/29589492/2438423)cam. Avec cette version, le streaming haute définition par webcam prend en charge toutes les résolutions de webcam disponibles côté client. Si la négociation du type de support échoue, HDX utilise désor‑ mais la résolution VGA par défaut (640 x 480 pixels). Pour plus d'informations, consultez la section Streaming haute définition par webcam.

Cette fonction est désactivée par défaut. Pour activer cette fonctionnalité, procédez comme suit :

- 1. [Accédez au fichier](https://docs.citrix.com/fr-fr/citrix-virtual-apps-desktops/multimedia/webcam-compression.html#high-definition-webcam-streaming) \$HOME/.ICAClient/wfclient.ini.
- 2. Accédez à la section [WFClient] et ajoutez l'entrée suivante :
	- 1 HDXWebCamEnablePnp=True
	- 2 <!--NeedCopy-->

#### **HDX Direct**

#### **Technical Preview de la version 2405** Formulaire de commentaires

<span id="page-66-0"></span>Lors de l'accès aux ressources fournies par Citrix, HDX [Direct permet aux périphériq](https://podio.com/webforms/29589493/2438424)ues clients internes et externes d'établir une connexion directe sécurisée avec l'hôte de la session si une communication directe est possible.

Cette fonction est désactivée par défaut. Pour activer cette fonctionnalité, procédez comme suit :

- 1. Accédez au fichier \$HOME/.ICAClient/wfclient.ini.
- 2. Accédez à la section [WFClient] et ajoutez l'entrée suivante :

```
1 DirectConnectEnabled=True
2 <!--NeedCopy-->
```
Pour en savoir plus, voir HDX Direct.

#### **Optimisation des perfo[rmances g](https://docs.citrix.com/fr-fr/citrix-virtual-apps-desktops/hdx-transport/hdx-direct)raphiques**

**Technical Preview de la version 2405** Formulaire de commentaires

La version 2405 de l'application Citrix Workspace pre[nd en charge la bibliothèqu](https://podio.com/webforms/29589494/2438425)e OpenGL qui améliore les performances d'utilisation des graphiques dans une session HDX.

Cette fonction est désactivée par défaut. Pour activer cette fonctionnalité, procédez comme suit :

- 1. Accédez au fichier \$HOME/.ICAClient/wfclient.ini.
- 2. Accédez à la section [Thinwire] et ajoutez l'entrée suivante :

```
1 OpenGLEnabled=True
2 <!--NeedCopy-->
```
#### **Remarque :**

Vérifiez si la bibliothèque OpenGL est présente dans votre système. Si ce n'est pas le cas, téléchargez-la. Pour plus d'informations, consultez la section Téléchargement d'OpenGL.

#### **Suppression du bruit basée sur l'IA**

## **Technical Preview de la version 2405** Formulaire de commentaires

Avec cette version, l'application Citrix Workspace contri[bue à améliorer la clarté de la v](https://podio.com/webforms/29589495/2438426)oix parlée lors de la redirection audio en réduisant le bruit de fond.

Cette fonction est désactivée par défaut. Pour activer cette fonctionnalité, procédez comme suit :

1. Accédez à la section **Préférences** > **Audio**. La **fenêtre de suppression du bruit** s'affiche :

#### Distribution Linux x64 :

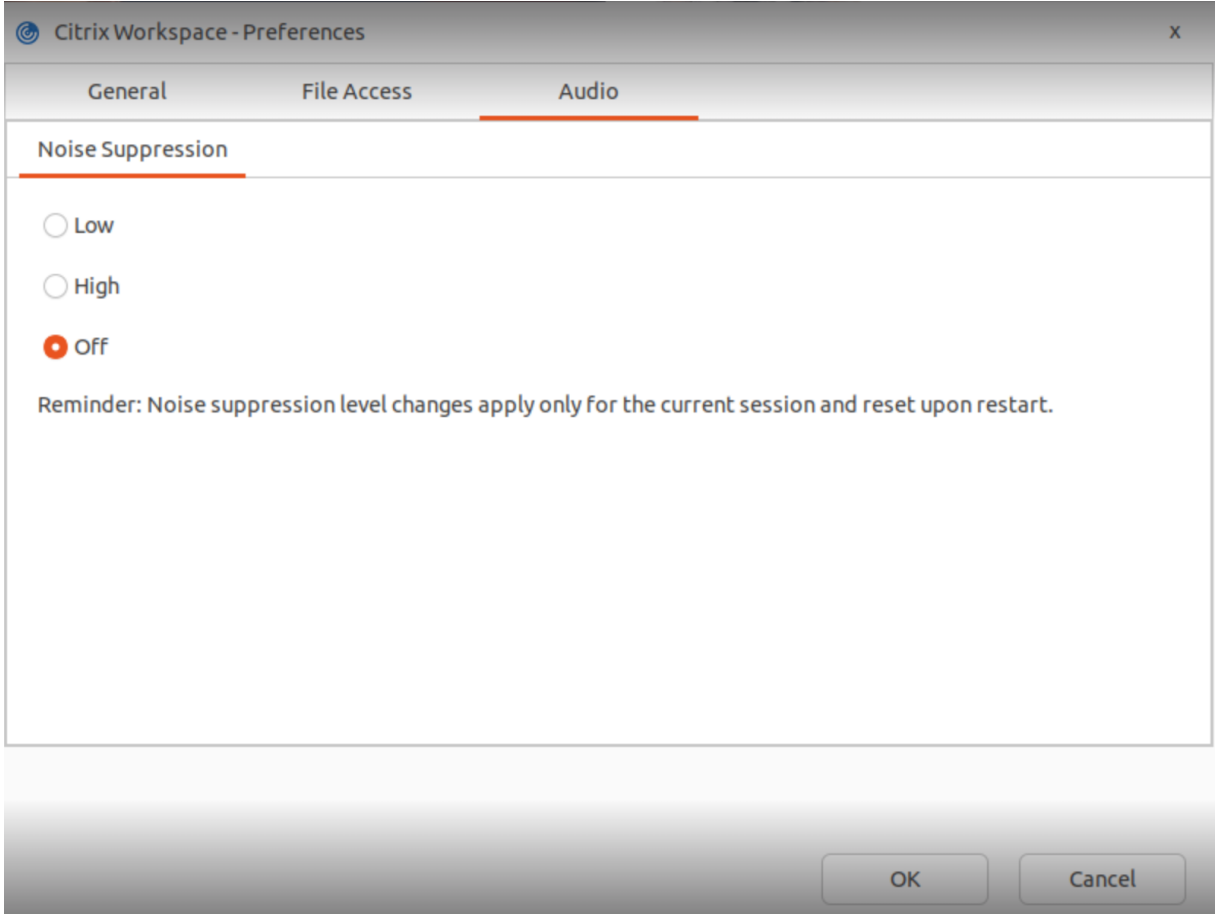

Distribution Linux ARM64 :

#### Application Citrix Workspace pour Linux

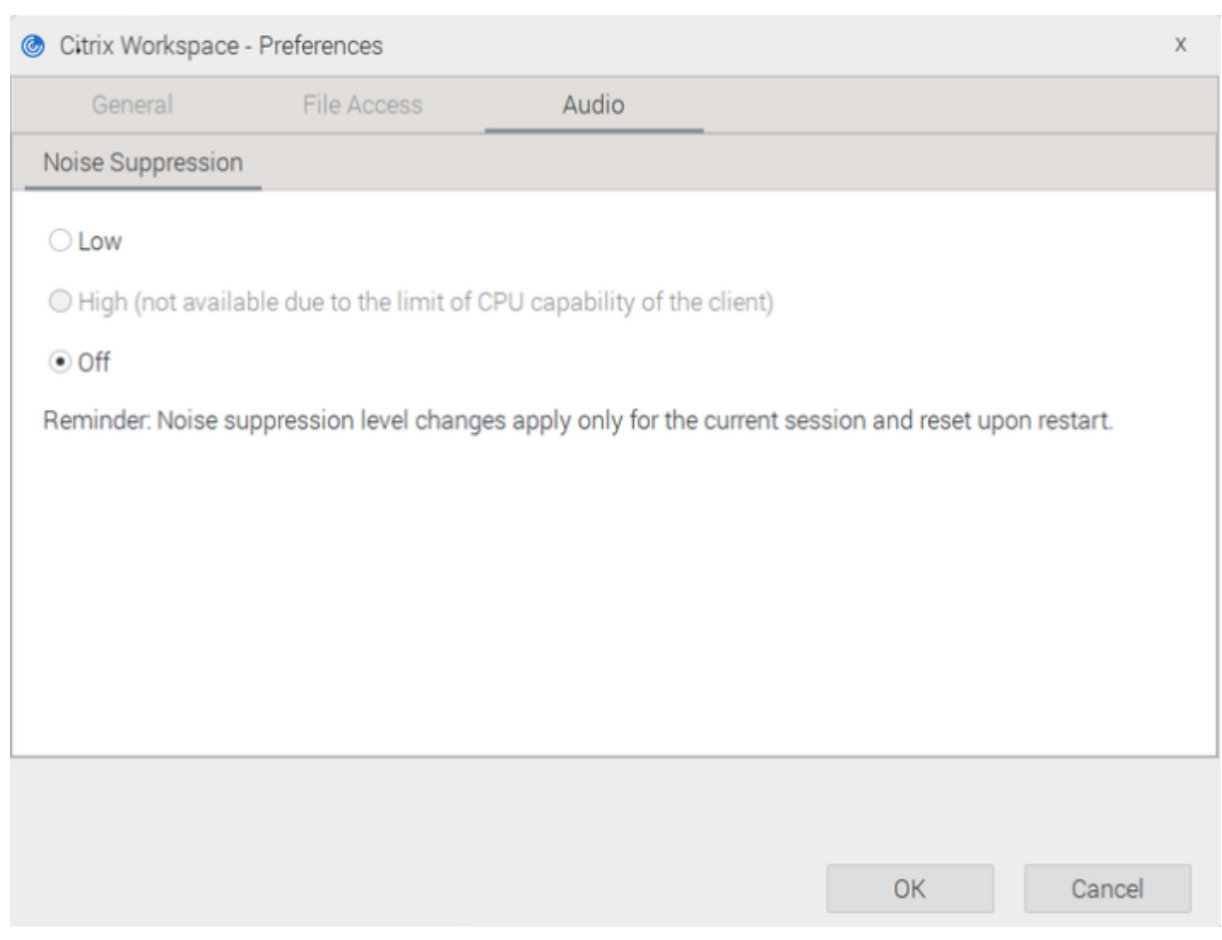

- 1. Sélectionnez l'un des niveaux suivants :
	- Faible : la suppression du bruit WebRTC est utilisée.
	- Élevé : la suppression du bruit basée sur une intelligence artificielle (IA) est utilisée. Cette option est uniquement disponible pour les distributions Linux x64 et, lorsqu'elle est ac‑ tivée, elle peut augmenter l'utilisation du processeur.
	- Désactivé : la suppression du bruit n'est pas utilisée.
- 2. Cliquez sur **OK**. La configuration sélectionnée est appliquée au périphérique audio.

#### **Remarque :**

- Les modifications apportées au niveau de suppression du bruit s'appliquent uniquement à la session en cours. Les paramètres du niveau de suppression du bruit sont réinitialisés dès que vous redémarrez la session.
- Cette fonctionnalité n'est prise en charge que sur les distributions Linux x64 et ARM64. Cependant, dans la distribution Linux x64, vous pouvez utiliser les options Élevé et Faible. Dans la distribution Linux ARM64, vous ne pouvez utiliser que l'option Faible.

# **Barre d'outils de Desktop Viewer améliorée**

## **Technical Preview de la version 2402** Formulaire de commentaires

L'application Citrix Workspace pour Linux fournit une barre d'[outils de Desktop Viewe](https://podio.com/webforms/29375184/2409238)r améliorée.

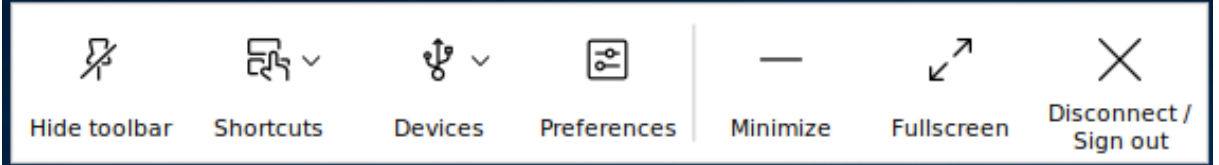

La nouvelle barre d'outils propose les options suivantes :

- Afficher ou masquer la barre d'outils : cliquez sur ce bouton pour afficher ou masquer la barre d'outils de Desktop Viewer.
- Raccourcis : cliquez sur ce bouton pour accéder aux raccourcis. Le raccourci disponible est Ctrl + Maj + Suppr.
- Périphériques : cliquez sur ce bouton pour accéder aux options de la section **Périphériques**.
- Préférences : cliquez sur ce bouton pour accéder aux options de la section **Préférences**.
- Minimiser : cliquez sur ce bouton pour réduire la session virtuelle.
- Plein écran : cliquez sur ce bouton pour accéder à la session virtuelle en plein écran.
- Déconnecter/Déconnexion : cliquez sur ce bouton pour vous déconnecter ou pour vous déconnecter d'une session virtuelle.

Vous pouvez faire flotter ou pivoter la barre d'outils selon vos préférences sur l'écran. Par défaut, l'an‑ cienne barre d'outils est disponible. Pour activer la nouvelle barre d'outils, procédez comme suit :

- 1. Accédez à \$HOME/.ICAClient/wfclient.ini file.
- 2. Accédez à la section [WFClient] et ajoutez l'entrée suivante :

```
1 ToolbarVersion=1
2 <!--NeedCopy-->
```
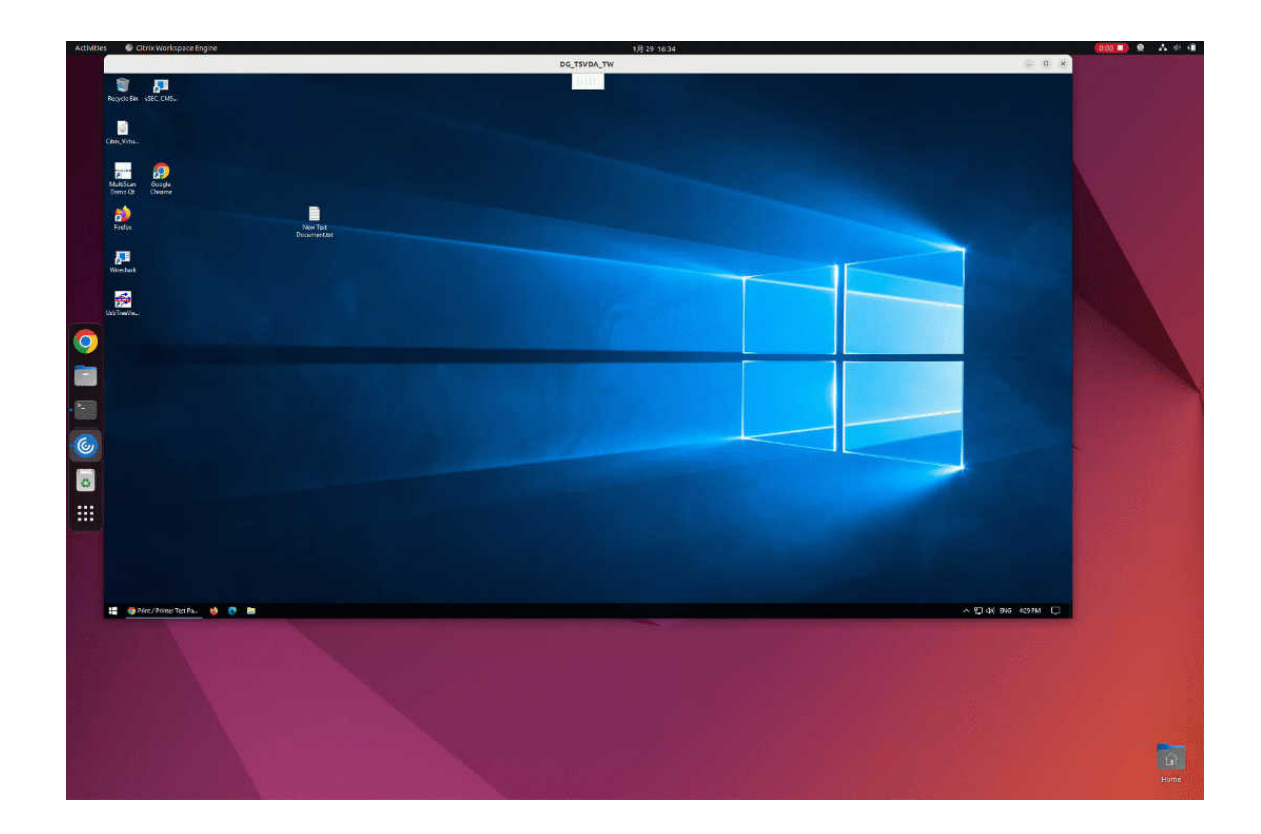

# **Personnaliser la barre d'outils**

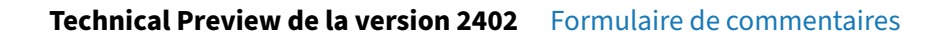

Auparavant, vous pouviez désactiver complètement la barre d'outils de**[Desktop View](https://podio.com/webforms/29375239/2409247)er**. Cependant, vous ne pouviez pas activer ou désactiver certaines options de la barre d'outils. À partir de la version 2402, vous pouvez personnaliser la barre d'outils de l'application Citrix Workspace en y ajoutant des options ou en les supprimant.

Pour masquer l'option **Appareils** dans la barre d'outils, procédez comme suit :

- 1. Accédez au fichier \$HOME/.ICAClient/wfclient.ini.
- 2. Accédez à la section [WFClient] et ajoutez l'entrée suivante si nécessaire pour masquer les options de la barre d'outils :

```
1 DevicesButtonVisible=False
2 <!--NeedCopy-->
```
De même, en fonction de vos besoins, vous pouvez définir les paramètres suivants sur ces valeurs :

- False : masque l'option dans la barre d'outils.
- Vrai : affiche l'option dans la barre d'outils.

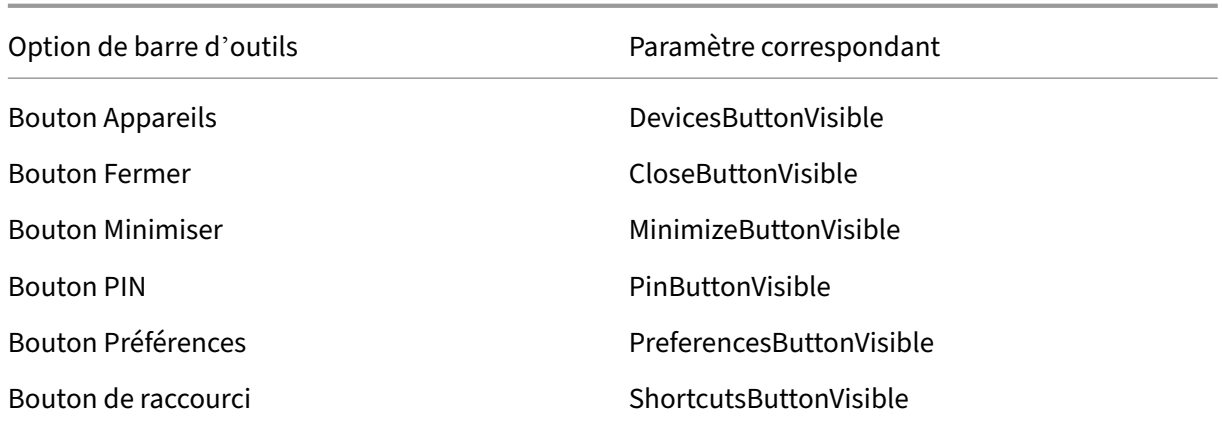

# **Initiative de développement durable pour l'application Citrix Workspace**

**Technical Preview de la version 2402** Formulaire de commentaires

À partir de la version 2402 de l'application Citrix Worksp[ace, lorsque vous cliquez sur D](https://podio.com/webforms/29375243/2409248)éconnecter ou Déconnexion, ou que vous fermez un bureau virtuel, l'invite suivante s'affiche.

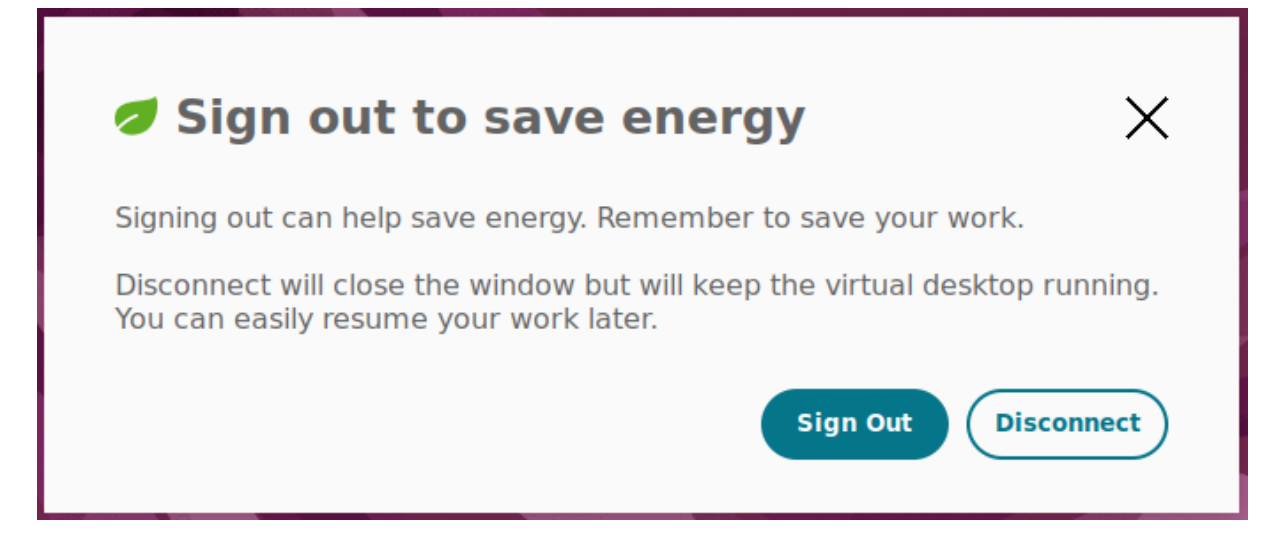

Cette fonctionnalité peut vous aider à économiser de l'énergie si vous vous déconnectez des machines virtuelles lorsqu'elles ne sont pas nécessaires.

Vous pouvez sélectionner **Déconnexion** ou vous **Déconnecter** de la session.

# **Inclure le son du système lors du partage d'écran**
### **Technical Preview de la version 2402** Formulaire de commentaires

Auparavant, le bouton **Inclure le son de l'ordinateur** n'[était pas activé lors du parta](https://podio.com/webforms/29375257/2409250)ge d'écran ou du partage d'applications. À partir de la version 2402 de l'application Citrix Workspace, le bouton **Inclure le son de l'ordinateur** est activé et vous pouvez utiliser le son du système tout en partageant l'écran. Cette fonctionnalité vous permet de partager le son diffusé sur le VDA avec les utilisateurs lors d'une réunion ou d'un appel.

### **Remarque :**

Cette fonctionnalité est disponible uniquement après le déploiement d'une mise à jour de Mi‑ crosoft Teams. Pour plus d'informations sur l'estimation de date de publication, accédez au site Microsoft et recherchez la feuille de route de Microsoft 365. Une fois la mise à jour déployée par Microsoft, vous pourrez consulter l'article CTX253754 pour obtenir la mise à jour de la documentation et l'annonce.

Cette fonction est désactivée par défaut. Po[ur activer ce](https://support.citrix.com/article/CTX253754)tte fonctionnalité, procédez comme suit sur le client :

- 1. Accédez au fichier /var/.config/citrix/hdx\_rtc\_engine/config.json.
- 2. Ajoutez ce qui suit :

```
1 {
2
3
4 "ms_teams_share_system_audio": "true"
5
6 }
7
8 <!--NeedCopy-->
```
- 3. Accédez au fichier config/module.ini dans le répertoire d'installation de l'application Citrix Workspace. Le répertoire par défaut est : /opt/Citrix/ICAClient/.
- 4. Ajoutez la clé suivante à la section « [ClientAudio] » :

```
1 EnableAudioListener=TRUE
2 <!--NeedCopy-->
```
Pour désactiver cette fonctionnalité, définissez les paramètres précédents comme suit :

```
1 ms_teams_share_system_audio": "false"
2 EnableAudioListener=FALSE"
3 <!--NeedCopy-->
```
#### **Limitation connue :**

Lorsque vous partagez des applications ou des onglets redirigés vers RAVE et BCR, le son de ces appli‑ cations ou onglets peut ne pas être partagé.

### **Problème connu :**

Lorsque vous partagez un écran incluant le son d'un ordinateur, si plusieurs périphériques de sortie audio diffusent du son, un ou plusieurs récepteurs peuvent remarquer des artefacts sonores. [HDX‑ 58342]

### **Amélioration les performances audio en cas de perte audio**

**Technical Preview de la version 2311** Formulaire de commentaires

Avec cette version, la qualité audio est améliorée en cas de mauvais état du réseau. Pour cette mise à niveau, les codecs Adaptive Audio et Medium Quality Au[dio détectent la perte de donné](https://podio.com/webforms/29208834/2383970)es et les trans‑ missions de données hors service. Ensuite, réorganisez et reconstruisez le son perdu en utilisant le mode de tolérance de pertes (compression avec perte EDT) ou l'audio UDP. Par défaut, cette amélioration est désactivée.

Pour activer cette amélioration, procédez comme suit :

- 1. Accédez au fichier de configuration /opt/Citrix/ICAClient/config/module.ini et modifiez‑le.
- 2. Activez le tampon de gigue comme suit :

```
1 JitterBufferEnabled=TRUE
2 <!--NeedCopy-->
```
3. Activez la dissimulation de perte de paquets comme suit :

```
1 PacketLossConcealmentEnabled=TRUE
2 <!--NeedCopy-->
```
4. Activez le mode de tolérance de pertes pour l'audio ou la fonction audio UDP.

### **Expérience d[e chargement améliorée pour le mod](https://docs.citrix.com/fr-fr/citrix-workspace-app-for-linux/about-this-release/features-in-technical-preview#loss-tolerant-mode-for-audio)e utilisateur [partagé](https://docs.citrix.com/fr-fr/citrix-workspace-app-for-linux/audio#enabling-udp-audio)**

**Technical Preview de la version 2311** Formulaire de commentaires

Le temps nécessaire pour charger le magasin est réduit et l'[expérience de chargemen](https://podio.com/webforms/29208807/2383963)t pour le mode utilisateur partagé est ainsi améliorée.

#### **Remarque :**

cette fonctionnalité s'applique uniquement aux magasins StoreFront.

Cette fonction est désactivée par défaut. Pour activer cette fonctionnalité, procédez comme suit :

- 1. Accédez au fichier de configuration AuthManConfig.xml.
- 2. Définissez l'entrée suivante sur Vrai :

```
1 <key>KioskSFUIEnhanced</key>
```

```
2 <value>True</value>
```

```
3 <!--NeedCopy-->
```
## **Carte à puce rapide**

**Technical Preview de la version 2311** Formulaire de commentaires

La carte à puce rapide constitue une amélioration par ra[pport à la redirection de carte](https://podio.com/webforms/29222872/2386238) à puce PC/SC HDX existante. Elle améliore les performances lorsque les cartes à puce sont utilisées dans des envi‑ ronnements WAN à latence élevée.

Les cartes à puce rapides sont uniquement prises en charge sur Windows VDA.

### **Pour activer une connexion par carte à puce rapide sur l'application Citrix Workspace :**

La connexion rapide par carte à puce est activée par défaut sur le VDA et désactivée par défaut sur l' application Citrix Workspace. Pour activer la fonction de carte à puce rapide, procédez comme suit :

- 1. Accédez à la section [SmartCard] du fichier de configuration /opt/Citrix/ICAClient/ config/module.ini.
- 2. Ajouter l'entrée suivante :
	- 1 SmartCardCryptographicRedirection=On
	- 2 <!--NeedCopy-->

### **Pour désactiver une connexion rapide par carte à puce sur l'application Citrix Workspace :**

Pour désactiver une connexion rapide par carte à puce dans l'application Citrix Workspace, supprimez le paramètre SmartCardCryptographicRedirection de la section [SmartCard] du fichier de configuration /opt/Citrix/ICAClient/config/module.ini.

## **Spécifiez le module PKCS11 basé sur ATR**

Avec cette version, un nouveau fichier de configuration scardConfig.json est introduit. Ce fichier sert à spécifier le module 11 PKCS (Public-Key Cryptography Standards) en fonction de la réponse à la réinitialisation (ATR) de la carte à puce lors de l'utilisation de la fonction de carte à puce rapide. Le fichier scardConfig.json inclut déjà des entrées pour les cartes populaires et la valeur par défaut est la bibliothèque OpenSC PKCS11. L'option DefaultPKCS11Lib du fichier indique le module PKCS11 par défaut à utiliser si l'ATR d'une carte ne correspond à aucune entrée du fichier.

Pour ajouter une entrée pour votre carte à puce, modifiez le fichier scardConfig.json présent dans le répertoire de configuration du répertoire d'installation.

### **Remarque :**

Si vous ne parvenez pas à ouvrir une session par authentification unique avec la carte à puce activée après avoir activé la fonction de **carte à puce rapide**, vérifiez que vous avez indiqué le bon module PKCS11.

### **Limitations :**

- Les seuls scénarios à double saut (double‑hop) qui prennent en charge les cartes à puce rapides sont ICA > ICA avec une carte à puce rapide activée sur les deux sauts. Étant donné que la carte à puce rapide ne prend pas en charge les scénarios ICA > RDP à double saut, ces scénarios ne fonctionnent pas.
- La fonction de carte à puce rapide ne prend pas en charge Cryptography Next Generation. La carte à puce rapide ne prend donc pas en charge les cartes à puce Elliptic Curve Cryptography (ECC).
- La carte à puce rapide ne prend en charge que les opérations sur les conteneurs de clés en lecture seule.
- La carte à puce rapide ne permet pas de modifier le code PIN de la carte à puce.

## **Problème connu :**

Il se peut que vous ne parveniez pas à vous authentifier dans l'application Citrix Workspace à l'aide de la carte Gemalto sur Red Hat8. Pour contourner le problème, effectuez l'une des opérations suivantes :

### **Mettez à jour scardConfig.json :**

- 1. Accédez au fichier de configuration /opt/Citrix/ICAClient/config/scardConfig. json.
- 2. ModifiezDefaultPKCS11LibenDefaultPKCS11Lib": "/lib/pkcs11/libeToken .so

Ou

### **Mettez à jour la valeur de SmartCardCryptographicRedirection :**

- 1. Accédez à la section [SmartCard] du fichier de configuration /opt/Citrix/ICAClient/ config/module.ini.
- 2. Ajouter l'entrée suivante :

```
1 SmartCardCryptographicRedirection=Off
```
2 <!--NeedCopy-->

## **Compatibilité de App Protection avec l'optimisation HDX pour Microsoft Teams**

**Technical Preview de la version 2311** Formulaire de commentaires

Microsoft Teams optimisé prend en charge le partage d'écran lorsque l'application Citrix Workspace est activée avec App Protection uniquement en mode [Desktop Viewer. Lorsque vo](https://podio.com/webforms/29149542/2375676)us cliquez sur **Partager du contenu** dans Microsoft Teams, le sélecteur d'écran propose les options suivantes :

- Option Fenêtre permettant de partager n'importe quelle application ouverte. Elle ne s'affiche qu'avec la version 2109 du VDA ou une version ultérieure.
- Option de bureau pour partager du contenu sur votre bureau VDA.

**Remarque :**

Pour l'application Citrix Workspace pour Linux, l'option de partage de bureau est désactivée par défaut.

Pour activer l'option de partage de bureau, ajoutez le paramètre UseGbufferScreenSharing dans votre fichier config.json comme suit :

```
1 mkdir -p /var/.config/citrix/hdx_rtc_engine
2
3 vim /var/.config/citrix/hdx_rtc_engine/config.json
4
5 {
6
7
8 "UseGbufferScreenSharing":1
9
10 }
11
12 <!--NeedCopy-->
```
La version optimisée de Microsoft Teams activée avec App Protection prend également en charge la disposition des moniteurs virtuels Citrix, ce qui vous permet de partager chaque moniteur virtuel de manière individuelle.

### **Limitations :**

- La version optimisée de Microsoft Teams activée avec App Protection ne prend pas en charge le partage d'écran sur les bureaux publiés activés avec Local App Access (LAA).
- Le contenu rendu par le client, tel que le contenu du navigateur utilisant le BCR, ne peut être capturé ou partagé. Si vous essayez de faire une capture d'écran, celle‑ci s'affiche sous forme d'écran noir.

## **Prise en charge de l'accélération matérielle pour Microsoft Teams optimisé**

**Technical Preview de la version 2305** Formulaire de commentaires

L'application Citrix Workspace pour Linux offre des per[formances améliorées pour le](https://podio.com/citrix/capworkspaces/apps/improved-performance-experience-for-microsoft-teams-vid/items/new)s appels vidéo Microsoft Teams.

Auparavant, seul le processeur était utilisé à des fins d'encodage. Avec cette version, l'unité de traite‑ ment graphique (GPU) peut également être utilisée pour coder les images vidéo sortantes et réduire ainsi l'utilisation de l'UC. Cette fonctionnalité est utile lorsque vous utilisez un client fin avec des ressources UC limitées et un GPU de rechange.

### **Conditions préalables :**

Assurez‑vous de disposer du pilote GPU le plus récent. Si ce n'est pas le cas, installez le pilote GPU le plus récent à l'aide de la commande suivante :

```
1 - \cdot \cdot \cdot2 sudo apt install va-driver-all
3 <!--NeedCopy--> ```
```
Cette fonction est désactivée par défaut. Pour activer cette fonctionnalité, procédez comme suit :

- 1. Accédez au fichier /var/.config/citrix/hdx\_rtc\_engine/config.json.
- 2. Définissez la configuration suivante :

```
1 \quad2 "VideoHwEncode": 1, }
3
4 <!--NeedCopy-->
```
## **Prise en charge de la continuité du service avec l'extension Web de Citrix Workspace pour Google Chrome**

### **Technical Preview de la version 2109** Formulaire de commentaires

La prise en charge de la continuité du service avec l'ext[ension Web de Citrix Workspac](https://podio.com/webforms/29222866/2386236)e pour Google Chrome est disponible en version Technical Preview publique. Vous pouvez utiliser l'extension Web de Workspace pour Google Chrome avec l'application Citrix Workspace pour Linux 2109. Cette extension est disponible sur le Google Chrome Web Store. L'application Workspace communique avec l' extension Web de Citrix Workspace à l'aide du protocole hôte de messagerie natif pour l'extension de navigateur. Ensemble, l'application Workspace et l'extension Web Workspace utilisent des locations de connexion Workspace [pour permettre aux utilisate](https://chrome.google.com/webstore/detail/citrix-workspace-web-exte/dbdlmgpfijccjgnnpacnamgdfmljoeee)urs du navigateur d'accéder à leurs applications et bureaux pendant les pannes. Pour plus d'informations, consultez Continuité du service.

### **Global App Config Service**

**Technical Preview de la version 2109** Formulaire de commentaires

Le nouveau Global App Config Service pour Citrix Work[space permet à un administr](https://podio.com/webforms/29222871/2386237)ateur Citrix de fournir les URL du service Workspace via un service géré de manière centralisée.

En tant que condition préalable, vous devez activer cette fonctionnalité dans le fichier AuthManConfig .xml. Accédez à \$ICAROOT/config/AuthManConfig.xml et ajoutez les entrées suivantes :

```
1 <key>AppConfigEnabled</key>
2 <value>true</value>
3 <!--NeedCopy-->
```
Pour plus d'informations sur les paramètres d'URL du service Workspace, consultez la documentation Global App Configuration Service.

### **Remarque :**

• L'[application Citrix Works](https://developer.cloud.com/citrixworkspace/server-integration/global-app-configuration-service/docs/overview)pace pour Linux utilise Global App Configuration Service unique‑ ment pour mettre à disposition les adresses URL du service Workspace.

## **De la version préliminaire (version Technical Preview) à la disponibilité générale (GA)**

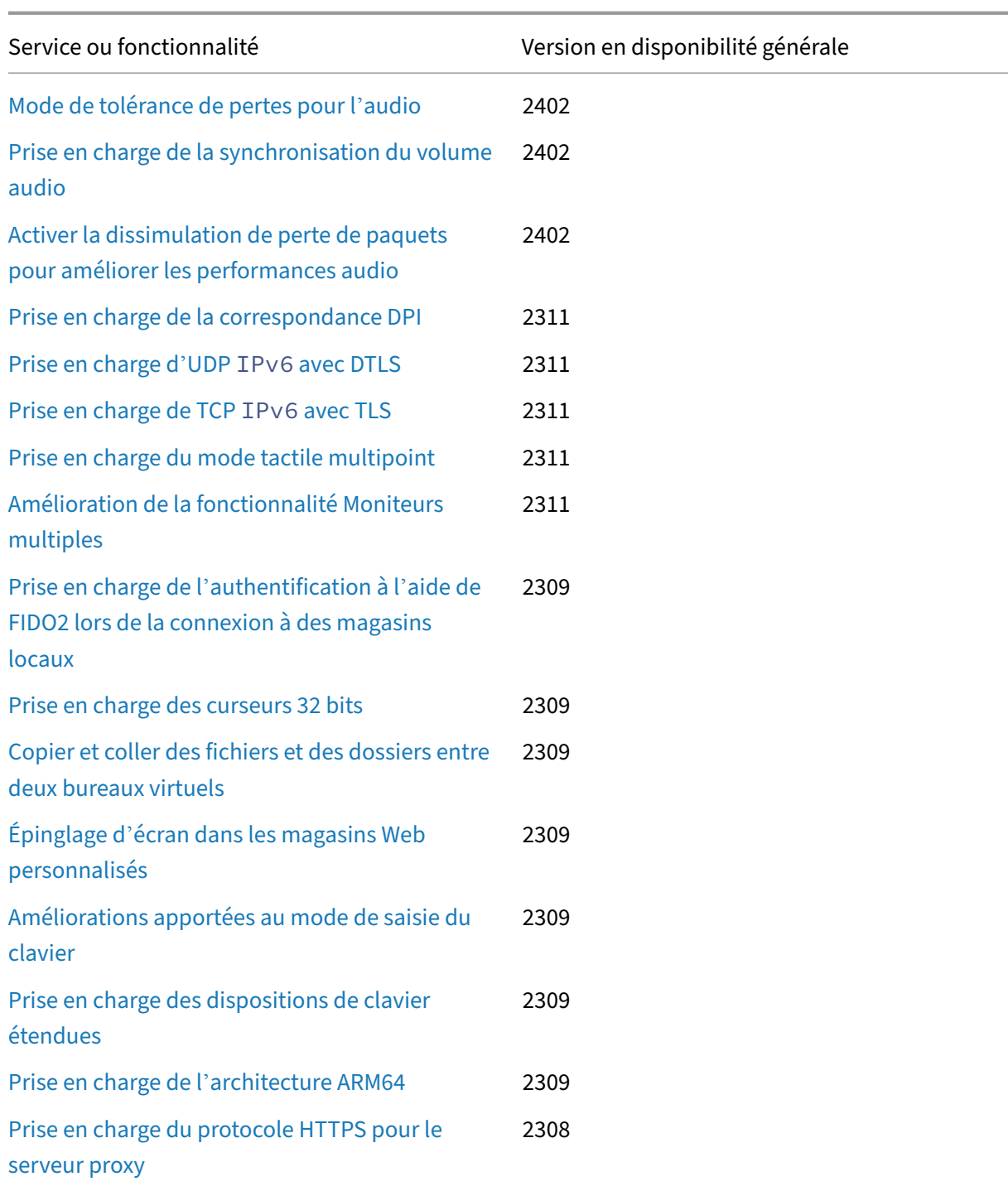

# **Configuration système requise et compatibilité**

July 12, 2024

### **Exigences**

### **Configuration matérielle requise**

### **Noyau Linux :**

• Version 2.6.29 ou ultérieure

#### **Espace disque :**

- Au moins 55 Mo
- 110 Mo supplémentaires si vous développez/extrayez le package d'installation sur le disque.
- Un minimum de 1 Go de RAM pour les périphériques system‑on‑a‑chip (SoC) qui utilisent la redirection HDX MediaStream Flash.

### **Affichage vidéo couleur :**

• Écran d'affichage vidéo 256 couleurs ou supérieur

### **Distributions Linux prises en charge**

L'application Citrix Workspace pour Linux est prise en charge sur les distributions Linux suivantes :

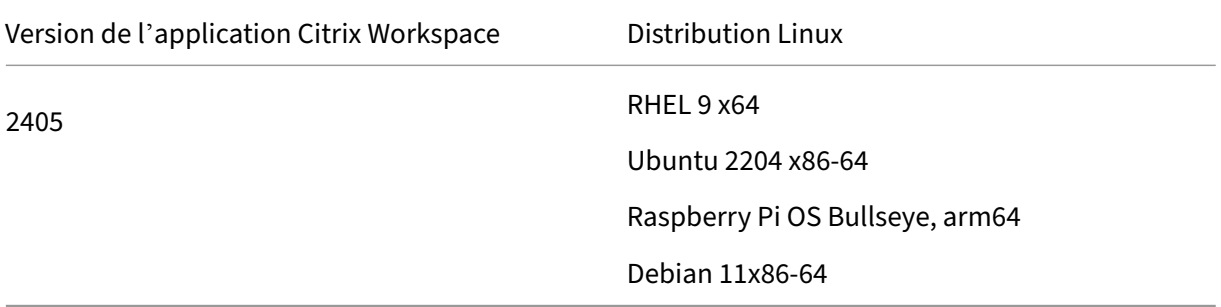

### **Bibliothèques et codec**

### **Bibliothèques :**

- glibcxx 3.4.25 ou version ultérieure
- glibc 2.27 ou version ultérieure
- $\cdot$  gtk 3
- gtk 2.(2.20.1 ou version ultérieure)
- libcap1 ou libcap2
- libjson-c (pour l'instrumentation)
- X11 ou X.Org (Wayland n'est pas pris en charge)
- Assistance udev
- Advanced Linux Sound Architecture (ALSA) libasound2
- PulseAudio
- UIDialogLib3.so

### **Interface utilisateur en libre‑service :**

- webkit2gtk 2.16.6 ou version ultérieure
- libxml2 2.7.8
- libxerces-c 3.1

### **Bibliothèques de codecs :**

- Speex
- Bibliothèques de codecs Vorbis

### **Configuration requise pour une distribution basée sur Red Hat Package Manager (RPM) :**

• chkconfig

### **Configuration réseau requise**

### **Protocole réseau :**

• TCP/IP

### **Configuration requise pour H.264**

### **Pour les appareils x86 :**

• Vitesse de processeur minimale de 1,6 GHz

### **Pour la fonctionnalité de HDX 3D Pro :**

- Vitesse de processeur minimale de 2 GHz
- Pilote graphique à accélération matérielle natif

### **Pour les appareils ARM :**

• Une décodeur matériel H.264 est nécessaire pour la prise en charge de H.264 et de HDX 3D Pro.

#### **Redirection Flash HDX MediaStream**

Pour consulter toutes les exigences liées à la redirection HDX MediaStream pour Flash, consultez l' article du centre connaissances CTX134786.

Nous vous recommandons d'effectuer des tests avec le dernier plug‑in avant de déployer une nouvelle version afin de tirer parti des de[rnières fonc](http://support.citrix.com/article/CTX134786)tionnalités et corrections liées à la sécurité.

### **Configuration requise pour l'authentification**

cURL 7.68 ou version ultérieure avec OpenSSL pour l'authentification cloud.

## **Configuration requise pour l'intégration du programme CEIP (programme d'amélioration de l' expérience utilisateur)**

- zlib 1.2.3.3
- libtar 1.2 ou version ultérieure
- libjson 7.6.1 ou version ultérieure

### **Configuration requise pour la compression vidéo de webcam HDX RealTime**

- Une webcam Video4Linux compatible
- GStreamer 0.10.25 (ou une version 0.10.x ultérieure), comprenant le package de distribution « plugins‑good »

Ou

• GStreamer 1.0 (ou une version 1.x ultérieure), comprenant les packages de distribution « plugins‑base », « plugins‑good », « plugins‑bad », « plugins‑ugly » et « gstreamer‑libav »

### **Configuration requise pour la redirection HDX MediaStream Windows Media**

• GStreamer 0.10.25 (ou une version 0.10.x ultérieure), comprenant le package de distribution « plugins‑good » En général, la version 0.10.15 ou ultérieure est suffisante pour la redirection HDX MediaStream Windows Media.

Ou

• GStreamer 1.0 (ou une version 1.x ultérieure), comprenant les packages de distribution « plugins‑base », « plugins‑good », « plugins‑bad », « plugins‑ugly » et « gstreamer‑libav »

#### **Remarques :**

- Si GStreamer n'est pas inclus dans votre distribution Linux, vous pouvez le télécharger sur la page GStreamer.
- L'utilisation de certains codes (par exemple ceux dans « plugins‑ugly ») peut nécessiter l' obtention d'une licence auprès du fabricant de la technologie en question. Contactez votre administra[teur systèm](https://gstreamer.freedesktop.org/download/)e pour obtenir de l'aide.

### **Configuration requise pour la redirection du contenu du navigateur**

• webkit2gtk version 2.16.6

### **Configuration requise pour Philips SpeechMike**

• Accédez au site Web de Philips pour installer les pilotes appropriés.

### **Exigences relatives au composant App Protection**

La fonctionnalité App Protection fonctionne mieux avec les systèmes d'exploitation suivants, ainsi qu'avec Gnome Display Manager :

- Ubuntu 18.04, Ubuntu 20.04 et Ubuntu 22.04 64 bits
- Debian 9 et Debian 10 64 bits
- CentOS 7 64 bits
- RHEL 7 64 bits
- Système d'exploitation Raspberry Pi 32 bits ARMHF (basé sur Debian 10 (Buster))
- Système d'exploitation ARM64 Raspberry Pi (basé sur Debian 11 (bullseye))

### **Remarque :**

- Si vous utilisez l'application Citrix Workspace antérieure à la version 2204, la fonctionnalité App Protection ne prend pas en charge les systèmes d'exploitation utilisant la version glibc 2.34 ou ultérieure.
- Sur Ubuntu 20.04.5 ou version ultérieure, lorsque vous double-cliquez sur le fichier du package . deb, le programme d'installation de Snap Store s'ouvre. Ce programme d'installation ne prend pas en charge les invites utilisateur. Vous devez donc installer l'application Citrix Workspace à l'aide de la ligne de commande d'un terminal ou d'autres programmes d'installation de logiciels tels que gnome-software, gdebi et synaptics.

### **Configuration requise pour l'optimisation pour Microsoft Teams**

#### **Version minimale :**

• Application Citrix Workspace 2006

### **Logiciel :**

- GStreamer 1.0 ou version ultérieure et Cairo 2
- libc++-9.0 ou version ultérieure
- libgdk 3.22 ou version ultérieure
- OpenSSL 1.1.1d
- libnsl
- Ubuntu 20.04 ou version ultérieure

### **Matériel :**

- CPU double cœur de 1,8 GHz minimum pouvant prendre en charge une résolution HD 720p lors d'une vidéoconférence pair à pair
- CPU double ou quadricœur avec une vitesse de base de 1.8 GHz et une vitesse Intel Turbo Boost élevée d'au moins 2.9 GHz

### **Amélioration de l'authentification :**

- Bibliothèque Libsecret
- Bibliothèque libunwind‑12

### **Configuration requise pour la continuité du service**

À partir de la version 2106, vous pouvez installer la continuité du service sur la version Debian de l' application Citrix Workspace.

Exécutez les commandes suivantes depuis le terminal avant d'installer l'application Citrix Workspace :

```
sudo apt-get update -y
```
### **Bibliothèques préinstallées obligatoires :**

- libwebkit2gtk‑4.0‑37 version 2.30.1 ou supérieure
	- **–** Si vous utilisez Debian, exécutez la commande suivante :

```
1 sudo apt-get install libwebkit2gtk-4.0-37
2 <!--NeedCopy-->
```
**–** Si vous utilisez RPM, exécutez la commande suivante :

```
1 sudo yum install libwebkit2gtk-4*
2 <!--NeedCopy-->
```
- **–** Pour Ubuntu, RHEL, SUSE, Fedora ou Debian, Citrix vous recommande d'installer la dernière version 2.30.1 de libwebkit2gtk‑4.0‑37 ou une version ultérieure.
- **–** Pour Raspberry Pi avec système d'exploitation Buster, Citrix vous recommande d'installer la version 2.30.1 de libwebkit2gtk‑4.0‑37.
- gnome‑keyring version 3.18.3 ou ultérieure
	- **–** Si vous utilisez Debian, exécutez la commande suivante :

```
1 sudo apt-get install gnome-keyring
2 <!--NeedCopy-->
```
**–** Si vous utilisez RPM, exécutez la commande suivante :

```
1 sudo yum install gnome-keyring
2 <!--NeedCopy-->
```
### • Libsecret

**–** Si vous utilisez Debian, exécutez la commande suivante :

```
1 sudo apt-get install libsecret-1-0
2 <!--NeedCopy-->
```
**–** Si vous utilisez RPM, exécutez la commande suivante :

```
1 sudo yum install libsecret-1*<br>2 <1--NeedCony-->
     2 <!--NeedCopy-->
```
### **Remarques :**

À partir de la version 1910, l'application Citrix Workspace fonctionne comme prévu uniquement si le système d'exploitation répond aux critères de version de GCC suivants :

- Version GCC pour architecture x64 : 4.8 ou version ultérieure
- Version GCC pour architecture ARMHF : 4.9 ou version ultérieure

À partir de la version 2101, l'application Citrix Workspace fonctionne comme prévu uniquement si le système d'exploitation répond à la configuration suivante :

- GCC version 4.9 ou ultérieure
- glibcxx 3.4.20 ou version ultérieure

À partir de la version 2209, l'application Citrix Workspace fonctionne comme prévu uniquement

si le système d'exploitation répond à la configuration suivante :

glibcxx 3.4.25 ou version ultérieure

### **Matrice de compatibilité**

L'application Citrix Workspace est compatible avec toutes les versions actuellement prises en charge des produits Citrix.

Pour de plus amples informations sur le cycle de vie des produits Citrix et savoir quand Citrix arrête la prise en charge de versions spécifiques des produits, consultez le tableau du cycle de vie des produits Citrix.

### **[Élém](https://www.citrix.com/support/product-lifecycle/product-matrix.html)ents requis sur les serveurs**

### **StoreFront**

- Vous pouvez utiliser toutes les versions de l'application Citrix Workspace prises en charge pour accéder aux magasins StoreFront à partir de connexions au réseau interne et via Citrix Gateway
	- :
- **–** StoreFront 1811 et versions ultérieures.
- **–** StoreFront 3.12.
- Vous pouvez utiliser StoreFront configuré avec Workspace pour Web. Workspace pour Web per‑ met d'accéder aux magasins StoreFront à partir d'un navigateur Web. Pour prendre connais‑ sance des limitations de ce déploiement, consultez la section Considérations importantes dans la documentation StoreFront.

## **Connexions et certificats**

### **Connexions**

L'application Citrix Workspace pour Linux prend en charge les connexions HTTPS et ICA‑over‑TLS par le biais des configurations suivantes.

- Pour les connexions LAN :
	- **–** StoreFront avec StoreFront Services ou Workspace pour Web
- Pour les connexions sécurisées à distance ou locales :
	- **–** Citrix Gateway 12.0 et versions ultérieures
	- **–** NetScaler Gateway 10.1 et versions supérieures
- **–** NetScaler Access Gateway Enterprise Edition 10
- **–** Netscaler Access Gateway Enterprise Edition 9.x
- **–** Netscaler Access Gateway VPX

Pour plus d'informations sur les versions de Citrix Gateway prises en charge par StoreFront, reportez-vous à la section Configuration système requise de StoreFront.

### **Certificats**

Pour garantir la sécurité des transactions entre le serveur et le client, utilisez les certificats suivants :

**Certificats privés (auto‑signés)** Si un certificat privé est installé sur la passerelle distante, le certi‑ ficat racine pour l'autorité de certification de l'organisation doit être installé sur l'appareil de l'util‑ isateur. Cette installation permet d'accéder aux ressources Citrix à l'aide de l'application Citrix Workspace.

### **Remarque :**

Un avertissement de certificat non approuvé s'affiche si le certificat de la passerelle distante ne peut pas être vérifié lors de la connexion. Cette vérification peut échouer car le certificat racine n' est pas inclus dans le magasin de clés local. Si vous choisissez de continuer avec l'avertissement, les applications sont affichées mais elles risquent de ne pas se lancer. Le certificat racine doit être installé dans le magasin de certificats du client.

**Certificats racines** Pour les ordinateurs appartenant à un domaine, utilisez le modèle d'adminis‑ tration d'objet de stratégie de groupe pour distribuer et approuver les certificats d'autorité de certification.

Pour les ordinateurs n'appartenant pas à un domaine, créez un pack d'installation personnalisé pour distribuer et installer le certificat d'autorité de certification. Contactez votre administrateur système pour obtenir de l'aide.

Installer des certificats racine sur des machines utilisateur Pour utiliser le protocole TLS, vous devez disposer d'un certificat racine sur la machine cliente permettant de vérifier la signature de l' autorité de certification apposée sur le certificat du serveur. Par défaut, l'application Citrix Workspace prend en charge les certificats suivants.

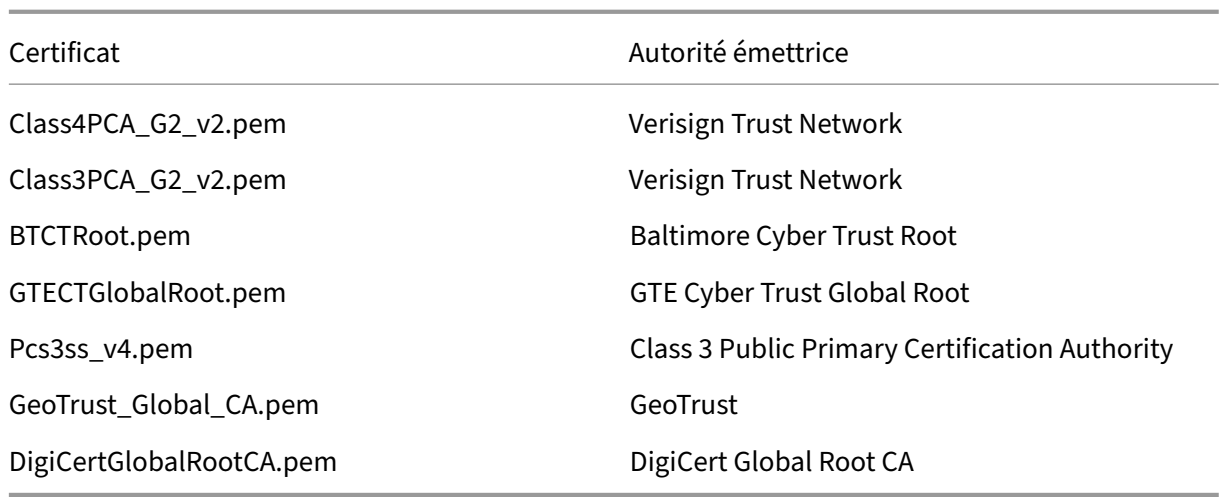

**Certificats génériques** Les certificats génériques remplacent les certificats de serveur individuel pour n'importe quel serveur situé dans le même domaine. L'application Citrix Workspace prend en charge les certificats génériques. Toutefois, ils doivent être utilisés conformément à la stratégie de sécurité de votre organisation.

Des alternatives aux certificats génériques existent, par exemple un certificat qui contient la liste des noms de serveurs dans l'extension SAN (Subject Alternative Name) peut être pris en compte. Des autorités de certification publiques et privées émettent ce type de certificat.

**Ajouter un certificat intermédiaire à Citrix Gateway** Si votre chaîne de certificat contient un cer‑ tificat intermédiaire, ce dernier doit être ajouté au certificat serveur de Citrix Gateway. Pour plus d' informations, consultez la section Configuration de certificats intermédiaires dans la documentation de Citrix Gateway.

Si votre serveur StoreFront ne peut pas fournir les certificats intermédiaires correspondant au certificat qu'il utilise, ou que vous i[nstallez des certificats intermédiaires pour](https://docs.citrix.com/en-us/citrix-gateway/12-1/install/certificate-management/configure-intermediate-cert.html) prendre en charge des utilisateurs de cartes à puce, suivez ces étapes avant d'ajouter un magasin StoreFront :

### 1. Obtenez le ou les certificats intermédiaires séparément au format PEM.

**Conseil :**

Si vous ne trouvez pas de certificat dans l'extension de fichier .pem, utilisez l'utilitaire openssl pour convertir un certificat en extension de fichier .pem.

- 2. Lorsque vous installez le package (généralement racine) :
	- a) Copiez le ou les fichiers dans \$ICAROOT/keystore/intcerts.
	- b) Exécutez la commande suivante après avoir installé le package :

\$ICAROOT/util/ctx\_rehash

**Associer une stratégie de validation des certificats de serveur** La stratégie de validation des cer‑ tificats de serveur de l'application Citrix Workspace est plus stricte.

### **Important :**

Avant d'installer l'application Citrix Workspace, vérifiez que les certificats sur le serveur ou la passerelle sont correctement configurés comme indiqué ci-dessous. Les connexions peuvent échouer si :

- la configuration du serveur ou de la passerelle inclut un certificat racine incorrect ;
- la configuration du serveur ou de la passerelle n'inclut pas tous les certificats intermédi‑ aires ;
- la configuration du serveur ou de la passerelle inclut un certificat intermédiaire expiré ou non valide ;
- la configuration du serveur ou de la passerelle inclut un certificat intermédiaire avec signature croisée.

Lors de la validation d'un certificat de serveur, l'application Citrix Workspace utilise tous les certificats fournis par le serveur (ou la passerelle). Comme dans les versions précédentes de l'application Citrix Workspace, elle vérifie que les certificats sont approuvés. Si un certificat n'est pas approuvé, la connexion échoue.

Cette stratégie est plus stricte que la stratégie de certificat des navigateurs web. De nombreux navigateurs Web comprennent un grand nombre de certificats racine auxquels ils font confiance.

Le serveur (ou la passerelle) doit être configuré avec le jeu correct de certificats. Un jeu incorrect de certificats peut entraîner l'échec de la connexion de l'application Citrix Workspace.

Si une passerelle est configurée avec ces certificats valides, utilisez la configuration suivante pour une validation plus stricte. Cette configuration détermine exactement le certificat racine utilisé par l'application Citrix Workspace :

- Certificat de serveur exemple
- Certificat intermédiaire exemple
- Certificat racine exemple

L'application Citrix Workspace vérifie que tous ces certificats sont valides. L'application Citrix Work‑ space vérifie également qu'elle fait déjà confiance à « Certificat racine exemple ». Si l'application Citrix Workspace ne fait pas confiance à « Certificat racine exemple », la connexion échoue.

### **Important :**

• Certaines autorités de certification disposent de plus d'un certificat racine. Si vous avez besoin de cette validation plus stricte, assurez-vous que votre configuration utilise le certificat racine approprié. Par exemple, il existe actuellement deux certificats (DigiCert/GTE CyberTrust Global Root et DigiCert Baltimore Root/Baltimore CyberTrust Root) qui peuvent valider les mêmes certificats de serveur. Sur certaines machines utilisateur, les deux certificats racine sont disponibles. Sur les autres machines, seul le certificat DigiCert Baltimore Root/Baltimore CyberTrust Root est disponible.

- Si vous configurez le certificat GTE CyberTrust Global Root sur la passerelle, les connexions à l'application Citrix Workspace sur ces machines utilisateur échouent. Consultez la documentation de l'autorité de certification pour déterminer quel certificat racine doit être utilisé. Notez également que les certificats racine finissent par expirer, comme tous les certificats.
- Certains serveurs et certaines passerelles n'envoient jamais le certificat racine, même si cela est configuré. Une validation plus stricte n'est par conséquent pas possible.

Si une passerelle est configurée avec ces certificats valides, vous pouvez utiliser la configuration suivante, en omettant le certificat racine :

- Certificat de serveur exemple
- Certificat intermédiaire exemple

L'application Citrix Workspace utilise ces deux certificats. Elle recherche un certificat racine sur la machine utilisateur. Si l'application Citrix Workspace en trouve un qui est validé et également approuvé (tel que « Certificat racine exemple »), la connexion réussit. Sinon, la connexion échoue. Cette config‑ uration fournit le certificat intermédiaire dont l'application Citrix Workspace a besoin, mais permet également à l'application Citrix Workspace de choisir un quelconque certificat racine valide et ap‑ prouvé.

Si une passerelle est configurée avec ces certificats :

- Certificat de serveur exemple
- Certificat intermédiaire exemple
- Certificat racine incorrect

Un navigateur Web peut ignorer le certificat racine incorrect. Toutefois, l'application Citrix Workspace n'ignore pas le certificat racine incorrect et la connexion échoue.

Certaines autorités de certification disposent de plus d'un certificat intermédiaire. Dans ce cas, la passerelle est configurée avec tous les certificats intermédiaires (mais pas le certificat racine) tels que :

- Certificat de serveur exemple
- Certificat intermédiaire exemple 1
- Certificat intermédiaire exemple 2

### **Important :**

- Certaines autorités de certification utilisent un certificat intermédiaire avec signature croisée. Ce certificat est utilisé lorsqu'il existe plus d'un certificat racine et qu'un certificat racine antérieur est toujours en cours d'utilisation en même temps qu'un certificat racine plus récent. Dans ce cas, il y a au moins deux certificats intermédiaires. Par exemple, le certificat racine antérieur *Class 3 Public Primary Certification Authority* et le certificat intermédiaire avec signature croisée *Verisign Class 3 Public Primary Certification Authority ‑ G5* correspondant. Toutefois, un certificat racine antérieur *Verisign Class 3 Public Primary Certification Authority ‑ G5* correspondant est également disponible, et il remplace *Class 3 Public Primary Certification Authority*. Le certificat racine antérieur n'utilise pas de certificat intermédiaire avec signature croisée.
- Le certificat intermédiaire avec signature croisée et le certificat racine ont le même nom de sujet (Délivré à). Cependant le certificat intermédiaire avec signature croisée a un nom d'émetteur différent (Délivré par). Cette différence permet de différencier le certificat in‑ termédiaire avec signature croisée d'un certificat intermédiaire ordinaire (tel « Certificat intermédiaire exemple 2 »).

Cette configuration, qui ignore le certificat racine et le certificat intermédiaire avec signature croisée, est recommandée :

- Certificat de serveur exemple
- Certificat intermédiaire exemple

Évitez de configurer la passerelle de manière à utiliser le certificat intermédiaire avec signature croisée, car cela entraîne la sélection du certificat racine antérieur :

- Certificat de serveur exemple
- Certificat intermédiaire exemple
- Certificat intermédiaire croisé exemple [non recommandé]

Il n'est pas recommandé de configurer la passerelle avec le certificat de serveur uniquement :

• Certificat de serveur exemple

Dans ce cas, si l'application Citrix Workspace ne peut pas trouver tous les certificats intermédiaires, la connexion échoue.

Prise en charge des chemins de certificat système pour la connexion SSL Auparavant, l'application Citrix Workspace ne prenait en charge que le chemin opt/Citrix/ICAClient/keystore en tant que chemin de certificat système. Ce chemin était un chemin en code dur permettant de stocker les certificats prédéfinis Citrix. Cependant, il arrive que des certificats d'autorité de certification (CA) soient placés dans le chemin des certificats système dans différentes distributions Linux. Pour ajouter ces chemins de certificat système, les clients devaient créer un lien souple et remplacer /opt/Citrix/ICAClient/keystore.

Dans cette version, l'application Citrix Workspace prend en charge plusieurs chemins de certificat système. Les chemins de certificat système par défaut pris en charge pour la connexion SSL sont les suivants :

```
1 "/var/lib/ca-certificates",
2 "/etc/ssl/certs",
3 "/system/etc/security/cacerts",
4 "/usr/local/share/cert",
5 "/etc/pki/tls/certs",
6 "/etc/openssl/certs",
7 "/var/ssl/certs",
8 ICAROOT() + "/keystore/cacerts"
9 <!--NeedCopy-->
```
Outre le chemin certifié système par défaut, vous pouvez également ajouter votre propre chemin cer‑ tifié en ajoutant le champ Certpath dans le fichier AuthManConfig. xml comme suit :

```
1 <!--Cert bundle file for Selfservice with AuthManLite. -->
2 <Certfile></Certfile>
3 <!--Cert folder path for Selfservice with AuthManLite.-->
4 <Certpath></Certpath>
5 <!--NeedCopy-->
```
Cette fonctionnalité simplifie le processus de gestion des certificats côté client et améliore l'expérience utilisateur. L'application Citrix Workspace pour Linux prend en charge plusieurs chemins de certificat système pour les connexions SSL. Cette fonctionnalité permet de ne pas devoir créer de lien souple.

## **Workspacecheck**

Un script, workspacecheck.sh, est disponible dans le package d'installation de l'application Citrix Workspace. Le script vérifie que votre machine répond à toutes les exigences de configuration afin qu'elle puisse bénéficier de toutes les fonctionnalités de l'application Citrix Workspace. Ce script se trouve dans le répertoire Utilities du pack d'installation.

### **Pour exécuter le script workspacecheck.sh**

- 1. Ouvrez le terminal de votre machine Linux.
- 2. Tapez cd \$ICAROOT/util et appuyez sur **Entrée** pour accéder au répertoire Utilities du pack d'installation.
- 3. Tapez ./workspacecheck.sh pour exécuter le script.

### **Applications et systèmes d'exploitation non pris en charge**

Citrix n'offre pas de prise en charge pour les systèmes d'exploitation et les applications qui ne sont plus pris en charge par leurs fournisseurs.

Lorsque Citrix recherche des informations sur un problème signalé et tente de le résoudre, il essaye également de déterminer si le problème est directement lié à l'absence de prise en charge de l'appli‑ cation ou du système d'exploitation. Pour le savoir plus rapidement, Citrix peut vous demander de tenter de reproduire un problème à l'aide d'une version de l'application ou du système d'exploita‑ tion pris en charge. Si le problème semble être lié à l'absence de prise en charge de l'application ou du système d'exploitation, Citrix ne fera pas plus de recherches le concernant.

## **Installer, désinstaller et mettre à jour**

July 12, 2024

Vous pouvez installer l'application Citrix Workspace en téléchargeant le fichier depuis la section Téléchargements du site Web Citrix.

### **[Vérifier la versi](https://www.citrix.com/downloads/workspace-app/linux/workspace-app-for-linux-latest.html)on de l'application Citrix Workspace**

Procédez comme suit pour vérifier la version actuelle de l'application Citrix Workspace installée sur votre système :

- 1. Ouvrez une fenêtre de terminal.
- 2. Exécutez la commande suivante :

Pour les packages Debian :

```
1 dpkg --list | grep -i icaclient
2 <!--NeedCopy-->
```
OU

```
1 cat /opt/Citrix/ICAClient/pkginf/Ver.core.linuxx64
2 <!--NeedCopy-->
```
Pour les packages Red Hat :

```
1 rpm -qa | grep -i icaclient
2
3 <!--NeedCopy-->
```
OU

1 cat /opt/Citrix/ICAClient/pkginf/Ver.core.linuxx64 2 <!--NeedCopy-->

### Pour les packages Tarball :

```
1 cat /opt/Citrix/ICAClient/pkginf/Ver.core.linuxx64
2 <!--NeedCopy-->
```
### **Installation manuelle**

Téléchargez les packages suivants à partir de la page de téléchargements Citrix.

### **Packages Debian**

Installez le package Icaclient en fonction de votre architecture d'OS.

Pour utiliser la redirection USB générique, installez l'un des packages ctxusb basés sur votre architecture d'OS. Vous pouvez télécharger le package ctxusb depuis la section **Packages de support USB** de la page Téléchargements Citrix.

**Remarque :**

Pouréviter t[out problème de compa](https://www.citrix.com/downloads/workspace-app/linux/workspace-app-for-linux-latest.html)tibilité, assurez-vous d'installer la même version des packages Icaclient et ctxusb.

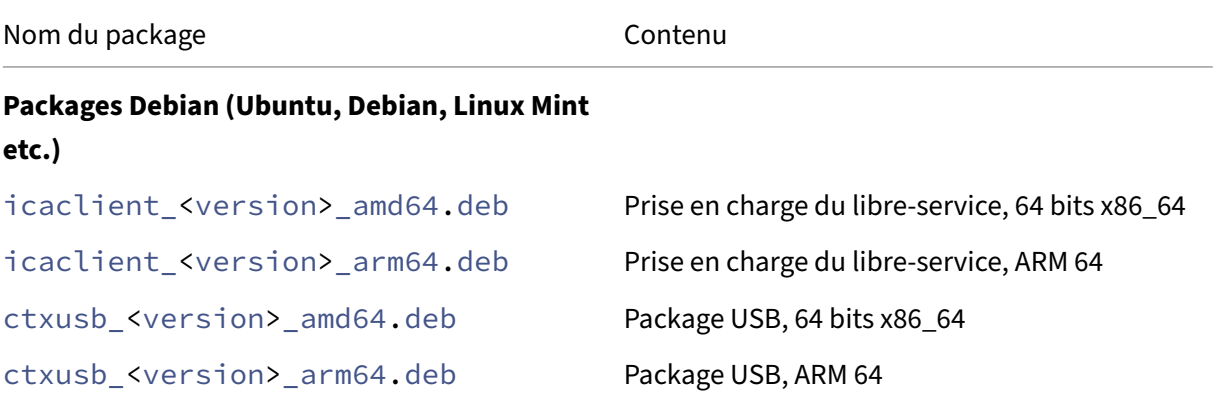

#### **Installer à l'aide d'un package Debian**

**Logiciels requis :**

Vérifiez que vous avez installé tous les composants requis indiqués dans la section Configuration système requise.

Lorsque vous installez l'application Citrix Workspace à l'aide du package Debian sur [Ubuntu, ouvre](https://docs.citrix.com/en-us/citrix-workspace-app-for-linux/system-requirements.html)z les [packages dans U](https://docs.citrix.com/en-us/citrix-workspace-app-for-linux/system-requirements.html)buntu Software Centre.

Dans les instructions suivantes, remplacez

*packagename* par le nom du package que vous installez.

Cette procédure utilise une ligne de commande et le gestionnaire de package natif pour Ubuntu, De‑ bian ou Mint. Vous pouvez également installer le package en cliquant deux fois sur le package .deb téléchargé dans un navigateur de fichiers. Cette opération démarre un gestionnaire de package qui télécharge tous les logiciels requis manquants. Si aucun gestionnaire de packages n'est disponible, Citrix vous recommande d'utiliser **gdebi**, un outil de ligne de commande.

### **Remarque :**

Sur Ubuntu 20.04.5 ou version ultérieure, lorsque vous double‑cliquez sur le fichier du package . deb, le programme d'installation de Snap Store s'ouvre. Ce programme d'installation ne prend pas en charge les invites utilisateur. Vous devez donc installer l'application Citrix Workspace à l' aide de la ligne de commande d'un terminal ou d'autres programmes d'installation de logiciels tels que gnome-software, gdebi et synaptics.

Pour installer le package à l'aide de la ligne de commande :

- 1. Ouvrez une session en tant qu'utilisateur (racine) privilégié.
- 2. Ouvrez une fenêtre de terminal.
- 3. Exécutez l'installation à l'aide de l'une des commandes suivantes :
	- apt –Utilisez la commande suivante pour installer l'application Citrix Workspace avec dépendance :

```
1 sudo apt install -f ./icaclient_<version>._amd64.deb
2 <!--NeedCopy-->
```
Pour installer le package USB, exécutez la commande suivante :

```
1 sudo apt install -f ./ctxusb_<version>._amd64.deb
2 <!--NeedCopy-->
```
• dp $kg -i$  –Utilisez la commande suivante pour installer l'application Citrix Workspace :

```
1 sudo dpkg -i icaclient_<version>_amd64.deb
2 sudo apt-get -f install
3 <!--NeedCopy-->
```
Pour installer le package USB, exécutez la commande suivante :

```
1 sudo dpkg -i ctxusb_<version>_amd64.deb
2 sudo apt-get -f install
3 <!--NeedCopy-->
```
• gdebi –Utilisez la commande suivante pour installer l'application Citrix Workspace :

```
1 gdebi icaclient_<version>_amd64.deb
2 <!--NeedCopy-->
```
Pour installer le package USB, exécutez la commande suivante :

```
1 gdebi ctxusb_<version>_amd64.deb
2 <!--NeedCopy-->
```
#### **Remarque :**

Le package ctxusb est facultatif. Il permet de prendre en charge la redirection USB générique.

4. À partir de la version 2101, l'invite interactive suivante vous demande d'installer le composant App Protection :

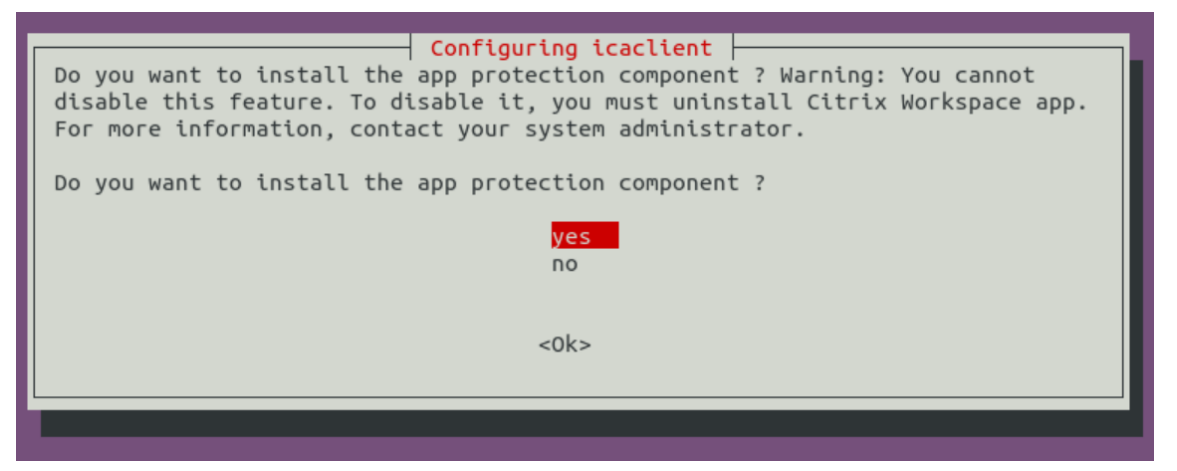

5. Sélectionnez **Oui** pour procéder à l'installation du composant App Protection.

**Installation silencieuse du composant App Protection sur les packages Debian** À partir de la version 2102, le composant App Protection est pris en charge sur la version Debian de l'application Citrix Workspace.

Pour installer de façon silencieuse le composant App Protection, exécutez la commande suivante à partir du terminal avant d'installer l'application Citrix Workspace :

```
1 export DEBIAN_FRONTEND="noninteractive"
```

```
2 <!--NeedCopy-->
```

```
1 sudo debconf-set-selections <<< "icaclient app_protection/
      install_app_protection select yes"
2 <!--NeedCopy-->
1 sudo debconf-show icaclient
2 <!--NeedCopy-->
1 sudo apt install -f ./icaclient_<version>._amd64.deb`
\mathfrak{D}
```

```
3 <!--NeedCopy-->
```
## **Packages Red Hat**

Installez le package ICAClient en fonction de votre architecture d'OS.

Pour utiliser la redirection USB générique, installez l'un des packages ctxusb basés sur votre architecture d'OS.

**Remarque :**

Pour éviter tout problème de compatibilité, assurez-vous d'installer la même version des packages Icaclient et ctxusb.

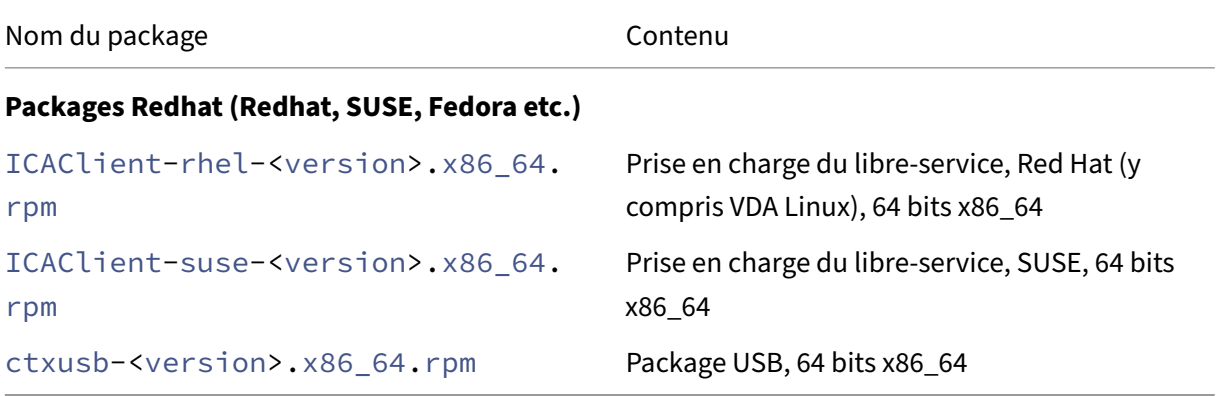

#### **Remarque :**

Le package RPM SuSE 11 SP3 Full Package (Self-Service Support) est obsolète.

### **Installer à l'aide d'un package RPM**

Si vous installez l'application Citrix Workspace à partir du package RPM sur SUSE, utilisez l'utilitaire YaST ou Zypper. L'utilitaire RPM installe le package. rpm. Une erreur se produit si les dépendances requises sont manquantes.

### **Conseil :**

RPM Package Manager n'installe pas les logiciels requis manquants.

- Pour les clients utilisant SUSE, téléchargez et installez le logiciel à l'aide de zypper install <file name> sur une ligne de commande sur openSUSE.
- Pour les clients utilisant Red Hat, téléchargez et installez le logiciel à l'aide de yum localinstall <filename> sur Fedora/Red Hat.

### **Pour installer à partir du package RPM**

### **Logiciels requis :**

Vérifiez que vous avez installé tous les composants requis indiqués dans la section Configuration système requise.

### 1. Configurez le référentiel EPEL.

### **[Remarque](https://docs.citrix.com/en-us/citrix-workspace-app-for-linux/system-requirements.html) :**

Pour RHEL et CentOS, vous devez installer le référentiel EPEL avant de pouvoir installer le Linux VDA. Pour plus d'informations sur l'installation d'EPEL, consultez les instructions.

### 2. Ouvrez une session en tant qu'utilisateur (racine) privilégié.

3. Ouvrez une fenêtre de terminal.

### 4. Exécutez l'installation des trois packages suivants en tapant Zypper dans .

### **Remarque :**

- ctxusb est un package facultatif. Installez le package pour prendre en charge la redi‑ rection USB générique.
- ctxappprotection est un package facultatif. Installez le package uniquement si vous souhaitez installer le composant App Protection.

### **Pour les installations SUSE :**

- zypper in ICAClient-suse-<version>.x86\_64.rpm
- zypper in ctxusb-<version>.x86\_64.rpm
- zypper in ctxappprotection-<version>.x86\_64.rpm

### **Pour les installations Red Hat :**

- yum localinstall ICAClient-rhel-<version>.x86\_64.rpm
- yum localinstall ctxusb-<version>.x86\_64.rpm
- yum localinstall ctxappprotection-<version>.x86\_64.rpm

Pour installer un package manquant Sur une distribution basée sur Red Hat (RHEL, CentOS, Fedora, etc.), ajoutez un référentiel EPEL (les détails sont disponibles sur https://docs.fedoraproject.o rg/en-US/epel/) si le message d'erreur suivant apparaît :

1 " ... requires libwebkitgtk-1.0.so.0"

### **Packages Tarball**

Installez l'un des packages suivants en fonction de votre architecture d'OS.

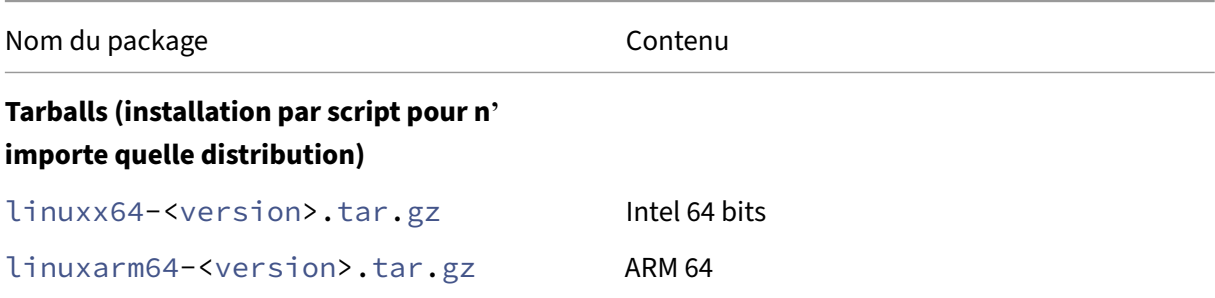

### **Remarque :**

- Si vous souhaitez personnaliser l'emplacement d'installation, installez l'application Citrix Workspace à l'aide du package tarball. Si vous souhaitez installer automatiquement les packages requis, installez l'application Citrix Workspace à partir du package Debian ou du package RPM.
- N'utilisez pas les deux méthodes d'installation sur la même machine. Si vous le faites, vous risquez de voir des messages d'erreur et des comportements indésirables.

### **Installer à l'aide d'un package Tarball**

### **Remarque :**

Le package tarball ne vérifie pas les dépendances et n'installe pas non plus les dépendances. Toutes les dépendances système doivent être résolues indépendamment.

- 1. Ouvrez une fenêtre de terminal.
- 2. Décompressez le contenu du fichier .tar.gz dans un répertoire vide. Par exemple, tapez : tar xvfz packagename.tar.gz.
- 3. Tapez ./setupwfc et appuyez sur Entrée pour exécuter le programme d'installation.
- 4. Acceptez la valeur par défaut de 1 (pour installer l'application Citrix Workspace) et appuyez sur **Entrée**.

5. Saisissez le chemin d'accès et le nom du répertoire d'installation requis et appuyez sur Entrée. Vous pouvez également appuyer sur Entrée pour installer l'application Citrix Workspace à l'em‑ placement par défaut.

Pour un utilisateur (racine) privilégié, le répertoire d'installation par défaut est /opt/Citrix /ICAClient.

Pour un utilisateur non privilégié, le répertoire d'installation par défaut est \$HOME/ ICAClient/platform. La plate-forme est un identifiant généré par le système pour le système d'exploitation installé, par exemple \$HOME/ICAClient/linuxx86 pour la plate‑forme Linux/x86.

```
Remarque :
```
Si vous spécifiez un emplacement autre que celui par défaut, définissez-le dans \$ICAROOT dans \$HOME/.profile ou \$HOME/.bash\\\_profile.

- 6. Lorsque vous êtes invité à continuer, tapez y et appuyez sur Entrée.
- 7. Vous pouvez choisir d'intégrer ou non l'application Citrix Workspace à votre environnement de bureau. L'installation crée une option de menu à partir de laquelle les utilisateurs peuvent démarrer l'application Citrix Workspace. Tapez y lorsque vous y êtes invité pour activer l'inté‑ gration.
- 8. Si vous avez déjà installé GStreamer, vous pouvez choisir d'intégrer GStreamer à l'application Citrix Workspace, ce qui permet la prise en charge de l'accélération multimédia HDX MediaStream. Pour intégrer GStreamer à l'application Citrix Workspace, tapez y lorsque vous y êtes invité.

### **Remarque :**

Sur certaines plates-formes, l'installation du client à partir d'un package tarball peut entraîner le blocage du système après la demande d'intégration avec KDE et GNOME. Ce problème se produit lors de la première initialisation de gstreamer‑0.10. Si vous rencontrez ce problème, mettez fin au processus d'installation (à l'aide de ctrl+c) et exécutez la commande gst-inspect-0.10 -- gst-disable-registry-fork --version. Après avoir exécuté la commande, vous pouvez réexécuter le package tarball sans rencontrer le problème.

9. Si vous avez ouvert une session en tant qu'utilisateur (racine) privilégié, choisissez d'installer la prise en charge USB pour les applications VDI publiées de Citrix Virtual Apps and Desktops ou Citrix DaaS (anciennement Citrix Virtual Apps and Desktops Service). Tapez y lorsque vous y êtes invité pour installer la prise en charge USB.

### **Remarque :**

Si vous n'avez pas ouvert de session en tant qu'utilisateur (racine) privilégié, l'avertissement suivant s'affiche :

"USB support cannot be installed by non‑root users. Run the installer as root to access this install option."

10. Une fois l'installation terminée, le menu d'installation principal s'affiche à nouveau. Pour quit‑ ter le programme d'installation, tapez 3 et appuyez sur Entrée.

### **Désinstallation**

La variable d'environnement ICAROOT doit être définie sur le répertoire d'installation du client. Pour un utilisateur non privilégié, le répertoire d'installation par défaut est \$HOME/ICAClient/ platform. La variable de plate‑forme est un identifiant généré par le système pour le système d' exploitation installé, par exemple \$HOME/ICAClient/linuxx86 pour la plate-forme Linux/x86. L'installation de l'utilisateur privilégié se fait par défaut sur /opt/Citrix/ICAClient.

### **Remarques :**

- Pour désinstaller l'application Citrix Workspace, vous devez être connecté avec les mêmes informations d'identification utilisateur que celles avec lesquelles vous avez réalisé l'installation.
- Lorsque vous désinstallez l'application Citrix Workspace, les fichiers de cache obsolètes \$HOME/.local/share/webkitgtk peuvent ne pas être supprimés automatiquement. Pour résoudre le problème, supprimez manuellement les fichiers de cache.

### **Pour désinstaller l'application Citrix Workspace sur le package Tarball**

- 1. Exécutez le programme d'installation en tapant \$ICAROOT/setupwfc et appuyez sur Entrée.
- 2. Pour supprimer le client, tapez sur 2 puis appuyez sur **Entrée**.

## **Pour désinstaller l'application Citrix Workspace sur les systèmes d'exploitation Debian/Ubuntu**

- 1. Ouvrez une fenêtre de terminal.
- 2. Exécutez l'installation à l'aide de l'une des commandes suivantes :

```
1 sudo apt remove icaclient -y
2 <!--NeedCopy-->
```

```
sudo apt autoremove -y2 <!--NeedCopy-->
```
### OU

```
1 sudo apt remove icaclient -y
2 <!--NeedCopy-->
```

```
1 sudo apt purge icaclient -y
2 <!--NeedCopy-->
```
#### **Remarque :**

vous pouvez également supprimer le package Debian à l'aide des outils standard de votre sys‑ tème d'exploitation.

## **Pour désinstaller l'application Citrix Workspace sur les systèmes d'exploitation Fedora/RHEL/CentOS**

- 1. Ouvrez une fenêtre de terminal.
- 2. Exécutez l'installation à l'aide de la commande suivante :

```
1 yum remove icaclient -y
2 <!--NeedCopy-->
```
**Remarque :**

vous pouvez également supprimer le package RPM à l'aide des outils standard de votre système d'exploitation.

Vérifiez si la désinstallation de l'application Citrix Workspace a réussi. Pour plus d'informations, con‑ sultez la section Vérifier la version de l'application Citrix Workspace.

### **Mise à jour**

Avant de mettre à jour l'application Citrix Workspace, vérifiez la version actuelle de l'application Cit‑ rix Workspace installée sur votre système. Pour plus d'informations, consultez la section Vérifier la version de l'application Citrix Workspace.

Pour mettre à jour vers une version plus récente de l'application Citrix Workspace, téléchargez et in‑ stallez la dernière application Citrix Workspace depuis Citrix Downloads. Pour la procédure d'instal[lation, vous pouvez suivre les étapes men](https://docs.citrix.com/fr-fr/citrix-workspace-app-for-linux/install.html#verify-the-version-of-the-citrix-workspace-app)tionnées dans la section d'installation suivante :

• Packages Debian

- Packages Red Hat
- Packages Tarball

Si l'a[pplication Citrix Wo](https://docs.citrix.com/fr-fr/citrix-workspace-app-for-linux/install.html#red-hat-packages)rkspace est installée sur votre système, le système détecte l'application exis‑ tante [et la met à jour ve](https://docs.citrix.com/fr-fr/citrix-workspace-app-for-linux/install.html#tarball-packages)rs une version plus récente. Toutefois, pour les packages Tarball, considérez un scénario dans lequel vous avez installé la version précédente de l'application dans un dossier et la nouvelle version de l'application dans un autre dossier. Dans ce scénario, les deux versions de l' application peuvent coexister dans votre système.

Lorsque vous démarrez l'application pour la première fois, que vous effectuez une mise à jour ou que vous désinstallez puis réinstallez l'application, la superposition d'écrans de **Citrix Workspace** s'affiche. Cliquez sur **OK** pour continuer à utiliser l'application Citrix Workspace, ou cliquez sur **En savoir plus** pour obtenir plus d'informations.

## **Configuration du magasin**

### July 12, 2024

Cet article est un document de référence destiné à vous aider à démarrer avec l'application Citrix Workspace pour Linux.

Vérifiez la version actuelle de l'application Citrix Workspace installée sur votre système. Pour plus d' informations, consultez la section Vérifier la version de l'application Citrix Workspace.

### **Magasin**

Un **magasin** regroupe les applications et les bureaux disponibles pour un utilisateur en un seul en‑ droit. Un utilisateur peut avoir plusieurs magasins et passer d'un magasin à l'autre selon ses besoins. Un administrateur fournit l'URL du magasin contenant des ressources et des paramètres préconfigurés. Vous pouvez accéder à ces magasins via l'application Citrix Workspace.

Pour plus d'informations sur le magasin, consultez la documentation de StoreFront.

## **Types de magasins**

Vous pouvez ajouter les types de magasins suivants dans l'application Citrix Workspace :

- Workspace
- StoreFront
- Citrix Gateway Store
- [Magasin We](https://docs.citrix.com/fr-fr/citrix-workspace-app-for-linux/get-started.html#workspace)b personnalisé

#### **Workspace**

Citrix Workspace est un magasin d'applications d'entreprise basé sur le cloud qui fournit un accès sécurisé et unifié aux applications, aux bureaux et au contenu (ressources) depuis n'importe où et sur n'importe quel appareil. Ces ressources peuvent être des instances Citrix DaaS, des applications de contenu, des applications locales et mobiles, des applications SaaS et Web, ainsi que des applications de navigateur. Pour plus d'informations, consultez la section Vue d'ensemble de Citrix Workspace.

#### **StoreFront**

StoreFront est un magasin d'applications d'entreprise sur site qui regroupe les applications et les bureaux des sites Citrix Virtual Apps and Desktops en un seul magasin facile à utiliser pour les utilisa‑ teurs.

Pour plus d'informations, consultez la documentation de StoreFront.

### **Citrix Gateway Store**

Configurez Citrix Gateway pour permettre aux utilisateurs de se connecter depuis l'extérieur du réseau interne. Par exemple, les utilisateurs qui se connectent à partir d'Internet ou à partir d'emplacements distants.

### **Magasins Web personnalisés**

À partir de la version 2203, vous pouvez accéder au magasin Web personnalisé de votre organisation à partir de l'application Citrix Workspace.

### **Pour utiliser cette fonctionnalité, si Global App Configuration Service est disponible :**

L'administrateur doit ajouter le domaine ou le magasin Web personnalisé à la liste des URL autorisées dans Global App Configuration Service. Après avoir ajouté le domaine ou le magasin Web personnal‑ isé, indiquez l'URL du magasin Web personnalisé ou l'adresse e‑mail sur l'écran **Ajouter un compte** de l'application Citrix Workspace. Le magasin Web personnalisé s'ouvre dans la fenêtre de l'applica‑ tion Workspace native.

Pour plus d'informations sur la configuration des adresses URL des magasins Web pour les utilisateurs, consultez Global App Configuration Service.

### **Remarque :**

La fonctionnalité d'[épinglage de la disposition](https://developer.cloud.com/citrixworkspace/server-integration/global-app-configuration-service/docs/getting-started) de plusieurs moniteurs n'est pas prise en charge dans le magasin Web personnalisé.

Pour supprimer le magasin Web personnalisé, accédez à **Comptes** > **Ajouter ou supprimer des comptes**, sélectionnez l'URL du magasin Web personnalisé, puis cliquez sur **Supprimer**.

Avant de commencer, vous devez activer le magasin Web personnalisé dans le fichier AuthManConfig .xml. Pour l'activer :

- 1. Accédez au fichier de configuration \$ICAROOT/config/AuthManConfig.xml.
- 2. Ajoutez les entrées suivantes :

```
1 <key>AppConfigEnabled</key>
2 <value>true</value>
3 <!--NeedCopy-->
```
### **Pour utiliser cette fonctionnalité, si Global App Configuration Service n'est pas disponible :**

Apportez les modifications suivantes à la configuration :

- 1. Accédez au fichier de configuration \$ICAROOT/config/AuthManConfig.xml.
- 2. Ajoutez les entrées suivantes :

```
1 <key>AppConfigEnabled</key>
2 <value>false</value>
3 <!--NeedCopy-->
```
3. Ajoutez la liste des URL qui doivent être prises en compte pour le magasin Web personnalisé de la manière suivante.

```
1 <AllowedWebStoreCache>
2 <value><URL1></value>
3 <value><URL2></value>
4 ..
5 <value>....</value>
6 </AllowedWebStoreCache>
7 <!--NeedCopy-->
```
### **Remarque :**

Vous pouvez uniquement utiliser les URL répertoriées dans le fichier AuthManConfig.xml pour le magasin Web personnalisé. Vous pouvez ajouter des adresses URL supplémentaires dans le fichier AuthManConfig. xml que vous souhaitez prendre en compte pour le magasin Web personnalisé.

## **Expérience de chargement améliorée pour le mode utilisateur partagé**

À partir de la version 2405, le temps nécessaire pour charger le magasin est réduit. Grâce à cette fonc‑ tionnalité, l'expérience de chargement pour le mode utilisateur partagé est améliorée.

#### **Remarque :**

Cette fonctionnalité s'applique uniquement aux magasins locaux.

Cette fonctionnalité est activée par défaut. Pour désactiver cette fonctionnalité, procédez comme suit :

- 1. Accédez au fichier de configuration AuthManConfig.xml.
- 2. Définissez l'entrée suivante sur False :

```
1 <key>KioskSFUIEnhanced</key>
2 <value>False</value>
3 <!--NeedCopy-->
```
Pour plus d'informations sur le mode utilisateur partagé, consultez la section Mode kiosque.

### **Ajouter l'URL du magasin à l'application Citrix Workspace**

Vous pouvez fournir aux utilisateurs les informations de compte dont ils ont besoin pour accéder aux applications et bureaux virtuels à l'aide des éléments suivants :

- En fournissant aux utilisateurs des informations de compte à entrer manuellement
- Configuration de la découverte automatique basée sur une adresse e-mail
- Ajouter un magasin via l'interface de ligne de commande

### **Fournir aux utilisateurs des informations de compte à entrer manuellement**

Après avoir installé l'application Citrix Workspace, lorsque vous lancez l'application pour la première fois, l'écran suivant s'affiche. Les utilisateurs doivent saisir une adresse e‑mail ou une adresse de serveur pour accéder aux applications et aux bureaux. Lorsqu'un utilisateur entre les détails d'un nouveau compte, l'application Citrix Workspace tente de vérifier la connexion. En cas de réussite, l' application Citrix Workspace invite l'utilisateur à se connecter au compte.

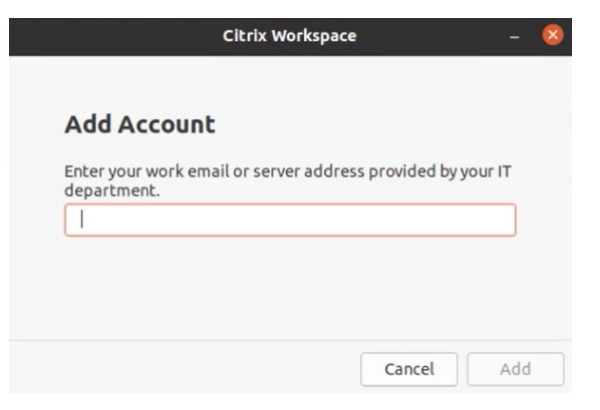

Pour permettre aux utilisateurs de créer des comptes manuellement, communiquez leur les informations dont ils ont besoin pour se connecter à leurs applications et bureaux virtuels.

- Pour vous connecter à un magasin Workspace, fournissez l'URL de Workspace.
- Pour les connexions à un magasin StoreFront, indiquez l'adresse URL de ce serveur. Par exemple : https://servername.company.com.
- Pour qu'ils puissent se connecter via Citrix Gateway, fournissez aux utilisateurs le nom de do‑ maine complet de Citrix Gateway.

### **Découverte automatique du magasin basée sur l'adresse e‑mail**

Vous pouvez maintenant fournir votre adresse e‑mail dans l'application Citrix Workspace pour dé‑ tecter automatiquement le magasin associé à l'adresse e-mail. Si plusieurs magasins sont associés à un domaine, le premier magasin renvoyé par Global App Configuration Service est ajouté par dé‑ faut comme magasin de choix. Si nécessaire, les utilisateurs peuvent toujours basculer vers un autre magasin.

Pour désactiver cette fonctionnalité, procédez comme suit :

- 1. Accédez au fichier \$ICAROOT/config/AuthManConfig.xml.
- 2. Définissez l'entrée suivante sur false.
	- 1 <key>AppConfigEnabled</key>
	- 2 <value>**false**</value>
	- 3 <!--NeedCopy-->

### **Ajouter un magasin via l'interface de ligne de commande**

Installez l'application Citrix Workspace pour Linux en tant qu'administrateur à l'aide de l'interface de ligne de commande.

Pour plus d'informations, consultez la section Storebrowse.

### **Interface utilisateur améliorée pour une ex[périence de conn](https://docs.citrix.com/fr-fr/citrix-workspace-app-for-linux/storebrowse.html)exion fluide**

À compter de la version 2405, l'interface utilisateur de l'application Citrix Workspace pour Linux a été améliorée pour être plus moderne et offrir une expérience de connexion fluide aux nouveaux utilisateurs.

Auparavant, l'application Citrix Workspace pour Linux utilisait deux fenêtres GTK différentes pour l' ajout de magasins et l'énumération des ressources. Dans cette version, l'application Citrix Workspace affiche la page d'accueil avec la possibilité d'ajouter le magasin.
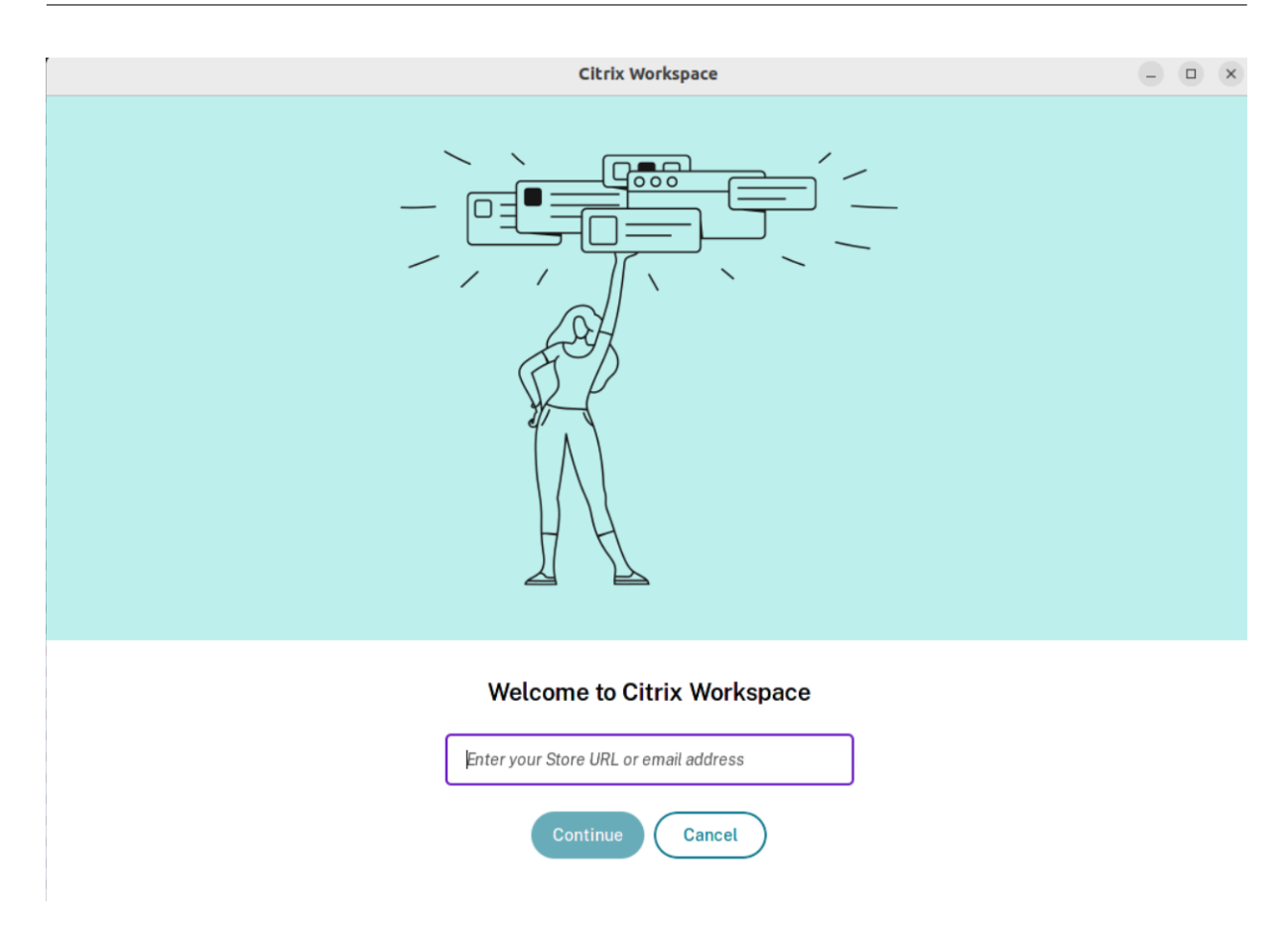

Cette fonctionnalité inclut également les améliorations suivantes apportées à l'interface utilisateur :

Une fois l'installation terminée, l'option permettant de se connecter maintenant ou de se connecter plus tard s'affiche.

Si l'utilisateur saisit une URL de magasin non valide, un identifiant e-mail invalide ou incomplet, ou une adresse IP non valide, un message d'erreur intuitif s'affiche en fonction de l'entrée.

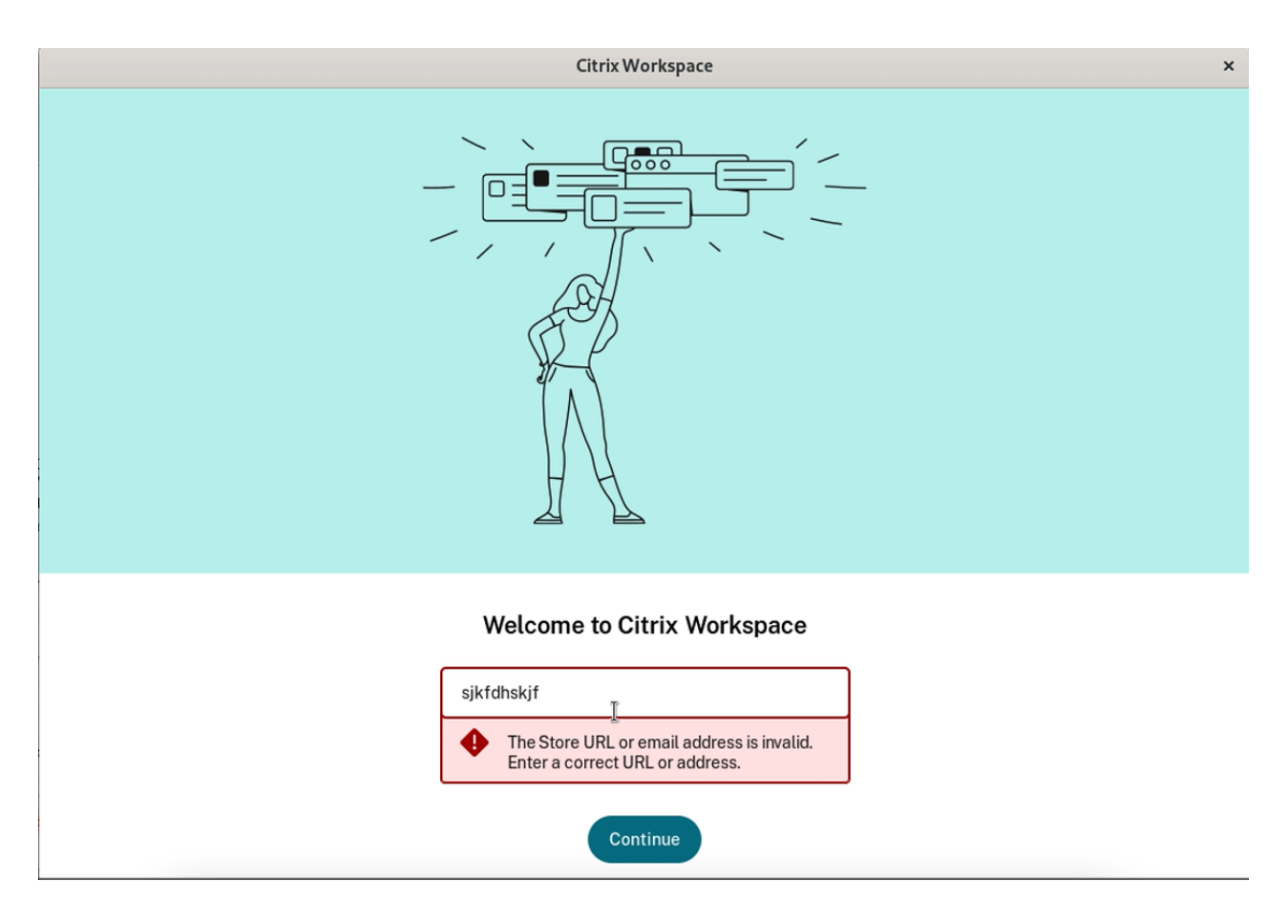

Cette fonction est désactivée par défaut.

Pour activer cette fonctionnalité, procédez comme suit :

- 1. Accédez à /opt/Citrix/ICAClient/config/AuthmanConfig.xml.
- 2. Ajouter l'entrée suivante :

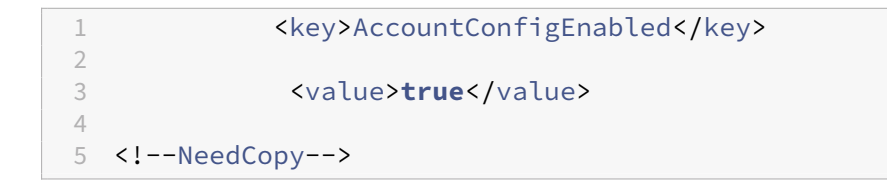

## **Configurer**

Vous pouvez télécharger le package d'installation, personnaliser la configuration, puis installer l'ap‑ plication Citrix Workspace.

Vous pouvez modifier le contenu du package de l'application Citrix Workspace, puis reconditionner les fichiers.

### **Personnaliser l'installation**

- 1. Décompressez le fichier du package de l'application Citrix Workspace dans un répertoire vide. Le fichier du package est appelé platform.major.minor.release.build.tar.gz (par exemple, linuxx86-<version>.tar.gz pour la plate-forme Linux/x86).
- 2. Apportez les modifications requises au package de l'application Citrix Workspace. À titre d' exemple, vous pouvez ajouter un certificat racine TLS pour utiliser un certificat à partir d'une autorité de certification ne faisant pas partie de l'installation standard de l'application Citrix Workspace.
- 3. Ouvrez le fichier PkgID.
- 4. Ajoutez la ligne suivante pour indiquer que le pack a été modifié :

MODIFIED=traceinfo

où traceinfo est l'information indiquant la personne responsable de la modification et le moment où cette dernière a été réalisée.

- 5. Enregistrez, puis fermez le fichier.
- 6. Ouvrez la liste desfichiers de package, platform/platform.psf (par exemple, linuxx86/linuxx86.psf pour la plate‑forme Linux/x86).
- 7. Actualisez la liste des fichiers du package pour refléter les modifications que vous avez apportées au package. Si la liste n'est pas actualisée, une erreur peut se produire lors de l' installation du nouveau package. Ces modifications peuvent inclure la mise à jour de la taille des fichiers que vous avez modifiés ou l'ajout de nouvelles lignes pour tous les fichiers ajoutés au package. Les colonnes de la liste des fichiers du package sont :
	- Type de fichier
	- Chemin d'accès relatif
	- Sous-package (qui doit toujours être défini sur cor)
	- Autorisations
	- Propriétaire
	- Group
	- Taille
- 8. Enregistrez, puis fermez le fichier.
- 9. Utilisez la commande tar pour reconstruire le fichier de package de l'application Citrix Work‑ space. Par exemple, tar czf ../newpackage.tar.gz \*, où newpackagez est le nom du nouveau fichier de package de l'application Citrix Workspace.

## **Dernière prise en charge du webkit**

L'application Citrix Workspace pour Linux requiert libwebkit2gtk (2.16.6+).

libwebkit2gtk présente les avantages suivants :

- Amélioration de l'expérience de l'interface utilisateur : webkit2gtk est compatible avec la fonctionnalité de redirection du contenu du navigateur. Utilisez webkit2gtk version 2.24 ou ultérieure pour bénéficier d'une expérience visuelle sur YouTube encore meilleure.
- L'utilitaire webkit2gtk version 2.16.6 et versions ultérieures améliore l'expérience de connexion et le temps nécessaire pour se connecter.
- L'application fonctionne mieux avec les nouvelles distributions Linux et fournit les derniers cor‑ rectifs de sécurité webkit.

### **Remarque :**

webkit2gtk n'est pas disponible sur certaines distributions Linux. Pour contourner le problème, envisagez les options suivantes :

- Créez webkit2gtk à partir de la source avant d'installer l'application Citrix Workspace 1906.
- Passez à une distribution Linux plus récente prenant en charge webkit2gtk 2.16.6 ou version ultérieure.

### **Lancement**

Vous pouvez démarrer l'application Citrix Workspace soit à l'invite du terminal soit à partir de l'un des environnements de bureau pris en charge.

Assurez‑vous que la variable d'environnement ICAROOT est définie de manière à pointer vers le répertoire d'installation réel.

### **Conseil :**

Les instructions suivantes ne s'appliquent pas aux installations réalisées à partir des packages Web et où le tarball est utilisé. Ces instructions s'appliquent lorsque les exigences relatives au libre‑service ne sont pas satisfaites.

### **Invite de terminal**

Pour démarrer l'application Citrix Workspace à l'invite du terminal :

1. Type /opt/Citrix/ICAClient/selfservice

2. Appuyez sur Entrée (où /opt/Citrix/ICAClient est le répertoire dans lequel vous avez installé l' application Citrix Workspace).

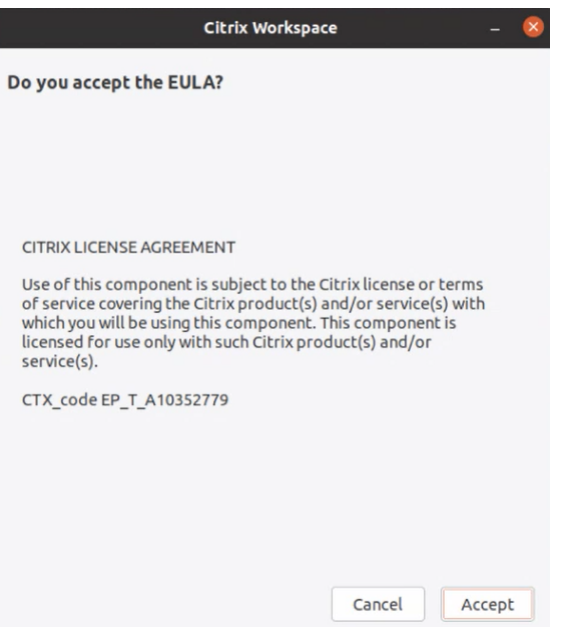

La boîte de dialogue **Acceptez‑vous le CLUF ?** s'affiche.

### 3. Cliquez sur **Accepter** pour procéder à l'ajout du magasin.

#### **Remarque :**

**Acceptez‑vous le CLUF ?** s'affiche uniquement si vous accédez à l'application Citrix Workspace pour Linux pour la première fois après l'installation.

### **Bureau Linux**

Vous pouvez démarrer l'application Citrix Workspace à partir d'un environnement de bureau à l'aide d'un gestionnaire de fichiers.

Sur certains bureaux, vous pouvez également démarrer l'application Citrix Workspace à partir d'un menu. L'application Citrix Workspace peut se trouver dans différents menus, en fonction de votre distribution Linux.

Sur Ubuntu, l'icône de l'application Citrix Workspace s'affiche comme suit :

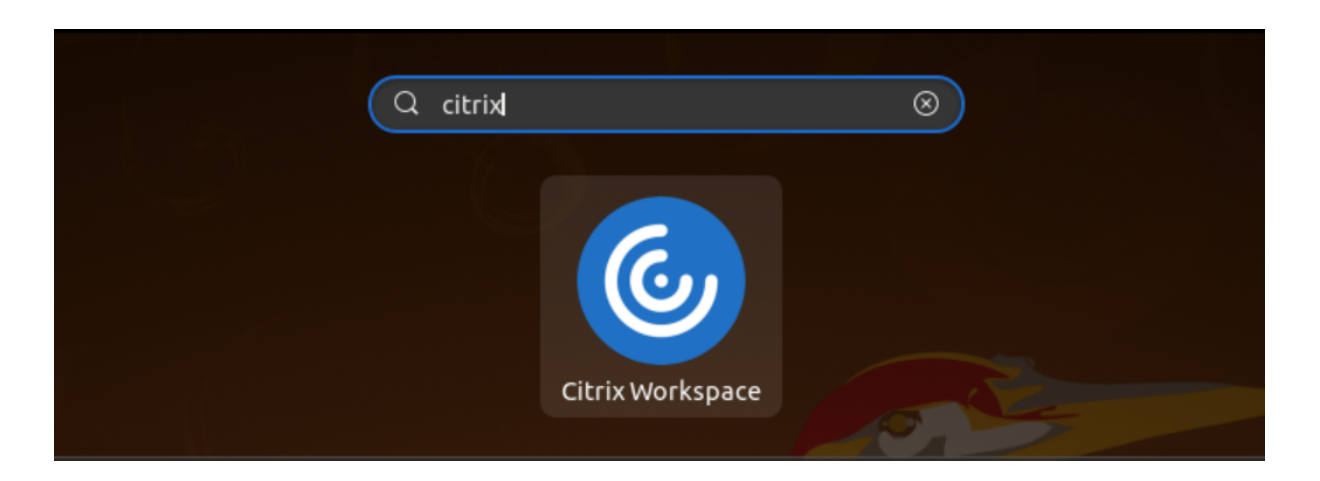

## **Préférences**

Pour définir les préférences, cliquez sur **Préférences** dans le menu de l'application Citrix Workspace. Vous pouvez contrôler les éléments suivants :

- Mode d'affichage des ordinateurs de bureau
- Connexion à différentes applications et bureaux
- Gestion de l'accès aux fichiers et aux appareils

### **Gérer un compte**

Pour accéder aux bureaux et aux applications, vous devez disposer d'un compte auprès de Citrix Virtual Apps and Desktops ou Citrix DaaS (anciennement Citrix Virtual Apps and Desktops Service). Votre service d'assistance informatique peut vous demander d'ajouter un compte à Citrix Workspace à cette fin. Il peut également vous demander d'utiliser un autre serveur Citrix Gateway ou Access Gateway pour un compte existant. Vous pouvez également supprimer des comptes à partir de Citrix Workspace.

- 1. Sur la page **Comptes** de la boîte de dialogue **Préférences**, effectuez l'une des opérations suiv‑ antes :
	- Pour ajouter un compte, cliquez sur**Ajouter**. Contactez votre administrateur système pour plus d'informations.
	- Pour modifier les détails d'un magasin utilisé par le compte, tels que la passerelle par dé‑ faut, cliquez sur **Modifier**.
	- Pour supprimer un compte, cliquez sur **Supprimer**.
- 2. Suivez les instructions à l'écran. Lorsque vous y êtes invité, authentifiez‑vous auprès du serveur.

## **Affichage de bureau**

Vous pouvez afficher des bureaux sur l'intégralité de l'écran de votre machine utilisateur (mode plein écran), qui est la valeur par défaut, ou dans une fenêtre distincte (mode fenêtre).

• Sur la page **Général** de la boîte de dialogue **Préférences**, sélectionnez un mode à l'aide de l' option **Afficher les bureaux en**.

Utilisez la fonctionnalité de la barre d'outils **Vous pouvez activer Desktop Viewer** pour modifier de manière dynamique la configuration de la fenêtre de votre session distante.

## **Desktop Viewer**

Votre configuration requise pour la manière dont les utilisateurs accèdent aux bureaux virtuels peut varier d'un utilisateur à un autre et lorsque vos besoins sont en constante évolution.

Utilisez Desktop Viewer lorsque vos utilisateurs doivent interagir avec leur bureau virtuel. Le bureau virtuel de l'utilisateur peut être un bureau virtuel publié ou un bureau dédié ou partagé. Dans ce scé‑ nario d'accès, la barre d'outils de **Desktop Viewer** permet à l'utilisateur de passer d'une session en mode fenêtre à une session en mode plein écran, et prend également en charge le multi-écrans pour les moniteurs d'intersection. Les utilisateurs peuvent basculer entre les sessions de bureau et utiliser plusieurs bureaux à l'aide de connexions Citrix Virtual Apps and Desktops ou Citrix DaaS multiples sur la même machine utilisateur. Des boutons permettant de réduire toutes les sessions de bureau, d'envoyer la séquence Ctrl+Alt+Suppr, de se déconnecter et de fermer la session sont fournis afin de faciliter la gestion des sessions des utilisateurs.

Appuyez sur **Ctrl+Alt+Attn** pour afficher les boutons de la barre d'outils de **Desktop Viewer** dans une fenêtre contextuelle.

### **Reconnexion automatique de session**

L'application Citrix Workspace peut se reconnecter à des bureaux et applications desquels vous avez été déconnectés. Par exemple en cas de problèmes avec l'infrastructure réseau.

• Sur la page **Général** de la boîte de dialogue **Préférences**, sélectionnez une option dans **Recon‑ necter les applications et les bureaux**.

### **Accéder aux fichiers locaux**

Une application ou un bureau virtuel peut avoir besoin d'accéder à des fichiers sur votre appareil. Vous pouvez configurer différentes options d'accès.

- 1. Sur la page **Accès au fichier** de la boîte de dialogue **Préférences**, sélectionnez un lecteur mappé, puis l'une des options suivantes :
	- **Lecture et écriture** : autorise le bureau ou l'application à réaliser des opérations d'écrit‑ ure et de lecture sur les fichiers locaux.
	- **Lecture seule** : autorise le bureau ou l'application à lire les fichiers locaux mais pas à y accéder en écriture.
	- **Aucun accès** : n'autorise ni le bureau ni l'application à accéder aux fichiers locaux.
	- **Toujours me demander** : affiche une invite chaque fois que le bureau ou l'application accède aux fichiers locaux.
- 2. Cliquez sur **Ajouter**, spécifiez l'emplacement et sélectionnez un lecteur à mapper.

### **Microphone et webcam**

Pour configurer un microphone ou une webcam, vous pouvez modifier la façon dont un bureau virtuel ou une application accède à votre microphone ou webcam :

Sur la page **Mic et webcam** de la boîte de dialogue **Préférences**, sélectionnez l'une des options suiv‑ antes :

- **Utiliser mon micro et ma webcam** : autorise le bureau ou l'application à utiliser le micro et la webcam.
- **Ne pas utiliser mon micro et ma webcam** : n'autorise ni le bureau ni l'application à utiliser le micro et la webcam.

### **Lecteur Flash**

Vous pouvez choisir la manière dont le contenu Flash est affiché. Ce contenu est normalement affiché dans le **lecteur Flash** et inclut les animations, vidéos et applications :

Sur la page **Flash** de la boîte de dialogue **Préférences**, sélectionnez l'une des options suivantes :

- **Optimiser le contenu** : améliore la qualité de lecture, mais peut compromettre la sécurité.
- **Ne pas optimiser le contenu** : offre une qualité de lecture standard et une sécurité élevée.
- **Toujours me demander** : demande à l'utilisateur chaque fois qu'un contenu Flash est affiché.

## **Connecter**

L'application Citrix Workspace permet aux utilisateurs d'accéder en libre-service et en toute sécurité à des applications et bureaux virtuels, et d'accéder à la demande à des applications Windows, Web et SaaS (Logiciel en tant que service). L'accès utilisateur est géré par Citrix StoreFront ou les pages Web créées avec l'Interface Web.

## **Pour se connecter à des ressources à l'aide de l'interface utilisateur Citrix Workspace**

La page d'accueil de l'application Citrix Workspace affiche les applications et les bureaux virtuels mis à la disposition des utilisateurs en fonction de leurs paramètres de compte (c'est-à-dire, le serveur auquel ils se connectent à) et les paramètres configurés par les administrateurs Citrix Virtual Apps and Desktops ou Citrix DaaS. À l'aide de la page **Préférences** > **Comptes**, vous pouvez configurer l' URL d'un serveur StoreFront ou, si la découverte de compte par e‑mail est configurée, en entrant votre adresse e‑mail.

**Conseil :**

Si vous utilisez le même nom pour plusieurs magasins sur le serveur StoreFront, vous évitez les duplications en ajoutant des nombres. Les noms de tels magasins dépendent de l'ordre dans lequel ils sont ajoutés. Pour l'application Citrix Workspace, l'URL du magasin est affichée et identifie de manière unique le magasin.

Après la connexion à un magasin, le mode libre‑service affiche les onglets **FAVORIS**, **BUREAUX** et **AP‑ PLICATIONS**. Pour lancer une session, cliquez sur l'icône appropriée. Pour ajouter une icône aux **FAVORIS**, cliquez sur le lien **Détails** en regard de l'icône et sélectionnez **Ajouter aux Favoris**.

## **Configurer les paramètres de connexion**

Vous pouvez configurer certains paramètres par défaut pour les connexions entre l'application Citrix Workspace et les serveurs Citrix Virtual Apps and Desktops ou Citrix DaaS. Le cas échéant, vous pouvez également modifier ces paramètres pour des connexions individuelles.

Bien que certaines tâches et responsabilités respectives des administrateurs et des utilisateurs puis‑ sent coïncider, le terme « utilisateur » est employé pour distinguer les tâches typiquement effectuées par les utilisateurs de celles réalisées par les administrateurs.

## **Se connecter aux ressources à partir d'une ligne de commande ou d'un navigateur**

Vous créez les connexions aux serveurs lorsque vous cliquez sur une icône de bureau ou d'application sur la page d'accueil de l'application Citrix Workspace. En outre, vous pouvez ouvrir des connexions à partir d'une ligne de commande ou d'un navigateur Web.

# **Pour créer une connexion à un serveur ProgramNeighborhood ou StoreFront àl'aide d'uneligne de commande Conditions préalables :**

Assurez-vous que le magasin est reconnu par l'application Citrix Workspace. Ajoutez-le si nécessaire à l'aide de la commande suivante :

```
1 \cdots2 ./util/storebrowse --addstore \<store URL\>
3 <!--NeedCopy--> ```
```
- 1. Obtenez l'ID unique de l'application ou du bureau auquel vous souhaitez vous connecter. L' ID est la première chaîne entre guillemets sur une ligne acquise dans l'une des commandes suivantes :
	- Liste de tous les bureaux et applications sur le serveur :

```
1 ./util/storebrowse -E <store URL>
2 <!--NeedCopy-->
```
• Liste des bureaux et applications auxquels vous êtes abonné :

```
1 ./util/storebrowse -S <store URL>
2 <!--NeedCopy-->
```
2. Exécutez la commande suivante pour démarrer le bureau ou l'application :

```
1 ./util/storebrowse – L <desktop or application ID> <store URL>
2 <!--NeedCopy-->
```
Si vous ne pouvez pas vous connecter à un serveur, vous devrez peut‑être contacter votre administra‑ teur pour résoudre les problèmes liés à l'emplacement du serveur ou au proxy SOCKS. Pour de plus amples informations, consultez

Serveur proxy.

**Pour créer une connexion à partir d'un navigateur Web** La configuration du démarrage de ses‑ [sions à partir d](https://docs.citrix.com/fr-fr/citrix-workspace-app-for-linux/secure.html#proxy-server)'un navigateur Web est généralement effectuée automatiquement durant l'installation. En raison du large éventail de navigateurs et de systèmes d'exploitation, il est possible qu'une configuration manuelle soit requise.

Si vous configurez manuellement les fichiers .mailcap et MIME pour Firefox, Mozilla ou Chrome, utilisez les modifications de fichier suivantes. À l'aide de ces modifications, les fichiers .ICA lancent l'exécutable de l'application Citrix Workspace, wfica. Pour utiliser d'autres navigateurs, modifiez la configuration du navigateur en conséquence.

1. Exécutez les commandes suivantes pour l'installation non administrateur de l'application Citrix Workspace. Les paramètres de ICAROOT sont susceptibles de changer s'ils sont installés sur un emplacement autre que l'emplacement par défaut. Vous pouvez tester le résultat avec la commande

xdg-mime query **default** application/x-ica qui doit renvoyer « wfica.desktop ». export ICAROOT=/opt/Citrix/ICAClient

xdg-icon-resource install --size 64 \$ICAROOT/icons/000\_Receiver\_64 .png Citrix Workspace app xdg-mime **default** wfica.desktop application/x-ica

```
xdg-mime default new_store.desktop application/vnd.citrix.receiver
.configure
```
2. Créez ou étendez le fichier /etc/xdg/mimeapps.list (pour l'installation administrateur) ou \$HOME/.local/share/applications/mimeapps.list (mimeapps.list). Le fichier doit démarrer par [Default Applications], et être suivi de :

```
application/x-ica=wfica.desktop;
```
application/vnd.citrix.receiver.configure=new\_store.desktop;

Vous devrez peut‑être configurer Firefox sur la page Préférences/Applications.

Pour « Citrix ICA settings file content », sélectionnez :

• « Citrix Workspace app Engine (default) » dans le menu déroulant

ou

- Ou sélectionnez « Use other ... » et sélectionnez le fichier /usr/share/applications/wfica.desktop (pour une installation administrateur de l'application Citrix Workspace) ou
- \$HOME/.local/share/applications/wfica.desktop (pour une installation non-administrateur).

### **Centre de connexion**

Les utilisateurs peuvent gérer leurs connexions actives à l'aide du Centre de connexion. Cette fonctionnalité est un outil de productivité très utile, qui permet aux utilisateurs et aux administrateurs de résoudre les problèmes liés aux connexions lentes ou complexes. Grâce au Centre de connexion, les utilisateurs peuvent gérer les connexions en :

- Fermant une application.
- Fermant une session. Cette étape met fin à la session et ferme toutes les applications ouvertes.
- Déconnectant une session. Cette étape interrompt la connexion sélectionnée au serveur sans fermer les applications ouvertes (sauf si le serveur est configuré pour fermer les applications au moment de la déconnexion).
- Affichant les statistiques de transport de connexion.

**Gérer une connexion** Pour gérer une connexion à l'aide du **Centre de connexion** :

1. Dans le menu de l'application Citrix Workspace, cliquez sur **Centre de connexion**.

Les serveurs utilisés s'affichent et les sessions actives sont répertoriées.

- 2. Procédez comme suit :
	- Sélectionnez un serveur, déconnectez‑vous ou fermez la session, ou affichez ses propriétés.
	- Sélectionnez une application, fermez la fenêtre.

### **Améliorations apportées à l'interface utilisateur**

Auparavant, le menu des paramètres était disponible à partir de l'option **Préférences** de Desktop Viewer.

À partir de la version 2106, le menu des paramètres est conforme au Self‑Service Plug‑in. Les options de menu sont désormais améliorées pour s'aligner sur l'apparence de Citrix Workspace natif. Il en résulte une expérience utilisateur améliorée et plus homogène.

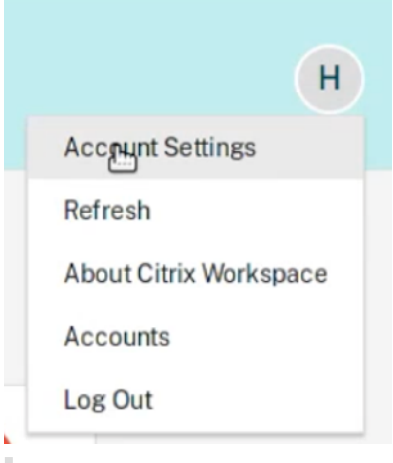

### **Remarque :**

Cette amélioration est disponible par défaut dans l'application Citrix Workspace version 2106 dans les déploiements cloud.

### Pour basculer vers l'ancienne apparence native, procédez comme suit :

Accédezà \$ICAROOT/config/AuthManConfig.xmlet définissez la valeur de WebUISettings sur **False**.

# **Expérience de l'application**

March 13, 2024

Cette section décrit les éléments suivants :

- Préférences de l'application
- Collecte et surveillance des données

# **Préf[érences de l](https://docs.citrix.com/en-us/citrix-workspace-app-for-linux/data-collection-and-monitoring.html)'application**

March 13, 2024

### **Paramètres**

### **Fichiers de configuration**

Pour modifier des paramètres avancés ou moins courants, vous pouvez modifier les fichiers de con‑ figuration de l'application Citrix Workspace. Ces fichiers de configuration sont lus chaque fois que wfica démarre. Vous pouvez modifier différents fichiers, en fonction de l'impact souhaité de ces modifications.

Si le partage de session est activé, une session existante peut être utilisée à la place d'une nouvelle session reconfigurée. Par conséquent, les modifications que vous avez apportées dans un fichier de configuration peuvent être ignorées dans la session.

### **Paramètres par défaut**

Si vous souhaitez modifier la valeur par défaut pour tous les utilisateurs de application Citrix Work‑ space, modifiez le fichier de configuration module.ini dans le répertoire \$ICAROOT/config.

**Remarque :**

Si une entrée dans All\\\_Regions.ini est définie sur une valeur spécifique, la valeur de cette entrée dans module.ini n'est pas utilisée. La valeur définie dans All\\\_Regions. ini a priorité sur la valeur définie dans module.ini.

### **Fichier modèle**

Si le fichier \$HOME/.ICAClient/wfclient.ini n'existe pas, wfica le crée en copiant \$ICAROOT/config/wfclient.template. Lorsque vous apportez des modifications à ce fichier de modèle, celles-ci s'appliquent à tous les utilisateurs de l'application Citrix Workspace.

### **Paramètres utilisateur**

Pour appliquer les modifications de configuration à un utilisateur, modifiez le fichier wfclient.ini dans le répertoire \$HOME/. ICAClient de l'utilisateur. Les paramètres de ce fichier s'appliquent aux futures connexions pour cet utilisateur.

### **Valider les entrées du fichier de configuration**

Pour restreindre les valeurs des entrées dans le fichier wfclient.ini, vous pouvez spécifier les options autorisées ou des plages d'options dans All\\\_Regions.ini.

Si vous ne spécifiez qu'une seule valeur, cette valeur est utilisée. Le fichier \$HOME/. ICAClient/ All\\\_Regions.ini peut correspondre ou réduire les valeurs possibles définies dans le fichier \$ICAROOT/config/All\\\_Regions.ini, il ne peut pas supprimer les restrictions.

### **Remarque :**

La valeur définie dans wfclient.ini a priorité sur la valeur définie dans module.ini.

## **Paramètres**

Les paramètres répertoriés dans chaque fichier sont regroupés en sections. Chaque section commence par un nom entre crochets indiquant les paramètres qui appartiennent au même groupe ; par exemple, \[ClientDrive\] pour les paramètres associés au mappage des lecteurs clients (CDM).

Les valeurs par défaut sont automatiquement fournies pour tout paramètre manquant, sauf indication contraire. Si un paramètre est présent mais qu'aucune valeur ne lui a été affectée, la valeur par dé‑ faut est automatiquement appliquée. Par exemple, considérez que le paramètre InitialProgram est suivi d'un signe égal (=) et qu'aucune valeur n'est fournie. Dans cet exemple, la valeur par défaut (ne pas exécuter de programme après connexion) est appliquée.

## **Priorité**

Le fichier All\\\_Regions.ini spécifie les paramètres qui peuvent être définis par d'autres fichiers. Vous pouvez restreindre les valeurs des paramètres ou les définir exactement.

Pour toute connexion donnée, les fichiers sont vérifiés dans l'ordre suivant :

- 1. All\\\_Regions.ini Les valeurs de ce fichier remplacent ces valeurs dans:
	- Le fichier . ICA des connexions
	- wfclient.ini

2. module. ini - Les valeurs dans ce fichier sont utilisées si elles n'ont pas été définies dans le fichier All\\ Regions.ini, le fichier .ICA des connexions ou le fichier wfclient.ini. Toutefois, ces valeurs ne sont pas limitées par des entrées dans le fichier All\\ Regions. ini.

Si aucune valeur n'est trouvée dans l'un de ces fichiers, le paramètre par défaut dans le code de l' application Citrix Workspace est utilisé.

### **Remarque :**

il existe des exceptions à cet ordre de priorité. Par exemple, pour des raisons de sécurité, le code lit certaines valeurs spécifiquement dans le fichier wfclient.ini.

## **Créer de chaînes utilisateur‑agent personnalisées dans une demande réseau**

À partir de la version 2109, l'application Citrix Workspace introduit une option permettant d'ajouter les chaînes agent‑utilisateur dans la demande réseau et d'identifier la source d'une demande réseau. En fonction de cette demande de chaînes agent‑utilisateur, vous pouvez décider comment gérer votre demande réseau. Cette fonctionnalité vous permet d'accepter les demandes réseau uniquement à partir d'appareils approuvés.

### **Remarque :**

• Cette fonctionnalité est prise en charge sur les déploiements cloud de l'applications Citrix Workspace. En outre, x86, x64 et ARMHF sont les packages pris en charge.

Pour personnaliser les chaînes agent‑utilisateur, procédez comme suit :

- 1. Recherchez le fichier de configuration \$ICAROOT/config/AuthManConfig.xml.
- 2. Ajoutez une valeur à l'entrée suivante :

### <UserAgentSuffix> </UserAgentSuffix>

Exemple qui inclut les éléments App et Version dans le texte personnalisé :

<UserAgentSuffix>App/AppVersion </UserAgentSuffix>

Si vous ajoutez les éléments App et AppVersion, séparez‑les par une barre oblique ("/").

• Si la demande réseau est effectuée à partir de l'application Citrix Workspace basée sur l'interface utilisateur, la chaîne agent‑utilisateur suivante s'affiche dans les demandes réseau :

CWAWEBVIEW/CWAVersion App/AppVersion

• Si la demande réseau n'est pas effectuée à partir de l'application Citrix Workspace basée sur l' interface utilisateur, la chaîne agent-utilisateur suivante s'affiche dans les demandes réseau :

CWA/CWAVersion App/AppVersion

### **Remarques :**

- Si vous n'ajoutez pas l'élément AppVersion à la fin de la chaîne UserAgentSuffix, la version de l'application Citrix Workspace est ajoutée aux demandes réseau.
- Redémarrez AuthManagerDaemon et ServiceRecord pour que les modifications prennent effet.

## **Folder**

### **Configurer la redirection de dossiers spéciaux**

Dans ce contexte, il n'existe que deux dossiers spéciaux pour chaque utilisateur :

- le dossier Desktop de l'utilisateur ;
- le dossier Documents de l'utilisateur (Mes documents sous Windows XP).

La redirection de dossiers spéciaux vous permet de spécifier les emplacements des dossiers spéciaux d'un utilisateur. Par conséquent, ces dossiers restent fixes sur différents types de serveurs et configurations de batterie de serveurs. Ceci est important si, par exemple, un utilisateur mobile a besoin d'ouvrir une session sur des serveurs de différentes batteries. Pour les stations de travail statiques, à partir desquelles l'utilisateur peut ouvrir une session sur des serveurs résidant dans une seule batterie, la redirection de dossiers spéciaux est rarement nécessaire.

Pour configurer la redirection de dossiers spéciaux :

Activez la redirection de dossiers spéciaux en créant une entrée dans le fichier module.ini et spécifiez les emplacements des dossiers comme suit :

- 1. Accédez au fichier \$ICAROOT/config/module.ini.
- 2. Accédez à la section [ClientDrive] et ajoutez l'entrée suivante :

```
1 SFRAllowed=True
2 <!--NeedCopy-->
```
- 3. Accédez au fichier \$HOME/.ICAClient/wfclient.ini.
- 4. Accédez à la section [WFClient] et ajoutez l'entrée suivante :

```
1 DocumentsFolder=documents
```

```
2 DesktopFolder=desktop
```

```
3 <!--NeedCopy-->
```
où documents et desktop sont des noms de fichiers UNIX, comprenant les chemins complets des répertoires à utiliser respectivement pour les dossiers utilisateur Documents et Desktop. Par exemple :

DesktopFolder = \$HOME/.ICAClient/desktop

- Vous pouvez indiquer n'importe quel composant du chemin sous forme de variable d'environnement, par exemple \$HOME.
- Indiquez des valeurs pour ces deux paramètres.
- Les répertoires que vous spécifiez doivent être disponibles via le mappage de machine cliente. En d'autres termes, le répertoire doit être situé dans la sous‑arborescence d'une machine cliente mappée.
- Utilisez les lettres de lecteur C ou suivantes.

# **Collecte et surveillance des données**

March 13, 2024

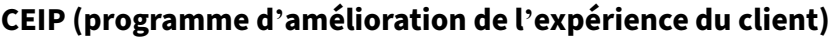

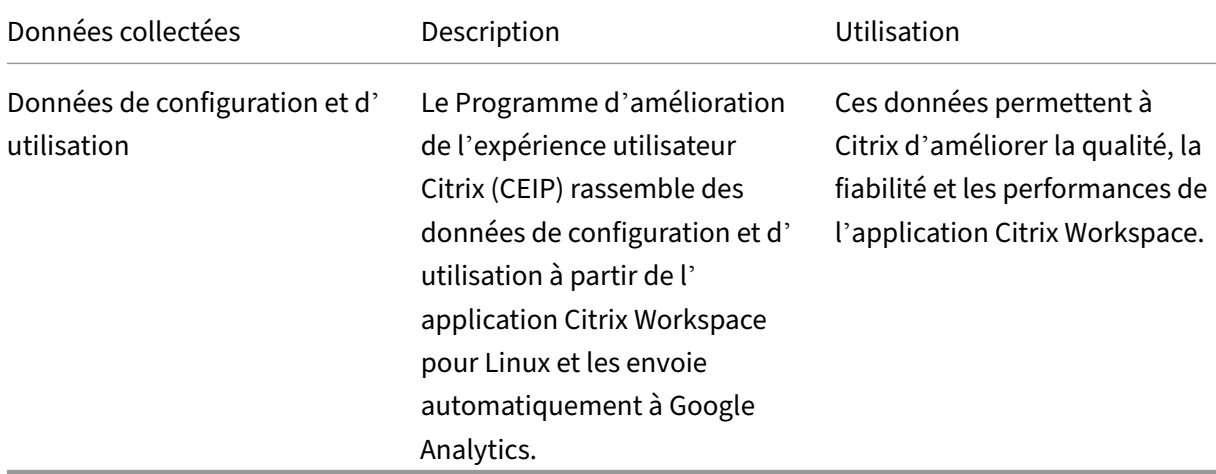

### **Informations supplémentaires**

Citrix traite vos données conformément aux termes de votre contrat avec Citrix Citrix protège également vos données comme indiqué dans l'Annexe sur la sécurité des Services Citrix sur Citrix Trust Center.

Citrix utilise également Google Analytics pour collecter certaines données à partir de l'application Citrix Workspace dans le cadre du progra[mme CEIP. Vous pouvez vous informer sur l](https://www.citrix.com/buy/licensing/citrix-services-security-exhibit.html)a m[anière dont](https://www.citrix.com/about/trust-center/privacy-compliance.html) [Google](https://www.citrix.com/about/trust-center/privacy-compliance.html) gère les données collectées pour Google Analytics.

Désactivez l'envoi des données CEIP pour Citrix et Google Analytics. Pour cette activité, il existe une exception avec les données collectées pour Google Analytics indiquées par \* dans le deuxième tableau de la section suivante. Procédez comme suit pour annuler l'envoi des données CEIP à Citrix et Google Analytics :

- 1. Accédez à la section CEIP dans le dossier <ICAROOT>/config/module.ini.
- 2. Sélectionnez l'entrée EnableCeip et définissez-la sur Disable.
- 3. Redémarrez tous les composants du service Citrix en exécutant les commandes suivantes pour que les modifications prennent effet :

```
1 storebrowse -K
2 killall -9 UtilDaemon
3 <!--NeedCopy-->
```
### **Remarque :**

Après avoir défini la clé EnableCeip sur Disable, vous pouvez désactiver l'envoi des deux derniers éléments de données CEIP collectés par Google Analytics. Ces données sont la version du système d'exploitation et la version de l'application Workspace. Pour ce faire, accédez à la section suivante et définissez la valeur comme suit :

### **Emplacement :** <ICAROOT>/config/module.ini

### **Section :** GoogleAnalytics

### **Entrée :** DisableHeartBeat

### **Valeur : True**

### **Remarque :**

Aucune donnée n'est collectée pour les utilisateurs de l'Union européenne (UE), de l'Espace économique européen (EEE), de la Suisse et du Royaume‑Uni (UK).

## Les données spécifiques à CEIP collectées par Google Analytics sont les suivantes :

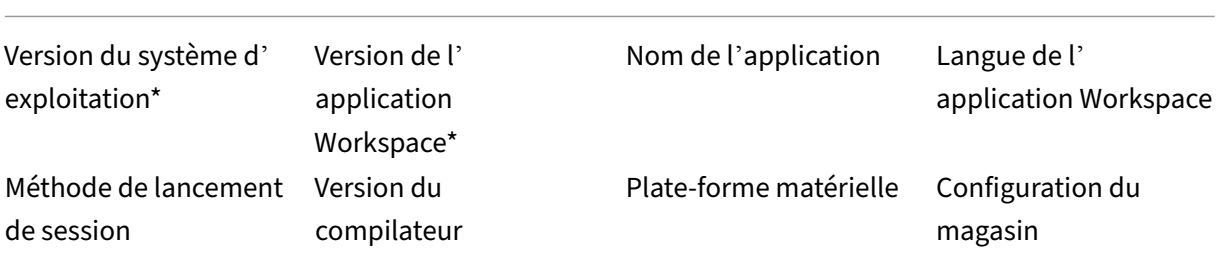

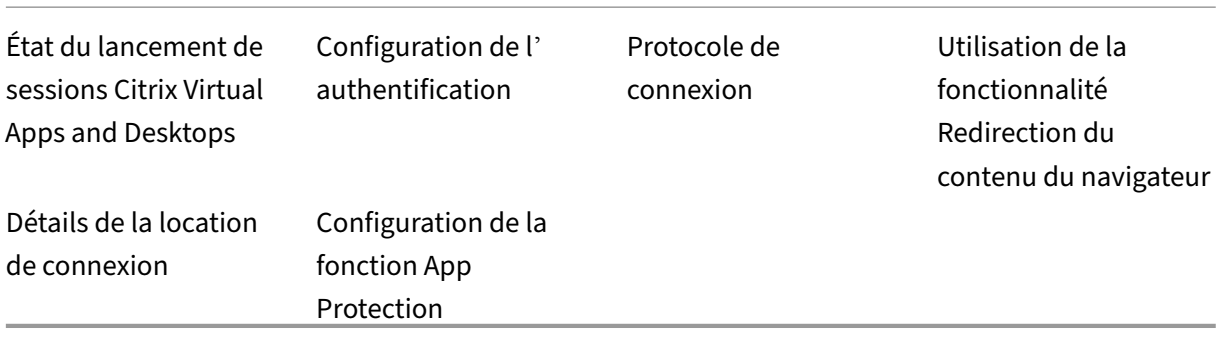

## **Prise en charge du canal virtuel NetScaler App Experience (NSAP)**

Auparavant disponible en tant que fonctionnalité expérimentale, la fonctionnalité de canal virtuel NSAP est entièrement prise en charge à partir de la version 2006. Toutes les données HDX Insight proviennent exclusivement du canal virtuel NSAP et sont envoyées non compressées. Cette approche améliore la scalabilité et les performances des sessions. Le canal virtuel NSAP est activé par défaut. Pour la désactiver, désactivez l'indicateur VDNSAP NSAP=Off dans le fichier module.ini.

Pour plus d'informations, consultez HDX Insight dans la documentation de Linux Virtual Delivery Agent et HDX Insight dans la documentation de Citrix Application Delivery Management Service.

## **Prise e[n charge de](https://docs.citrix.com/en-us/citrix-application-delivery-management-service/analytics/hdx-insight.html) Citrix Analyti[cs](https://docs.citrix.com/fr-fr/linux-virtual-delivery-agent/current-release/configuration/hdx-insight.html)**

À compter de la version 2006, l'application Citrix Workspace est mise à jour pour transmettre des don‑ nées à Citrix Analytics Service à partir de sessions ICA que vous lancez depuis un navigateur.

Pour plus d'informations sur la façon dont Citrix Analytics utilise ces informations, consultez Recherche en libre-service des performances et Recherche en libre-service pour Virtual Apps and Desktops.

L'application Citrix Workspace pour Linux est conçue pour transmettre en toute sécurité les journaux [à Citrix Analytics lorsque l](https://docs.citrix.com/fr-fr/performance-analytics/self-service/self-service.html)'application déclench[e certains événements. Lorsque la fonction est ac‑](https://docs.citrix.com/fr-fr/security-analytics/self-service-search/self-service-search-virtual-apps-desktops.html) [tivée, les j](https://docs.citrix.com/fr-fr/security-analytics/self-service-search/self-service-search-virtual-apps-desktops.html)ournaux sont analysés et stockés sur les serveurs Citrix Analytics. Pour plus d'informations sur Citrix Analytics, consultez Citrix Analytics.

# **Sécurité et authentif[ication](https://docs.citrix.com/fr-fr/citrix-analytics/)**

February 1, 2024

Cette section décrit les éléments suivants :

- Sécurité
- Communications sécurisées
- Authentification

# **Séc[urité](https://docs.citrix.com/fr-fr/citrix-workspace-app-for-linux/authentication.html)**

March 13, 2024

## **App Protection**

### **Clause d'exclusion de responsabilité**

Les stratégies App Protection fonctionnent en filtrant l'accès aux fonctions requises du système d'exploitation sous‑jacent. Les appels d'API spécifiques sont nécessaires pour capturer des écrans ou des frappes de clavier. L'utilisation de cette fonctionnalité signifie que les stratégies App Protection peuvent fournir une protection même contre les outils de piratage personnalisés et spécifiques. Cependant, à mesure que les systèmes d'exploitation évoluent, de nouveaux programmes d'enregistrement de frappe et de capture d'écran peuvent émerger. Bien que nous continuions à les identifier et à les traiter, nous ne pouvons pas garantir une protection complète dans des configurations et des déploiements spécifiques.

Le composant App Protection est une fonctionnalité complémentaire qui offre une sécurité renforcée lors de l'utilisation de Citrix Virtual Apps and Desktops. Cette fonctionnalité limite le risque d'être infecté par des programmes malveillants d'enregistrement de frappe et de capture d'écran. La fonc‑ tion App Protection empêche l'exfiltration d'informations confidentielles telles que les informations d'identification de l'utilisateur et les informations sensibles affichées à l'écran. Cette fonctionnalité empêche les utilisateurs et les attaquants de prendre des captures d'écran et d'utiliser des enregistreurs de frappe pour récupérer et exploiter des informations sensibles.

### **Remarques :**

- Cette fonctionnalité est prise en charge lorsque l'application Citrix Workspace est installée à l'aide des paquets Tarball, Debian et Red Hat Package Manager (RPM). De plus, x64 et ARMHF sont les seules architectures prises en charge.
- Cette fonctionnalité est prise en charge sur les déploiements locaux de Citrix Virtual Apps and Desktops, ainsi que dans les déploiements utilisant Citrix Virtual Apps and Desktops Service avec StoreFront.

La fonction App Protection nécessite l'installation d'une licence complémentaire sur votre serveur de licences. Une licence Citrix Virtual Desktops doit être également présente. Pour de plus amples informations sur les licences, consultez la section **Configurer** dans la documentation de Citrix Virtual Apps and Desktops.

Depuis la version 2108, la fonction App Protection est entièrement fonctionnelle. La fonction App Pro‑ tection prend en charge les applications et les sessions de bureau et est activée par défa[ut. Toutefois,](https://docs.citrix.com/fr-fr/citrix-virtual-apps-desktops.html) [vous devez configur](https://docs.citrix.com/fr-fr/citrix-virtual-apps-desktops.html)er la fonctionnalité App Protection dans le fichier AuthManConfig. xml pour l' activer dans les interfaces Authentication Manager et Self‑Service Plug‑in.

Avec cette version, vous pouvez lancer des ressources protégées à partir de l'application Citrix Work‑ space pendant que Mozilla Firefox est en cours d'exécution.

## **Conditions préalables :**

La fonctionnalité App Protection fonctionne mieux avec les systèmes d'exploitation suivants, ainsi qu'avec Gnome Display Manager :

- Ubuntu 18.04, Ubuntu 20.04 et Ubuntu 22.04 64 bits
- Debian 9 et Debian 10 64 bits
- CentOS 7 64 bits
- RHEL 7 64 bits
- Système d'exploitation Raspberry Pi 32 bits ARMHF (basé sur Debian 10 (Buster))
- Système d'exploitation ARM64 Raspberry Pi (basé sur Debian 11 (bullseye))

## **Remarque :**

Si vous utilisez l'application Citrix Workspace antérieure à la version 2204, la fonctionnalité App Protection ne prend pas en charge les systèmes d'exploitation utilisant la version glibc 2.34 ou ultérieure.

Si vous installez l'application Citrix Workspace avec la fonctionnalité App Protection activée sur le système d'exploitation utilisant la bibliothèque glibc 2.34 ou une version ultérieure, le démarrage du système d'exploitation peut échouer lors du redémarrage du système. Pour activer la récupération après l'échec de démarrage du système d'exploitation, effectuez l'une des opérations suivantes :

- Réinstallez le système d'exploitation. Toutefois, nous ne prenons pas en charge la fonctionnalité App Protection sur le système d'exploitation utilisant glibc 2.34 ou version ultérieure.
- Accédez au mode Récupération du système d'exploitation et désinstallez l'application Citrix Workspace à l'aide du terminal.
- Démarrez via le système d'exploitation actif et supprimez le fichier  $rm -rf$  /etc/ld. so.preload du système d'exploitation existant.

## **Installer le composant App Protection :**

Lorsque vous installez l'application Citrix Workspace à l'aide du package Tarball, le message suivant s'affiche.

« Souhaitez-vous installer le composant App Protection ? Avertissement : vous ne pouvez pas désactiver cette fonctionnalité. Pour désactiver cette fonctionnalité, vous devez désinstaller l'application Citrix Workspace. Pour plus d'informations, contactez votre administrateur système. [default \$IN‑ STALLER\_N]:"

Entrez **Y** pour installer le composant App Protection.

Par défaut, le composant App Protection n'est pas installé.

Redémarrez votre machine pour que les modifications prennent effet. Le composant App Protection fonctionne comme prévu uniquement après le redémarrage de votre machine.

## **Installation du composant App Protection sur les packages RPM :**

À partir de la version 2104, le composant App Protection est pris en charge sur la version RPM de l' application Citrix Workspace.

Pour installer le composant App Protection, procédez comme suit :

- 1. Installez l'application Citrix Workspace.
- 2. Installez le package App Protection ctxappprotection<version>.rpm à partir du programme d'installation de l'application Citrix Workspace.
- 3. Redémarrez le système pour que les modifications prennent effet.

## **Installation du composant App Protection sur les packages Debian :**

À partir de la version 2101, le composant App Protection est pris en charge sur la version Debian de l' application Citrix Workspace.

Pour installer de façon silencieuse le composant App Protection, exécutez la commande suivante à partir du terminal avant d'installer l'application Citrix Workspace :

```
1 export DEBIAN FRONTEND="noninteractive"
2 sudo debconf-set-selections <<< "icaclient app_protection/
      install_app_protection select yes"
3
4 sudo debconf-show icaclient
5 * app_protection/install_app_protection: yes
6
7 sudo apt install -f ./icaclient_<version>._amd64.deb
8 <!--NeedCopy-->
```
À compter de la version 2106, l'application Citrix Workspace introduit une option qui permet de config‑ urer séparément les fonctionnalités de protection contre les programmes d'enregistrement de frappe et de capture d'écran pour les interfaces Authentication Manager et Self‑Service Plug‑in.

## **Configuration de la fonction App Protection pour Authentication Manager :**

Accédez au fichier \$ICAROOT/config/AuthManConfig.xml et modifiez-le comme suit:

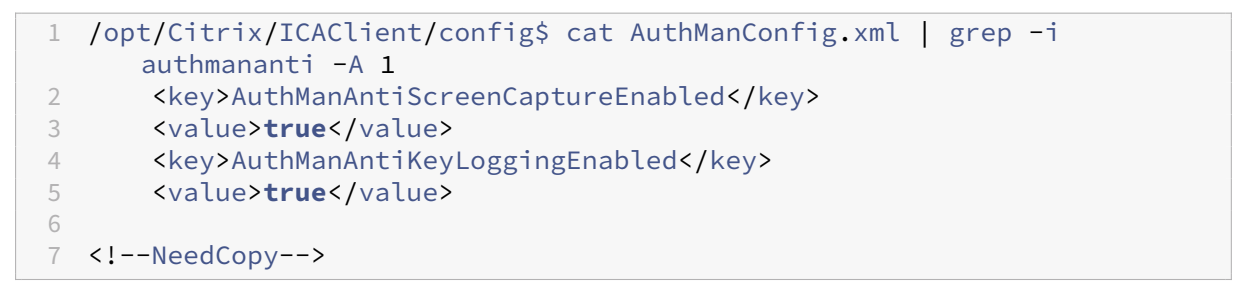

### **Configuration de la fonction App Protection pour l'interface de Self‑Service Plug‑in :**

Accédez au fichier \$ICAROOT/config/AuthManConfig.xml et modifiez-le comme suit :

```
1 /opt/Citrix/ICAClient/config$ cat AuthManConfig.xml | grep -i
     protection -A 4
2 <!-- Selfservice App Protection configuration -->
3 <Selfservice>
4 <AntiScreenCaptureEnabled>true</AntiScreenCaptureEnabled>
5 <AntiKeyLoggingEnabled>true</AntiKeyLoggingEnabled>
6 </Selfservice>
7
8 <!--NeedCopy-->
```
### **Problèmes connus :**

• Lorsque vous réduisez un écran protégé, le composant App Protection continue de s'exécuter en arrière‑plan.

### **Limitation :**

- Il se peut que vous ne parveniez pas à lancer de ressources protégées lorsqu'une application installée à partir du Snap Store est en cours d'exécution. Pour contourner le problème, identifiez l'application à l'origine du problème à partir du fichier journal de l'application Citrix Workspace. Fermez également l'application.
- Lorsque vous essayez de prendre une capture d'écran d'une fenêtre protégée, l'écran entier, y compris les applications non protégées en arrière‑plan, est grisé.

### **Délai d'inactivité pour l'application Citrix Workspace**

La fonctionnalité de délai d'inactivité vous déconnecte de l'application Citrix Workspace en fonction d'une valeur définie par l'administrateur. À partir de la version 2303, les administrateurs peuvent spécifier la durée d'inactivité autorisée avant qu'un utilisateur ne soit automatiquement déconnecté de l'application Citrix Workspace. Vous êtes automatiquement déconnecté lorsqu'aucune activité de la souris, du clavier ou d'interaction sur l'écran ne se produit pendant l'intervalle de temps spécifié, dans la fenêtre de l'application Citrix Workspace. Le délai d'inactivité n'affecte pas les sessions Citrix Virtual Apps and Desktops et Citrix DaaS déjà en cours d'exécution ni les magasins StoreFront.

La valeur de délai d'inactivité définie doit être comprise entre 10 et 1 440 minutes. L'intervalle pour modifier cette valeur de délai d'expiration doit être exprimé en multiples de 5. Par exemple : 10, 15, 20 ou 25 minutes. Par défaut, le délai d'inactivité n'est pas configuré.

**Remarque :**

Cette fonctionnalité est applicable uniquement sur les déploiements cloud.

En tant que condition préalable, vous devez activer cette fonctionnalité dans le fichier AuthManConfig .xml. Accédez à \$ICAROOT/config/AuthManConfig.xml et ajoutez les entrées suivantes :

```
1 <key>ITOEnabled</key>
2 <value>true</value>
3 <!--NeedCopy-->
```
Les administrateurs peuvent configurer la propriété inactivityTimeoutInMinutes à l'aide d'un module PowerShell.

## **Étapes pour configurer la propriété InactivityTimeoutInMinutes sur la machine cliente :**

- 1. Téléchargez le module de configuration de Citrix Workspace à l'aide de PowerShell.
- 2. Pour utiliser le module, vous devez générer un ID client API et un code secret. Pour plus d'informations sur l'obtention des informations d'identification et la prise en main des API Citrix Cloud, consultez l'article [Get started with Citrix Cloud APIs.](https://www.citrix.com/downloads/workspace-app/powershell-modules/powershell-modules-for-citrix-workspace-configuration.html)
- 3. Pour importer ce module, transmettez le chemin du répertoire Citrix.Workspace.StoreConfigs à l'applet de commande Import‑Module, c'est‑à‑dire depuis le répertoire contenant ce fichier, exécutez Import-Module [./Citrix.Workspace.St](https://developer.cloud.com/citrix-cloud/citrix-cloud-api-overview/docs/get-started-with-citrix-cloud-apis)oreConfigs.
- 4. Une fois le module importé, exécutez Get-Help -Full pour obtenir de l'aide pour une applet de commande spécifique. Par exemple : Get-Help Set-WorkspaceCustomConfigurations -Full
- 5. Exécutez la commande suivante pour définir inactivityTimeoutInMinutes sur une heure, par exemple :

```
1 Set-WorkspaceCustomConfigurations -WorkspaceUrl -ClientId -
     ClientSecret -InactivityTimeoutInMinutes "60"
2 <!--NeedCopy-->
```
Il n'est pas nécessaire d'exécuter la commande précédente sur tous les clients ; vous n'avez besoin de l'exécuter qu'une seule fois et de la tester.

L'expérience utilisateur est la suivante :

• Une notification apparaît trois minutes avant votre déconnexion, avec la possibilité de rester connecté ou de vous déconnecter.

• Les utilisateurs peuvent cliquer sur **Rester connecté** pour ignorer la notification et continuer à utiliser l'application, auquel cas le minuteur d'inactivité est réinitialisé à sa valeur configurée. Vous pouvez également cliquer sur**Déconnexion** pour mettre fin à la session du magasin actuel.

### **Remarque :**

La fonctionnalité de délai d'inactivité ne prend pas en charge les distributions dont le protocole graphique par défaut est Wayland. Pour les distributions utilisant Wayland, supprimez les marques de commentaires pour l'un des éléments suivants : WaylandEnable=**false** dans /etc/gdm/custom.conf ou dans /etc/gdm3/custom.conf.

## **Connexion permanente**

À partir de la version 2303 de l'application Citrix Workspace, la fonction de connexion permanente vous permet de rester connecté pendant la durée (2 à 365 jours) configurée par votre administrateur. Lorsque cette fonctionnalité est activée, vous n'avez pas besoin de fournir les informations d'identification pour l'application Citrix Workspace pendant la période configurée.

Grâce à cette fonctionnalité, les sessions SSO vers Citrix DaaS sont étendues jusqu'à une période de 365 jours. Cette extension est basée sur la durée de vie des jetons de longue durée. Vos informations d'identification sont mises en cache par défaut pendant 4 jours ou pendant la durée de vie du jeton selon la valeur la plus faible, puis étendues lorsque vous devenez actif pendant ces 4 jours (en vous connectant à l'application Citrix Workspace).

## **Configuration de la fonctionnalité de connexion permanente**

Un administrateur doit configurer la connexion permanente sur l'environnement Workspace à l'aide de la procédure suivante :

- 1. Connectez‑vous à Citrix Cloud.
- 2. Dans la console Citrix Cloud, cliquez sur le menu dans le coin supérieur gauche de l'écran.
- 3. Sélectionnez l'option **Configuration de l'espace de travail** > **Personnaliser** > **Préférences**.
- 4. Faites défiler la page jusqu'à **Période de réauthentification de l'application Workspace**.
- 5. Cliquez sur **Modifier** en regard du champ **Période de réauthentification actuelle**.
- 6. Entrez les jours requis dans le champ **Période de réauthentification actuelle**.
- 7. Vous devez saisir deux jours ou plus dans le champ **Période de réauthentification actuelle**.

Pour plus d'informations, consultez les instructions de la section **Période de réauthentification de l'application Workspace** dans l'image suivante :

### Application Citrix Workspace pour Linux

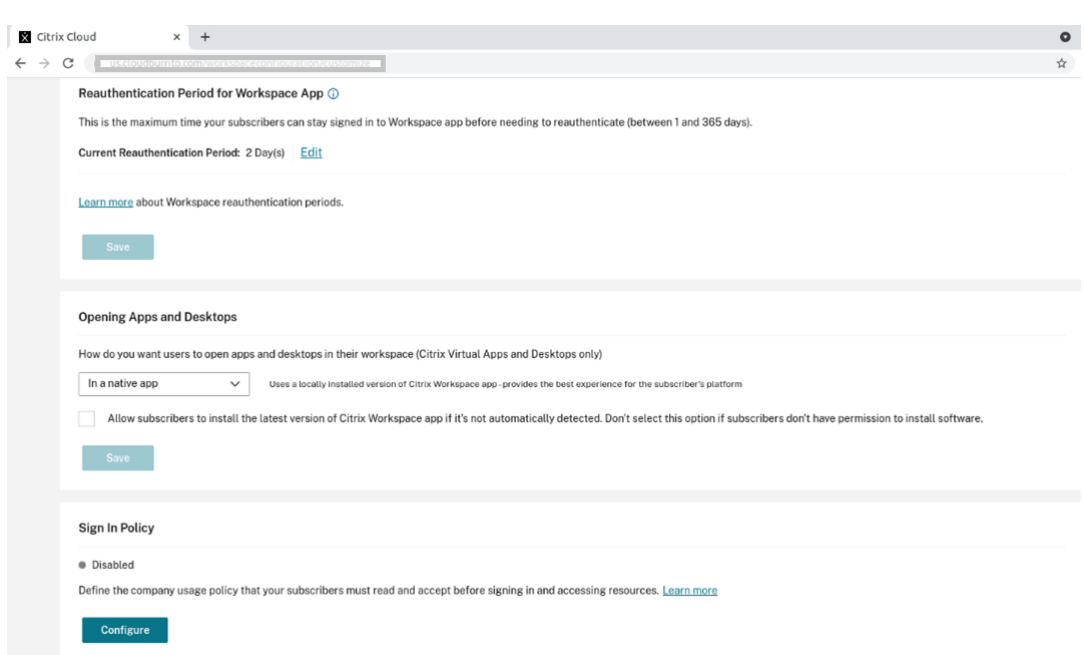

## **Expérience avec l'authentification améliorée**

La fenêtre de connexion permanente est intégrée à la fenêtre libre-service.

1. Accédez à l'application Citrix Workspace. La fenêtre d'authentification apparaît.

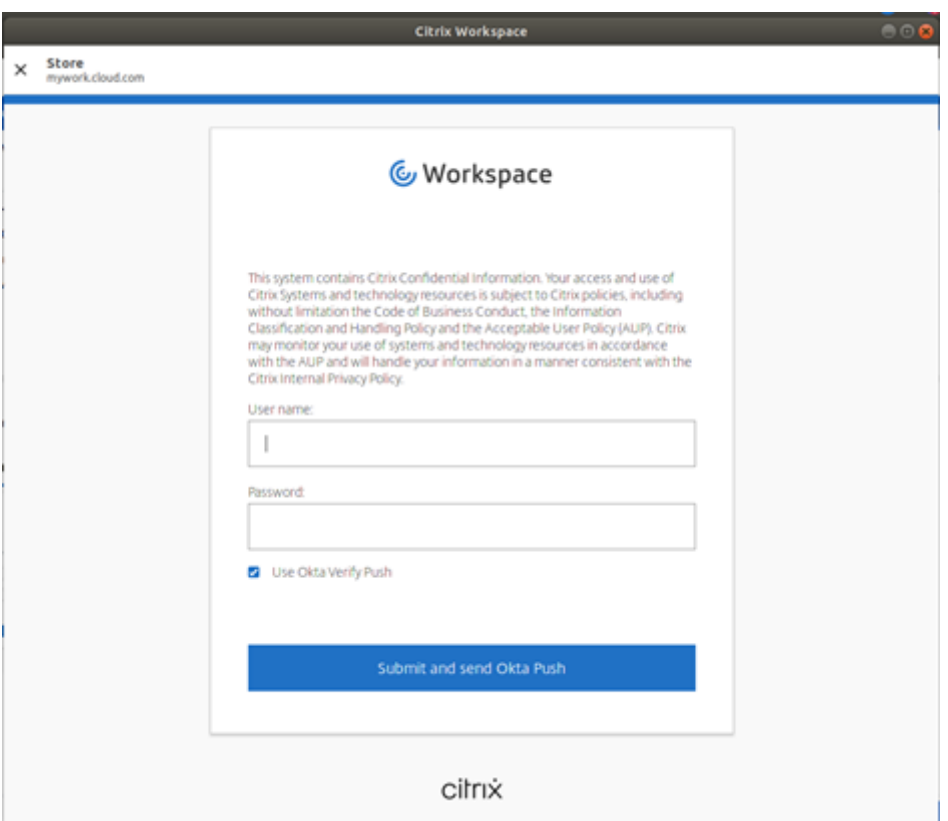

2. Connectez‑vous à l'aide de vos informations d'identification. Vous êtes redirigé vers l'invite d'autorisation pour accepter.

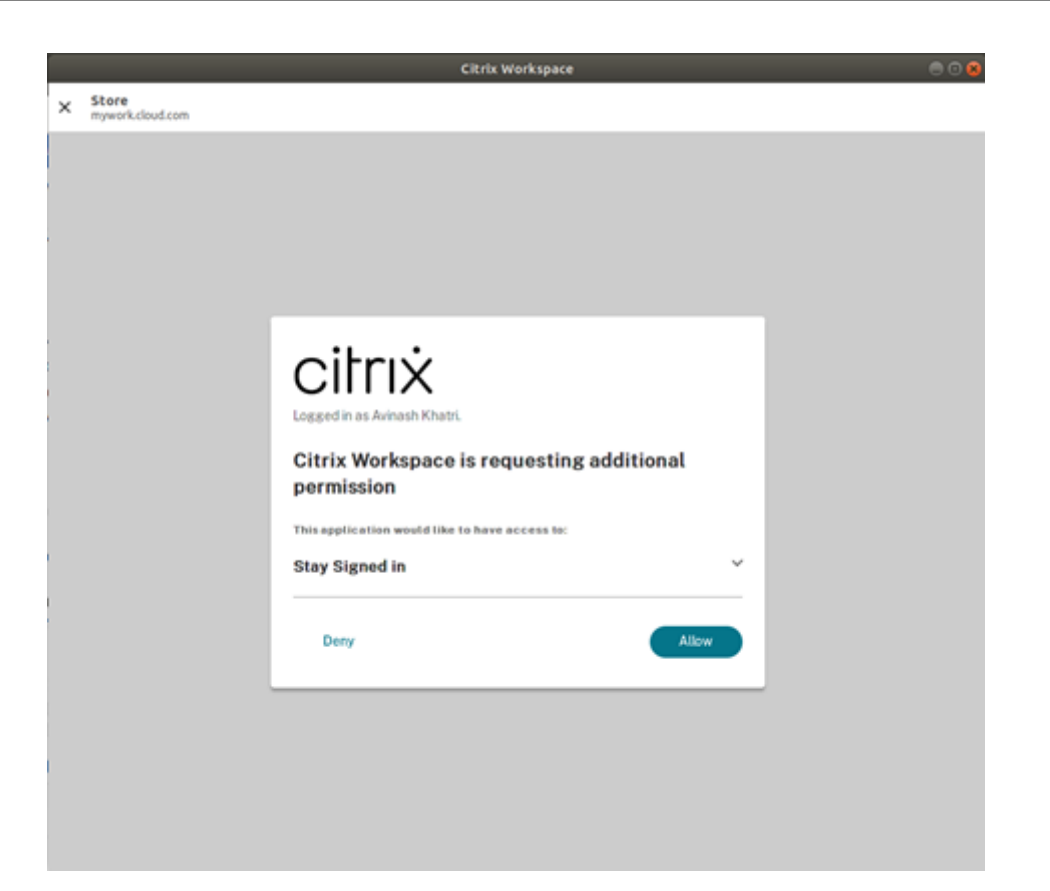

### 3. Cliquez sur **Autoriser**.

#### **Remarque :**

Si vous sélectionnez **Refuser** sur l'écran de consentement, une deuxième invite de connexion s' affiche et vous devez vous connecter à l'application Citrix Workspace toutes les 24 heures.

### **Désactiver la fonction de connexion permanente**

Un administrateur peut désactiver la fonctionnalité de connexion persistante dans l'interface utilisateur Citrix Cloud ou dans le fichier AuthManConfig. xml. Toutefois, la valeur définie dans le fichier AuthManConfig.xml remplace la valeur définie dans l'interface utilisateur Citrix Cloud.

### **Utilisation de l'interface utilisateur Citrix Cloud**

- 1. Connectez‑vous à Citrix Cloud.
- 2. Dans la console Citrix Cloud, cliquez sur le menu dans le coin supérieur gauche de l'écran.
- 3. Sélectionnez l'option **Configuration de l'espace de travail** > **Personnaliser** > **Préférences**.
- 4. Faites défiler la page jusqu'à **Période de réauthentification de l'application Workspace**.
- 5. Cliquez sur **Modifier** en regard du champ **Période de réauthentification actuelle**.
- 6. Entrez un jour dans le champ **Période de réauthentification actuelle**.

Utilisation du fichier AuthManConfig.xml Pour désactiver la fonctionnalité de connexion persistante, procédez comme suit :

- 1. Accédez au fichier <ICAROOT>/config/AuthManConfig.xml.
- 2. Définissez les valeurs comme suit :

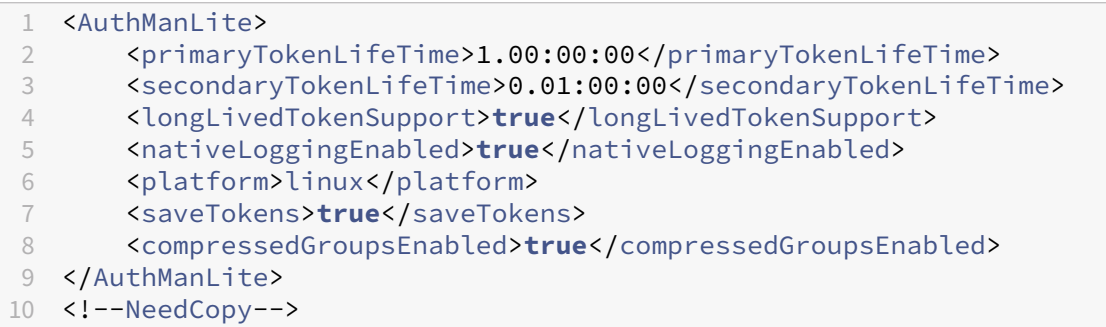

# **Sécuriser les communications**

### March 13, 2024

Pour sécuriser les communications entre votre site et l'application Citrix Workspace, vous pouvez in‑ tégrer vos connexions via l'application Citrix Workspace à l'aide de technologies sécurisées telles que Citrix Gateway :

**Remarque :**

Citrix recommande d'utiliser Citrix Gateway entre les serveurs StoreFront et les machines utilisa‑ teur.

- Un pare‑feu : les pare‑feu de réseau peuvent autoriser ou empêcher le passage des paquets de données en fonction de l'adresse et du port de destination. Si vous utilisez l'application Citrix Workspace avec un pare‑feu de réseau qui mappe l'adresse IP interne du serveur sur une adresse Internet externe (c'est-à-dire, la traduction d'adresse de réseau, ou NAT), configurez l' adresse externe.
- Serveur approuvé.
- Pour les déploiements de Citrix Virtual Apps and Desktops ou Citrix DaaS (anciennement Citrix Virtual Apps and Desktops Service) uniquement (non applicable à XenDesktop 7) : un serveur proxy SOCKS ou serveur proxy sécurisé (également appelé serveur proxy de sécurité, serveur proxy HTTPS ou serveur proxy de tunneling TLS). Vous pouvez utiliser des serveurs proxy pour limiter l'accès à l'intérieur et à l'extérieur de votre réseau, et pour gérer les connexions entre l'application Citrix Workspace et les serveurs. L'application Citrix Workspace prend en charge les protocoles de proxy SOCKS et de proxy sécurisé.

• Pour les déploiements Citrix Virtual Apps and Desktops ou Citrix DaaS : Citrix Secure Web Gate‑ way ou solutions de relais SSL avec protocoles TLS. Les versions TLS 1.0 à 1.2 sont prises en charge.

## **Citrix Gateway**

Citrix Gateway (anciennement Access Gateway) sécurise les connexions aux magasins StoreFront. Ce service permet également aux administrateurs de contrôler, de manière détaillée, l'accès des utilisateurs aux bureaux et aux applications.

Pour se connecter à des bureaux et des applications via Citrix Gateway :

- 1. Spécifiez l'URL de Citrix Gateway qui vous a été fournie par votre administrateur de l'une des manières suivantes :
	- La première fois que vous utilisez l'interface utilisateur en libre‑service, vous êtes invité à entrer l'adresse URL dans la boîte de dialogue Ajouter un compte.
	- Lorsque vous utilisez l'interface utilisateur en libre‑service ultérieurement, entrez l'URL en cliquant sur **Préférences** > **Comptes** > **Ajouter**.
	- Si vous établissez une connexion avec la commande storebrowse, entrez l'adresse URL sur la ligne de commande.

L'URL spécifie la passerelle et, éventuellement, un magasin spécifique :

- Pour vous connecter au premier magasin détecté par l'application Citrix Workspace, utilisez une URL au format suivant par exemple : https://gateway.company.com.
- Pour vous connecter à un magasin spécifique, utilisez une URL au format https://gatewa y.company.com?<\nommagasin\> par exemple. Le format de cette URL dynamique n'est pas un format standard ; n'incluez pas le signe égal = dans l'[URL. Si vous établi](https://gateway.company.com)ssez une connexion à un magasin spécifique avec storebrowse, vous devrez p[eut‑être utiliser](https://gateway.company.com) [des guillemets au](https://gateway.company.com)tour de l'URL dans la commande storebrowse.
- 2. Lorsque vous y êtes invité, connectez‑vous au magasin (via la passerelle) à l'aide de votre nom d'utilisateur, mot de passe et de jeton de sécurité. Pour de plus amples informations sur cette étape, consultez la documentation de Citrix Gateway.

Lorsque l'authentification est terminée, vos bureaux et applications sont affichés.

## **Serveur proxy**

Les serveurs proxy permettent de limiter l'accès à l'intérieur comme à l'extérieur du réseau, et de gérer les connexions établies entre l'application Citrix Workspace et votre déploiement Citrix Virtual Apps and Desktops ou Citrix DaaS.

L'application Citrix Workspace prend en charge les protocoles SOCKS et HTTPS, ainsi que les éléments suivants :

- Citrix Secure Web Gateway et le Relais SSL Citrix, le protocole proxy sécurisé
- Authentification Stimulation/Réponse Windows NT (NTLM)

Pour configurer un proxy afin de lancer un bureau à l'aide du protocole SOCKS, procédez comme suit :

- 1. Accédez au fichier de configuration ~/. ICAClient/All Regions.ini.
- 2. Mettez à jour les attributs suivants :
	- a) Mettez à jour ProxyType. Vous pouvez utiliser SocksV5 comme ProxyType.
	- b) Mettez à jour ProxyHost. Vous pouvez ajouter ProxyHost au format suivant :
		- <IP>:<PORT>. Par exemple « 10.122.122.122:1080 ».

### **Remarque :**

- Pour utiliser le proxy, désactivez EDT. Pour désactiver EDT, définissez l'attribut HDXoverUDP sur *off* dans la section [Network\UDT] du fichier de configuration ~/.ICAClient/All\_Regions.ini.
- Pour garantir l'établissement d'une connexion sécurisée, activez le protocole TLS.

### **Prise en charge du protocole HTTPS pour le serveur proxy**

Auparavant, vous pouviez vous connecter à un serveur proxy uniquement à l'aide du protocole SOCKS. À partir de l'application Citrix Workspace 2308, vous pouvez également vous connecter à un serveur proxy à l'aide du protocole HTTPS.

Pour ouvrir un bureau à l'aide du protocole HTTPS, procédez comme suit :

- 1. Accédez au fichier de configuration ~/.ICAClient/All\_Regions.ini.
- 2. Accédez à la section [Network\UDT].
- 3. Définissez les paramètres suivants :

```
1 HDXoverUDP=Off
2 <!--NeedCopy-->
```
- 4. Accédez à la section [Network\Proxy].
- 5. Mettez à jour les attributs suivants :
	- Mettez à jour le champ ProxyType. Vous pouvez utiliser Secure comme ProxyType.
	- Mettez à jour le champ ProxyHost. Vous pouvez ajouter ProxyHost au format suivant :

<IP>:<PORT>. Par exemple, « 192.168.101.37:6153 ».

### **Serveur proxy sécurisé**

La configuration de connexions utilisant le protocole de proxy sécurisé assure également la prise en charge de l'authentification Stimulation/Réponse Windows NT (NTLM). Si ce protocole est disponible, il est détecté et utilisé au moment de l'exécution sans nécessiter de configuration supplémentaire.

### **Important :**

La prise en charge de NTLM nécessite les bibliothèques OpenSSL 1.1.1d et libcrypto.so. Installez les bibliothèques sur la machine utilisateur. Ces bibliothèques sont souvent incluses dans les distributions Linux. Vous pouvez également les télécharger depuis http://www.openssl.org/.

## **Secure Web Gateway et SSL**

Vous pouvez intégrer l'application Citrix Workspace avec Citrix Secure Web Gateway ou le service Re‑ lais SSL (Secure Sockets Layer) Citrix. L'application Citrix Workspace prend en charge le protocole TLS. TLS (Transport Layer Security) est la dernière version normalisée du protocole SSL. Le groupe de travail Internet Engineering Taskforce (IETF) l'a rebaptisé TLS lorsqu'il est devenu responsable du développement de SSL sous la forme d'une norme ouverte. TLS garantit la sécurité des communications de données grâce à l'authentification des serveurs, au chiffrement du flux de données et aux contrôles d'intégrité des messages. Certaines organisations, notamment des organisations gouvernementales américaines, requièrent l'utilisation du protocole TLS pour la sécurisation de leurs communications de données. Ces organisations peuvent nécessiter l'utilisation d'une cryptographie validée, comme la norme FIPS 140 (Federal Information Processing Standard). La norme FIPS 140 est une norme de cryptographie.

### **Secure Web Gateway**

Vous pouvez utiliser Citrix Secure Web Gateway en mode Normal ou en mode Relais afin de fournir un canal de communication sécurisé entre l'application Citrix Workspace et le serveur. Si vous utilisez Secure Web Gateway en mode **Normal**, l'application Citrix Workspace ne nécessite aucune configuration.

Si Citrix Secure Web Gateway Proxy est installé sur un serveur dans le réseau sécurisé, vous pouvez l'utiliser en mode Relais. Si vous utilisez le mode Relais, le serveur Citrix Secure Web Gateway fonc‑ tionne comme un serveur proxy. Dans ce cas, vous devez configurer l'application Citrix Workspace pour qu'elle utilise :

• le nom de domaine complet du serveur Citrix Secure Web Gateway ;

## • le numéro de port du serveur Citrix Secure Web Gateway.

### **Remarque :**

Citrix Secure Web Gateway version 2.0 ne prend pas en charge le mode Relais.

Le nom de domaine complet (FQDN) doit contenir, dans l'ordre, les trois composants suivants :

- Nom d'hôte
- Domaine intermédiaire
- Domaine de tête

Par exemple : mon ordinateur.mon entreprise.com est un nom de domaine complet car il liste dans l'ordre un nom d'hôte (mon\_ordinateur), un domaine intermédiaire (mon\_entreprise) et un domaine de niveau supérieur (com). La combinaison du domaine intermédiaire et du domaine de tête (mon\_entreprise.com) est appelée nom de domaine.

## **Relais SSL**

Par défaut, le Relais SSL Citrix utilise le port TCP 443 sur le serveur Citrix Virtual Apps and Desktops ou Citrix DaaS pour les communications sécurisées TLS. Lorsque le Relais SSL reçoit une connexion TLS, il décrypte les données avant de les rediriger sur le serveur.

Si vous configurez le Relais SSL Citrix pour l'écoute sur un port autre que le port 443, vous devez spécifier le numéro du port d'écoute non standard dans l'application Citrix Workspace.

Le Relais SSL Citrix vous permet de sécuriser les communications suivantes.

• Entre une machine utilisateur et un serveur sur lesquels TLS est activé.

Pour obtenir des informations sur la configuration et l'utilisation du Relais SSL en vue de sécuriser l' installation, veuillez consulter la documentation de Citrix Virtual Apps.

## **TLS**

Auparavant, la version minimale de TLS prise en charge était 1.0 et la version maximale de TLS prise en charge était 1.2. À compter de la version 2203, la version TLS maximale prise en charge est 1.3.

Vous pouvez contrôler les versions du protocole TLS qui peuvent être négociées en ajoutant les op‑ tions de configuration suivantes dans la section [WFClient]:

- $\cdot$  MinimumTI S=1.1
- MaximumTLS=1.3

Il s'agit des valeurs par défaut, qui sont implémentées en code. Modifiez-les comme bon vous semble.

### **Remarques :**

- Ces valeurs sont lues chaque fois qu'un programme démarre. Si vous les modifiez après le démarrage de self‑service ou storebrowse, entrez : **killall AuthManagerDaemon Ser‑ viceRecord selfservice storebrowse**.
- L'application Citrix Workspace pour Linux n'autorise pas l'utilisation du protocole SSLv3.
- TLS 1.0/1.1 fonctionne uniquement avec l'ancien VDI ou Citrix Gateway qui les prend en charge.

Pour sélectionner la suite de chiffrement, ajoutez l'option de configuration suivante dans la section [WFClient] :

• SSLCiphers=GOV

## Il s'agit de la valeur par défaut. Les autres valeurs reconnues sont COM et ALL.

### **Remarque :**

Tout comme avec la configuration de la version TLS, si vous changez cette configuration après le démarrage de self‑service ou storebrowse, vous devez taper : **killall AuthManagerDaemon ServiceRecord selfservice storebrowse**

## **Mise à jour de CryptoKit**

CryptoKit version 14.2 est intégré à la version 1.1.1d d'OpenSSL.

## **Mise à jour cryptographique**

Cette fonctionnalité est un changement important au protocole de communication sécurisé. Les suites de chiffrement avec le préfixe TLS\_RSA\_ ne proposent pas la fonctionnalité Forward Secrecy et sont considérées comme faibles.

Les suites de chiffrement TLS\_RSA\_ ont été entièrement supprimées. Au lieu de cela, les suites de chiffrement TLS\_ECDHE\_RSA\_ avancées sont prises en charge.

Si votre environnement n'est pas configuré avec la suite de chiffrement TLS\_ECDHE\_RSA\_, les lancements de clients ne sont pas pris en charge en raison de la faiblesse du chiffrement. Pour l'authentification client, les clés RSA 1536 bits sont prises en charge.

Les suites de chiffrement avancées suivantes sont prises en charge :

- TLS\_ECDHE\_RSA\_WITH\_AES\_256\_GCM\_SHA384 (0xc030)
- TLS ECDHE\_RSA\_WITH\_AES\_256\_CBC\_SHA384 (0xc028)

• TLS\_ECDHE\_RSA\_WITH\_AES\_128\_CBC\_SHA (0xc013)

DTLS v1.0 prend en charge les suites de chiffrement suivantes :

- TLS\_ECDHE\_RSA\_WITH\_AES\_128\_CBC\_SHA
- TLS\_EMPTY\_RENEGOTIATION\_INFO\_SCSV

DTLS v1.2 prend en charge les suites de chiffrement suivantes :

- TLS\_ECDHE\_RSA\_WITH\_AES\_256\_GCM\_SHA384
- TLS\_ECDHE\_RSA\_WITH\_AES\_256\_CBC\_SHA384
- TLS\_ECDHE\_RSA\_WITH\_AES\_128\_CBC\_SHA
- TLS\_EMPTY\_RENEGOTIATION\_INFO\_SCSV

TLS v1.3 prend en charge les suites de chiffrement suivantes :

- TLS\_AES\_128\_GCM\_SHA256 (0x1301)
- TLS\_AES\_256\_GCM\_SHA384 (0x1302)

### **Remarque :**

À partir des versions 1903 et ultérieures, DTLS est pris en charge à partir de Citrix Gateway 12.1 et versions ultérieures. Pour plus d'informations sur les suites de chiffrement prises en charge par DTLS pour Citrix Gateway, voir Prise en charge du protocole DTLS.

**Suites de chiffrement** Pour acti[ver différentes suites de chiffrem](https://docs.citrix.com/en-us/citrix-adc/12-1/ssl/support-for-dtls-protocol.html)ent, modifiez la valeur du paramètre SSLCiphers sur ALL, COM ou GOV. Par défaut, l'option est définie sur ALL dans le fichier All\_Regions.ini du répertoire \$ICAROOT/config.

Les ensembles suivants de suites de chiffrement sont fournis respectivement par ALL, GOV et COM :

- TOUT
	- **–** les 3 chiffrements sont pris en charge.
- GOV
	- **–** TLS\_ECDHE\_RSA\_WITH\_AES\_256\_GCM\_SHA384 (0xc030)
	- **–** TLS\_ECDHE\_RSA\_WITH\_AES\_256\_CBC\_SHA384 (0xc028)
- COM
	- **–** TLS\_ECDHE\_RSA\_WITH\_AES\_128\_CBC\_SHA (0xc013)

Pour plus d'informations sur le dépannage, consultez Suites de chiffrement.

Les suites de chiffrement avec le préfixe TLS\_RSA\_ ne proposent pas la fonctionnalité Forward Secrecy Ces suites de chiffrement sont maintenant obs[olètes dans le secteur.](https://docs.citrix.com/fr-fr/citrix-workspace-app-for-linux/troubleshooting.html#cipher-suites) Toutefois, pour prendre

en charge la rétrocompatibilité avec les anciennes versions de Citrix Virtual Apps and Desktops ou Citrix DaaS, l'application Citrix Workspace peut utiliser ces suites de chiffrement.

Pour une meilleure sécurité, définissez l'indicateur Enable\\\_TLS\\\_RSA\\\_ sur **False**.

Voici une liste des suites de chiffrement obsolètes :

- TLS RSA AES256 GCM SHA384
- TLS RSA AES128 GCM SHA256
- TLS RSA AES256 CBC SHA256
- TLS RSA AES256 CBC SHA
- TLS\_RSA\_AES128\_CBC\_SHA
- TLS\_RSA\_3DES\_CBC\_EDE\_SHA
- TLS\_RSA\_WITH\_RC4\_128\_MD5
- TLS\_RSA\_WITH\_RC4\_128\_SHA

## **Remarque :**

Les deux dernières suites de chiffrement utilisent l'algorithme RC4 et sont obsolètes parce qu'elles ne sont pas sécurisées. Vous pouvez également considérer la suite de chiffrement TLS\_RSA\_3DES\_CBC\_EDE\_SHA comme étant obsolète. Vous pouvez utiliser ces indicateurs pour appliquer toutes ces suites obsolètes.

Pour de plus amples informations sur la configuration de DTLS v1.2, consultez la section Transport adaptatif dans la documentation de Citrix Virtual Apps and Desktops.

## **Conditions préalables :**

[Si vous ut](https://docs.citrix.com/fr-fr/citrix-virtual-apps-desktops/technical-overview/hdx/adaptive-transport.html)ilisez les versions 1901 et antérieures, suivez les étapes suivantes :

- Si .ICAClient est déjà présent dans le répertoire de base de l'utilisateur actuel :
	- Supprimez le fichier All\\\_Regions.ini

Ou

- Pour conserver le fichier AllRegions.ini, ajoutez les lignes suivantes à la fin de la section [Network\SSL] :
	- **–** Enable\_RC4‑MD5=
	- **–** Enable\_RC4\_128\_SHA=
	- **–** Enable\_TLS\_RSA\_=

Si le dossier .ICAClient n'existe pas dans le dossier de base de l'utilisateur actuel, cela indique une nouvelle installation de l'application Citrix Workspace. Dans ce cas, le paramètre par défaut des fonctionnalités est conservé.

Le tableau suivant répertorie les suites de chiffrement compris dans chaque ensemble :

Tableau 1 ‑ Matrice de prise en charge de la suite de chiffrement
#### **Remarque :**

Toutes les suites de chiffrement précédentes sont conformes aux normes FIPS- et SP800-52-

. Les deux premières sont autorisées uniquement pour les connexions (D) TLS1.2. Consultez **Tableau 1 ‑ Matrice de prise en charge de la suite de chiffrement** pour une représentation complète de la prise en charge de la suite de chiffrement.

### **Certificats**

Lorsque vous utilisez un magasin avec l'authentification SAML (à l'aide du protocole AUTHv3), le message d'erreur suivant s'affiche : « Certificat TLS inacceptable ».

Ce problème se produit lorsque vous utilisez la version 1906 ou des versions ultérieures de l'applica‑ tion Citrix Workspace. Pour obtenir des instructions de dépannage, consultez les articles suivants du Centre de connaissances :

- CTX260336
- CTX231524
- CTX203362

Si vot[re serveur S](https://support.citrix.com/article/CTX231524/citrix-workspace-app-for-linux-how-to-trust-a-ca-certificate)toreFront ne peut pas fournir les certificats intermédiaires correspondant au certificat qu'il utilise, ou que vous installez des certificats intermédiaires pour prendre en charge des utilis[ateurs de ca](https://support.citrix.com/article/CTX203362/error-ssl-error-61-you-have-not-chosen-to-trust-certificate-authority-on-receiver-for-linux)rtes à puce, suivez ces étapes avant d'ajouter un magasin StoreFront :

1. Obtenez le ou les certificats intermédiaires séparément au format PEM.

#### **Conseil :**

Si vous ne trouvez aucun certificat de format PEM, utilisez l'utilitaire openssl pour convertir un certificat au format CRT en un fichier .pem.

- 2. En tant qu'utilisateur qui installe le package (généralement racine) :
	- a) Copiez le ou les fichiers dans \$ICAROOT/keystore/intcerts.
	- b) Exécutez la commande suivante en tant qu'utilisateur qui a installé le package :

#### \$ICAROOT/util/ctx\_rehash

Si vous authentifiez un certificat de serveur qui a été émis par une autorité de certification et qui n'a pas encore été approuvé par les machines utilisateur, suivez les instructions suivantes avant d'ajouter un magasin StoreFront :

1. Obtenez le certificat racine au format PEM. Conseil : si vous ne trouvez aucun certificat de ce format, utilisez l'utilitaire openssl pour convertir un certificat au format CRT en un fichier .pem.

- 2. En tant qu'utilisateur qui a installé le package (généralement racine) :
	- a) Copiez le fichier dans \$ICAROOT/keystore/cacerts.
	- b) Exécutez la commande suivante :
		- \$ICAROOT/util/ctx\_rehash

### **Améliorations apportées au protocole HDX Enlightened Data Transport (EDT)**

Dans les versions antérieures, lorsque HDXoverUDP est défini sur Preferred, le transport de données via EDT est utilisé comme mode principal avec retour vers TCP.

À partir de la version 2103 de l'application Citrix Workspace, lorsque la fiabilité de session est activée, EDT et TCP sont tentés en parallèle lors des opérations suivantes :

- Connexion initiale
- Reconnexion de la fiabilité de session
- Reconnexion automatique des clients

Cette amélioration réduit le temps de connexion lorsque EDT est le mode préféré. Toutefois, le trans‑ port UDP sous‑jacent requis n'est pas disponible et TCP doit être utilisé.

Par défaut, après le repli vers TCP, le transport adaptatif continue d'interroger EDT toutes les 5 minutes.

#### **Découverte MTU EDT (Enlightened Data Transport)**

L'application Citrix Workspace version 2109 prend désormais en charge la découverte MTU (unité de transmission maximale) dans Enlightened Data Transport (EDT). Cela augmente la fiabilité et la com‑ patibilité du protocole EDT et optimise l'expérience utilisateur.

Pour plus d'informations, consultez la section Découverte MTU EDT dans la documentation de Citrix Virtual Apps and Desktops.

#### **Prise en charge d'EDT IPv6**

À partir de la version 2203 de l'application Citrix Workspace, EDT IPv6 est pris en charge.

#### **Remarque :**

IPv6 est pris en charge à la fois pour TCP et EDT. Cependant, IPv6 n'est pas pris en charge pour TCP over TLS et pour EDT over DTLS.

### **Prise en charge d'UDP IPv6 avec DTLS**

Auparavant, les connexions DTLS entre l'application Citrix Workspace pour Linux et les Virtual Delivery Agent (VDA) étaient prises en charge uniquement sur le réseau IPv4.

À partir de la version 2311, l'application Citrix Workspace prend en charge les connexions DTLS via IPv4 et IPv6.

Cette fonctionnalité est activée par défaut.

Aucune configuration supplémentaire n'est requise lorsque vous utilisez une connexion directe IPv6 DTLS avec des VDA sur l'application Citrix Workspace pour Linux.

### **Prise en charge de TCP IPv6 avec TLS**

Auparavant, les connexions TLS entre l'application Citrix Workspace pour Linux et les Virtual Delivery Agent (VDA) étaient prises en charge uniquement sur le réseau IPv4.

À partir de la version 2311, l'application Citrix Workspace prend en charge les connexions TLS via IPv4 et IPv6.

Cette fonctionnalité est activée par défaut.

Aucune configuration supplémentaire n'est requise lorsque vous utilisez une connexion directe TLS IPv6 avec des VDA sur l'application Citrix Workspace pour Linux.

# **Authentification**

July 12, 2024

À partir de l'application Citrix Workspace 2012, vous pouvez afficher la boîte de dialogue d'authentification dans l'application Citrix Workspace et stocker les détails sur l'écran de connexion. Cette amélioration améliore l'expérience utilisateur.

Les jetons d'authentification sont cryptés et stockés afin que vous n'ayez pas besoin de saisir de nouveau les informations d'identification lorsque votre système ou votre session redémarre.

**Remarque :**

cette amélioration de l'authentification ne s'applique qu'aux déploiements dans le cloud.

#### **Conditions préalables :**

Installez la bibliothèque libsecret.

Cette fonctionnalité est activée par défaut.

### **Amélioration de l'authentification pour Storebrowse**

À partir de la version 2205, la boîte de dialogue d'authentification est présente dans l'application Citrix Workspace et les détails du magasin s'affichent sur l'écran d'ouverture de session pour une meilleure expérience utilisateur. Les jetons d'authentification sont chiffrés et stockés. Ainsi, vous n' avez pas besoin de saisir de nouveau les informations d'identification lorsque votre système ou votre session redémarre.

L'amélioration de l'authentification prend en charge storebrowse pour les opérations suivantes :

- Storebrowse -E : répertorie les ressources disponibles.
- Storebrowse -L: lance une connexion à une ressource publiée.
- Storebrowse -S: dresse la liste des ressources auxquelles vous avez souscrit.
- Storebrowse -T : met fin à toutes les sessions du magasin spécifié.
- Storebrowse -Wr : reconnecte les sessions déconnectées mais actives du magasin spécifié. L'option [r] reconnecte toutes les sessions déconnectées.
- storebrowse -WR : reconnecte les sessions déconnectées mais actives du magasin spécifié. L'option [R] reconnecte toutes les sessions déconnectées et actives.
- Storebrowse -s : abonne la ressource spécifiée à partir d'un magasin donné.
- Storebrowse -u : annule l'abonnement de la ressource spécifiée dans un magasin donné.
- Storebrowse -q : lance une application à l'aide de l'URL directe Cette commande fonctionne uniquement pour les magasins StoreFront.

#### **Remarque :**

- Vous pouvez continuer à utiliser les commandes storebrowserestantes comme précédemment (en utilisant AuthManagerDaemon).
- L'amélioration de l'authentification s'applique uniquement aux déploiements dans le cloud.
- Grâce à cette amélioration, la fonction de connexion permanente est prise en charge.

#### **Prise en charge de plus de 200 groupes dans Azure AD**

À partir de la version 2305, un utilisateur d'Azure AD faisant partie de plus de 200 groupes peut consul‑ ter les applications et les bureaux qui lui sont attribués. Auparavant, le même utilisateur ne pouvait pas voir ces applications et ces bureaux.

Pour activer cette fonctionnalité, procédez comme suit :

- 1. Accédez à \$ICAROOT/config/AuthManConfig.xml et ajoutez les entrées suivantes :
	- 1 <compressedGroupsEnabled>**true**</compressedGroupsEnabled>

2 <!--NeedCopy-->

#### **Remarque :**

Les utilisateurs doivent se déconnecter de l'application Citrix Workspace et se reconnecter pour activer cette fonctionnalité.

#### **Amélioration de l'authentification pour la configuration Storebrowse**

Par défaut, la fonction d'amélioration de l'authentification est désactivée.

Si gnome-keyring n'est pas disponible, le jeton est stocké dans la mémoire du processus Selfservice.

Pour forcer le stockage du jeton en mémoire, désactivez gnome‑keyring en procédant comme suit :

- 1. Accédez à /opt/Citrix/ICAClient/config/AuthmanConfig.xml.
- 2. Ajouter l'entrée suivante :

```
1 <GnomeKeyringDisabled>true</GnomeKeyringDisabled>
2 <!--NeedCopy-->
```
### **Carte à puce**

Pour configurer la prise en charge de carte à puce dans l'application Citrix Workspace pour Linux, vous devez configurer le serveur StoreFront dans la console StoreFront.

L'application Citrix Workspace prend en charge les lecteurs de cartes à puce compatibles avec les pilotes PCSC-Lite et PKCS#11. Par défaut, l'application Citrix Workspace place désormais openscpkcs11.so dans l'[un des emplaceme](https://docs.citrix.com/fr-fr/storefront/1912-ltsr/configure-authentication-and-delegation/configure-smart-card.html#configure-storefront)nts standards.

L'application Citrix Workspace peut trouver opensc-pkcs11. so dans un emplacement non standard ou un autre pilote PKCS\\#11. Vous pouvez stocker l'emplacement respectif en suivant la procédure suivante :

- 1. Recherchez le fichier de configuration : \$ICAROOT/config/AuthManConfig.xml.
- 2. Localisez la ligne <key>PKCS11module</key> et ajoutez l'emplacement du pilote à l'élément <value> qui suit immédiatement la ligne.

#### **Remarque :**

Si vous entrez un nom de fichier, l'application Citrix Workspace accède à ce fichier dans le répertoire \$ICAROOT/PKCS\ #11. Vous pouvez également utiliser un chemin absolu commençant par « / ».

Après avoir supprimé une carte à puce, configurez le comportement de l'application Citrix Workspace en mettant à jour SmartCardRemovalAction en procédant comme suit :

- 1. Recherchez le fichier de configuration : \$ICAROOT/config/AuthManConfig.xml.
- 2. Localisez la ligne <key>SmartCardRemovalAction</key>et ajouteznoaction ou forcelogoff à l'élément <value> qui suit immédiatement la ligne.

Le comportement par défaut est noaction. Aucune action n'est effectuée pour effacer les informations d'identification stockées et les jetons générés lors du retrait de la carte à puce.

L'action forcelogoff efface toutes les informations d'identification et tous les jetons stockés dans StoreFront lors du retrait de la carte à puce.

### **Limitation :**

• Les tentatives de démarrage d'une session VDA de serveur à l'aide de l'authentification par carte à puce peuvent échouer pour les cartes à puce comportant plusieurs utilisateurs. [HDX‑ 44255]

### **Activation de la prise en charge des cartes à puce**

L'application Citrix Workspace prend en charge divers lecteurs de cartes à puce si la carte à puce est activée à la fois sur le serveur et sur l'application Citrix Workspace.

Vous pouvez utiliser des cartes à puce aux fins suivantes :

- Authentification d'ouverture de session par carte à puce : vous authentifie auprès des serveurs Citrix Virtual Apps and Desktops ou Citrix DaaS (anciennement Citrix Virtual Apps and Desktops Service).
- Prise en charge des applications recourant à une carte à puce : permet aux applications publiées recourant à une carte à puce d'accéder aux lecteurs de carte à puce locaux.

Les données de carte à puce sont sensibles en matière de sécurité et doivent être transmises au moyen d'un canal authentifié sécurisé (TLS, par exemple).

Pré‑requis de la prise en charge des cartes à puce :

- Les lecteurs de carte à puce et les applications publiées doivent être conformes aux normes PC/SC de l'industrie.
- Installez le pilote approprié au lecteur de carte à puce.
- Installez le package PC/SC Lite.
- · Installez et exécutez le démon pcscd, qui fournit le middleware permettant d'accéder à la carte à puce à l'aide de PC/SC.
- Sur un système 64 bits, les versions 64 bits et 32 bits du package « libpscslite1 » doivent être présentes.

Pour plus d'informations sur la configuration de la prise en charge des cartes à puce sur vos serveurs, veuillez consulter Cartes à puce dans la documentation de Citrix Virtual Apps and Desktops.

### **Améliorations a[pportées à la p](https://docs.citrix.com/fr-fr/citrix-virtual-apps-desktops/secure/smart-cards.html)rise en charge des cartes à puce**

À compter de la version 2112, l'application Citrix Workspace prend en charge la fonctionnalité Plug and Play pour le lecteur de carte à puce.

Lorsque vous insérez une carte à puce, le lecteur de carte à puce la détecte dans le serveur et le client.

Vous pouvez utiliser la fonctionnalité Plug and Play sur différentes cartes en même temps, et elles seront toutes détectées.

#### **Logiciels requis :**

#### Installez la bibliothèque libpcscd sur le client Linux.

#### **Remarque :**

Cette bibliothèque peut être installée par défaut dans les versions récentes de la plupart des distributions Linux. Cependant, il se peut que vous deviez installer la bibliothèque libpcscd dans des versions antérieures de certaines distributions Linux, telles qu'Ubuntu 1604.

### Pour désactiver cette amélioration :

- 1. Naviguez jusqu'au dossier <ICAROOT>/config/module.ini.
- 2. Accédez à la section SmartCard.
- 3. Définissez le DriverName=VDSCARD.DLL.

#### **Prise en charge des nouvelles cartes PIV**

À partir de la version 2303, l'application Citrix Workspace prend en charge les nouvelles cartes PIV (Personal Identity Verification) suivantes :

- Carte à puce IDEMIA de nouvelle génération
- Carte à puce DELL TicTok

#### **Optimisation des performances pour le pilote de carte à puce**

La version 2303 de l'application Citrix Workspace inclut des correctifs et des optimisations liés aux performances pour le pilote de carte à puce VDSCARDV2.DLL. Ces améliorations permettent de surpasser le pilote VDSCARD. DLL version 1.

## **Prise en charge de l'authentification multifacteur (nFactor)**

L'authentification multifacteur améliore la sécurité d'une application en exigeant des utilisateurs qu' ils fournissent d'autres preuves d'identification pour y accéder.

L'authentification multifacteur rend les étapes d'authentification et les formulaires de collecte d'in‑ formations d'identification associés configurables par l'administrateur.

L'application Citrix Workspace native prend en charge ce protocole en s'appuyant sur le support de formulaires de connexion déjà mis en œuvre pour StoreFront. Les pages de connexion Web pour les serveurs virtuels Citrix Gateway et Traffic Manager utilisent également ce protocole.

Pour de plus amples informations, consultez Authentification SAML et Authentification multifacteur (nFactor) dans la documentation de Citrix ADC.

## **[Prise en](https://docs.citrix.com/fr-fr/citrix-adc/current-release/aaa-tm/authentication-methods/multi-factor-nfactor-authentication.html) charge de l'authentification à l'[aide de FIDO2 dans](https://docs.citrix.com/fr-fr/citrix-adc/current-release/aaa-tm/authentication-methods/saml-authentication.html)u[ne session HDX](https://docs.citrix.com/fr-fr/citrix-adc/current-release/aaa-tm/authentication-methods/multi-factor-nfactor-authentication.html)**

À partir de la version 2303, vous pouvez vous authentifier au sein d'une session HDX à l'aide de clés de sécurité FIDO2 sans mot de passe. Les clés de sécurité FIDO2 permettent aux employés de l'entreprise de s'authentifier auprès d'applications ou de bureaux prenant en charge FIDO2 sans entrer de nom d'utilisateur ou de mot de passe. Pour plus d'informations sur FIDO2, consultez Authentification FIDO2.

#### **Remarque :**

[Si v](https://fidoalliance.org/fido2/)ous utilisez le périphérique FIDO2 via la redirection USB, supprimez la règle [de redirection](https://fidoalliance.org/fido2/) USB de votre périphérique FIDO2. Vous pouvez accéder à cette règle depuis le fichier usb.conf du dossier \$ICAROOT/. Cette mise à jour vous permet de passer au canal virtuel FIDO2.

Par défaut, l'authentification FIDO2 est désactivée. Pour activer l'authentification FIDO2, procédez comme suit :

- 1. Accédez au fichier <ICAROOT>/config/module.ini.
- 2. Accédez à la section ICA 3.0.
- 3. Définissez FIDO2= On.

Cette fonctionnalité prend actuellement en charge les authentificateurs itinérants (USB uniquement) avec code PIN et fonctionnalités tactiles. Vous pouvez configurer l'authentification basée sur les clés de sécurité FIDO2. Pour plus d'informations sur les conditions préalables et l'utilisation de cette fonc‑ tionnalité, consultez Autorisation locale et authentification virtuelle à l'aide de FIDO2.

Lorsque vous accédez à une application ou à un site Web qui prend en charge FIDO2, une invite s' affiche, demandant l'accès à la clé de sécurité. Si vous avez déjà enregistré votre clé de sécurité avec un code PIN, vous de[vez saisir le code PIN lors de la connexion. Le code PIN peut être](https://docs.citrix.com/fr-fr/citrix-virtual-apps-desktops/secure/fido2.html) composé d'un minimum de 4 et d'un maximum de 64 caractères.

Si vous avez préalablement enregistré votre clé de sécurité sans code PIN, il vous suffit de toucher la clé de sécurité pour vous connecter.

### **Limitation :**

Vous risquez de ne pas enregistrer le second appareil sur un même compte à l'aide de l'authentifica‑ tion FIDO2.

### **Prise en charge de plusieurs clés d'accès dans une session HDX**

Auparavant, lorsque plusieurs clés d'accès étaient associées à une clé de sécurité ou à un périphérique FIDO2, vous n'aviez pas la possibilité de sélectionner une clé d'accès appropriée. Par défaut, la pre‑ mière clé d'accès était utilisée pour l'authentification.

À partir de la version 2405, vous pouvez sélectionner une clé d'accès appropriée dans l'interface util‑ isateur de l'application Citrix Workspace. Cette fonctionnalité est activée par défaut.

Lorsqu'il existe plusieurs clés d'accès, la première est sélectionnée par défaut. Cependant, vous pouvez sélectionner la clé d'accès appropriée comme suit :

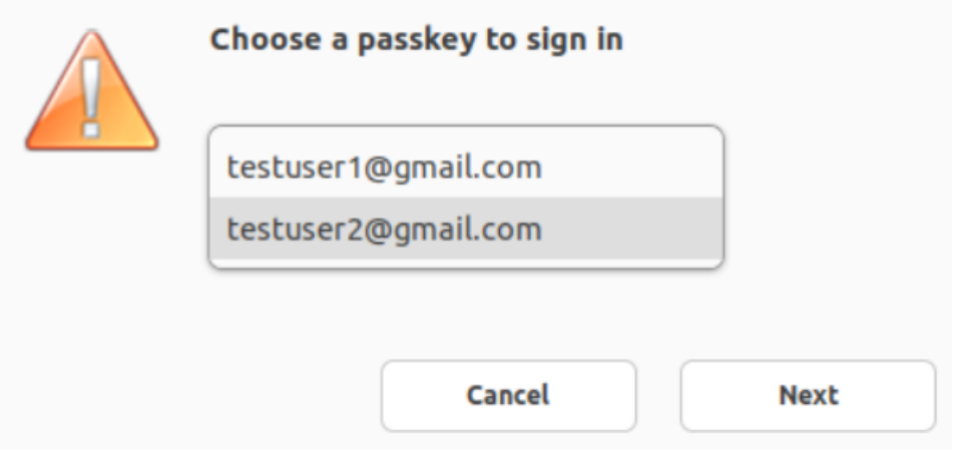

# **Prise en charge de l'authentification à l'aide de FIDO2 lors de la connexion à des magasins locaux**

À partir de la version 2309 de l'application Citrix Workspace pour Linux, les utilisateurs peuvent s'au‑ thentifier à l'aide de clés de sécurité FIDO2 sans mot de passe lorsqu'ils se connectent à des magasins locaux. Les clés de sécurité prennent en charge différentes méthodes d'accès, tels que les codes PIN de sécurité, les données biométriques, la lecture de cartes, les cartes à puce et les certificats de clé publique. Pour plus d'informations sur FIDO2, consultez Authentification FIDO2.

L'application Citrix Workspace utilise Citrix Enterprise Browser comme navigateur par défaut pour l' authentification FIDO2. Les administrateurs peuvent co[nfigurer le type de navig](https://fidoalliance.org/fido2/)ateur à utiliser pour l'authentification auprès de l'application Citrix Workspace.

Pour activer cette fonctionnalité, accédez à \$ICAROOT/config/AuthManConfig.xml et ajoutez les entrées suivantes :

```
1 <key>FIDO2Enabled</key>
2 <value>true</value>
3 <!--NeedCopy-->
```
Pour modifier le navigateur par défaut, accédez à \$ICAROOT/config/AuthManConfig.xml et modifiez les paramètres du navigateur selon vos besoins. Les valeurs possibles sont CEB, chromium, firefox et chromium-browser.

```
1 <FIDO2AuthBrowser>CEB</FIDO2AuthBrowser>
2 <!--NeedCopy-->
```
## **Prise en charge de l'authentification à l'aide de FIDO2 lors de la connexion à des magasins cloud**

À partir de la version 2405 de l'application Citrix Workspace pour Linux, les utilisateurs peuvent s'authentifier à l'aide de clés de sécurité FIDO2 sans mot de passe lorsqu'ils se connectent à des magasins cloud. Les clés de sécurité prennent en charge différentes méthodes d'accès, tels que les codes PIN de sécurité, les données biométriques, la lecture de cartes, les cartes à puce et les certificats de clé publique. Pour plus d'informations, consultez Authentification FIDO2.

L'application Citrix Workspace utilise Citrix Enterprise Browser comme navigateur par défaut pour l' authentification FIDO2. Les administrateurs peuvent configurer le type de navigateur à utiliser pour l'authentification auprès de l'application Citri[x Workspace.](https://fidoalliance.org/fido2/)

Pour activer cette fonctionnalité, accédez à \$ICAROOT/config/AuthManConfig.xml et ajoutez les entrées suivantes :

```
1 <key>FIDO2Enabled</key>
2 <value>true</value>
3 <!--NeedCopy-->
```
Pour modifier le navigateur par défaut, accédez à \$ICAROOT/config/AuthManConfig. xml et modifiez les paramètres du navigateur selon vos besoins. Les valeurs possibles sont CEB, chromium, firefox et chromium‑browser.

```
1 <FIDO2AuthBrowser>CEB</FIDO2AuthBrowser>
2 <!--NeedCopy-->
```
### **Authentification personnalisée**

Le tableau suivant répertorie les types d'authentification personnalisée disponibles pour l'application Citrix Workspace :

Application Citrix Workspace pour Linux

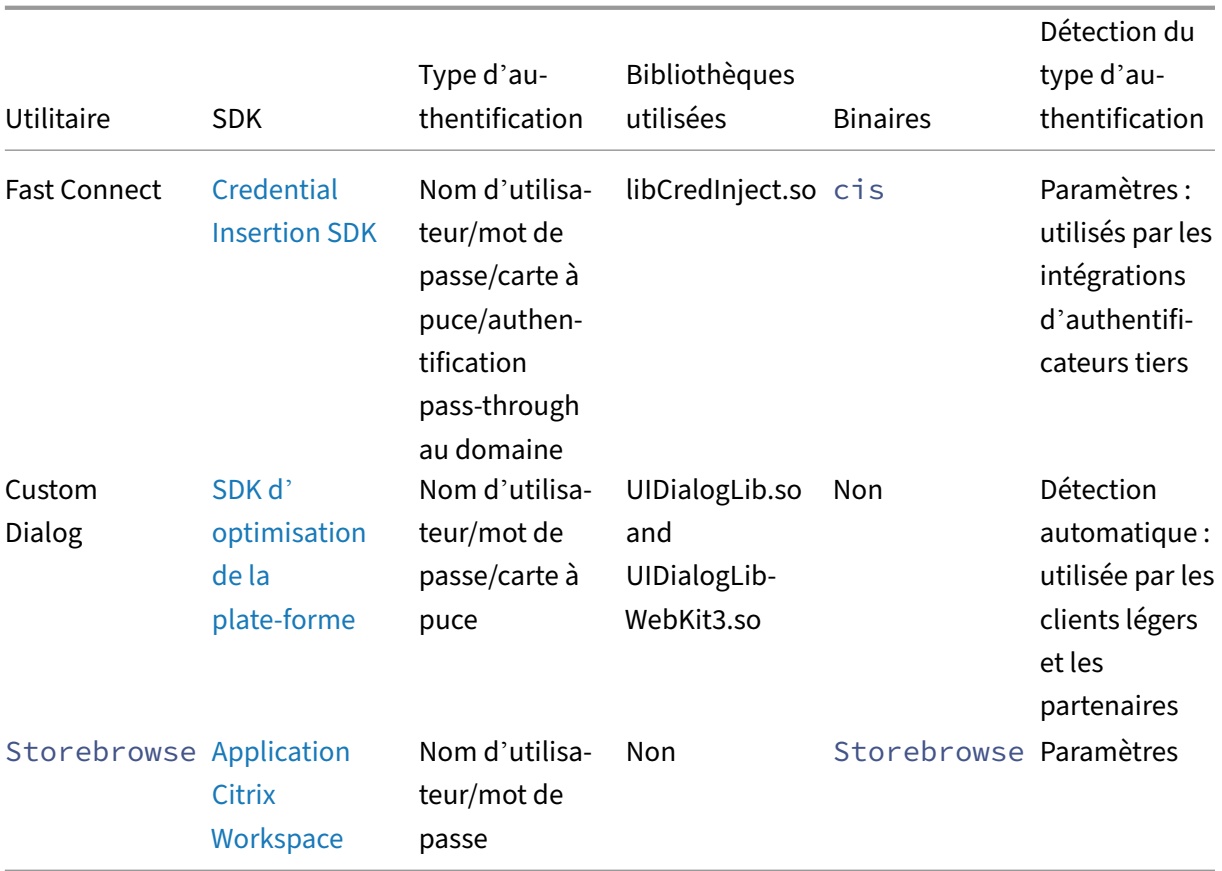

# **Connectivité**

March 13, 2024

### **Connexion**

#### **Configurer les connexions**

Sur les machines disposant d'une puissance de processeur limitée ou pour lesquelles la bande passante disponible est restreinte, il convient d'équilibrer les performances et les fonctionnalités. Les utilisateurs et administrateurs peuvent choisir une combinaison équilibrée en termes de fonctionnalités et de performances. Vous pouvez réduire la bande passante requise par votre connexion et améliorer les performances en apportant une ou plusieurs des modifications suivantes sur le serveur et non sur la machine utilisateur :

- **Activer la réduction de latence SpeedScreen** : la réduction de latence SpeedScreen améliore les performances des connexions à latence élevée en fournissant un retour visuel immédiat en réponse aux entrées de données et aux clics de souris de l'utilisateur. Utilisez le Gestionnaire de Réduction de latence SpeedScreen pour activer cette fonctionnalité sur le serveur. Par défaut, dans l'application Citrix Workspace, cette fonctionnalité est désactivée pour le clavier. Cette fonctionnalité n'est activée que pour la souris sur les connexions à latence élevée. Pour plus d' informations, consultez le guide de référence de l'application Citrix Workspace pour Linux OEM.
- **Activer la compression de données** : la compression des données réduit le volume des don‑ nées transférées via la connexion. Cette configuration requiert des ressources processeur supplémentaires pour compresser et décompresser [les données, mais permet d](https://developer.cloud.com/citrixworkspace/citrix-workspace-app-for-linux-oem-reference-guide/docs/overview)'améliorer les per‑ formances des connexions à faible bande passante. Utilisez les paramètres de stratégie **Citrix Qualité audio et Compression d'image** pour activer cette fonctionnalité.
- **Réduire la taille de la fenêtre** : modifiez la taille de fenêtre jusqu'à ce que vous atteigniez une taille de lecture confortable. Sur la batterie, définissez les options de session.
- **Réduire le nombre de couleurs** : réduit le nombre de couleurs à 256. Sur le site Citrix Virtual Apps and Desktops ou Citrix DaaS, définissez les options de session.
- **Réduirela qualité sonore** : si le mappage audio est activé, réduisez la qualité sonore au réglage minimum à l'aide du paramètre de stratégie Citrix Qualité audio.

Pour plus d'informations sur le dépannage, voir Connexions dans la section Dépannage.

#### **Reconnexion automatique**

Cette rubrique décrit la fonction HDX Broadcast ‑ Reconnexion automatique des clients. Citrix recom‑ mande d'utiliser cette dernière avec la fonctionnalité de fiabilité de session HDX Broadcast.

Les utilisateurs peuvent être déconnectés de leurs sessions en raison d'un manque de fiabilité réseau, de temps d'attente réseau très variables ou de limites des terminaux sans fil. Avec la fonction HDX Broadcast - Reconnexion automatique des clients, l'application Citrix Workspace pour Linux peut détecter les déconnexions de session involontaires et reconnecter automatiquement les utilisateurs à leurs sessions.

Lorsque cette fonctionnalité est activée sur le serveur, les utilisateurs n'ont pas besoin de se reconnecter manuellement pour continuer à travailler. Citrix Workspace essaie de se reconnecter à la ses‑ sion (un nombre de fois défini) jusqu'à ce que la reconnexion réussisse ou que l'utilisateur annule la tentative de reconnexion. Si l'authentification utilisateur est requise, une boîte de dialogue invitant l'utilisateur à entrer ses informations d'identification s'affiche lors des reconnexions automatiques. Aucune reconnexion automatique n'a lieu lorsqu'un utilisateur quitte une application sans fermer la session. Les utilisateurs ne peuvent se reconnecter qu'à des sessions déconnectées.

Par défaut, l'application Citrix Workspace pour Linux attend 30 secondes avant de retenter une reconnexion à une session déconnectée et tente de se reconnecter à cette session trois fois.

Lors de la connexion via AccessGateway, ACR n'est pas disponible. Pour vous protéger contre les pannes réseau, assurez‑vous que la fiabilité de session est activée sur le serveur et le client, et qu' elle est également configurée sur AccessGateway.

Pour accéder à des instructions sur la configuration de la fonctionnalité de reconnexion automatique des clients HDX Broadcast, consultez la documentation de Citrix Virtual Apps and Desktops.

# **Fiabilité de session**

Cette rubrique décrit la fonctionnalité de fiabilité de session HDX Broadcast, qui est activée par dé‑ faut.

Grâce à la fonctionnalité de fiabilité de session HDX Broadcast, la fenêtre d'une application publiée est toujours affichée même si la connexion à l'application subit des interruptions. Par exemple, les utilisateurs dotés de connexions sans fil entrant dans un tunnel peuvent perdre leur connexion à l' entrée du tunnel. pour la reprendre à la sortie. Pendant les temps d'arrêt, les appuis sur les touches et toutes les autres interactions d'un utilisateur sont enregistrées. De plus, l'application semble bloquée. Lorsque la connexion est rétablie, ces interactions sont réappliquées dans l'application.

L'écran change désormais lorsque la fiabilité de session commence. Avec cette amélioration, la fenêtre de session est grisée et un minuteur affiche le temps qui reste avant la prochaine tentative de reconnexion.

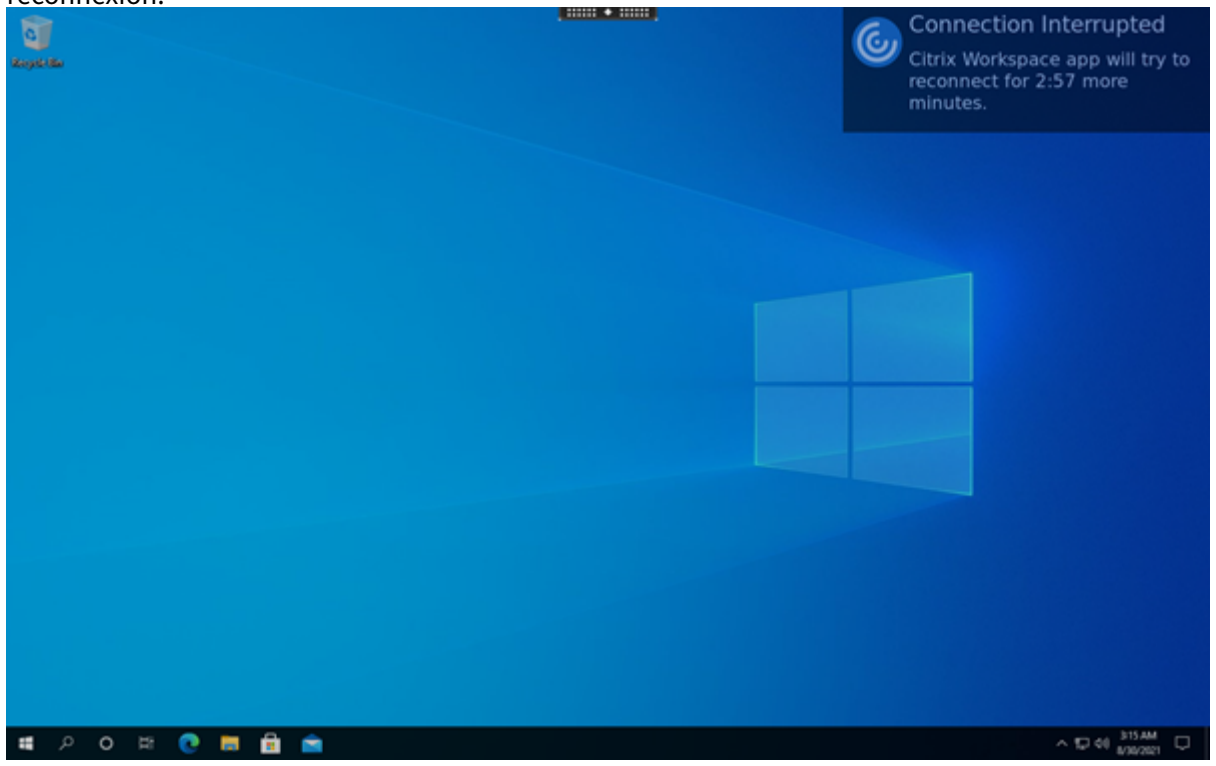

### **Conseil**

Vous pouvez modifier la luminosité des nuances de gris utilisées pour une session inactive à l' aide de la stratégie **Niveau de transparence de l'interface durant la reconnexion**. Par défaut, cette valeur est définie sur 80. La valeur maximale ne peut pas dépasser 100 (indique une fenêtre transparente) et la valeur minimale peut être réglée sur 0 (écran entièrement noir).

Lorsqu'une session se reconnecte avec succès, le message de notification disparaît. Vous pouvez interagir avec le bureau comme d'habitude.

À partir de la version 2109, la notification de fiabilité de session est activée par défaut.

Pour désactiver cette amélioration :

- 1. Accédez au fichier de configuration /opt/Citrix/ICAClient/config/module.ini.
- 2. Dans la section [WFClient], modifiez le paramètre suivant :

### SRNotification=False

#### **Remarque :**

Cette fonctionnalité est prise en charge uniquement pour Citrix Virtual Desktops.

Lorsque la reconnexion automatique des clients et la fiabilité de session sont configurées, la fiabilité de session a priorité s'il y a un problème de connexion. La fiabilité de session essaye de rétablir une connexion à la session existante. La détection d'un problème de connexion peut prendre jusqu'à 25 secondes, en plus d'une période configurable (la valeur par défaut est de 180 secondes) pour la tentative de reconnexion. Si la fiabilité de session ne parvient pas à se reconnecter, la reconnexion automatique des clients tente de se reconnecter.

si la fiabilité de session HDX Broadcast est activée, le port par défaut utilisé pour les communications passe de 1494 à 2598.

Les utilisateurs de Citrix Workspace ne peuvent pas remplacer les réglages du serveur.

#### **Important :**

La fiabilité de session HDX Broadcast requiert qu'une autre fonctionnalité, Common Gateway Protocol, soit activée (à l'aide de paramètres de stratégie) sur le serveur. La désactivation de Common Gateway Protocol désactive également la fiabilité de session HDX Broadcast.

### **Utilisation des stratégies de fiabilité de session**

Le paramètre de stratégie Connexions de fiabilité de session active la fiabilité de session.

Le paramètre de stratégie Expiration de délai de la fiabilité de session est réglé par défaut sur 180 secondes ou trois minutes. Si nécessaire, vous pouvez prolonger la durée pendant laquelle la fiabilité de session maintient une session ouverte. Si c'est le cas, vous n'avez pas besoin de vous réauthentifier.

#### **Conseil**

Si vous augmentez la durée pour laquelle une session est gardée ouverte, vous pouvez vous laisser distraire et vous éloigner de votre appareil. Il est alors possible que des utilisateurs non autorisés puissent accéder à la session.

Les connexions de fiabilité de session entrantes utilisent le port 2598. Ce port par défaut est utilisé à moins que vous ne changiez le numéro de port défini dans le paramètre de stratégie de numéro de port de fiabilité de session.

Pour de plus amples informations sur la configuration des stratégies de fiabilité de session, consultez la section Paramètres de stratégie Fiabilité de session.

#### **Remarque :**

La fiabi[lité de session est activée par défaut au nive](https://docs.citrix.com/fr-fr/citrix-virtual-apps-desktops/policies/reference/ica-policy-settings/session-reliability-policy-settings.html)au du serveur. Pour désactiver cette fonctionnalité, configurez la stratégie gérée par le serveur.

# **HDX et multimédia**

#### February 1, 2024

Cette section décrit les éléments suivants :

- Graphisme et affichage
- Audio
- Multimédia
- [Redirection du contenu](https://docs.citrix.com/fr-fr/citrix-workspace-app-for-linux/graphics-and-display.html) du navigateur
- [Optim](https://docs.citrix.com/fr-fr/citrix-workspace-app-for-linux/audio.html)isation pour Microsoft Teams
- [Redirection](https://docs.citrix.com/fr-fr/citrix-workspace-app-for-linux/multimedia.html) de contenu du serveur vers le client
- [Référence des paramètres ICA](https://docs.citrix.com/fr-fr/citrix-workspace-app-for-linux/browser-content-redirection.html)

# **Gra[phisme et affichage](https://docs.citrix.com/fr-fr/citrix-workspace-app-for-linux/ica-settings.html)**

July 12, 2024

### **Épinglage de la disposition de plusieurs moniteurs**

À partir de la version 2103, vous pouvez enregistrer la sélection de la disposition d'écran multi‑ moniteurs. La disposition est la façon dont une session de bureau s'affiche. L'épinglage permet de relancer une session avec la disposition sélectionnée, ce qui permet d'optimiser l'expérience utilisateur.

En tant que condition préalable, vous devez activer cette fonctionnalité dans le fichier AuthManConfig .xml. Accédez à \$ICAROOT/config/AuthManConfig.xml et ajoutez les entrées suivantes :

```
1 <key>ScreenPinEnabled</key>
2 <value>true</value>
3 <!--NeedCopy-->
```
Ce n'est qu'après avoir ajouté la clé précédente que vous pouvez voir l'option **Disposition de l'écran** dans l'icône de **l'indicateur d'application**. Pour plus d'informations sur l'icône de l'indicateur d' application, consultez la section Icône de l'indicateur d'application.

Pour sélectionner la disposition de l'écran, cliquez sur l'icône de l'indicateur d'application dans la barre des tâches, puis sélectionnez **[Disposition de l](https://docs.citrix.com/fr-fr/citrix-workspace-app-for-linux/session-experience#app-indicator-icon)'écran**. La boîte de dialogue **Disposition de l' écran** s'affiche.

Alternativement, vous pouvez lancer la boîte de dialogue **Disposition de l'écran** en appuyant sur **Ctrl+m** lorsque vous êtes sur la fenêtre en libre‑service.

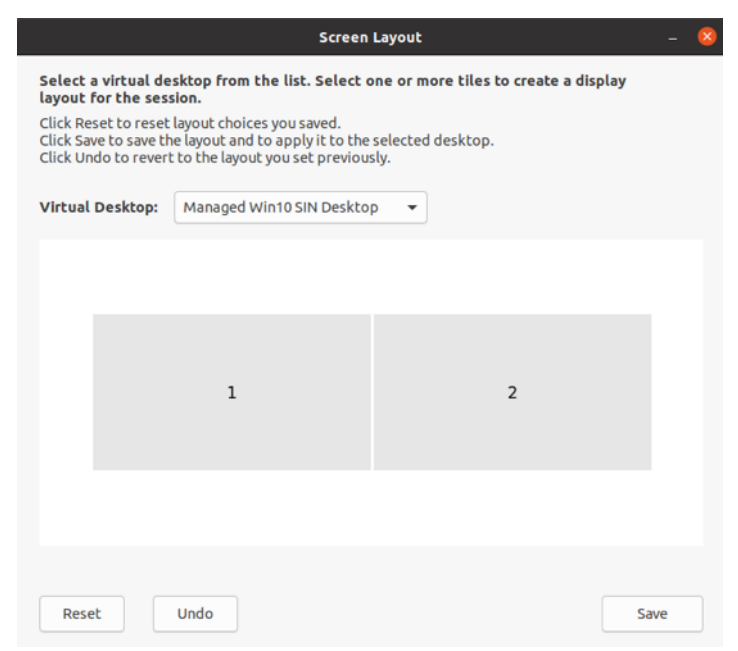

Sélectionnez un bureau virtuel dans le menu déroulant. La sélection de la disposition s'applique uniquement au bureau que vous sélectionnez.

Sélectionnez une ou plusieurs tuiles pour former une sélection rectangulaire pour la disposition. La session apparaît alors selon la disposition sélectionnée.

### **Limitations :**

- L'activation de l'épinglage de l'écran désactive la fonctionnalité d'enregistrement de la dispo‑ sition dans une session.
- Cette fonctionnalité est applicable uniquement sur les bureaux marqués comme favoris.

## **Épinglage d'écran dans les magasins Web personnalisés**

À partir de la version 2309 de l'application Citrix Workspace, l'épinglage d'écran dans les magasins Web personnalisés vous permet d'enregistrer la sélection effectuée pour la disposition multi-écrans dans les magasins Web personnalisés.

En tant que condition préalable, vous devez activer cette fonctionnalité dans le fichier AuthManConfig .xml. Accédez à \$ICAROOT/config/AuthManConfig.xml et ajoutez les entrées suivantes :

```
1 <key>ScreenPinEnabled</key>
2 <value>true</value>
3 <!--NeedCopy-->
```
Ce n'est qu'après avoir ajouté la clé précédente que vous pouvez voir l'option **Disposition de l'écran** dans le menu de l'application Citrix Workspace.

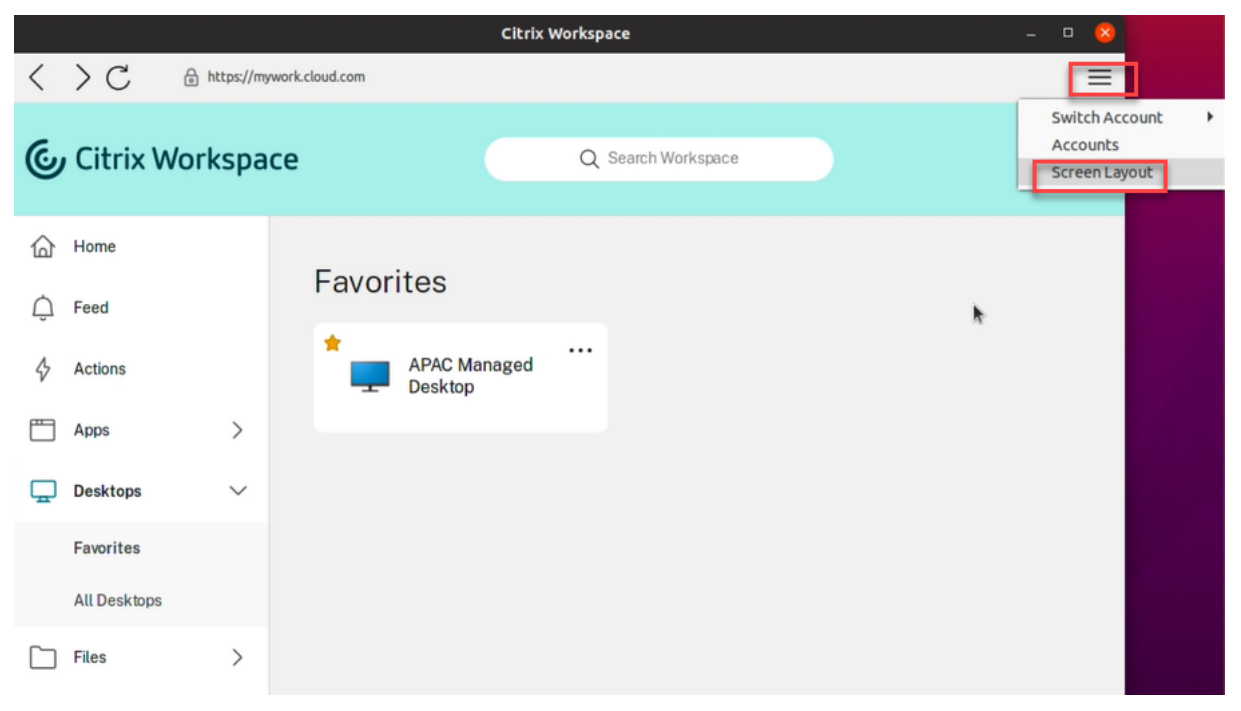

Pour sélectionner la disposition de l'écran, sélectionnez **Disposition de l'écran** dans le menu de l' application Citrix Workspace. La boîte de dialogue **Disposition de l'écran** s'affiche.

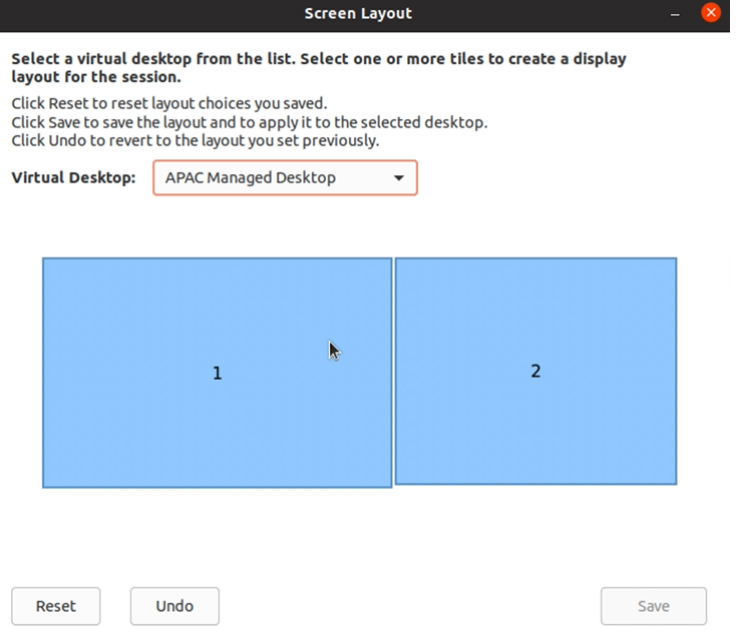

Sélectionnez un bureau virtuel dans le menu déroulant. La sélection de la disposition s'applique uniquement au bureau que vous sélectionnez.

Sélectionnez une ou plusieurs tuiles pour former une sélection rectangulaire pour la disposition. La session apparaît alors selon la disposition sélectionnée.

#### **Limitations :**

- L'activation de l'épinglage de l'écran désactive la fonctionnalité d'enregistrement de la dispo‑ sition dans une session.
- Cette fonctionnalité est applicable uniquement sur les bureaux marqués comme favoris.

### **Prise en charge de la correspondance DPI**

Les valeurs de résolution d'affichage et d'échelle DPI définies dans l'application Citrix Workspace correspondent aux valeurs de la session des applications et des bureaux virtuels. Vous pouvez définir la valeur d'échelle requise dans le client Linux, et la mise à l'échelle de la session VDA est mise à jour automatiquement.

La mise à l'échelle DPI est principalement utilisée avec les écrans de grande taille et à haute résolution. Cette fonctionnalité permet d'afficher les éléments suivants dans une taille qui peut être visualisée confortablement :

• Applications

- Texte
- Images
- Autres éléments graphiques

#### **Remarque :**

La fonctionnalité de correspondance DPI ne prend en charge que les environnements de bureau GNOME, KDE et Xfce.

Cette fonction est désactivée par défaut. Vous pouvez activer cette fonctionnalité à l'aide de l'interface de ligne de commande ou de l'interface graphique.

#### **Interface de ligne de commande**

- 1. Accédez au fichier de configuration \$HOME/. ICAClient/wfclient.ini.
- 2. Accédez à la section [WFClient] et définissez l'entrée suivante :

```
1 DPIMatchingEnabled=TRUE
2 <!--NeedCopy-->
```
#### **GUI**

1. Accédez à **Menu** > **Préférences**. La boîte de dialogue **Citrix Workspace ‑ Préférences** s'affiche.

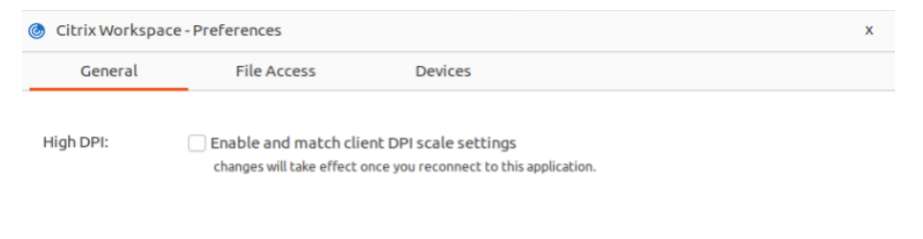

- 2. Cliquez sur l'onglet **Général**.
- 3. Cochez la case **Activer et faire correspondre les paramètres d'échelle DPI du client**.

Cancel

OK

4. Cliquez sur **OK**.

### **Remarque :**

Les paramètres d'échelle DPI mis à jour prennent effet dès que vous vous reconnectez à l'application Citrix Workspace.

### **Limitation :**

La fonctionnalité de correspondance DPI ne prend pas en charge les éléments suivants :

- Mise à l'échelle fractionnée côté client.
- Session de bureau étendue à plusieurs moniteurs et lorsque différents DPI sont configurés sur ces moniteurs.

### **Persistance de disposition de plusieurs moniteurs**

Cette fonctionnalité conserve les informations de disposition du moniteur de la session sur les points de terminaison. Les sessions apparaissent sur le même moniteur selon la configuration.

#### **Conditions préalables :**

Cette fonctionnalité nécessite les éléments suivants :

- StoreFront v3.15 ou version ultérieure
- Si .ICAClient est déjà présent dans le dossier de base de l'utilisateur actuel :

Supprimez le fichier All\_Regions.ini

 $\Omega$ 

Pour conserver le fichier All\_Regions.ini, ajoutez les lignes suivantes à la fin de la section [Client Engine\Application Launching] :

SubscriptionUrl=

PreferredWindowsBounds=

PreferredMonitors=

PreferredWindowState=

SaveMultiMonitorPref=

Si le dossier .ICAClient n'est pas présent, cela indique une nouvelle installation de l'application Citrix Workspace. Dans ce cas, le paramètre par défaut des fonctionnalités est conservé.

#### **Cas d'utilisation**

- Lancez une session sur un moniteur en mode fenêtré et enregistrez le paramètre. Lorsque vous relancez la session, elle apparaît dans le même mode, sur le même moniteur et dans la même position.
- Lancez une session sur un moniteur en mode plein écran et enregistrez le paramètre. Lorsque vous relancez la session, elle apparaît en mode plein écran sur le même moniteur.
- Étirez et répartissez une session en mode fenêtré sur plusieurs moniteurs, puis passez en mode plein écran. La session continue en plein écran sur tous les moniteurs. Lorsque vous relancez la session, elle apparaît en mode plein écran et couvre tous les moniteurs.

#### **Remarques :**

- La disposition est écrasée à chaque enregistrement. La disposition est enregistrée uniquement sur StoreFront actif.
- Si vous lancez des sessions de bureau supplémentaires à partir du même StoreFront sur différents moniteurs, l'enregistrement de la disposition dans une session enregistre les in‑ formations de disposition de toutes les sessions.

#### **Enregistrer mise en page**

Pour activer la fonctionnalité d'enregistrement de la disposition :

- 1. Installez StoreFront 3.15 ou une version ultérieure (égale ou supérieure à v3.15.0.12) sur un De‑ livery Controller (DDC) compatible.
- 2. Téléchargez la version commerciale de l'application Citrix Workspace 1808 pour Linux ou ver‑ sion ultérieure à partir de la page Téléchargements, puis installez-la sur votre machine Linux.
- 3. Définissez la variable d'environnement ICAROOT sur l'emplacement d'installation.
- 4. Vérifiez si le fichier **All\_Regions.ini** [est présent d](https://www.citrix.com/downloads/)ans le dossier **.ICAClient**. Si c'est le cas, supprimez-le.
- 5. Dans le fichier **\$ICAROOT/config/All\_Regions.ini**recherchez le champ **SaveMultiMonitorPref**. Par défaut, la valeur de ce champ est définie sur « true » (ce qui signifie que cette fonctionnalité est activée). Pour désactiver cette fonctionnalité, définissez ce champ sur false. Si vous mettez à jour la valeur **SaveMultiMonitorPref**, vous devez supprimer le fichier **All\_Regions.ini** présent dans le dossier **.ICAClient** pour éviter les incompatibilités de valeurs et un verrouillage possible du profil. Définissez ou annulez l'indicateur **SaveMultiMonitorPref** avant de lancer des sessions.
- 6. Lancez une nouvelle session de bureau.

7. Cliquez sur **Enregistrerla disposition**dans la barre d'outils de Desktop Viewer pour enregistrer la disposition de la session en cours. Une notification apparaît en bas à droite de l'écran indiquant la réussite de l'opération.

Lorsque vous cliquez sur Enregistrer la disposition, l'icône devient grise. Ce changement de couleur indique que l'enregistrement est en cours. Lorsque la disposition est enregistrée, l' icône s'affiche normalement.

8. Déconnectez‑vous ou fermez la session. Relancez la session. La session apparaît dans le même mode, sur le même moniteur et dans la même position.

#### **Limitations et scénarios non pris en charge :**

- L'enregistrement d'une disposition pour une session en mode fenêtré sur plusieurs moniteurs n'est pas pris en charge en raison des limitations du gestionnaire d'affichage Linux.
- L'enregistrement des informations de session sur des moniteurs avec une résolution variée n' est pas pris en charge dans cette version et peut entraîner un comportement imprévisible.
- Déploiements des clients avec instances StoreFront supplémentaires

#### **Utiliser Citrix Virtual Desktops sur deux moniteurs**

- 1. Sélectionnez Desktop Viewer et cliquez sur la flèche vers le bas.
- 2. Sélectionnez **Fenêtre**.
- 3. Faites glisser l'écran Citrix Virtual Desktops entre les deux moniteurs. Vérifiez qu'environ la moitié de l'écran est présent dans chaque moniteur.
- 4. Dans la barre d'outils de Citrix Virtual Desktops, sélectionnez **Plein écran**.

L'écran s'étend aux deux moniteurs.

#### **Amélioration de la fonctionnalité Moniteurs multiples**

Lorsque vous utilisez plusieurs moniteurs, si vous connectez ou déconnectez votre machine de point de terminaison principale d'une station d'accueil, la session est automatiquement étendue aux moniteurs et la disposition mise à jour. De même, lorsque vous démarrez une session avec plusieurs moniteurs, la session est étendue à ces moniteurs. Si vous ajoutez ou supprimez des moniteurs, la session est adaptée aux nouveaux écrans disponibles.

#### **Remarque :**

Cette fonctionnalité ne prend en charge qu'un moniteur principal et un moniteur secondaire.

### Cette fonctionnalité est désactivée par défaut.

Procédez comme suit pour activer cette fonctionnalité :

- 1. Naviguez jusqu'au dossier \$HOME/.ICAClient/wfclient.ini.
- 2. Accédez à la section [WFClient].
- 3. Ajouter l'entrée suivante :
	- 1 MultiMonitorPnPEnabled=True 2 <!--NeedCopy-->
	-

### **Remarque :**

Si vous utilisez un moniteur de résolution 4K, configurez MonitorLayoutEventTimeout=4 sur le fichier \$HOME/.ICAClient/wfclient.ini de la section [WFClient] pendant l' activation du mode Plug and Play multi-moniteurs.

### **Limitation :**

• Lorsque vous modifiez la disposition du moniteur sur votre machine locale après le démarrage d'une session, il se peut que la disposition du moniteur au sein de la session ne change pas en conséquence. [HDX‑58023]

### **Problème résolu :**

• Lorsque vous passez manuellement la session du mode *fenêtre* au mode *plein écran*, puis que vous connectez un deuxième moniteur, il se peut que la session ne s'affiche pas correctement sur le second moniteur. [HDX-55370]

### **ICA vers proxy X**

Vous pouvez utiliser une station de travail exécutant l'application Citrix Workspace en tant que serveur et rediriger la sortie vers une autre machine compatible X11. Cela peut être utile pour envoyer des applications Microsoft Windows à des terminaux X ou des stations de travail UNIX pour lesquels l' application Citrix Workspace n'est pas disponible.

#### **Remarque :**

L'application Citrix Workspace étant disponible pour de nombreuses machines X, son installation s'avère être la meilleure solution. L'exécution de l'application Citrix Workspace en tant que ICA vers proxy X, est également appelée ICA côté serveur.

Lorsque vous exécutez l'application Citrix Workspace, vous pouvez le considérer comme un convertis‑ seur ICA vers X11, dirigeant la sortie X11 vers votre bureau Linux local. Toutefois, vous pouvez rediriger

la sortie vers un autre affichage X11. Vous pouvez exécuter des copies supplémentaires de l'application Citrix Workspace simultanément sur un seul système. Dans ce cas, chaque application Citrix Workspace envoie sa sortie à un appareil différent.

Ce graphique montre un système avec l'application Citrix Workspace pour Linux configuré en tant que ICA vers proxy X :

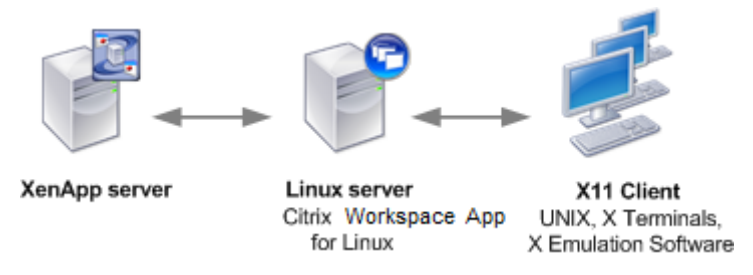

Pour configurer ce type de système, vous devez disposer d'un serveur Linux agissant en tant qu'ICA vers proxy X11 :

- Si vous disposez déjà de terminaux X, vous pouvez exécuter l'application Citrix Workspace sur le serveur Linux habituellement responsable de l'envoi d'applications X aux terminaux X.
- Si vous souhaitez déployer des stations de travail UNIX pour lesquelles l'application Citrix Work‑ space n'est pas disponible, vous avez besoin d'un serveur supplémentaire faisant office de proxy. Ce serveur peut être un ordinateur sous Linux.

Les applications sont envoyées à la machine utilisateur finale à l'aide de X11, en utilisant les capacités du protocole ICA. Par défaut, vous pouvez utiliser le mappage de lecteur uniquement pour accéder aux lecteurs sur le proxy. Cela ne constitue pas un problème si vous utilisez des terminaux X (qui n' ont généralement pas de disques locaux). Si vous envoyez des applications à d'autres stations de travail UNIX, deux options s'offrent à vous :

- monter en NFS la station de travail UNIX locale sur la station de travail faisant office de proxy, puis pointer un mappage de lecteur client sur le point de montage NFS du proxy ;
- utiliser un proxy NFS vers SMB tel que SAMBA, ou un client NFS sur le serveur tel que Microsoft Services pour UNIX.

Certaines fonctions ne sont pas transmises à la machine finale :

- Redirection USB
- Redirection de carte à puce
- Redirection de port COM
- Les fonctionnalités audio ne sont pas envoyées à la machine X11, même si le serveur faisant office de proxy les prend en charge.
- Les imprimantes clientes ne sont pas transmises via la machine X11. Vous accédez à l'impri‑ mante UNIX manuellement depuis le serveur à l'aide de l'impression LPD, ou utiliser une imprimante réseau.

• La redirection des entrées multimédia n'est pas prise en charge. car elle nécessite une webcam sur la machine qui exécute l'application Citrix Workspace, qui est le serveur faisant office de proxy. Toutefois, la redirection des sorties multimédia est prise en charge lorsque GStreamer est installé sur le serveur faisant office de proxy (non testé).

Pour démarrer l'application Citrix Workspace avec ICA côté serveur à partir d'un terminal X ou d'une station de travail UNIX :

- 1. Utilisez ssh ou telnet pour vous connecter à la machine faisant office de proxy.
- 2. Dans un shell de la machine proxy, définissez la variable d'environnement **DISPLAY** sur la ma‑ chine locale. Par exemple, dans un shell C, saisissez :

```
setenv DISPLAY <local:0>
```
**Remarque :**

Si vous utilisez la commande ssh -X pour vous connecter à la machine faisant office de proxy, vous n'avez pas besoin de définir la variable d'environnement **DISPLAY**.

- 3. À l'invite de commande sur la machine locale, saisissez xhost <nom serveur proxy>
- 4. Vérifiez si l'application Citrix Workspace est installée dans le répertoire d'installation par dé‑ faut. Si elle n'est pas installée, vérifiez que la variable d'environnement ICAROOT est définie de manière à pointer vers le répertoire d'installation réel.
- 5. Localisez le répertoire dans lequel l'application Citrix Workspace a été installée. À l'invite de commandes, entrez selfservice &.

### **Police**

### **Lissage des polices ClearType**

Le lissage de polices ClearType améliore la qualité des polices affichées au‑delà de celle disponible via :

- des techniques traditionnelles de lissage de polices
- ou d'anticrénelage.

Le lissage de polices ClearType est également appelé rendu de police subpixellaire. Vous pouvez activer ou désactiver cette fonctionnalité.

Vous pouvez également spécifier le type de lissage en procédant comme suit :

1. Accédez à la section [WFClient] du fichier de configuration approprié.

2. Modifiez le paramètre suivant :

FontSmoothingType= nombre

Où le nombre peut prendre l'une des valeurs suivantes :

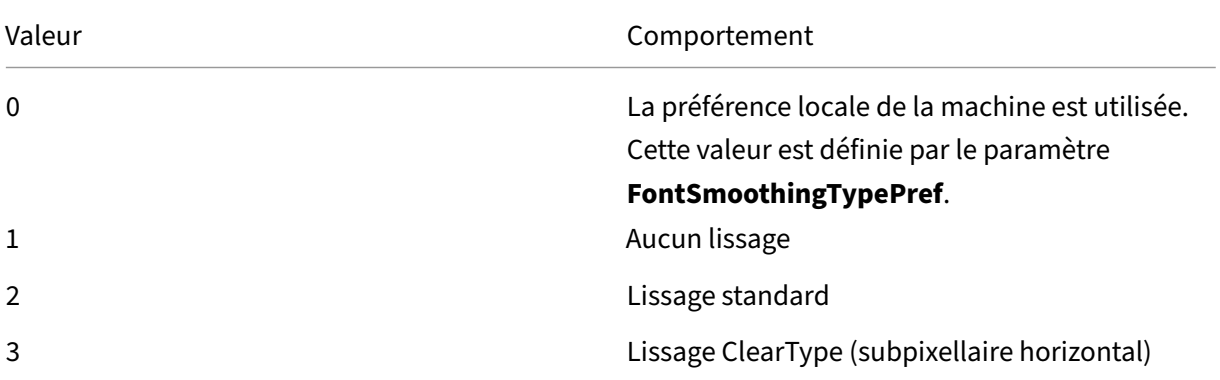

Les lissages standard et ClearType peuvent augmenter de manière significative les besoins en bande passante de l'application Citrix Workspace.

#### **Important :**

Le serveur peut configurer FontSmoothingType via le fichier ICA. Cette valeur prévaut sur la valeur définie dans la section [WFClient].

Si le serveur définit la valeur sur 0, la préférence locale est déterminée par le paramètre suivant dans la section [WFClient] :

#### FontSmoothingTypePref = nombre

Où un nombre peut prendre l'une des valeurs suivantes :

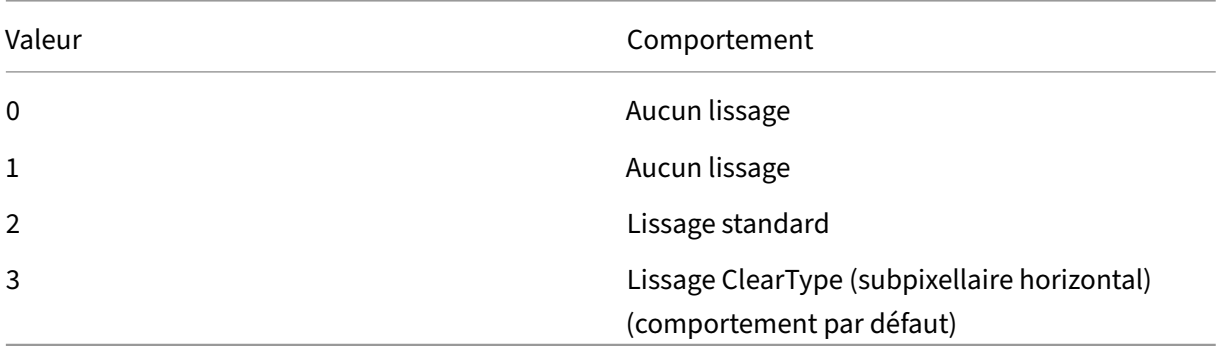

### **Xcapture**

Le package de l'application Citrix Workspace comprend une application d'assistance, Xcapture . Cette application facilite l'échange de données graphiques entre le presse‑papiers du serveur et les applications X Windows non conformes aux spécifications ICCCM sur le bureau. Les utilisateurs peuvent utiliser Xcapture pour :

- sélectionner des boîtes de dialogue ou des zones d'écran et les copier entre le bureau de la machine utilisateur (y compris les applications non conformes aux spécifications ICCCM) et une application exécutée dans une fenêtre de connexion ;
- Copier des graphiques entre une fenêtre de connexion et les utilitaires de manipulation de graphiques X xmag ou xv.

Pour lancer Xcapture à partir de la ligne de commande :

À partir de l'invite de commandes, entrez /opt/Citrix/ICAClient/util/xcapture et ap‑ puyez sur Entrée (où /opt/Citrix/ICAClient correspond au répertoire d'installation de l'application Citrix Workspace).

Pour copier à partir du bureau de la machine utilisateur :

- 1. Dans la boîte de dialogue Xcapture, cliquez sur **From screen**. Le curseur prend la forme d' une croix.
- 2. Choisissez l'une des tâches suivantes :
	- Select a window. Placez le curseur sur la fenêtre à copier, puis cliquez sur le bouton central de la souris.
	- Select a region. Maintenez le bouton gauche de la souris enfoncé et faites glisser le curseur pour sélectionner la zone à copier.
	- Cancel the selection. Cliquez avec le bouton droit de la souris. Lors du cliquer-déplacer, vous pouvez annuler la sélection en cliquant sur le bouton droit de la souris avant de relâcher le bouton central ou gauche.
- 3. Dans la boîte de dialogue Xcapture, cliquez sur **To ICA**. Le bouton Xcapture change de couleur pour indiquer que l'information est en cours de traitement.
- 4. Une fois le transfert terminé, utilisez la commande de collage appropriée dans l'application lancée à partir de la fenêtre de connexion.

Pour copier depuis xv vers une application située dans une fenêtre de connexion :

- 1. Copiez les informations à partir de xv.
- 2. Dans la boîte de dialogue Xcapture, cliquez sur From XV, puis sur To ICA. Le bouton Xcapture change de couleur pour indiquer que l'information est en cours de traitement.
- 3. Une fois le transfert terminé, utilisez la commande de collage appropriée dans l'application lancée à partir de la fenêtre de connexion.

Pour copier depuis une application située dans la fenêtre de connexion vers xv :

1. Copiez les informations à partir de l'application située dans la fenêtre de connexion.

- 2. Dans la boîte de dialogue Xcapture, cliquez sur From ICA, puis sur To XV. Le bouton Xcapture change de couleur pour indiquer que l'information est en cours de traitement.
- 3. Une fois le transfert terminé, collez les informations dans xv.

### **Option d'interface utilisateur pour gérer la fonctionnalité Plug and Play de moniteur**

Auparavant, vous deviez entrer MultiMonitorPnPEnabled=True dans la section [WFClient] du fichier \$HOME/. ICAClient/wfclient.inipour activer la fonctionnalité Plug and Play de moniteur.

À partir de la version 2405, une nouvelle option d'interface utilisateur, la case à cocher **Étendre au‑ tomatiquement la session de bureau aux moniteurs externes**, est disponi[ble pour activer ou dés‑](https://docs.citrix.com/fr-fr/citrix-workspace-app-for-linux/graphics-and-display.html#enhancement-to-multiple-monitors) [activ](https://docs.citrix.com/fr-fr/citrix-workspace-app-for-linux/graphics-and-display.html#enhancement-to-multiple-monitors)er la fonctionnalité Plug and Play de moniteur.

Par défaut, la case **Étendre automatiquement la session de bureau aux moniteurs externes** n'est pas cochée. Pour sélectionner cette option, procédez comme suit :

- 1. Cliquez sur **Desktop Viewer** > **Préférences** > **Général**.
- 2. Cochez la case **Étendre automatiquement la session de bureau aux moniteurs externes**.

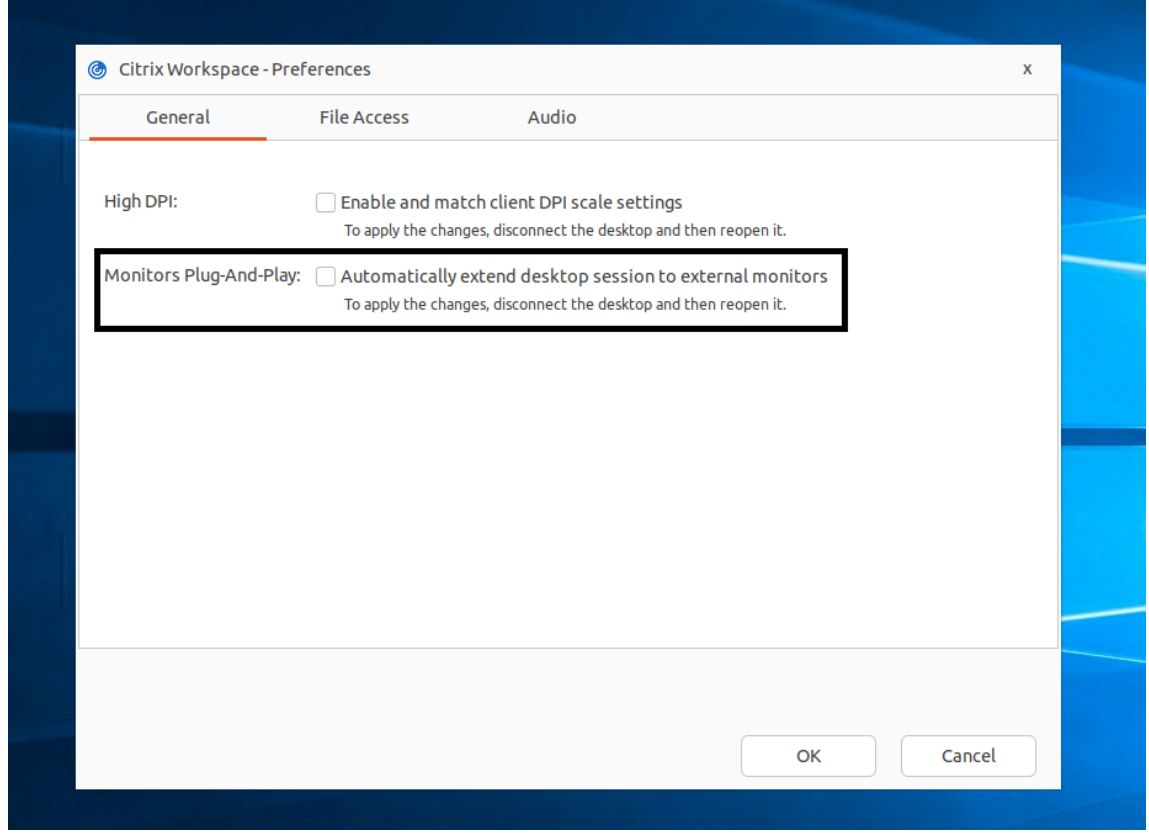

3. Cliquez sur**OK**. La modification prendra effet à compter de la prochaine ouverture de la session de bureau.

#### **Remarque :**

Si vous avez désactivé la fonctionnalité All\_Regions.ini par machine, la case à cocher **Étendre automatiquement la session de bureau aux moniteurs externes** n'est pas visible.

# **Audio**

#### April 6, 2024

Le mappage audio du client permet aux applications exécutées sur le serveur Citrix Virtual Apps and Desktops ou Citrix DaaS de restituer les sons et d'enregistrer l'audio sur des périphériques audio in‑ stallés sur la machine utilisateur. Vous pouvez configurer le mappage audio du client à l'aide de règles. Pour de plus amples informations, consultez la documentation de Citrix Virtual Apps and Desktops.

### **Prise en charge de l'enregistrement audio**

À partir de la version 2212, la fonction d'enregistrement audio est activée par défaut. Les appareils compatibles avec l'enregistrement audio apparaissent au démarrage d'une session.

Pour désactiver cette fonctionnalité, définissez la valeur de AllowAudioInput sur *False* dans le fichier wfclient.ini.

**Remarque :**

• L'option **Mic et webcam** de la boîte de dialogue **Préférences** est désactivée par défaut. Pour plus d'informations sur l'activation du micro et de la webcam, reportez-vous à la section Préférences.

### **Prise en c[harge de plu](https://docs.citrix.com/fr-fr/citrix-workspace-app-for-linux/get-started.html#preferences)sieurs périphériques audio**

À partir de la version 2112, l'attribut VdcamVersion4Support du fichier module.ini est renommé AudioRedirectionV4. À partir de la version 2212, la valeur par défaut pour AudioRedirectionV4 est définie sur **True**. Résultat :

- La bibliothèque PulseAudio est utilisée pour accéder aux périphériques audio et des appareils supplémentaires sont pris en charge.
- Plusieurs applications peuvent utiliser les périphériques audio à la fois.
- L'application Citrix Workspace affiche tous les périphériques audio locaux disponibles dans une session. Au lieu de Citrix HDX Audio, les périphériques audio apparaissent désormais avec leurs noms de périphérique respectifs. Vous pouvez sélectionner un périphérique audio dans

une application au cours d'une session. Vous pouvez également utiliser le périphérique audio par défaut pendant une session, qui est également le périphérique audio par défaut de la machine cliente. Si nécessaire, vous pouvez modifier le périphérique audio par défaut à partir des paramètres système de l'ordinateur client. Une fois le périphérique audio par défaut de la machine cliente mis à jour, le nouveau périphérique apparaît comme périphérique audio par défaut dans la session.

• Les sessions sont mises à jour de manière dynamique lorsque vous branchez ou supprimez des périphériques audio.

Si vous définissez la valeur de AudioRedirectionV4 sur **False** :

- La bibliothèque ALSA est utilisée pour accéder aux périphériques audio et un seul appareil est pris en charge.
- Dans une session, il n'y a qu'un seul haut‑parleur et un seul microphone portant le nom « Citrix HDX Audio », qui correspond au périphérique par défaut côté client.
- Une seule application peut utiliser le périphérique audio Citrix HDX à la fois.

Pour définir le paramètre AudioRedirectionV4 sur **False**, procédez comme suit :

- 1. Accédez au dossier <ICAROOT>/config et ouvrez le fichier module.ini.
- 2. Accédez à la section [ClientAudio] et ajoutez l'entrée suivante :

AudioRedirectionV4=False

3. Redémarrez la session pour que les modifications prennent effet.

#### **Limitations connues :**

Par défaut, la valeur de AudioRedirectionV4 est définie sur **True**. La limitation connue suivante est présente lorsque la valeur de AudioRedirectionV4 est définie sur **True** :

• Si vous lancez une session à partir de l'interface de ligne de commande avec des privilèges root, le serveur PulseAudio peut refuser la connexion lorsque vous essayez de vous y connecter. Dans ce cas, les périphériques audio peuvent commencer à utiliser la bibliothèque ALSA qui ne prend en charge que des appareils individuels.

Si vous définissez la valeur de AudioRedirectionV4 sur **False**, les limitations connues suivantes sont présentes :

- Vous ne pouvez pas modifier la sélection de périphériques audio au cours d'une session. La sélection est définie sur l'entrée et la sortie audio par défaut uniquement. Cette limitation est résolue lorsque vous définissez la valeur AudioRedirectionV4 sur **True**.
- La redirection de périphérique audio n'est pas prise en charge avec les périphériques audio Bluetooth et HDMI. Cette limitation est résolue lorsque vous définissez la valeur AudioRedirectionV4 sur **True**.

Lorsque la valeur AudioRedirectionV4 est définie sur **False**, le périphérique audio par défaut est généralement le périphérique ALSA configuré par défaut pour votre système. Pour spécifier un périphérique différent, procédez comme suit :

- 1. Sélectionnez et ouvrez un fichier de configuration en fonction des utilisateurs que vous souhaitez voir affectés par vos modifications. Pour plus d'informations sur l'impact des mises à jour de fichiers de configuration particuliers sur différents utilisateurs, veuillez consulter la section paramètres par défaut.
- 2. Ajoutez l'option suivante, en créant la section si besoin est :

```
1 [ClientAudio]
```

```
\mathcal{D}3 AudioDevice=\<device\>
```

```
4 <!--NeedCopy-->
```
Dans cette section, l'information sur la machine se trouve dans le fichier de configuration ALSA de votre système d'exploitation.

### **Remarque :**

L'emplacement de cette information peut varier en fonction des systèmes d'exploitation Linux. Pour plus de détails sur l'emplacement de cette information, Citrix vous recommande de consulter la documentation de votre système d'exploitation.

# **Amélioration de la qualité audio**

Auparavant, la valeur maximale de mise en mémoire tampon de sortie pour lire l'audio de manière fluide était de 200 ms dans l'application Citrix Workspace. Par conséquent, une latence de 200 ms a été ajoutée dans le scénario de lecture. Cette valeur maximale de mise en mémoire tampon de sortie avait également un impact sur les applications audio interactives.

Grâce à cette amélioration, la valeur maximale de mise en mémoire tampon de sortie est réduite à 50 ms dans l'application Citrix Workspace. En conséquence, l'expérience utilisateur avec l'application audio interactive est améliorée. De plus, la durée des boucles (RTT) est réduite de 150 ms.

À partir de la version 2207, vous pouvez sélectionner le seuil de lecture et le pré‑tampon audio pulsé appropriés pour améliorer la qualité audio. Pour cette amélioration, les paramètres suivants ont été ajoutés dans la section [ClientAudio] du fichier module.ini :

• PlaybackDelayThreshV4 — Pour spécifier le niveau initial de mise en mémoire tampon de sortie en millisecondes. L'application Citrix Workspace essaie de maintenir ce niveau de mise en mémoire tampon pendant toute la durée d'une session. La valeur par défaut de PlaybackDelayThreshV4 est 50 ms. Ce paramètre n'est valide que si AudioRedirectionV4 est défini sur **True**.

• AudioTempLatencyBoostV4 —Lorsque le débit audio connaît un pic soudain ou n'est pas suffisant pour un réseau instable, cette valeur augmente la valeur de mise en mémoire tampon de sortie. Cette augmentation de la valeur de mise en mémoire tampon de sortie fournit un son fluide. Cependant, l'audio peut être légèrement retardé. La valeur par défaut de AudioTempLatencyBoostV4 est définie sur 100 ms. Ce paramètre n'est valide que si AudioRedirectionV4 est défini sur **True** et AudioLatencyControlEnabled est défini sur **True**. Par défaut, la valeur de AudioLatencyControlEnabled est définie sur **False**.

### **Prise en charge améliorée de l'annulation de l'écho audio**

À partir de la version 2303, l'application Citrix Workspace prend en charge l'annulation de l'écho. Cette fonctionnalité est conçue pour les cas d'utilisation audio en temps réel et améliore l'expérience utilisateur. La fonction d'annulation de l'écho prend en charge l'audio de qualité moyenne, l' audio de faible qualité et l'audio adaptatif. Citrix recommande d'utiliser l'audio adaptatif pour de meilleures performances.

Par défaut, la fonction d'annulation de l'écho est désactivée. Dans les cas d'utilisation en temps réel, il est recommandé d'activer l'annulation de l'écho si le haut‑parleur est utilisé à la place du casque.

Pour activer cette fonctionnalité, procédez comme suit :

- 1. Accédez au dossier <ICAROOT>/config et ouvrez le fichier module.ini.
- 2. Accédez à la section [ClientAudio] et mettez à jour la valeur du paramètre EnableEchoCancellation comme suit :

#### EnableEchoCancellation=TRUE

#### **Limitation :**

La fonction d'annulation de l'écho est désactivée pour un son de haute qualité. Pour de plus amples informations sur le son de haute qualité, consultez la documentation de Citrix Virtual Apps and Desktops.

### **[Ajout d](https://docs.citrix.com/fr-fr/citrix-virtual-apps-desktops.html)'un mécanisme de tampon de gigue côté client**

À partir de la version 2305, l'application Citrix Workspace garantit un son net même lorsque la latence du réseau fluctue. Cette fonctionnalité est activée par défaut.

Pour désactiver cette fonctionnalité, accédez au fichier de configuration /opt/Citrix/ ICAClient/config/module.ini et modifiez JitterBufferEnabled=FALSE.

### **Audio adaptatif**

Depuis la version 2109, l'application Citrix Workspace prend en charge l'audio adaptatif. Avec l'audio adaptatif, vous n'avez pas besoin de configurer manuellement les stratégies de qualité audio sur le VDA. L'audio adaptatif optimise les paramètres de votre environnement et remplace les formats de compression audio obsolètes pour offrir une excellente expérience utilisateur. L'audio adaptatif est activé par défaut. Pour plus d'informations, consultez la section Audio adaptatif.

À partir de la version 2112, l'audio adaptatif fonctionne lors de l'utilisation de la diffusion audio UDP (User Datagram Protocol).

#### **Limitation connue :**

• L'audio adaptatif nécessite des processeurs prenant en charge Streaming SIMD Extensions (SSE) 4.x. L'application Citrix Workspace peut se fermer lorsque l'audio adaptatif est utilisé avec le processeur CPU qui ne prend pas en charge SSE 4.x.

### **Activation de l'audio UDP**

L'audio UDP peut améliorer la qualité des appels téléphoniques effectués sur Internet. Il utilise UDP au lieu de TCP.

À partir de la version 2112, l'audio adaptatif fonctionne lors de l'utilisation de la diffusion audio UDP. À partir de cette version, l'application Citrix Workspace prend aussi en charge le protocole DTLS (Data‑ gram Transport Layer Security) pour l'audio UDP. Par conséquent, vous pouvez accéder à l'audio UDP via Citrix Gateway. Cette fonctionnalité est désactivée par défaut.

À partir de la version 2202, l'application Citrix Workspace prend en charge l'audio UDP via Citrix Gate‑ way.

Pour activer l'audio UDP :

- 1. Accédez au dossier <ICAROOT>/config et ouvrez le fichier module.ini.
- 2. Définissez les options suivantes dans la section [ClientAudio] du fichier module.ini :
	- Définissez EnableUDPAudio sur **True**. Par défaut, cette option est définie sur **False**, ce qui désactive l'audio UDP.
	- Spécifiez les numéros de port minimum et maximum pour le trafic audio UDP à l'aide de UDPAudioPortLow et UDPAudioPortHigh. Par défaut, les ports 16500 à 16509 sont utilisés.
- 3. Définissez les stratégies suivantes sur le Domain Delivery Controller (DDC) :
	- Définissez **Audio sur UDP** sur **Autorisé**.
	- Définissez **Transport en temps réel audio via UDP** sur **Activé**.

4. Par défaut, l'audio adaptatif est activé sur le VDA et prend en charge l'audio UDP. Si vous avez désactivé l'audio adaptatif, définissez la stratégie suivante sur le Domain Delivery Controller  $(DDC)$ :

## • Définissez **Qualité audio** sur **Moyenne**.

Par conséquent, le son obtenu est de qualité moyenne et peut prendre en charge l'audio UDP.

Pour activer l'audio UDP via Citrix Gateway :

- 1. Accédez au dossier <ICAROOT>/config et ouvrez le fichier module.ini.
- 2. Accédez à la section [WFClient] et définissez l'entrée suivante :

EnableUDPThroughGateway=True

3. Accédez à la section [ClientAudio] et définissez l'entrée suivante :

EnableUDPAudio=True

- 4. Définissez les stratégies suivantes sur le Domain Delivery Controller (DDC) :
	- Définissez **Audio sur UDP** sur **Autorisé**.
	- Définissez **Transport en temps réel audio via UDP** sur **Activé**.
- 5. Par défaut, l'audio adaptatif est activé sur le VDA et prend en charge l'audio UDP. Si vous avez désactivé l'audio adaptatif, définissez la stratégie suivante sur le Domain Delivery Controller (DDC) :
	- Définissez **Qualité audio** sur **Moyenne**.

### **Mode de tolérance de pertes pour l'audio**

À partir de la version 2402, l'application Citrix Workspace prend en charge le mode de tolérance de pertes (compression avec perte EDT) pour la redirection audio. Cette fonctionnalité améliore l'expérience utilisateur pour le streaming en temps réel lorsque les utilisateurs se connectent via des réseaux à latence élevée et à perte de paquets. Cette fonctionnalité est activée par défaut.

Vous devez utiliser la version 2311 ou ultérieure du VDA. Pour en savoir plus, consultez la section Prise en charge de l'audio via le mode de tolérance de pertes (Technical Preview) dans la documentation Citrix Virtual Apps and Desktops.

Pour désactiver cette fonctionnalité sur l'application Citrix Workspace pour Linux, définiss[ez la](https://docs.citrix.com/fr-fr/citrix-virtual-apps-desktops/multimedia/audio#support-for-audio-over-loss-tolerant-mode-preview) valeur de [EdtUnreliableAllowed](https://docs.citrix.com/fr-fr/citrix-virtual-apps-desktops/multimedia/audio#support-for-audio-over-loss-tolerant-mode-preview) sur *FALSE* dans le fichier de configuration \$ICAROOT/ config/module.ini, puis redémarrez la session pour que les modifications soient prises en compte.

#### **Prise en charge de la synchronisation du volume audio**

À partir de la version 2402, l'application Citrix Workspace pour Linux prend en charge la synchronisa‑ tion du volume audio entre le VDA et vos périphériques audio. Vous pouvez désormais régler le vol‑ ume à l'aide du curseur de volume audio du VDA pour avoir le même volume que sur votre appareil et vice versa. Cette fonctionnalité est activée par défaut.

Vous devez utiliser la version 2308 du VDA ou une version ultérieure. Pour en savoir plus, consultez la section Synchronisation des volumes audio dans la documentation Citrix Virtual Apps and Desktops.

Pour désactiver cette fonctionnalité sur l'application Citrix Workspace pour Linux, définissez la valeur de EnableVolumeSync [sur FALSE dans le fic](https://docs.citrix.com/fr-fr/citrix-virtual-apps-desktops/2308/whats-new#audio-volume-synchronization)hier de configuration \$ICAROOT/config/module .ini, puis redémarrez la session pour que les modifications soient prises en compte.

#### **Activer la dissimulation de perte de paquets pour améliorer les performances audio**

À partir de la version 2402, nous avons apporté des améliorations au mécanisme de tampon de gigue. De plus, la fonctionnalité de dissimulation de perte de paquets (PLC, Packet Loss Concealment) a été ajoutée pour les codecs audio Speex et Adaptive. Speex est activé lorsque la stratégie de qualité audio est définie sur une qualité moyenne. Le codec audio Adaptive est sélectionné par défaut lorsque le VDA et le client de l'application Citrix Workspace prennent en charge le codec audio Adaptive. La dissimulation de perte de paquets permet de reconstruire les paquets de données perdus.

Cette amélioration permet d'améliorer la tolérance à la perte de paquets et la tolérance à la gigue, et d'augmenter ainsi les performances audio UDP et le mode de tolérance de pertes (compression avec pertes EDT) pour l'audio. Cette fonctionnalité est activée par défaut.

Pour activer cette fonctionnalité, vous devez également activer le mode audio UDP ou le mode de tolérance de pertes pour l'audio.

Pour désactiver cette fonctionnalité, définissez la valeur de PacketLossConcealmentEnabled sur FALSE dans le fichier de configuration \$ICAROOT/config/modul[e.ini](https://docs.citrix.com/fr-fr/citrix-workspace-app-for-linux/audio#enabling-udp-audio), puis redé[marrez la](https://docs.citrix.com/en-us/citrix-workspace-app-for-linux/ear#loss-tolerant-mode-for-audio) [session pour que les modificatio](https://docs.citrix.com/en-us/citrix-workspace-app-for-linux/ear#loss-tolerant-mode-for-audio)ns soient prises en compte.

# **Multimédia**

March 13, 2024

### **Performances multimédias**

L'application Citrix Workspace intègre une large gamme de technologies offrant une expérience util‑ isateur haute définition dans les environnements utilisateur riches en multimédia. Ces technologies améliorent l'expérience utilisateur lors de la connexion aux applications et bureaux hébergés comme suit :

- Redirection HDX MediaStream Windows Media
- Redirection Flash HDX MediaStream
- Compression vidéo pour caméra Web HDX RealTime
- [H.264](https://docs.citrix.com/fr-fr/citrix-workspace-app-for-linux/multimedia#hdx-mediastream-windows-media-redirection)

#### **Re[marque :](https://docs.citrix.com/fr-fr/citrix-workspace-app-for-linux/multimedia#hdx-mediastream-flash-redirection)**

Cit[rix pre](https://docs.citrix.com/fr-fr/citrix-workspace-app-for-linux/multimedia#h264)[nd en charge la coexistence RTOP avec l](https://docs.citrix.com/fr-fr/citrix-workspace-app-for-linux/multimedia#hdx-realtime-webcam-video-compression)'application Citrix Workspace pour Linux ver‑ sion 1901 et versions ultérieures avec GStreamer 0.1.

### **Redirection HDX MediaStream Windows Media**

La redirection HDX MediaStream Windows Media évite les besoins excessifs en bande passante pour la capture et la lecture multimédia sur des bureaux Windows virtuels auxquels les utilisateurs accèdent depuis des machines utilisateur Linux. La redirection Windows Media offre un mécanisme de lecture des fichiers d'exécution multimédia sur la machine utilisateur plutôt que sur le serveur. En conséquence, les besoins en bande passante pour la lecture de fichiers multimédia sont réduits.

La redirection Windows Media améliore les performances du lecteur Windows Media et les lecteurs compatibles exécutés sur des bureaux virtuels Windows. Un large éventail de formats de fichiers est pris en charge, notamment :

- Advanced Systems Format (ASF) ;
- Motion Picture Experts Group (MPEG) ;
- Audio‑Video Interleaved (AVI) ;
- MPEG Audio Layer-3 (MP3);
- fichiers son WAV.

L'application Citrix Workspace comprend un tableau de traduction texte configurable, MediaStreamingConfig.tbl, pour la traduction des GUID des formats multimédia spécifiques à Windows en types MIME utilisables par GStreamer. Vous pouvez mettre à jour le tableau de traduction en effectuant les opérations suivantes :

- Ajoutez des formats de filtres/fichiers multimédia précédemment inconnus ou non pris en charge au tableau de traduction.
- Bloquez les GUID problématiques pour obliger le retour à la restitution côté serveur.
- Ajoutez des paramètres supplémentaires aux chaînes MIME existantes pour permettre la résolution des problèmes des formats problématiques en modifiant les paramètres GStreamer d' un flux.
- Gérez puis déployez les configurations personnalisées qui dépendent des types de fichiers mul‑ timédia pris en charge par GStreamer sur une machine utilisateur.

Avec la récupération côté client, vous pouvez également autoriser la machine utilisateur à diffuser du contenu multimédia directement depuis des adresses URL au format suivant plutôt que via un serveur Citrix :

- $\cdot$  <http://>
- $<$ mms://>
- $\cdot$  <rtsp://>

Le serveur est chargé de diriger la machine utilisateur vers le multimédia et d'envoyer les commandes de contrôle (y compris Lecture, Pause, Stop, Volume, Recherche). Cependant il ne traite aucune donnée multimédia. Cette fonctionnalité nécessite des bibliothèques multimédias GStreamer sur le périphérique.

Pour implémenter la redirection HDX MediaStream Windows Media :

1. Installez GStreamer 0.10, une infrastructure multimédia Open Source, sur chaque machine utilisateur sur laquelle il est requis. En général, vous installez GStreamer avant d'installer l' application Citrix Workspace afin de permettre au processus d'installation de configurer l'application Citrix Workspace pour l'utiliser.

La plupart des distributions Linux incluent GStreamer. Vous pouvez également télécharger GStreamer à l'adresse http://gstreamer.freedesktop.org.

- 2. Pour activer la récupération côté client, installez les *plug‑ins* de source de protocole GStreamer requis pour les types de fichiers que les utilisateurs lisent sur la machine. Vous pouvez vérifier qu'un pl[ug‑in est installé et opérationnel à](http://gstreamer.freedesktop.org) l'aide de l'utilitaire gst-launch. Si gst-launch peut lire l'URL, le plug-in requis est opérationnel. Par exemple, exécutez gst-launch-0.10 playbin2 uri=<http://example-source/file.wmv> et vérifiez que la vidéo est lue correctement.
- 3. Lors de l'installation de l'application Citrix Workspace sur la machine, sélectionnez l'option GStreamer si vous utilisez le script tarball (ceci est réalisé automatiquement pour les packages .deb et .rpm).

Tenez compte de ce qui suit à propos de la fonctionnalité de récupération côté client :

• Cette fonctionnalité est activée par défaut. Vous pouvez la désactiver à l'aide de l'option Speed‑ ScreenMMACSFEnabled dans la section Multimedia du fichier All‑Regions.ini. Lorsque cette op‑ tion est définie sur False, la redirection Windows Media est utilisée pour le traitement multimé‑ dia.

- Par défaut, toutes les fonctionnalités MediaStream utilisent le protocole GStreamer playbin2. Vous pouvez utiliser le protocole playbin antérieur pour toutes les fonctionnalités MediaS‑ tream à l'exception de la récupération côté client. La fonctionnalité de récupération côté client continue d'utiliser playbin2 via l'option SpeedScreenMMAEnablePlaybin2 de la section Multimedia du fichier All-Regions.ini.
- L'application Citrix Workspace ne reconnaît pas les fichiers de playlist ou les fichiers d'infor‑ mations de configuration de flux tels que les fichiers . as x ou . nsc. Si possible, les utilisateurs doivent spécifier une adresse URL standard qui ne fait pas référence à ces types de fichiers. Utilisez gst-launch pour vérifier la validité de l'URL.

Remarque à propos de GStreamer 1.0:

- Par défaut, GStreamer 0.10 est utilisé pour la redirection Windows Media HDX Media Stream. GStreamer 1.0 est utilisé uniquement lorsque GStreamer 0.10 n'est pas disponible.
- Si vous souhaitez l'utiliser GStreamer 1.0, suivez les instructions suivantes :
- 1. Localisez le répertoire d'installation des plug-ins GStreamer. En fonction de votre distribution, de l'architecture du système d'exploitation et de la manière dont vous installez GStreamer, l'emplacement d'installation des plug-ins varie. Le chemin d'installation standard est /usr/lib/x86\\\_64-linux-gnu/gstreamer-1.0 or \$HOME/. local/share/gstreamer-1.0.
- 2. Localisez le répertoire d'installation de l'application Citrix Workspace pour Linux. Pour un util‑ isateur (racine) privilégié, le répertoire d'installation par défaut est /opt/Citrix/ICAClient. Pour un utilisateur non privilégié, le répertoire d'installation par défaut est \$HOME/ICAClient/plate‑ forme (où la plate-forme peut être linuxx64, par exemple). Pour de plus amples informations, consultez la section Installer et configurer.
- 3. Installez libgstflatstm1.0.so en créant un lien symbolique dans le répertoire des plug-ins GStreamer : ln -sf \$ICACLIENT\\\_DIR/util/libgstflatstm1.0.so \$GST \\\_PLUGINS\\\_P[ATH/libgstflats](https://docs.citrix.com/fr-fr/citrix-workspace-app-for-linux/install.html)tm1.0.so. Cette étape peut nécessiter des autorisations élevées, par exemple avec sudo.
- 4. Utilisez gst\_play1.0 en tant que lecteur : ln -sf \$ICACLIENT\\\_DIR/util/gst\\ \_play1.0 \$ICACLIENT\\\_DIR/util/gst\\\_play. Cette étape peut nécessiter des autorisations élevées, par exemple avec sudo.
- Si vous souhaitez utiliser GStreamer 1.0 dans la compression vidéo de webcam HDX Real-Time, utilisez gst\_read1.0 en tant que lecteur : ln -sf \$ICACLIENT\\\_DIR/util/gst \\\_read1.0 \$ICACLIENT\\\_DIR/util/gst\\\_read.

## **Activation de GStreamer 1.x**

Dans les versions antérieures à la version 1912, GStreamer 0.10 était la version par défaut prise en charge pour la redirection multimédia. À partir de la version 1912, vous pouvez configurer

GStreamer 1.x en tant que version par défaut.

#### **Limitations :**

- Lorsque vous lisez une vidéo, l'option de recherche en arrière et en avant peut ne pas fonction‑ ner comme prévu.
- Lorsque vous lancez l'application Citrix Workspace sur des périphériques ARMHF, GStreamer 1.x peut ne pas fonctionner comme prévu.

**Pour installer GStreamer 1.x** Installez l'infrastructure GStreamer 1.x et les plug-ins suivants à partir de https://gstreamer.freedesktop.org/documentation/installing/on-linux.html :

- Gstreamer-plugins-base
- Gstrea[mer-plugins-bad](https://gstreamer.freedesktop.org/documentation/installing/on-linux.html)
- Gstreamer-plugins-good
- Gstreamer-plugins-ugly
- Gstreamer-libav

**Créer des fichiers binaires localement** Sur certaines distributions de systèmes d'exploitation Linux, par exemple SUSE et openSUSE, le système peut ne pas trouver les packages GStreamer dans la liste des sources par défaut. Dans ce cas, téléchargez le code source et créez tous les fichiers binaires localement :

- 1. Téléchargez le code source à partir de https://gstreamer.freedesktop.org/src/.
- 2. Extrayez le contenu.
- 3. Accédez au répertoire où le packaged[écompressé est disponible.](https://gstreamer.freedesktop.org/src/)
- 4. Exécutez les commandes suivantes :

```
1 $sudo ./configure
2 $sudo make
3 $sudo make install
4 <!--NeedCopy-->
```
Par défaut, les fichiers binaires générés sont disponibles dans */usr/local/lib/gstreamer‑1.0/*.

Pour plus d'informations sur la résolution des problèmes, consultez l'article CTX224988 du centre de connaissances.

**Pour configurer GStreamer 1.x** Pour configurer GStreamer 1.x d[e sorte à l](https://support.citrix.com/article/CTX224988)'utiliser avec l' application Citrix Workspace, appliquez la configuration suivante à l'aide de l'invite de shell :

• \$In-sf \$ICACLIENT\_DIR/util/libgstflatstm1.0.so \$GST\_PLUGINS\_PATH/libgstflatstm1.0.so.

• \$In-sf \$ICACLIENT\_DIR/util/gst\_play1.0 \$ICACLIENT\_DIR/util/gst\_play

Où,

- ICACLIENT DIR : chemin d'installation de l'application Citrix Workspace pour Linux.
- GST\_PLUGINS\_PATH : chemin du plug-in de GStreamer. Par exemple, sur une machine Debian 64 bits, il s'agit de */usr/lib/x86\_64‑linux‑gnu/gstreamer‑1.0/*.

#### **Limitations :**

• Dans les versions antérieures à la version 2106, la redirection de la webcam peut échouer et la session peut être déconnectée lors de l'utilisation de GStreamer version 1.15.1 ou ultérieure.

#### **Redirection Flash HDX MediaStream**

La redirection Flash HDX MediaStream permet de lire le contenu Adobe Flash localement sur les machines utilisateur. Cette fonctionnalité fournit aux utilisateurs une lecture audio et vidéo haute défi‑ nition, sans augmenter les besoins en bande passante.

- 1. Vérifiez que votre machine utilisateur dispose des fonctionnalités requises. Pour plus d'infor‑ mations, consultez la section Configuration système requise.
- 2. Ajoutez les paramètres suivants à la section [WFClient] de wfclient.ini (pour toutes les connexions effectuées par un utilisateur spécifique). ou ajoutez-les à la section [Client Engine\Application Launching] de [All\\\\_Regions.ini](https://docs.citrix.com/fr-fr/citrix-workspace-app-for-linux/system-requirements.html) (pour tous les utilisateurs de votre environnement) :
	- **HDXFlashUseFlashRemoting=Ask**: **Never**; **Always**

Active HDX MediaStream pour Flash sur la machine utilisateur. Par défaut, cette valeur est définie sur **Jamais**. Une boîte de dialogue demande également aux utilisateurs s'ils souhaitent optimiser le contenu Flash lorsqu'ils se connectent à des pages Web présentant ce contenu.

• **HDXFlashEnableServerSideContentFetching=Disabled**; **Enabled**

Active ou désactive la récupération de contenu côté serveur pour l'application Citrix Work‑ space. Par défaut, cette valeur est définie sur **Disabled**.

#### • **HDXFlashUseServerHttpCookie=Disabled**; **Enabled**

Active ou désactive la redirection des cookies HTTP. Par défaut, cette valeur est définie sur **Disabled**.

• **HDXFlashEnableClientSideCaching=Disabled**; **Enabled**

Active ou désactive la mise en cache côté client du contenu Web récupéré par l'application Citrix Workspace. Par défaut, cette valeur est définie sur **Enabled**.

#### • **HDXFlashClientCacheSize= [25‑250]**

Définit la taille du cache côté client, en Mo. Cette valeur peut être comprise entre 25 Mo et 250 Mo. Lorsque la taille limite est atteinte, le contenu existant dans le cache est supprimé pour permettre le stockage de nouveau contenu. Par défaut, cette valeur est définie sur **100**.

#### • **HDXFlashServerSideContentCacheType=Persistent**: **Temporary**; **NoCaching**

Définit le type de mise en cache utilisé par l'application Citrix Workspace pour le contenu récupéré côté serveur. Par défaut, cette valeur est définie sur **Persistent**.

**Remarque :** ce paramètre est requis seulement lorsque **HDXFlashEnableServerSideContentFetching**est défini sur la valeur **Enabled**.

3. La redirection Flash est désactivée par défaut. Dans /config/module.ini, changez FlashV2=Off sur FlashV2=On pour activer cette fonctionnalité.

## **Compression vidéo pour caméra Web HDX RealTime**

HDX RealTime fournit une option de compression vidéo de webcam pour améliorer l'efficacité de la bande passante pendant une visioconférence. Cette option garantit aux utilisateurs des performances optimales lorsqu'ils utilisent des applications telles que GoToMeeting with HDFaces et Skype Entreprise.

- 1. Vérifiez que votre machine utilisateur dispose des fonctionnalités requises.
- 2. Vérifiez que le canal virtuel Multimedia est activé. Pour l'activer, ouvrez le fichier \$ICAROOT /config/module.ini et vérifiez que MultiMedia dans la section [ICA3.0] est défini sur On.
- 3. Activez l'entrée audio en cliquant sur **Utiliser mon micro et ma webcam sur la page Mic et webcam** de la boîte de dialogue **Préférences**.

#### **Désactiver la compression vidéo de webcam HDX RealTime**

De manière générale, la compression vidéo de caméra Web HDX RealTime offre des performances optimales. Toutefois, dans certaines circonstances, vous pouvez demander aux utilisateurs de connecter leur caméra Web à l'aide d'un port USB. Pour effectuer cette connexion, procédez comme suit :

- Désactiver la compression vidéo de webcam HDX RealTime
- Activer la prise en charge USB pour les webcams

1. Ajoutez le paramètre suivant à la section [WFClient] du fichier .ini approprié :

AllowAudioInput=False

Pour plus d'informations, reportez-vous à la section Paramètres par défaut.

- 2. Ouvrez le fichier usb.conf, généralement disponible sous \$ICAROOT/usb.conf.
- 3. Supprimez ou ajoutez en commentaire la ligne suiv[ante :](https://docs.citrix.com/fr-fr/citrix-workspace-app-for-linux/app-preferences#default-settings)

DENY: class=0e # UVC (valeur par défaut via la compression vidéo pour webcam HDX Real‑ Time)

4. Enregistrez, puis fermez le fichier.

#### **H.264**

L'application Citrix Workspace prend en charge l'affichage des graphiques H.264, y compris les graphiques HDX 3D Pro, qui sont diffusés par Citrix Virtual Apps and Desktops 7. Cette prise en charge utilise le codec de compression profonde, qui est activé par défaut. Comparativement au codec JPEG existant, cette fonctionnalité offre de meilleures performances pour les applications graphiques professionnelles sur les réseaux WAN.

#### **Remarque :**

Dans H.264, l'application Citrix Workspace pour Linux prend uniquement en charge le format YUV 420 et ne prend pas en charge le format YUV 444.

Suivez les instructions fournies dans cette rubrique pour désactiver cette fonctionnalité (et traiter les graphiques à l'aide du codec JPEG). Vous pouvez également désactiver le suivi du texte tout en bénéficiant toujours de la prise en charge du codec de compression profonde. Ce paramètre permet de réduire les coûts UC lors du traitement de graphiques qui incluent des images complexes mais très peu de texte ou du texte non critique.

#### **Important :**

Pour configurer cette fonctionnalité, n'utilisez pas de paramètre sans perte dans la stratégie Qualité visuelle de Citrix Virtual Apps and Desktops ou Citrix DaaS. Si vous utilisez un paramètre avec perte, le codage H.264 est désactivé sur le serveur et ne fonctionne pas dans l'application Citrix Workspace.

#### Pour désactiver la prise en charge du codec de compression profonde :

Dans le fichier wfclient.ini, définissez **H264Enabled** sur **False**. Ce paramètre désactive également le suivi de texte.

Pour désactiver le suivi de texte uniquement :

Avec la prise en charge du codec de compression profonde activée, dans le fichier wfclient.ini, définissez **TextTrackingEnabled** sur **False**.

## **Optimisation pour Microsoft Teams**

#### April 6, 2024

Optimisation pour Microsoft Teams de bureau à l'aide de l'application Citrix Workspace et de Citrix Virtual Apps and Desktops ou Citrix DaaS. L'optimisation pour Microsoft Teams est similaire à l'opti‑ misation HDX RealTime pour Microsoft Skype Entreprise. La différence est que nous regroupons tous les composants nécessaires à l'optimisation pour Microsoft Teams dans le VDA et l'application Citrix Workspace pour Linux.

L'application Citrix Workspace pour Linux prend en charge les fonctionnalités audio, vidéo et de partage d'écran avec l'optimisation pour Microsoft Teams.

#### **Remarque :**

- L'optimisation de Microsoft Teams n'est prise en charge que sur Ubuntu 20.04 ou version ultérieure.
- L'optimisation Microsoft est prise en charge dans Citrix Virtual Apps and Desktops et Citrix DaaS.
- Pour les clients légers qui utilisent Dell Wyse, utilisez l'**éditeur de configuration de Citrix** pour modifier n'importe quel paramètre du fichier /var/.config/citrix/ hdx\_rtc\_engine/config.json. Pour de plus amples informations, consultez la documentation de Dell.

Pour plus d'informations sur la façon d'activer la collecte de journaux, suivez les étapes mentionnées dans Collecte de journaux [pour](https://www.dell.com/support/manuals/fr-fr/wyse-3040-thin-client/thinos_9_1_x_rn/vdi-configuration-editor?guid=guid-c0db67bd-809e-4496-a9b6-ea696a3c4ce5&lang=en-us) Microsoft Teams.

Pour plus d'informations sur la configuration système requise, consultez Configuration requise pour l'opt[imisation pour Microsoft Teams.](https://docs.citrix.com/fr-fr/citrix-workspace-app-for-linux/troubleshooting#log-collection)

Pour plus d'informations, consultez Optimisation pour la redirection M[icrosoft Teams](https://docs.citrix.com/fr-fr/citrix-workspace-app-for-linux/system-requirements.html#requirements) et Microsoft [Teams.](https://docs.citrix.com/fr-fr/citrix-workspace-app-for-linux/system-requirements.html#requirements)

## **[Améli](https://docs.citrix.com/fr-fr/citrix-virtual-apps-desktops/policies/reference/ica-policy-settings/multimedia-policy-settings.html#microsoft-teams-redirection)orations apportées à la co[nfiguration audio](https://docs.citrix.com/fr-fr/citrix-virtual-apps-desktops/multimedia/opt-ms-teams.html)**

Si Microsoft Teams configure les options de contrôle automatique du gain et de suppression du bruit, Microsoft Teams redirigé vers Citrix respecte les valeurs configurées. Sinon, ces options sont activées

par défaut. Toutefois, à partir de l'application Citrix Workspace 2104, l'option d'annulation de l'écho est désactivée par défaut. Les exemples de problèmes audio incluent une voix robotique, une UC trop élevée provoquant un son saccadé, etc. À partir de l'application Citrix Workspace 2112, les adminis‑ trateurs peuvent modifier les paramètres par défaut pour résoudre les problèmes audio en procédant comme suit :

- 1. Accédez au fichier /var/.config/citrix/hdx\_rtc\_engine/config.json.
- 2. Définissez les options suivantes :
	- Définissez la valeur de EnableAEC sur 1 pour activer et sur 0 pour désactiver l'annulation de l'écho
	- Définissez la valeur de EnableAGC sur 1 pour activer et sur 0 pour désactiver le contrôle automatique du gain
	- Définissez la valeur de EnableNS sur 1 pour activer et sur 0 pour désactiver la suppression du bruit

```
1 mkdir -p /var/.config/citrix/hdx_rtc_engine
2
3 vim /var/.config/citrix/hdx_rtc_engine/config.json
4
5 {
6
7
8 "EnableAEC":1,"EnableAGC":1,"EnableNS":1
9
10 }
11
12 <!--NeedCopy-->
```
Une fois l'appel établi, surveillez le journal webrpc (/tmp/webrpc/<current date>/) pour les entrées suivantes afin de vérifier que les modifications ont été appliquées :

```
1 /tmp/webrpc/Wed_Feb__2_14_56_33_2022/webrpc.log:[040.025] Feb 02
     14:57:13.220 webrtcapi.NavigatorUserMedia Info: getUserMedia. audio
     constraints, aec=1, agc=1, ns=1
2 <!--NeedCopy-->
```
## **Estimation des performances de l'encodeur pour Microsoft Teams**

Le processus HdxRtcEngine est le moteur multimédia WebRTC intégré à l'application Citrix Workspace qui gère la redirection Microsoft Teams. Le processus HdxRtcEngine.exe peut estimer la meilleure résolution d'encodage des flux vidéo sortants que le processeur du point de terminaison peut gérer sans surcharge. Les valeurs possibles sont 240p, 360p, 720p et 1080p.

Le processus d'estimation des performances utilise le code macroblock pour déterminer la meilleure résolution possible avec le point de terminaison particulier. La négociation du codec durant un appel inclut la résolution la plus élevée possible. La négociation du codec peut se faire entre les homologues, ou entre l'homologue et le serveur de conférence.

Le tableau suivant répertorie les quatre catégories de performance des points de terminaison et leur résolution **maximale** disponible :

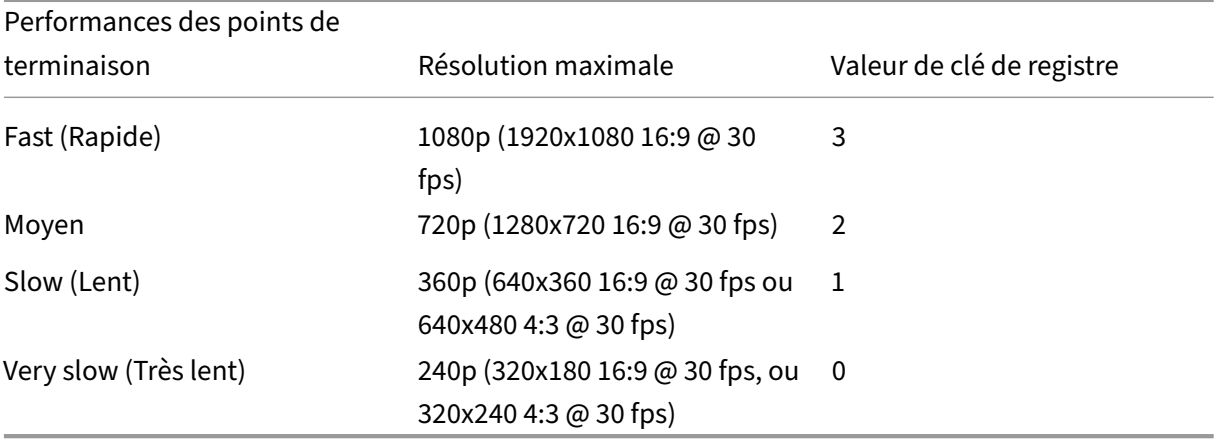

Pour définir la valeur de résolution de la vidéo sortante (codage), par exemple sur 360p, exécutez la commande suivante à partir du terminal :

```
1 mkdir -p /var/.config/citrix/hdx_rtc_engine
2
3 vim /var/.config/citrix/hdx_rtc_engine/config.json
4
5 {
6
7
       8 "OverridePerformance":1
Q10 }
11
12 <!--NeedCopy-->
```
#### **Collecte de journaux pour Microsoft Teams**

Pour activer la collecte de journaux pour Microsoft Teams, procédez comme suit :

- 1. Accédez au fichier /opt/Citrix/ICAClient/debug.ini.
- 2. Modifiez la section [HDXTeams] comme suit :

```
1 [HDXTeams]
2 ; Retail logging for HDXTeams 0/1 = disabled/enabled
3 HDXTeamsLogSwitch = 1
4 ; Debug logging; , It is in decreasing order
```

```
5 ; LS_NONE = 4, LS_ERROR = 3, LS_WARNING = 2, LS_INFO = 1,
      LS_VERBOSE = 0
6 WebrtcLogLevel = 0
7 ; None = 5, Info = 4, Warning = 3, Error = 2, Debug = 1, Trace = 08 WebrpcLogLevel = 0
Q10 <!--NeedCopy-->
```
La collecte de journaux peut également être activée en ajoutant la ligne suivante au fichier config.json :

```
1 \quad2
3 "WebrpcLogLevel": 0,"WebrtcLogLevel": 0
4 }
5
6 <!--NeedCopy-->
```
## **Ajout de la dépendance de la bibliothèque libunwind‑12 pour llvm‑12**

À partir de la version 2111, une nouvelle dépendance appelée bibliothèque libunwind‑12 est ajoutée pour llvm-12. Toutefois, par défaut, elle n'existe pas dans le référentiel d'origine. Installez la bibliothèque libunwind‑12 manuellement dans le référentiel en suivant les étapes suivantes :

- 1. Ouvrez le terminal.
- 2. Entrez la ligne suivante pour installer le fichier de clé du référentiel llym :

```
1 wget -O - https://apt.llvm.org/llvm-snapshot.gpg.key|sudo apt-key
       add
2 <!--NeedCopy-->
```
3. Entrez la ligne suivante pour configurer la liste source du référentiel llvm :

```
1 sudo vim /etc/apt/sources.list
2 <!--NeedCopy-->
```
4. Ajoutez la ligne suivante :

```
1 deb http://apt.llvm.org/bionic/ llvm-toolchain-bionic-12 main
2 deb-src http://apt.llvm.org/bionic/ llvm-toolchain-bionic-12 main
3 <!--NeedCopy-->
```
5. Exécutez la commande suivante pour installer la bibliothèque libunwind‑12 :

```
1 sudo apt-get update -y
2 sudo apt-get install libunwind-12
3 <!--NeedCopy-->
```
## **Configurer une interface réseau préférée**

À partir de la version 2303 de l'application Citrix Workspace, vous pouvez désormais configurer une interface réseau préférée pour le trafic multimédia. Grâce à cette amélioration, si vous disposez de plusieurs connexions réseau et que les performances de la connexion par défaut ne sont pas optimales, vous pouvez passer à un autre réseau. Pour activer cette amélioration :

- 1. Accédez au fichier /var/.config/citrix/hdx\_rtc\_engine/config.json.
- 2. Accédez à la section suivante :

```
1 mkdir -p /var/.config/citrix/hdx_rtc_engine
2
3 vim /var/.config/citrix/hdx_rtc_engine/config.json
4
5 {
6
7
             " NetworkPreference " :1
9
10 }
11
12 <!--NeedCopy-->
```
- 3. Mettez à jour la valeur « NetworkPreference: » avec l'une des valeurs suivantes, selon les be‑ soins :
	- 1 : Ethernet
	- $\cdot$  2 : Wi-Fi
	- 3 : Cellulaire
	- 4 : VPN
	- 5 : Bouclage
	- 6 : Quelconque

Par défaut, et si aucune valeur n'est définie, le moteur de média WebRTC choisit la meilleure route disponible.

#### **Configurer la plage de ports UDP pour l'optimisation de Microsoft Teams**

Avec la version 2402, vous pouvez spécifier la plage des ports UDP (valeurs minimum et maximum) pour l'optimisation de Microsoft Teams. Si un port UDP ne peut pas être alloué pour une raison quelconque, le WebRTC revient au protocole TCP. Pour l'activer, ajoutez les deux nouveaux éléments de configuration suivants au fichier de configuration /var/.config/citrix/hdx\_rtc\_engine/ config.json de la machine cliente:

• PortRangeMin est l'abréviation de port UDP minimum.

• PortRangeMax est l'abréviation de port UDP maximum.

Assurez‑vous que les deux conditions suivantes sont remplies pour activer la fonctionnalité :

- Vous devez définir le port UDP minimum et maximum.
- Le port minimum doit être inférieur de 10 chiffres au port maximum.

Pour activer cette fonctionnalité, procédez comme suit sur la machine cliente :

- 1. Accédez au fichier de configuration /var/.config/citrix/hdx\_rtc\_engine/config .json.
- 2. Additionnez les chiffres PortRangeMin et PortRangeMax.

```
// config file /var/.config/citrix/hdx_rtc_engine/config.json
2
3 {
\frac{4}{5}5 "PortRangeMin" : 30000,
6 "PortRangeMax" : 31000
7 }
\Omega9 <!--NeedCopy-->
```
## **Amélioration apportées à l'optimisation de Microsoft Teams**

- À partir de la version 2101 de l'application Citrix Workspace :
	- **–** Le programme d'installation de l'application Citrix Workspace est packagé avec les son‑ neries de Microsoft Teams.
	- **–** La sortie audio bascule automatiquement vers les périphériques audio nouvellement branchés, et un volume audio approprié est défini.
	- **–** Prise en charge du proxy HTTP pour l'authentification anonyme.
- À partir de la version 2103 de l'application Citrix Workspace, le codec vidéo VP9 est désactivé par défaut.
- À partir de la version 2104 de l'application Citrix Workspace, la fonctionnalité d'annulation de l' écho est désactivée par défaut. Nous vous recommandons de ne pas utiliser vos haut‑parleurs et votre microphone intégrés pour les appels. Utilisez plutôt un casque. Ce correctif vise à ré‑ soudre les problèmes d'audio saccadé sur les clients légers.
- À partir de la version 2106 de l'application Citrix Workspace :
	- **–** Auparavant, lorsque vous cliquiez sur **Partage d'écran**, l'aperçu d'un moniteur principal ou par défaut était uniquement disponible pour le partage d'écran.

Avec cette version, un aperçu de tous les écrans est affiché sur le menu de sélection d' écran. Vous pouvez sélectionner n'importe quel écran pour le partage d'écran dans l'en‑ vironnement VDA. Un carré rouge apparaît sur le moniteur sélectionné et une petite image du contenu de l'écran sélectionné s'affiche dans le menu de sélection d'écran.

En mode transparent, vous pouvez sélectionner un écran à partager parmi tous les écrans. Lorsque Desktop Viewer modifie le mode de fenêtre (agrandir, restaurer ou réduire), le partage d'écran s'arrête.

#### • À partir de la version 2112 de l'application Citrix Workspace :

#### **Remarque :**

Les fonctionnalités suivantes sont disponibles uniquement après le déploiement d'une future mise à jour de Microsoft Teams. Une fois la mise à jour déployée par Microsoft, vous pourrez consulter l'article CTX253754 pour obtenir la mise à jour de la documentation et l'annonce.

#### **– Demander le contrôle dans Microsoft Teams**

Avec cette version, vou[s pouvez de](https://support.citrix.com/article/CTX253754?_ga=2.97575065.720441965.1633910494-935350695.1633365909)mander le contrôle lors d'un appel Microsoft Teams lorsqu'un participant partage l'écran. Une fois que vous avez le contrôle, vous pouvez effectuer des sélections ou des modifications sur l'écran partagé.

Pour prendre le contrôle lorsqu'un écran est partagé, cliquez sur **Demander le contrôle** en haut de l'écran Microsoft Teams. Le participant à la réunion qui partage l'écran peut accepter ou refuser votre demande.

Tant que vous avez le contrôle, vous pouvez effectuer des sélections, des modifications et d'autres activités sur l'écran partagé. Lorsque vous avez terminé, cliquez sur **Abandonner le contrôle**.

#### **Limitations :**

- \* Les utilisateurs d'un client Linux ne peuvent pas *donner* le contrôle à d'autres util‑ isateurs. En d'autres termes, une fois que l'utilisateur du client Linux commence à partager du contenu, l'option **Donner le contrôle** n'est pas présente dans la barre d' outils de partage. Ce problème est une limitation Microsoft.
- \* L'option**Demanderle contrôle** n'est pas disponible pendant les appels poste à poste entre un utilisateur optimisé et un utilisateur sur le client de bureau Microsoft Teams natif qui s'exécute sur le point de terminaison. Pour contourner le problème, les util‑ isateurs peuvent rejoindre une réunion pour obtenir l'option **Demander le contrôle**.

#### **– Prise en charge des appels d'urgence dynamiques**

Avec cette version, l'application Citrix Workspace prend en charge les appels d'urgence dy‑ namiques. Lorsque cette fonction est utilisée avec les forfaits d'appel Microsoft, Operator Connect et Direct Routing, elle permet de :

- \* Configurer et acheminer les appels d'urgence
- \* Informer le personnel de sécurité

La notification est fournie en fonction de l'emplacement actuel de l'application Citrix Workspace exécutée sur le point de terminaison, au lieu du client Microsoft Teams sur le VDA.

La loi Ray Baum exige que l'emplacement de la personne effectuant l'appel d'urgence soit transmis au centre de réception des appels d'urgence approprié. À partir de l'application Citrix Workspace 2112 pour Linux, l'optimisation Microsoft Teams avec HDX est conforme à la loi Ray Baum. Pour prendre en charge cette fonctionnalité, la bibliothèque LLDP doit être incluse dans la distribution du système d'exploitation du client léger.

• À partir de la version 2203 de l'application Citrix Workspace :

#### **Chat et réunions multi‑fenêtres pour Microsoft Teams**

À partir de cette version, vous pouvez utiliser plusieurs fenêtres pour le chat et les réunions dans Microsoft Teams lorsqu'elles sont optimisées par HDX dans Citrix Virtual Apps and Desktops (2112 ou version ultérieure). Vous pouvez ouvrir plusieurs fenêtres pour les conversations ou les réunions de différentes manières. Pour plus d'informations sur la fonctionnalité pop-out ou multi-fenêtre, accédez à la page Microsoft Teams Pop-Out Windows for Chats and Meetings.

Si vous exécutez une ancienne version de l'application Citrix Workspace ou du Virtual Delivery Agent (VDA), notez que Microsoft abandonnera le code de fenêtre unique à l'avenir. Toutefois, une fois cette fonctionnalité en [disponibilité générale, vous disposerez d](https://techcommunity.microsoft.com/t5/microsoft-teams-blog/new-meeting-and-calling-experience-in-microsoft-teams/ba-p/1537581)'un minimum de neuf mois pour mettre à niveau vers une version du VDA ou de l'application Citrix Workspace prenant en charge le mode multi-fenêtre (2203 et version supérieure).

#### **Remarque :**

Cette fonctionnalité est disponible uniquement après le déploiement d'une future mise à jour de Microsoft Teams. Une fois la mise à jour déployée par Microsoft, vous pourrez consulter l'article CTX253754 pour obtenir la mise à jour de la documentation et l'annonce.

- À partir de la version 2207 de l'application Citrix Workspace :
	- **– Activation du [partage d](https://support.citrix.com/article/CTX253754?_ga=2.97575065.720441965.1633910494-935350695.1633365909)'applications :** à partir de l'application Citrix Workspace 2209 pour Linux et Citrix Virtual Apps and Desktops 2109, vous pouvez partager une application à l'aide de la fonctionnalité Partage d'écran de Microsoft Teams.
	- **– Améliorations apportées à la prise en charge de la fonction DPI élevé :** lorsque la fonc‑ tion « DPI élevé » est activée et que vous utilisez des moniteurs 4K, les superpositions vidéo de Microsoft Teams se trouvent à la position et à la taille souhaitées. Quels que soient vos paramètres d'affichage, tels que la disposition sur un ou plusieurs écrans, les superpositions s'affichent toujours correctement et ne sont pas redimensionnées ou apparaissent dans une position indésirable. Pour activer cette amélioration, assurez‑vous

que le paramètre DPIMatchingEnabled du fichier wfclient.ini de configuration est défini sur **True**. Pour plus d'informations, consultez Prise en charge de la correspondance DPI.

- **– Mise à niveau du SDK WebRTC :** la version du SDK WebRTC utilisée pour Microsoft Teams optimisé a été mise à niveau vers la version M98.
- À par[tir de la ve](https://docs.citrix.com/fr-fr/citrix-workspace-app-for-linux/about-this-release/features-in-technical-preview#support-for-dpi-matching)rsion 2305 de l'application Citrix Workspace :
	- **– Amélioration du mode veille pour optimiser les appels Microsoft Teams**

Auparavant, lorsque vous participiez à une réunion Microsoft Teams optimisé, en l'ab‑ sence d'interaction avec la souris ou le clavier, l'application Citrix Workspace ou l'écran de Microsoft Teams optimisé pouvait passer en mode veille.

À partir de la version 2305, l'application Citrix Workspace ou l'écran de Microsoft Teams optimisé ne passe pas en mode veille même s'il n'y a aucune interaction avec la souris ou le clavier lors d'une réunion dans Microsoft Teams optimisé.

#### **– Expérience améliorée pour des visioconférences dans Microsoft Teams optimisé**

À compter de la version 2305, la prise en charge de la diffusion simultanée est activée par défaut pour des visioconférences dans Microsoft Teams optimisé. La qualité et l'expéri‑ ence des visioconférences sur différents terminaux sont améliorées en s'adaptant à la ré‑ solution appropriée pour offrir la meilleure expérience d'appel à tous les appelants.

Grâce à cette expérience améliorée, chaque utilisateur peut diffuser plusieurs flux vidéo dans différentes résolutions (par exemple, 720p, 360p, etc.) en fonction de plusieurs fac‑ teurs, notamment la capacité du point de terminaison, les conditions du réseau, etc. Le point de terminaison récepteur demande ensuite la résolution de qualité maximale qu'il peut gérer, offrant ainsi à tous les utilisateurs une expérience vidéo optimale.

• À partir de la version 2307 de l'application Citrix Workspace :

```
1 **Background blurring and replacement for Citrix Optimized
      Microsoft Teams**
2
3 **Prerequisite:**
4
5 Ensure that you have installed the `wget`.
6
7 Starting with version 2307 for Citrix Workspace app, Citrix
      Optimized Microsoft Teams in Citrix Workspace app for Linux
       now supports background blurring and background replacement.
      You can use this feature by selecting **More** > **Apply
       Background Effects** when you are in a meeting or in a P2P
       call.
8
```
- For more information, see [Background blurring and background effects](/fr-fr/citrix-virtual-apps-desktops/multimedia/opt-ms -teams#background-blurring-and-background-effects).
- À partir de la version 2308 de l'application Citrix Workspace :

#### **– Prise en charge de la sonnerie secondaire**

Vous pouvez utiliser la fonction de sonnerie secondaire pour sélectionner un appareil sec‑ ondaire sur lequel vous souhaitez recevoir la notification d'appel entrant dans une ver‑ sion optimisée de Microsoft Teams. Par exemple, imaginez que vous avez défini un haut‑ parleur comme sonnerie secondaire et que votre point de terminaison est connecté à un casque. Dans ce cas, Microsoft Teams envoie le signal d'appel entrant au haut-parleur même si votre casque est le périphérique principal pour l'appel audio lui‑même. Vous ne pouvez pas définir de sonnerie secondaire dans les cas suivants :

- \* Lorsque vous n'êtes pas connecté à plusieurs périphériques audio
- \* Lorsque le périphérique n'est pas disponible (par exemple, un casque Bluetooth)

#### **– Ajout de la prise en charge de tonalités courtes dans Microsoft Teams optimisé**

Auparavant, les tonalités courtes, telles que les bips ou les notifications, étaient émises à plusieurs reprises. Par exemple, la tonalité émise lorsqu'un invité rejoignait la réunion Microsoft Teams était répétée. La seule solution était de quitter et de redémarrer Microsoft Teams. Ce problème entraînait une expérience utilisateur médiocre.

À partir de la version 2308, l'application Citrix Workspace prend en charge la lecture des tonalités courtes selon vos besoins. Cette prise en charge active également la fonction de sonnerie secondaire.

#### **Pré‑requis :**

Effectuez une mise à jour vers la dernière version de Microsoft Teams.

## **Redirection du contenu du navigateur**

April 6, 2024

#### **Chromium Embedded Framework (CEF) pour la redirection du contenu du navigateur**

Dans les versions antérieures à la version 1912, la redirection du contenu du navigateur utilisait une superposition basée sur WebkitGTK+ pour rendre le contenu. Cependant, des problèmes de performance ont été constatés sur les clients légers. À partir de la version 1912, la redirection du contenu

du navigateur utilise une superposition basée sur CEF. Cette fonctionnalité enrichit l'expérience util‑ isateur en matière de redirection du contenu du navigateur. Elle permet de décharger l'utilisation du réseau, le traitement des pages et le rendu graphique sur le point de terminaison.

À partir de la version 2106, la redirection du contenu du navigateur basée sur CEF est entièrement fonctionnelle. Par défaut, cette fonction est activée.

Si nécessaire, vous pouvez remplacer le fichier libffmpeg.so fourni dans le package de l'application Workspace par un fichier libffmpeg.so approprié contenant les codecs requis, dans le chemin d'accès \$ICAROOT/bcr/libffmpeg.so.

#### **Remarque :**

Cette fonctionnalité n'est pas prise en charge sur la plate‑forme ARMHF.

À partir de la version 2402, Chromium Embedded Framework (CEF) est mis à niveau vers la version 120. Cette version mise à niveau inclut des correctifs pour les vulnérabilités de sécurité connues.

### **Activation de la redirection du contenu du navigateur basée sur CEF**

Pour activer la redirection du contenu du navigateur basée sur CEF, procédez comme suit :

- 1. Accédez au fichier \$ICAROOT/config/All\_Regions.ini où \$ICAROOT est le répertoire d'installation par défaut de l'application Citrix Workspace.
- 2. Accédez à la section [Client Engine\WebPageRedirection] et ajoutez l'entrée suivante :

UseCefBrowser=True

### **Limitation :**

• Les applications Web qui utilisent des fenêtres contextuelles peuvent ne pas fonctionner lorsque BCR est utilisé.

#### **Problèmes connus :**

- Lorsque vous définissez l'option UseCefBrowser sur **True** dans ~/.ICAClient/ All\_Regions.ini, l'éditeur IME japonais, chinois (simplifié) et coréen peut ne pas fonctionner dans les champs de saisie. L'application Citrix Workspace pour Linux ne prend pas en charge l'éditeur IME japonais, chinois (simplifié) et coréen lors de l'utilisation du SaaS sécurisé avec le navigateur Citrix intégré.
- Lorsque vous tentez d'accéder à une URL SharePoint à l'aide d'une redirection du contenu du navigateur basé sur CEF, vous pouvez recevoir une erreur de certificat inconnue. Vous pouvez

résoudre ce problème en vérifiant que le client externe fait confiance au certificat SSL du proxy. [CVADHELP‑24141]

• Lorsque vous tentez de lancer une redirection de page Web à l'aide de la redirection du contenu du navigateur basée sur CEF, vous pouvez recevoir une erreur de certificat inconnu. Le problème se produit sur l'application Citrix Workspace version 2106 et versions ultérieures. Vous pouvez résoudre ce problème en vous assurant que l'approbation du certificat racine du site Web est importée dans le magasin pki Linux. Pour plus d'informations, consultez Importation d'un certificat auto‑signé dans nssdb.

Pour de plus amples informations sur la redirection du contenu du navigateur, co[nsultez la section](https://docs.citrix.com/fr-fr/citrix-workspace-app-for-linux/troubleshooting#how-to-import-self-signed-certificate-into-nssdb) Redir[ection du contenu du navigateur](https://docs.citrix.com/fr-fr/citrix-workspace-app-for-linux/troubleshooting#how-to-import-self-signed-certificate-into-nssdb) dans la documentation Citrix Virtual Apps and Desktops.

## **Configurer le chemin du stockage des données temporaires du navigateur pour la [superposition de redirection du c](https://docs.citrix.com/fr-fr/citrix-virtual-apps-desktops/multimedia/browser-content-redirection.html)ontenu du navigateur**

À partir de la version 2303 de l'application Citrix Workspace, configurez le chemin de stockage des données temporaires pour un navigateur basé sur CEF. Pour configurer le chemin, procédez comme suit :

- 1. Accédez au fichier \$ICAROOT/config/All\_Regions.ini où \$ICAROOT est le répertoire d'installation par défaut de l'application Citrix Workspace.
- 2. Accédez à la section [Client Engline\WebPageRedirection] et ajoutez l'entrée suiv‑ ante :

```
1 CefCachePath=<folder for CEF based BCR tmp files>
2 <!--NeedCopy-->
```
## **Redirection de contenu du serveur vers le client**

## March 13, 2024

La redirection de contenu serveur vers client permet aux administrateurs de spécifier l'ouverture des adresses URL d'une application publiée à l'aide d'une application locale. À titre d'exemple, l'ouver‑ ture d'un lien vers une page Web à l'aide de Microsoft Outlook dans une session ouvre le fichier requis à l'aide du navigateur de la machine utilisateur.

La redirection de contenu serveur vers client permet aux administrateurs d'allouer des ressources Citrix de manière plus efficace, offrant ainsi aux utilisateurs des performances optimisées. Les types d'adresses URL suivantes peuvent être redirigées :

- HTTP
- HTTPS
- RTSP (Real Player) ;
- RTSPU (Real Player) ;
- PNM (Real Players plus anciens).

L'URL est ouverte à l'aide de l'application serveur dans les cas suivants :

- L'application Citrix Workspace ne possède pas d'application appropriée.
- L'application Citrix Workspace ne peut pas accéder directement au contenu.

La redirection de contenu serveur‑client est configurée sur le serveur. Cette fonctionnalité est activée par défaut dans l'application Citrix Workspace si le chemin d'accès inclut les éléments suivants :

- RealPlayer
- Firefox, Mozilla ou Netscape

Pour activer la redirection de contenu serveur vers client lorsque RealPlayer et au moins un navigateur sont absents du chemin :

- 1. Ouvrez le fichier de configuration wfclient.ini.
- 2. Dans la section [Browser], modifiez les paramètres suivants :

Path=path

Command=command

Le chemin d'accès est le répertoire dans lequel se trouve l'exécutable du navigateur. Command est le nom de l'exécutable utilisé pour traiter les adresses URL du navigateur redirigées, ajoutées à l'adresse URL envoyée par le serveur. Par exemple :

\$ICAROOT/nslaunch Netscape, Firefox, Mozilla

Ce paramètre entraîne les effets suivants :

- L'utilitaire nslaunch est exécuté pour transférer l'adresse URL dans une fenêtre de navigateur existante.
- Chaque navigateur de la liste est testé à tour de rôle, jusqu'à ce que le contenu soit affiché.
- 3. Dans la section [Player], modifiez les paramètres suivants :

Path=path

Command=command

Path est le répertoire dans lequel se trouve l'exécutable de RealPlayer. Command est le nom de l'exécutable utilisé pour traiter les adresses URL multimédia redirigées, ajoutées à l'adresse URL envoyée par le serveur.

#### 4. Enregistrez, puis fermez le fichier.

#### **Remarque :**

Dans les deux cas, pour le paramètre Path, vous devez uniquement indiquer le répertoire dans lequel se trouvent les exécutables du navigateur et de RealPlayer. Il n'est pas nécessaire de fournir le chemin d'accès complet aux exécutables. Par exemple, dans la section [Browser], Path peut être défini comme /usr/X11R6/bin plutôt que /usr/X11R6/bin/netscape. Vous pouvez également spécifier des noms de répertoires supplémentaires sous forme d'une liste de noms séparés par deux points. Si ces paramètres ne sont pas spécifiés, le \$PATH utilisateur actuel est employé.

Pour désactiver la redirection de contenu serveur vers client à partir de Citrix Workspace :

- 1. Ouvrez le fichier de configuration module.ini.
- 2. Changez le paramètre de CREnabled à Off.
- 3. Enregistrez, puis fermez le fichier.

# **Référence des paramètres ICA**

#### November 29, 2023

La page de référence des paramètres ICAfournit une liste des paramètres du registre et des paramètres des fichiers ICA. Cette page permet aux administrateurs de personnaliser le comportement de l'application Citrix Workspace. Vous pouvez également utiliser la page de référence des paramètres ICA pour résoudre un comportement inattendu de l'application Citrix Workspace.

Référence des paramètres ICA (PDF)

## **[Appareils](https://docs.citrix.com/en-us/citrix-workspace-app-for-linux/downloads/ica-settings-reference.pdf)**

#### February 1, 2024

Cette section décrit les éléments suivants :

- Souris
- Curseur
- Clavier
- [USB](https://docs.citrix.com/fr-fr/citrix-workspace-app-for-linux/mouse.html)
- [Webcam](https://docs.citrix.com/fr-fr/citrix-workspace-app-for-linux/cursor.html)s
- [Mappag](https://docs.citrix.com/fr-fr/citrix-workspace-app-for-linux/keyboard.html)e des lecteurs clients

• Imprimante

## **Sou[ris](https://docs.citrix.com/fr-fr/citrix-workspace-app-for-linux/printer.html)**

March 13, 2024

#### **Souris relative**

La prise en charge d'une souris relative fournit une option qui permet d'interpréter la position de la souris de manière relative plutôt qu'absolue. Cette capacité est requise par les applications qui exigent des entrées de souris relatives plutôt qu'absolues.

**Remarque :**

Cette fonctionnalité est uniquement disponible dans les sessions exécutées sur Citrix Virtual Apps and Desktops 7.8 (ou version ultérieure) ou Citrix DaaS. Elle est désactivée par défaut.

#### **Pour activer la fonctionnalité :**

Dans le fichier \$HOME/.ICAClient/wfclient.ini, dans la section [WFClient], ajoutez l'entrée RelativeMouse=1.

Cette étape met la fonctionnalité en service tout en la gardant inactive jusqu'à ce que vous l'activiez. Pour plus d'informations sur l'activation des fonctionnalités de souris relative, consultez la section Valeurs de souris relative alternatives.

#### **Pour activer la fonctionnalité :**

Tapez Ctrl/F12.

Une fois la fonction activée, tapez Ctrl/F12 à nouveau pour synchroniser la position du pointeur du serveur avec le client. Les positions du pointeur du serveur et du client ne sont pas synchronisées lors de l'utilisation de la fonctionnalité de souris relative.

#### **Pour désactiver la fonctionnalité :**

Tapez Ctrl‑Maj/F12.

La fonctionnalité est également désactivée lorsqu'une fenêtre de session perd le focus.

#### **Valeurs de souris relative alternatives**

Vous pouvez également utiliser les valeurs suivantes pour RelativeMouse :

- RelativeMouse=2 Met la fonctionnalité en service et l'active chaque fois qu'une fenêtre de session obtient le focus.
- RelativeMouse=3 Met en service, active et maintient la fonctionnalité activée à tout moment.
- RelativeMouse=4 Active ou désactive lafonctionnalité lorsque le pointeur de la souris côté client est masqué ou affiché. Ce mode convient pour l'activation ou la désactivation automatique de la souris relative pour les interfaces applicatives de jeux à la troisième personne.

Pour changer les commandes de clavier, ajoutez des paramètres tels que :

- RelativemouseOnChar=F11
- RelativeMouseOnShift=Maj
- RelativemouseOffChar=F11
- RelativeMouseOffShift=Maj

Les valeurs prises en charge pour **RelativemouseOnChar** et **RelativemouseOffChar** sont réper‑ toriées sous [Raccourcis clavier] dans le fichier config/module.ini. Ce fichier se trouve dans l' arborescence d'installation de l'application Citrix Workspace. Les valeurs pour **RelativeMouseOn‑ Shift**et **RelativeMouseOffShift**définissent les touches de modification à utiliser et sont répertoriées sous l'en-tête [Hotkey Shift States].

## **Curseur**

March 13, 2024

## **Prise en charge de l'inversion de couleur du curseur**

Auparavant, l'application Citrix Workspace affichait un curseur en pointillé de la même couleur que l'arrière‑plan noir et blanc d'un texte. Par conséquent, il était difficile de localiser la position du curseur.

À partir de la version 2112, la couleur du curseur s'inverse enfonction de la couleur d'arrière‑plan d'un texte. Vous pouvez ainsi facilement localiser la position du curseur dans le texte. Cette fonctionnalité est désactivée par défaut.

## **Pré‑requis :**

• Si .ICAClient est déjà présent dans le dossier de base de l'utilisateur actuel :

```
Supprimez le fichier All_Regions.ini
```
Ou

Pour conserver le fichier All\_Regions.ini, ajoutez les lignes suivantes à la fin de la section [Virtual Channels\Thinwire Graphics] :

InvertCursorEnabled=

InvertCursorRefreshRate=

InvertCursorMode=

Si le dossier .ICAClient n'est pas présent, cela indique une nouvelle installation de l'application Citrix Workspace. Dans ce cas, le paramètre par défaut des fonctionnalités est conservé.

Pour activer cette fonctionnalité, procédez comme suit :

- 1. Accédez au fichier de configuration \$HOME/. ICAClient/wfclient.ini.
- 2. Accédez à la section [Thinwire3.0] et définissez l'entrée suivante :

InvertCursorEnabled=True

**Remarque :**

Le curseur ne s'inverse pas lorsque la valeur de la stratégie **Utiliser codec vidéo pour la com‑ pression** dans Citrix Studio est définie sur Do not use video codec.

## **Prise en charge des curseurs 32 bits**

Auparavant, lorsque vous utilisiez le curseur 32 bits personnalisé, une zone noire pouvait apparaître autour du curseur.

À partir de la version 2212 de l'application Citrix Workspace pour Linux, la prise en charge du curseur 32 bits est activée par défaut. En conséquence, le problème de zone noire autour du curseur est ré‑ solu.

À partir de la version 2309 de l'application Citrix Workspace pour Linux, vous pouvez désactiver la prise en charge du curseur 32 bits. Pour cette amélioration, un nouveau paramètre nommé Cursor32bitSupport a été ajouté au fichier wfclient.ini.

Pour désactiver la prise en charge du curseur 32 bits, procédez comme suit :

- 1. Accédez au fichier de configuration \$HOME/. ICAClient/wfclient.ini.
- 2. Accédez à la section [Thinwire3.0] et définissez l'entrée suivante :

```
1 Cursor32bitSupport=False
2 <!--NeedCopy-->
```
# **Écran tactile**

March 13, 2024

## **Prise en charge du mode tactile multipoint**

Le mode tactile multipoint de l'application Citrix Workspace pour Linux est compatible avec les appareils à écran tactile multipoint. Cette fonction permet aux appareils de recevoir des données depuis l'écran tactile. Celles‑ci incluent des gestes et des interactions tactiles à l'aide d'un stylet. Vous pou‑ vez interagir avec des écrans prenant en charge le mode tactile multipoint lorsque vous utilisez des applications ou des bureaux dans le cadre d'une session HDX.

Les actions prises en charge et les gestes correspondants sur l'écran tactile sont les suivants :

- **Sélectionner un élément** : appuyez sur le pavé tactile.
- Faire défiler : placez deux doigts sur le pavé tactile et faites-les glisser horizontalement ou verticalement.
- **Faire un zoom avant ou zoom arrière** : placez deux doigts sur le pavé tactile et pincez ou étirez.
- **Afficher plus de commandes (similaire à un clic droit)** : appuyez sur le pavé tactile avec deux doigts ou appuyez dans le coin inférieur droit.

#### **Limitation connue :**

- Ne prend pas en charge la fiabilité de session, ce qui signifie qu'aucun cache d'événements tactiles n'est stocké.
- N'est pas compatible avec Linux VDA
- Lorsque la fonctionnalité multipoint est activée, la fonctionnalité de clavier virtuel du client n'est pas prise en charge. Si vous devez utiliser un clavier virtuel, vous pouvez utiliser un clavier logiciel dans la session VDA. Pour ouvrir le **clavier à l'écran**, accédez à **Démarrer** > **Paramètres** > **Options d'ergonomie** > **Clavier**, puis activez l'option **Utiliser le clavier visuel**. Un clavier qui permet son déplacement sur l'écran et de saisir du texte s'affiche. Ce clavier reste affiché à l'écran jusqu'à ce que vous le fermiez.

#### **Remarque :**

Les options précédentes peuvent varier en fonction de la version de Windows que vous utilisez.

#### **Problèmes connus :**

- Le mode tactile multipoint n'est pas pris en charge sur les moniteurs multiples pour lesquels le mode d'affichage est défini sur **Join Displays** (mode étendu). [HDX‑52394]
- Il se peut que vous ne puissiez pas appuyer un doigt sur l'écran et le maintenir sur l'écran tactile ASUS. [HDX‑52521]

## **Clavier**

March 13, 2024

#### **Comportement du clavier**

Pour générer une combinaison de touches Ctrl+Alt+Suppr à distance :

- 1. Décidez quelle combinaison de touches la combinaison Ctrl+Alt+Suppr va créer sur le bureau virtuel distant.
- 2. Dans la section WFClient du fichier de configuration approprié, configurez UseCtrlAltEnd :
	- True signifie que Ctrl+Alt+Fin transmet la combinaison Ctrl+Alt+Suppr au bureau distant.
	- False (valeur par défaut) signifie que Ctrl+Alt+Entrée transmet la combinaison Ctrl+Alt+Suppr au bureau distant.

## **Redirection générique**

Configuration du clavier Bloomberg v4 via la redirection USB générique côté client :

La stratégie doit être activée au préalable dans le Domain Delivery Controller (DDC).

1. Recherchez les valeurs vid et pid du clavier Bloomberg. Par exemple, dans Debian et Ubuntu, exécutez la commande suivante :

lsusb

- 2. Accédez à \$ICAROOT et modifiez le fichier usb.conf.
- 3. Ajoutez l'entrée suivante dans le fichier usb.conf file pour permettre le redirection USB du clavier Bloomberg, puis enregistrez le fichier.

ALLOW: vid=1188 pid=9545

4. Redémarrez le démon ctxusbd sur le client. Par exemple, dans Debian et Ubuntu, exécutez la commande suivante :

```
systemctl restart ctxusbd
```
5. Lancez une session client. Assurez‑vous que la session a le focus lorsque vous branchez le clavier Bloomberg v4 pour le rediriger.

#### **Remarque :**

```
Vous pouvez ajouter la configuration suivante pour désactiver la commandeselectconfiguration
:
```

```
ALLOW: vid=1100 pid=0101 disableselectconfig=1.
```
La commande selectconfiguration est utilisée dans le VDA pour configurer les périphériques USB.

## **Redirection sélective**

Cette fonctionnalité permet d'utiliser l'interface du clavier Bloomberg v4 et v5 sur plusieurs sessions. Cette fonctionnalité offre davantage de flexibilité pour utiliser le clavier sur toutes les sessions dis‑ tantes, à l'exception de l'empreinte digitale et des interfaces audio. L'empreinte digitale et les inter‑ faces audio sont redirigées vers des sessions uniques comme auparavant.

Pour activer la fonctionnalité :

1. Modifiez la section BloombergRedirection comme suit dans le fichier \$HOME/. ICAClient/ wfclient.ini.

```
1 BloombergRedirection=true
2 <!--NeedCopy-->
```
2. Effectuez toutes les étapes mentionnées dans Redirection générique.

Pour désactiver la fonctionnalité :

1. Modifiez la section BloombergRedirection co[mme suit dans le fichier](https://docs.citrix.com/fr-fr/citrix-workspace-app-for-linux/keyboard#generic-redirection) \$HOME/.ICAClient/ wfclient.ini.

```
1 BloombergRedirection=false
2 <!--NeedCopy-->
```
#### 2. Effectuez toutes les étapes mentionnées dans Redirection générique.

#### **Remarque :**

En définissant la valeur sur false, la fonctionnalit[é retourne au comport](https://docs.citrix.com/fr-fr/citrix-workspace-app-for-linux/keyboard#generic-redirection)ement qu'elle adoptait dans les versions précédentes du client, où toutes les interfaces sont redirigées vers une session unique.

## **Prise en charge du raccourci clavier pour basculer entre les modes Plein écran et Fenêtre**

Auparavant, vous pouviez utiliser le bouton **Fenêtre** ou **Plein écran** du Desktop Viewer pour basculer entre les modes **Plein écran** et **Fenêtre**.

À partir de la version 2308 de l'application Citrix Workspace, vous pouvez utiliser le raccourci clavier Ctrl+F2 pour passer dumode**Plein écran**aumode **Fenêtre**. Par exemple, lorsque la session de bureau est en mode **Plein écran**, si vous appuyez sur « Ctrl+F2 », la session de bureau quitte le mode **Plein écran**.

Cette fonction est désactivée par défaut.

Pour activer cette fonctionnalité :

1. Si . ICAClient est déjà présent dans le dossier de base de l'utilisateur actuel lorsque la nouvelle version de l'application Citrix Workspace pour Linux est installée :

```
Supprimez le fichier All_Regions.ini.
```
Ou

conservez le fichier All\_Regions.ini et ajoutez les lignes suivantes à la fin de la section [Client Engine\Application Launching] :

```
1 FullScreenShortcutSupport=*
2 <!--NeedCopy-->
```
2. Accédez au fichier /opt/Citrix/ICAClient/config/All\_Regions.ini et modifiez la valeur de FullScreenShortcutSupport comme suit :

```
1 FullScreenShortcutSupport=true
2 <!--NeedCopy-->
```
Par défaut, le raccourci clavier est Ctrl+F2.

Vous pouvez également personnaliser la touche de raccourci. Les raccourcis sont composés de deux parties différentes, telles que **KeyPassthroughEscapeShift** et **KeyPassthroughEscapeChar** dans le fichier All\_Regions.ini.

Les deux touches que vous utilisez doivent figurer dans la liste suivante :

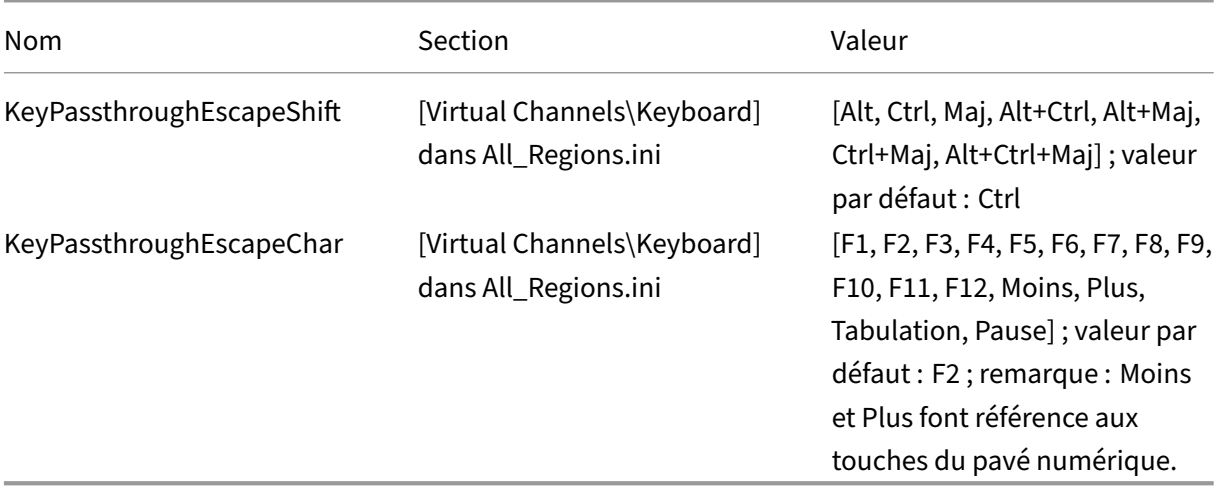

Par exemple, si vous souhaitez utiliser « Ctrl+Maj+F3 » comme raccourci clavier, les éléments de configuration doivent être définis comme suit :

- KeyPassthroughEscapeShift=Ctrl+Shift
- KeyPassthroughEscapeChar=F3

#### **Limitation :**

- Si vous utilisez une combinaison de touches qui entre en conflit avec les raccourcis du système d'exploitation client ou qui contient un raccourci système, le basculement en mode**Plein écran** risque de ne pas fonctionner car le système d'exploitation client a priorité sur l'utilisation de ce raccourci. Par exemple, si vous utilisez « Ctrl+F3 » comme raccourci du système d'exploitation Linux, vous ne pouvez pas utiliser « Ctrl+F3 » ou « Maj+Ctrl+F3 » pour passer en mode **Plein écran** au sein de l'application Citrix Workspace.
- Ctrl+Alt+F'\*' ou Alt+Ctrl+F'\*' (F'\*' se reporte à F1-F12) sont des raccourcis clavier utilisés pour passer d'un terminal virtuel à un autre sous Linux. Ces raccourcis ne doivent pas être utilisés pour basculer en mode **Plein écran**.
- Alt+Ctrl+Plus ou Alt+Ctrl+Moins (Plus et Moins font référence aux touches du clavier numérique) sont mappés aux symboles XF86Next VMode/XF86Prev VMode dans le système Linux et ne sont pas disponibles pour les raccourcis. Ces combinaisons ne doivent donc pas être utilisées pour basculer en mode **Plein écran**.

### **Synchronisation de la disposition du clavier**

La synchronisation de la disposition du clavier vous permet de basculer entre leurs dispositions de clavier préférées sur la machine cliente. Cette fonction est désactivée par défaut. Une fois que vous avez activé cette fonctionnalité, la disposition du clavier client se synchronise automatiquement avec la session d'applications et de bureaux virtuels.

À compter de la version 2203, l'application Citrix Workspace prend en charge les trois modes de syn‑ chronisation de la disposition du clavier suivants :

- **Synchroniser une seule fois-lorsque la session est lancée : basé sur la valeur KeyboardLayout** du fichier wfclient.ini, la disposition du clavier du client est synchronisée avec le serveur lorsque la session est lancée. Si la valeur KeyboardLayout est définie sur 0, le clavier système est synchronisé avec le VDA. Si la valeur KeyboardLayout est définie sur une langue spécifique, le clavier spécifique à la langue est synchronisé avec le VDA. Les modifications que vous apportez à la disposition du clavier du client pendant la session ne prennent pas effet immédiatement. Pour appliquer les modifications, déconnectez‑vous et connectez‑vous à l'application. Les modifications prennent également effet si vous rouvrez votre session ou si vous vous reconnectez à la session VDA. Le mode **Synchroniser une seule fois ‑ lorsque la session est lancée** est la disposition de clavier par défaut sélectionnée pour l'application Citrix Workspace.
- **Autoriser la synchronisation dynamique** : cette option synchronise la disposition du clavier client sur le serveur lorsque vous modifiez la disposition du clavier client.

• **Ne pas synchroniser** : indique que le client utilise la disposition du clavier présente sur le serveur.

### **Conditions préalables :**

- Activez la fonctionnalité de mappage de disposition du clavier Unicode sur le VDA Windows. Pour obtenir davantage d'informations, consultez l'article CTX226335 du centre de connaissances.
- Activez la fonctionnalité de synchronisation dynamique de la disposition du clavier sur le VDA Linux. Pour plus d'informations, consultez la section Synch[ronisation d](https://support.citrix.com/article/CTX226335)ynamique de la disposition du clavier.
- La synchronisation de la disposition du clavier dépen[d de la bibliothèque XKB.](https://docs.citrix.com/fr-fr/linux-virtual-delivery-agent/current-release/configuration/dynamic-keyboard-layout-synchronization.html)
- [Lorsque vous ut](https://docs.citrix.com/fr-fr/linux-virtual-delivery-agent/current-release/configuration/dynamic-keyboard-layout-synchronization.html)ilisez Windows Server 2016 ou Windows Server 2019, accédez au chemin du registre HKEY\_LOCAL\_MACHINE\Software\Citrix\ICA\IcaIme. Ensuite, ajoutez une valeur DWORD avec le nom de la clé DisableKeyboardSync et définissez la valeur sur  $\Theta$ .
- Si .ICAClient est déjà présent dans le dossier de base de l'utilisateur actuel :

Supprimez le fichier All\_Regions.ini

ou

Pour conserver le fichier All\_Regions.ini, ajoutez les lignes suivantes à la fin de la section [Virtual Channels\Keyboard] :

KeyboardSyncMode=

KeyboardEventMode=

## **Configurer la disposition du clavier**

L'application Citrix Workspace fournit des paramètres d'interface utilisateur et de configuration pour activer les trois différents modes de synchronisation de la disposition du clavier.

## **Pour configurer la synchronisation de la disposition du clavier à l'aide de l'interface utilisateur graphique :**

1. À partir de l'icône de l'application Citrix Workspace de la zone de notification, sélectionnez **Préférences**.

Ou

Ouvrez le terminal, accédez au chemin d'installation et exécutez la commande suivante :

util/configmgr

La boîte de dialogue **Citrix Workspace ‑ Préférences** s'affiche.

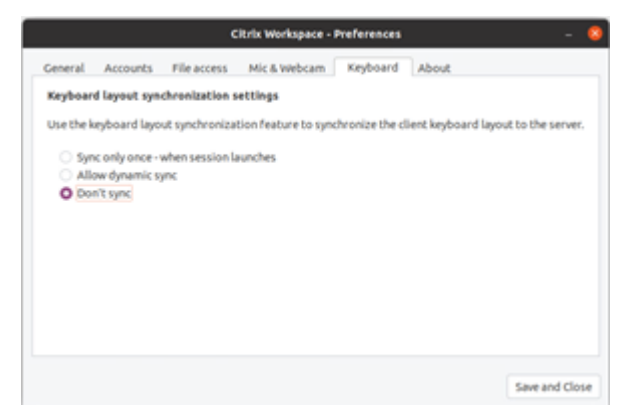

2. Cliquez sur l'onglet **Clavier**.

La page **Paramètres de synchronisation de la disposition du clavier** s'affiche.

- 3. Sélectionnez l'une des options suivantes :
	- **Synchroniser une seule fois ‑ lorsque la session est lancée** : indique que la disposition du clavier n'est synchronisée avec le VDA qu'une seule fois au lancement de la session. Le mode de saisie au clavier Unicode est l'option recommandée pour le mode **Synchroniser une seule fois –lorsque la session est lancée**.
	- **Autoriser la synchronisation dynamique** : indique que la disposition du clavier est syn‑ chronisée dynamiquement avec le VDA lorsque le clavier client est modifié dans une ses‑ sion. Le mode de saisie au clavier Unicode est l'option recommandée pour le mode **Au‑ toriser la synchronisation dynamique**.
	- **Ne pas synchroniser** : indique que le client utilise la disposition du clavier du serveur, quelle que soit la disposition du clavier sélectionnée dans le client. Le mode de saisie au clavier Scancode est l'option recommandée pour le mode **Ne pas synchroniser**. Vous devez vous assurer que la disposition du clavier du client est la même que celle du VDA si vous configurez l'option Unicode pour **Ne pas synchroniser**.
- 4. Cliquez sur **Enregistrer et Fermer**.

## **Pour configurer la synchronisation de la disposition du clavier à l'aide des paramètres du fichier de configuration :**

Modifiez le fichier de configuration wfclient.ini pour activer la disposition du clavier requise.

#### **Synchroniser une seule fois –lorsque la session est lancée :**

Lorsque cette fonctionnalité est activée, lors du lancement d'une session, la disposition du clavier active sur la machine cliente est synchronisée avec le VDA. En fonction de la valeur KeyboardLayout du fichier wfclient.ini, la disposition du clavier du client est synchronisée avec le serveur lors du lancement de la session. Si la valeur KeyboardLayout est définie sur 0, le clavier système est synchronisé avec le VDA. Si la valeur KeyboardLayout est définie sur une langue spécifique, le clavier spécifique à la langue est synchronisé avec le VDA.

Pour sélectionner ce mode, procédez comme suit :

- 1. Accédez au fichier de configuration \$HOME/. ICAClient/wfclient.ini.
- 2. Ajoutez les entrées suivantes :

```
KeyboardSyncMode=Once
2 KeyboardEventMode=Unicode (or KeyboardEventMode= Scancode)
```

```
3 <!--NeedCopy-->
```
Le mode de saisie au clavier Unicode est l'option recommandée pour le mode **Synchroniser une seule fois –lorsque la session est lancée**.

#### **Autoriser la synchronisation dynamique :**

Lorsque cette fonctionnalité est activée, si la disposition du clavier change sur la machine cliente pendant une session, la disposition du clavier de la session change correctement.

Pour sélectionner ce mode, procédez comme suit :

- 1. Accédez au fichier de configuration \$HOME/. ICAClient/wfclient.ini.
- 2. Ajoutez les entrées suivantes :

```
1 KeyboardSyncMode=Dynamic
2 KeyboardEventMode=Unicode (or KeyboardEventMode= Scancode)
3 <!--NeedCopy-->
```
Le mode de saisie au clavier Unicode est l'option recommandée pour le mode **Autoriser la synchro‑ nisation dynamique**.

#### **Ne pas synchroniser :**

Lorsque cette fonctionnalité est activée, la disposition du clavier côté VDA est utilisée, quelle que soit la disposition du clavier sélectionnée sur la machine cliente.

Pour sélectionner ce mode, procédez comme suit :

- 1. Accédez au fichier de configuration \$HOME/. ICAClient/wfclient.ini.
- 2. Ajoutez les entrées suivantes :

```
1 KeyboardSyncMode=No
```

```
2 KeyboardEventMode= Scancode (or KeyboardEventMode= Unicode)
```

```
3 <!--NeedCopy-->
```
Le mode de saisie au clavier Scancode est l'option recommandée pour le mode **Ne pas synchroniser**. Vous devez vous assurer que la disposition du clavier du client est la même que celle du côté du VDA si vous configurez l'option Unicode pour **Ne pas synchroniser**.

### **Remarque :**

Lorsque vous définissezKeyboardSyncMode="" (vide) dans le fichier wfclient.ini, le mode revient au comportement précédent. Dans le comportement précédent, la disposition du clavier est lue à partir du fichier \$HOME/.ICAClient/wfclient.ini. Envoyez ensuite cette valeur au VDA avec d'autres informations sur le client au démarrage de la session.

**Mode de saisie au clavier** Citrix recommande le mode de saisie au clavier suivant pour les dif‑ férentes options de synchronisation de la disposition du clavier :

- Mode Scancode pour l'option **Ne pas synchroniser**.
- Mode Unicode pour les options **Autoriser la synchronisation dynamique** et **Synchroniser une seule fois ‑ lorsque la session est lancée**.

Vous pouvez modifier la configuration de KeyboardEventMode dans le fichier wfclient.ini . Toutefois, pour bénéficier de performances optimales, utilisez les modes recommandés par Citrix pour différents scénarios, les claviers physiques et les appareils clients.

**Améliorations apportées au mode de saisie du clavier** Auparavant, vous pouviez activer dif‑ férents modes de saisie du clavier uniquement en mettant à jour la valeur de KeyboardEventMode dans le fichier de configuration. Aucune option d'interface utilisateur n'existait pour sélectionner le mode de saisie du clavier.

À partir de l'application Citrix Workspace 2309, vous pouvez configurer différents modes de saisie du clavier à partir de la nouvelle section **Paramètres du mode de saisie du clavier**. Vous pouvez sélectionner **Scancode** ou **Unicode** comme mode de saisie du clavier.

Pour configurer le mode de saisie du clavier à l'aide de l'interface graphique, procédez comme suit :

1. À partir de l'icône de l'application Citrix Workspace de la zone de notification, sélectionnez **Préférences**.

La boîte de dialogue **Citrix Workspace ‑ Préférences** s'affiche.

2. Cliquez sur Clavier. Vous pouvez voir la section **Paramètres du mode de saisie du clavier**.

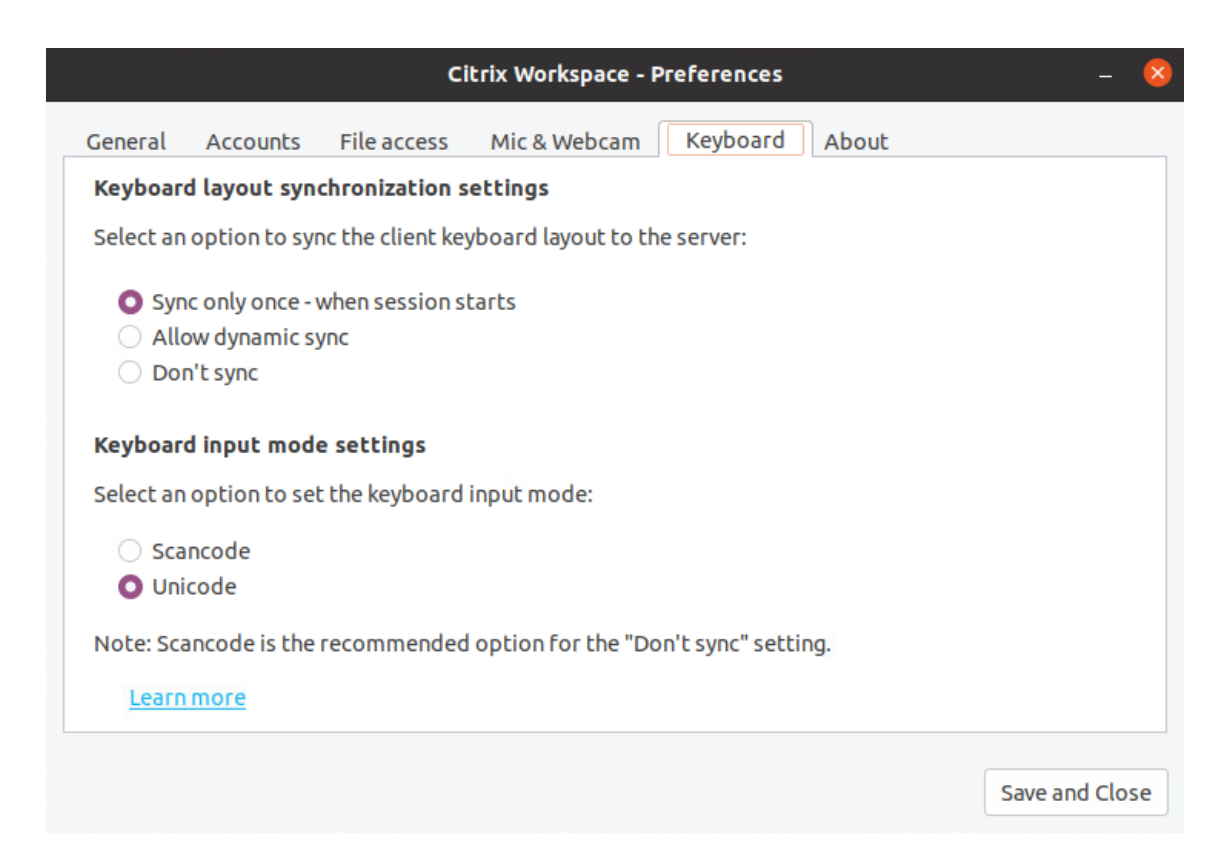

- 3. Sélectionnez l'une des options suivantes :
	- **Scancode** : la position des touches du clavier côté client est envoyée au VDA et le VDA génère le caractère correspondant. Applique la disposition du clavier côté serveur.
	- **Unicode** : la touche du clavier côté client est envoyée au VDA et le VDA génère le même caractère dans le VDA. Applique la disposition du clavier côté client.

Par défaut, le paramètre du mode de saisie du clavier est défini sur **Unicode**. Pour plus d'in‑ formations sur le mode de saisie du clavier, consultez la section **Configurer la disposition du clavier** dans la documentation sur la synchronisation de la disposition du clavier.

4. Cliquez sur **Enregistrer et Fermer**.

#### **Remarque :**

Les modifications de configuration du clavier prennent effet une fois que vous vous reconnectez à l'application. Si vous modifiez le mode de saisie du clavier dans l'interface utilisateur, la valeur du paramètre KeyboardEventMode dans le fichier wfclient.ini est également mise à jour automatiquement.

Par exemple, imaginez un scénario dans lequel vous utilisez une disposition de clavier international américain alors que le VDA utilise une disposition de clavier russe.

Lorsque vous choisissez **Scancode** et que vous appuyez sur la touche à côté de Verr Maj, le code 1E est envoyé au VDA. Le VDA utilise ensuite 1E pour afficher le caractère ф.

Si vous choisissez **Unicode** et que vous appuyez sur la touche à côté de Verr Maj, le caractère a est envoyé au VDA. Ainsi, même si le VDA utilise la disposition du clavier russe, le caractère a apparaît à l' écran.

**Prise en charge des dispositions de clavier étendues** À partir de la version 2309 de l'application Citrix Workspace pour Linux, le mode de saisie du clavier Scancode prend en charge les dispositions de clavier étendues suivantes :

- Clavier japonais 106
- Claviers portugais ABNT/ABNT2
- Claviers multimédia

Le mode de saisie du clavier Scancode prend en charge les dispositions de clavier étendues, ainsi que tous les modes de synchronisation de la disposition du clavier.

Cette prise en charge est activée par défaut. Toutefois, effectuez les étapes supplémentaires suivantes pour configurer le « clavier japonais 106 » :

- 1. Accédez au fichier de configuration \$HOME/. ICAClient/wfclient.ini.
- 2. Ajoutez les entrées suivantes :

```
1 KeyboardType=106 Keyboard (Japanese)
2 <!--NeedCopy-->
```
**Éditeur IME client pour les langues d'Asie orientale** La fonctionnalité d'éditeur IME client (IME) améliore l'expérience de saisie et d'affichage des caractères chinois, japonais et coréen (CJK) dans l'application Citrix Workspace pour Linux. Vous pouvez choisir d'utiliser l'éditeur IME client lorsque vous disposez d'un éditeur IME favori dans le client Linux ou lorsque l'éditeur IME n'est pas disponible sur le serveur distant.

Pour activer cette fonctionnalité, procédez comme suit :

- 1. Accédez au fichier de configuration \$HOME/. ICAClient/wfclient.ini.
- 2. Ajoutez les entrées suivantes :

```
1 KeyboardEventMode=Unicode
2 UseLocalIM=True
```

```
3 <!--NeedCopy-->
```
Si votre distribution Linux cliente ne dispose pas d'un IBus fonctionnel, vous devez définir la valeur KeyboardLayout. Vous devez définir explicitement cette valeur en fonction de votre langue IME dans le fichier de configuration wfclient.ini comme suit :

• Pour l'IME chinois ‑ KeyboardLayout=Chinese (PRC)

- Pour l'IME japonais ‑ KeyboardLayout=Japanese (JIS)
- Pour l'IME coréen ‑ KeyboardLayout=Korean

## **Amélioration pour prendre en charge la synchronisation de la disposition du clavier pour GNOME 42**

À partir de la version 2305, l'application Citrix Workspace pour Linux prend en charge la synchronisation de la disposition du clavier pour les bureaux tels qu'Ubuntu 22.04 qui utilisent l'environnement de bureau GNOME 42 et versions ultérieures.

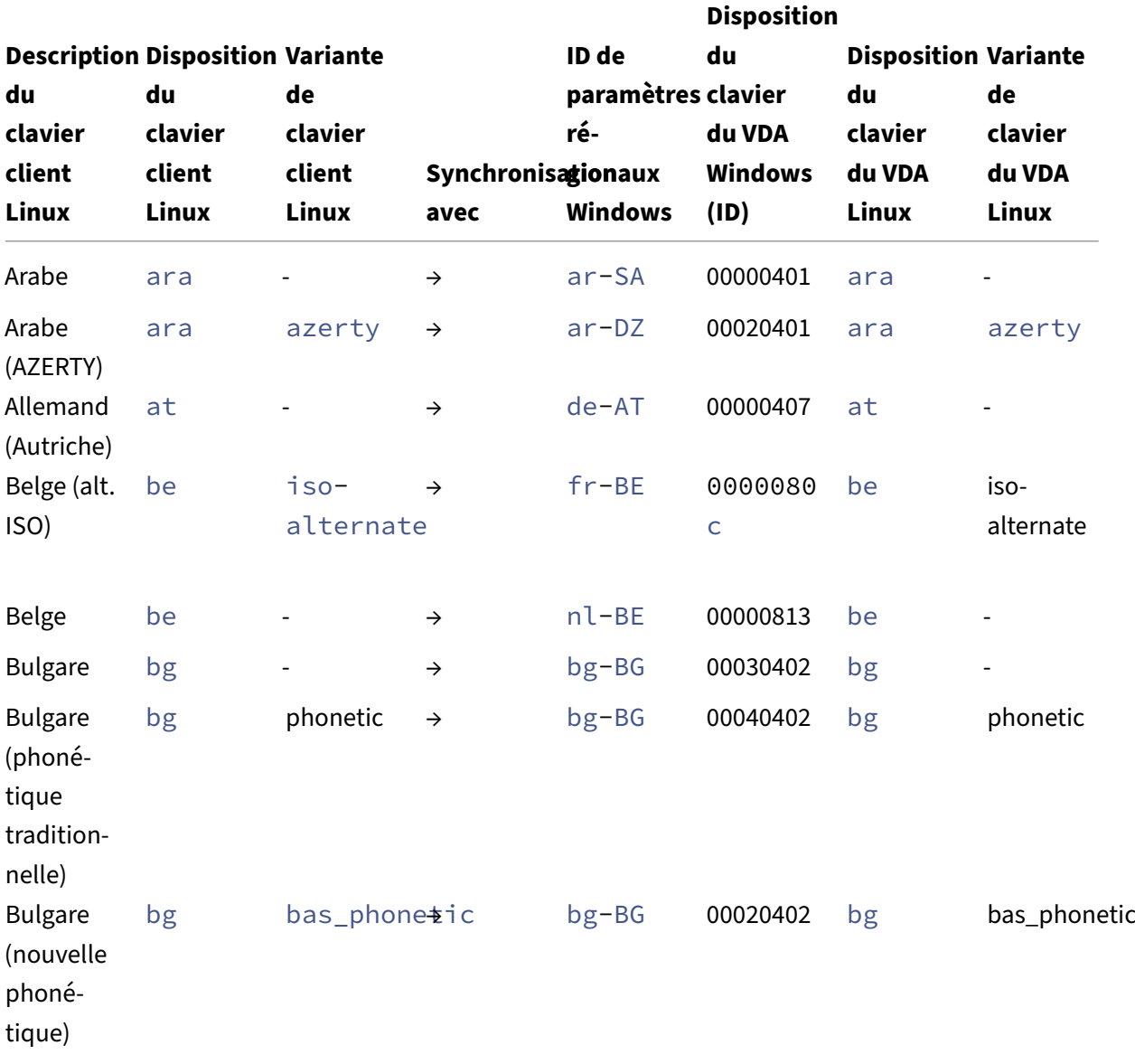

#### **Prise en charge de la disposition du clavier pour VDA Windows et VDA Linux**

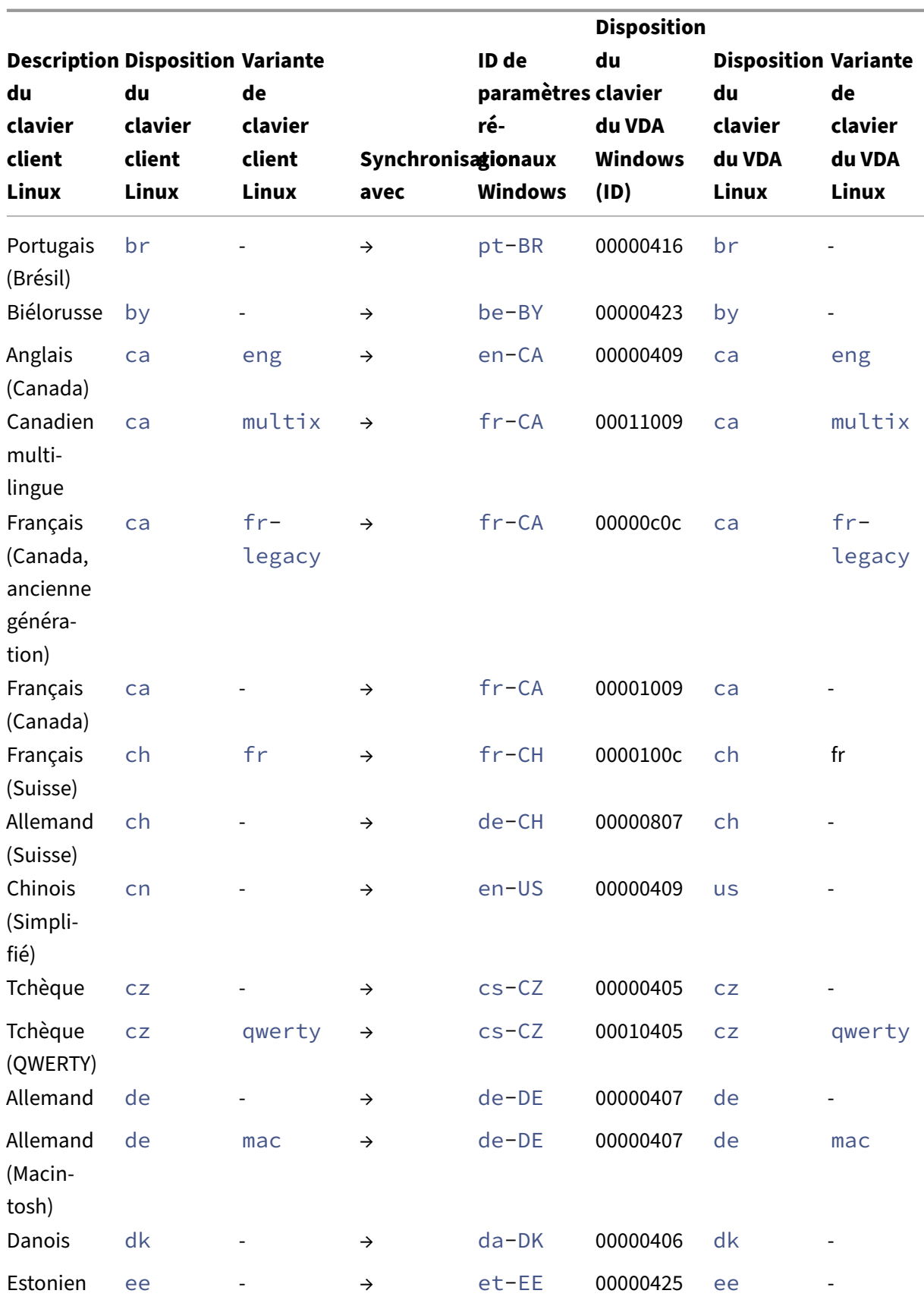
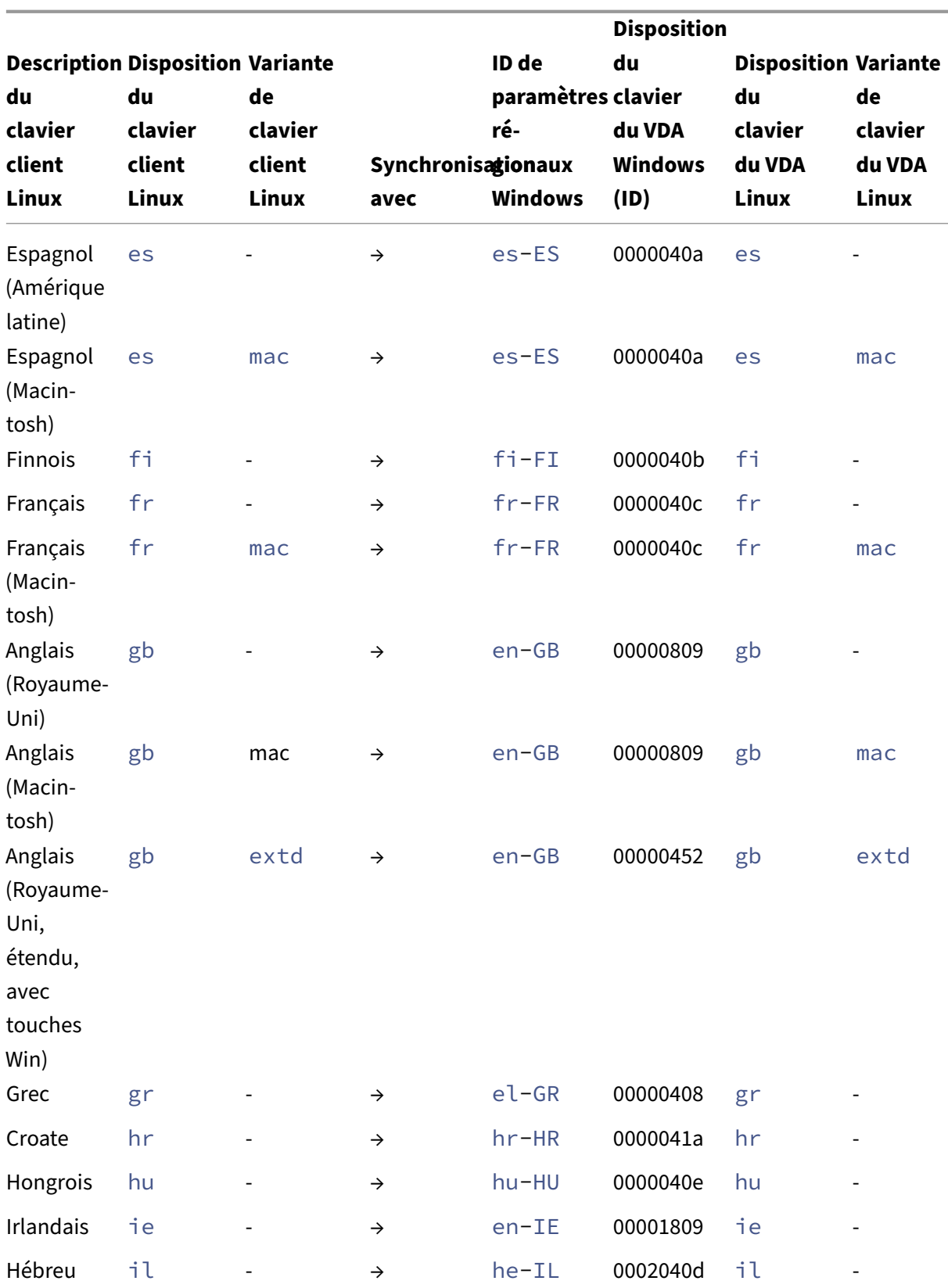

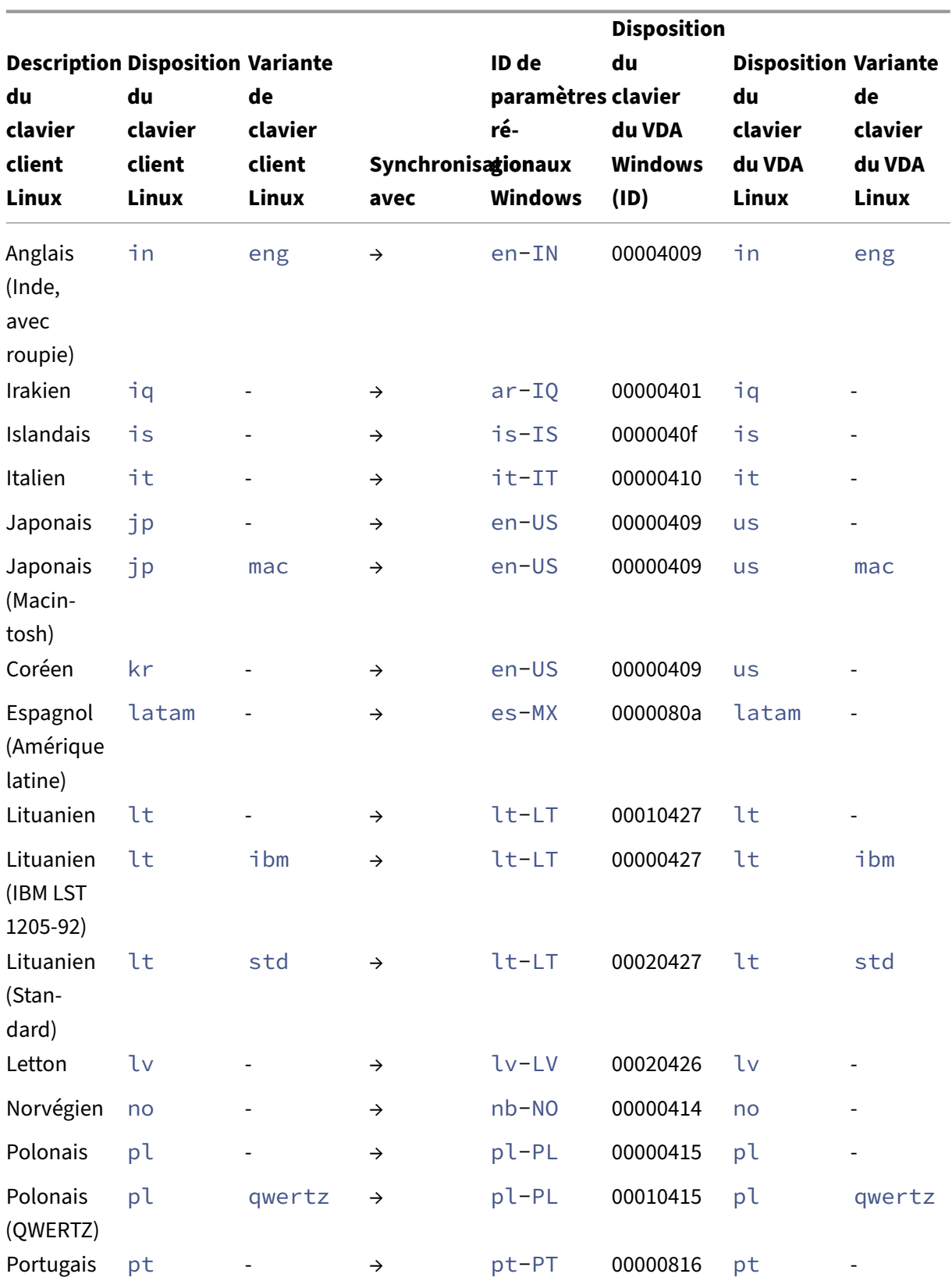

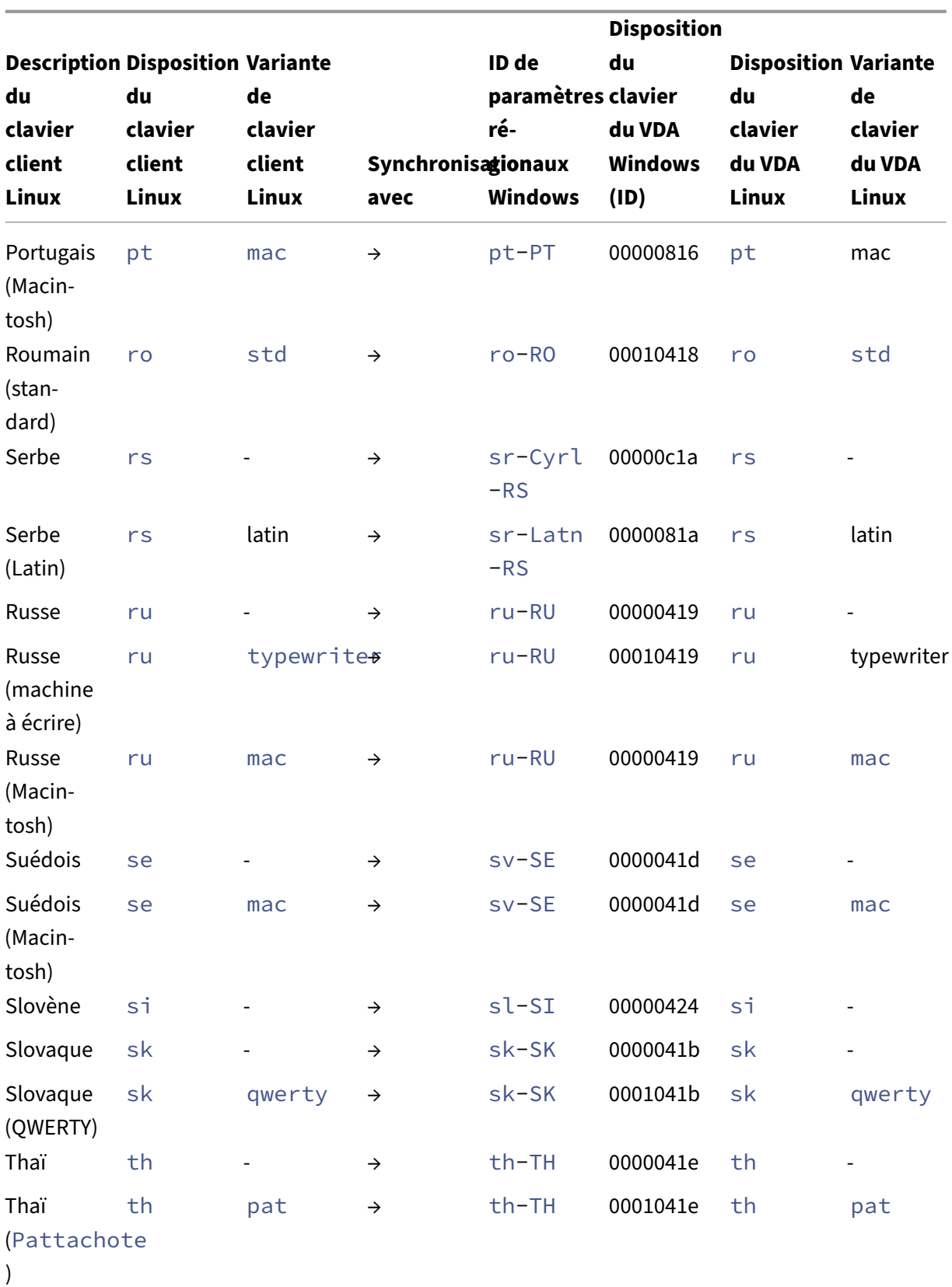

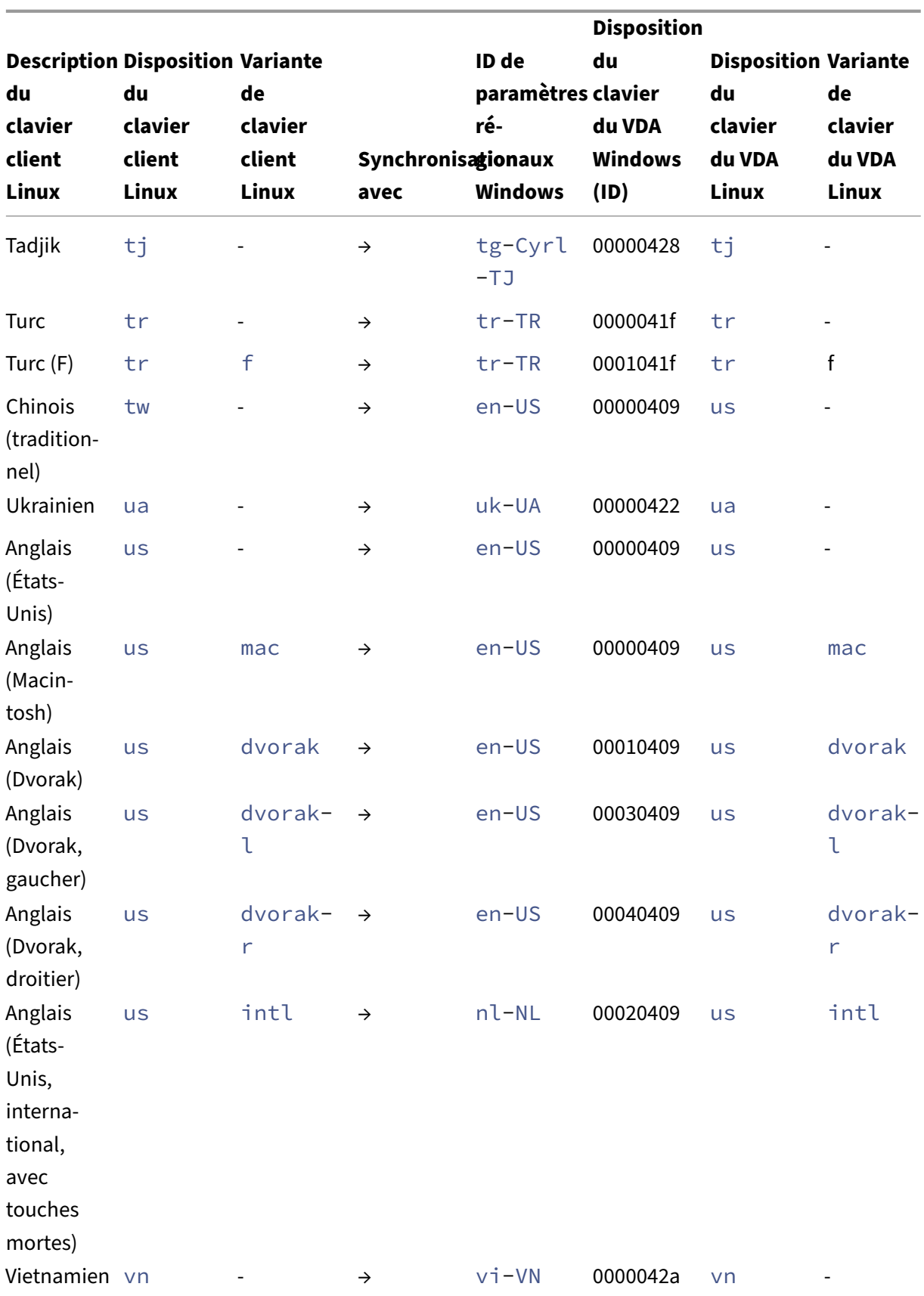

#### **Disposition du clavier VDA**

La fonctionnalité de disposition du clavier VDA vous permet d'utiliser la disposition du clavier VDA quels que soient les paramètres de disposition du clavier du client. Elle prend en charge les types de claviers suivants : PC/XT 101, 102, 104, 105, 106.

Pour utiliser la disposition du clavier côté serveur, procédez comme suit :

- 1. Lancez le fichier wfclient.ini.
- 2. Modifiez la valeur de l'attribut KeyboardLayout comme suit :

KeyboardLayout=(Server Default)

La valeur par défaut de l'attribut KeyboardLayout est (User Profile).

3. Relancez la session pour que les modifications prennent effet.

#### **Synchroniser plusieurs claviers au début de la session**

Auparavant, seul le clavier actif du client était synchronisé avec le VDA après le démarrage de la session en mode plein écran. Dans ce scénario, si vous n'avez configuré **Synchroniser une seule fois lorsque la session est lancée** sur votre application Citrix Workspace et que vous avez dû changer de clavier, vous devez installer manuellement le clavier sur votre poste de travail distant. Cette fonctionnalité est principalement utilisée lorsque le mode de saisie du clavier côté client est le mode de saisie scancode. Les utilisateurs peuvent sélectionner une disposition de clavier lors d'une session à distance comme disposition de clavier active qui est synchronisée à partir de la liste des dispositions de clavier du client.

À partir de la version 2402, tous les claviers disponibles sur le client Linux sont synchronisés avec le VDA après le démarrage de la session en mode plein écran. Vous pouvez sélectionner le clavier requis dans la liste des claviers installés sur le VDA après le démarrage de la session en mode plein écran.

#### **Pré‑requis :**

#### **Application Citrix Workspace pour Linux :**

Activez l'option **Synchroniser une seule fois ‑ lorsque la session est lancée** dans les paramètres de préférences du clavier. Pour plus d'informations, consultez la section Synchronisation de la disposition du clavier.

#### **Sur le VDA :**

[Activez les stra](https://docs.citrix.com/fr-fr/citrix-workspace-app-for-linux/keyboard#keyboard-layout-synchronization)tégies VDA suivantes :

• Mappage du clavier Unicode. Pour plus d'informations, consultez la section Activer le mappage du clavier Unicode ou Éditeur de méthode de clavier et d'entrée (IME).

• Synchronisation de la disposition du clavier client et améliorations apportées à l'éditeur IME. Pour plus d'informations, consultez la section Éditeur de méthode de clavier et d'entrée (IME)

## **Configuration sur l'application Citrix Workspace pour Linux :**

Cette fonctionnalité n'est applicable qu'aux bureaux virtuels. Cette fonction est désactivée par défaut. Pour activer cette fonctionnalité, procédez comme suit :

- 1. Accédez au dossier / config et ouvrez le fichier All Regions.ini.
- 2. Accédez à la section [Virtual Channels\Keyboard] et ajoutez l'entrée suivante :

```
1 SyncKbdLayoutList=TRUE
2 <!--NeedCopy-->
```
Pour désactiver cette fonctionnalité, définissez la valeur de SyncKbdLayoutList sur *False*.

## **Configuration sur VDA :**

La fonctionnalité **Synchroniser plusieurs claviers au début de la session** est activée par défaut sur VDA. Mettez à jour le paramètre de registre VDA pour le désactiver si nécessaire :

- 1. Ouvrez l'Éditeur du Registre et accédez à HKEY\_LOCAL\_MACHINE\Software\Citrix\ IcaIme.
- 2. Créez l'entrée DWORD **DisableKBDLayoutList** et définissez sa valeur sur 0. La définition de la valeur sur 1 désactive la fonction **Synchroniser plusieurs claviers au début de la session**.
- 3. Redémarrez la session pour que les modifications prennent effet.

# **USB**

#### July 12, 2024

La prise en charge USB permet aux utilisateurs d'interagir avec une large gamme de périphériques USB connectés au bureau virtuel. Les utilisateurs peuvent brancher des périphériques USB sur leurs ordinateurs et les périphériques sont redirigés sur leurs bureaux virtuels après l'activation de la redirection automatique. Vous pouvez activer la redirection automatique manuellement via les paramètres du fichier de configuration. La redirection automatique des périphériques USB est désactivée par défaut. Les périphériques USB disponibles pour la connexion à distance sont les suivants :

- Lecteurs Flash
- Smartphones
- PDA
- Imprimantes
- Scanners
- Lecteurs MP3
- Dispositifs de sécurité
- Tablettes

La redirection USB nécessite Citrix Virtual Apps and Desktops 7.6 ou une version ultérieure.

Lesfonctionnalités isochrones des périphériques USB sont prises en charge dans des environnements LAN à faible latence ou à haut débit :

- Webcams
- Micros
- Haut-parleurs
- Casques

Mais généralement, la redirection audio ou webcam standard est plus appropriée.

Les types de périphériques suivants sont pris en charge directement dans une session d'applications et de bureaux virtuels ; ils n'utilisent donc pas la prise en charge USB :

- Claviers
- Souris
- Cartes à puce
- Casques
- Webcams

#### **Remarque :**

Les périphériques USB spécialisés (par exemple, claviers et souris 3D Bloomberg) peuvent être configurés pour utiliser la prise en charge USB. Pour plus d'informations sur la configuration des règles de stratégie pour d'autres périphériques USB spécialisés, consultez l'article CTX119722.

Par défaut, certains types de périphériques USB ne sont pas pris en charge pour l'accès à distance via Cit[rix Virtual A](http://support.citrix.com/article/ctx119722)pps and Desktops ou Citrix DaaS. Par exemple, une carte d'interface réseau peut être reliée à la carte système par une connexion USB interne. La configuration d'un accès à distance à la carte réseau n'est pas appropriée. Par défaut, les types de périphériques USB suivants ne sont pas pris en charge dans les applications et bureaux virtuels :

- Dongles Bluetooth
- Cartes réseau intégrées
- Concentrateurs USB

Pour mettre à jour la liste par défaut des périphériques USB disponibles pour l'accès à distance, modi‑ fiez le fichier usb.conf se trouvant dans le dossier \$ICAROOT/. Pour de plus amples informations, consultez la section Mettre à jour la liste des périphériques USB disponibles pour l'accès à distance.

Pour permettre l'envoi des périphériques USB sur les bureaux virtuels, activez la règle de stratégie USB. Pour de plus amples informations, consultez la documentation de Citrix Virtual Apps and Desk‑ tops.

## **[Fonc](https://docs.citrix.com/fr-fr/citrix-virtual-apps-desktops.html)tionnement de la prise en charge USB**

Lorsqu'un utilisateur branche un périphérique USB, il est vérifié par rapport à la stratégie USB. Et, si autorisé, redirigé vers le bureau virtuel. Si la stratégie par défaut refuse le périphérique, il n'est disponible que sur le bureau local.

Supposons qu'un utilisateur branche un périphérique USB sur des ordinateurs de bureau accessibles via le mode Desktop Appliance. Dans ce cas, ce périphérique est automatiquement redirigé vers le bureau virtuel une fois que la redirection automatique a été activée manuellement via les paramètres du fichier de configuration. La redirection automatique des périphériques USB est désactivée par défaut. Pour configurer la redirection automatique des périphériques USB, procédez comme suit :

- 1. Accédez au fichier de configuration \$Home/.ICAClient/wfclient.ini.
- 2. Ajouter l'entrée suivante :

DesktopApplianceMode=True

- 3. Accédez au fichier de configuration /opt/Citrix/ICAClient/usb.conf.
- 4. Définissez l'une des règles de périphérique suivantes :
	- CONNECT —Définissez le mot clé « CONNECT » pour activer la redirection automatique d' un périphérique au démarrage d'une session.
	- ALLOW —Définissez le mot clé « ALLOW » pour autoriser la redirection automatique d'un périphérique uniquement après le début d'une session. Toutefois, si vous définissez le mot clé CONNECT ou ALLOW, le périphérique est automa-

tiquement redirigé lorsqu'il est débranché et branché au cours d'une session.

## **Exemple de règle de périphérique** :

CONNECT: vid=046D pid=0002 # Allow a specific device by vid/pid ALLOW: vid=046D pid=0102 # Allow a specific device by vid/pid

Pour que la redirection fonctionne, la fenêtre de session doit avoir le focus lorsque l'utilisateur branche le périphérique USB, sauf si le mode Desktop Appliance est utilisé.

## **Remarque :**

Si vous configurez la stratégie USB sur un périphérique à l'aide du mot clé « CONNECT » et que vous définissez DesktopApplianceMode sur Vrai, le périphérique USB est automatiquement redirigé vers la session VDA. Lorsque le mode DesktopApplianceMode est défini sur Faux, le périphérique USB ne redirige pas automatiquement vers la session VDA.

#### **Limitation connue :**

- Pour la redirection USB, les stratégies définies dans le fichier usb.conf peuvent ne pas fonctionner et les périphériques USB peuvent ne pas être redirigés vers la session. Ce problème se produit si le fichier usb.conf contient plus de 2 000 caractères. Pour contourner ce problème, vous pouvez supprimer les commentaires existants dans les stratégies afin de réduire le nombre de caractères dans le fichier usb.conf.
- La redirection USB générique n'est prise en charge que lorsque le focus se trouve sur la fenêtre du bureau virtuel.

## **Périphériques de stockage de masse**

Supposons qu'un utilisateur se déconnecte d'un bureau virtuel alors qu'un périphérique de stockage de masse USB est toujours branché sur le bureau local. Dans ce cas, ce périphérique n'est pas redirigé vers le bureau virtuel lorsque l'utilisateur se reconnecte. Pour vérifier que le périphérique de stockage de masse est effectivement redirigé sur le bureau virtuel, l'utilisateur doit retirer puis réinsérer le périphérique après la reconnexion.

#### **Remarque :**

Si vous insérez un périphérique de stockage de masse dans un poste de travail Linux configuré pour refuser la prise en charge à distance des périphériques de stockage de masse USB, l'application Citrix Workspace n'accepte pas le périphérique. Et un navigateur de fichiers Linux distinct peut s'ouvrir. Par conséquent, Citrix vous recommande de préconfigurer les machines utilisateur en désélectionnant par défaut l'option **Browse removable media when inserted**. Sur les périphériques Debian, utilisez la barre de menu Debian en sélectionnant**Desktop > Preferences > Removable Drives and Media**. Et sous l'onglet **Storage**, sous **Removable Storage**, désactivez la case à cocher **Browse removable media when inserted**.

#### Pour la redirection de périphérique USB client, tenez compte de qui suit.

#### **Remarques :**

Supposons que la stratégie de serveur de redirection de périphérique USB client est activée. Dans ce cas, les périphériques de stockage de masse sont dirigés comme des périphériques USB même si le mappage des lecteurs clients est activé.

## **Classes USB**

La règle de stratégie USB par défaut autorise les classes de périphériques USB suivantes :

• Audio (Classe 01)

Inclut les microphones, haut‑parleurs, casques et contrôleurs MIDI.

• Interface physique (Classe 05)

Ces périphériques sont similaires aux périphériques d'interface utilisateur (HID), mais ils four‑ nissent en général des données en temps réel et comprennent des joysticks de retour de force, des plates‑formes mouvantes et des exosquelettes de retour de force.

• Acquisition d'images fixes (Classe 06)

Comprend scanners et appareils photo numériques. Les appareils photo numériques prennent en charge la classe d'acquisition d'images fixes qui utilise les protocoles suivants pour trans‑ férer des images sur un ordinateur ou un autre périphérique :

- **–** Picture Transfer Protocol (PTP) ou
- **–** Media Transfer Protocol (MTP)

Les appareils photo peuvent également apparaître en tant que périphériques de stockage de masse. Il est également possible de configurer un appareil photo pour utiliser les deux classes, par le biais des menus fournis par l'appareil photo.

Si un appareil photo apparaît en tant que périphérique de stockage de masse, le mappage des lecteurs clients est utilisé et la prise en charge USB n'est pas requise.

• Imprimantes (Classe 07)

En général, la plupart des imprimantes appartiennent à cette classe, à l'exception de certaines qui utilisent des protocoles spécifiques au fabricant (classe ff). Les imprimantes multifonctions peuvent disposer d'un concentrateur interne ou être des périphériques composites. Dans les deux cas, l'élément d'impression utilise généralement la classe Imprimantes et l'élément de fax ou de numérisation utilise une autre classe ; par exemple, acquisition d'images fixes.

Les imprimantes fonctionnent correctement sans prise en charge USB.

• Stockage de masse (Classe 08)

Les périphériques de stockage de masse les plus courants sont les lecteurs flash USB. Les disques dur USB, lecteurs CD/DVD et lecteurs de cartes SD/MMC sont également des périphériques de stockage de masse. Les périphériques disposant d'un espace de stockage interne dotés d' une interface de stockage de masse sont également nombreux. Les lecteurs multimédias, les appareils photos numériques et les téléphones portables sont compris dans cette catégorie. Sous‑ classes connues :

- 01 Périphériques flash limités
- 02 Lecteurs de CD/DVD (ATAPI/MMC‑2)
- 03 Lecteurs de bandes (QIC‑157)
- 04 Lecteurs de disquettes (UFI)
- 05 Lecteurs de disquettes (SFF‑8070i)
- 06 La plupart des périphériques de stockage de masse utilisent cette variante de SCSI.

Étant donné que le mappage des lecteurs clients peut être utilisé pour accéder à la plupart des périphériques de stockage de masse au travers du mappage de lecteur client, la prise en charge USB n'est pas requise.

Important : certains virus sont connus pour se propager activement à l'aide de tous les types de stockage de masse. Posez-vous la question de savoir si les besoins de votre entreprise justifient l'utilisation de périphériques de stockage de masse, soit via le mappage des lecteurs clients, soit via la prise en charge USB. Pour réduire le risque, le serveur peut être configuré pour empêcher l'exécution des fichiers via le mappage de lecteurs clients.

#### **Remarque :**

Si vous souhaitez rediriger un pilote USB 3.0 vers le Linux VDA à l'aide de la redirection USB générique, branchez la clé USB dans un logement USB 3.0.

• Sécurité du contenu (Classe 0d)

Les périphériques de sécurité du contenu assurent la protection du contenu, en général pour la gestion des licences ou des droits numériques. Cette classe comprend les dongles.

• Santé personnelle (Classe 0f)

Les appareils de santé personnelle incluent les éléments suivants :

- **–** Capteurs de pression artérielle
- **–** Moniteurs de fréquence cardiaque
- **–** Podomètres
- **–** Piluliers
- **–** Spirometers
- Spécifique au fabricant et à l'application (Classes fe et ff)

De nombreux périphériques utilisent des protocoles spécifiques au fabricant ou des protocoles qui n'ont pas été adoptés par le consortium USB, et ces périphériques apparaissent en général comme spécifiques au fabricant (classe ff).

## **Classes de périphériques USB**

Les règles de stratégie USB par défaut refusent les classes de périphériques USB suivantes :

• Communications et contrôle CDC (Classes 02 et 0a)

Comprend modems, cartes RNIS, cartes réseau ainsi que certains téléphones et télécopieurs.

La stratégie USB par défaut n'autorise pas ces périphériques, car l'un d'entre eux peut fournir la connexion au bureau virtuel.

• Périphériques d'interface utilisateur (Classe 03)

Comprend un large éventail de périphériques d'entrée et de sortie. Les périphériques d'inter‑ face utilisateur (HID) incluent les éléments suivants :

- **–** Claviers
- **–** Souris
- **–** Dispositifs de pointage
- **–** Tablettes graphiques
- **–** Capteurs
- **–** Contrôleurs de jeu
- **–** Boutons
- **–** Fonctions de commande

La sous-classe 01 est appelée classe « boot interface » ; elle est utilisée pour les claviers et les souris.

La stratégie USB par défaut n'autorise ni les claviers USB (classe 03, sous-classe 01, protocole 1), ni les souris USB (classe 03, sous‑classe 01, protocole 2). En effet, la majorité des claviers et des souris sont correctement gérés sans prise en charge USB. Il est normalement nécessaire d'utiliser ces périphériques localement ainsi qu'à distance lors de la connexion à un bureau virtuel.

• Concentrateurs USB (Classe 09)

Les concentrateurs USB permettent de connecter des périphériques supplémentaires à l'ordinateur local. Il n'est pas nécessaire d'accéder à ces périphériques à distance.

• Cartes à puce (Classe 0b)

Les lecteurs de carte à puce comprennent des lecteurs de carte à puce avec ou sans contact, ainsi que des jetons USB dotés d'une puce équivalente à une carte à puce.

L'accès distant par carte à puce est utilisé pour accéder aux lecteurs de carte à puce et la prise en charge USB n'est pas nécessaire.

• Vidéo (Classe 0e)

La classe vidéo couvre les périphériques qui sont utilisés pour manipuler du matériel vidéo ou lié à la vidéo, tels que :

**–** Webcams

- **–** Caméscopes numériques
- **–** Convertisseurs vidéo analogique
- **–** Certains tuners de télévision
- **–** Certains appareils photo numériques compatibles avec le streaming vidéo

De manière générale, la compression vidéo de caméra Web HDX RealTime offre des perfor‑ mances optimales.

• Contrôleurs sans fil (Classe e0)

Comprend une large gamme de contrôleurs sans fil, tels que les contrôleurs de bande ultra large et Bluetooth.

Certains de ces appareils peuvent fournir un accès réseau critique ou connecter des pé‑ riphériques critiques tels que des claviers ou des souris Bluetooth.

La stratégie USB par défaut n'autorise pas ces appareils. Toutefois, il peut être utile pour certains appareils de fournir l'accès à l'aide de la prise en charge USB.

## **Liste des périphériques USB**

Vous pouvez mettre à jour la gamme de périphériques USB disponibles pour l'accès à distance depuis des bureaux en modifiant la liste des règles par défaut figurant dans le fichier usb.conf sur la machine utilisateur dans le répertoire \$ICAROOT/.

Vous pouvez mettre à jour la liste en ajoutant de nouvelles règles de stratégie afin d'autoriser ou de refuser des périphériques USB non compris dans la gamme par défaut. Les règles créées de cette manière par un administrateur contrôlent les périphériques qui sont offerts au serveur. Les règles sur le serveur contrôlent ensuite les périphériques qui sont acceptés.

La configuration des stratégies par défaut relative aux périphériques non autorisés est la suivante :

DENY: class=09 # Hub devices

DENY: class=03 subclass=01 # HID Boot device (keyboards and mice)

DENY: class=0b # Smartcard

DENY: class=e0 # Wireless Controllers

DENY: class=02 # Communications and CDC Control

DENY: class=03 # UVC (webcam)

DENY: class=0a # CDC Data

ALLOW: # Ultimate fallback: allow everything else

## **Règles de stratégie USB**

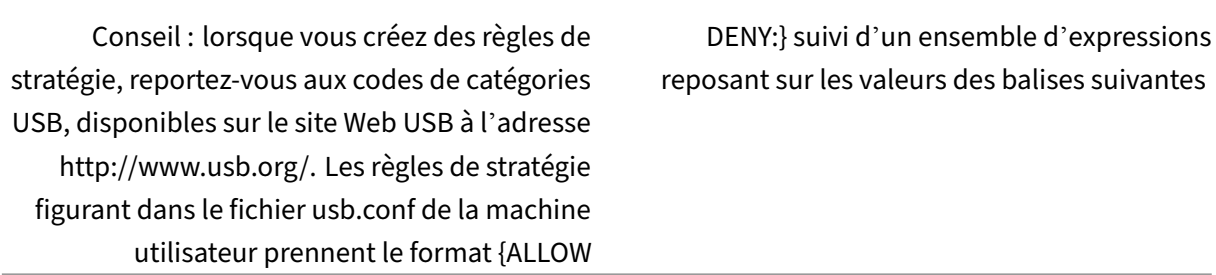

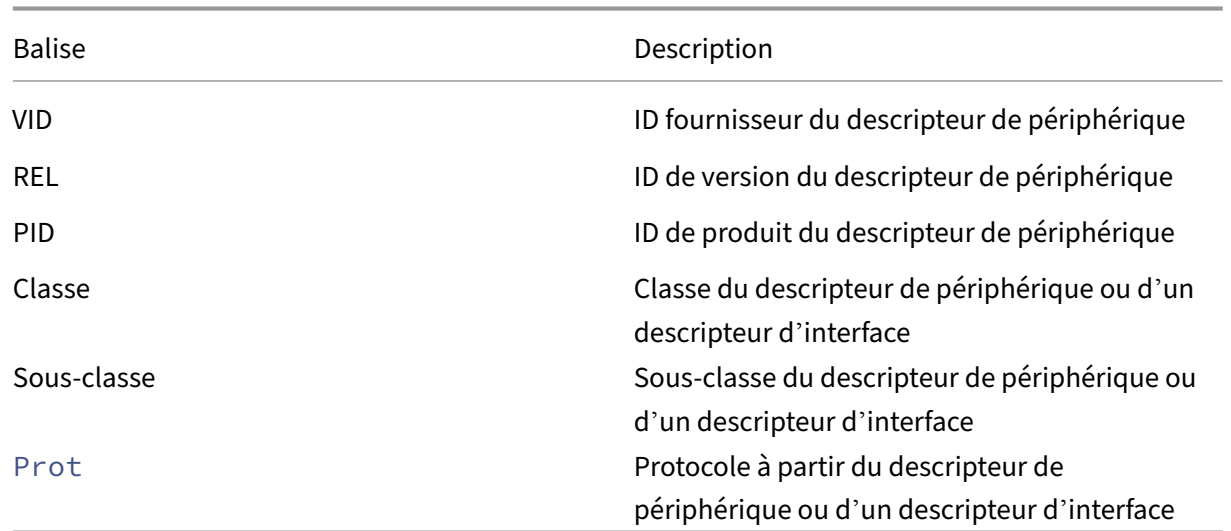

Lors de la création de règles de stratégies, prenez en compte les points suivants :

- Les règles ne sont pas sensibles à la casse.
- Les règles peuvent éventuellement comporter un commentaire, introduit par #, à la fin. Aucun délimiteur n'est requis et le commentaire est ignoré en cas de correspondance.
- Les espaces vides et les lignes de commentaires pures sont ignorés.
- L'espace utilisé comme séparateur est ignoré, mais il ne peut pas figurer au milieu d'un nombre ou d'un identificateur. Par exemple, Deny: Class = 08 SubClass=05 est une règle valide, mais Deny: Class=0 8 Sub Class=05 ne l'est pas.
- Les balises doivent utiliser l'opérateur de correspondance =. Par exemple, VID=1230.

#### Exemple

L'exemple suivant illustre une section du fichier usb.conf stocké sur une machine utilisateur. Pour que ces règles soient implémentées, le même ensemble de règles doit figurer sur le serveur.

ALLOW: VID=1230 PID=0007 \\# ANOther Industries, ANOther Flash Drive

DENY: Class=08 SubClass=05 \\# Mass Storage Devices DENY: Class=0D \\# All Security Devices

#### **Modes de démarrage**

À l'aide du mode d'appliance de bureau, vous pouvez modifier la façon dont un bureau virtuel traite les périphériques USB préalablement connectés. Dans la section **WFClient** du fichier \$ICAROOT /config/module.ini sur chaque machine utilisateur, définissez DesktopApplianceMode= Boolean comme suit.

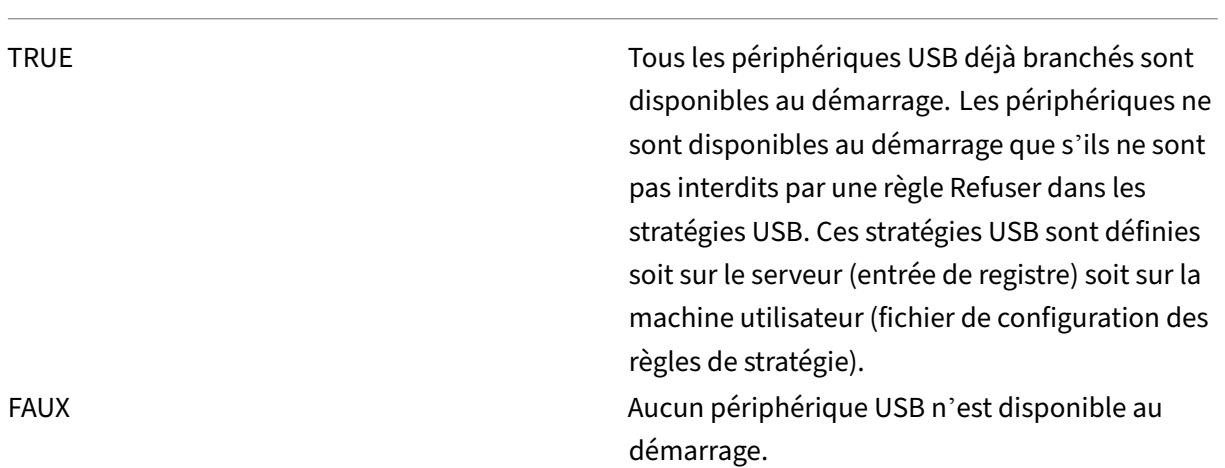

## **Remarque :**

Définissez le mot clé « CONNECT » pour activer la redirection automatique d'un périphérique au démarrage d'une session. Définissez le mot clé « ALLOW » pour autoriser la redirection automatique d'un périphérique uniquement après le début d'une session. Toutefois, si vous définissez le mot clé CONNECT ou ALLOW, le périphérique est automatiquement redirigé lorsqu'il est débranché et branché au cours d'une session.

## **Configurer la redirection automatique de périphériques USB**

Auparavant, lors d'une session, lorsqu'un périphérique était débranché et branché, il était automatiquement redirigé. Par conséquent, le périphérique était automatiquement connecté au VDA. Avec la version 2207 de l'application Citrix Workspace, vous devez activer la redirection automatique manuellement via les paramètres du fichier de configuration. La redirection automatique des périphériques USB est désactivée par défaut.

Pour configurer la redirection automatique des périphériques USB (standard et composites), procédez comme suit :

- 1. Accédez au fichier de configuration \$Home/.ICAClient/wfclient.ini.
- 2. Ajouter l'entrée suivante :

DesktopApplianceMode=True

- 3. Accédez au fichier de configuration /opt/Citrix/ICAClient/usb.conf.
- 4. Définissez l'une des règles de périphérique suivantes :
	- CONNECT —Définissez le mot clé « CONNECT » pour activer la redirection automatique d' un périphérique au démarrage d'une session.
	- ALLOW —Définissez le mot clé « ALLOW » pour autoriser la redirection automatique d'un périphérique uniquement après le début d'une session.

Toutefois, si le mot clé CONNECT ou ALLOW est défini, l'appareil est automatiquement redirigé lorsqu'il est débranché et branché au cours d'une session.

## **Exemple de règle de périphérique :**

CONNECT: vid=046D pid=0002 # Autoriser un périphérique spécifique par vid/pid'

ALLOW: vid=046D pid=0102 # Autoriser un périphérique spécifique par vid/pid'

## **Redirection de périphérique USB composite**

À partir de la version 2207, l'application Citrix Workspace permet de diviser les périphériques USB composites. Un périphérique USB composite peut effectuer plusieurs fonctions. Chacune de ces fonc‑ tions est présentée dans une interface différente. Des exemples de périphériques USB composites incluent les périphériques HID composés d'une entrée et d'une sortie audio et vidéo.

Actuellement, la redirection de périphérique USB composite n'est disponible que dans les sessions de bureau. Les appareils divisés apparaissent dans Desktop Viewer.

Auparavant, lorsqu'un périphérique était débranché et rebranché pendant une session, il était redirigé automatiquement. Par conséquent, le périphérique était automatiquement connecté au VDA. Avec cette version, vous devez activer la redirection automatique manuellement via les paramètres du fichier de configuration. La redirection automatique des périphériques USB composites est désactivée par défaut.

USB 2.1 et versions ultérieures prennent en charge la notion de périphériques USB composites selon laquelle plusieurs périphériques enfants partagent une seule connexion avec le même bus USB. Ces périphériques utilisent un espace de configuration unique et une connexion de bus partagée où un numéro d'interface unique 00‑ff est utilisé pour identifier chaque machine enfant. Le périphérique

USB composite est différent du concentrateur USB qui fournit une nouvelle origine de bus USB pour d'autres périphériques USB pris en charge indépendamment pour la connexion.

Les périphériques composites détectés sur le point de terminaison client peuvent être transférés à l' hôte virtuel en tant que :

- un seul périphérique USB composite ou
- un ensemble de périphériques enfants indépendants (périphériques partitionnés)

Lorsqu'un périphérique USB composite est transféré, l'ensemble du périphérique devient in‑ disponible pour le point de terminaison. Cette action bloque l'utilisation locale du périphérique pour toutes les applications sur le point de terminaison, y compris le client Citrix Workspace requis pour une expérience HDX optimisée à distance.

Envisagez l'utilisation d'un casque USB avec périphérique audio et bouton HID pour le contrôle du son et du volume. Si l'ensemble du périphérique est transféré à l'aide d'un canal USB générique, le périphérique devient indisponible pour la redirection sur le canal audio HDX optimisé. Toutefois, vous pouvez obtenir la meilleure expérience possible lorsque l'audio est envoyé via le canal audio HDX optimisé, contrairement à l'audio envoyé à l'aide de pilotes audio du côté hôte via la communication USB générique à distance. Cela est dû à la nature bruyante des protocoles audio USB.

Vous remarquerez également des problèmes lorsque le clavier système ou le périphérique de pointage fait partie d'un périphérique composite avec d'autres fonctionnalités intégrées requises pour la prise en charge de sessions à distance. Lorsqu'un périphérique composite complet est transféré, le clavier ou la souris du système devient inutilisable sur le point de terminaison, sauf dans l'application ou la session de bureau à distance.

Pour résoudre ces problèmes, Citrix vous recommande de partitionner le périphérique composite et de transférer uniquement les interfaces enfants qui utilisent un canal USB générique. Ce paramètre garantit que les autres périphériques enfants sont disponibles pour être utilisés par les applications sur le point de terminaison client. Ce point de terminaison client inclut l'application Citrix Workspace qui fournit des expériences HDX optimisées, tout en transférant uniquement les périphériques requis et en les mettant à la disposition de la session à distance.

## **Règles de périphériques :**

Comme pour les périphériques USB standard, les périphériques composites à transférer sont sélectionnés en fonction des règles de périphérique définies dans la configuration de l'application Citrix Workspace. L'application Citrix Workspace utilise ces règles pour décider sur quels périphériques USB la redirection vers la session à distance doit être autorisée ou bloquée.

Chaque règle comprend les éléments suivants qui correspondent aux périphériques réels du sous‑ système USB des points de terminaison :

- Un mot clé d'action tel qu'Autoriser, Connecter ou Refuser
- Deux-points (:)

• Aucun ou plusieurs paramètres de filtre

Les paramètres de filtre précédents correspondent aux métadonnées du descripteur de périphérique USB utilisées par chaque périphérique USB pour s'identifier.

Chaque règle de périphériques est constituée d'un texte en clair qui s'affiche sur une seule ligne et d'un commentaire facultatif après le caractère #. Les règles sont mises en correspondance de haut en bas (ordre de priorité décroissant). La première règle qui correspond au périphérique ou à l'inter‑ face enfant est appliquée. Les règles suivantes qui sélectionnent le même périphérique ou la même interface sont ignorées.

Pour modifier les règles de périphériques, procédez comme suit :

- 1. Accédez au fichier /opt/Citrix/ICAClient/usb.conf.
- 2. Mettez à jour les règles de périphérique si nécessaire.

## **Exemples de règle de périphérique :**

```
ALLOW: vid=046D pid=0102 # Allow a specific device by vid/pid
```
ALLOW: vid=0505 **class**=03 subclass=01 # Allow any pid **for** vendor 0505 w/subclass=01

DENY: vid=0850 pid=040C # deny a specific device (including all child devices)

DENY: **class**=03 subclass=01 prot=01 # deny any device that matches all filters

CONNECT: vid=0911 pid=0C1C # Allow and auto-connect a specific device

ALLOW: vid=0286 pid=0101 split=01 # Split **this** device and allow all interfaces

ALLOW: vid=1050 pid=0407 split=01 intf=00,01 # Split and allow only 2 interfaces

CONNECT: vid=1050 pid=0407 split=01 intf=02 # Split and auto-connect **interface** 2

DENY: vid=1050 pid=0407 split=1 intf=03 # Prevent **interface** 03 from being remoted

Vous pouvez utiliser l'un des paramètres defiltre suivants pour appliquer des règles aux périphériques rencontrés :

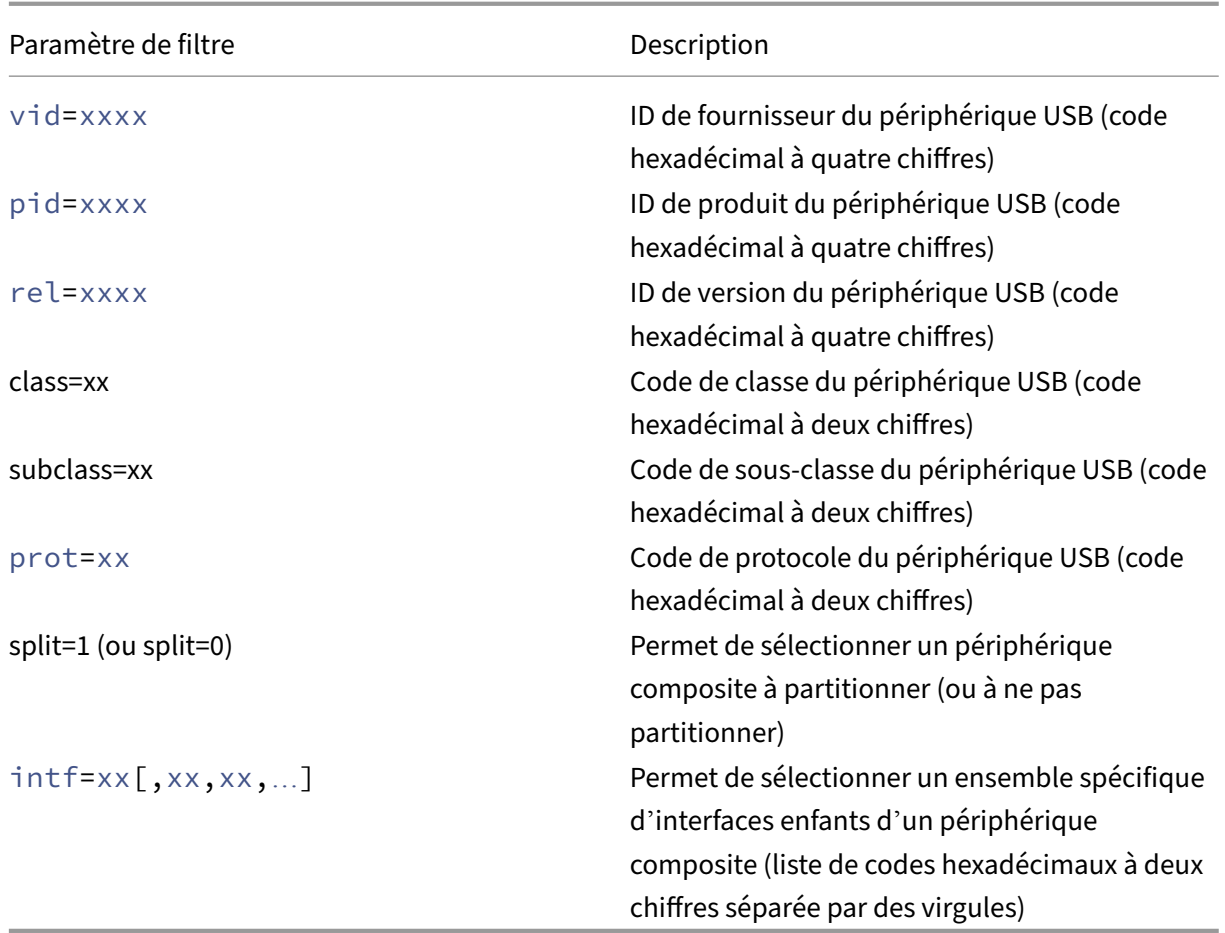

Les six premiers paramètres permettent de sélectionner les périphériques USB pour lesquels la règle doit être appliquée. Si aucun paramètre n'est spécifié, la règle fait correspondre un périphérique à n' importe quelle valeur pour ce paramètre.

Le forum USB Implementors conserve une liste des valeurs de classe, de sous-classe et de protocole définies sur la page Defined Class Codes. USB-IF conserve également une liste des ID de fournisseur enregistrés. Vous pouvez vérifier le fournisseur, le produit, la version et les ID d'interface d'un périphérique spécifique à l'aide d'un outil gratuit tel que lsusb :

```
1 <username@username>-ThinkPad-T470:/var/log$ lsusb
\mathcal{D}3 Bus 004 Device 001: ID 1d6b:0003 Linux Foundation 3.0 root hub
4
5 Bus 003 Device 001: ID 1d6b:0002 Linux Foundation 2.0 root hub
6<br>7
   Bus 002 Device 002: ID 0bda:0316 Realtek Semiconductor Corp. USB3.0-CRW
8
9 Bus 002 Device 001: ID 1d6b:0003 Linux Foundation 3.0 root hub
10
11 Bus 001 Device 005: ID 138a:0097 Validity Sensors, Inc.
12
```
 Bus 001 Device 004: ID 5986:111c Acer, Inc Integrated Camera Bus 001 Device 003: ID 8087:0a2b Intel Corp. Bus 001 Device 006: ID 17ef:609b Lenovo Lenovo USB Receiver Bus 001 Device 045: ID 1188:a001 Bloomberg L.P. Lenovo USB Receiver Bus 001 Device 044: ID 1188:a301 Bloomberg L.P. Bus 001 Device 043: ID 1188:a901 Bloomberg L.P. Keyboard Hub Bus 001 Device 001: ID 1d6b:0002 Linux Foundation 2.0 root hub <!--NeedCopy-->

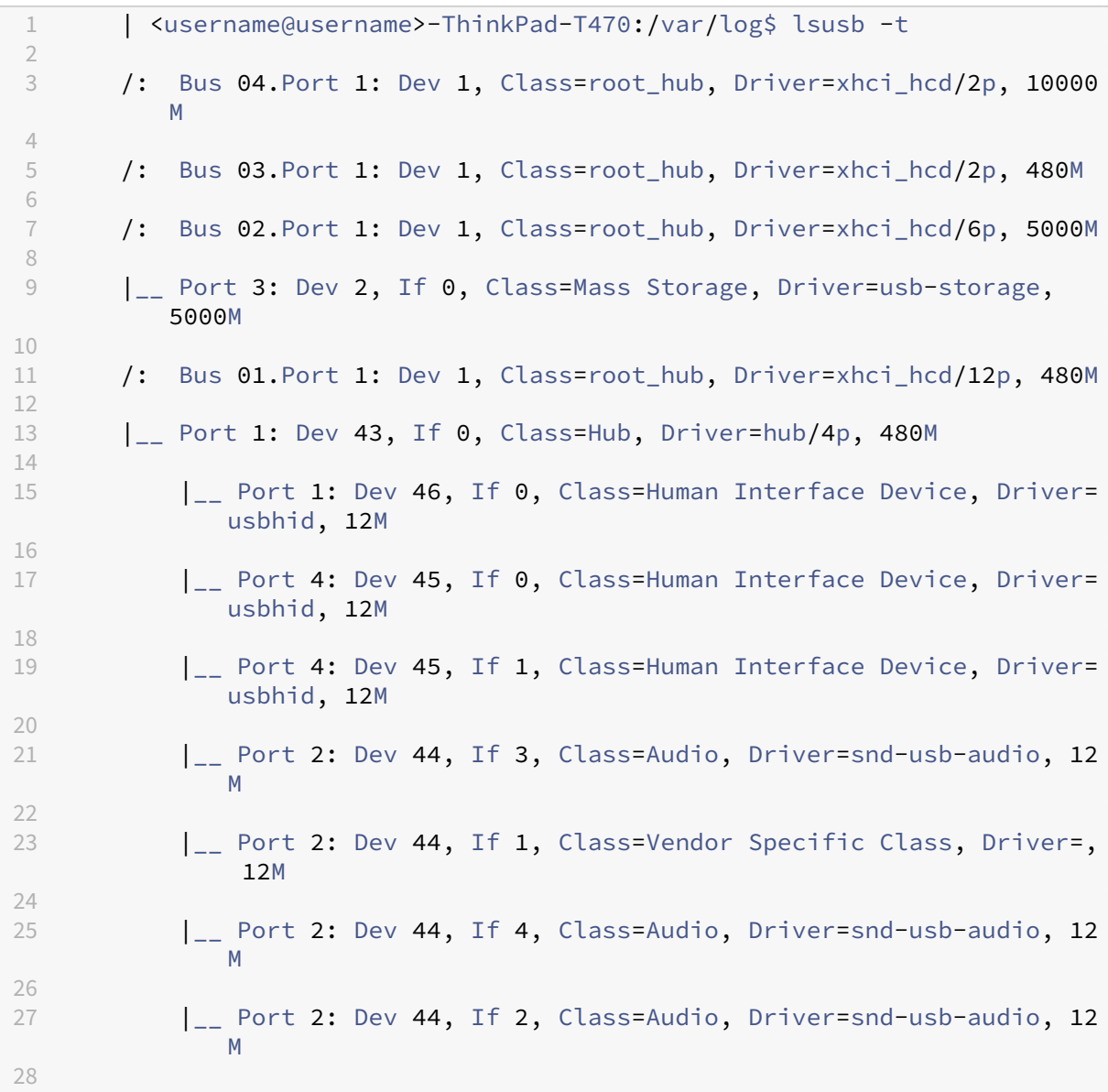

29 | | | Port 2: Dev 44, If 0, Class=Human Interface Device, Driver= usbhid, 12M 30 31 | Port 4: Dev 6, If 1, Class=Human Interface Device, Driver= usbhid, 12M 32 33 | | | | | Port 4: Dev 6, If 2, Class=Human Interface Device, Driver= usbhid, 12M 34 35 |\_\_ Port 4: Dev 6, If 0, Class=Human Interface Device, Driver= usbhid, 12M 36<br>37 | Port 7: Dev 3, If 0, Class=Wireless, Driver=btusb, 12M 38 39 | Port 7: Dev 3, If 1, Class=Wireless, Driver=btusb, 12M 40 41 | Port 8: Dev 4, If 1, Class=Video, Driver=uvcvideo, 480M 42 43 |\_\_ Port 8: Dev 4, If 0, Class=Video, Driver=uvcvideo, 480M  $\Delta\Delta$ 45 |\_\_ Port 9: Dev 5, If 0, Class=Vendor Specific Class, Driver=, 12M | 46 47 <!--NeedCopy-->

Lorsqu'ils sont présents, les deux derniers paramètres s'appliquent uniquement aux périphériques composites USB. Le paramètre split détermine si un périphérique composite doit être transféré en tant que périphérique partitionné ou en tant que périphérique composite unique.

Split=1 indique que les interfaces enfants sélectionnées d'un périphérique composite doivent être transférées en tant que périphériques partitionnés.

Split=0 indique que le périphérique composite ne doit pas être partitionné.

**Remarque :**

Si le paramètre split est omis, Split=0 est la valeur par défaut.

Le paramètre intf sélectionne les interfaces enfants spécifiques du périphérique composite auquel l'action doit être appliquée. S'il est omis, l'action s'applique à toutes les interfaces du périphérique composite.

Prenons l'exemple d'un périphérique USB composite (par exemple, un clavier Bloomberg 4) doté de six interfaces :

- Interface 0 Clavier HID Bloomberg 4
- Interface 1 Clavier HID Bloomberg 4
- Interface 2 HID Bloomberg 4
- Interface 3 Canal audio du clavier Bloomberg 4
- Interface 4 Canal audio du clavier Bloomberg 4
- Interface 5 ‑ Canal audio du clavier Bloomberg 4
- Les règles suggérées pour ce type de périphérique sont les suivantes :

```
CONNECT: vid=1188 pid=9545 split=01 intf=00 # Bloomberg 4 Keyboard
HID
CONNECT: vid=1188 pid=9545 split=01 intf=01 # Bloomberg 4 Keyboard
HTD
CONNECT: vid=1188 pid=9545 split=01 intf=02 # Bloomberg 4 HID
DENY: vid=1188 pid=9545 split=01 intf=03 # Bloomberg 4 Keyboard Audio
 Channel
DENY: vid=1188 pid=9545 split=01 intf=04 # Bloomberg 4 Keyboard Audio
 Channel
DENY: vid=1188 pid=9545 split=01 intf=05 # Bloomberg 4 Keyboard Audio
 Channel
```
#### **Redirection de périphérique USB composite avec Citrix Viewer**

Pour connecter les périphériques USB à partir de la section **Périphériques**, procédez comme suit :

1. Dans une session de bureau, accédez à Desktop Viewer sous **Périphériques**. Les périphériques USB divisés apparaissent.

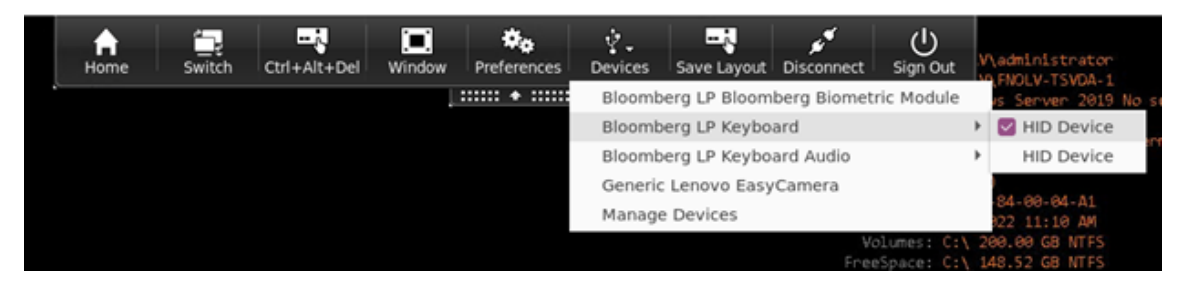

2. Pour connecter un appareil, sélectionnez l'élément de menu requis.

Pour connecter les périphériques USB à partir de la section **Préférences**, procédez comme suit :

1. Accédez à la section **Préférences > Périphériques**.

Les périphériques USB divisés apparaissent.

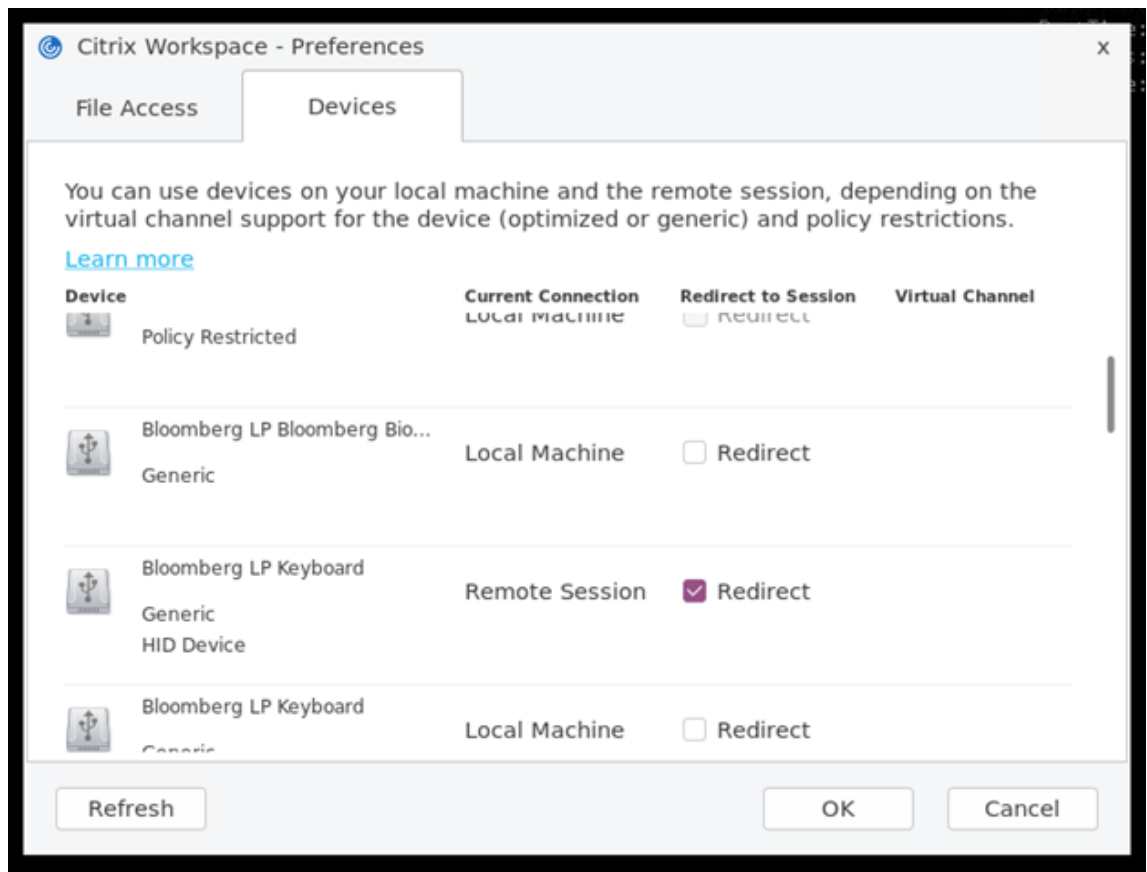

- 2. Activez les cases à cocher en regard des périphériques, selon vos besoins.
- 3. Cliquez sur **OK**.

La configuration sélectionnée est appliquée à la connexion du périphérique.

#### **Remarque :**

Désactivez l'élément de menu ou les cases à cocher en regard des périphériques que vous souhaitez déconnecter.

**Amélioration de la redirection automatique USB composite** Auparavant, vous deviez définir **DesktopApplianceMode** sur *True* dans le fichier de configuration pour rediriger automatiquement les périphériques USB au démarrage d'une session.

Avec la version 2402, vous pouvez gérer les paramètres de connexion des périphériques à partir d' une interface utilisateur dans l'application Citrix Workspace pour Linux sans dépendre des fichiers de configuration.

Les deux options suivantes sont ajoutées dans la section **Périphériques** de la fenêtre **Préférences** :

• Au démarrage d'une session, connecter les périphériques automatiquement. Par défaut, cette case n'est pas cochée.

• Lorsqu'un nouveau périphérique est connecté alors qu'une session est en cours, connecter le périphérique automatiquement. Par défaut, cette case est cochée.

Cette fonctionnalité est activée par défaut.

Pour configurer la redirection USB composite à l'aide de l'interface graphique, procédez comme suit :

- 1. Dans la barre d'outils Desktop Viewer d'une session HDX, sélectionnez **Préférences**. La boîte de dialogue **Citrix Workspace ‑ Préférences** s'affiche.
- 2. Cliquez sur **Périphériques**. Vous pouvez consulter la section **Périphériques**.

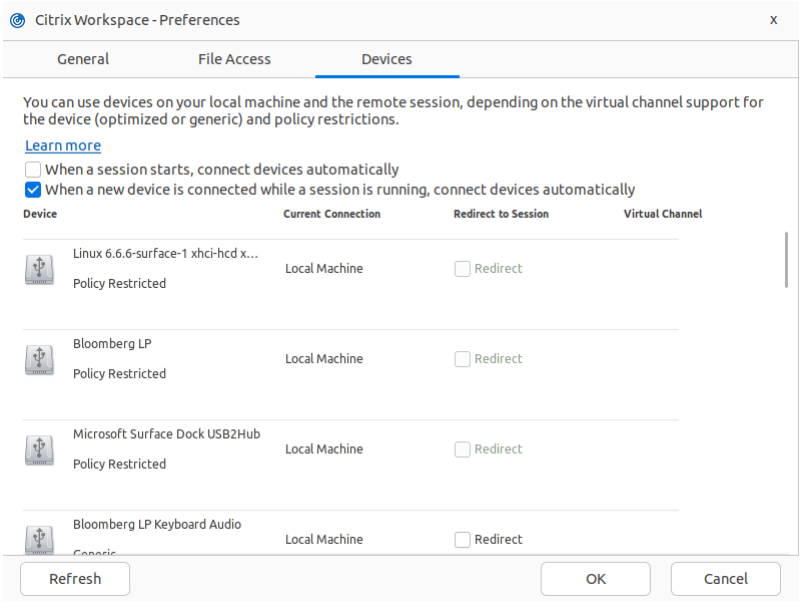

- 3. Sélectionnez l'une des options suivantes ou les deux selon vos besoins :
	- **Au démarrage d'une session, connecterles périphériques automatiquement**: lorsque cette option est sélectionnée, les périphériques USB sont automatiquement connectés au bureau virtuel au démarrage d'une session.
	- **Lorsqu'un nouveau périphérique est connecté alors qu'une session est en cours, con‑ necter les périphériques automatiquement** : lorsque cette option est sélectionnée, les périphériques USB sont automatiquement connectés au bureau virtuel pendant qu'une session est en cours.
- 4. Cliquez sur **OK**.

Lorsqu'une ou plusieurs sessions HDX sont configurées pour la redirection automatique, les comportements sont les suivants :

• Si une session HDX est active, tous les périphériques USB sont redirigés automatiquement.

- Si aucune session HDX n'est active, les périphériques USB sont automatiquement redirigés vers la dernière session HDX démarrée.
- Une fois qu'un périphérique USB est redirigé, l'utilisateur final peut l'arrêter à l'aide de la barre d'outils de la session HDX ou fermer directement la session HDX. Dans ce cas, le périphérique USB est déconnecté et reconnecté à la machine cliente. L'utilisateur final peut le rediriger à nouveau à tout moment.

## **Redirection de périphériques USB composites à l'aide de stratégies DDC**

Auparavant, la redirection de périphériques USB composites était gérée côté client. Il n'y avait aucune option pour la gérer sur le VDA.

À partir de la version 2405, vous pouvez gérer la redirection des périphériques USB composites sur un VDA à l'aide de stratégies DDC. Les règles définies sur le VDA ont priorité sur les règles définies sur le client. Le client peut interpréter la valeur définie sur le VDA.

Dans cette version, l'application Citrix Workspace pour Linux prend en charge les stratégies suivantes qui vous aident à gérer l'utilisation de la redirection de périphériques USB composites :

- Redirection de périphérique USB client
- Règles de redirection de périphérique USB client
- Règles de redirection de périphérique USB client (version 2)
- Autoriser la connexion automatique des périphériques USB existants
- Autoriser la connexion automatique des nouveaux périphériques USB

## **Remarque :**

Pour configurer les stratégies précédentes, les utilisateurs peuvent se référer au document Redirection de périphérique USB client.

## **Mi[ses à jour de Desktop Viewer conf](https://docs.citrix.com/fr-fr/citrix-virtual-apps-desktops/policies/reference/ica-policy-settings/usb-devices-policy-settings#client-usb-device-redirection)ormément aux stratégies**

- Si la stratégie **Redirection de périphérique USB client** est définie sur *Interdit* sur DDC, les **pé‑ riphériques** de la barre d'outils seront définis comme insensibles et l'option **Périphériques** de la fenêtre **Application Citrix Workspace ‑ Préférences** ne sera pas visible.
- Selon les valeurs définies pour les stratégies **Autoriser la connexion automatique des périphériques USB existants** et **Autoriser la connexion automatique des nouveaux pé‑ riphériques USB**, les cases à cocher suivantes peuvent être activées ou désactivées dans l' option **Périphériques** de la fenêtre **Application Citrix Workspace ‑ Préférences** :
	- **– Au démarrage d'une session, connecter les périphériques automatiquement**
	- **– Lorsqu'un nouveau périphérique est connecté alors qu'une session est en cours, con‑ necter les périphériques automatiquement**

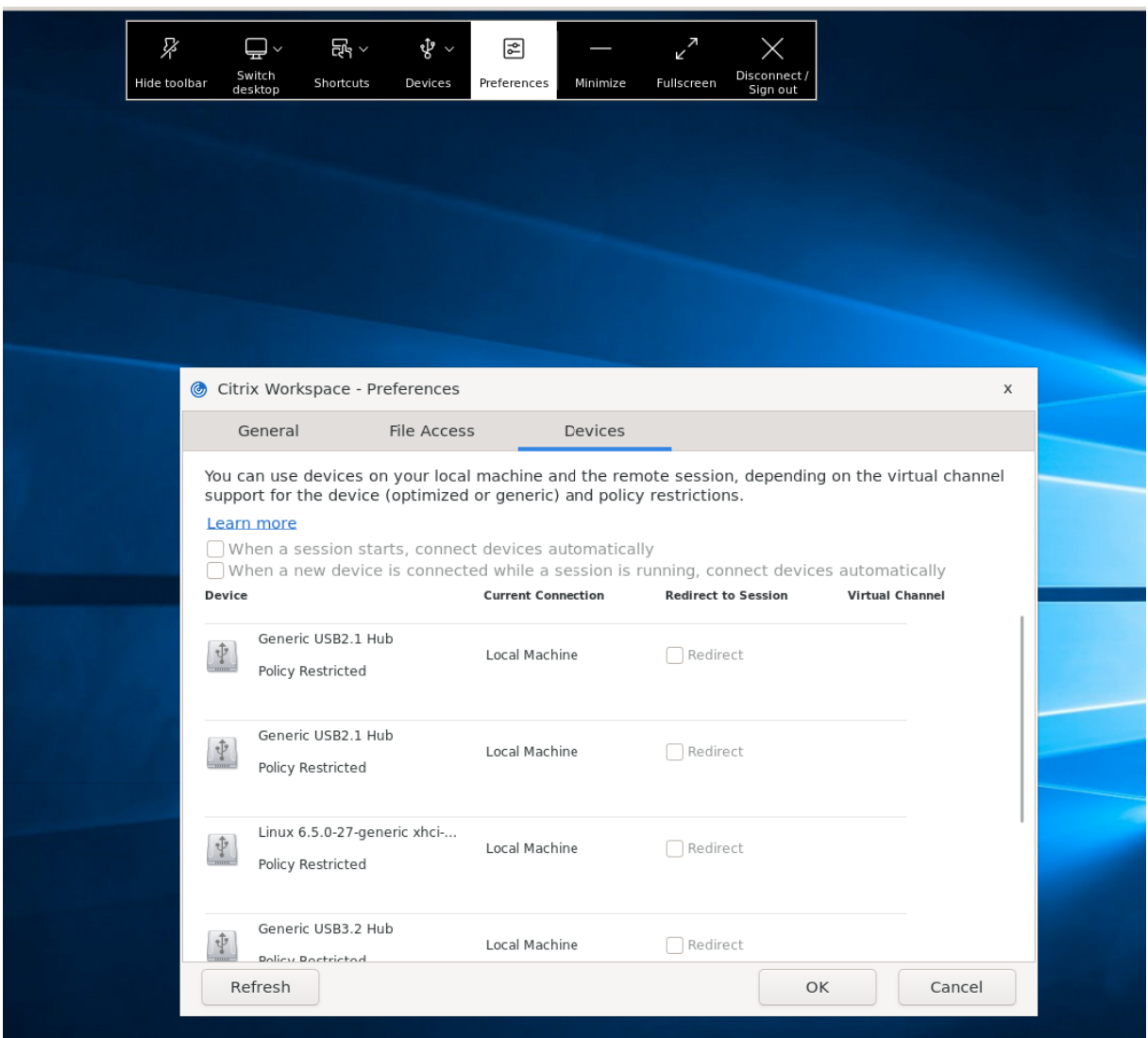

# **Webcams**

March 13, 2024

De manière générale, la compression vidéo de caméra Web HDX RealTime offre des performances optimales. Toutefois, dans certaines circonstances, vous pouvez demander aux utilisateurs de connecter leur caméra Web à l'aide d'un port USB. Pour connecter des webcams via la prise en charge USB, désactivez la compression vidéo pour caméra Web HDX RealTime.

# **Redirection de webcam**

Voici quelques indications sur la redirection de la webcam :

- La redirection de webcam est compatible avec et sans RTME.
- La redirection de webcam fonctionne avec les applications 32 bits et 64 bits. Par exemple, Skype, GoToMeeting. Utilisez un navigateur 32 bits ou 64 bits pour vérifier la redirection de la webcam en ligne. Par exemple, https://webcamtests.com/.
- L'utilisation de la webcam est exclusive aux applications. Par exemple, lorsque Skype est exécuté avec une webcam et que vous lancez GoToMeeting, quittez Skype pour utiliser la webcam avec GoToMeeting.

#### **Redirection de webcam pour applications 64 bits**

À partir de la version 2305, la redirection de webcam est prise en charge pour les applications 64 bits.

#### **Configuration système requise**

- Infrastructure GStreamer 0.1.x ou 1.x selon de la version actuelle installée sur le système
- Version ICAClient supérieure à 2106 si GStreamer 1.x est utilisé
- Version et plug‑ins Gstreamer :
	- **–** gstreamer1.0-plugins-base
	- **–** gstreamer1.0-plugins-bad
	- **–** gstreamer1.0-plugins-good
	- **–** gstreamer1.0-plugins-ugly
	- **–** gstreamer1.0-vaapi plugin et bibliothèque libva
	- **–** Bibliothèque x264

#### **Remarque :**

La version du plug-in GStreamer doit être cohérente avec la version de l'infrastructure GStreamer. Par exemple, si vous installez Gstreamer 1.2.4, la version de tous les plug-ins Gstreamer 1.x doit être 1.2.4.

#### **Configuration de la redirection de webcam**

Procédez comme suit pour activer et configurer la fonctionnalité de redirection de Webcam pour les applications 64 bits sur l'application Citrix Workspace pour Linux.

**Étape 1 : Vérifiez la configuration ICAClient** Définissez la valeur de AllowAudioInput sur **True** pour activer la fonctionnalité de redirection de Webcam. Par défaut, cette valeur est définie sur **True** lors de l'installation de ICAClient.

Si la valeur de AllowAudioInput est définie sur **False**, procédez comme suit pour activer la fonctionnalité de redirection de Webcam :

- 1. Accédez au fichier de configuration ~/. ICAClient/wfclient.ini et modifiez-le.
- 2. Définissez la valeur AllowAudioInput sur **True**.

AllowAudioInput=True

**Étape 2 : Vérifiez la configuration de l'encodeur Theora** Une fois que vous avez correctement installé ICAClient et que la valeur de AllowAudioInput est définie sur **True**, l'encodeur Theora est configuré par défaut. Cet encodeur est un encodeur logiciel offrant des performances acceptables. Toutefois, cet encodeur ne prend en charge que les applications 32 bits sur un VDA.

Procédez comme suit pour vérifier que l'encodeur Theora prend en charge les applications 32 bits :

- 1. Installez Firefox 32 bits sur un VDA.
- 2. Accédez au site de test de la Webcam https://webcamtests.com/.

L'encodeur Theora ne prend pas en charge la fonctionnalité de redirection de Webcam pour les appli‑ cations 64 bits sur un VDA. Configurez l'option d'encodeur H264 pour prendre en charge la fonction‑ nalité de redirection de Webcam pour les applications 64 bits sur VDA.

**Étape 3 : Configurez l'encodeur H264** L'encodeur H264 prend en charge la fonctionnalité de redi‑ rection de Webcam pour les applications 64 bits sur le VDA. Pour activer l'encodeur H264, procédez comme suit :

- 1. Accédez au fichier de configuration ~/. ICAClient/wfclient.ini et modifiez-le.
- 2. Définissez la valeur HDXH264InputEnabled sur **True**.

HDXH264InputEnabled=True

Procédez comme suit pour vérifier que l'encodeur H264 prend en charge les applications 64 bits :

- 1. Installez Firefox 64 bits sur un VDA.
- 2. Accédez au site de test de la Webcam https://webcamtests.com/.

**Étape 4 : Vérifiez les dépendances du système** Après avoir configuré l'encodeur H264, si la fonc‑ tionnalité de redirection de Webcam ne prend pas en charge les applications 64 bits sur le VDA, vérifiez les dépendances du système.

La fonctionnalité de redirection de Webcam pour l'application 64 bits est basée sur l'infrastructure GStreamer. ICAClient utilise l'infrastructure GStreamer 0.1.x ou 1.x selon la version actuelle installée sur le système.

**Étape 4.1 : Vérifiez la version d'ICAClient** Vérifiez si la version de ICAClient est supérieure à 2106 au cas où elle utilise GStreamer 1.x. Les versions précédentes de ICAClient peuvent échouer.

Procédez comme suit pour vérifier que la version de ICAClient est basée sur l'infrastructure GStreamer installée sur votre système :

1. Entrez les commandes suivantes sur une ligne de commande :

```
1 cd /opt/Citrix/ICAClient/util
2 <!--NeedCopy-->
1 ls -alh
2 <!--NeedCopy-->
```
2. Vérifiez sigst\_read symlink est lié à gst\_read1.0 ou gst\_read0.1. comme indiqué dans l'image suivante :

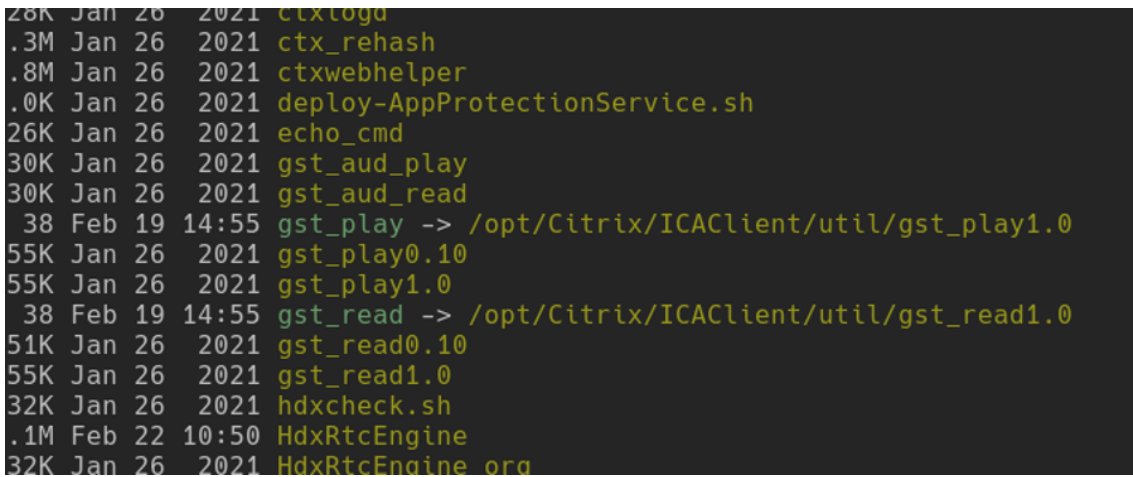

Vous pouvez également exécuter le script workspaceappcheck.sh dans le répertoire util et vérifier la sortie de la section faisant référence aux dépendances GStreamer.

Citrix recommande d'utiliser la version de ICAClient supérieure ou égale à 2106 et GStreamer 1.x.

**Étape 4.2 : Vérifiez la version de GStreamer et des plug‑ins** Outre l'infrastructure GStreamer 1.x, vous devez installer les plug‑ins requis suivants :

- Gstreamer1.0-plugins-base
- Gstreamer1.0-plugins-bad
- Gstreamer1.0-plugins-good
- Gstreamer1.0-plugins-ugly
- Gstreamer1.0-vaapi plugin
- ibva library
- x264 library

Pour plus d'informations sur l'installation des éléments plugins précédents, consultez le GStreamerguide d'installation.

#### **Remarque :**

La version du plug-in GStreamer doit être cohérente avec la version de l'infrastructure GStreamer. Par exemple, si vous installez Gstreamer1.2.4, la version de tous les plug-ins Gstreamer1.x doit être 1.2.4.

Exécutez la commande suivante pour vérifier la version actuelle de l'infrastructure GStreamer :

```
1 gst-inspect-1.0 --gst-version
2 <!--NeedCopy-->
```
Pour plus d'informations sur le dépannage, voir Webcam dans la section Dépannage.

#### **Flou d'arrière‑plan pour la redirection de [la webc](https://docs.citrix.com/fr-fr/citrix-workspace-app-for-linux/troubleshooting.html#webcam)am**

À partir de la version 2303, l'application Citrix Workspace pour Linux prend en charge le flou d'arrière‑ plan pour la redirection des webcams. Pour activer cette fonctionnalité, procédez comme suit :

- 1. Accédez au fichier de configuration ~/.ICAClient/wfclient.ini.
- 2. Ajoutez l'entrée suivante dans le fichier wfclient.ini :

```
1 HDXWebCamEnableBackgndEffect=True
```
2 <!--NeedCopy-->

#### **Remarque :**

Le paramètre de configuration active la fonction de flou d'arrière‑plan pour la redirection de la webcam pour l'interface utilisateur et les clients sans interface utilisateur.

## **Pour désactiver le flou d'arrière‑plan au cours de la session pour la redirection de la webcam à l'aide de l'interface utilisateur, procédez comme suit :**

- 1. Cliquez sur **Préférences** à partir de **Desktop Viewer**. La boîte de dialogue **Citrix Workspace ‑ Préférences** s'affiche.
- 2. Cliquez sur l'onglet **Webcam**. La boîte de dialogue suivante s'affiche.

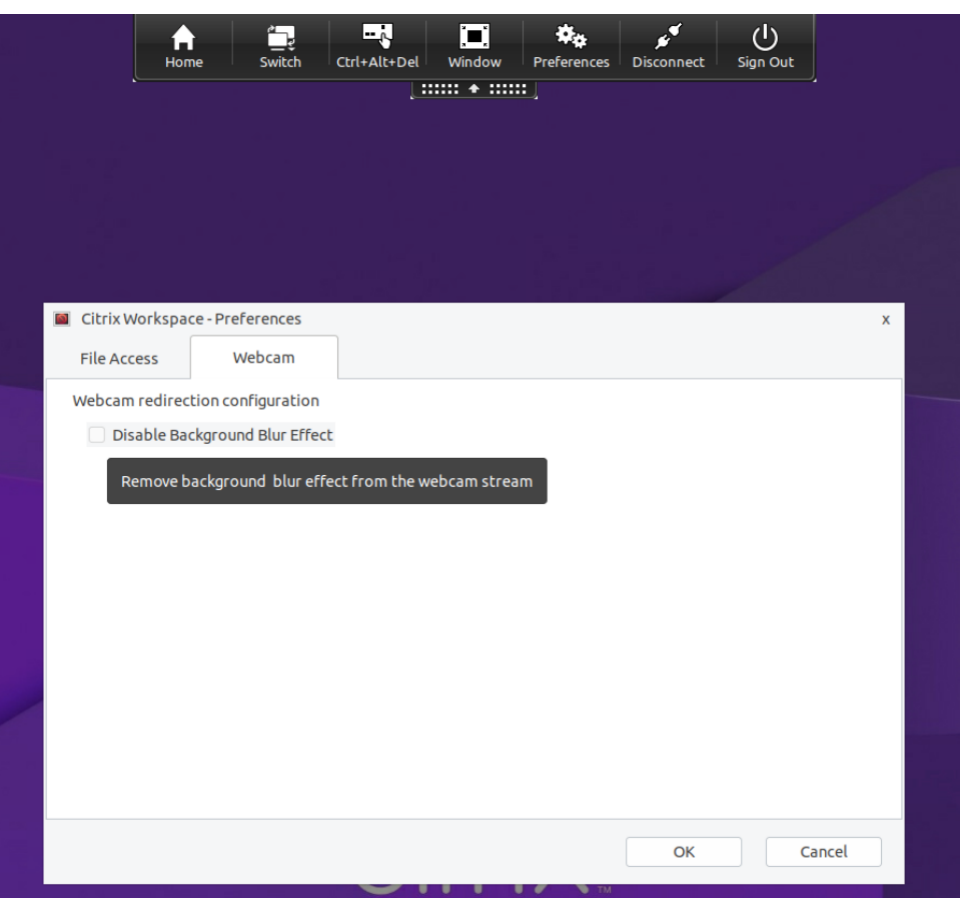

- 3. Cochez la case **Désactiver l'effet de flou d'arrière‑plan** pour désactiver le flou d'arrière‑plan pour la redirection de la webcam.
- 4. Cliquez sur **OK**.

## **Prise en charge des webcams MJPEG**

À partir de la version 2308 de l'application Citrix Workspace pour Linux, les webcams MJPEG sont prises en charge dans le flux H264. La webcam effectue une compression MJEPG en interne, ce qui permet d'obtenir une meilleure qualité d'image et une fréquence d'images plus élevée. Cette fonctionnalité est activée par défaut. Toutefois, si la webcam ne prend pas en charge le format MJPEG, cette fonctionnalité est désactivée.

# **Mappage des lecteurs clients**

March 13, 2024

Le mappage des lecteurs clients permet d'affecter des lettres de lecteur du serveur Citrix Virtual Apps and Desktops et Citrix DaaS aux répertoires existants sur la machine utilisateur locale. Par exemple, dans une session utilisateur Citrix, le lecteur H peut être mappé à un répertoire de la machine locale qui exécute l'application Workspace.

Le mappage des lecteurs clients permet de monter n'importe quel répertoire sur la machine utilisateur locale. La machine utilisateur locale comprend un CD‑ROM, un DVD ou une clé USB, disponibles pour l'utilisateur pendant une session. En outre, l'utilisateur local est autorisé à accéder à la machine utilisateur locale. Lorsqu'un serveur est configuré pour autoriser le mappage des lecteurs clients :

- les utilisateurs peuvent accéder à leurs fichiers stockés localement ;
- ils peuvent utiliser les fichiers pendant leur session ;
- ils peuvent ensuite les enregistrer à nouveau sur un lecteur local ou sur un lecteur du serveur.

L'application Citrix Workspace prend en charge le mappage des machines clientes pour les connexions aux serveurs Citrix Virtual Apps and Desktops et Citrix DaaS. Cette fonctionnalité permet à une application distante exécutée sur un serveur d'accéder aux périphériques connectés à la machine util‑ isateur locale. Les applications et les ressources système sont affichées auprès de l'utilisateur sur la machine utilisateur de la même façon que pour une exécution locale. Avant d'utiliser ces fonctionnal‑ ités, vérifiez que le mappage des machines clientes est pris en charge par le serveur.

#### **Remarque :**

Le modèle de sécurité Security-Enhanced Linux (SELinux) peut affecter le fonctionnement du mappage de lecteurs clients et les fonctionnalités de redirection USB. Ce modèle est applicable à la fois à Citrix Virtual Apps and Desktops et Citrix DaaS. Si vous avez besoin d'une ou de ces deux fonctionnalités, désactivez SELinux avant de les configurer sur le serveur.

#### Deux types de mappage de lecteur sont disponibles :

- Mappage de lecteur client statique : cette méthode permet aux administrateurs de mapper n' importe quelle partie d'un système de fichiers sur une machine utilisateur à un lecteur spécifié sur le serveur à l'ouverture de session. Ce type de mappage peut être utilisé, par exemple, pour mapper tout ou partie d'un répertoire de base utilisateur ou /tmp, ainsi que les points de montage de périphériques de stockage de masse tels que des CD‑ROM, DVD ou clés USB.
- Mappage de lecteur client dynamique : cette méthode contrôle les répertoires dans lesquels les périphériques de stockage de masse sont généralement montés sur la machine utilisateur. Les périphériques de stockage de masse incluent les CD‑ROM, les DVD et les clés USB. Tous les nouveaux répertoires apparaissant au cours d'une session sont automatiquement mappés à la prochaine lettre de lecteur sur le serveur.

Lorsque l'application Citrix Workspace se connecte à Citrix Virtual Apps and Desktops ou Citrix DaaS, les mappages de lecteur client sont rétablis. Cette action se produit si le mappage de machine cliente

est activé. Vous pouvez utiliser des règles vous permettant d'avoir un contrôle accru sur la manière dont le mappage des périphériques clients s'applique. Pour de plus amples informations, consultez la documentation de Citrix Virtual Apps and Desktops.

### Les utilisateurs peuvent mapper les lecteurs à l'aide de la boîte de dialogue **Préférences**.

### **Remarque :**

Par défaut, l'activation du mappage de lecteur client statique active également le mappage de lecteur client dynamique. Pour désactiver le mappage de lecteur client dynamique et activer le mappage de lecteur client statique, définissez DynamicCDM sur **False** dans wfclient.ini.

# À partir de la version 2101, l'accès aux lecteurs mappés est doté d'une fonctionnalité de sécurité sup‑ plémentaire.

Vous pouvez maintenant sélectionner le niveau d'accès pour le lecteur mappé pour chaque magasin d'une session.

Pour empêcher l'affichage de la boîte de dialogue de niveau d'accès à chaque fois, sélectionnez l' option **Ne plus me demander**. Le paramètre est appliqué sur ce magasin particulier.

Sinon, vous pouvez définir les niveaux d'accès chaque fois qu'une session est lancée.

Auparavant, votre paramètre d'accès aux fichiers via CDM était appliqué à tous les magasins config‑ urés.

À partir de la version 2012, l'application Citrix Workspace vous permet de configurer l'accès aux fichiers CDM par magasin.

## **Remarque :**

Le paramètre d'accès aux fichiers n'est pas persistant sur toutes les sessions lors de l'utilisation de Workspace pour Web. L'option par défaut est **Ask me each time** (Me demander à chaque fois).

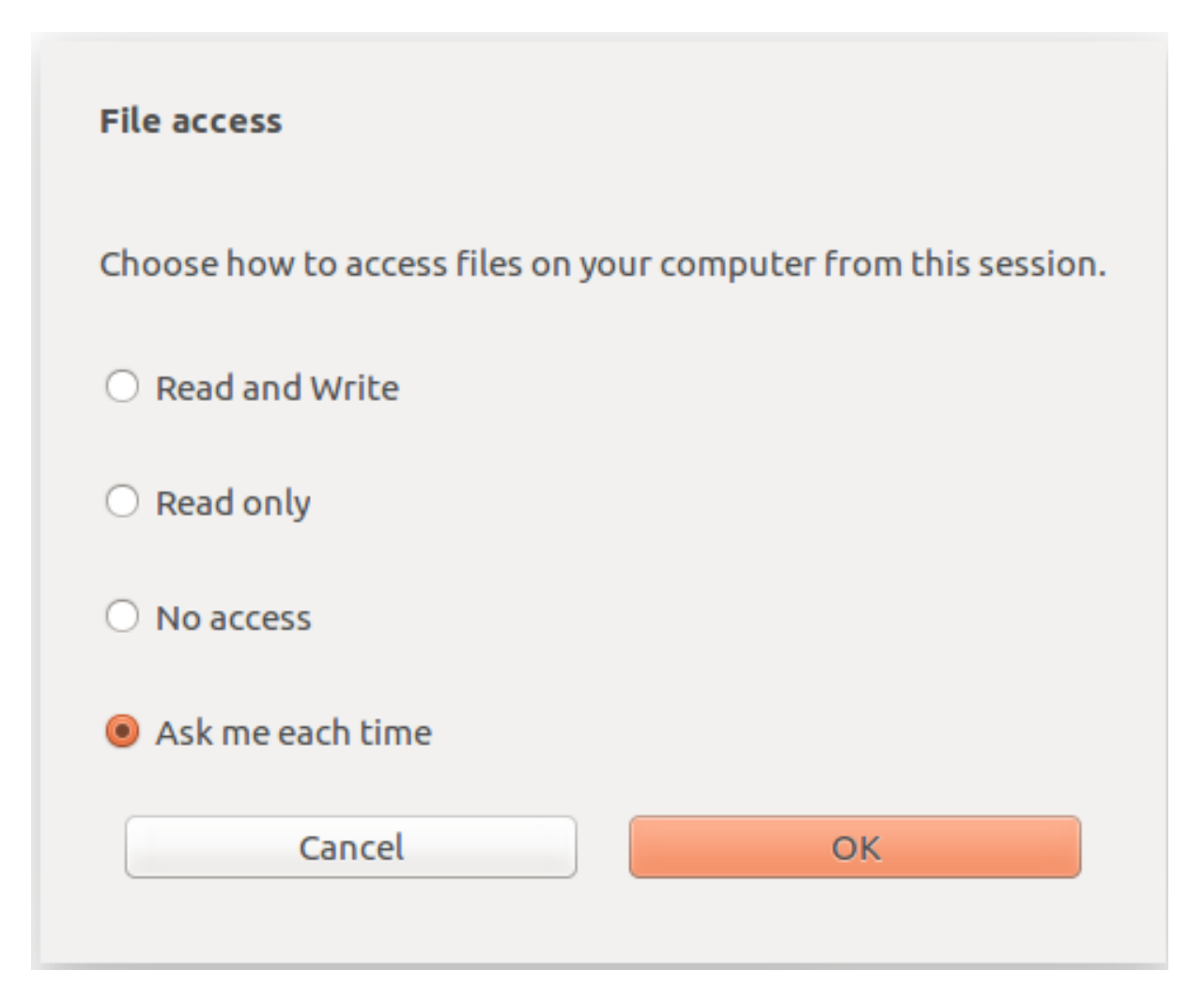

Vous pouvez utiliser le fichier wfclient.ini pour configurer les attributs de chemin d'accès et de nom de fichier mappés. Utilisez l'interface graphique pour définir un niveau d'accès aux fichiers comme indiqué dans la capture d'écran précédente.

Dans une session de bureau, vous pouvez définir un niveau d'accès aux fichiers en accédant à la boîte de dialogue **Préférences** > **Accès aux fichiers** à partir de Desktop Viewer.

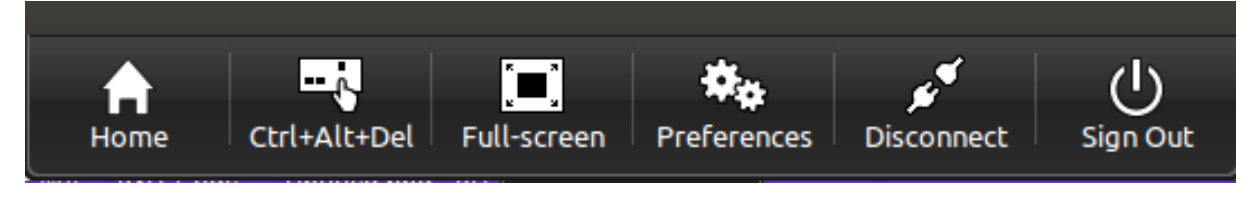

Dans une session d'application, vous pouvez définir un niveau d'accès aux fichiers en lançant la boîte de dialogue **Accès aux fichiers** à partir du **Centre de connexion Citrix**.

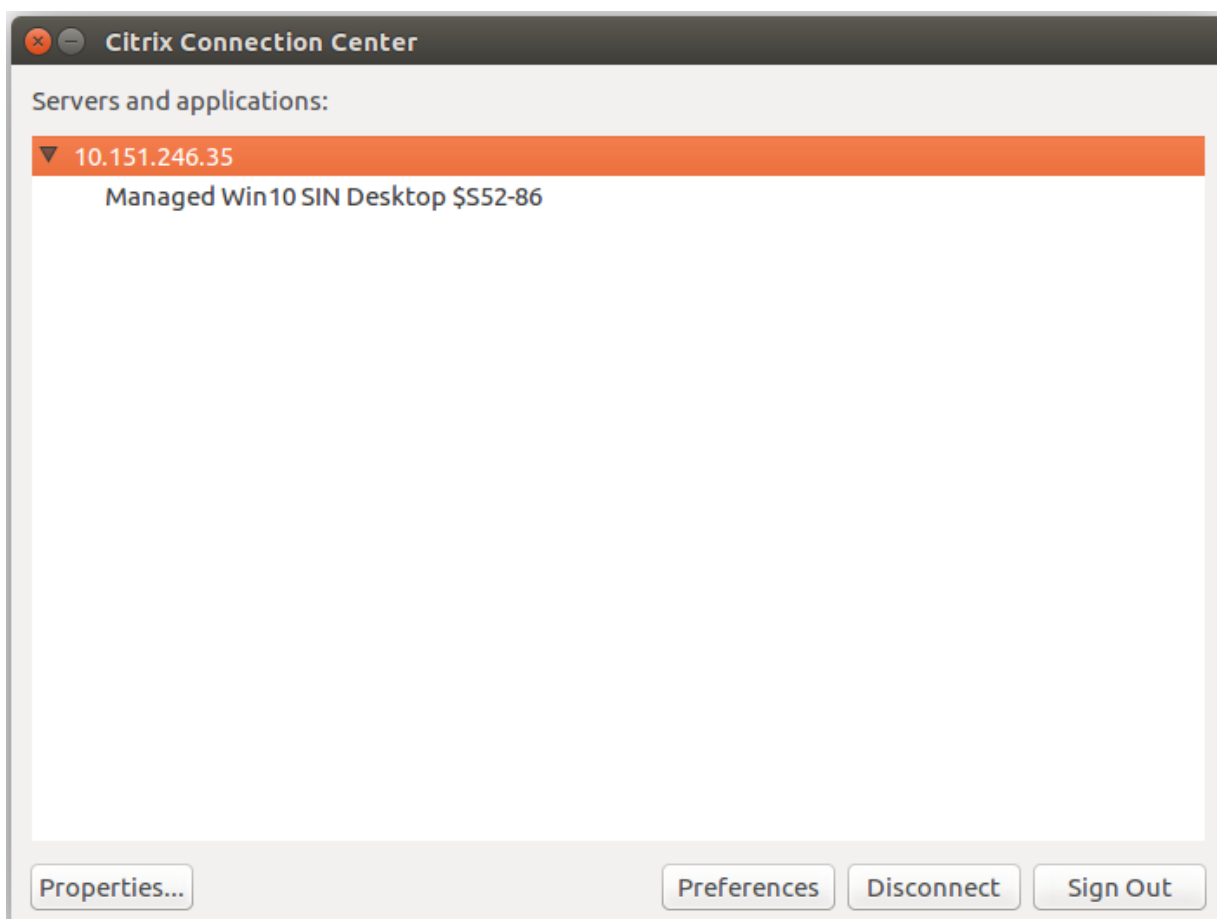

La boîte de dialogue **Accès aux fichiers** inclut le nom du dossier mappé et son chemin d'accès.

#### Application Citrix Workspace pour Linux

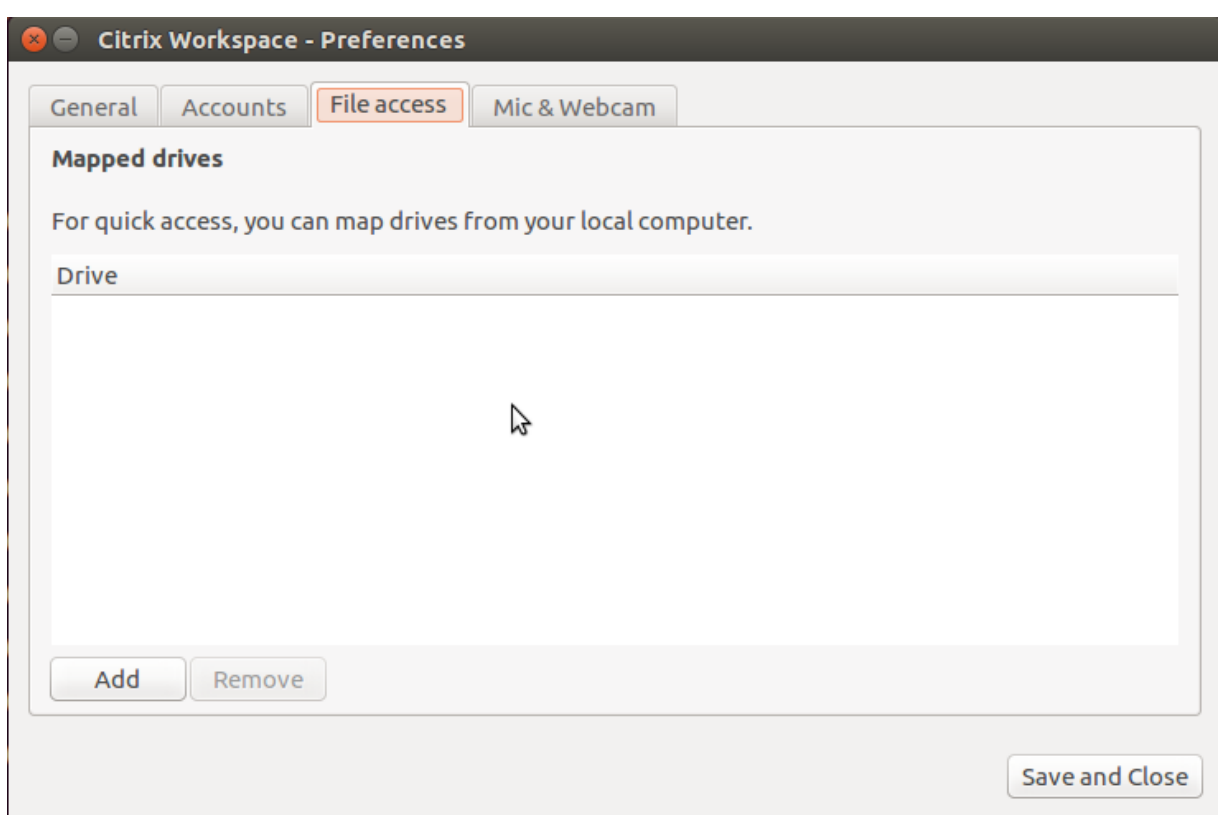

L'indicateur de niveau d'accès n'est plus pris en charge dans le fichier wfclient.ini.

# **Imprimante**

March 13, 2024

#### **Mapper imprimantes clientes**

L'application Citrix Workspace prend en charge l'impression sur imprimantes réseau et sur imprimantes locales connectées aux machines utilisateur. Par défaut, sauf si vous créez des stratégies pour en modifier les paramètres, Citrix Virtual Apps and Desktops et Citrix DaaS permet aux utilisateurs d' effectuer les opérations suivantes :

- imprimer sur tous les périphériques d'impression accessibles à partir de la machine utilisateur ;
- ajouter des imprimantes.

Toutefois, ces paramètres peuvent ne pas être optimaux pour tous les environnements. Par exemple, le paramètre par défaut permettant aux utilisateurs d'imprimer sur toutes les imprimantes accessi-
bles depuis la machine utilisateur est le plus facile à administrer initialement. Mais il peut occasionner des délais d'ouverture de session plus longs dans certains environnements. Dans ce cas, il peut s'avérer utile de limiter la liste des imprimantes configurées sur la machine utilisateur.

De même, les stratégies de sécurité de votre organisation peuvent vous amener à empêcher les utilisateurs de mapper les ports d'imprimantes locales. Pour ce faire, sur le serveur, configurez le paramètre de stratégie ICA **Connecter automatiquement les ports COM du client** sur Désactivé.

Pour limiter la liste des imprimantes configurées sur la machine utilisateur :

- 1. Ouvrez le fichier de configuration (intitulé wfclient.ini) à l'un des emplacements suivants :
	- Répertoire \$HOME / . I CAC lient pour limiter le nombre d'imprimantes pour un seul utilisateur
	- répertoire \$ICAROOT/config pour limiter les imprimantes pour tous les utilisateurs de l' application Workspace. Tous les utilisateurs dans ce cas sont ceux qui utilisent d'abord le programme self‑service après le changement.
- 2. dans la section [WFClient] du type de fichier :

ClientPrinterList=printer1:printer2:printer3

où imprimante1, imprimante2, etc. correspondent aux noms des imprimantes sélectionnées. Séparez les entrées de nom d'imprimante par deux‑points (:).

3. Enregistrez, puis fermez le fichier.

### **Mapper une imprimante locale**

L'application Citrix Workspace pour Linux prend en charge le pilote d'imprimante universel PS Citrix. C'est la raison pour laquelle, dans la plupart des cas, il est inutile de définir une configuration locale pour les utilisateurs souhaitant imprimer sur des imprimantes réseau ou sur des imprimantes locales connectées aux machines utilisateur. Vous pouvez mapper manuellement les imprimantes clientes sur Citrix Virtual Apps and Desktops ou Citrix DaaS pour Windows. Ce mappage manuel est requis si, par exemple, le logiciel d'impression de la machine utilisateur ne prend pas en charge le pilote d' imprimante universel.

Pour mapper une imprimante locale sur un serveur :

- 1. À partir de l'application Citrix Workspace, établissez une connexion avec le serveur et ouvrez une session sur un ordinateur exécutant Citrix Virtual Apps and Desktops ou Citrix DaaS.
- 2. Dans le menu Démarrer, choisissez **Paramètres > Imprimantes**.
- 3. Dans le menu Fichier, choisissez **Ajouter l'imprimante**.

L'assistant Ajout d'imprimante s'affiche.

4. Cet assistant permet d'ajouter une imprimante réseau à partir du réseau client, du domaine du client. Généralement, cette valeur correspond à un nom d'imprimante standard, simi‑ laire à ceux créés par les services Bureau à distance natifs, tels que « HPLaserJet 4 depuis nom du client dans la session 3 ».

Pour plus d'informations concernant l'ajout d'imprimantes, veuillez consulter la documentation de votre système d'exploitation Windows.

# **Expérience de session**

April 6, 2024

## **Indicateur d'état de la batterie**

L'état de la batterie de l'appareil s'affiche désormais dans la zone de notification d'une session Citrix Desktop.

#### **Remarque :**

À partir de la version 2111, l'indicateur d'état de la batterie s'affiche également pour les VDA de serveur.

### L'indicateur d'état de la batterie est activé par défaut.

Pour désactiver l'indicateur d'état de la batterie :

- 1. Naviguez jusqu'au dossier <ICAROOT>/config/module.ini.
- 2. Accédez à la section ICA 3.0.
- 3. Définissez le MobileReceiver=Off.

### **Icône « appindicator »**

L'icône appindicator démarre lorsque vous lancez l'application Citrix Workspace. Il s'agit d'une icône qui est présente dans la zone de notification. Avec l'introduction de l'icône appindicator, les performances d'ouverture de session de l'application Citrix Workspace pour Linux sont améliorées.

Vous pouvez observer une amélioration des performances lorsque vous :

- lancez l'application Citrix Workspace pour la première fois ;
- fermez et relancez l'application ;
- quittez et relancez l'application.

#### **Remarque :**

Le package libappindicator est requis pour que l'icône appindicator s'affiche. Installez le package libappindicator adapté à votre distribution Linux à partir du Web.

### **Lanceur Workspace**

Citrix propose désormais le lanceur Workspace (ctx‑webhelper), qui permet de lancer des bureaux et des applications publiés.

Auparavant, le plug‑in de navigateur fourni avec l'application Citrix Workspace pour Linux qui perme‑ ttait aux utilisateurs de lancer des bureaux et des applications publiés était basé sur NPAPI.

En guise de solution, Citrix a introduit le lanceur Workspace (WebHelper). Pour activer cette fonction‑ nalité, configurez StoreFront pour envoyer des demandes au lanceur Workspace afin de détecter l' installation de l'application Citrix Workspace.

À partir de la version 1901, le lanceur Citrix Workspace fonctionne avec des connexions directes à StoreFront et à Citrix Gateway. Cette fonctionnalité permet de lancer automatiquement le fichier ICA et de détecter l'installation de l'application Citrix Workspace.

Pour plus d'informations sur la configuration de StoreFront, voir **Solution ‑ 2** > **a) Administrator con‑ figuration** dans l'article CTX237727 du Centre de connaissances.

#### **Remarque :**

Le lanceur Citrix Workspace ne fonctionne actuellement qu'avec des connexions directes à Store-Front. Il n'est pas pris en charge dans d'autres cas, tels que les connexions via Citrix Gateway.

### **Désactivation du nouveau mode d'interface utilisateur Web de l'espace de travail**

Lorsque vous lancez l'application Citrix Workspace pour Linux en utilisant un fichier exécutable provenant de fournisseurs de clients légers tiers, l'application peut ne plus répondre en raison de l' utilisation à 100 % du processeur.

Pour contourner le problème, revenez à l'ancien mode d'interface utilisateur :

- 1. Supprimez les fichiers en cache en utilisant la commande : rm -r ~/.ICAClient
- 2. Accédez au dossier \$ICAROOT/config/AuthManconfig.xml.
- 3. Changez la valeur de la clé CWACapableEnabled sur false.
- 4. Lancez l'application Citrix Workspace pour Linux. Assurez‑vous que le fichier exécutable charge l'ancienne interface utilisateur.

## **Copier et coller des fichiers et des dossiers entre deux bureaux virtuels**

Auparavant, vous ne pouviez copier que du texte entre deux bureaux virtuels. À partir de l'application Citrix Workspace pour Linux version 2309, vous pouvez copier et coller des fichiers et des dossiers entre deux bureaux virtuels.

#### Cette fonctionnalité est activée par défaut.

**Remarque :**

- Le copier‑coller de fichiers et de dossiers entre deux bureaux virtuels n'est possible que sur les distributions Linux x64 et ARM64.
- Dans Linux Virtual Delivery Agent, la capacité maximale de transfert de données en une seule opération de copier-coller est de 200 Mo. Pour plus d'informations, consultez la documentation relative au copier‑coller de fichiers.

#### Pour désactiver cette fonctionnalité, procédez comme suit :

- 1. Accédez au fichier de configuration [/opt/Citri](https://docs.citrix.com/fr-fr/linux-virtual-delivery-agent/current-release/configure/file/file-copy-and-paste.html)x/ICAClient/config/module.ini.
- 2. Modifiez la valeur de VDGDT à Off.

## **Association de type de fichier**

Citrix Virtual Apps Services peut également publier un fichier plutôt qu'une application ou un bureau. Ce processus s'appelle la publication de contenu, et permet à pnabrowse d'ouvrir le fichier publié.

Il existe une restriction concernant les types de fichiers reconnus par l'application Citrix Workspace. Uniquement lorsqu'une application publiée est associée au type de fichier du fichier publié, les cas suivants s'appliquent :

- Le système reconnaît le type de fichier du contenu publié.
- Les utilisateurs peuvent afficher le fichier via l'application Citrix Workspace.

À titre d'exemple, pour visualiser un fichier Adobe PDF à l'aide de l'application Citrix Workspace, une application telle qu'Adobe PDF Viewer doit être publiée. Les utilisateurs ne peuvent pas visualiser le contenu publié si aucune application appropriée n'a été publiée.

Pour activer la FTA côté client :

- 1. Vérifiez que l'application que vous souhaitez associer est une application préférée ou à laquelle vous êtes abonné.
- 2. Pour obtenir la liste des applications publiées et l'URL du serveur, exécutez les commandes :

```
1 ./util/storebrowse -l
\mathcal{L}3 ./util/storebrowse -S <StoreFront URL>
4 <!--NeedCopy-->
```
3. Exécutez la commande ./util/ctx\_app\_bind avec la syntaxe suivante :

```
./util/ctx_app_bind [-p] example_file|MIME-type published-application
[server|server-URI]
```
#### par exemple,

```
./util/ctx_app_bind a.txt BVT_DB.Notepad_AWTSVDA-0001 https://
awddc1.bvt.local/citrix/store/discovery
```
- 4. Vérifiez que le fichier que vous essayez d'ouvrir est activé pour le mappage de lecteur client (CDM).
- 5. Double‑cliquez sur le fichier pour l'ouvrir à l'aide de l'application associée.

### **Association d'une application publiée à des types de fichiers**

L'application Citrix Workspace lit et applique les paramètres configurés par les administrateurs dans Citrix Studio.

#### **Conditions préalables :**

Assurez-vous de vous connecter au serveur Store sur lequel la FTA est configurée.

Pour lier une extension de nom de fichier à une application Citrix Workspace pour Linux :

- 1. Publiez l'application.
- 2. Connectez‑vous à Citrix Studio.
- 3. Cliquez avec le bouton droit de la souris sur l'application, puis sélectionnez **Propriétés**.
- 4. Sélectionnez **Emplacement**.
- 5. Ajoutez "%\*\*"au champ Argument de ligne de commande (facultatif) pour contourner la valida‑ tion de ligne de commande, puis cliquez sur OK.
- 6. Cliquez avec le bouton droit de la souris sur l'application et sélectionnez **Propriétés**.
- 7. Sélectionnez **Association de type de fichier**.
- 8. Sélectionnez les extensions que l'application Citrix Workspace doit associer à l'application.
- 9. Cliquez sur **Appliquer** et **mettez à jour les types de fichiers**.

10. Suivez les étapes mentionnées dans Association de type de fichier pour activer l'association de type de fichier côté client.

## **Remarque :**

L'association de type de fichier StoreFront doit être sur ON. Par défaut, l'association de type de fichier est activée.

## **Interface utilisateur transparente**

Le protocole ICA Citrix utilise le protocole Transparent User Interface Virtual Channel [TUI VC] pour transmettre des données entre les clients Citrix Virtual Apps and Desktops ou Citrix DaaS et les serveurs hôtes. Le protocole TUI transmet les messages des composants de l'interface utilisateur [UI] pour les connexions distantes.

L'application Citrix Workspace pour Linux prend en charge la fonctionnalité TUI VC. Cette fonctionnalité aide le client à recevoir les paquets TUI envoyés par le serveur, et le client peut accéder aux com‑ posants associés à l'interface utilisateur. Cette fonctionnalité vous permet de contrôler l'affichage de l'écran de superposition par défaut. Vous pouvez activer/désactiver l'indicateur VDTUI dans le fichier module.ini : VDTUI - On/Off.

À partir de la version 1912, l'indicateur **VDTUI** est défini sur **Activé** par défaut. Par conséquent, la boîte de dialogue « Démarrage de <Application> » ne s'affiche plus lorsque vous lancez une application. Au lieu de cela, une boîte dialogue « Connexion de <Application> » s'affiche avec une barre de progression. La boîte de dialogue affiche également la progression du lancement de l'application. Cependant, si l'indicateur est défini sur **Désactivé**, la superposition de la boîte de dialogue « Démar‑ rage de <Application> » s'affiche au‑dessus des autres fenêtres d'application et masque l'invite de connexion.

Pour de plus amples informations sur les canaux virtuels, consultez la section Canaux virtuels ICA Citrix dans la documentation de Citrix Virtual Apps and Desktops.

## **[Augm](https://docs.citrix.com/fr-fr/citrix-virtual-apps-desktops/technical-overview/virtual-channels.html)entation du nombre de canaux virtuels pris en charge**

Dans les versions antérieures du client, les sessions prenaient en charge jusqu'à 32 canaux virtuels.

À partir de la version 2103, vous pouvez utiliser jusqu'à 64 canaux virtuels dans une session.

# **SDK et API**

March 13, 2024

## **SDK du canal virtuel Citrix**

Le SDK du canal virtuel Citrix prend en charge l'écriture de pilotes du côté serveur et du côté client afin de fournir des canaux virtuels supplémentaires à l'aide du protocole ICA.

Les applications de canal virtuel côté serveur se trouvent sur des serveurs Citrix Virtual Apps and Desk‑ tops ou Citrix DaaS (anciennement Citrix Virtual Apps and Desktops Service).

Si vous souhaitez écrire des pilotes virtuels pour d'autres plates‑formes clientes, contactez le support technique Citrix.

Le SDK du canal virtuel offre ce qui suit :

- L'interface Citrix Virtual Driver Application Programming Interface (VDAPI) utilisée avec les fonc‑ tions de canal virtuel dans le SDK de l'API Citrix Server (WFAPI SDK) pour créer de nouveaux canaux virtuels. La prise en charge de canal virtuel fournie par VDAPI est conçue pour faciliter l' écriture de vos propres canaux virtuels.
- Un code source opérationnel pour plusieurs exemples de programmes de canal virtuel qui illus‑ trent les techniques de programmation.
- Le SDK de canal virtuel requiert le SDK WFAPI pour écrire sur le côté serveur du canal virtuel.

Pour plus d'informations, veuillez consulter Citrix Virtual Channel SDK pour l'application Citrix Workspace pour Linux.

## **[Référence de li](https://developer-docs.citrix.com/projects/workspace-app-for-linux-virtual-channel-sdk/en/latest/)gne de commande**

Pour plus d'informations sur les paramètres et références de ligne de commande, consultez la section Citrix Workspace app for Linux Command Reference.

### **SDK d'[optimisation de la plate‑forme](https://developer-docs.citrix.com/projects/workspace-app-for-linux-command-reference/en/latest/)**

Dans le cadre de l'initiative HDX SoC pour l'application Citrix Workspace pour Linux, nous avons développé le « SDK d'optimisation de la plate-forme ».

Ce SDK permet d'offrir un écosystème d'appareils à faible coût, faible consommation et très perfor‑ mants dans des formats innovants.

Le SDK d'optimisation de la plate‑forme peut être utilisé par les développeurs désireux d'améliorer les performances des appareils Linux. Ce SDK permet aux développeurs de créer des extensions de plug-in pour le composant de moteur ICA (wfica) de l'application Citrix Workspace. Les plug-ins sont intégrés en tant que bibliothèques partageables qui sont chargées dynamiquement par wfica.

Ces plug‑ins peuvent vous aider à optimiser les performances de vos appareils Linux en activant les fonctions suivantes :

- Décodage accéléré des données JPEG et H.264 utilisées pour afficher l'image de la session
- Contrôle de l'allocation de mémoire utilisée pour afficher l'image de la session
- Amélioration des performances en prenant le contrôle de l'affichage de bas niveau de l'image de la session
- Services de sortie graphique et d'entrée utilisateur pour les environnements de système d'ex‑ ploitation qui ne prennent pas en charge X11

Pour plus d'informations, consultez la section Application Citrix Workspace pour Linux - SDK d'optimisation de la plate‑forme.

#### **[Disponibilité de Credentia](https://developer-docs.citrix.com/projects/workspace-app-for-linux-platform-optimization-sdk/en/latest/)l Insertion SDK po[ur les magasins cloud](https://developer-docs.citrix.com/projects/workspace-app-for-linux-platform-optimization-sdk/en/latest/)**

Auparavant, vous ne pouviez vous authentifier à l'aide de Credential Insertion SDK que dans les ma‑ gasins locaux. À partir de l'application Citrix Workspace pour Linux version 2402, vous pouvez désor‑ mais authentifier les utilisateurs sur Self‑Service Plug‑in à l'aide de l'authentification unique sur les magasins cloud. Pour activer cette fonctionnalité, procédez comme suit :

- 1. Accédez au fichier /config/AuthManConfig.xml.
- 2. Accédez à la section [AuthManLite] et mettez à jour l'entrée suivante :

1 <CredentialInsertionEnabled>True</CredentialInsertionEnabled> 2 <longLivedTokenSupport>**false**</longLivedTokenSupport>

```
3 <!--NeedCopy-->
```
#### **Remarque :**

Vous pouvez utiliser Credential Insertion SDK uniquement pour la méthode d'authentification de base (où le nom d'utilisateur et le mot de passe sont requis).

## **Storebrowse**

#### March 13, 2024

Storebrowse est un utilitaire de ligne de commande léger qui permet l'interaction entre le client et le serveur. Grâce à l'utilitaire storebrowse, les administrateurs peuvent automatiser les opérations quotidiennes suivantes :

- Ajouter un magasin.
- Répertorier les applications et les bureaux publiés à partir d'un magasin configuré.
- Abonner et désabonner les applications et les bureaux d'un magasin configuré.
- Activer et désactiver les raccourcis pour des applications et des bureaux publiés.
- Lancer des applications publiées.
- Reconnecter les sessions déconnectées.

Généralement, l'utilitaire storebrowse est disponible dans le dossier /util. Vous pouvez le trouver sous l'emplacement d'installation. Par exemple, /opt/Citrix/ICAClient/util.

## **Logiciels requis**

L'utilitaire storebrowse nécessite le package de bibliothèque **libxml2**.

### **Lancer des applications et des bureaux publiés**

Il existe deux façons de lancer une ressource :

- Vous pouvez utiliser la ligne de commande et les commandes storebrowse.
- Vous pouvez utiliser l'interface utilisateur pour lancer une ressource.

Cet article traite des commandes storebrowse.

## **Améliorations apportées à l'utilitaire Storebrowse pour la continuité du service**

Auparavant, les fichiers de location de connexion Workspace étaient synchronisés avec les fichiers disponibles sur le serveur distant uniquement si vous étiez connecté à l'aide de Self‑Service Plug‑in. Par conséquent, la fonctionnalité de continuité du service n'était pas prise en charge lorsque vous lanciez des applications ou des sessions de bureau à l'aide de storebrowse. La plupart des four‑ nisseurs de clients légers tiers utilisent storebrowse pour se connecter à la plate-forme Workspace; cependant, la fonctionnalité de continuité du service n'avait pas été activée pour ces fournisseurs.

À partir de la version 2109 de l'application Citrix Workspace, les fichiers de location de connexion Workspace sont synchronisés avec les fichiers disponibles sur le serveur distant lorsque vous vous connectez également à l'aide de storebrowse. Cette fonctionnalité aide les fournisseurs de clients légers tiers à accéder à Workspace même en mode hors connexion.

**Remarque :**

• Cette amélioration n'est disponible que lorsque la continuité du service est activée dans les déploiements cloud. Pour plus d'informations, consultez la section Configurer la continuité du service dans la documentation de Citrix Workspace.

## **Utilisation des commandes**

La section suivante détaille les commandes storebrowse que vous pouvez utiliser à partir de l' utilitaire storebrowse.

#### **Ajouter un magasin**

#### -a, --addstore

Description :

Ajoute un magasin avec les détails de la passerelle et des balises ainsi que le processus de démon ServiceRecord. Cette commande renvoie l'URL complète du magasin. Une erreur apparaît si l'ajout d'un magasin échoue.

Exemple de commande de StoreFront :

Commande :

./storebrowse -a \*URL of StoreFront or a PNAStore\*

Exemple :

```
./storebrowse -a https://my.firstexamplestore.net
```
#### **Remarque :**

Vous pouvez ajouter plusieurs magasins à l'aide de l'utilitaire storebrowse.

Auparavant, cette commande ajoutait un magasin unique et renvoyait l'URL du magasin. À partir de la version 2311, outre les fonctionnalités existantes, cette commande ajoute toutes les URL lorsque plusieurs comptes sont disponibles.

### **Aide**

```
-?, -h, --help
```
Description :

Fournit des détails sur l'utilisation de l'utilitaire storebrowse.

### **Répertorier les magasins**

### -l --liststore

Description :

Répertorie les magasins que vous avez ajoutés.

#### Exemple de commande sur StoreFront :

./storebrowse -l

**Remarque :**

Auparavant, cette commande ne listait que les magasins uniques ajoutés à un compte. À partir de la version 2311, cette commande répertorie également les magasins multiples.

### **Liste des méthodes d'authentification**

#### -lt

Description : à partir de l'application Citrix Workspace pour Linux version 2402, la nouvelle commande -lt est introduite pour répertorier tous les types de méthodes d'authentification activées pour StoreFront. Cette commande prend en charge l'utilisation de Credential Insertion SDK.

Entrez la commande Storebrowse comme suit :

```
1 ./storebrowse -lt <full URL>`
2 <!--NeedCopy-->
```
La sortie est la suivante :

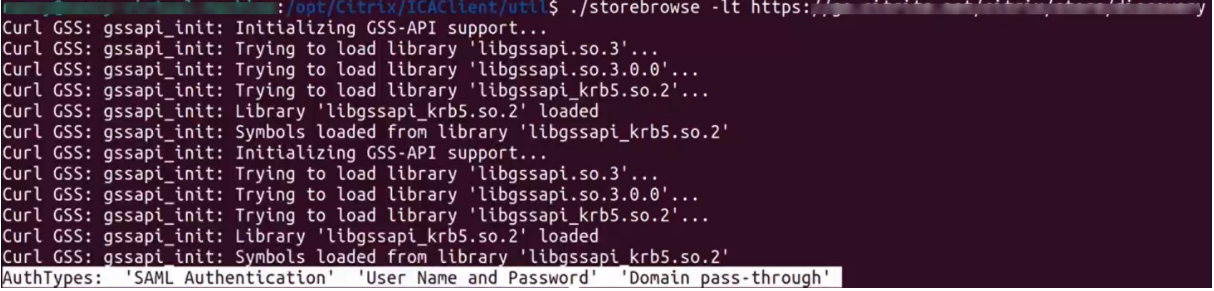

## **Énumération**

#### -E --enumerate

Description :

Répertorie les ressources disponibles. Par défaut, les valeurs suivantes apparaissent :

- Nom de la ressource
- Nom d'affichage
- Dossier de la ressource

Pour afficher plus d'informations, ajoutez la commande -M --details à la commande -E.

## **Remarque :**

Lorsque vous exécutez la commande **‑E**, une fenêtre d'authentification s'affiche si vous n'avez pas fourni vos informations d'identification précédemment.

## Entrez l'URL entière du magasin telle qu'indiquée par la commande **‑liststore**.

### Exemple de commande de StoreFront :

- ./storebrowse.exe -E https://my.firstexamplestore.net/Citrix/ Store/discovery
- ./storebrowse.exe -E -M https://my.firstexamplestore.net/Citrix/ Store/discovery

## **Abonné**

### -S --subscribed

### Description :

Dresse la liste des ressources auxquelles vous avez souscrit. Par défaut, les valeurs suivantes apparaissent :

- Nom de la ressource
- Nom d'affichage
- Dossier de la ressource

Pour afficher plus d'informations, ajoutez la commande -M --details à la commande -E.

Exemple de commande de StoreFront :

- ./storebrowse.exe -S https://my.firstexamplestore.net/Citrix/ Store/discovery
- ./storebrowse.exe -S -M https://my.firstexamplestore.net/Citrix/ Store/discovery

### **Détails**

```
-M --details
```
### Description :

Cette commande renvoie plusieurs attributs pour les applications publiées. Généralement, cette commande est utilisée avec les commandes **‑E** et **‑S**. Cette commande prend un argument qui est la somme des nombres correspondant aux détails requis :

- Publisher(0x1)
- VideoType(0x2)
- SoundType(0x4)
- AppInStartMenu(0x8)
- AppOnDesktop(0x10)
- AppIsDesktop(0x20)
- AppIsDisabled(0x40)
- WindowType(0x80)
- WindowScale(0x100)
- DisplayName(0x200)
- AppIsMandatory(0x10000)
- CreateShortcuts(0x100000)
- RemoveShortcuts(0x200000)

### **Remarques :**

- Pour créer pour les applications auxquelles des utilisateurs ont souscrit, utilisez l'argument CreateShortcuts (0x100000) avec les commandes **‑S**, **‑s** et **‑u**.
- Pour supprimer toutes les entrées de menu, utilisez RemoveShortcuts (0x200000) avec la commande **‑S**.

## Exemple de commande de StoreFront :

# ./storebrowse.exe -S -M 0x264 https://my.firstexamplestore.net/Citrix /Store/discovery

Dans l'exemple de commande précédent, 0x264 est la combinaison de DisplayName (0x200), AppIs‑ Disabled (0x40), AppIsDesktop (0x20) et SoundType (0x4). Le résultat répertorie les ressources avec abonnement ainsi que les détails.

Vous pouvez utiliser la commande **‑M** pour répertorier les ressources avec les détails requis :

./storebrowse.exe -E -M 0x264 https://my.firstexamplestore.net/Citrix /Store/discovery

### **Remarques :**

- Vous pouvez exprimer les valeurs au format décimal ou hexadécimal. Par exemple, 512 pour 0x200.
- Lorsque certains détails ne sont pas disponibles via storebrowse, la valeur du résultat est nulle.

#### **Subscribe**

-s --subscribe

Description :

Abonne la ressource spécifiée à partir d'un magasin donné.

Exemple de commande de StoreFront :

./storebrowse -s <Resource\_Name> https://my.firstexamplestore.net/ Citrix/Store/discovery

#### **Unsubscribe**

-u --unsubscribe

Description :

Annule l'abonnement de la ressource spécifiée dans un magasin donné.

Exemple de commande de StoreFront :

```
./storebrowse -u <Resource_Name> https://my.firstexamplestore.net/
Citrix/Store/discovery
```
#### **Lancement**

#### -L --launch

Description :

Lance une connexion à une ressource publiée. L'utilitaire se ferme automatiquement, et la session reste connectée.

Exemple de commande de StoreFront :

```
./storebrowse -L <Resource_Name> https://my.firstexamplestore.net/
Citrix/Store/discovery
```
#### **Icônes**

#### -i --icons

Description :

Cette commande récupère les icônes de bureau et d'application au format PNG. Cette commande est utilisée avec la commande **‑E** ou **‑S**.

Pour récupérer les icônes dans les tailles et profondeurs requises, utilisez la méthode de l'argument best ou de l'argument size.

**Argument best** En utilisant la méthode de l'argument best, vous pouvez récupérer les icônes avec lesmeilleures tailles disponibles sur le serveur. Vous pouvez ensuite convertir les icônes vers les tailles requises. La méthode l'argument best est la façon la plus efficace de stocker, d'appliquer la bande passante et de simplifier les scripts. Les fichiers sont enregistrés au format <resource name>.png.

**Argument size** Pour récupérer les icônes dans les tailles et profondeurs spécifiées, utilisez la méth‑ ode de l'argument size. Une erreur apparaît si le serveur ne peut pas récupérer les icônes d'une taille ou d'une profondeur donnée.

L'argument size est au format wxB, où :

- **W** est la largeur des icônes. Toutes les icônes sont carrées, donc une seule valeur est nécessaire pour spécifier la taille.
- **B** est la profondeur de couleur. Autrement dit, le nombre de bits par pixel.

**Remarque :**

La valeur **W** est obligatoire. La valeur **B** est facultative.

Si vous ne spécifiez pas les valeurs, des icônes de toutes les profondeurs d'image disponibles appa‑ raissent. Les fichiers sont enregistrés au format <resource name> WxWxB.png.

Les deux méthodes enregistrent des icônes au format **.png**, pour chaque ressource renvoyée par la commande **‑E**ou **‑S**.

Les icônes sont stockées dans le dossier **.icaclient/cache/icons**.

Exemple de commande de StoreFront :

- ./storebrowse -E -i best https://my.firstexamplestore.net/Citrix/ Store/discovery
- ./storebrowse -S -i 16x16 https://my.firstexamplestore.net/Citrix /Store/discovery

### **Reconnect session**

-W [r|R] --reconnect [r|R]

Description :

Reconnecte les sessions déconnectées mais actives du magasin spécifié. L'option [r] reconnecte toutes les sessions déconnectées. L'option [R] reconnecte toutes les sessions déconnectées et actives.

Exemple de commande de StoreFront :

- ./storebrowse -Wr https://my.firstexamplestore.net/Citrix/Store/ discovery
- ./storebrowse -WR https://my.firstexamplestore.net/Citrix/Store/ discovery

#### **Déconnecter la session**

-WD --disconnect

Description :

Déconnecte toutes les sessions du magasin spécifié.

Exemple de commande de StoreFront :

```
./storebrowse -WD https://my.firstexamplestore.net/Citrix/Store/
discovery
```
### **Terminate session**

#### -WT --terminate

Description :

Met fin à toutes les sessions du magasin spécifié.

Exemple de commande de StoreFront :

```
./storebrowse -WT https://my.firstexamplestore.net/Citrix/Store/
discovery
```
#### **Version**

```
-v --version
```
Description :

Affiche la version de l'utilitaire storebrowse.

Exemple de commande de StoreFront :

```
./storebrowse -v
```
#### **Root directory**

```
-r --icaroot
```
Description :

Spécifie le répertoire racine dans lequel l'application Citrix Workspace pour Linux est installée. S'il n' est pas spécifié, le répertoire racine est déterminé au moment de l'exécution.

Exemple de commande de StoreFront :

```
./storebrowse -r /opt/Citrix/ICAClient
```
#### **Username, Password, Domain**

```
-U --username, -P --password, -D --domain
```
Description :

Transmet le nom d'utilisateur, le mot de passe et les détails du domaine au serveur. Cette méthode fonctionne uniquement avec un magasin PNA. Les magasins StoreFront ignorent cette commande. Les détails ne sont pas mis en cache. Vous devez entrer les détails avec chaque commande.

Exemple de commande de StoreFront :

```
./storebrowse -E https://my.firstexamplestore.net/Citrix/Store/
discovery -U user1 -P password -D domain-name
```
#### **Delete store**

-d --deletestore

Description :

Annule l'enregistrement d'un magasin auprès du démon ServiceRecord.

Exemple de commande de StoreFront :

```
./storebrowse -d https://my.firstexamplestore.net/Citrix/Store/
discovery
```
### **Configure self‑service**

-c --configselfservice

Description :

Obtient et configure les paramètres de l'interface utilisateur en libre-service qui sont stockés dans StoreCache.ctx. Prend un argument au format <entry[=value]>. Si seule l'entrée est présente, la valeur actuelle du paramètre est imprimée. Toutefois, si une valeur est présente, elle est utilisée pour configurer le paramètre.

Exemple de commande de StoreFront :

./storebrowse -c SharedUserMode=True

#### **Add CR file**

 $-C$   $-$ addcr

Description :

Lit le fichier Citrix Receiver (CR) fourni et vous invite à ajouter chaque magasin. La sortie est la même que la commande **‑a**, mais contient plusieurs magasins, séparés par de nouvelles lignes.

Exemple de commande de StoreFront :

./storebrowse -C <path to CR file>

#### **Synchroniser les fichiers de location de connexion**

#### -o --synclease

Description :

Commence à synchroniser les fichiers de location de connexion Workspace avec les fichiers disponibles sur le serveur distant pour le magasin spécifié. Cette commande permet de mettre à jour le magasin par défaut et déclenche la synchronisation du fichier de location. Une erreur apparaît si la continuité du service est désactivée.

Commande :

./storebrowse -o \*URL of Store \*

Exemple de commande de StoreFront :

./storebrowse –o https://my.firstexamplestore.net

## **Fermer le démon storebrowse**

-K --killdaemon

Description :

Arrête le processus de démon storebrowse. Toutes les informations d'identification et tous les jetons sont alors effacés.

À partir de la version 2311, la commande -K permet également de se déconnecter de StoreFront, des magasins cloud ou de NetScaler Gateway.

Exemple de commande de StoreFront :

./storebrowse -K

#### **List error codes**

-e --listerrorcodes Description : Répertorie les codes d'erreur enregistrés.

Exemple de commande de StoreFront :

./storebrowse -e

#### **Store gateway**

```
-g --storegateway
```
Description :

Définit la passerelle par défaut pour un magasin qui est déjà enregistré auprès du démon ServiceRe‑ cord.

Exemple de commande de StoreFront :

```
./storebrowse -g "<unique gateway name>" https://my.firstexamplestore
.net/Citrix/Store/discovery
```
**Remarque :**

Le nom unique de la passerelle doit figurer dans la liste des passerelles pour le magasin spécifié.

### **Quick launch**

#### -q, --quicklaunch

Description :

Lance une application à l'aide de l'URL directe. Cette commande fonctionne uniquement pour les magasins StoreFront.

#### Exemple de commande de StoreFront :

```
.\storebrowse.exe -q <https://my.firstexamplestore.net/Citrix/Store/
resources/v2/Q2hJkOlmNoPQrSTV9y/launch/ica> <https://my.firstexamplestore
.net/Citrix/Store/discovery>
```
## **Daemonize**

-n --nosingleshot

Description :

Exécute toujours le démon pour le processus storebrowse.

Exemple de commande de StoreFront :

```
./storebrowse -n
```
### **File parameters**

-F --fileparam

Description :

Lance un fichier avec le chemin d'accès du fichier et la ressource spécifiés.

Exemple de commande de StoreFront :

```
./storebrowse -F "<path to file>" -L <Resource Name> <https://my.
firstexamplestore.net/Citrix/Store/discovery>
```
### **Workflow**

Cet article illustre un workflow simple sur la façon de lancer une application à l'aide des commandes storebrowse :

1. ./storebrowse -a https://my.firstexamplestore.net

Ajoute un magasin et fournit l'URL complète du magasin. Notez l'URL complète car elle est utilisée dans les commandes ultérieures.

2. ./storebrowse.exe -E https://my.firstexamplestore.net/Citrix/ Store/discovery

Répertorie toutes les applications et tous les bureaux publiés. Entrez vos informations d'identification à l'aide de la fenêtre contextuelle qui s'affiche pour le magasin enregistré.

3. ./storebrowse -L <Resource\_Name> https://my.firstexamplestore.net /Citrix/Store/discovery

Lance la ressource. Prenez Resource\_Name à partir du résultat de la commande précédente.

4. ./storebrowse -K

Cette commande purge les informations d'identification entrées précédemment et ferme le dé‑ mon storebrowse. Si vous ne mentionnez pas explicitement cette commande, le processus storebrowse se ferme au bout d'une heure.

# **Dépannage**

#### July 15, 2024

Cet article contient des informations destinées à aider les administrateurs à résoudre tous les problèmes rencontrés avec l'application Citrix Workspace.

### **Connexion**

Vous pouvez rencontrer les problèmes de connexion suivants.

### **Session de ressource ou de bureau publié(e)**

Si, lors de l'établissement d'une connexion à un serveur Windows, une boîte de dialogue présente le message « Connexion au serveur…» sans qu'aucune fenêtre de connexion ne s'affiche ensuite, vous devrez peut‑être configurer le serveur au moyen d'une licence d'accès client (CAL, Client Ac‑ cess License). Pour plus d'informations sur le système de licences, consultez la section Système de licences.

#### **[Reconne](https://docs.citrix.com/fr-fr/licensing.html)xion de session**

La connexion peut échouer lors de la reconnexion à une session avec un nombre de couleurs plus élevé que celui exigé par l'application Citrix Workspace. Cet échec se produit lorsque la mémoire disponible sur le serveur est insuffisante.

En cas d'échec de la reconnexion, l'application Citrix Workspace tente d'utiliser le nombre de couleurs initial. Sinon, le serveur tente de démarrer une nouvelle session avec le nombre de couleurs requis, en laissant la session initiale dans l'état déconnecté. La deuxième connexion peut échouer si la mémoire disponible sur le serveur est toujours insuffisante.

## **Nom Internet complet**

Citrix vous recommande de configurer le serveur de nom de domaine (DNS) sur votre réseau. Cette configuration vous permet de résoudre les noms des serveurs auxquels vous souhaitez vous connecter. Si le DNS n'est pas configuré, vous ne pourrez peut‑être pas résoudre le nom du serveur en adresse IP. Vous pouvez également spécifier le serveur avec son adresse IP plutôt qu'avec son nom. Les connexions TLS requièrent un nom de domaine complet, et non une adresse IP.

## **Sessions lentes**

Si une session ne démarre pas tant que vous ne déplacez pas la souris, il existe peut‑être avec un problème avec la génération de nombres aléatoires dans le noyau Linux. Pour résoudre le problème, exécutez un démon entropy‑generating tel que rngd (basé sur le matériel) ou haveged (de Magic Software).

## **Envoi de commentaires sur l'application Citrix Workspace**

L'option **Envoyer des commentaires** vous permet d'informer Cloud Software Group de tout problème que vous pourriez rencontrer lors de l'utilisation de l'application Citrix Workspace. Vous pouvez également envoyer des suggestions pour nous aider à améliorer votre expérience avec l'application Citrix Workspace.

Cette nouvelle fonctionnalité améliore l'expérience de commentaires, garantissant un canal de communication plus efficace et informatif entre les utilisateurs et les équipes d'assistance.

L'option **Envoyer des commentaires** comprend un gestionnaire de journaux intégré, qui permet aux utilisateurs de capturer et d'inclure les journaux pertinents pour un rapport de commentaires com‑ plet.

De plus, l'option **Envoyer des commentaires** assure une communication fluide en permettant aux utilisateurs d'envoyer des e‑mails de commentaires directement à l'aide du client de messagerie par défaut installé sur leur système.

Les clients de messagerie pris en charge sont les suivants :

- Thunderbird
- Evolution
- Mutt
- Alpine

Pour configurer l'adresse e‑mail pour envoyer des commentaires, procédez comme suit :

Ajoutez la clé suivante dans le fichier Authmanconfig.xml :

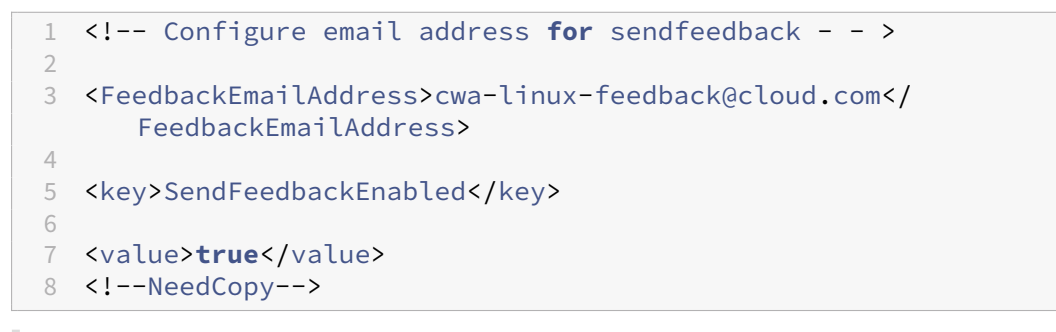

#### **Remarque :**

En envoyant vos commentaires à Cloud Software Group, vous confirmez que votre participation est conforme et soumise au Contrat d'utilisateur final de Cloud Software Group.

Vous pouvez envoyer des commentaires en utilisant l'une des méthodes suivantes :

- 1. Accédez à l'écran **Ajoute[r un compte](https://www.cloud.com/legal/terms)**.
- 2. Cliquez sur le menu hamburger.
- 3. Cliquez sur **Envoyer des commentaires**.

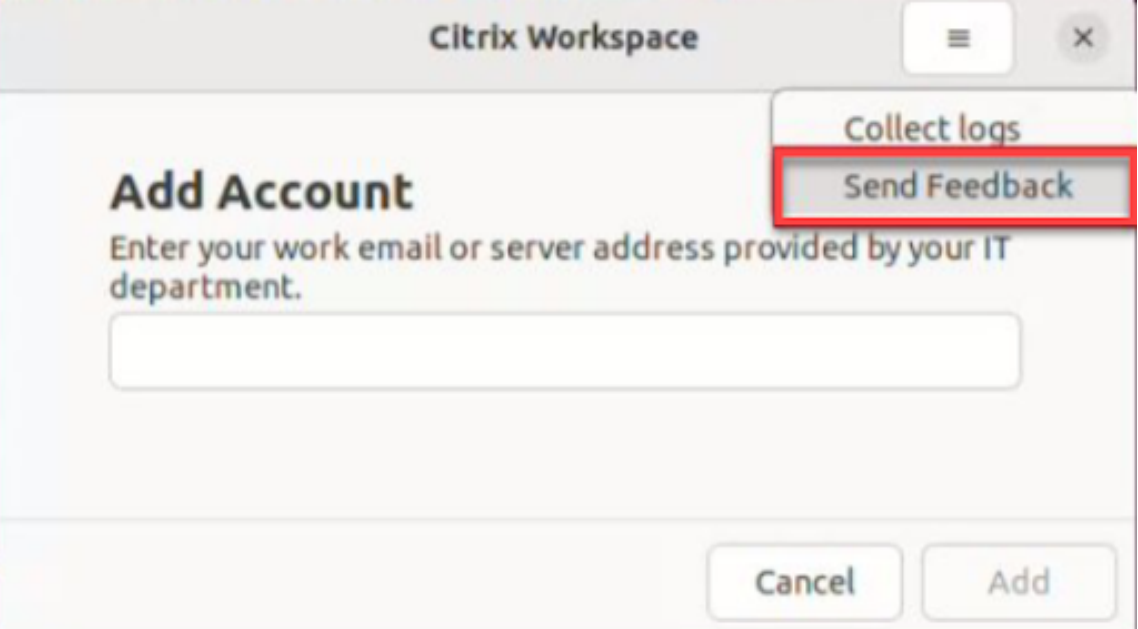

#### Ou

1. Cliquez sur **Envoyer des commentaires** dans l'icône de **l'indicateur d'application**.

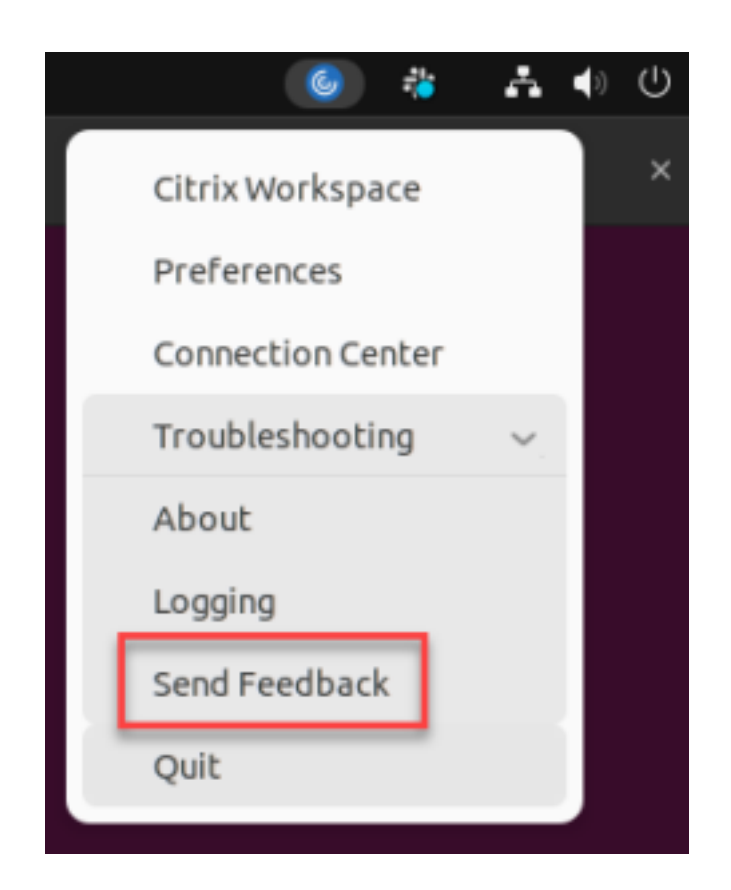

Ou

- 1. À partir de la ligne de commande, accédez au chemin d'accès /opt/Citrix/ICAClient/ util.
- 2. Exécutez la commande suivante :

1 ./sendfeedback 2 <!--NeedCopy-->

3. La fenêtre **Envoyer des commentaires** s'affiche.

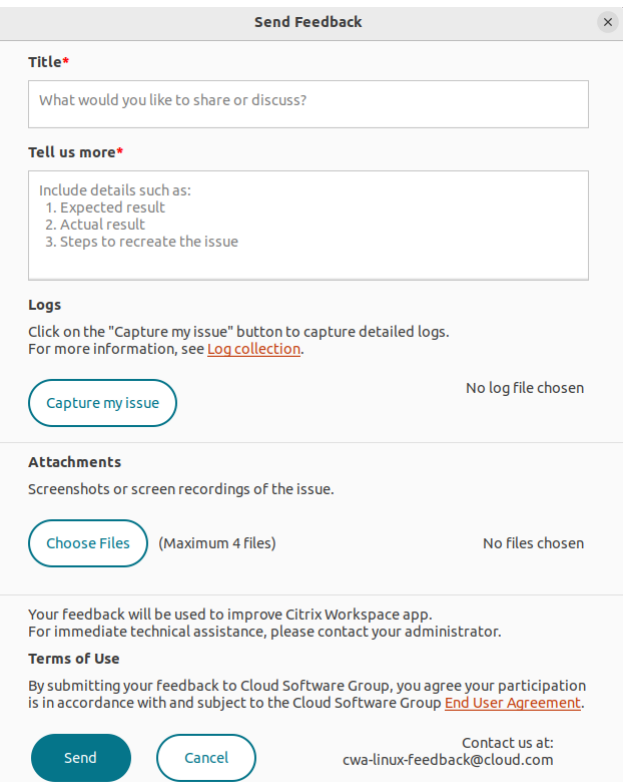

- 4. Sous **Titre**, spécifiez le type de problème.
- 5. Ajoutez les détails du problème dans le champ **Dites‑nous en plus**.
- 6. Cliquez sur **Capturer mon problème**. La fenêtre **Utilitaire de collecte de journaux Citrix** s' affiche.

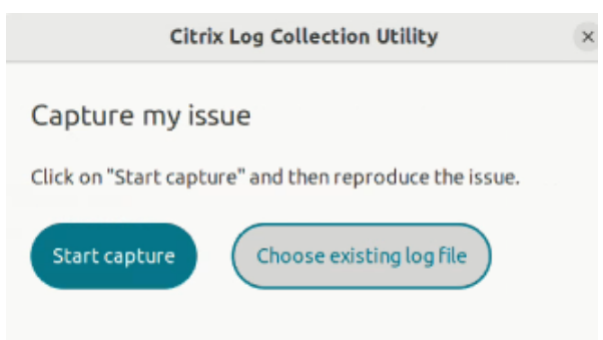

Cliquez sur **Démarrer la capture** pour reproduire le problème et collecter les derniers journaux.

Ou

Cliquez sur **Choisir un fichier journal existant** si vous ne parvenez pas à reproduire le prob‑ lème.

**Remarque :**

Pour plus d'informations sur l'utilitaire de collecte de journaux Citrix, consultez Collecte de journaux.

- 7. Assurez‑vous que les fichiers journaux sont affichés à côté de **Capturer mon problè[me](https://docs.citrix.com/fr-fr/citrix-workspace-app-for-linux/troubleshooting#citrix-log-collection-utility)**.
- 8. Cli[quez sur](https://docs.citrix.com/fr-fr/citrix-workspace-app-for-linux/troubleshooting#citrix-log-collection-utility) **Choisir des fichiers**, puis ajoutez des pièces jointes décrivant les problèmes, tels que des captures d'écran ou des enregistrements d'écran.

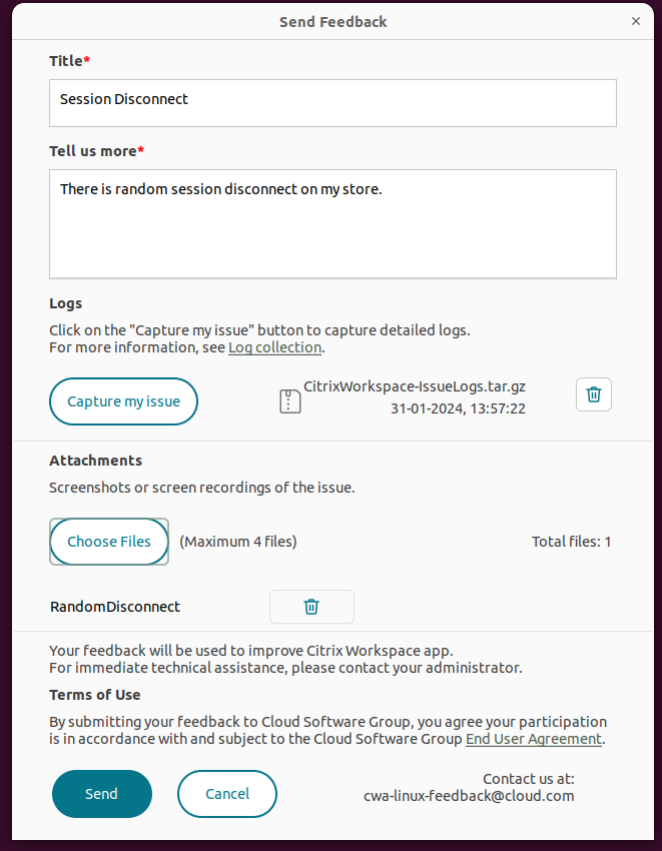

9. Cliquez sur **Envoyer**. L'écran **Rapport de commentaires** s'affiche.

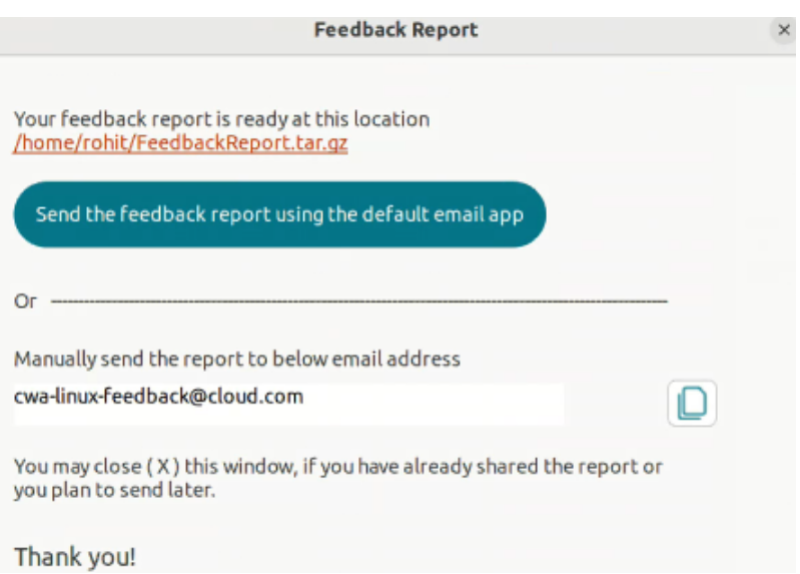

Le fichier .tar.gz contient les fichiers journaux, la description du problème sous forme de fichiers de test et les pièces jointes.

10. Vous pouvez envoyer le rapport de commentaires à Citrix à l'aide des options suivantes :

Cliquez sur **Envoyer le rapport de commentaires à l'aide de l'application de messagerie par défaut** pour utiliser l'application de messagerie par défaut de votre système.

Ou

Envoyez le rapport manuellement à l'adresse e‑mail fournie.

**Remarque :**

Assurez‑vous que le fichier .zip est joint à l'e‑mail.

#### **Suites de chiffrement**

Si votre connexion échoue avec les nouvelles suites de chiffrement prises en charge :

- 1. Vous pouvez utiliser différents outils pour vérifier les suites de chiffrement prises en charge par votre serveur, notamment :
	- Ssllabs.com (nécessite que le serveur ait accès à Internet)
	- sslyze (https://github.com/nabla-c0d3/sslyze)
- 2. Dans le client Linux WireShark, recherchez le paquet (Client Hello, Server Hello) avec le filtre (ip.addr = =VDAIPAddress) pour trouver la section SSL. Les suites de chiffrement sont ensuite envoyées par le client et acceptées par le serveur.

#### **Citrix Optimization SDK incorrect**

Le package Citrix Optimization SDK contient une version incorrecte du fichier UIDialogLibWebKit .so. Pour contourner le problème, procédez comme suit :

- 1. Téléchargez le package Citrix Optimization SDK version 18.10 à partir de la page Téléchargements.
	- a) Accédez au chemin CitrixPluginSDK/UIDialogLib/GTK :

[c](https://www.citrix.co.in/downloads/workspace-app/legacy-workspace-app-for-linux/workspace-app-for-linux-1810.html)d CitrixPluginSDK/UIDialogLib/GTK

b) Supprimez tous les fichiers objet :

rm  $-rf \star$ .o

- c) Accédez au dossier WebKit :
	- cd ../WebKit
- d) Supprimez le fichier UIDialogLibWebKit.so existant:

```
rm -rf UIDialogLibWebKit.so
```
e) Utilisez la commande suivante dans le répertoire WebKit :

make all

Le nouveau fichier UIDialogLibWebKit.so est généré.

f) Copiez la nouvelle bibliothèque dans le répertoire **\$ICAROOT/lib**.

#### **Suites de chiffrement à faible complexité pour les connexions SSL**

Lors de l'établissement d'une connexion TLS, l'application Citrix Workspace pour Linux offre une suite de chiffrement par défaut plus avancée et plus restreinte.

Si vous vous connectez à un serveur qui requiert une suite de chiffrement plus ancienne, vous de‑ vez définir l'option de configuration SSLCiphers=ALL dans la section [WFClient\] d'un fichier de configuration.

Les suites de chiffrement avancées suivantes sont prises en charge :

- TLS\_ECDHE\_RSA\_WITH\_AES\_256\_GCM\_SHA384 (0xc030), ALL, GOV
- TLS\_ECDHE\_RSA\_WITH\_AES\_256\_CBC\_SHA384 (0xc028), ALL, GOV
- TLS\_ECDHE\_RSA\_WITH\_AES\_128\_CBC\_SHA (0xc013), ALL, COM

#### **Perte de connexion**

Lorsque vous utilisez le protocole EDT, le message d'erreur : « La connexion à "…"a été perdue » peut s'afficher. Ce problème peut survenir lorsque la connexion transite via un routeur avec une unité de transmission maximale pour EDT qui est inférieure à la valeur par défaut de 1 500 octets. Procédez comme suit :

• Définissez les edtMSS=1000 dans un fichier de configuration.

#### **Erreurs de connexion**

Des erreurs de connexion peuvent entraîner l'affichage d'un grand nombre de boîtes de dialogue d' erreur différentes. Exemples :

- Erreur de connexion : Une erreur de protocole s'est produite lors de la communication avec le service d'authentification.
- Impossible de contacter le service d'authentification.
- Votre compte ne peut pas être ajouté à l'aide de cette adresse de serveur.

Un certain nombre de problèmes peuvent entraîner de telles erreurs :

- Une erreur peut se produire lorsque l'ordinateur local et l'ordinateur distant ne peuvent pas négocier un protocole TLS commun. Pour plus d'informations, consultez la section TLS.
- Une erreur peut se produire lorsque l'ordinateur distant requiert une suite de chiffrement plus ancienne pour une connexion TLS. Dans ce cas, vous pouvez définir l'option de configuration SSLCiphers=ALL dans la section \[WFClient\] d'un fichier de configuration [et ex](https://docs.citrix.com/fr-fr/citrix-workspace-app-for-linux/secure.html#tls)écuter killall AuthManagerDaemon ServiceRecord selfservice storebrowse avant de redémarrer la connexion.
- Une erreur peut se produire lorsque l'ordinateur distant demande un certificat client inapproprié. IIS ne doit **accepter** ou **demander** de certificats que pour Citrix, l'authentification ou un certificat.
- Autres problèmes.

### **Connexions à faible bande passante**

Citrix recommande d'utiliser la version la plus récente de Citrix Virtual Apps and Desktops ou Citrix DaaS (anciennement Citrix Virtual Apps and Desktops Service) sur le serveur. Utilisez également la version la plus récente de Citrix Workspace sur la machine utilisateur.

Si vous utilisez une connexion à faible bande passante, vous pouvez améliorer les performances de cette connexion en modifiant la configuration de l'application Citrix Workspace et la façon dont vous utilisez cette dernière.

- **Configurez la connexion de votre application Citrix Workspace** : la configuration des con‑ nexions de votre application Citrix Workspace peut réduire la bande passante requise par ICA et améliorer les performances.
- **Modifiez la façon dont l'application Citrix Workspace est utilisée** : modifier la façon dont l' application Citrix Workspace est utilisée permet également de réduire la bande passante requise pour une connexion ultra‑performante.
- **Activez l'audio UDP** : cette fonctionnalité peut garantir une latence constante sur les réseaux surchargés dans les connexions VoIP (Voice‑over‑IP)
- **Utilisez les dernières versions de l'application Citrix Workspace pour Linux ou Citrix Vir‑ tual Apps and Desktops ou Citrix DaaS** : Citrix améliore les performances à chaque nouvelle version ; de ce fait, de nombreuses fonctions nécessitent la dernière version de l'application Citrix Workspace et du logiciel serveur.

## **Affichage**

### **Screen Tearing**

Le screen tearing (déchirure d'écran) se produit lorsque deux images différentes (ou plus) apparaissent simultanément sur l'écran, en blocs horizontaux. Ce problème est plus fragrant dans les zones larges sur lesquelles du contenu est fréquemment modifié.

Le tearing est évité lorsque les données sont capturées sur le VDA. Le tearing n'est pas introduit lorsque les données sont transmises au client. Cependant, X11 (le sous‑système graphique de Linux/Unix) ne fournit pas de méthode cohérente permettant de dessiner sur l'écran de manière à éviter le tearing.

Pour éviter le screen tearing, Citrix préconise l'approche standard qui consiste à synchroniser le dessin de l'application avec le dessin de l'écran. En d'autres termes, attendre vsvnc pour initier le dessin de l'image suivante. Selon le matériel graphique du client et le gestionnaire de fenêtres que vous utilisez, les deux groupes de solutions suivants sont disponibles pour empêcher le screen tearing :

- Paramètres du processeur graphique X11
- Utilisation d'un gestionnaire de composition

### **Configuration du processeur graphique X11**

Pour les processeurs Intel HD Graphics, créez un fichier dans xorg.conf.d appelé **20‑intel.conf** avec le contenu suivant :

```
1 Section "Device"
\mathcal{D}
```

```
Identifier "Intel Graphics"<br>Driver "intel"
4 Driver
5 Option "AccelMethod" "sna"
6 Option "TearFree" "true"
7
8 EndSection
```
Pour les processeurs NVIDIA Graphics, accédez au fichier dans le dossier xorg.conf.d qui contient l'option « MetaModes » pour votre configuration. Pour chaque MetaMode séparé par une virgule, ajoutez ce qui suit :

{ForceFullCompositionPipeline = On}

Par exemple :

```
Option "MetaModes""DFP‑0: 1920x1200 +0+0 {ForceFullCompositionPipeline = On}"
```
**Remarque :**

Différentes distributions Linux utilisent des chemins différents pour xorg.conf.d, par exemple, /etc/X11/xorg.conf.d, ou /user/share/X11/xorg.conf.d.

#### **Gestionnaires de composition**

Utilisez ce qui suit :

• Compiz (intégré à Ubuntu Unity). Installez « CompizConfig Settings Manager ».

Exécutez « CompizConfig Settings Manager ».

### Sous **General** > **Composition**, décochez la case **Undirect Fullscreen Windows**.

#### **Remarque :**

Utilisez « CompizConfig Settings Manager » avec précaution, car toute valeur modifiée de façon incorrecte peut empêcher le système de se lancer.

• Compton (composant additionnel). Reportez‑vous à la page/documentation principale de Compton pour de plus amples informations. Par exemple, exécutez la commande suivante :

```
compton --vsync opengl --vsync -aggressive
```
### **Touches incorrectes**

Si vous utilisez un clavier non anglais, l'affichage à l'écran peut ne pas correspondre à votre saisie au clavier. Dans ce cas, vous devez spécifier le type et la configuration de clavier utilisés. Pour plus d' informations sur la spécification des claviers, veuillez consulter la section Contrôler le comportement du clavier.

## **Actualisation excessive de l'affichage**

Certains gestionnaires de fenêtres signalent constamment la nouvelle position de la fenêtre lors des déplacements de fenêtres transparentes, ce qui peut entraîner une actualisation excessive de l'affichage. Pour résoudre ce problème, basculez le gestionnaire de fenêtres dans un mode qui dessine uniquement les contours des fenêtres lors du déplacement d'une fenêtre.

## **Compatibilité des icônes**

L'application Citrix Workspace crée des icônes de fenêtre compatibles avec la plupart des gestionnaires de fenêtres. Cependant, ces icônes ne sont pas entièrement compatibles avec la convention de communication entre clients X.

## **Compatibilité totale des icônes**

Pour garantir la compatibilité totale des icônes :

- 1. Ouvrez le fichier de configuration wfclient.ini.
- 2. Modifiez la ligne suivante dans la section [WFClient] : UseIconWindow=True
- 3. Enregistrez, puis fermez le fichier.

### **Couleur du curseur**

Il est quelquefois difficile de voir le curseur s'il est de la même couleur ou presque que l'arrière‑plan. Pour remédier à ce problème, forcez l'affichage des zones du curseur en noir ou en blanc.

Pour modifier la couleur du curseur

- 1. Ouvrez le fichier de configuration wfclient.ini.
- 2. Ajoutez l'une des lignes suivantes à la section [WFClient] :

CursorStipple=ffff,ffff (pour afficher le curseur en noir)

CursorStipple=0,0 (pour afficher le curseur en blanc)

3. Enregistrez, puis fermez le fichier.

## **Clignotement des couleurs**

Lorsque vous déplacez le pointeur de la souris vers la fenêtre de connexion ou l'en sortez, les couleurs de la fenêtre qui n'est pas activée se mettent à clignoter. Il s'agit d'une limitation connue de l'utilisation du système X Windows avec les affichages PseudoColor. Dans la mesure du possible, choisissez un nombre de couleurs supérieur pour la connexion concernée.

## **Changements de couleur avec l'affichage TrueColor**

Les utilisateurs ont la possibilité de choisir 256 couleurs lorsqu'ils se connectent à un serveur. Cette option suppose que le matériel vidéo prend en charge la palette de couleurs de manière à permettre aux applications de changer les couleurs de la palette pour produire des affichages animés.

Or, les affichages TrueColor ne permettent pas d'émuler la capacité à produire des animations par le changement rapide du contenu de la palette. L'émulation logicielle de cette fonctionnalité est coûteuse à la fois en termes de temps et de trafic réseau. Pour réduire ce coût, l'application Citrix Work‑ space place dans la mémoire tampon les changements de palette rapides et met seulement à jour la palette réelle au bout de quelques secondes.

## **Affichage incorrect**

L'application Citrix Workspace utilise le codage de caractères EUC‑JP ou UTF‑8 pour le japonais tandis que le serveur applique le codage de caractères SJIS. L'application Citrix Workspace ne procède à aucune conversion entre ces jeux de caractères. Ce problème peut entraîner des problèmes d'affichage pour les fichiers suivants :

- Fichiers enregistrés sur le serveur et affichés localement
- Fichiers enregistrés localement et affichés sur le serveur

Ce problème concerne également les caractères japonais contenus dans les paramètres utilisés dans le passage de paramètres étendu.

### **Extension des sessions**

Par défaut, les sessions en plein écran couvrent tous les moniteurs, mais une option de ligne de commande de contrôle d'affichage multi-moniteurs, -span, est également disponible. Elle permet aux sessions en plein écran de s'étendre sur plusieurs écrans.

La barre d'outils de Desktop Viewer vous permet de passer d'une session en mode fenêtre à une ses‑ sion en mode plein écran, et prend également en charge le mode multi-moniteurs pour les moniteurs d'intersection.

### **Important :**

L'option -span est sans effet sur les sessions affichées dans des fenêtres transparentes ou normales (y compris dans des fenêtres agrandies).

L'option - span suit le format ci-dessous : ‑span [h][o][a|mon1[,mon2[,mon3, mon4]]]

Si h est spécifié, une liste des écrans est imprimée sur stdout. Si h est la valeur complète de l'option, wfica se ferme.

Si o est spécifié, la fenêtre de la session prend l'attribut override-redirect.

### **Attention :**

- Il est déconseillé d'appliquer cette option. Elle doit être spécifiée en dernier recours, pour être utilisée avec des gestionnaires de fenêtres non coopératifs.
- Dans ce cas, lafenêtre de la session n'est pas visible pour le gestionnaire defenêtres, ne possède pas d'icône associée et ne peut pas être réempilée.
- Elle ne disparaît qu'une fois la session fermée.

Si a est spécifié, l'application Citrix Workspace tente de créer une session couvrant tous les moniteurs.

L'application Citrix Workspace suppose que le reste de la valeur de l'option ‑span est une liste de numéros d'écrans :

- Une valeur unique sélectionne un écran spécifique.
- Deux valeurs définissent des écrans situés dans les coins supérieur gauche et inférieur droit de la zone requise.
- Quatre valeurs spécifient des écrans situés sur les bords supérieur, inférieur, gauche et droit de la zone.

En supposant que le paramètre o n'a pas été spécifié, wfica utilise le message \_NET\_WM\_FULLSCREEN\_MONITORS pour demander une configuration de fenêtre appropriée au gestionnaire de fenêtres, si celui-ci est pris en charge. Sinon, il utilise les indicateurs de taille et de position pour demander la configuration souhaitée.

Vous pouvez exécuter la commande suivante pour tester la prise en charge du gestionnaire defenêtres :

## xprop -root | grep \\\_NET\\\_WM\\\_FULLSCREEN\\\_MONITORS

Si la commande ne génère aucune sortie, cela signifie que le gestionnaire n'est pas pris en charge. Dans ce cas, vous devrez peut-être utiliser une fenêtre de type override-redirect. Vous pouvez configurer une fenêtre de type override-redirect à l'aide de -span o.

Pour créer une session couvrant plusieurs écrans à partir de la ligne de commande :

1. À l'invite de commandes, entrez la commande suivante :

/opt/Citrix/ICAClient/wfica -span h

La liste des numéros des écrans connectés à la machine utilisateur est imprimée dans stdout et wfica se ferme.

2. Prenez note de ces numéros d'écrans.

3. À l'invite de commandes, entrez la commande suivante :

# /opt/Citrix/ICAClient/wfica -span \[w\[,x\[,y,z\]\]\]

Les valeurs w, x, y et z correspondent aux numéros d'écrans de l'étape 1 des étapes précédentes. La valeur unique w spécifie un écran spécifique. Les deux valeurs w et x définissent des écrans situés dans les coins supérieur gauche et inférieur droit de la zone requise. Les quatre valeurs w, x, y et z spécifient des écrans situés sur les bords supérieur, inférieur, gauche et droit de la zone.

### **Important :**

- Définissez la variable WFICA OPTS avant de démarrer le libre-service via un navigateur. Pour ce faire, modifiez le fichier de profil, qui se trouve généralement dans \$HOME/.bash\_profile ou \$HOME/.profile, en y insérant une ligne définissant la variable WFICA\_OPTS. Par exemple : export WFICA\_OPTS="-span a"
- Cette modification s'applique aux sessions d'applications et de bureaux virtuels.
- Si vous avez déjà démarré self‑service ou storebrowse, supprimez les processus qu'ils ont démarrés pour que la nouvelle variable d'environnement prenne effet. Supprimez‑les avec : killall AuthManagerDaemon ServiceRecord storebrowse

### **Applications locales**

Vous ne pouvez peut‑être pas sortir d'une session plein écran afin d'utiliser des applications locales ou une autre session Ce problème se produit car l'interface utilisateur du système client est masquée et lafonctionnalité Transparence du clavier désactive la commande de clavier habituelle, par exemple Alt+Tab, et envoie au lieu de cela la commande au serveur.

Pour résoudre ce problème, utilisez CTRL+F2 pour désactiver temporairement la fonctionnalité Trans‑ parence du clavier jusqu'à ce que le focus revienne à la fenêtre de session. Vous pouvez également définir TransparentKeyPassthrough sur No dans \$ICAROOT/config/module.ini. Avec cette solution, la fonctionnalité Transparence du clavier est désactivée. Toutefois, vous devrez peut‑être remplacer le **fichier ICA en ajoutant ce** paramètre dans le fichier All\_regions.ini.

### **Messages d'erreur améliorés**

Auparavant, tous les messages d'erreur comportaient un code d'erreur par défaut et une description qui n'était pas spécifique à l'erreur. À partir de la version 2309 de l'application Citrix Workspace, les messages d'erreur sont améliorés pour inclure les champs **Code d'erreur**, **ID de transaction** et **De‑ scription** spécifiques à l'erreur. Ces messages d'erreur apparaissent lorsqu'une session démarre à l'

aide d'un lancement ICA ou lorsqu'une session démarre avec la fonctionnalité de continuité de service activée.

Par exemple, en cas d'échec du lancement d'une session, le message d'erreur suivant s'affiche :

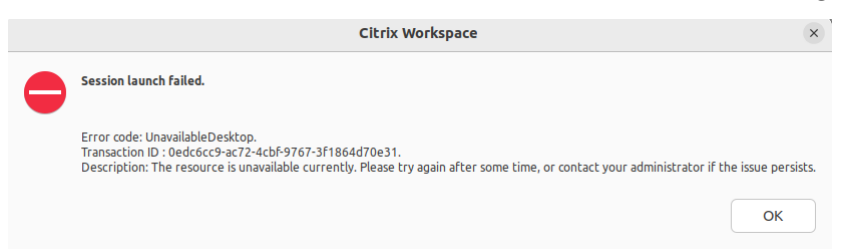

#### **Webcam**

#### **Mettre à jour la webcam par défaut**

Actuellement, la redirection de webcam dans l'application Citrix Workspace pour Linux ne prend en charge qu'une webcam à la fois. La webcam sélectionnée par défaut est mappée sur le chemin du périphérique /dev/video0 qui est, en général, la webcam intégrée des ordinateurs portables.

Pour répertorier tous les appareils dotés defonctionnalités vidéo dans le système, vous devez installer les outils v4l à l'aide de la commande suivante :

```
1 sudo apt-get install v4l-utils
2 <!--NeedCopy-->
```
Listez les périphériques vidéo à l'aide de la commande suivante :

```
1 v4l2-ctl --list-devices
2 <!--NeedCopy-->
```
Vous obtiendrez le résultat suivant :

```
1 user@user-pc:~ $ v4l2-ctl --list-devices
2 UVC Camera (046d:09a6) (usb-0000:00:14.0-1):
3 /dev/video2
4 /dev/video3
5 /dev/media1
6 Integrated Camera: Integrated C (usb-0000:00:14.0-8):
7 /dev/video0
8 /dev/video1
9 /dev/media0
10 <!--NeedCopy-->
```
Comme dans l'exemple précédent, deux webcams sont disponibles. Vous pouvez utiliser n'importe laquelle d'entre elles. Citrix recommande d'utiliser le premier index. Il existe un problème connu avec Ubuntu, de sorte que vous pouvez voir plusieurs index pour une webcam. Dans cet exemple, vous pouvez utiliser /dev/video0 et /dev/video2.
Pour définir une autre webcam par défaut, procédez comme suit :

- 1. Accédez au fichier de configuration ~/. ICAClient/wfclient.ini et modifiez-le.
- 2. Dans la section [WFClient], ajoutez le paramètre suivant.

HDXWebCamDevice=<device path>

Par exemple, ajoutez HDXWebCamDevice=/dev/video2 pour définir la webcam mappée sur / dev/video2 dans un système.

### **Test des capacités**

Sur le client, le module de redirection de Webcam peut être utilisé dans différents modes pour tester des composants isolés dans les conditions de l'environnement du client.

**Mode de production et de débogage** Ce mode compare la vidéo affichée côté VDA et les tampons réels produits par l'encodeur du côté client. Il permet de tester l'ensemble du pipeline.

Pour activer ce mode :

- 1. Accédez au fichier de configuration ~/. ICAClient/wfclient.ini et modifiez-le.
- 2. Définissez la valeur HDXWebcamDebug sur **True**.

HDXWebcamDebug=true

Une fois ce mode activé, l'encodeur génère les fichiers suivants avec les tampons, en fonction de l' encodeur utilisé :

- Pour l'encodeur H264 : /tmp/file\_mode\_buffers.h264
- Pour l'encodeur Theora : /tmp/file\_mode\_buffers.theora

Le schéma suivant décrit les modes de production et de débogage :

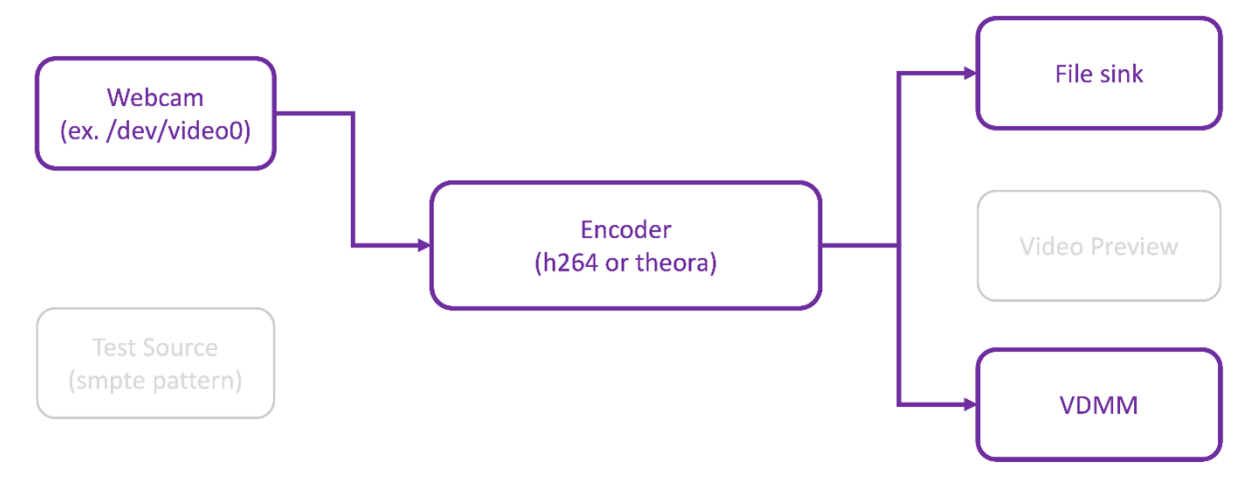

**Mode testeur de Webcam** Ce mode permet de tester la Webcam isolée du reste des éléments du pipeline.

```
1 ./gst_read --buffers | -b BUFFERS_AMOUNT [ --input_device | -i
     WEBCAM_DEVICE; default=/dev/video0]
2 <!--NeedCopy-->
```
Pour activer le mode testeur de webcam, exécutez les commandes suivantes à partir des lignes de commande :

```
1 cd /opt/Citrix/ICAClient/util
2 <!--NeedCopy-->
```

```
1 \$./gst_read -b 100 /dev/video0
2 <!--NeedCopy-->
```
Une fois ce mode activé, un aperçu vidéo apparaît et crée le fichier suivant avec les tampons bruts de la Webcam :

### /tmp/webcam\_buffers.buff

Le seul commutateur requis pour le mode testeur de Webcam sont les options --buffers (-b). Vous pouvez également spécifier la Webcam à tester. Par exemple, comme ce qui suit :

- ./gst\_read ‑buffers 150
- ./gst\_read –buffers 100 –input\_device /dev/video2

Le schéma suivant décrit le mode testeur de Webcam :

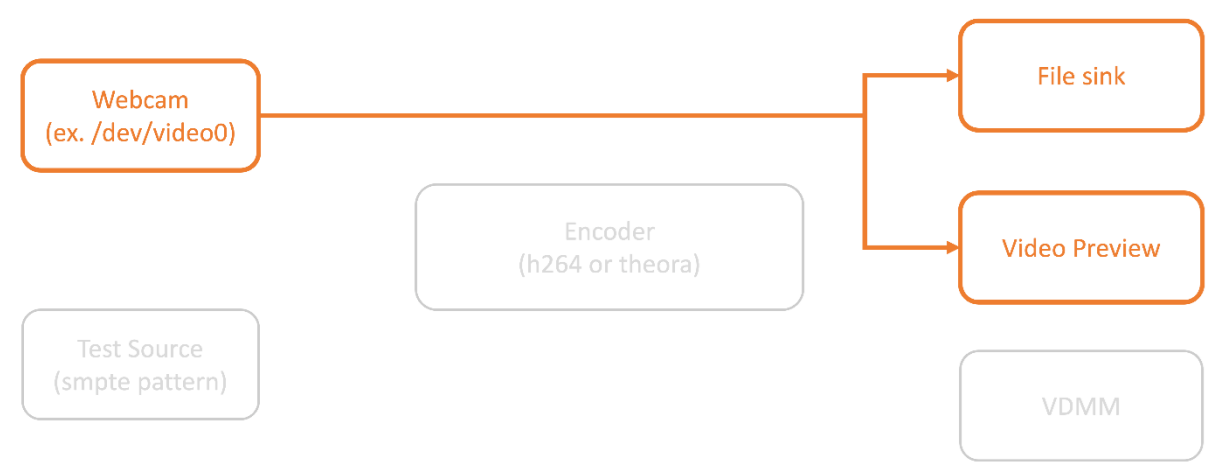

**Mode testeur d'encodeur** Ce mode permet de tester l'encodeur isolé du pipeline.

```
1 ./gst_read --output_file | -o FILE_NAME [ --buffers | -b BUFFER_AMOUNT;
      default=10 0 ] [ --enableH264 | -e ]
2 <!--NeedCopy-->
```
Pour activer le mode testeur de l'encodeur, exécutez les commandes suivantes à partir des lignes de commande :

```
1 cd /opt/Citrix/ICAClient/util
2 <!--NeedCopy-->
1 ./gst_read -o ~/file_buffers.h264 -e
2 <!--NeedCopy-->
```
Le seul commutateur requis pour ce mode sont les options  $-\text{output\_file}(-o)$ . Vous pouvez également tester les encodeurs Theora ou H264 et la quantité de mémoire tampon à générer. Par exemple, comme ce qui suit :

- Pour H264 : ./gst\_read –output\_file ~/file\_buffers.h264 –buffers 200 –enableH264
- Pour Theora : ./gst\_read -o ~/file\_buffers.theora -b 100

Le diagramme suivant décrit le mode testeur d'encodeur :

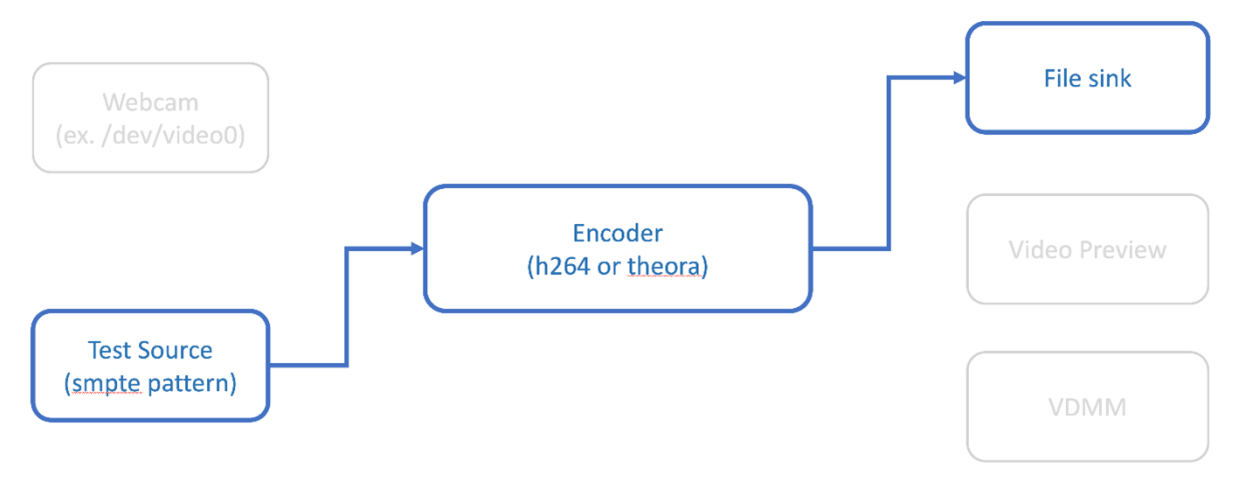

**Encodeur logiciel H264** Si l'encodeur H264 logiciel ne fonctionne pas correctement, vous devez vérifier ses dépendances en suivant les étapes suivantes :

1. Vérifiez que le plug‑in GStreamer x264 se trouve dans le système et qu'il fait partie de gstreamer-plugins-ugly. S'il est disponible dans la bibliothèque libgstx264.so, exécutez la commande suivante pour le vérifier :

```
1 gst-inspect-1.0 x264
2 <!--NeedCopy-->
```
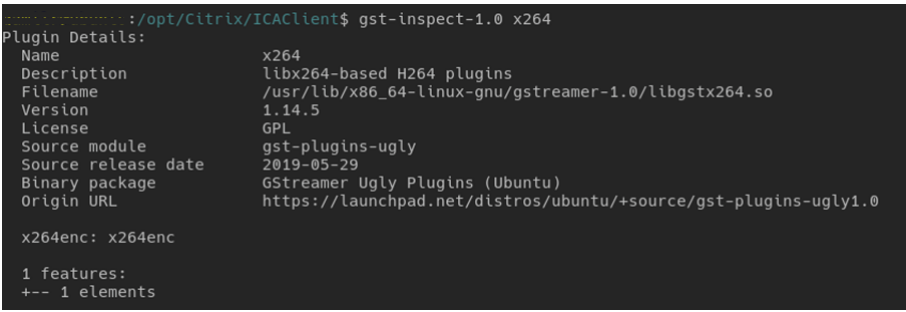

2. Exécutez la commande suivante pour vérifier les dépendances de la bibliothèque libgstx264

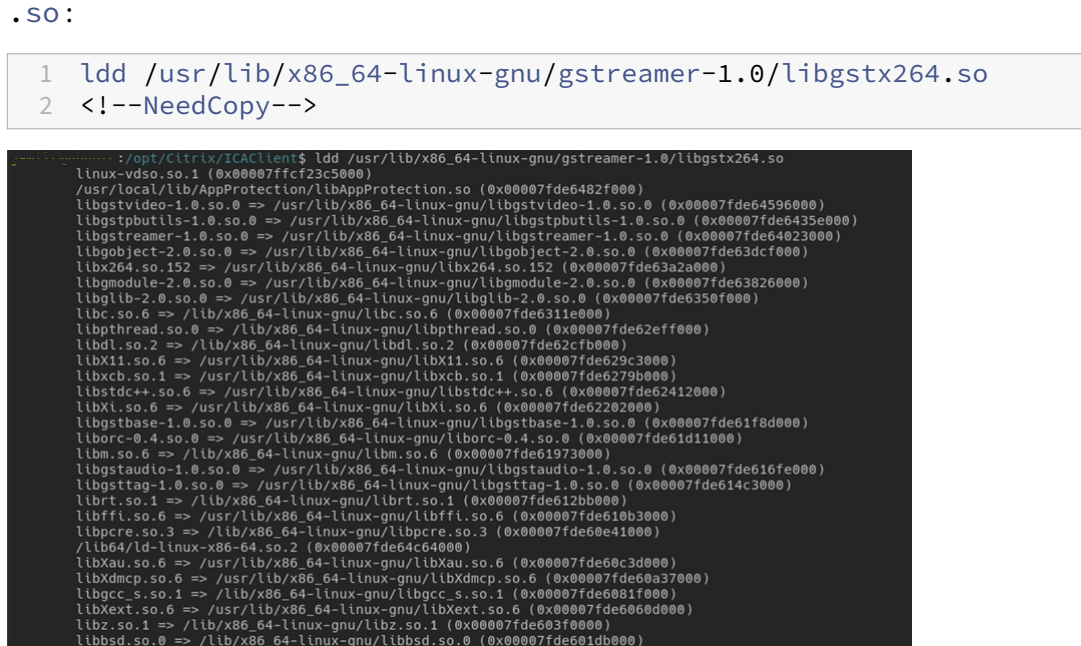

Si le fichier libgstx264.so n'est pas présent, vous devez installer les plugins GStreamer en utilisant la commande suivante :

```
1 sudo apt-get install gstreamer1
2 0-plugins-ugly
3 <!--NeedCopy-->
```
### **Encodeur matériel H264**

1. Vérifiez que le plug-in vaapi GStreamer se trouve dans le système et qu'il fait partie de gstreamer1.0-vaapi. S'il est disponible dans la bibliothèque libgstvaapi.so, exécutez la commande suivante pour le vérifier :

```
1 gst-inspect-1.0 vaapi
2 <!--NeedCopy-->
```
:

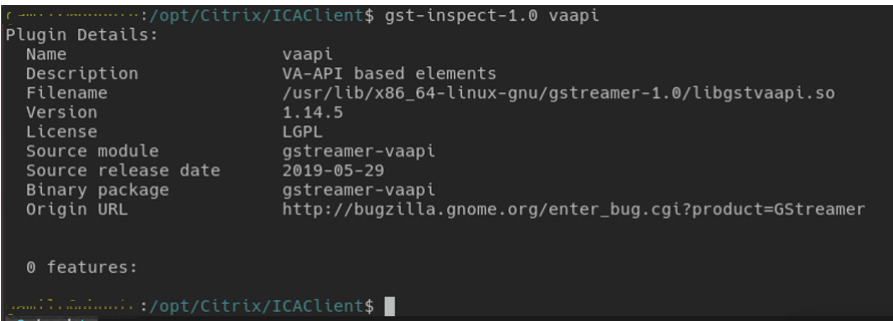

2. Exécutez la commande suivante pour vérifier les dépendances de la bibliothèque libgstvaapi.so

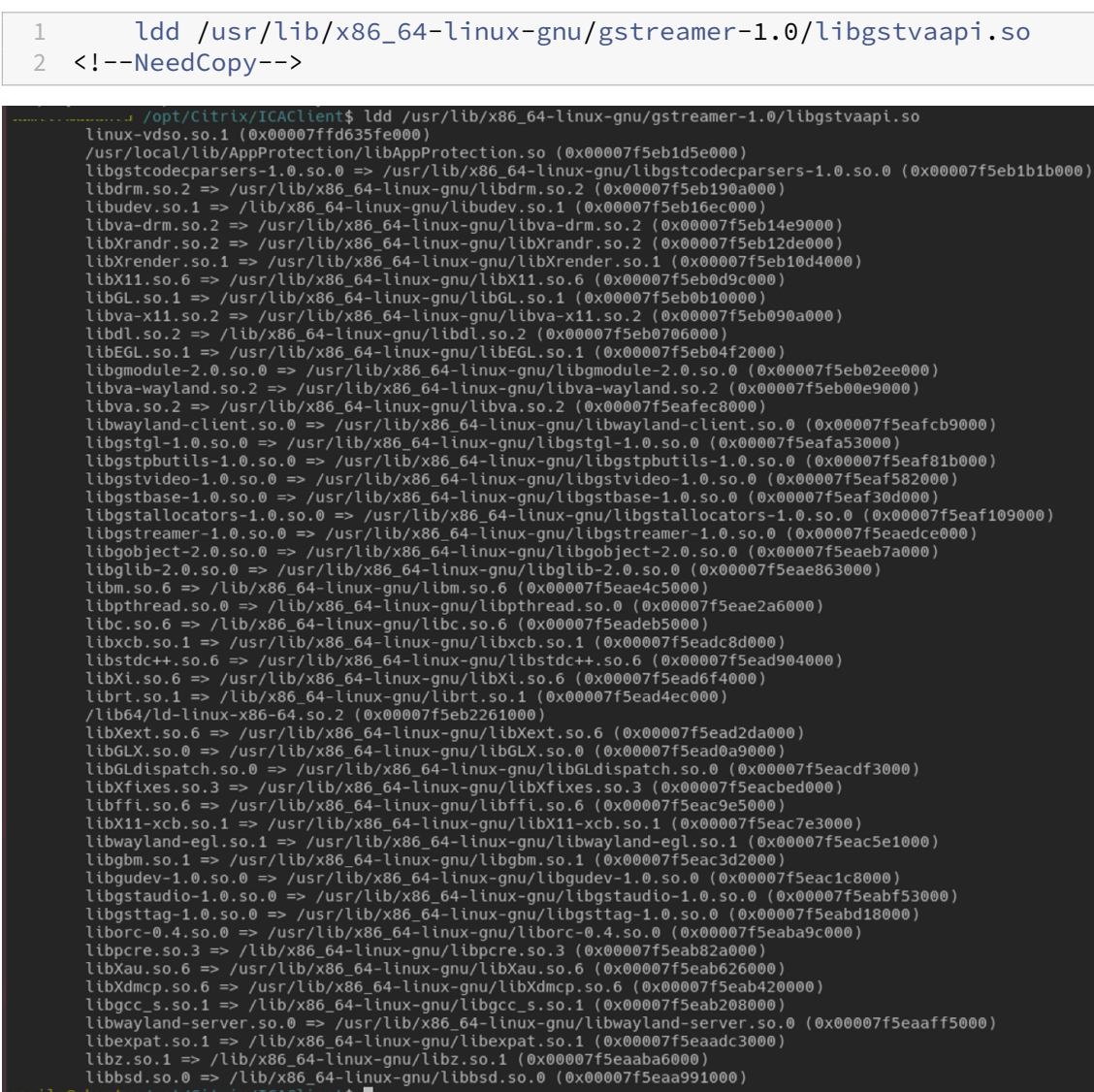

3. Résolvez les dépendances manquantes.

Pour installer et configurer vaapi, suivez le GStreamer vappiguide d'installation.

### **Collecter les journaux des infrastructures GStreamer internes et de gst\_read**

Au lieu des journaux ICAClient standard, vous devez collecter les journaux du module gst\_read

Procédez comme suit pour collecter les journaux :

1. Ouvrez un terminal et exécutez les commandes suivantes :

```
1 export GST_DEBUG=2, gst_read_debug:6
```

```
2 <!--NeedCopy-->
```

```
1 export GST_DEBUG_FILE=~/gst_read.log
2 <!--NeedCopy-->
```
### **Remarque :**

.

Cette variable définit le niveau de collecte de journaux et le fichier dans lequel les stocker. Dans ce cas, nous définissons le niveau 2 pour l'infrastructure GStreamer et le niveau 7 pour le module gst\_read. Pour de plus amples informations, consultez ce document. Il est recommandé de définir uniquement les niveaux d'erreur et d'avertissement pour l' infrastructure GStreamer interne et le niveau de journalisation pour gst\_read.

### 2. Téléchargez un fichier ICA d'un VDA valide.

3. Sur le même terminal, exécutez la commande suivante pour démarrer une session VDA :

```
1 cd /opt/Citrix/ICAClient
2 <!--NeedCopy-->
```

```
1 ./wfica <ICA file path>/vda.ica
```
2 <!--NeedCopy-->

Le fichier gst\_read.log est généré avec l'infrastructure GStreamer interne et les journaux gst\_read.

**Inspections des pipelines GStreamer** Pour voir les pipelines actuels créés par l'infrastructure GStreamer, procédez comme suit :

- 1. Créez un dossier pour stocker les fichiers DOT, par exemple : gstIntPipes.
- 2. Ouvrez un terminal et exportez GST\_DEBUG\_DUMP\_DOT\_DIR=<Absolute path>/ gstIntPipes. Cette variable indique à GStreamer où stocker les fichiers DOT.
- 3. Téléchargez un fichier ICA d'un VDA valide.
- 4. Sur le même terminal, exécutez les commandes suivantes pour démarrer une session VDA :

```
cd /opt/Citrix/ICAClient/
2 <!--NeedCopy-->
```

```
1 ./wfica <ICA file path>/vda.ica
2 <!--NeedCopy-->
```
5. Le répertoire gstIntPipes inclut les fichiers DOT. GStreamer génère un fichier DOT pour chaque changement d'état dans le pipeline. Par conséquent, vous pouvez inspecter tous les processus de création du pipeline. Voici un exemple d'ensemble de fichiers DOT :

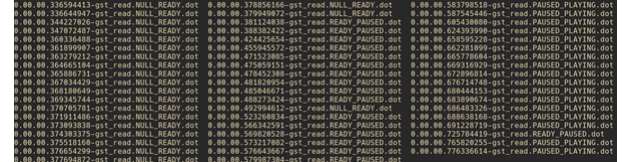

6. Installez un utilitaire de fichiers DOT pour voir une représentation visuelle des pipelines. Par exemple, Graphviz. Les images suivantes sont des exemples de création correcte et incorrecte du pipeline :

Pipeline créé a[vec succès](https://graphviz.org/) :

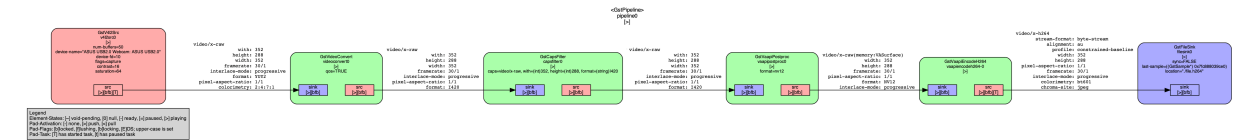

Le pipeline ne peut pas être lié :

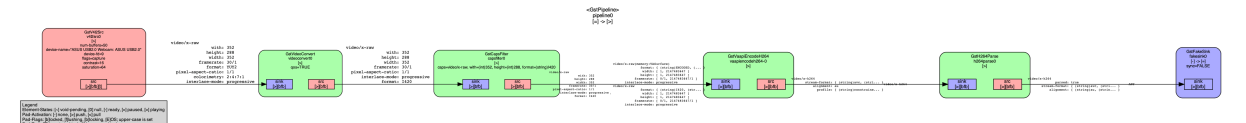

## **Remarque :**

Pour agrandir les images précédentes ou toute autre image, cliquez avec le bouton droit sur l' image, sélectionnez **Ouvrir l'image dans un nouvel onglet** et zoomez sur le navigateur selon vos besoins.

Comme le montre l'image précédente, le second pipeline n'est pas en mesure de relier l'élément GstCapsFilter et l'élément GstVaapiEncodeH264. Les capacités ne sont jamais totalement négociées. Pour de plus amples informations, consultez ce document.

## **Script de diagnostic du système pour RAVE**

Nous fournissons un script rave\_troubleshooting.sh pour vérifier si la configuration et les dépendances du système sont adaptées pour prendre en charge des extensions audio et vidéo à dis‑

### tance (RAVE).

### **Remarque :**

RAVE est une fonctionnalité HDX qui prend en charge la redirection optimisée des webcams et la redirection Windows Media Player pour les Citrix VDA.

### Procédez comme suit pour exécuter le script :

- 1. Cliquez sur rave\_troubleshooting.sh pour télécharger le script.
- 2. Ouvrez le terminal de votre machine Linux.
- 3. Tapez ra[ve\\_troubleshooting](https://docs.citrix.com/en-us/citrix-workspace-app-for-linux/downloads/rave_troubleshooting.zip).sh --help ou rave\_troubleshooting.sh -h pour afficher les arguments de ligne de commande correspondants.
- 4. Tapez l'une des options suivantes :
	- rave\_troubleshooting.sh -w ou rave\_troubleshooting.sh --webcam : utilisez cette commande pour vérifier la redirection de la webcam. Il s'agit de la com‑ mande par défaut.
	- rave\_troubleshooting.sh -r ou rave\_troubleshooting.sh --rave : utilisez cette commande pour vérifier les extensions RAVE. Une fenêtre contextuelle diffusant une vidéo de test h264 s'affiche.

La configuration et les dépendances du système s'affichent.

# **Redirection USB générique**

## **Comment rediriger les téléphones Android en USB générique ?**

Vous pouvez rediriger les téléphones Android vers une clé USB générique comme suit :

- 1. Connectez votre téléphone Android au système sur lequel l'application Citrix Workspace pour Linux est installée à l'aide d'un câble USB.
- 2. Sélectionnez le mode de connexion USB (MTP ou PTP) sur votre téléphone. Pour la plupart des téléphones Android, le mode pris en charge est PTP.
- 3. Tapez ce qui suit dans le terminal pour obtenir l'identifiant fournisseur de votre téléphone An‑ droid à partir du descripteur de l'appareil (VID) et l'identifiant du produit à partir du descripteur de l'appareil (PID) :

```
1 lsusb
2 <!--NeedCopy-->
```
4. Prenez note du VID et du PID de votre téléphone Android.

- 5. Accédez au fichier usb.conf.
- 6. Ajoutez la ligne CONNECT vid=<vid of your phone> pid=<pid of your phone  $>$  split=01 intf=00 à la fin du fichier usb.conf. Par exemple, ajoutez-le comme suit :

```
1 CONNECT vid=18d1 pid=4ee2 split=01 intf=00
2 <!--NeedCopy-->
```
- 7. Accédez au menu **Appareil** dans la barre d'outils de Desktop Viewer.
- 8. Sélectionnez le téléphone Android que vous souhaitez rediriger.

### **Navigateur**

#### **Navigateur local**

Lors de l'activation d'un lien dans une session Windows, le contenu s'affiche dans un navigateur local La redirection de contenu serveur vers client est activée dans le fichier wfclient.ini. Cette redirection entraîne l'exécution d'une application locale. Pour désactiver la redirection de contenu serveur vers client, consultez la section Redirection de contenu du serveur vers le client.

### **Accéder aux ressources p[ubliées](https://docs.citrix.com/fr-fr/citrix-workspace-app-for-linux/server-client-content-redirection)**

Lorsque vous accédez aux ressources publiées, votre navigateur vous invite à enregistrer un fichier. Il est quelque fois nécessaire de configurer des navigateurs autres que Firefox et Chrome avant d'établir une connexion à une ressource publiée. Cependant, lorsque vous tentez d'accéder à une ressource en cliquant sur une icône de la page, le navigateur vous invite à enregistrer le fichier ICA.

#### **Navigateur particulier**

Si vous rencontrez des problèmes lors de l'utilisation d'un navigateur Web particulier, définissez la variable d'environnement BROWSER de manière à spécifier le chemin d'accès local et le nom du nav‑ igateur requis avant d'exécuter setupwfc.

#### **Navigateur Firefox**

Lorsque vous lancez des bureaux ou des applications dans Firefox, si la page ne répond pas, essayez d'activer le plug‑in ICA.

# **Plug‑in ICA dans Firefox**

Lorsque le plug‑in ICA est activé dans Firefox, les sessions de bureau et d'application peuvent ne pas démarrer. Dans ce cas, essayez de désactiver le plug-in ICA.

# **Erreurs de configuration**

Ces erreurs peuvent se produire suite à une entrée de connexion mal configurée.

**E\_MISSING\_INI\_SECTION ‑ vérifiez le fichier de configuration « …». La section « …» est man‑ quante dans le fichier de configuration.**

Le fichier de configuration a été modifié de manière incorrecte ou est endommagé.

**E\_MISSING\_INI\_ENTRY ‑ vérifiez le fichier de configuration « …». La section « …» doit contenir une entrée « …».**

Le fichier de configuration a été modifié de manière incorrecte ou est endommagé.

# **E\_INI\_VENDOR\_RANGE ‑ vérifiez le fichier de configuration « …». La gamme de fournisseurs de serveurs X « …» du fichier de configuration n'est pas valide.**

Les informations du fournisseur de serveurs X du fichier de configuration sont endommagées. Contactez Citrix.

# **Erreurs de configuration dans le fichier wfclient.ini**

Ces erreurs peuvent se produire suite à une modification incorrecte du fichier wfclient.ini.

E\\\_CANNOT\\\_WRITE\\\_FILE - Cannot write file: "..."

Un problème s'est produit lors de l'enregistrement de la base de données de connexions ; par exem‑ ple, l'espace disque était insuffisant.

## E\\\_CANNOT\\\_CREATE\\\_FILE - Cannot create file: "..."

Un problème s'est produit lors de la création d'une base de données de connexions.

**E\_PNAGENT\_FILE\_UNREADABLE ‑ impossible de lire le fichier Citrix Virtual Apps « …» : aucun fichier ou répertoire de ce nom n'existe.**

 $-$ Ou $-$ 

## **Impossible de lire le fichier Citrix Virtual Apps « …» : Permission refusée.**

Vous tentez d'accéder à une ressource via un menu ou un élément de bureau, mais le fichier Citrix Virtual Apps and Desktops ou Citrix DaaS lié à la ressource n'est pas disponible. Actualisez la liste des ressources publiées en sélectionnant Application Refresh dans le menu **View**, puis tentez d'accéder à nouveau à la ressource. Si l'erreur persiste :

- Vérifiez les propriétés de l'icône du bureau ou de l'élément de menu.
- Vérifiez le fichier Citrix Virtual Apps and Desktops ou Citrix DaaS auquel l'icône ou l'élément fait référence.

## **Redirection de contenu du navigateur**

Pour plus d'informations sur la façon de résoudre les problèmes de redirection du contenu du navi‑ gateur, consultez l'article CTX230052 du centre de connaissances.

### **Procédure d'importation d'[un certi](https://support.citrix.com/article/CTX230052/how-to-troubleshoot-browser-content-redirection)ficat auto‑signé dans nssdb**

Exécutez la commande suivante dans le terminal pour importer le certificat auto-signé dans nssdb :

```
1 certutil -A -n "badssl.cer" -t "C,," -d ~/.pki/nssdb -i ~/Downloads/
     badssl.cer
2 <!--NeedCopy-->
```
Les arguments des commandes sont les suivants :

- $\bullet$  -A Pour ajouter un certificat à la base de données.
- -n ‑ Le nom du certificat. Cet argument est facultatif et peut être utilisé pour ajouter le surnom.
- "badssl.cer" ‑ Le nom du certificat exporté depuis le site badssl.com.
- $-t$   $C$ ,,"  $-t$  est pour TRUSTARGS et C pour le certificat CA. Pour plus d'informations, consultez la documentation de Google.
- $\bullet$  -d  $\sim$ /. pki/nssdb L'emplacement de la base de donnée[s.](http://badssl.com/)
- $-i$  Indique le fichier d'entrée. Cet argument permet d'ajouter l'emplacement et le nom du fichier d[e certificat.](https://chromium.googlesource.com/chromium/src.git/+/refs/heads/main/docs/linux/cert_management.md)

Pour plus d'informations sur la redirection de contenu du navigateur, consultez la section Redirection de contenu du navigateur dans la documentation Citrix Virtual Apps and Desktops.

### **[Autres](https://docs.citrix.com/fr-fr/citrix-virtual-apps-desktops/multimedia/browser-content-redirection.html)**

#### **Problèmes de connexion**

Vous pouvez également rencontrer les problèmes suivants.

#### **Fermer une session**

Pour savoir si le serveur a demandé à l'application Citrix Workspace de fermer une session, utilisez le programme wfica. Ce programme consigne une entrée chaque fois qu'il reçoit une commande de fermeture de session en provenance du serveur.

Pour enregistrer ces informations via le système syslog, ajoutez *SyslogThreshold* avec la valeur 6 à la section [WFClient] du fichier de configuration. Ce paramètre permet la journalisation des messages qui ont la priorité LOG\_INFO ou une priorité plus élevée. La valeur par défaut pour *SyslogThreshold* est de 4 (=LOG\_WARNING).

De même, pour que wfica envoie les informations en tant qu'erreur standard, ajoutez *PrintLogTh‑ reshold* avec la valeur 6 à la section [WFClient]. La valeur par défaut pour *PrintLogThreshold* est de 0 (=LOG\_EMERG).

Pour de plus amples informations sur la collecte de journaux, consultez Collecte de journaux et pour plus d'informations sur la configuration de syslog, consultez configuration syslog.

# **Paramètres du fichier de configuration**

Pour que ces paramètres entrent en vigueur, il est nécessaire qu'à chaque entrée figurant dans le fichier wfclient.ini corresponde une entrée équivalente dans lefichier All\_Regions.ini. De plus, chaque entrée figurant dans les sections [Thinwire3.0], [ClientDrive] et [TCP/IP] du fichier wfclient.ini doit dis‑ poser d'une entrée correspondante dans lefichier canonicalization.ini. Pour plus d'informations, con‑ sultez les fichiers All\_Regions.ini et canonicalization.ini situés dans le répertoire \$ICAROOT/config.

## **Applications publiées**

Si vous avez des problèmes avec l'exécution d'applications publiées accédant à un port série, elle peut échouer (sans nécessairement générer de message d'erreur) si le port est verrouillé par une autre application. Dans ce genre de situation, vérifiez qu'aucune application n'a temporairement verrouillé le port série ou ne l'a verrouillé sans le libérer avant sa fermeture.

Pour résoudre ce problème, arrêtez l'application qui bloque le port en série. Dans le cas de verrouil‑ lages de style UUCP, il se peut qu'un fichier de verrouillage reste en place après fermeture de l'application. L'emplacement de ces fichiers de verrouillage dépend du système d'exploitation utilisé.

## **Démarrage de l'application Citrix Workspace**

Si l'application Citrix Workspace ne démarre pas, le message d'erreur « Application default file could not be found or is out of date » s'affiche. Cela peut s'expliquer par le fait que la variable d'environnement ICAROOT est incorrectement définie. Il est indispensable de définir cette variable si vous avez installé l'application Citrix Workspace à un emplacement autre que le répertoire par défaut. Pour résoudre ce problème, Citrix vous recommande d'effectuer l'une des opérations suivantes :

• Définissez ICAROOT comme répertoire d'installation.

Pour vérifier si la variable d'environnement ICAROOT est définie correctement, essayez de lancer l'application Citrix Workspace à partir d'une session de terminal. Si le message d'erreur s'affiche encore, cela signifie très probablement que la variable d'environnement ICAROOT est incorrectement définie.

• Dans ce cas, réinstallez l'application Citrix Workspace à l'emplacement par défaut. Pour plus d'informations sur l'installation de l'application Citrix Workspace, veuillez consulter la section Installer et configurer.

Si l'application Citrix Workspace était installée à l'emplacement par défaut, supprimez le réper‑ toire /opt/Citrix/ICAClient ou \$HOME/ICAClient/platform avant de procéder à [la réinstallation.](https://docs.citrix.com/fr-fr/citrix-workspace-app-for-linux/install.html)

### **Citrix CryptoKit (anciennement SSLSDK)**

Pour rechercher le numéro de version de Citrix CryptoKit (anciennement SSLSDK) ou OpenSSL que vous exécutez, vous pouvez utiliser la commande suivante :

strings libctxssl.so | grep "Citrix SSLSDK"

Vous pouvez également exécuter cette commande sur AuthManagerDaemon ou PrimaryAuthMan‑ ager

### **Raccourcis clavier**

Si votre gestionnaire de fenêtres utilise les mêmes combinaisons de touches pour fournir la fonctionnalité native, votre combinaison de touches risque de ne pas fonctionner correctement. Par ex‑ emple, le gestionnaire de fenêtres KDE utilise les combinaisons de touches CTRL+MAJ+F1 jusqu'à CTRL+MAJ+F4 pour basculer entre les bureaux 13 à 16. Si vous rencontrez ce problème, essayez l'une des solutions suivantes :

- Le mode Translated sur le clavier mappe un ensemble de combinaisons de touches locales à des combinaisons de touches du côté serveur. Par exemple, par défaut en mode Translated, CTRL+MAJ+F1 correspond à la combinaison de touches ALT+F1 du côté serveur. Pour reconfig‑ urer ce mappage sur une autre combinaison de touches locales, mettez à jour l'entrée suivante dans la section [WFClient] de \$HOME/.ICAClient/wfclient.ini. Ce paramètre mappe la combinai‑ son de touches locales Alt+Ctrl+F1 sur Alt+F1 :
	- **–** Modifiez Hotkey1Shift=Ctrl+Maj sur Hotkey1Shift=Alt+Ctrl.
- Le mode Direct sur le clavier envoie toutes les combinaisons de touches directement vers le serveur. Elles ne sont pas traitées localement. Pour configurer le mode Direct, dans la

section [WFClient] de \$HOME/.ICAClient/wfclient.ini, définissez TransparentKeyPassthrough sur Remote.

• Reconfigurez le gestionnaire de fenêtres afin qu'il supprime les combinaisons de touches par défaut.

# **Clavier croate distant**

Cette procédure garantit que les caractères ASCII sont envoyés correctement aux bureaux virtuels dis‑ tants avec des configurations de clavier croate.

- 1. Dans la section WFClient du fichier de configuration approprié, définissez UseEUKSforASCII sur True.
- 2. Définissez UseEUKS sur 2.

# **Clavier japonais**

Pour configurer l'utilisation d'un clavier japonais, mettez à jour l'entrée suivante dans le fichier de configuration wfclient.ini :

KeyboardLayout=Japanese (JIS)

## **Clavier ABNT2**

Pour configurer l'utilisation d'un clavier ABNT2, mettez à jour l'entrée suivante dans le fichier de configuration wfclient.ini :

KeyboardLayout=Brazilian (ABNT2)

## **Clavier local**

Si certaines touches du clavier local ne se comportent pas comme prévu, choisissez la configuration de serveur qui correspond le mieux dans la liste de \$ICAROOT/config/module.ini.

## **Lecteur Windows Media**

L'application Citrix Workspace ne dispose peut‑être pas des plug‑ins GStreamer requis pour traiter un format demandé. Lorsque cela se produit, le serveur demande généralement un format différent. Il arrive parfois que la vérification de la présence d'un plug-in approprié indique à tort qu'un tel plugin est effectivement présent. Ce problème est généralement détecté et entraîne l'affichage d'une boîte de dialogue d'erreur sur le serveur indiquant que le Lecteur Windows Media a rencontré un

problème lors de la lecture d'un fichier. Il suffit généralement de lire de nouveau le fichier dans la session car l'application Citrix Workspace rejette généralement le format. En conséquence, le serveur demande un autre format ou il restitue le média lui‑même.

Dans quelques situations, l'absence d'un plug-in approprié est détectée et le fichier n'est pas lu correctement, bien que l'indicateur de progression avance comme prévu dans le Lecteur Windows Me‑ dia.

Pour éviter l'affichage de cette boîte de dialogue d'erreur ou l'échec de la lecture dans les sessions futures :

- 1. Ajoutez de façon temporaire l'option de configuration « SpeedScreenMMAVerbose=On » à la section [WFClient] de \$Home/.ICAClient/wfclient.ini, par exemple.
- 2. Redémarrez wfica à partir d'un libre‑service qui a été démarré à partir d'un terminal.
- 3. Lisez une vidéo qui génère cette erreur.
- 4. Notez (dans la sortie de traçage) le type mime associé à la trace du plug‑in manquant, ou le type mime qui devrait être pris en charge mais dont la lecture échoue (par exemple, « video/x‑h264 »).
- 5. Modifiez \$ICAROOT/config/MediaStreamingConfig.tbl. Sur la ligne sur laquelle figure le type mime, insérez un '?'entre ':'et le type mime. Ce paramètre désactive le format.
- 6. Répétez les étapes 2 à 5 (ci‑dessus) pour tout autre format multimédia qui génère cette erreur.
- 7. Distribuez ce MediaStreamingConfig.tbl modifié aux autres machines qui disposent du même ensemble de plug-ins GStreamer.

## **Remarque :**

Éventuellement, après avoir identifié le type MIME, il est possible d'installer un plug‑in GStreamer pour le décoder.

**Script permettant de vérifier la configuration système requise pour la redirection vers Windows Media Player** Dans la version 2307, un nouveau script bash est introduit pour vérifier la configu‑ ration requise pour la fonctionnalité de redirection Windows Media Player dans l'application Citrix Workspace pour Linux. Cette fonctionnalité permet de réduire le temps de résolution des problèmes liés à la redirection vers Windows Media Player. Pour vérifier la configuration, vous pouvez utiliser le même fichier « rave\_troubleshooting.sh » disponible à la section Script de diagnostic du système pour RAVE.

# **Configuration de port série**

Pour configurer un port série unique, ajoutez les entrées suivantes dans le fichier de configuration \$ICAROOT/config/module.ini :

LastComPortNum=1

ComPort1=device

Pour configurer deux ports série ou plus, ajoutez les entrées suivantes dans le fichier de configuration \$ICAROOT/config/module.ini :

LastComPortNum=2

ComPort1=device1

ComPort2=device2

### **Errors**

Cette rubrique dresse la liste d'autres messages d'erreur courants pouvant s'afficher lors de l'utilisation de l'application Citrix Workspace.

# **Une erreur s'est produite. Le code d'erreur est 11 (E\_MISSING\_INI\_SECTION). Reportez‑vous à la documentation. Fin de la session.**

Lors de l'exécution de l'application Citrix Workspace à partir de la ligne de commande, ce message signifie généralement que la description fournie sur la ligne de commande est introuvable dans le fichier appsrv.ini.

## **E\_BAD\_OPTION ‑ l'option « …» n'est pas valide.**

Argument manquant pour l'option « …».

## **E\_BAD\_ARG ‑ l'option « …» comporte un argument non valide : « …».**

Argument non valide spécifié pour l'option « …».

## **E\_INI\_KEY\_SYNTAX ‑ la clé « …» du fichier de configuration « …» n'est pas valide.**

Les informations du fournisseur de serveurs X du fichier de configuration sont endommagées. Créez un fichier de configuration.

## **E\_INI\_VALUE\_SYNTAX ‑ la valeur « …» du fichier de configuration « …» n'est pas valide.**

Les informations du fournisseur de serveurs X du fichier de configuration sont endommagées. Créez un fichier de configuration.

## **E\_SERVER\_NAMELOOKUP\_FAILURE ‑ la connexion au serveur « …» a échoué.**

Impossible de résoudre le nom du serveur.

# **Impossible d'écrire sur un ou plusieurs fichiers : « …». Corrigez les éventuels problèmes de disques saturés ou d'autorisations, puis réessayez.**

Recherchez des problèmes de disques saturés ou d'autorisations insuffisantes. Si un problème est détecté puis résolu, réessayez l'opération ayant généré le message d'erreur.

# **La connexion au serveur a été perdue. Rétablissez la connexion, puis réessayez. Ces fichiers peuvent comporter des données manquantes : « …».**

Rétablissez la connexion, puis réessayez l'opération ayant généré l'erreur.

# **Informations de diagnostic**

Si vous rencontrez des problèmes liés à l'utilisation de l'application Citrix Workspace, le centre d' assistance technique peut être amené à vous demander de lui transmettre des informations de diagnostic. Ces informations leur permettront de tenter de poser un diagnostic et de vous aider à corriger le problème.

Pour obtenir les informations de diagnostic relatives à l'application Citrix Workspace :

1. Dans le répertoire d'installation, tapez util/lurdump. Il est recommandé de procéder de la sorte lorsqu'une session est ouverte, et si possible, alors que le problème est présent.

Un fichier rassemblant des informations de diagnostic détaillées est généré, comprenant les détails de version, le contenu des fichiers de configuration de l'application Citrix Workspace et les valeurs de différentes variables système.

2. Avant d'envoyer ce fichier au centre d'assistance, vérifiez qu'il ne contient pas d'informations confidentielles.

## **Résoudre les problèmes de connexion aux ressources**

Les utilisateurs peuvent gérer leurs connexions actives à l'aide du Centre de connexion. Cette fonctionnalité est un outil de productivité très utile, qui permet aux utilisateurs et aux administrateurs de résoudre les problèmes liés aux connexions lentes ou complexes. Grâce au Centre de connexion, les utilisateurs peuvent gérer les connexions en :

- Fermant une application.
- Fermant une session. Cette étape met fin à la session et ferme toutes les applications ouvertes.
- Déconnectant une session. Cette étape interrompt la connexion sélectionnée au serveur sans fermer les applications ouvertes (sauf si le serveur est configuré pour fermer les applications au moment de la déconnexion).
- Affichant les statistiques de transport de connexion.

# **Collecte de journaux**

Dans les versions antérieures, les fichiers debug.ini et module.ini étaient utilisés pour configurer la journalisation.

À partir de la version 2009, vous pouvez configurer la collecte de journaux à l'aide de l'une des méthodes suivantes :

- Interface de ligne de commande
- GUI

Également à partir de la version 2009, le fichier de configuration debug. in i est supprimé du package d'installation de l'application Citrix Workspace.

Les journaux capturent les détails du déploiement de l'application Citrix Workspace, les modifications de configuration et les activités administratives dans une base de données de collecte de journaux. Un développeur tiers peut appliquer ce mécanisme de collecte de journaux à l'aide du SDK de collecte de journaux, qui est fourni dans le cadre du SDK d'optimisation de la plate-forme de l'application Citrix Workspace.

Vous pouvez utiliser les informations de journalisation pour effectuer les opérations suivantes :

- Diagnostiquer et résoudre les problèmes qui se produisent après toute modification. Le journal fournit une arborescence hiérarchique.
- Assister la gestion des modifications et suivre les configurations.
- Signaler les activités administratives.

Si l'application Citrix Workspace est installée avec des privilèges utilisateur racine, les journaux sont stockés dans /var/log/citrix/ICAClient.log. Dans le cas contraire, les journaux sont stockés dans \${ HOME } /.ICAClient/logs/ICAClient.log.

Lorsque l'application Citrix Workspace est installée, un utilisateur appelé citrixlog est créé pour gérer la fonctionnalité de journalisation.

# **Interface de ligne de commande**

- 1. À l'invite de commandes, accédez au chemin d'accès /opt/Citrix/ICAClient/util.
- 2. Exécutez la commande suivante pour définir les préférences du journal.

./setlog help

Toutes les commandes disponibles sont affichées.

Le tableau suivant répertorie divers modules et leurs valeurs de classe de trace correspondantes. Utilisez le tableau suivant pour obtenir un ensemble spécifique de valeurs de journal de ligne de com‑ mande :

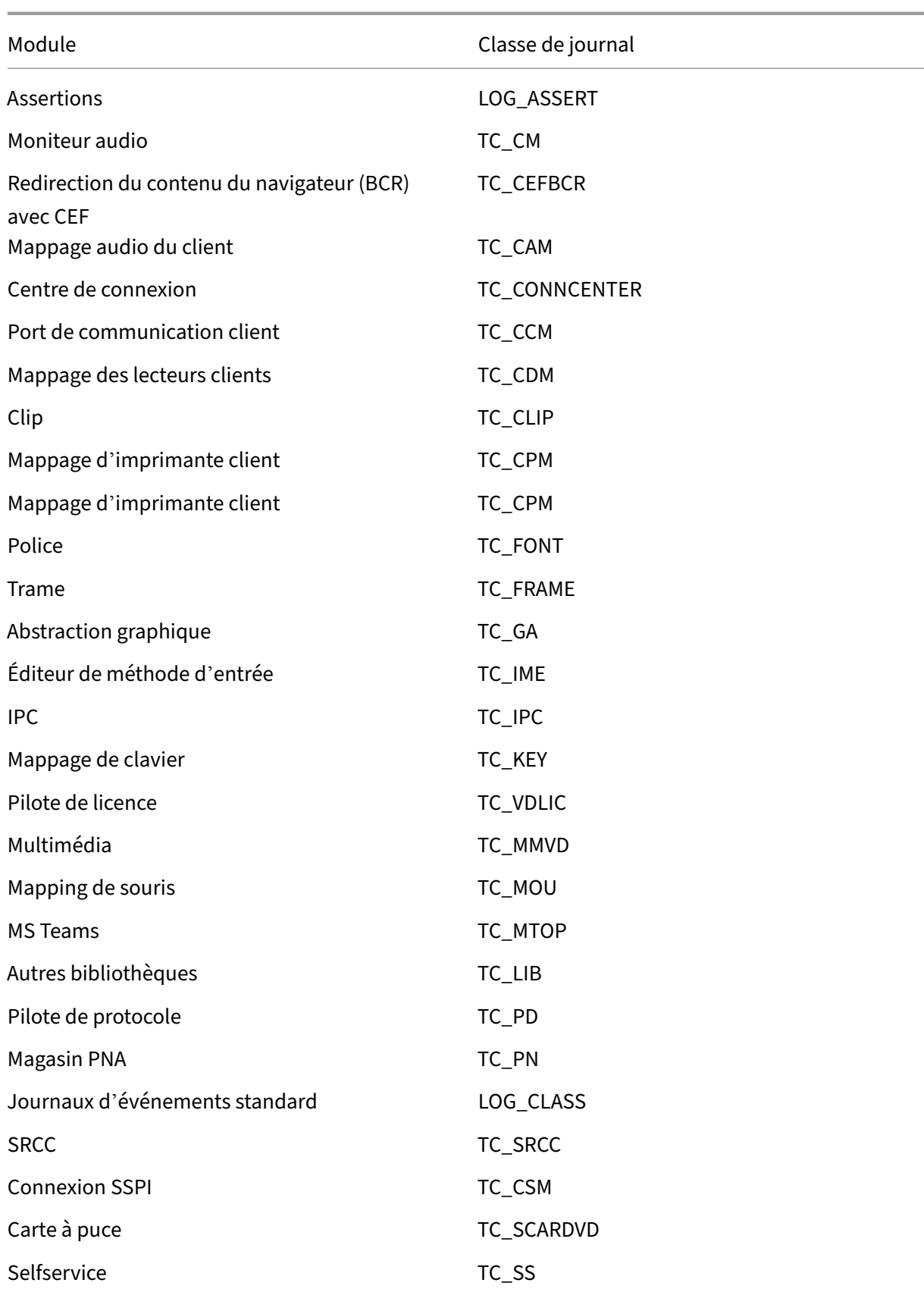

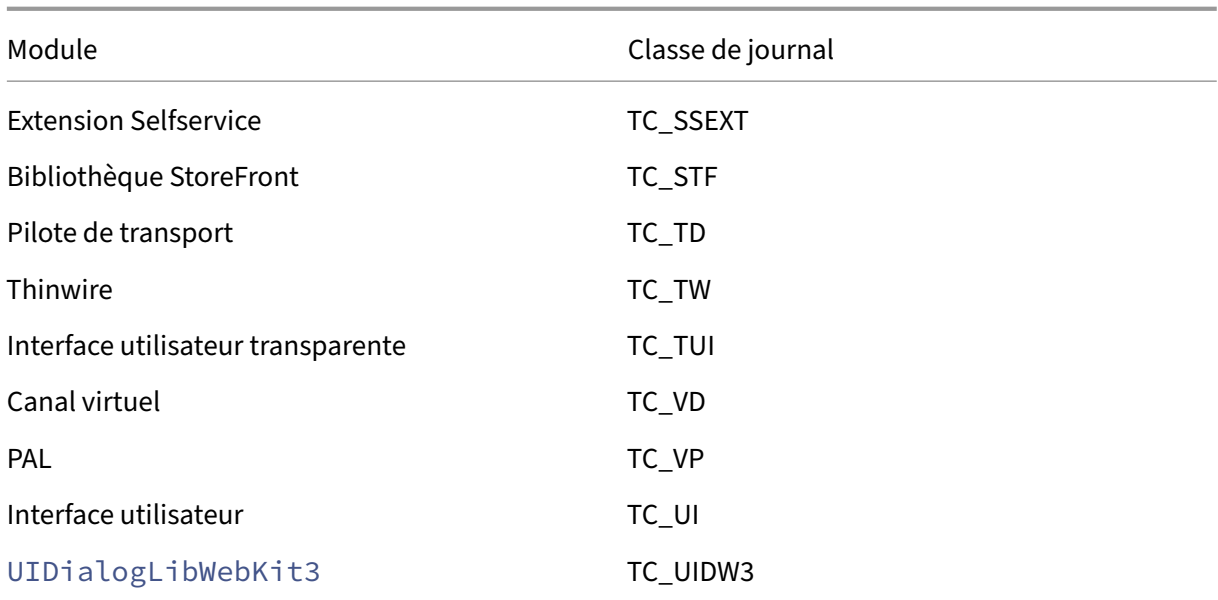

# **Dépannage**

Cet article contient des informations destinées à aider les administrateurs à résoudre tous les problèmes rencontrés avec l'application Citrix Workspace.

# **Connexion**

Vous pouvez rencontrer les problèmes de connexion suivants.

## **Session de ressource ou de bureau publié(e)**

Si, lors de l'établissement d'une connexion à un serveur Windows, une boîte de dialogue présente le message « Connexion au serveur…» sans qu'aucune fenêtre de connexion ne s'affiche ensuite, vous devrez peut-être configurer le serveur au moyen d'une licence d'accès client (CAL, Client Access License). Pour plus d'informations sur le système de licences, consultez la section Système de licences.

## **[Reconne](https://docs.citrix.com/fr-fr/licensing.html)xion de session**

La connexion peut échouer lors de la reconnexion à une session avec un nombre de couleurs plus élevé que celui exigé par l'application Citrix Workspace. Cet échec se produit lorsque la mémoire disponible sur le serveur est insuffisante.

En cas d'échec de la reconnexion, l'application Citrix Workspace tente d'utiliser le nombre de couleurs initial. Sinon, le serveur tente de démarrer une nouvelle session avec le nombre de couleurs requis, en laissant la session initiale dans l'état déconnecté. La deuxième connexion peut échouer si la mémoire disponible sur le serveur est toujours insuffisante.

## **Nom Internet complet**

Citrix vous recommande de configurer le serveur de nom de domaine (DNS) sur votre réseau. Cette configuration vous permet de résoudre les noms des serveurs auxquels vous souhaitez vous connecter. Si le DNS n'est pas configuré, vous ne pourrez peut‑être pas résoudre le nom du serveur en adresse IP. Vous pouvez également spécifier le serveur avec son adresse IP plutôt qu'avec son nom. Les connexions TLS requièrent un nom de domaine complet, et non une adresse IP.

# **Sessions lentes**

Si une session ne démarre pas tant que vous ne déplacez pas la souris, il existe peut‑être avec un problème avec la génération de nombres aléatoires dans le noyau Linux. Pour résoudre le problème, exécutez un démon entropy‑generating tel que <!JEKYLL@5180@0> (basé sur le matériel) ou <!JEKYLL@5180@1> (de Magic Software).

# **Envoi de commentaires sur l'application Citrix Workspace**

L'option **Envoyer des commentaires** vous permet d'informer Cloud Software Group de tout prob‑ lème que vous pourriez rencontrer lors de l'utilisation de l'application Citrix Workspace. Vous pouvez également envoyer des suggestions pour nous aider à améliorer votre expérience avec l'application Citrix Workspace.

Cette nouvelle fonctionnalité améliore l'expérience de commentaires, garantissant un canal de communication plus efficace et informatif entre les utilisateurs et les équipes d'assistance.

L'option **Envoyer des commentaires** comprend un gestionnaire de journaux intégré, qui permet aux utilisateurs de capturer et d'inclure les journaux pertinents pour un rapport de commentaires complet.

De plus, l'option **Envoyer des commentaires** assure une communication fluide en permettant aux utilisateurs d'envoyer des e‑mails de commentaires directement à l'aide du client de messagerie par défaut installé sur leur système.

Les clients de messagerie pris en charge sont les suivants :

- Thunderbird
- Evolution
- Mutt
- Alpine

Pour configurer l'adresse e-mail pour envoyer des commentaires, procédez comme suit :

Ajoutez la clé suivante dans le fichier <!JEKYLL@5180@2> :

### <!JEKYLL@5180@3>

### **Remarque :**

En envoyant vos commentaires à Cloud Software Group, vous confirmez que votre participation est conforme et soumise au Contrat d'utilisateur final de Cloud Software Group.

Vous pouvez envoyer des commentaires en utilisant l'une des méthodes suivantes :

- 1. Accédez à l'écran **Ajoute[r un compte](https://www.cloud.com/legal/terms)**.
- 2. Cliquez sur le menu hamburger.
- 3. Cliquez sur **Envoyer des commentaires**.

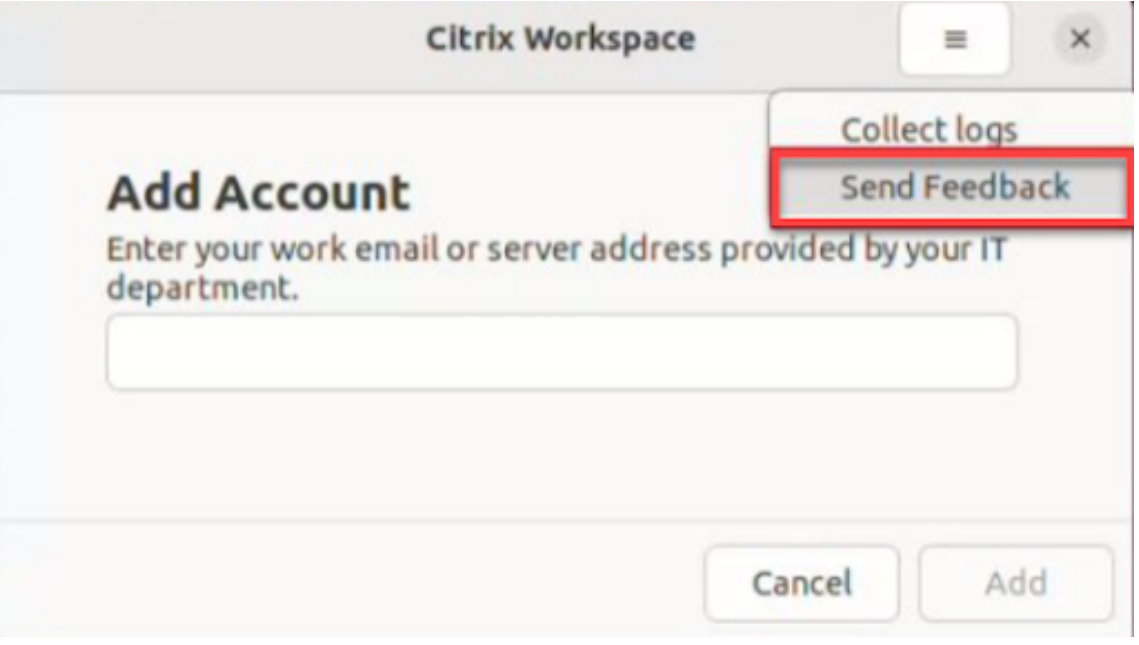

Ou

1. Cliquez sur **Envoyer des commentaires** dans l'icône de **l'indicateur d'application**.

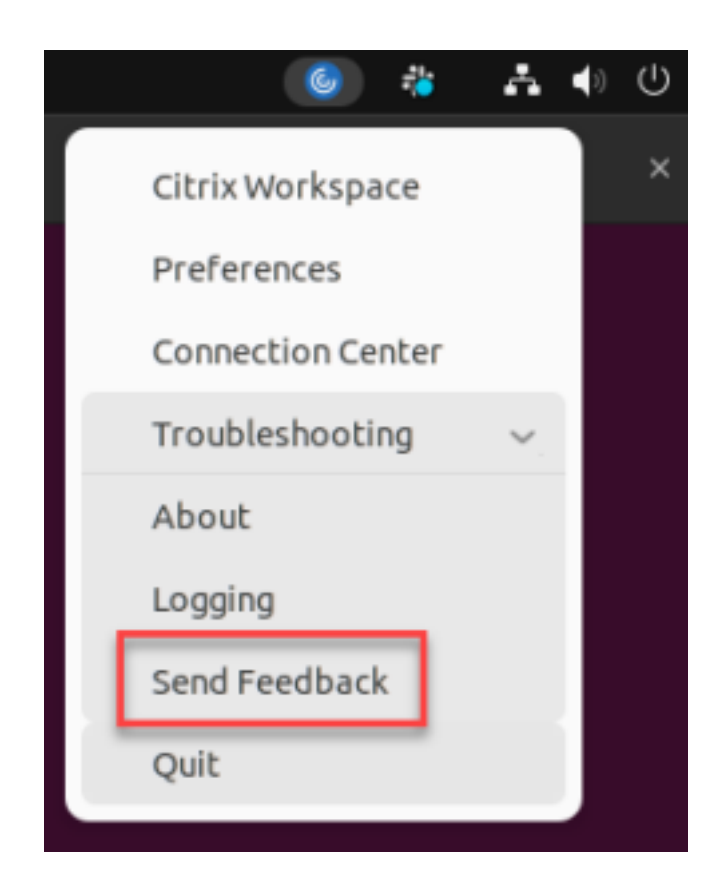

Ou

- 1. À partir de la ligne de commande, accédez au chemin d'accès <!JEKYLL@5180@4>.
- 2. Exécutez la commande suivante :

<!JEKYLL@5180@5>

3. La fenêtre **Envoyer des commentaires** s'affiche.

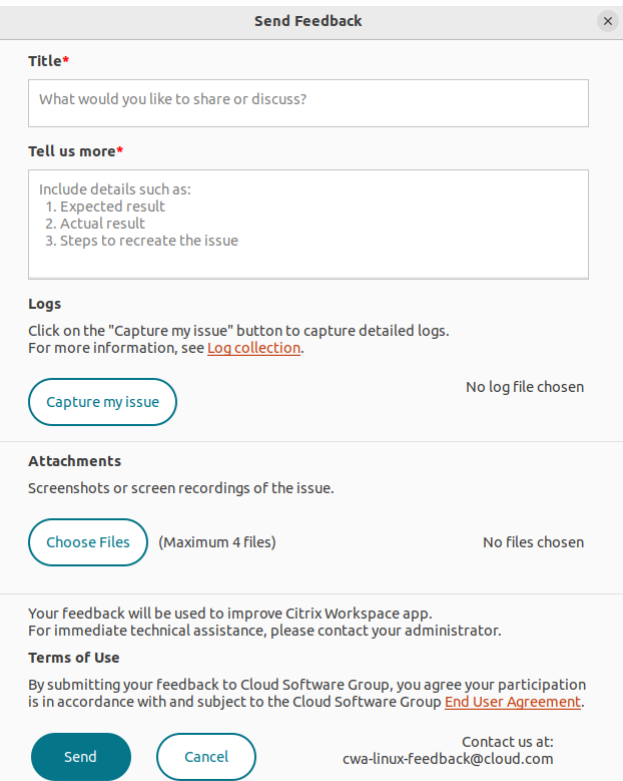

- 4. Sous **Titre**, spécifiez le type de problème.
- 5. Ajoutez les détails du problème dans le champ **Dites‑nous en plus**.
- 6. Cliquez sur **Capturer mon problème**. La fenêtre **Utilitaire de collecte de journaux Citrix** s' affiche.

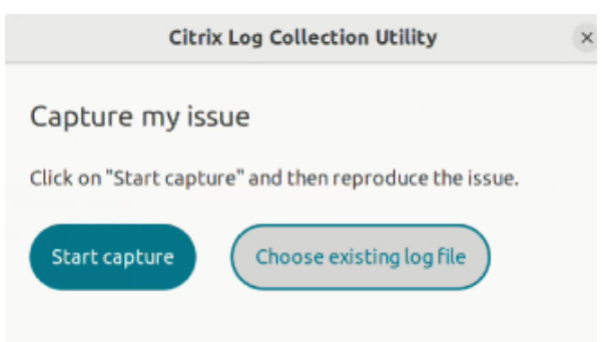

Cliquez sur **Démarrer la capture** pour reproduire le problème et collecter les derniers journaux.

Ou

Cliquez sur **Choisir un fichier journal existant** si vous ne parvenez pas à reproduire le prob‑ lème.

**Remarque :**

Pour plus d'informations sur l'utilitaire de collecte de journaux Citrix, consultez Collecte de journaux.

- 7. Assurez‑vous que les fichiers journaux sont affichés à côté de **Capturer mon problè[me](https://docs.citrix.com/fr-fr/citrix-workspace-app-for-linux/troubleshooting#citrix-log-collection-utility)**.
- 8. Cli[quez sur](https://docs.citrix.com/fr-fr/citrix-workspace-app-for-linux/troubleshooting#citrix-log-collection-utility) **Choisir des fichiers**, puis ajoutez des pièces jointes décrivant les problèmes, tels que des captures d'écran ou des enregistrements d'écran.

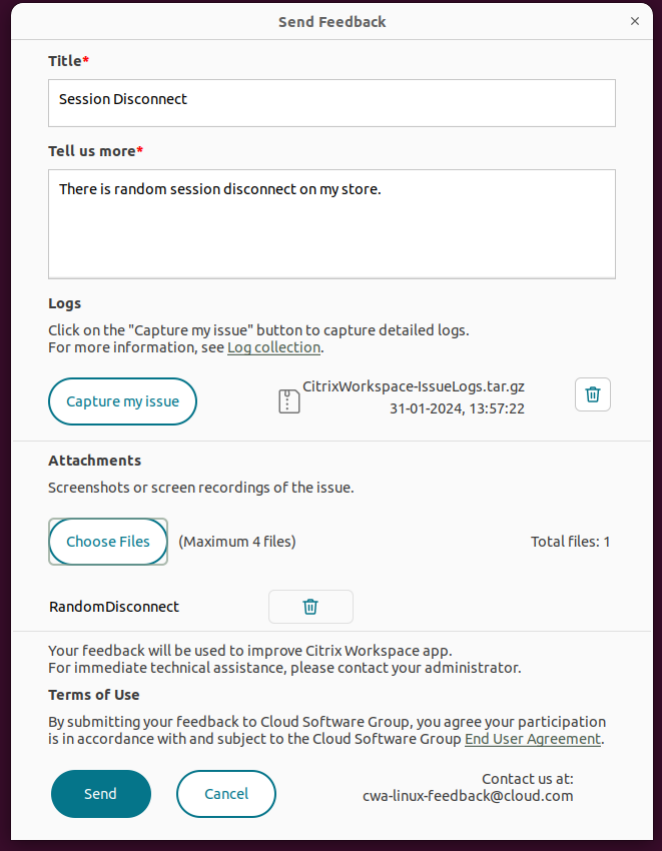

9. Cliquez sur **Envoyer**. L'écran **Rapport de commentaires** s'affiche.

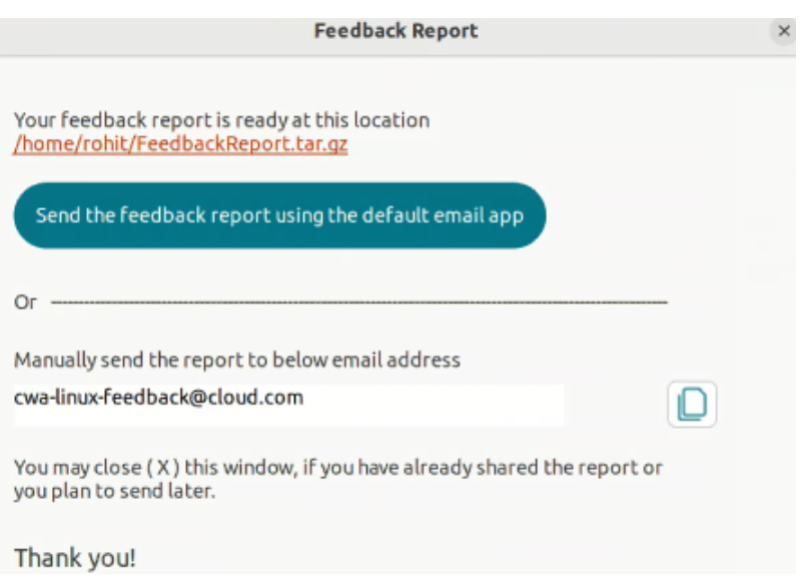

Le fichier .tar.gz contient les fichiers journaux, la description du problème sous forme de fichiers de test et les pièces jointes.

10. Vous pouvez envoyer le rapport de commentaires à Citrix à l'aide des options suivantes :

Cliquez sur **Envoyer le rapport de commentaires à l'aide de l'application de messagerie par défaut** pour utiliser l'application de messagerie par défaut de votre système.

Ou

Envoyez le rapport manuellement à l'adresse e‑mail fournie.

**Remarque :**

Assurez‑vous que le fichier .zip est joint à l'e‑mail.

### **Suites de chiffrement**

Si votre connexion échoue avec les nouvelles suites de chiffrement prises en charge :

- 1. Vous pouvez utiliser différents outils pour vérifier les suites de chiffrement prises en charge par votre serveur, notamment :
	- <!JEKYLL@5180@6> (nécessite que le serveur ait accès à Internet)
	- <!JEKYLL@5180@7> (<!JEKYLL@5180@8>)
- 2. Dans le client Linux WireShark, recherchez le paquet (Client Hello, Server Hello) avec le filtre (ip.addr = = <!JEKYLL@5180@9>) pour trouver la section SSL. Les suites de chiffrement sont ensuite envoyées par le client et acceptées par le serveur.

### **Citrix Optimization SDK incorrect**

Le package Citrix Optimization SDK contient une version incorrecte du fichier <!JEKYLL@5180@10>. Pour contourner le problème, procédez comme suit :

- 1. Téléchargez le package Citrix Optimization SDK version 18.10 à partir de la page Téléchargements.
	- a) Accédez au chemin <! JEKYLL@5180@11>:

[<!](https://www.citrix.co.in/downloads/workspace-app/legacy-workspace-app-for-linux/workspace-app-for-linux-1810.html)JEKYLL@5180@12>

b) Supprimez tous les fichiers objet :

<!JEKYLL@5180@13>

c) Accédez au dossier WebKit :

<!JEKYLL@5180@14>

d) Supprimez le fichier <!JEKYLL@5180@15> existant :

<!JEKYLL@5180@16>

e) Utilisez la commande suivante dans le répertoire WebKit :

<!JEKYLL@5180@17>

Le nouveau fichier <!JEKYLL@5180@18> est généré.

f) Copiez la nouvelle bibliothèque dans le répertoire **\$ICAROOT/lib**.

### **Suites de chiffrement à faible complexité pour les connexions SSL**

Lors de l'établissement d'une connexion TLS, l'application Citrix Workspace pour Linux offre une suite de chiffrement par défaut plus avancée et plus restreinte.

Si vous vous connectez à un serveur qui requiert une suite de chiffrement plus ancienne, vous de‑ vez définir l'option de configuration <!JEKYLL@5180@19> dans la section [WFClient\] d'un fichier de configuration.

Les suites de chiffrement avancées suivantes sont prises en charge :

- TLS\_ECDHE\_RSA\_WITH\_AES\_256\_GCM\_SHA384 (0xc030), ALL, GOV
- TLS\_ECDHE\_RSA\_WITH\_AES\_256\_CBC\_SHA384 (0xc028), ALL, GOV
- TLS\_ECDHE\_RSA\_WITH\_AES\_128\_CBC\_SHA (0xc013), ALL, COM

### **Perte de connexion**

Lorsque vous utilisez le protocole EDT, le message d'erreur : « La connexion à "…"a été perdue » peut s'afficher. Ce problème peut survenir lorsque la connexion transite via un routeur avec une unité de transmission maximale pour EDT qui est inférieure à la valeur par défaut de 1 500 octets. Procédez comme suit :

• Définissez les <!JEKYLL@5180@20> dans un fichier de configuration.

### **Erreurs de connexion**

Des erreurs de connexion peuvent entraîner l'affichage d'un grand nombre de boîtes de dialogue d' erreur différentes. Exemples :

- Erreur de connexion : Une erreur de protocole s'est produite lors de la communication avec le service d'authentification.
- Impossible de contacter le service d'authentification.
- Votre compte ne peut pas être ajouté à l'aide de cette adresse de serveur.

Un certain nombre de problèmes peuvent entraîner de telles erreurs :

- Une erreur peut se produire lorsque l'ordinateur local et l'ordinateur distant ne peuvent pas négocier un protocole TLS commun. Pour plus d'informations, consultez la section TLS.
- Une erreur peut se produire lorsque l'ordinateur distant requiert une suite de chiffrement plus ancienne pour une connexion TLS. Dans ce cas, vous pouvez définir l'option de configuration <!JEKYLL@5180@21> dans la section <!JEKYLL@5180@22> d'un fichier de configur[ation](https://docs.citrix.com/fr-fr/citrix-workspace-app-for-linux/secure.html#tls) et exé‑ cuter <!JEKYLL@5180@23> avant de redémarrer la connexion.
- Une erreur peut se produire lorsque l'ordinateur distant demande un certificat client inappro‑ prié. IIS ne doit **accepter** ou **demander** de certificats que pour Citrix, l'authentification ou un certificat.
- Autres problèmes.

## **Connexions à faible bande passante**

Citrix recommande d'utiliser la version la plus récente de Citrix Virtual Apps and Desktops ou Citrix DaaS (anciennement Citrix Virtual Apps and Desktops Service) sur le serveur. Utilisez également la version la plus récente de Citrix Workspace sur la machine utilisateur.

Si vous utilisez une connexion à faible bande passante, vous pouvez améliorer les performances de cette connexion en modifiant la configuration de l'application Citrix Workspace et la façon dont vous utilisez cette dernière.

- **Configurez la connexion de votre application Citrix Workspace** : la configuration des con‑ nexions de votre application Citrix Workspace peut réduire la bande passante requise par ICA et améliorer les performances.
- **Modifiez la façon dont l'application Citrix Workspace est utilisée** : modifier la façon dont l' application Citrix Workspace est utilisée permet également de réduire la bande passante requise pour une connexion ultra‑performante.
- **Activez l'audio UDP** : cette fonctionnalité peut garantir une latence constante sur les réseaux surchargés dans les connexions VoIP (Voice‑over‑IP)
- **Utilisez les dernières versions de l'application Citrix Workspace pour Linux ou Citrix Vir‑ tual Apps and Desktops ou Citrix DaaS** : Citrix améliore les performances à chaque nouvelle version ; de ce fait, de nombreuses fonctions nécessitent la dernière version de l'application Citrix Workspace et du logiciel serveur.

# **Affichage**

## **Screen Tearing**

Le screen tearing (déchirure d'écran) se produit lorsque deux images différentes (ou plus) apparaissent simultanément sur l'écran, en blocs horizontaux. Ce problème est plus fragrant dans les zones larges sur lesquelles du contenu est fréquemment modifié.

Le tearing est évité lorsque les données sont capturées sur le VDA. Le tearing n'est pas introduit lorsque les données sont transmises au client. Cependant, X11 (le sous‑système graphique de Linux/Unix) ne fournit pas de méthode cohérente permettant de dessiner sur l'écran de manière à éviter le tearing.

Pour éviter le screen tearing, Citrix préconise l'approche standard qui consiste à synchroniser le dessin de l'application avec le dessin de l'écran. En d'autres termes, attendre <!JEKYLL@5180@24> pour initier le dessin de l'image suivante. Selon le matériel graphique du client et le gestionnaire de fenêtres que vous utilisez, les deux groupes de solutions suivants sont disponibles pour empêcher le screen tearing :

- Paramètres du processeur graphique X11
- Utilisation d'un gestionnaire de composition

## **Configuration du processeur graphique X11**

Pour les processeurs Intel HD Graphics, créez un fichier dans xorg.conf.d appelé **20‑intel.conf** avec le contenu suivant :

```
1 Section "Device"
\mathcal{D}
```

```
Identifier "Intel Graphics"<br>Driver "intel"
4 Driver
5 Option "AccelMethod" "sna"
6 Option "TearFree" "true"
7
8 EndSection
```
Pour les processeurs NVIDIA Graphics, accédez au fichier dans le dossier xorg.conf.d qui contient l'option « MetaModes » pour votre configuration. Pour chaque MetaMode séparé par une virgule, ajoutez ce qui suit :

{ForceFullCompositionPipeline = On}

Par exemple :

```
Option "MetaModes""DFP‑0: 1920x1200 +0+0 {ForceFullCompositionPipeline = On}"
```
**Remarque :**

Différentes distributions Linux utilisent des chemins différents pour xorg.conf.d, par exemple, /etc/X11/xorg.conf.d, ou /user/share/X11/xorg.conf.d.

## **Gestionnaires de composition**

Utilisez ce qui suit :

• Compiz (intégré à Ubuntu Unity). Installez « CompizConfig Settings Manager ».

Exécutez « CompizConfig Settings Manager ».

# Sous **General** > **Composition**, décochez la case **Undirect Fullscreen Windows**.

## **Remarque :**

Utilisez « CompizConfig Settings Manager » avec précaution, car toute valeur modifiée de façon incorrecte peut empêcher le système de se lancer.

• Compton (composant additionnel). Reportez‑vous à la page/documentation principale de Compton pour de plus amples informations. Par exemple, exécutez la commande suivante :

<!JEKYLL@5180@25>

# **Touches incorrectes**

Si vous utilisez un clavier non anglais, l'affichage à l'écran peut ne pas correspondre à votre saisie au clavier. Dans ce cas, vous devez spécifier le type et la configuration de clavier utilisés. Pour plus d' informations sur la spécification des claviers, veuillez consulter la section Contrôler le comportement du clavier.

# **Actualisation excessive de l'affichage**

Certains gestionnaires de fenêtres signalent constamment la nouvelle position de la fenêtre lors des déplacements de fenêtres transparentes, ce qui peut entraîner une actualisation excessive de l'affichage. Pour résoudre ce problème, basculez le gestionnaire de fenêtres dans un mode qui dessine uniquement les contours des fenêtres lors du déplacement d'une fenêtre.

# **Compatibilité des icônes**

L'application Citrix Workspace crée des icônes de fenêtre compatibles avec la plupart des gestionnaires de fenêtres. Cependant, ces icônes ne sont pas entièrement compatibles avec la convention de communication entre clients X.

# **Compatibilité totale des icônes**

Pour garantir la compatibilité totale des icônes :

- 1. Ouvrez le fichier de configuration wfclient.ini.
- 2. Modifiez la ligne suivante dans la section [WFClient] : UseIconWindow=True
- 3. Enregistrez, puis fermez le fichier.

## **Couleur du curseur**

Il est quelquefois difficile de voir le curseur s'il est de la même couleur ou presque que l'arrière‑plan. Pour remédier à ce problème, forcez l'affichage des zones du curseur en noir ou en blanc.

Pour modifier la couleur du curseur

- 1. Ouvrez le fichier de configuration wfclient.ini.
- 2. Ajoutez l'une des lignes suivantes à la section [WFClient] :

CursorStipple=ffff,ffff (pour afficher le curseur en noir)

CursorStipple=0,0 (pour afficher le curseur en blanc)

3. Enregistrez, puis fermez le fichier.

# **Clignotement des couleurs**

Lorsque vous déplacez le pointeur de la souris vers la fenêtre de connexion ou l'en sortez, les couleurs de la fenêtre qui n'est pas activée se mettent à clignoter. Il s'agit d'une limitation connue de l'utilisation du système X Windows avec les affichages PseudoColor. Dans la mesure du possible, choisissez un nombre de couleurs supérieur pour la connexion concernée.

# **Changements de couleur avec l'affichage TrueColor**

Les utilisateurs ont la possibilité de choisir 256 couleurs lorsqu'ils se connectent à un serveur. Cette option suppose que le matériel vidéo prend en charge la palette de couleurs de manière à permettre aux applications de changer les couleurs de la palette pour produire des affichages animés.

Or, les affichages TrueColor ne permettent pas d'émuler la capacité à produire des animations par le changement rapide du contenu de la palette. L'émulation logicielle de cette fonctionnalité est coûteuse à la fois en termes de temps et de trafic réseau. Pour réduire ce coût, l'application Citrix Work‑ space place dans la mémoire tampon les changements de palette rapides et met seulement à jour la palette réelle au bout de quelques secondes.

# **Affichage incorrect**

L'application Citrix Workspace utilise le codage de caractères EUC‑JP ou UTF‑8 pour le japonais tandis que le serveur applique le codage de caractères SJIS. L'application Citrix Workspace ne procède à aucune conversion entre ces jeux de caractères. Ce problème peut entraîner des problèmes d'affichage pour les fichiers suivants :

- Fichiers enregistrés sur le serveur et affichés localement
- Fichiers enregistrés localement et affichés sur le serveur

Ce problème concerne également les caractères japonais contenus dans les paramètres utilisés dans le passage de paramètres étendu.

## **Extension des sessions**

Par défaut, les sessions en plein écran couvrent tous les moniteurs, mais une option de ligne de commande de contrôle d'affichage multi-moniteurs, -span, est également disponible. Elle permet aux sessions en plein écran de s'étendre sur plusieurs écrans.

La barre d'outils de Desktop Viewer vous permet de passer d'une session en mode fenêtre à une ses‑ sion en mode plein écran, et prend également en charge le mode multi-moniteurs pour les moniteurs d'intersection.

## **Important :**

L'option -span est sans effet sur les sessions affichées dans des fenêtres transparentes ou normales (y compris dans des fenêtres agrandies).

L'option - span suit le format ci-dessous : ‑span [h][o][a|mon1[,mon2[,mon3, mon4]]]

Si <!JEKYLL@5180@26> est spécifié, une liste des écrans est imprimée sur <!JEKYLL@5180@27>. Si <!JEKYLL@5180@28> est la valeur complète de l'option, <!JEKYLL@5180@29> se ferme.

Si <!JEKYLL@5180@30> est spécifié, la fenêtre de la session prend l'attribut <!JEKYLL@5180@31>.

## **Attention :**

- Il est déconseillé d'appliquer cette option. Elle doit être spécifiée en dernier recours, pour être utilisée avec des gestionnaires de fenêtres non coopératifs.
- Dans ce cas, lafenêtre de la session n'est pas visible pour le gestionnaire defenêtres, ne possède pas d'icône associée et ne peut pas être réempilée.
- Elle ne disparaît qu'une fois la session fermée.

Si <!JEKYLL@5180@32> est spécifié, l'application Citrix Workspace tente de créer une session couvrant tous les moniteurs.

L'application Citrix Workspace suppose que le reste de la valeur de l'option ‑span est une liste de numéros d'écrans :

- Une valeur unique sélectionne un écran spécifique.
- Deux valeurs définissent des écrans situés dans les coins supérieur gauche et inférieur droit de la zone requise.
- Quatre valeurs spécifient des écrans situés sur les bords supérieur, inférieur, gauche et droit de la zone.

En supposant que le paramètre <!JEKYLL@5180@33> n'a pas été spécifié, wfica utilise le message \_NET\_WM\_FULLSCREEN\_MONITORS pour demander une configuration de fenêtre appropriée au ges‑ tionnaire de fenêtres, si celui-ci est pris en charge. Sinon, il utilise les indicateurs de taille et de position pour demander la configuration souhaitée.

Vous pouvez exécuter la commande suivante pour tester la prise en charge du gestionnaire defenêtres :

## <!JEKYLL@5180@34>

Si la commande ne génère aucune sortie, cela signifie que le gestionnaire n'est pas pris en charge. Dans ce cas, vous devrez peut-être utiliser une fenêtre de type override-redirect. Vous pouvez configurer une fenêtre de type override-redirect à l'aide de <!JEKYLL@5180@35>.

Pour créer une session couvrant plusieurs écrans à partir de la ligne de commande :

1. À l'invite de commandes, entrez la commande suivante :

<!JEKYLL@5180@36>

La liste des numéros des écrans connectés à la machine utilisateur est imprimée dans <!JEKYLL@5180@37> et <!JEKYLL@5180@38> se ferme.

## 2. Prenez note de ces numéros d'écrans.

3. À l'invite de commandes, entrez la commande suivante :

<!JEKYLL@5180@39>

Les valeurs w, x, y et z correspondent aux numéros d'écrans de l'étape 1 des étapes précédentes. La valeur unique w spécifie un écran spécifique. Les deux valeurs w et x définissent des écrans situés dans les coins supérieur gauche et inférieur droit de la zone requise. Les quatre valeurs w, x, y et z spécifient des écrans situés sur les bords supérieur, inférieur, gauche et droit de la zone.

# **Important :**

- Définissez la variable WFICA OPTS avant de démarrer le libre-service via un navigateur. Pour ce faire, modifiez le fichier de profil, qui se trouve généralement dans \$HOME/.bash\_profile ou \$HOME/.profile, en y insérant une ligne définissant la variable WFICA\_OPTS. Par exemple : <!JEKYLL@5180@40>
- Cette modification s'applique aux sessions d'applications et de bureaux virtuels.
- Si vous avez déjà démarré self-service ou <! JEKYLL@5180@41>, supprimez les processus qu'ils ont démarrés pour que la nouvelle variable d'environnement prenne effet. Supprimez-les avec : <! JEKYLL@5180@42>

# **Applications locales**

Vous ne pouvez peut‑être pas sortir d'une session plein écran afin d'utiliser des applications locales ou une autre session Ce problème se produit car l'interface utilisateur du système client est masquée et lafonctionnalité Transparence du clavier désactive la commande de clavier habituelle, par exemple Alt+Tab, et envoie au lieu de cela la commande au serveur.

Pour résoudre ce problème, utilisez CTRL+F2 pour désactiver temporairement la fonctionnalité Trans‑ parence du clavier jusqu'à ce que le focus revienne à la fenêtre de session. Vous pouvez également définir TransparentKeyPassthrough sur No dans \$ICAROOT/config/module.ini. Avec cette solution, la fonctionnalité Transparence du clavier est désactivée. Toutefois, vous devrez peut‑être remplacer le **fichier ICA en ajoutant ce** paramètre dans le fichier All regions.ini.

# **Messages d'erreur améliorés**

Auparavant, tous les messages d'erreur comportaient un code d'erreur par défaut et une description qui n'était pas spécifique à l'erreur. À partir de la version 2309 de l'application Citrix Workspace, les messages d'erreur sont améliorés pour inclure les champs **Code d'erreur**, **ID de transaction** et **De‑ scription** spécifiques à l'erreur. Ces messages d'erreur apparaissent lorsqu'une session démarre à l' aide d'un lancement ICA ou lorsqu'une session démarre avec la fonctionnalité de continuité de service activée.

Par exemple, en cas d'échec du lancement d'une session, le message d'erreur suivant s'affiche :

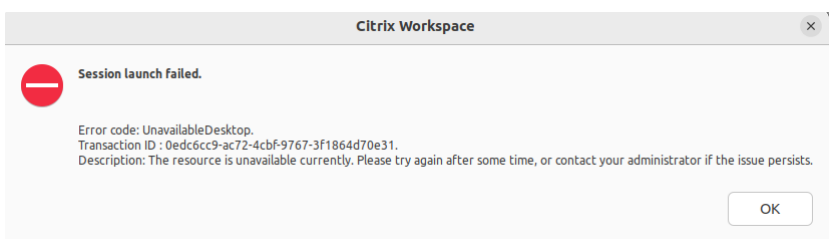

## **Webcam**

### **Mettre à jour la webcam par défaut**

Actuellement, la redirection de webcam dans l'application Citrix Workspace pour Linux ne prend en charge qu'une webcam à la fois. La webcam sélectionnée par défaut est mappée sur le chemin du pé‑ riphérique <!JEKYLL@5180@43> qui est, en général, la webcam intégrée des ordinateurs portables.

Pour répertorier tous les appareils dotés defonctionnalités vidéo dans le système, vous devez installer les outils v4l à l'aide de la commande suivante :

#### <!JEKYLL@5180@44>

Listez les périphériques vidéo à l'aide de la commande suivante :

<!JEKYLL@5180@45>

Vous obtiendrez le résultat suivant :

### <!JEKYLL@5180@46>

Comme dans l'exemple précédent, deux webcams sont disponibles. Vous pouvez utiliser n'importe laquelle d'entre elles. Citrix recommande d'utiliser le premier index. Il existe un problème connu avec Ubuntu, de sorte que vous pouvez voir plusieurs index pour une webcam. Dans cet exemple, vous pouvez utiliser /dev/video0 et /dev/video2.

Pour définir une autre webcam par défaut, procédez comme suit :

- 1. Accédez au fichier de configuration <!JEKYLL@5180@47> et modifiez‑le.
- 2. Dans la section [WFClient], ajoutez le paramètre suivant.

<!JEKYLL@5180@48>

Par exemple, ajoutez <!JEKYLL@5180@49> pour définir la webcam mappée sur <!JEKYLL@5180@50> dans un système.

# **Test des capacités**

Sur le client, le module de redirection de Webcam peut être utilisé dans différents modes pour tester des composants isolés dans les conditions de l'environnement du client.

**Mode de production et de débogage** Ce mode compare la vidéo affichée côté VDA et les tampons réels produits par l'encodeur du côté client. Il permet de tester l'ensemble du pipeline.

Pour activer ce mode :

- 1. Accédez au fichier de configuration <!JEKYLL@5180@51> et modifiez‑le.
- 2. Définissez la valeur <!JEKYLL@5180@52> sur **True**.

HDXWebcamDebug=true

Une fois ce mode activé, l'encodeur génère les fichiers suivants avec les tampons, en fonction de l' encodeur utilisé :

- Pour l'encodeur H264 : /tmp/file\_mode\_buffers.h264
- Pour l'encodeur Theora : /tmp/file\_mode\_buffers.theora

Le schéma suivant décrit les modes de production et de débogage :

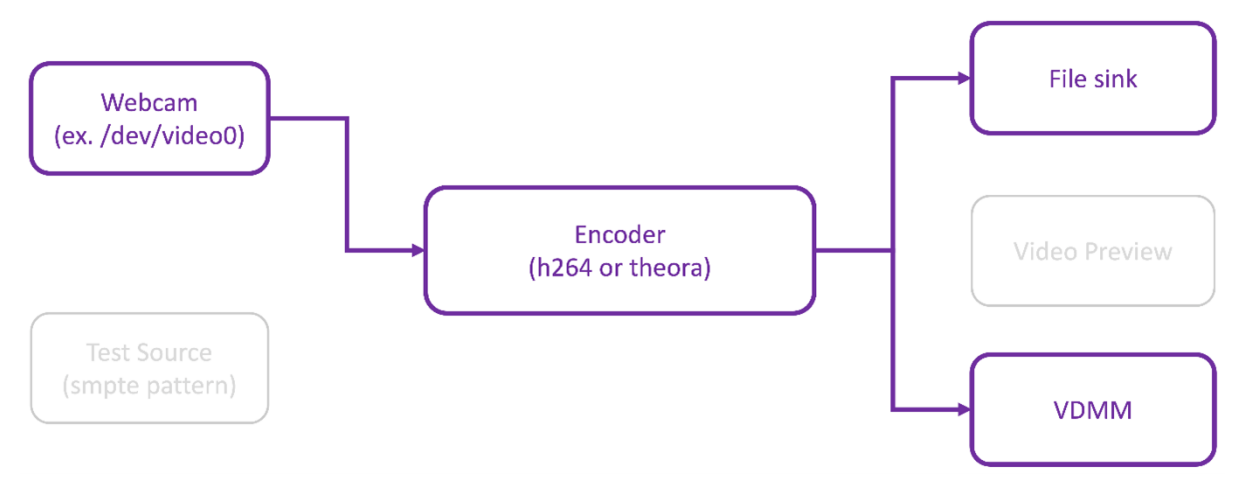

**Mode testeur de Webcam** Ce mode permet de tester la Webcam isolée du reste des éléments du pipeline.

<!JEKYLL@5180@53>

Pour activer le mode testeur de webcam, exécutez les commandes suivantes à partir des lignes de commande :

<!JEKYLL@5180@54>
### <!JEKYLL@5180@55>

Une fois ce mode activé, un aperçu vidéo apparaît et crée le fichier suivant avec les tampons bruts de la Webcam :

### /tmp/webcam\_buffers.buff

Le seul commutateur requis pour le mode testeur de Webcam sont les options <!JEKYLL@5180@56>. Vous pouvez également spécifier la Webcam à tester. Par exemple, comme ce qui suit :

- ./gst\_read ‑buffers 150
- ./gst\_read –buffers 100 –input\_device /dev/video2

Le schéma suivant décrit le mode testeur de Webcam :

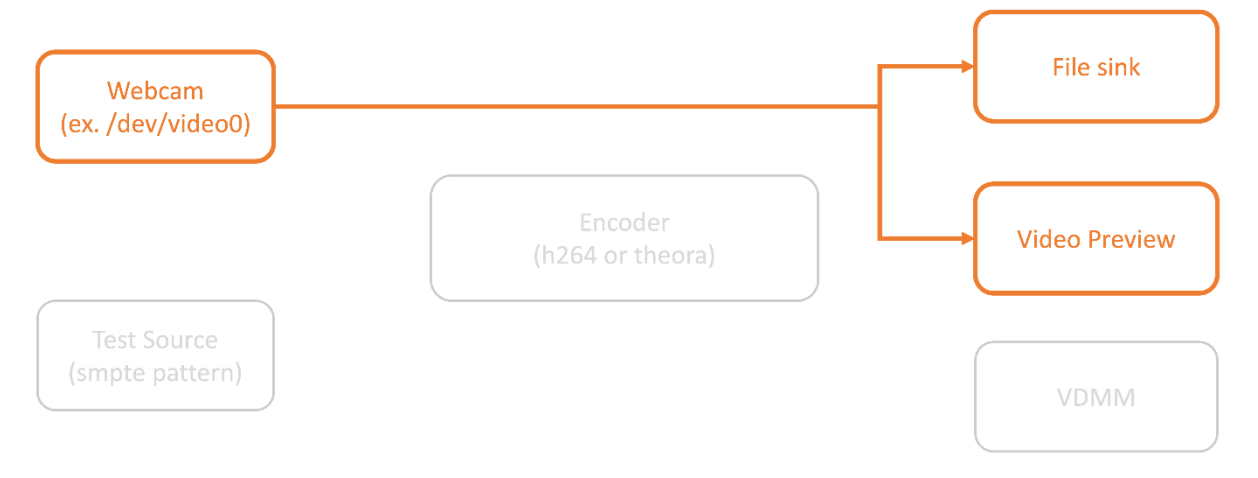

**Mode testeur d'encodeur** Ce mode permet de tester l'encodeur isolé du pipeline.

<!JEKYLL@5180@57>

Pour activer le mode testeur de l'encodeur, exécutez les commandes suivantes à partir des lignes de commande :

<!JEKYLL@5180@58>

<!JEKYLL@5180@59>

Le seul commutateur requis pour ce mode sont les options <! JEKYLL@5180@60>. Vous pouvez également tester les encodeurs Theora ou H264 et la quantité de mémoire tampon à générer. Par exemple, comme ce qui suit :

- Pour H264 : ./gst\_read –output\_file ~/file\_buffers.h264 –buffers 200 –enableH264
- Pour Theora : ./gst\_read -o ~/file\_buffers.theora -b 100

Le diagramme suivant décrit le mode testeur d'encodeur :

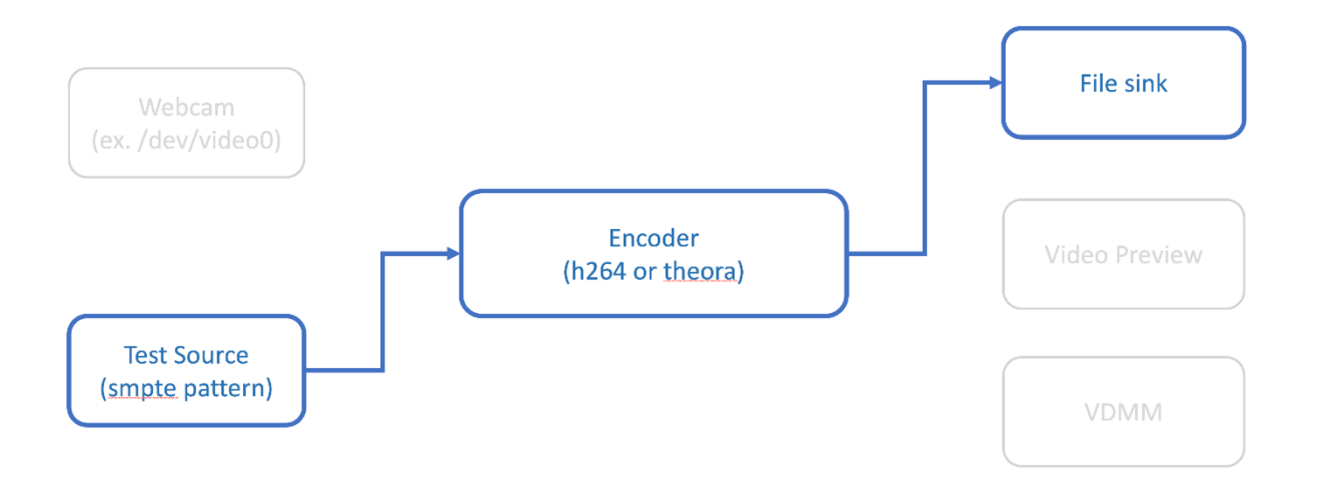

**Encodeur logiciel H264** Si l'encodeur H264 logiciel ne fonctionne pas correctement, vous devez vérifier ses dépendances en suivant les étapes suivantes :

- 1. Vérifiez que le plug-in <!JEKYLL@5180@61> x264 se trouve dans le système et qu'il fait partie de <!JEKYLL@5180@62>. S'il est disponible dans la bibliothèque <!JEKYLL@5180@63>, exécutez la commande suivante pour le vérifier :
	- <!JEKYLL@5180@64>

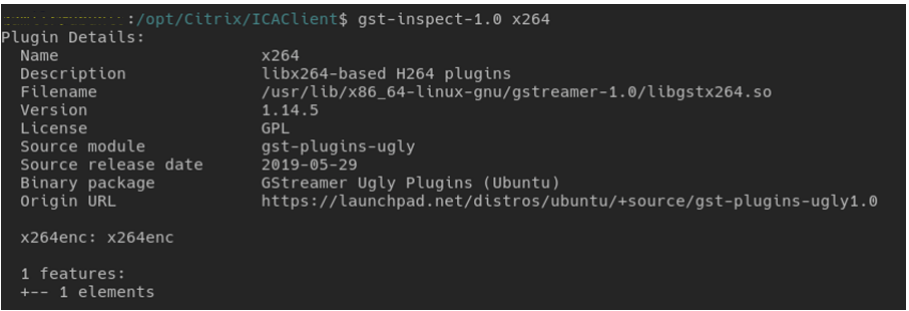

2. Exécutez la commande suivante pour vérifier les dépendances de la bibliothèque <!JEKYLL@5180@66>

<!JEKYLL@5180@67>

:

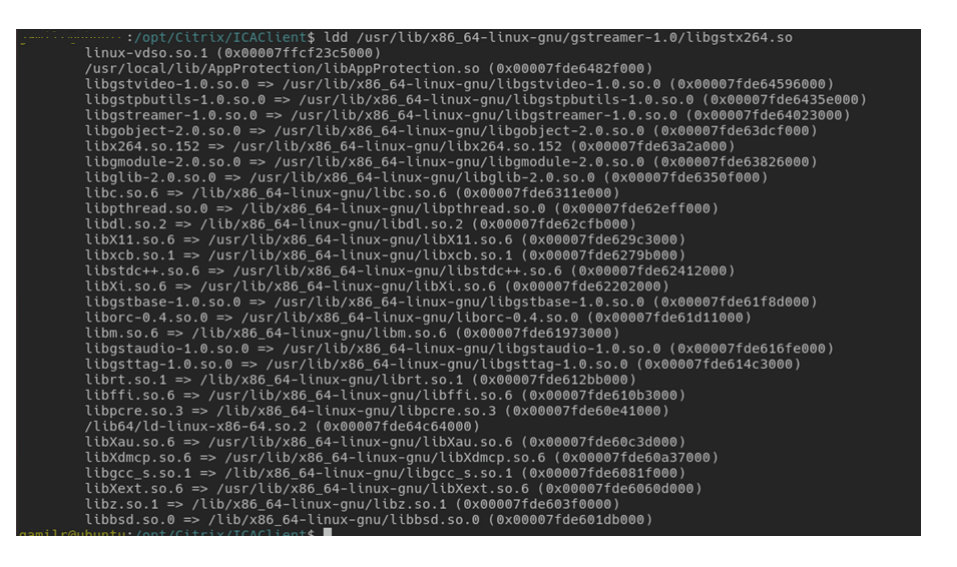

Si lefichier <!JEKYLL@5180@68> n'est pas présent, vous devez installer les plugins <!JEKYLL@5180@69> en utilisant la commande suivante :

<!JEKYLL@5180@70>

#### **Encodeur matériel H264**

1. Vérifiez que le plug-in <! JEKYLL@5180@71> se trouve dans le système et qu'il fait partie de <!JEKYLL@5180@72>. S'il est disponible dans la bibliothèque <!JEKYLL@5180@73>, exécutez la commande suivante pour le vérifier :

<!JEKYLL@5180@74>

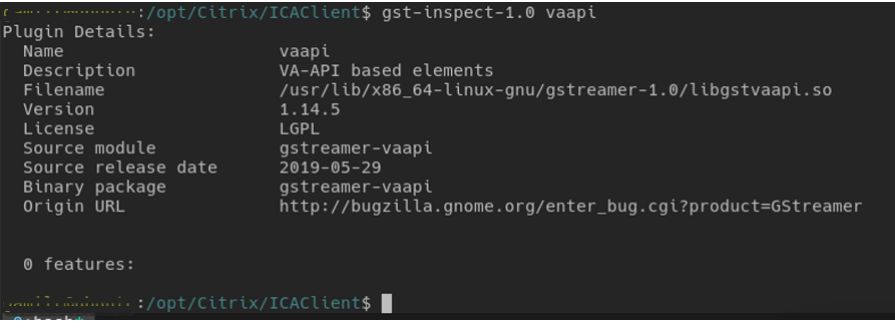

2. Exécutez la commande suivante pour vérifier les dépendances de la bibliothèque libgstvaapi.so

<!JEKYLL@5180@76>

:

ldd /usr/lib/x86\_64-linux-gnu/gstreamer-1.0/libgstvaapi.so linux-vdso.so.1 (0x00007ffd635fe000) \twystrase-1.0.so.0 => /usr/lib/x86\_64-linux-gnu/libgstbase-1.0.so.0 (0x00007f5eaf30d000)<br>libgstallocators-1.0.so.0 => /usr/lib/x86\_64-linux-gnu/libgstbase-1.0.so.0 (0x00007f5eaf30d000)<br>libgstreamer-1.0.so.0 => /usr/lib/x8 \tugobject-2.0.so.0 => /usr/lib/x86\_64-linux-gnu/libgobject-2.0.so.0 (0x00007f5eaeb7a000)<br>libgobject-2.0.so.0 => /usr/lib/x86\_64-linux-gnu/libgobject-2.0.so.0 (0x00007f5eaeb7a000)<br>libm.so.6 => /lib/x86\_64-linux-gnu/libm.so librt.so.1 => /lib/x86\_64-linux-gnu/librt.so.1 (0x00007f5ead4cc000)<br>/lib64/ld-linux-x86-64-linux-gnu/librt.so.2 (0x00007f5ead2da000)<br>lib8xxt.so.6 => /usr/lib/x86\_64-linux-gnu/libSLX.so.6 (0x00007f5ead2da000)<br>libGLX.so.0 = \thorc-0.4.so.0 => /usr/lib/x86\_64-linux-gnu/liborc-0.4.so.0 (0x00007f5eaba9c000)<br>libpcre.so.3 => /lib/x86\_64-linux-gnu/liborc-0.4.so.0 (0x00007f5eaba9c000)<br>libXau.so.6 => /usr/lib/x86\_64-linux-gnu/libXcau.so.6 (0x00007f5e  $10\lambda d = 0.05 - 9.04$  /(10/x80\_04-1 cmx-gmu/libXdmcp.so.0 (0x00007f5eab420000)<br>
libxdmcp.so.6 => /usr/lib/x86\_64-linux-gmu/libxdmcp.so.6 (0x00007f5eab420000)<br>
libxgc\_s.so.1 => /lib/x86\_64-linux-gmu/libgcc\_s.so.1 (0x00007f5e libbsd.so.0 => /lib/x86\_64-linux-gnu/libbsd.so.0 (0x00007f5eaa991000)

3. Résolvez les dépendances manquantes.

Pour installer et configurer <!JEKYLL@5180@77>, suivez le <!JEKYLL@5180@78>guide d'installa‑ tion.

#### **[Coll](http://lifestyletransfer.com/how-to-install-gstreamer-vaapi-plugins-on-ubuntu/)ecter les journaux des infrastructures <!JEKYLL@5180[@79> internes et de gst\\_read](http://lifestyletransfer.com/how-to-install-gstreamer-vaapi-plugins-on-ubuntu/)**

Au lieu des journaux <!JEKYLL@5180@80> standard, vous devez collecter les journaux du module <!JEKYLL@5180@81>.

Procédez comme suit pour collecter les journaux :

1. Ouvrez un terminal et exécutez les commandes suivantes :

<!JEKYLL@5180@82>

<!JEKYLL@5180@83>

#### **Remarque :**

Cette variable définit le niveau de collecte de journaux et le fichier dans lequel les stocker. Dans ce cas, nous définissons le niveau 2 pour l'infrastructure <!JEKYLL@5180@84> et le niveau 7 pour le module <!JEKYLL@5180@85>. Pour de plus amples informations, consultez ce document. Il est recommandé de définir uniquement les niveaux d'erreur et d' avertissement pour l'infrastructure <!JEKYLL@5180@86> interne et le niveau de journalisation pour <! JEKYLL@5180@87>.

- 2. Téléchargez [un fichier I](https://gstreamer.freedesktop.org/documentation/tutorials/basic/debugging-tools.html?gi-language=c)CA d'un VDA valide.
- 3. Sur le même terminal, exécutez la commande suivante pour démarrer une session VDA :
	- <!JEKYLL@5180@88>
	- <!JEKYLL@5180@89>

Le fichier <!JEKYLL@5180@90> est généré avec l'infrastructure <!JEKYLL@5180@91> interne et les journaux <! JEKYLL@5180@92>.

**Inspections des pipelines <!JEKYLL@5180@93>** Pour voir les pipelines actuels créés par l'infra‑ structure <!JEKYLL@5180@94>, procédez comme suit :

- 1. Créez un dossier pour stocker les fichiers DOT, par exemple : <!JEKYLL@5180@95>.
- 2. Ouvrez un terminal et exportez <!JEKYLL@5180@96>. Cette variable indique à <!JEKYLL@5180@97> où stocker les fichiers DOT.
- 3. Téléchargez un fichier ICA d'un VDA valide.
- 4. Sur le même terminal, exécutez les commandes suivantes pour démarrer une session VDA :
	- <!JEKYLL@5180@98>

<!JEKYLL@5180@99>

5. Le répertoire <!JEKYLL@5180@100> inclut les fichiers DOT. <!JEKYLL@5180@101> génère un fichier DOT pour chaque changement d'état dans le pipeline. Par conséquent, vous pouvez inspecter tous les processus de création du pipeline. Voici un exemple d'ensemble de fichiers DOT :

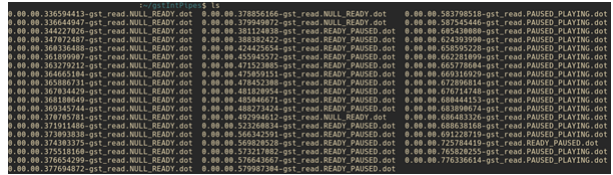

6. Installez un utilitaire de fichiers DOT pour voir une représentation visuelle des pipelines. Par exemple, Graphviz. Les images suivantes sont des exemples de création correcte et incorrecte du pipeline :

#### Pipeline créé avec succès :

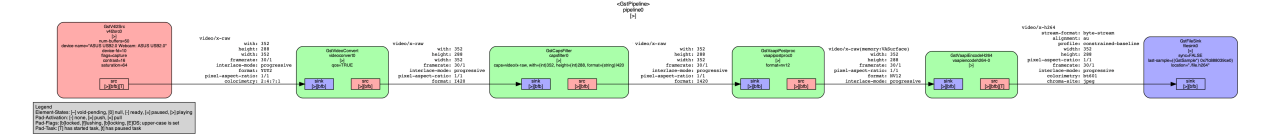

#### Le pipeline ne peut pas être lié :

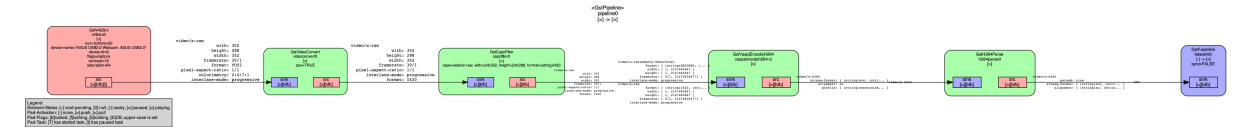

#### **Remarque :**

Pour agrandir les images précédentes ou toute autre image, cliquez avec le bouton droit sur l' image, sélectionnez **Ouvrir l'image dans un nouvel onglet** et zoomez sur le navigateur selon vos besoins.

Comme le montre l'image précédente, le second pipeline n'est pas en mesure de relier l'élément <!JEKYLL@5180@102> et l'élément <!JEKYLL@5180@103>. Les capacités ne sont jamais totalement négociées. Pour de plus amples informations, consultez ce document.

### **Script de diagnostic du système pour RAVE**

Nous fournissons un script <!JEKYLL@5180@104> pour vérifier si la configuration et les dépendances du système sont adaptées pour prendre en charge des extensions audio et vidéo à distance (RAVE).

#### **Remarque :**

RAVE est une fonctionnalité HDX qui prend en charge la redirection optimisée des webcams et la redirection Windows Media Player pour les Citrix VDA.

#### Procédez comme suit pour exécuter le script :

- 1. Cliquez sur rave\_troubleshooting.sh pour télécharger le script.
- 2. Ouvrez le terminal de votre machine Linux.
- 3. Tapez <!JE[KYLL@5180@105> ou <!JE](https://docs.citrix.com/en-us/citrix-workspace-app-for-linux/downloads/rave_troubleshooting.zip)KYLL@5180@106> pour afficher les arguments de ligne de commande correspondants.
- 4. Tapez l'une des options suivantes :
	- <!JEKYLL@5180@107> ou <!JEKYLL@5180@108> : utilisez cette commande pour vérifier la redirection de la webcam. Il s'agit de la commande par défaut.
	- <!JEKYLL@5180@109> ou <!JEKYLL@5180@110> : utilisez cette commande pour vérifier les extensions RAVE. Une fenêtre contextuelle diffusant une vidéo de test h264 s'affiche.

La configuration et les dépendances du système s'affichent.

# **Redirection USB générique**

### **Comment rediriger les téléphones Android en USB générique ?**

Vous pouvez rediriger les téléphones Android vers une clé USB générique comme suit :

- 1. Connectez votre téléphone Android au système sur lequel l'application Citrix Workspace pour Linux est installée à l'aide d'un câble USB.
- 2. Sélectionnez le mode de connexion USB (MTP ou PTP) sur votre téléphone. Pour la plupart des téléphones Android, le mode pris en charge est PTP.
- 3. Tapez ce qui suit dans le terminal pour obtenir l'identifiant fournisseur de votre téléphone An‑ droid à partir du descripteur de l'appareil (VID) et l'identifiant du produit à partir du descripteur de l'appareil (PID) :

<!JEKYLL@5180@111>

- 4. Prenez note du VID et du PID de votre téléphone Android.
- 5. Accédez au fichier <!JEKYLL@5180@112>.
- 6. Ajoutez la ligne <!JEKYLL@5180@113> à la fin du fichier <!JEKYLL@5180@114>. Par exemple, ajoutez‑le comme suit :

<!JEKYLL@5180@115>

- 7. Accédez au menu **Appareil** dans la barre d'outils de Desktop Viewer.
- 8. Sélectionnez le téléphone Android que vous souhaitez rediriger.

### **Navigateur**

#### **Navigateur local**

Lors de l'activation d'un lien dans une session Windows, le contenu s'affiche dans un navigateur local La redirection de contenu serveur vers client est activée dans le fichier wfclient.ini. Cette redirection entraîne l'exécution d'une application locale. Pour désactiver la redirection de contenu serveur vers client, consultez la section Redirection de contenu du serveur vers le client.

### **Accéder aux ressources p[ubliées](https://docs.citrix.com/fr-fr/citrix-workspace-app-for-linux/server-client-content-redirection)**

Lorsque vous accédez aux ressources publiées, votre navigateur vous invite à enregistrer un fichier. Il est quelque fois nécessaire de configurer des navigateurs autres que Firefox et Chrome avant d'établir une connexion à une ressource publiée. Cependant, lorsque vous tentez d'accéder à une ressource en cliquant sur une icône de la page, le navigateur vous invite à enregistrer le fichier ICA.

## **Navigateur particulier**

Si vous rencontrez des problèmes lors de l'utilisation d'un navigateur Web particulier, définissez la variable d'environnement BROWSER de manière à spécifier le chemin d'accès local et le nom du navigateur requis avant d'exécuter <!JEKYLL@5180@116>.

## **Navigateur Firefox**

Lorsque vous lancez des bureaux ou des applications dans Firefox, si la page ne répond pas, essayez d'activer le plug‑in ICA.

## **Plug‑in ICA dans Firefox**

Lorsque le plug‑in ICA est activé dans Firefox, les sessions de bureau et d'application peuvent ne pas démarrer. Dans ce cas, essayez de désactiver le plug-in ICA.

## **Erreurs de configuration**

Ces erreurs peuvent se produire suite à une entrée de connexion mal configurée.

# **E\_MISSING\_INI\_SECTION ‑ vérifiez le fichier de configuration « …». La section « …» est man‑ quante dans le fichier de configuration.**

Le fichier de configuration a été modifié de manière incorrecte ou est endommagé.

# **E\_MISSING\_INI\_ENTRY ‑ vérifiez le fichier de configuration « …». La section « …» doit contenir une entrée « …».**

Le fichier de configuration a été modifié de manière incorrecte ou est endommagé.

# **E\_INI\_VENDOR\_RANGE ‑ vérifiez le fichier de configuration « …». La gamme de fournisseurs de serveurs X « …» du fichier de configuration n'est pas valide.**

Les informations du fournisseur de serveurs X du fichier de configuration sont endommagées. Contactez Citrix.

## **Erreurs de configuration dans le fichier wfclient.ini**

Ces erreurs peuvent se produire suite à une modification incorrecte du fichier wfclient.ini.

<!JEKYLL@5180@117>

Un problème s'est produit lors de l'enregistrement de la base de données de connexions ; par exemple, l'espace disque était insuffisant.

<!JEKYLL@5180@118>

Un problème s'est produit lors de la création d'une base de données de connexions.

## **E\_PNAGENT\_FILE\_UNREADABLE ‑ impossible de lire le fichier Citrix Virtual Apps « …» : aucun fichier ou répertoire de ce nom n'existe.**

 $-$ Ou $-$ 

#### **Impossible de lire le fichier Citrix Virtual Apps « …» : Permission refusée.**

Vous tentez d'accéder à une ressource via un menu ou un élément de bureau, mais le fichier Citrix Virtual Apps and Desktops ou Citrix DaaS lié à la ressource n'est pas disponible. Actualisez la liste des ressources publiées en sélectionnant Application Refresh dans le menu **View**, puis tentez d'accéder à nouveau à la ressource. Si l'erreur persiste :

- Vérifiez les propriétés de l'icône du bureau ou de l'élément de menu.
- Vérifiez le fichier Citrix Virtual Apps and Desktops ou Citrix DaaS auquel l'icône ou l'élément fait référence.

### **Redirection de contenu du navigateur**

Pour plus d'informations sur la façon de résoudre les problèmes de redirection du contenu du navigateur, consultez l'article CTX230052 du centre de connaissances.

### **Procédure d'importation d'[un certi](https://support.citrix.com/article/CTX230052/how-to-troubleshoot-browser-content-redirection)ficat auto‑signé dans nssdb**

Exécutez la commande suivante dans le terminal pour importer le certificat auto‑signé dans <!JEKYLL@5180@119> :

#### <!JEKYLL@5180@120>

Les arguments des commandes sont les suivants :

- <!JEKYLL@5180@121> ‑ Pour ajouter un certificat à la base de données.
- <!JEKYLL@5180@122> ‑ Le nom du certificat. Cet argument estfacultatif et peut être utilisé pour ajouter le surnom.
- <!JEKYLL@5180@123> Le nom du certificat exporté depuis le site badssl.com.
- <!JEKYLL@5180@124> ‑ <!JEKYLL@5180@125> est pour TRUSTARGS et C pour le certificat CA. Pour plus d'informations, consultez la documentation de Google.
- <!JEKYLL@5180@126> ‑ L'emplacement de la base de données.
- <!JEKYLL@5180@127> ‑ Indique le fichier d'entrée. Cet argument permet d'ajouter l'emplace‑ ment et le nom du fichier de certificat.

Pour plus d'informations sur la redirection de contenu du navigateur, consultez la section Redirection de contenu du navigateur dans la documentation Citrix Virtual Apps and Desktops.

## **[Autres](https://docs.citrix.com/fr-fr/citrix-virtual-apps-desktops/multimedia/browser-content-redirection.html)**

## **Problèmes de connexion**

Vous pouvez également rencontrer les problèmes suivants.

## **Fermer une session**

Pour savoir si le serveur a demandé à l'application Citrix Workspace de fermer une session, utilisez le programme <!JEKYLL@5180@128>. Ce programme consigne une entrée chaque fois qu'il reçoit une commande de fermeture de session en provenance du serveur.

Pour enregistrer ces informations via le système syslog, ajoutez *SyslogThreshold* avec la valeur 6 à la section [WFClient] du fichier de configuration. Ce paramètre permet la journalisation des messages qui ont la priorité LOG\_INFO ou une priorité plus élevée. La valeur par défaut pour *SyslogThreshold* est de 4 (=LOG\_WARNING).

De même, pour que <!JEKYLL@5180@129> envoie les informations en tant qu'erreur standard, ajoutez *PrintLogThreshold* avec la valeur 6 à la section [WFClient]. La valeur par défaut pour *PrintLogThreshold* est de 0 (=LOG\_EMERG).

Pour de plus amples informations sur la collecte de journaux, consultez Collecte de journaux et pour plus d'informations sur la configuration de syslog, consultez configuration syslog.

## **Paramètres du fichier de configuration**

Pour que ces paramètres entrent en vigueur, il est nécessaire qu'à chaque entrée figurant dans le fichier wfclient.ini corresponde une entrée équivalente dans lefichier All\_Regions.ini. De plus, chaque entrée figurant dans les sections [Thinwire3.0], [ClientDrive] et [TCP/IP] du fichier wfclient.ini doit disposer d'une entrée correspondante dans le fichier canonicalization.ini. Pour plus d'informations, consultez les fichiers All\_Regions.ini et canonicalization.ini situés dans le répertoire \$ICAROOT/config.

#### **Applications publiées**

Si vous avez des problèmes avec l'exécution d'applications publiées accédant à un port série, elle peut échouer (sans nécessairement générer de message d'erreur) si le port est verrouillé par une autre application. Dans ce genre de situation, vérifiez qu'aucune application n'a temporairement verrouillé le port série ou ne l'a verrouillé sans le libérer avant sa fermeture.

Pour résoudre ce problème, arrêtez l'application qui bloque le port en série. Dans le cas de verrouil‑ lages de style UUCP, il se peut qu'un fichier de verrouillage reste en place après fermeture de l'application. L'emplacement de ces fichiers de verrouillage dépend du système d'exploitation utilisé.

#### **Démarrage de l'application Citrix Workspace**

Si l'application Citrix Workspace ne démarre pas, le message d'erreur « Application default file could not be found or is out of date » s'affiche. Cela peut s'expliquer par le fait que la variable d'environnement ICAROOT est incorrectement définie. Il est indispensable de définir cette variable si vous avez installé l'application Citrix Workspace à un emplacement autre que le répertoire par défaut. Pour résoudre ce problème, Citrix vous recommande d'effectuer l'une des opérations suivantes :

• Définissez ICAROOT comme répertoire d'installation.

Pour vérifier si la variable d'environnement ICAROOT est définie correctement, essayez de lancer l'application Citrix Workspace à partir d'une session de terminal. Si le message d'erreur s'affiche encore, cela signifie très probablement que la variable d'environnement ICAROOT est incorrectement définie.

• Dans ce cas, réinstallez l'application Citrix Workspace à l'emplacement par défaut. Pour plus d'informations sur l'installation de l'application Citrix Workspace, veuillez consulter la section Installer et configurer.

Si l'application Citrix Workspace était installée à l'emplacement par défaut, supprimez le réper‑ [toire <!JEKYLL@5180@](https://docs.citrix.com/fr-fr/citrix-workspace-app-for-linux/install.html)130> ou <!JEKYLL@5180@131> avant de procéder à la réinstallation.

### **Citrix CryptoKit (anciennement SSLSDK)**

Pour rechercher le numéro de version de Citrix CryptoKit (anciennement SSLSDK) ou OpenSSL que vous exécutez, vous pouvez utiliser la commande suivante : <!JEKYLL@5180@132>

Vous pouvez également exécuter cette commande sur AuthManagerDaemon ou PrimaryAuthMan‑ ager

## **Raccourcis clavier**

Si votre gestionnaire de fenêtres utilise les mêmes combinaisons de touches pour fournir la fonction‑ nalité native, votre combinaison de touches risque de ne pas fonctionner correctement. Par exemple, le gestionnaire de fenêtres <!JEKYLL@5180@133> utilise les combinaisons de touches CTRL+MAJ+F1 jusqu'à CTRL+MAJ+F4 pour basculer entre les bureaux 13 à 16. Si vous rencontrez ce problème, essayez l'une des solutions suivantes :

- Le mode Translated sur le clavier mappe un ensemble de combinaisons de touches locales à des combinaisons de touches du côté serveur. Par exemple, par défaut en mode Translated, CTRL+MAJ+F1 correspond à la combinaison de touches ALT+F1 du côté serveur. Pour reconfigurer ce mappage sur une autre combinaison de touches locales, mettez à jour l'entrée suivante dans la section [WFClient] de \$HOME/.ICAClient/wfclient.ini. Ce paramètre mappe la combinai‑ son de touches locales Alt+Ctrl+F1 sur Alt+F1 :
	- **–** Modifiez Hotkey1Shift=Ctrl+Maj sur Hotkey1Shift=Alt+Ctrl.
- Le mode Direct sur le clavier envoie toutes les combinaisons de touches directement vers le serveur. Elles ne sont pas traitées localement. Pour configurer le mode Direct, dans la section [WFClient] de \$HOME/.ICAClient/wfclient.ini, définissez TransparentKeyPassthrough sur Remote.
- Reconfigurez le gestionnaire de fenêtres afin qu'il supprime les combinaisons de touches par défaut.

### **Clavier croate distant**

Cette procédure garantit que les caractères ASCII sont envoyés correctement aux bureaux virtuels dis‑ tants avec des configurations de clavier croate.

- 1. Dans la section WFClient du fichier de configuration approprié, définissez UseEUKSforASCII sur True.
- 2. Définissez UseEUKS sur 2.

## **Clavier japonais**

Pour configurer l'utilisation d'un clavier japonais, mettez à jour l'entrée suivante dans le fichier de configuration wfclient.ini :

KeyboardLayout=Japanese (JIS)

## **Clavier ABNT2**

Pour configurer l'utilisation d'un clavier ABNT2, mettez à jour l'entrée suivante dans le fichier de configuration wfclient.ini :

KeyboardLayout=Brazilian (ABNT2)

### **Clavier local**

Si certaines touches du clavier local ne se comportent pas comme prévu, choisissez la configuration de serveur qui correspond le mieux dans la liste de \$ICAROOT/config/module.ini.

## **Lecteur Windows Media**

L'application Citrix Workspace ne dispose peut-être pas des plug-ins <!JEKYLL@5180@134> requis pour traiter un format demandé. Lorsque cela se produit, le serveur demande généralement un format différent. Il arrive parfois que la vérification de la présence d'un plug‑in approprié indique à tort qu'un tel plug-in est effectivement présent. Ce problème est généralement détecté et entraîne l'affichage d'une boîte de dialogue d'erreur sur le serveur indiquant que le Lecteur Windows Media a rencontré un problème lors de la lecture d'un fichier. Il suffit généralement de lire de nouveau le fichier dans la session car l'application Citrix Workspace rejette généralement le format. En conséquence, le serveur demande un autre format ou il restitue le média lui-même.

Dans quelques situations, l'absence d'un plug-in approprié est détectée et le fichier n'est pas lu correctement, bien que l'indicateur de progression avance comme prévu dans le Lecteur Windows Media.

Pour éviter l'affichage de cette boîte de dialogue d'erreur ou l'échec de la lecture dans les sessions futures :

- 1. Ajoutez de façon temporaire l'option de configuration « SpeedScreenMMAVerbose=On » à la section [WFClient] de \$Home/.ICAClient/wfclient.ini, par exemple.
- 2. Redémarrez <!JEKYLL@5180@135> à partir d'un libre‑service qui a été démarré à partir d'un terminal.
- 3. Lisez une vidéo qui génère cette erreur.
- 4. Notez (dans la sortie de traçage) le type mime associé à la trace du plug‑in manquant, ou le type mime qui devrait être pris en charge mais dont la lecture échoue (par exemple, « video/x‑h264 »).
- 5. Modifiez \$ICAROOT/config/MediaStreamingConfig.tbl. Sur la ligne sur laquelle figure le type mime, insérez un '?'entre ':'et le type mime. Ce paramètre désactive le format.
- 6. Répétez les étapes 2 à 5 (ci‑dessus) pour tout autre format multimédia qui génère cette erreur.
- 7. Distribuez ce MediaStreamingConfig.tbl modifié aux autres machines qui disposent du même ensemble de plug‑ins <!JEKYLL@5180@136>.

#### **Remarque :**

Éventuellement, après avoir identifié le type MIME, il est possible d'installer un plug-in <!JEKYLL@5180@137> pour le décoder.

**Script permettant de vérifier la configuration système requise pour la redirection vers Windows Media Player** Dans la version 2307, un nouveau script bash est introduit pour vérifier la configu‑ ration requise pour la fonctionnalité de redirection Windows Media Player dans l'application Citrix Workspace pour Linux. Cette fonctionnalité permet de réduire le temps de résolution des problèmes liés à la redirection vers Windows Media Player. Pour vérifier la configuration, vous pouvez utiliser le même fichier « rave\_troubleshooting.sh » disponible à la section Script de diagnostic du système pour RAVE.

#### **[Configura](https://docs.citrix.com/fr-fr/citrix-workspace-app-for-linux/troubleshooting.html#system-diagnostic-script-for-rave)tion de port série**

Pour configurer un port série unique, ajoutez les entrées suivantes dans le fichier de configuration \$ICAROOT/config/module.ini :

LastComPortNum=1

ComPort1=device

Pour configurer deux ports série ou plus, ajoutez les entrées suivantes dans le fichier de configuration \$ICAROOT/config/module.ini :

LastComPortNum=2

ComPort1=device1

ComPort2=device2

#### **Errors**

Cette rubrique dresse la liste d'autres messages d'erreur courants pouvant s'afficher lors de l'utilisation de l'application Citrix Workspace.

**Une erreur s'est produite. Le code d'erreur est 11 (E\_MISSING\_INI\_SECTION). Reportez‑vous à la documentation. Fin de la session.**

Lors de l'exécution de l'application Citrix Workspace à partir de la ligne de commande, ce message signifie généralement que la description fournie sur la ligne de commande est introuvable dans le fichier appsrv.ini.

## **E\_BAD\_OPTION ‑ l'option « …» n'est pas valide.**

Argument manquant pour l'option « …».

### **E\_BAD\_ARG ‑ l'option « …» comporte un argument non valide : « …».**

Argument non valide spécifié pour l'option « …».

### **E\_INI\_KEY\_SYNTAX ‑ la clé « …» du fichier de configuration « …» n'est pas valide.**

Les informations du fournisseur de serveurs X du fichier de configuration sont endommagées. Créez un fichier de configuration.

### **E\_INI\_VALUE\_SYNTAX ‑ la valeur « …» du fichier de configuration « …» n'est pas valide.**

Les informations du fournisseur de serveurs X du fichier de configuration sont endommagées. Créez un fichier de configuration.

## **E\_SERVER\_NAMELOOKUP\_FAILURE ‑ la connexion au serveur « …» a échoué.**

Impossible de résoudre le nom du serveur.

# **Impossible d'écrire sur un ou plusieurs fichiers : « …». Corrigez les éventuels problèmes de disques saturés ou d'autorisations, puis réessayez.**

Recherchez des problèmes de disques saturés ou d'autorisations insuffisantes. Si un problème est détecté puis résolu, réessayez l'opération ayant généré le message d'erreur.

## **La connexion au serveur a été perdue. Rétablissez la connexion, puis réessayez. Ces fichiers peuvent comporter des données manquantes : « …».**

Rétablissez la connexion, puis réessayez l'opération ayant généré l'erreur.

## **Informations de diagnostic**

Si vous rencontrez des problèmes liés à l'utilisation de l'application Citrix Workspace, le centre d' assistance technique peut être amené à vous demander de lui transmettre des informations de diagnostic. Ces informations leur permettront de tenter de poser un diagnostic et de vous aider à corriger le problème.

Pour obtenir les informations de diagnostic relatives à l'application Citrix Workspace :

1. Dans le répertoire d'installation, tapez util/lurdump. Il est recommandé de procéder de la sorte lorsqu'une session est ouverte, et si possible, alors que le problème est présent.

Un fichier rassemblant des informations de diagnostic détaillées est généré, comprenant les détails de version, le contenu des fichiers de configuration de l'application Citrix Workspace et les valeurs de différentes variables système.

2. Avant d'envoyer ce fichier au centre d'assistance, vérifiez qu'il ne contient pas d'informations confidentielles.

## **Résoudre les problèmes de connexion aux ressources**

Les utilisateurs peuvent gérer leurs connexions actives à l'aide du Centre de connexion. Cette fonctionnalité est un outil de productivité très utile, qui permet aux utilisateurs et aux administrateurs de résoudre les problèmes liés aux connexions lentes ou complexes. Grâce au Centre de connexion, les utilisateurs peuvent gérer les connexions en :

- Fermant une application.
- Fermant une session. Cette étape met fin à la session et ferme toutes les applications ouvertes.
- Déconnectant une session. Cette étape interrompt la connexion sélectionnée au serveur sans fermer les applications ouvertes (sauf si le serveur est configuré pour fermer les applications au moment de la déconnexion).
- Affichant les statistiques de transport de connexion.

## **Collecte de journaux**

Dans les versions antérieures, les fichiers <! JEKYLL@5180@138> et <! JEKYLL@5180@139> étaient utilisés pour configurer la journalisation.

À partir de la version 2009, vous pouvez configurer la collecte de journaux à l'aide de l'une des méth‑ odes suivantes :

- Interface de ligne de commande
- GUI

Également à partir de la version 2009, le fichier de configuration <!JEKYLL@5180@140> est supprimé du package d'installation de l'application Citrix Workspace.

Les journaux capturent les détails du déploiement de l'application Citrix Workspace, les modifications de configuration et les activités administratives dans une base de données de collecte de journaux. Un développeur tiers peut appliquer ce mécanisme de collecte de journaux à l'aide du SDK de collecte de journaux, qui est fourni dans le cadre du SDK d'optimisation de la plate‑forme de l'application Citrix Workspace.

Vous pouvez utiliser les informations de journalisation pour effectuer les opérations suivantes :

- Diagnostiquer et résoudre les problèmes qui se produisent après toute modification. Le journal fournit une arborescence hiérarchique.
- Assister la gestion des modifications et suivre les configurations.
- Signaler les activités administratives.

Si l'application Citrix Workspace est installée avec des privilèges utilisateur racine, les journaux sont stockés dans <!JEKYLL@5180@141>. Dans le cas contraire, les journaux sont stockés dans <!JEKYLL@5180@142>.

Lorsque l'application Citrix Workspace est installée, un utilisateur appelé <!JEKYLL@5180@143> est créé pour gérer la fonctionnalité de journalisation.

## **Interface de ligne de commande**

- 1. À l'invite de commandes, accédez au chemin d'accès <!JEKYLL@5180@144>.
- 2. Exécutez la commande suivante pour définir les préférences du journal.

<!JEKYLL@5180@145>

Toutes les commandes disponibles sont affichées.

Le tableau suivant répertorie divers modules et leurs valeurs de classe de trace correspondantes. Utilisez le tableau suivant pour obtenir un ensemble spécifique de valeurs de journal de ligne de commande :

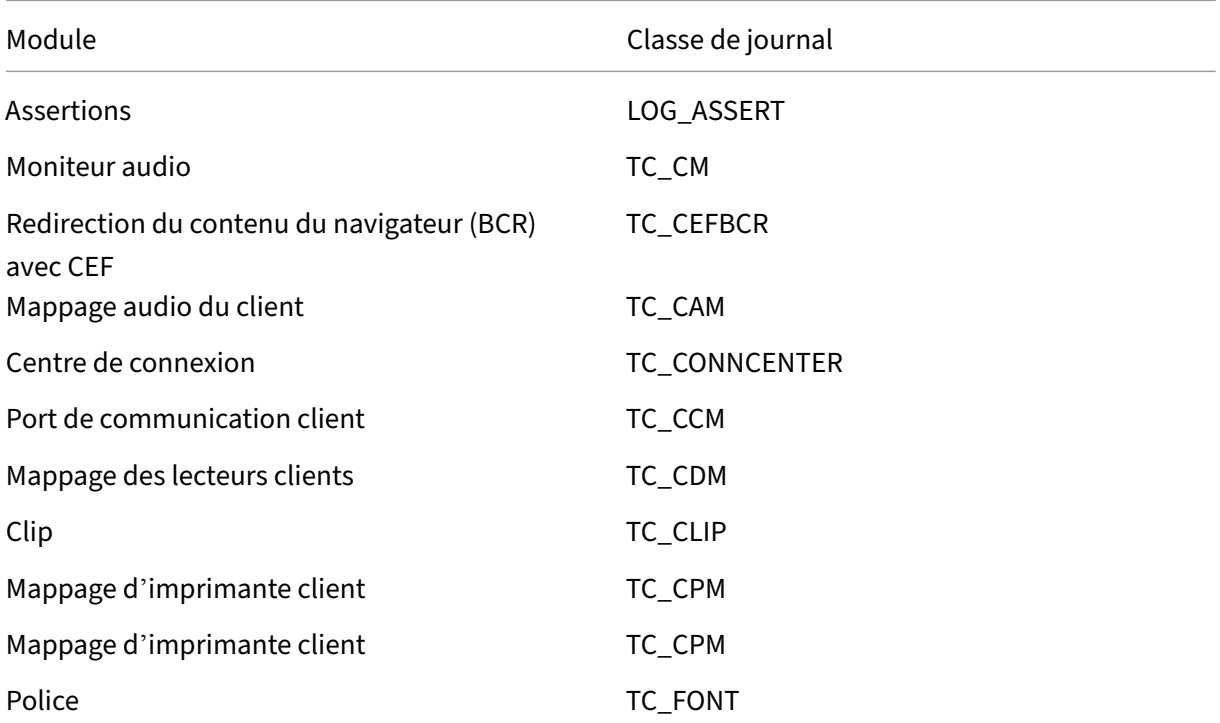

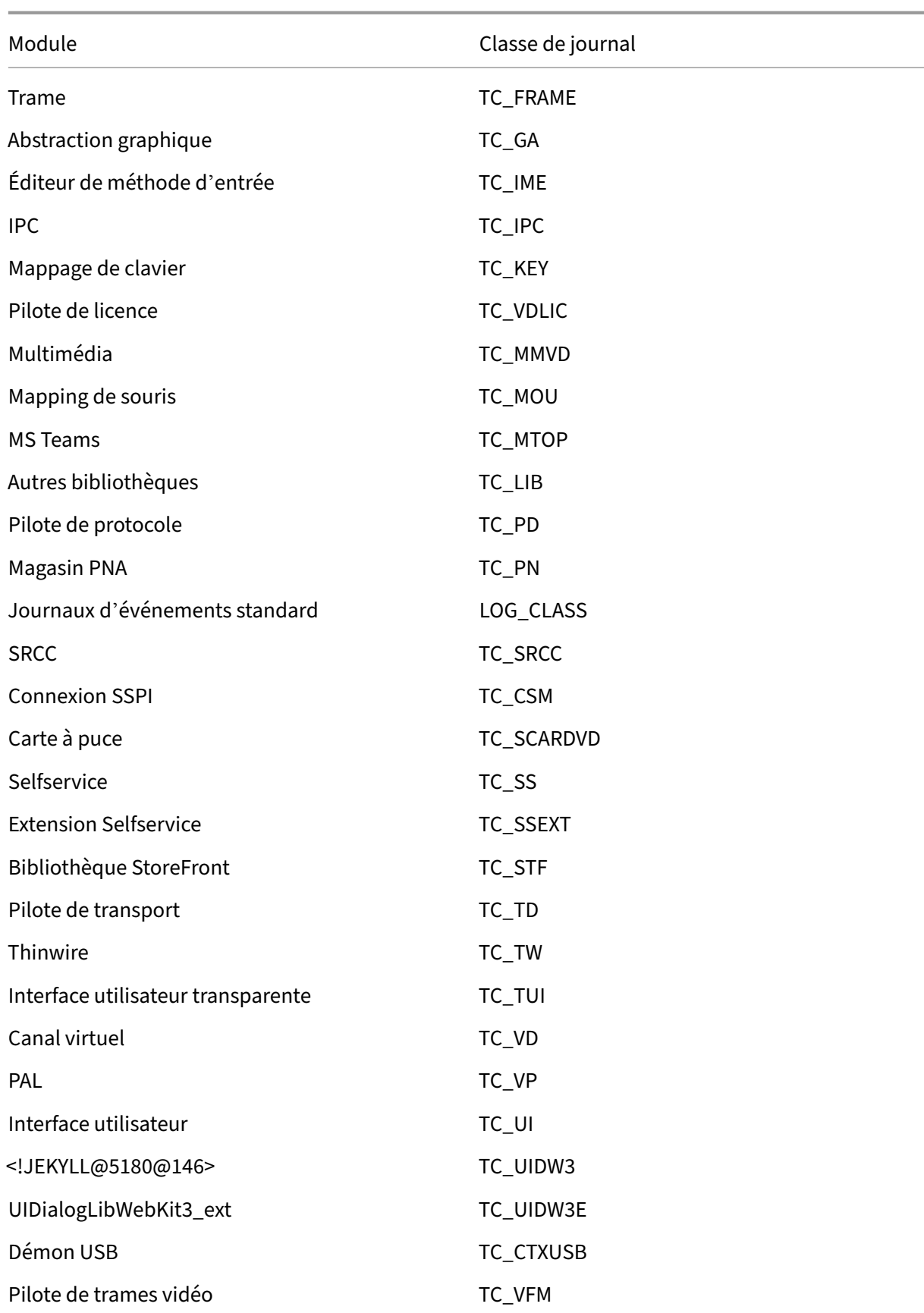

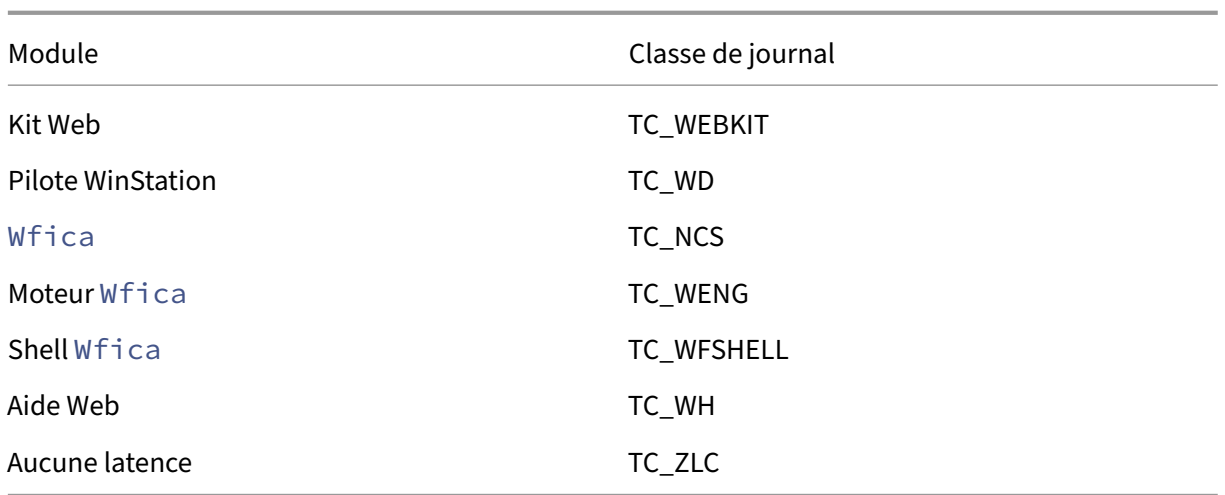

## **GUI**

#### Accédez à **Menu** > **Préférences**. La boîte de dialogue **Préférences de Citrix Workspace** s'affiche.

Les valeurs suivantes sont disponibles, chacune offrant des niveaux de traçage croissants :

- Désactivé
- Uniquement les erreurs
- Normal
- Verbose

Par défaut, l'option **Journalisation** est définie sur **Uniquement les erreurs**.

Compte tenu du volume important de données qui peut être généré, le suivi peut affecter de manière considérable les performances de l'application Citrix Workspace. Le niveau de **verbosité** est recom‑ mandé uniquement à des fins de dépannage.

Cliquez sur **Enregistrer et fermer** après avoir sélectionné le niveau de collecte de journaux souhaité. Les modifications sont appliquées dynamiquement dans la session.

Cliquez sur l'icône des paramètres en regard du menu déroulant de l'option **Journalisation**. La boîte de dialogue **Préférences du journal Citrix** s'affiche.

### **Remarque :**

Si vous supprimez le fichier ICAClient.log, vous devez redémarrer le service de collecte de journaux ctxcwalogd.

Par exemple, si vous utilisez une installation compatible avec systemd-capable, exécutez la commande suivante :

### systemctl restart ctxcwalogd.

#### **Activer la collecte de journaux sur les versions 2006 et antérieures :**

Si vous utilisez les versions 2006 et antérieures, activez la collecte de journaux à l'aide de la procédure suivante :

- 1. Téléchargez et installez l'application Citrix Workspace sur votre machine Linux.
- 2. Définissez la variable d'environnement ICAROOT sur l'emplacement d'installation.

Par exemple, /opt/Citrix/ICAClient.

Par défaut, la classe de trace TC\_ALL est activée pour fournir toutes les traces.

3. Pour collecter des journaux pour un module particulier, ouvrez le fichier debug.ini sur \$ICAROOT et ajoutez les paramètres de traçage requis à la section [wfica].

Ajoutez les classes de trace avec un symbole « + ». Par exemple, +TC\_LIB.

Vous pouvez ajouter différentes classes séparées par le symbole de barre verticale. Par exemple, +TC\_LIB|+TC\_MMVD.

Le tableau suivant répertorie les modules wfica et leurs valeurs de classe de trace correspondantes :

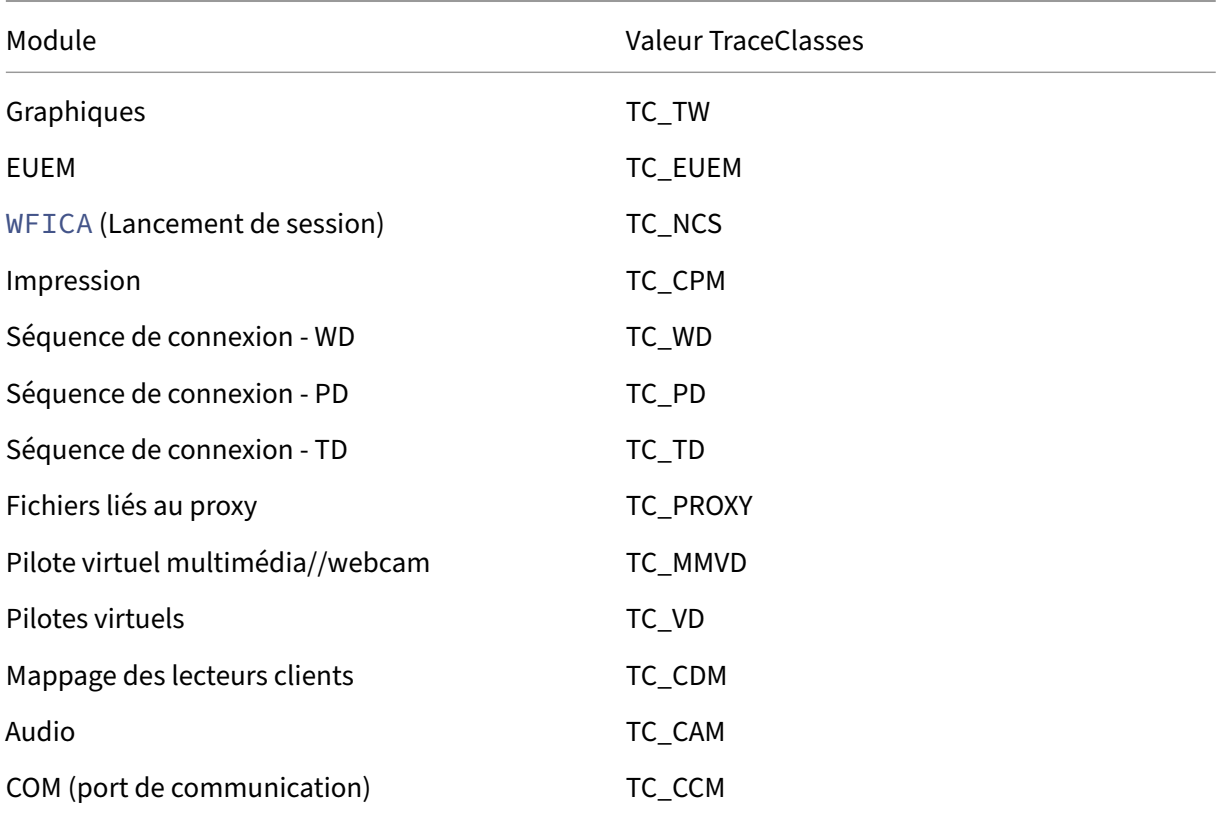

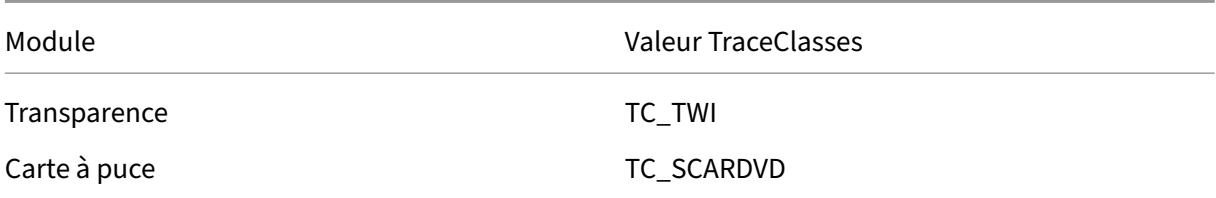

Le tableau suivant répertorie le module Centre de connexion et sa valeur de classe de trace correspondante :

Module Valeur TraceClasses Centre de connexion TC\_CSM

Le tableau suivant répertorie la valeur de classe de trace pour setWebHelper :

Valeur TraceClasses

Définissez logSwitch sur 1 (pour activer) ou 0 (pour désactiver)

Exemple : logSwitch = 1

#### **Dépannage :**

Si ctxcwalogd ne répond plus, les journaux sont suivis dans syslog.

Pour plus d'informations sur l'obtention de nouveaux journaux et de journaux actualisés lors des lancements ultérieurs, reportez-vous à la section sur la configuration syslog.

#### **Configuration Syslog**

Par défaut, tous les journaux syslog sont enregistrés dans /var/log/syslog. Pour configurer le nom et le chemin du fichier journal, modifiez la ligne suivante sous la section [RULES] du fichier /etc /rsyslog.conf. Par exemple,

1 user.\* -/var/log/logfile\_name.log

Enregistrez vos modifications et redémarrez le service syslog à l'aide de la commande :

sudo service rsyslog restart

#### **Points à retenir :**

• Pour vérifier qu'un nouveau serveur syslog est disponible, supprimez syslog et exécutez la com‑ mande: sudo service rsyslog restart.

- Pour éviter les messages en double, ajoutez **\$RepeatedMsgReduction on** au début du fichier rsyslog.conf.
- Pour recevoir les journaux, assurez‑vous que la ligne **\$ModLoad imuxsock.so** ne contient pas de commentaires au début du fichier rsyslog.conf.

#### **Collecte de journaux à distance**

Pour activer la collecte de journaux à distance sur :

• **Configuration côté serveur :** supprimez les commentaires des lignes suivantes dans le fichier rsyslog.conf du serveur syslog :

\$ModLoad imtcp

\$InputTCPServerRun 10514

• **Configuration côté client :** ajoutez la ligne suivante dans le fichier rsyslog.conf en remplaçant localhost par l'adresse IP du serveur distant :

\*.\* @@localhost:10514

#### **Collecte des fichiers journaux**

Auparavant, aucun outil permettant de collecter les fichiers journaux dans l'application Citrix Work‑ space n'était disponible. Les fichiers journaux se trouvaient dans des dossiers différents. Vous deviez collecter manuellement les fichiers journaux à partir de ces dossiers différents.

À partir de la version 2109, l'application Citrix Workspace introduit l'outil collectlog.py pour collecter des fichiers journaux à partir de dossiers différents. Vous pouvez exécuter l'outil à l'aide de la ligne de commande. Les fichiers journaux sont générés sous forme de fichier journal compressé. Vous pouvez le télécharger à partir du serveur local.

Logiciels requis

- Python 3
- Nécessite un espace supplémentaire pour enregistrer les journaux

À partir de la version 2109, deux nouveaux fichiers sont ajoutés pour collecter les fichiers journaux à l'aide de l'outil collectlog.py :

- logcollector.ini : enregistre le nom et le chemin du fichier journal.
- collectlog.py : collecte les fichiers journaux et les enregistre en tant que fichier compressé cwalog\_{ timestamp } .tar.gz.

Par défaut, le composant [hdxteams] est ajouté au fichier logcollector. ini pour collecter les fichiers journaux pour Microsoft Teams. Toutefois, vous pouvez ajouter d'autres composants dans le fichier logcollector.ini à l'aide de la procédure suivante :

- 1. Accédez aufichier\${ HOME } /.ICAClient/logs/ICAClient.log/logcollector .ini.
- 2. Ajoutez le composant dont vous avez besoin pour collecter les fichiers journaux conformément à l'exemple suivant :

[component\_name]

 $log$  name1 = " $log$  path1"

log\_name2 = "log\_path2"

Si vous utilisez la version 2109, collectez les fichiers journaux à l'aide de la procédure suivante :

- 1. Téléchargez et installez l'application Citrix Workspace sur votre machine Linux.
- 2. À partir de la ligne de commande, accédez au chemin d'accès /opt/Citrix/ICAClient/ util.
- 3. Exécutez la commande suivante :

```
./collctlog.py -h
```
Les informations d'utilisation des commandes suivantes s'affichent :

```
usage: collect log [-h] [-c CONFIG] [-a ARCHIVE]optional arguments
: -h, --help show this help message and exit -c CONFIG, --config
CONFIG The logcollector.ini path & file -a ARCHIVE, --archive
ARCHIVE The archive path & file
```
- 4. Exécutez les commandes suivantes selon les besoins :
	- ./collectlog.py : collecte les fichiers journaux à l'aide du fichier de configuration à partir du chemin d'accès par défaut et les enregistre en tant que fichiers journaux com‑ pressés sur le chemin d'accès par défaut.
	- ./collectlog.py -c /user\_specified\_path/logcollector.ini : collecte les fichiers journaux à l'aide du fichier de configuration à partir d'un chemin d'accès spécifié par l'utilisateur et les enregistre en tant que fichiers journaux compressés sur le chemin d'accès par défaut.
	- ./collectlog.py -c /user\_specified\_path/logcollector.ini -a/ another\_user\_specified\_path/ : collecte les fichiers journaux à l'aide du fichier de configuration à partir d'un chemin d'accès spécifié par l'utilisateur et les enregistre en tant que fichiers journaux compressés sur le chemin d'accès spécifié par l'utilisateur.

#### **Remarque :**

Le chemin d'accès par défaut du fichier de configuration logcollector. ini est /opt/Citrix/ICAClient/config/logcollector.ini. Le chemin par défaut du fichier journal compressé est /tmp.

5. Accédez au dossier / tmp et collectez le fichier compressé cwalog\_{ timestamp } .tar .gz.

#### **Remarque :**

Les fichiers journaux sont enregistrés dans le dossier / tmp avec le nom de fichier cwalog\_{ timestamp } .tar.gz.

#### **Amélioration de la collecte de journaux**

À partir de la version 2309 de l'application Citrix Workspace, les améliorations suivantes sont disponibles :

- Utilitaire de collecte de journaux Citrix
- Désactiver les journaux DS

**Utilit[aire de collecte de journaux Citrix](https://docs.citrix.com/fr-fr/citrix-workspace-app-for-linux/troubleshooting#citrix-log-collection-utility)** L'utilitaire de collecte de journaux Citrix vous permet de collec[ter des journaux nouveaux](https://docs.citrix.com/fr-fr/citrix-workspace-app-for-linux/troubleshooting#disable-collecting-ds-logs) et existants. Cet utilitaire collecte spécifiquement les journaux dé‑ taillés et enregistre tous les journaux dans un fichier tar.gz.

Vous pouvez ouvrir l'utilitaire de collecte de journaux Citrix à l'aide de l'une des méthodes suiv‑ antes :

- 1. Accédez à l'écran **Ajouter un compte**.
- 2. Cliquez sur le menu hamburger.
- 3. Sélectionnez **Collecter les journaux**

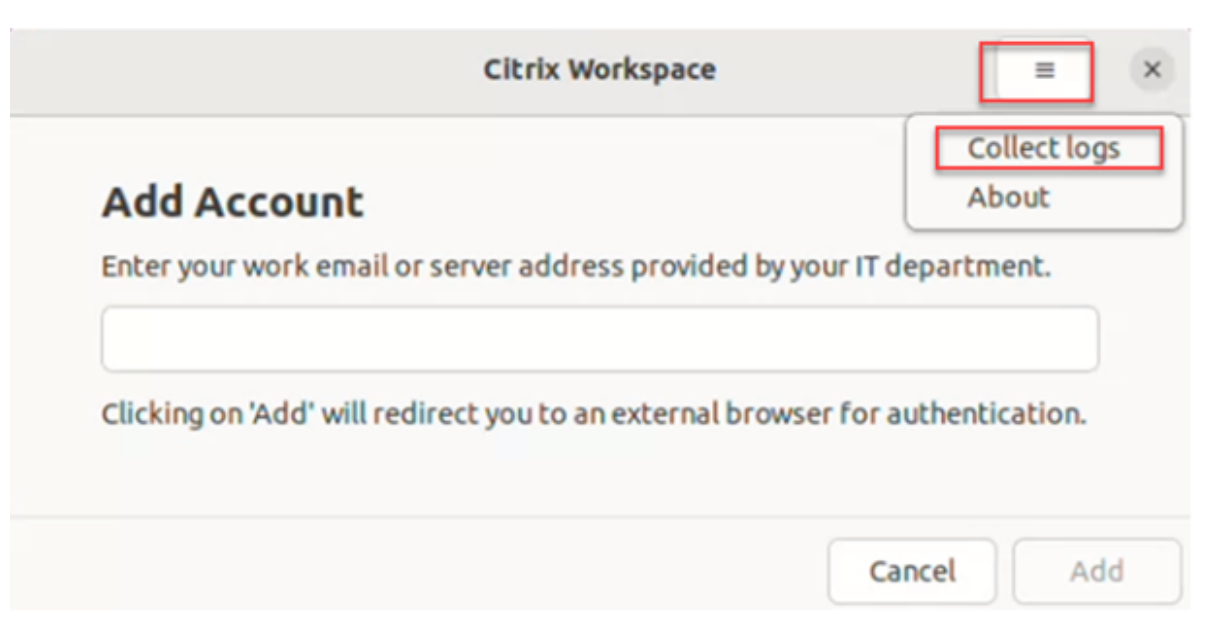

#### Ou

Cliquez sur **Résolution des problèmes** > **Collecter les journaux** dans l'icône **lndicateur d'applica‑ tion**.

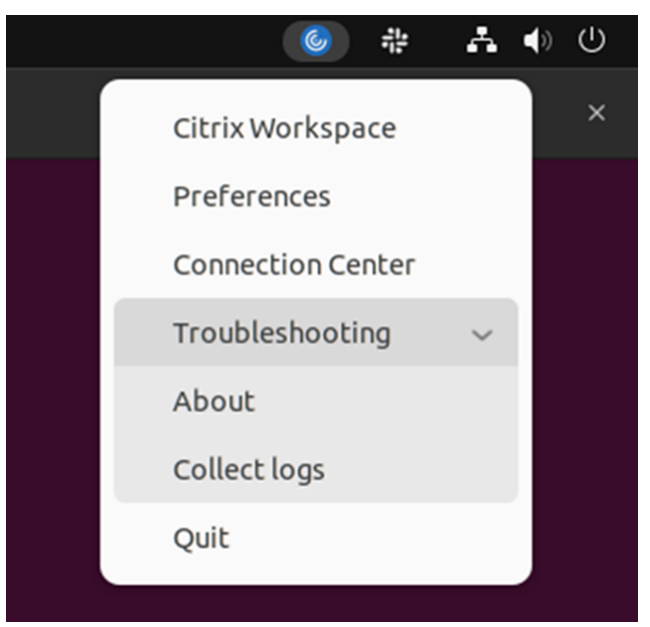

Ou

- 1. À partir de la ligne de commande, accédez au chemin d'accès /opt/Citrix/ICAClient/ util.
- 2. Exécutez la commande suivante : ./logmgr

## L'écran **Utilitaire de collecte de journaux Citrix** s'affiche.

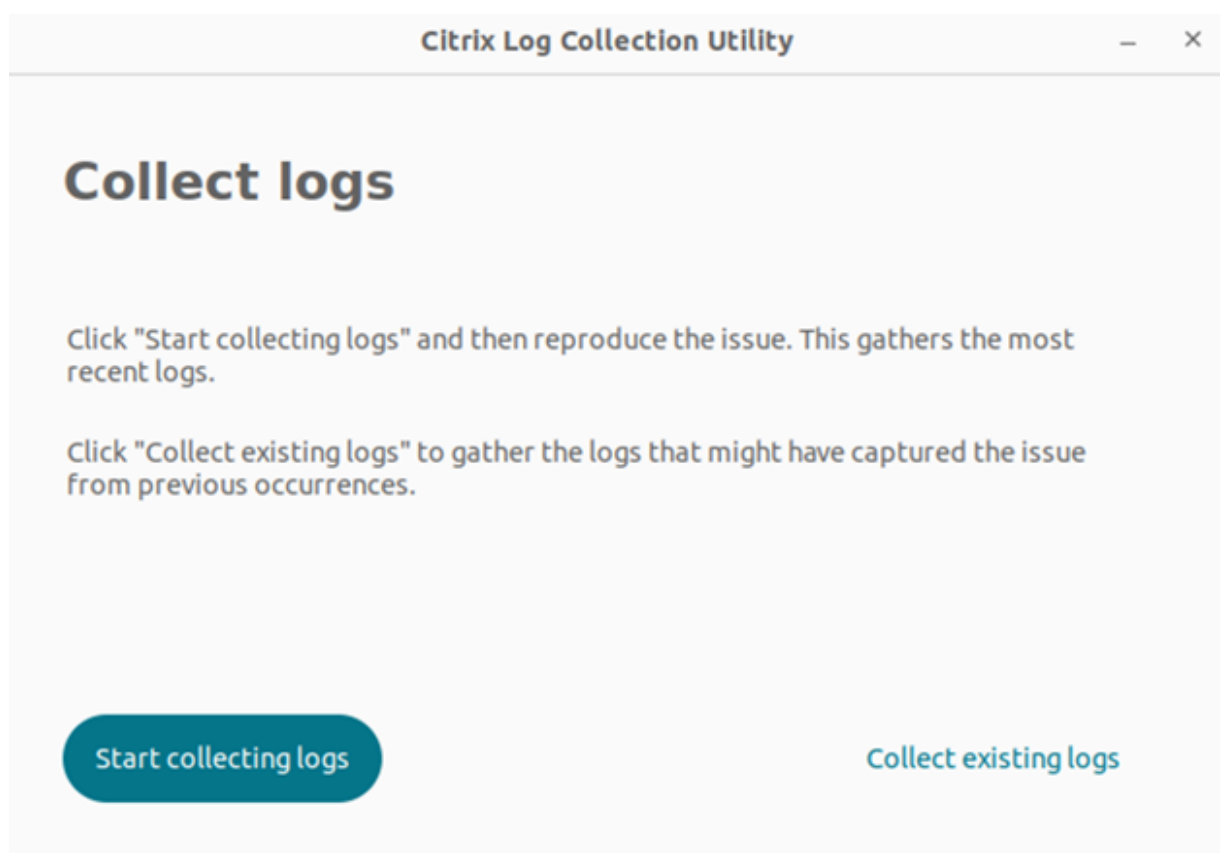

### **Collecter de nouveaux journaux**

1. Accédez à l'utilitaire de collecte de journaux Citrix et cliquez sur **Démarrer la collecte des jour‑ naux**. L'écran suivant s'affiche :

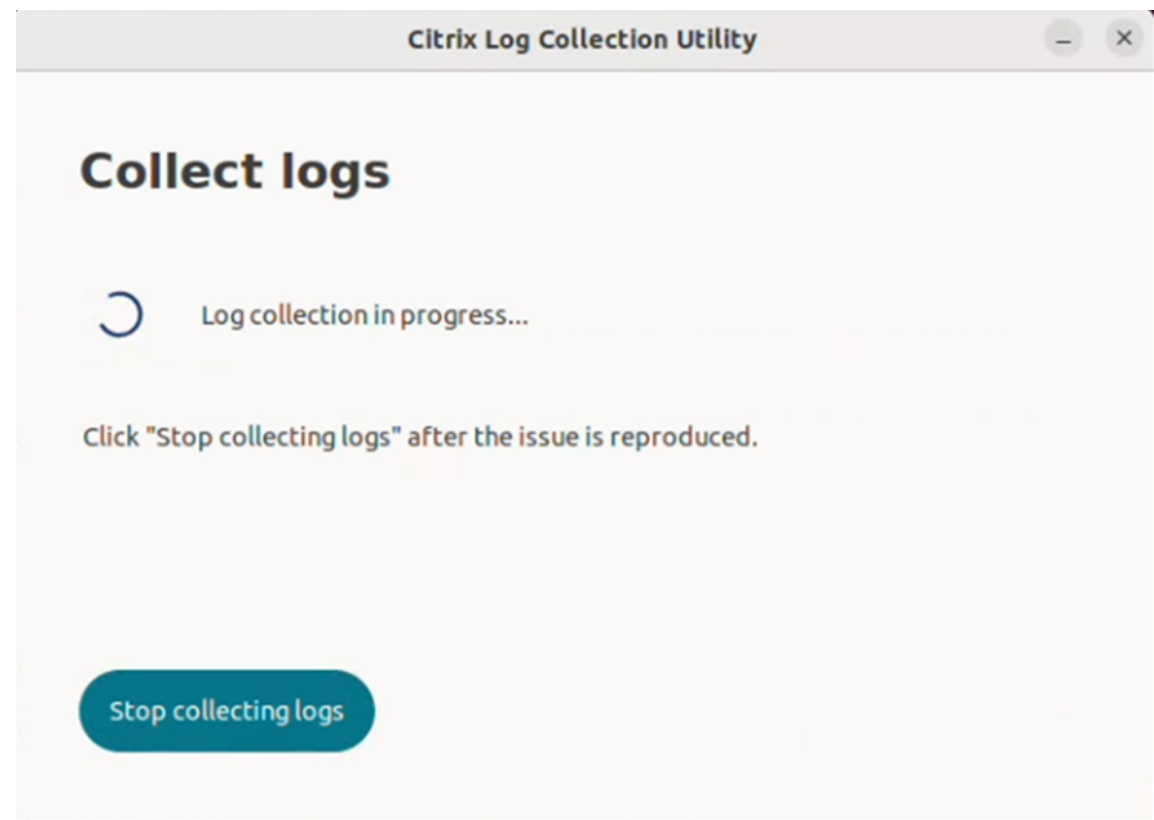

- 2. Reproduisez le scénario du problème.
- 3. Cliquez sur **Arrêter la collecte des journaux** une fois le problème reproduit. L'écran suivant s' affiche :

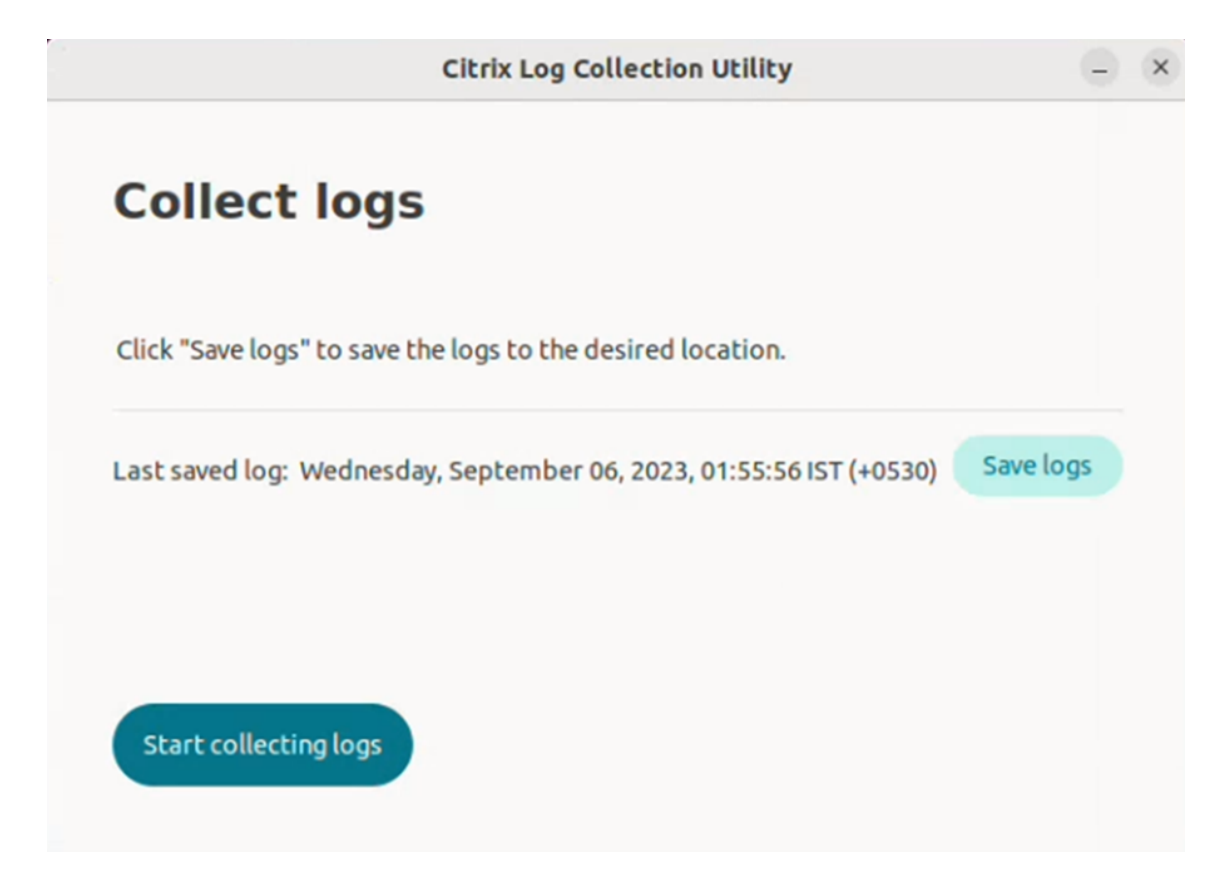

4. Cliquez sur **Enregistrer les journaux** pour enregistrer les journaux. La fenêtre de l'explorateur de fichiers permettant d'enregistrer les journaux s'ouvre.

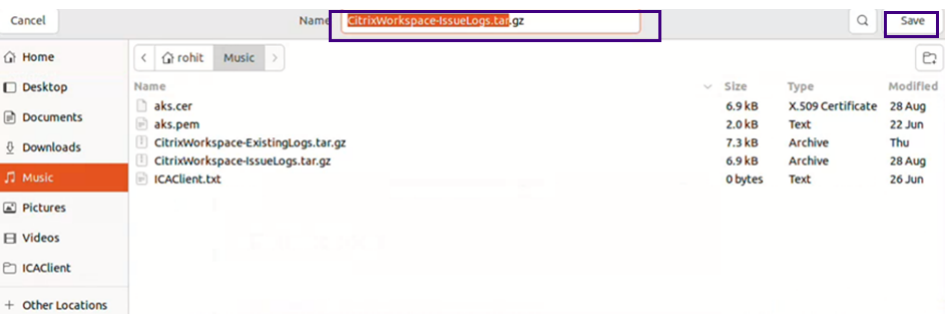

5. Cliquez sur **Enregistrer**. Le fichier journal est enregistré. L'écran suivant s'affiche :

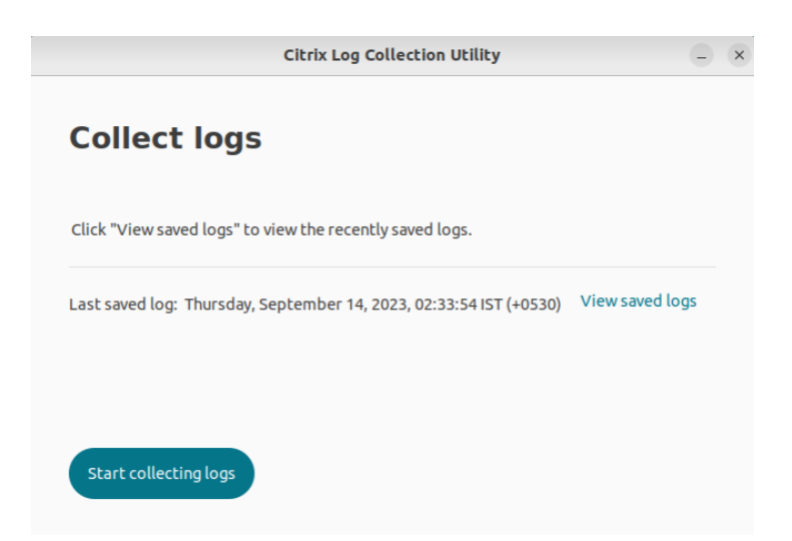

6. Cliquez sur **Afficher les journaux enregistrés** pour afficher les journaux enregistrés. Les fichiers journaux enregistrés sont affichés sur l'écran suivant :

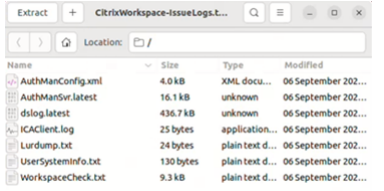

#### **Remarque :**

Si vous cliquez sur **Démarrer la collecte des journaux** pour la deuxième fois, vous recevez un message d'avertissement vous demandant si vous souhaitez remplacer les journaux existants :

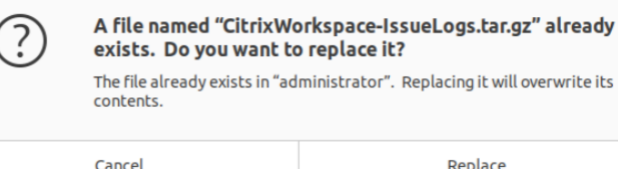

Replace

#### **Collecter les journaux existants**

- 1. Ouvrez l'utilitaire de collecte de journaux Citrix.
- 2. Cliquez sur **Collecter les journaux existants** pour collecter les journaux susceptibles d'avoir capturé le problème lors d'occurrences précédentes. La fenêtre de l'explorateur de fichiers s' ouvre pour enregistrer les journaux existants.

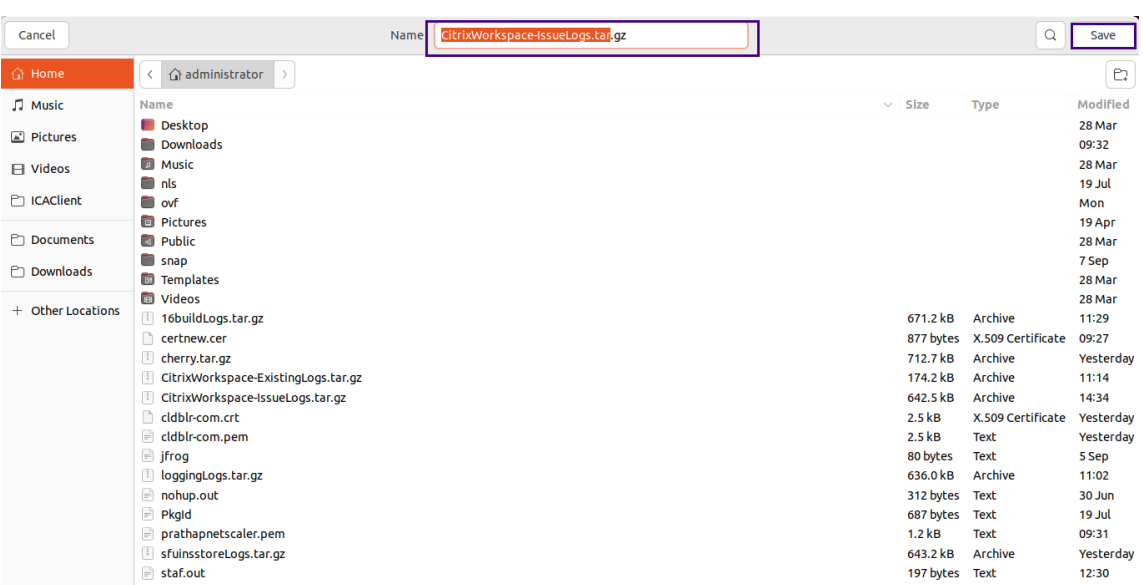

3. Cliquez sur **Enregistrer** pour enregistrer les journaux existants dans un autre dossier, à partir duquel vous pourrez accéder aux fichiers journaux ultérieurement. L'écran suivant s'affiche :

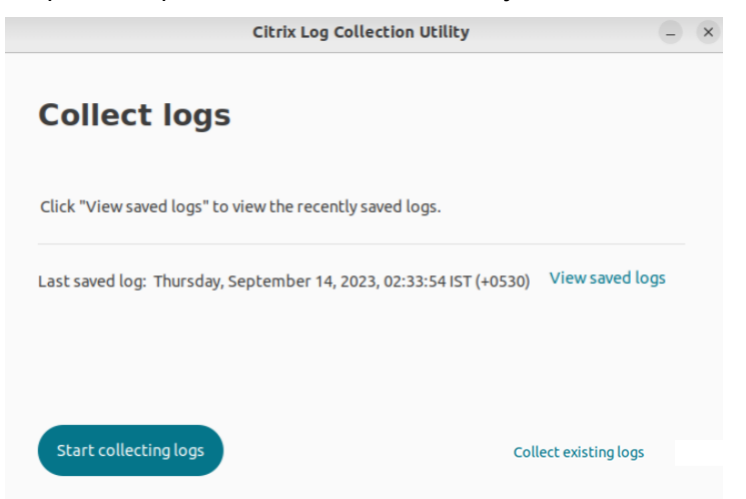

4. Cliquez sur **Afficher les journaux enregistrés** pour afficher les journaux.

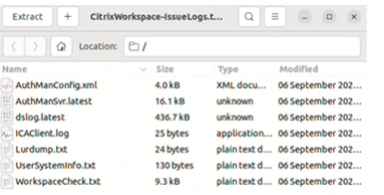

**Collecte des journaux d'activité des utilisateurs** À partir de la version 2311, vous pouvez collecter les journaux d'activité des utilisateurs. Les activités liées à la plupart des commandes Storebrowse sont enregistrées dans le fichier journal. Les fichiers journaux se trouvent à l'emplacement suivant :

```
${ HOME } /.ICAClient/logs/userActivitylog/
```
Par défaut, les journaux d'activité des utilisateurs sont activés. Pour les désactiver, ajoutez la clé suivante dans le fichier Authmanconfig.xml :

```
1 <key>UserActivityLogsDisabled</key>
2 <value>true</value>
3 <!--NeedCopy-->
```
**Désactiver la collecte des journaux DS** La collecte des journaux DS collecte tous les journaux. Si vous n'avez pas besoin des dslogs, vous pouvez les désactiver en ajoutant la clé suivante dans le fichier Authmanconfig.xml :

```
1 <key>DsLogsDisabled</key>
2 <value>true</value>
3 <!--NeedCopy-->
```
#### **Journaux système améliorés pour la redirection de contenu du navigateur**

À partir de la version 2405, la redirection de contenu du navigateur permet désormais aux administra‑ teurs de surveiller l'état des fonctionnalités dans le cadre des améliorations apportées aux journaux système. Pour plus d'informations, consultez la section Redirection du contenu du navigateur.

# **Fin de prise en charge**

#### July 12, 2024

Les annonces de cet article visent à vous avertir à l'avance des plates-formes, des produits Citrix et des fonctionnalités qui vont disparaître. Grâce à ces annonces, vous pouvez prendre les décisions appropriées en temps opportun.

Citrix surveille l'utilisation des clients et leurs commentaires pour déterminer quand les retirer. Les annonces peuvent être modifiées dans les versions ultérieures et peuvent ne pas contenir chaque fonctionnalité amenée à disparaître.

Les éléments obsolètes ne sont pas retirés immédiatement. Citrix continue de les prendre en charge dans cette version, mais ils seront retirés à l'avenir.

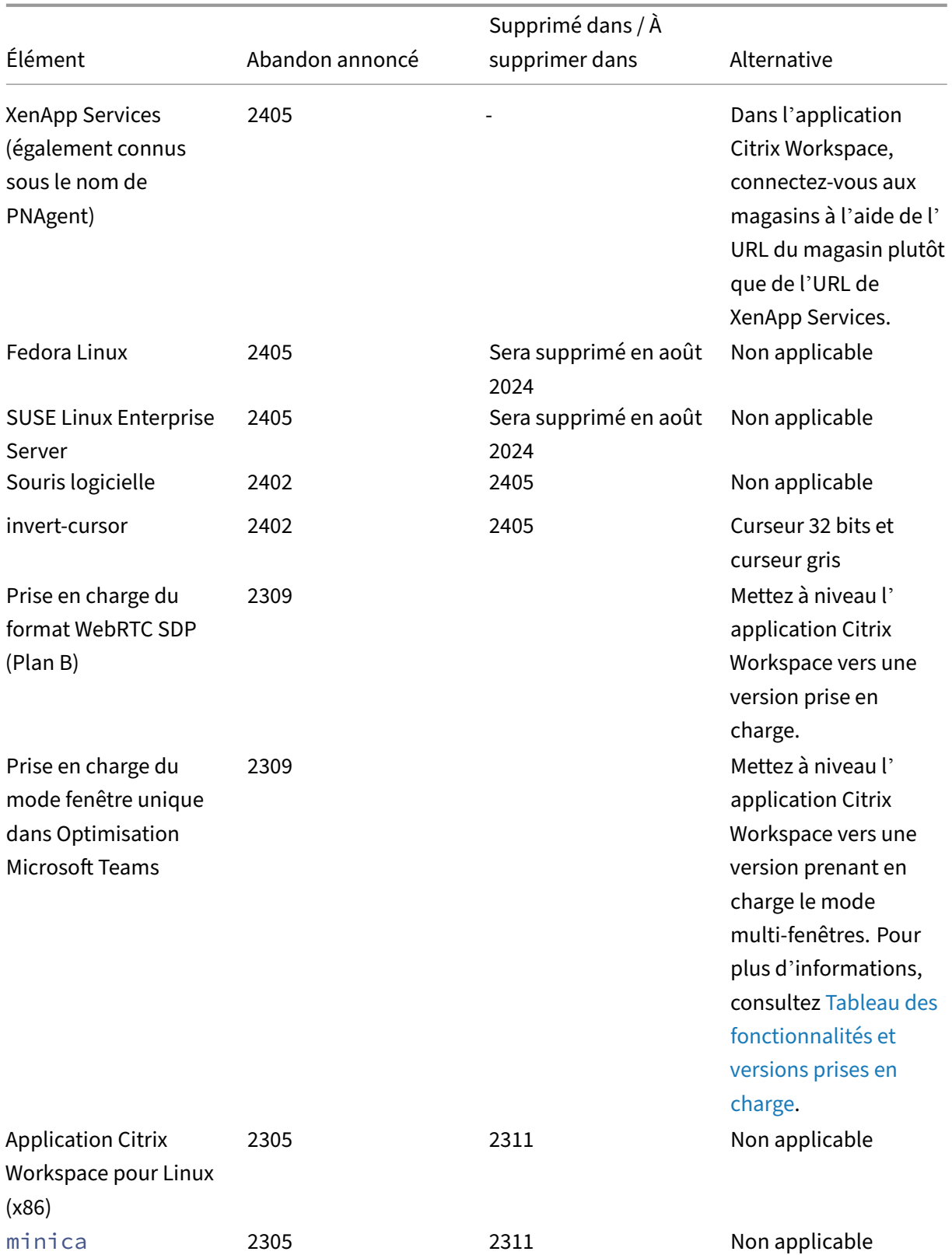

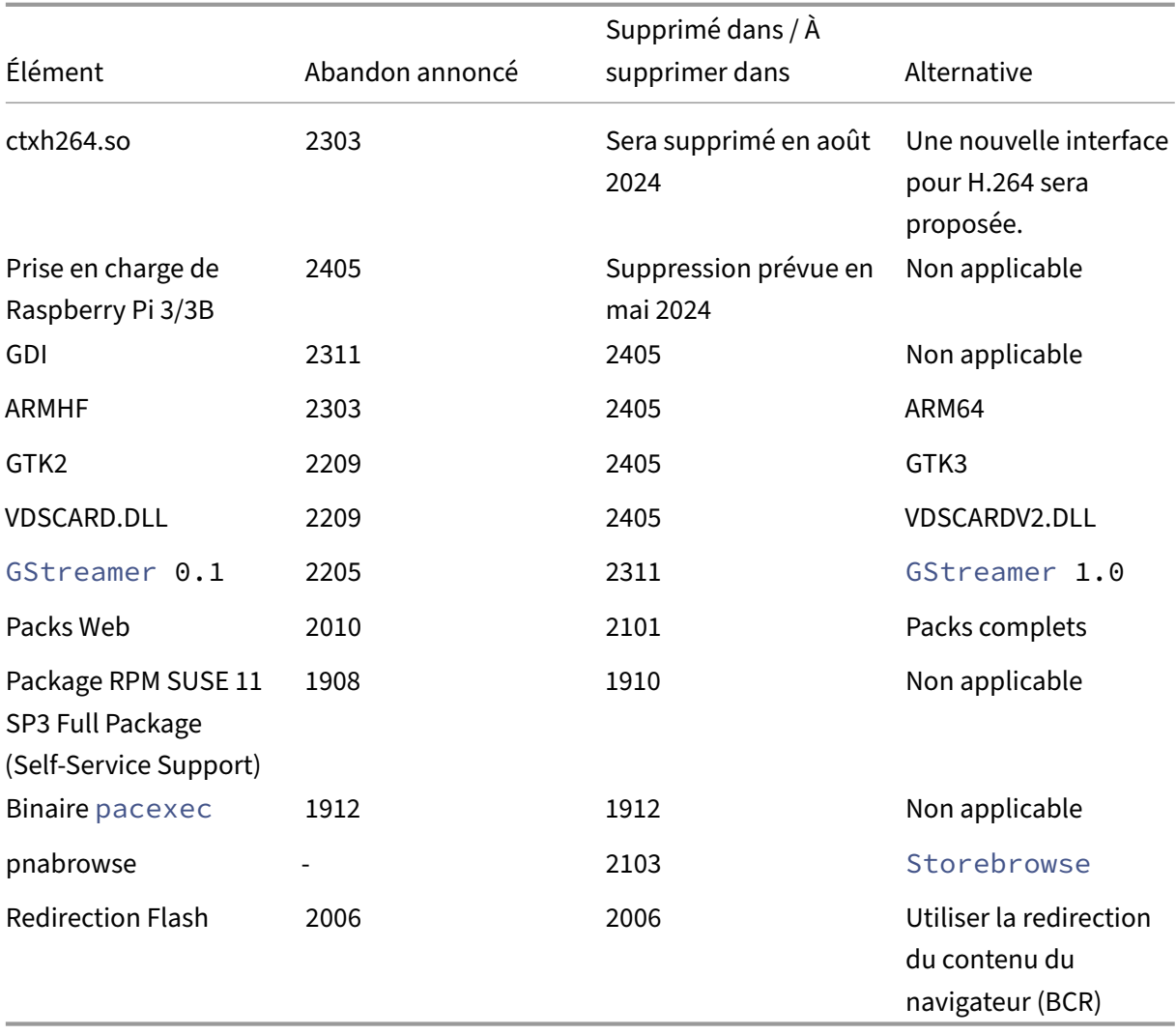

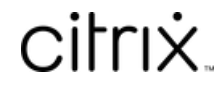

© 2024 Cloud Software Group, Inc. All rights reserved. Cloud Software Group, the Cloud Software Group logo, and other marks appearing herein are property of Cloud Software Group, Inc. and/or one or more of its subsidiaries, and may be registered with the U.S. Patent and Trademark Office and in other countries. All other marks are the property of their respective owner(s).

© 1999–2024 Cloud Software Group, Inc. All rights reserved. 357